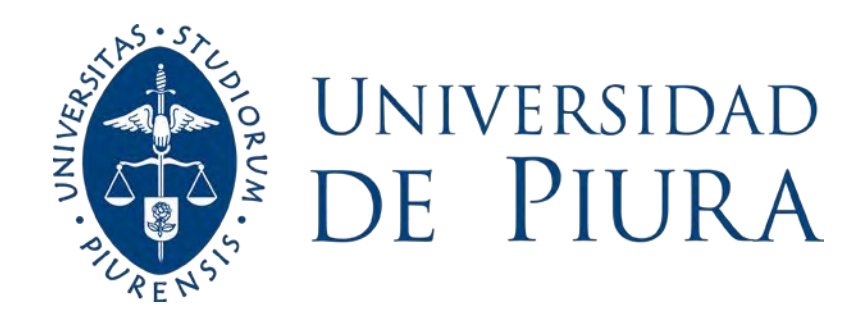

**FACULTAD DE INGENIERÍA**

# **Propuesta de solución a la erosión presentada en el enchapado de la Bocatoma de Raca Rumi del proyecto especial Olmos-Tinajones**

Tesis para optar el Título de Ingeniero Civil

# **Víctor Andrés Rivera Asmat Gabriel Pastor Rojas Díaz**

**Asesor(es): Dr. Jorge Demetrio Reyes Salazar**

**Piura, octubre de 2023**

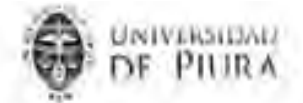

### Declaración Jurada de Originalidad del Trabajo Final

Yo, Gabriel Pastor Rojas Diaz, egresado del Programa Académico de Ingenieria civil de la Facultad de Ingenieria de la Universidad de Piura, identificado(a) con DNI Nº 70970954.

Declaro bajo juramento que:

Soy autor del trabajo final titulado: ī.

"Propuesta de solución a la erosión presentada en el enchapado de la Bocatoma de Raca Rumi del proyecto especial Olmos-Tinajones

El mismo que presento bajo la modalidad de Tesis<sup>1</sup> para optar el Titulo profesional<sup>2</sup> de Ingeniero Civil.

- Que el trabajo se realizó en coautoría con los siguientes alumnos de la Universidad de Piura.  $\mathbf{z}$ 
	- Víctor Andrés Rivera Asmat, identificado con DNI Nº 73236041
	- Hege city a pollon aqui para remaine meto, identificado con DNI Nº Estado criamente ٠
	- Higa die p puble soni para verribit texto, identificado con DNI Nº Escribir numero ٠
	- Hasa de ription mui para escribe terro; identificado con DNI Nº Estribe Augusto
- La asesoria del trabajo estuvo a cargo de:  $3.$ 
	- Jorge Demetrio Reyes Salazar, identificado con DNI Nº Escribir numaro
	- Haga clic o pube aqui para versión terio, identificado con DNIN\* Extrem numera-۰
	- Haga che o puise agoi para «reribit texto, identificado con DNI Nº Escritur número» ٠
- El texto de mi trabajo final respeta y no vulnera los derechos de terceros o de ser el caso derechos  $4.1$ de los coautores, incluidos los derechos de propiedad intelectual, datos personales, entre otros. En tal sentido, el texto de mi trabajo final no ha sido plagiado total ni parcialmente, para la cual he respetado las normas internacionales de citas y referencias de las fuentes consultadas.
- El texto del trabajo final que presento no ha sido publicado ni presentado antes en cualquier medio 5. electrónico o físico.
- La investigación, los resultados, datos, conclusiones y demás información presentada que atribuyo Б. a mi autoria son veraces.
- Deciaro que mi trabajo final cumple con todas las normas de la Universidad de Piura.  $\tau$ .

El incumplimiento de lo declarado da lugar a responsabilidad del declarante, en consecuencia; a través del presente documento asumo frente a terceros, la Universidad de Piura y/o la Administración Pública Inda responsabilidad que pueda derivarse por el trabajo final presentado. Lo señalado incluye responsabilidad pecuniaria incluido el pago de multas u otros por los daños y perjuicios que se ocasionen.

Fecha: 03/10/2023.

Firma dei potente<sup>1</sup>

Tindicar si es tesh, trabaja de investigación, trabajo académico o trabajo de suficiencia profesional

<sup>&</sup>lt;sup>2</sup> Grado de Bachiller, Titulo profesional, Grado de Maestro o Grado de Doctor.

Finidentica al Divir no se admite digital, salva certificada.

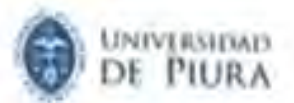

### Declaración Jurada de Originalidad del Trabajo Final

Yo, VICTOR ANDRÉS RIVERA ASMAT, egresado del Programa Académico de Ingeniería civil de la Facultad de Ingeniería de la Universidad de Piura, identificado(a) con DNI Nº 73236041.

Declaro bajo juramento que:

٤. Soy autor del trabajo final titulado:

"Propuesta de solución a la erosión presentada en el enchapado de la Bocatoma de Raca Rumi detproyecto mspecial Olmos-Tinatoves."

El mismo que presento bajo la modalidad de Testa<sup>1</sup> para optar el Titulo profesional<sup>2</sup> de Ingeniero Ovil.

- Que el trabajo se realizó en coautoria con los siguientes alumnos de la Universidad de Plura.  $2 -$ 
	- · GABRIEL PASTOR ROJAS DIAZ, identificado con DNI Nº 70970954
	- · Haga cite o pulse says para escriba texto, identificado con DNI Nº Escriba numero
	- · Hoge che o pulse aqui para escriber testo, identificado con DNI Nº Escribe número
	- + Hege ple supulse agui para escriter taxto, identificado con DNI Nº Escriter número
- 1 La asesoria del trabajo estuvo a cargo de:
	- · Jorge Demetrio Reyes Salazar, Identificado con DNI Nº 16477301
	- + Haga plicio pulse aqui para escobir toxto, identificado con DNI Nº Escoba número
	- · Hage che in pulso agui para escribir texto, identificado con DNI Nº Escribir mimero
- El texto de mi trabajo final respeta y no vulnera los derechos de terceros o de ser el caso derechos x de los coautores, incluidos los derechos de propiedad intelectual, datos personales, entre otros. En tal sentido, el texto de mi trabajo final no ha sido plagiado total ni parcialmente, para la cual he respetado las normas internacionales de citas y referencias de las fuentes consultadas.
- El texto del trabajo final que presento no ha sido publicado ni presentado antes en cualquier medio 5. electrónico o físico.
- R. La investigación, los resultados, datos, conclusiones y densis información presentada que atribuyo a mi autoría son veraces.
- $7.$ Declaro que mi trabajo final cumple con todas las normas de la Universidad de Piura.

El incumplimiento de lo declarado da lugar a responsabilidad del declarante, en consecuencia; a través del presente documento asumo frente a terceros, la Universidad de Piura y/o la Administración Pública toda responsabilidad que pueda derivarse por el trabajo final presentado. Lo señalado incluye responsabilidad pecuniaria incluido el pago de multas u otros por los daños y perjuicios que se ocasionen.

Fecha: 03/10/2023.

Firma del quitto optante

<sup>&</sup>lt;sup>1</sup> Indicar si es tesis, traliaja de investigación, trabaja acadèmico o traliaje de saffilmos profesion

<sup>&</sup>lt;sup>4</sup> Gradia de Bachiller, Titulo profesional, Grado de Maxistro o Grado de Dector.

<sup>\*</sup> hidintics of DNI; not on admits digital, salve rantificads.

# **Agradecimientos**

A nuestras familias por forjar el camino; por su amor, sus consejos y su apoyo constante e incondicional durante toda la vida universitaria que gozamos.

۰

 $\zeta$ 

 $\zeta$ 

A

E

UNIVER

 $\bullet$ 

PIUR

#### **Resumen**

Existe cierta complementariedad en el uso de los diferentes modelos físicos y numéricos usados para el diseño de estructuras hidráulicas. El presente trabajo de investigación tiene como objetivo principal presentar una propuesta de solución al problema que se evidencia enla mampostería de roca de la bocatoma Raca Rumi, del proyecto especial Olmos-Tinajones, usando la modelación numérica Ansys WorkBench para modelar la bocatoma y analizar los resultados de la modelación numérica comparándolos con los resultados obtenidos del diseño analítico, contribuyendo así al diseño de estructuras hidráulicas usando modelación numérica. para su validación se tomará como referencia los datos solicitados al PEOT. Se realizó una visita de campo para conocer la estructura hidráulica. Posterior a la visita se solicitóal PEOT, loa datos históricos, y los planos de la bocatoma buscando saber la razón de la problemática que posee en el diseño original, los datos obtenidos contribuyeron al diseño analítico, usando los métodos adquiridos durante las ponencias universitarias, estos valores y resultadosfueron contrastados con la modelación numérica. De este proceso se obtuvo la configuración adecuada para este tipo de estructuras.

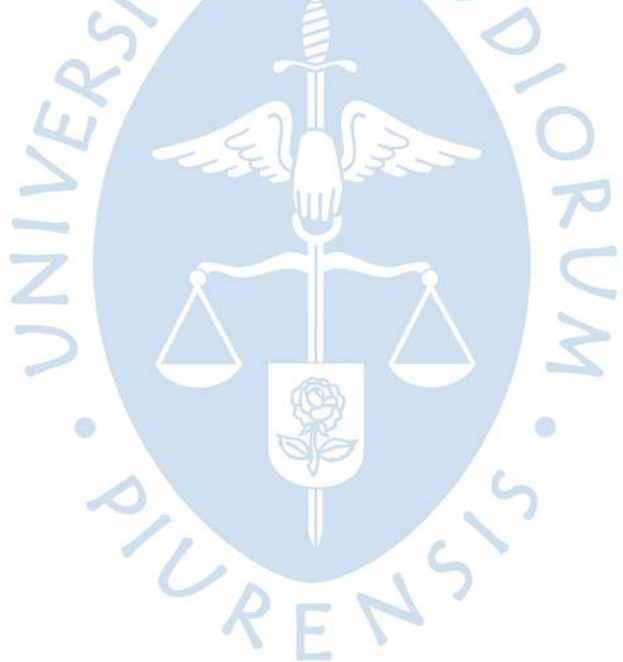

# Tabla de contenido

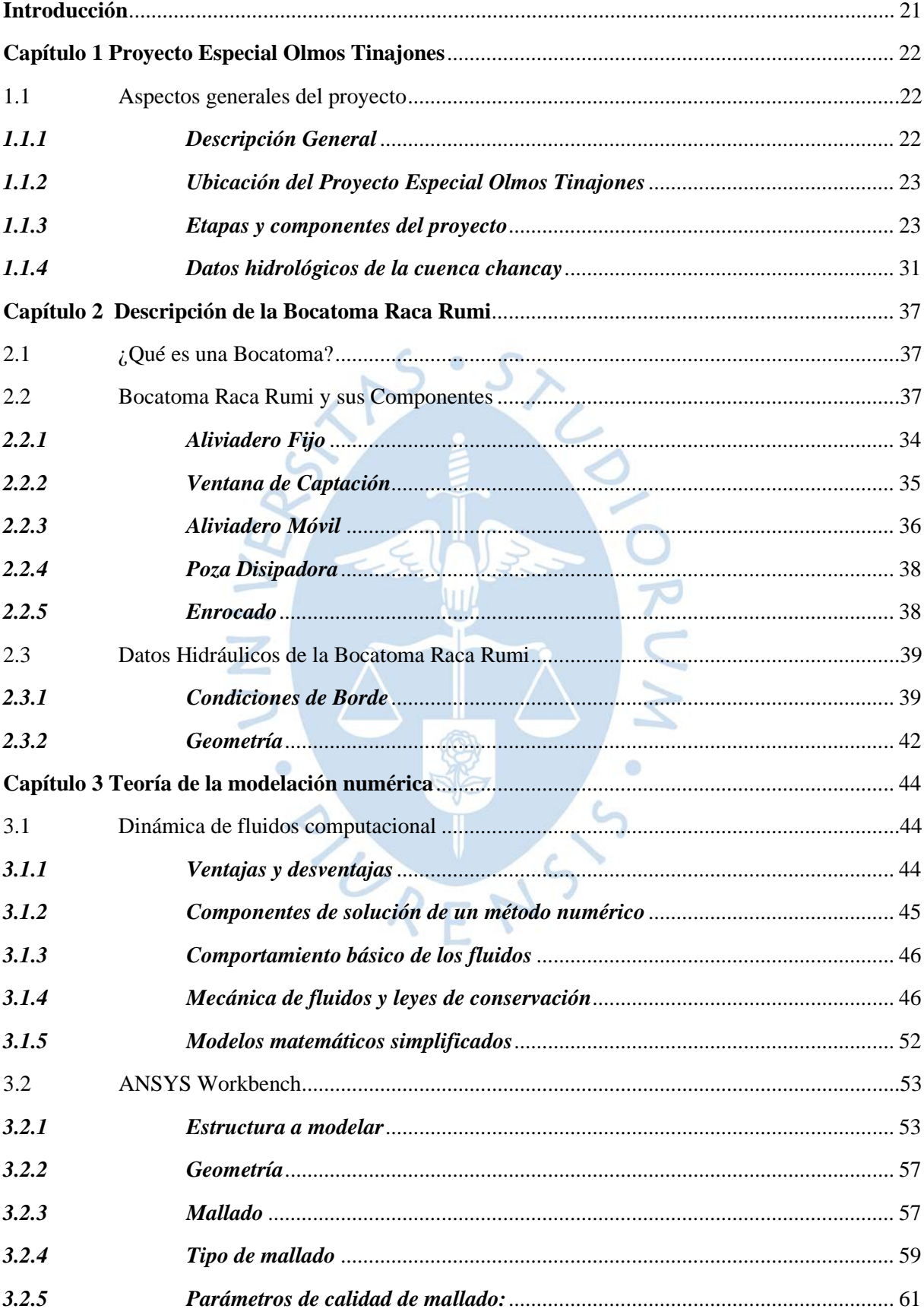

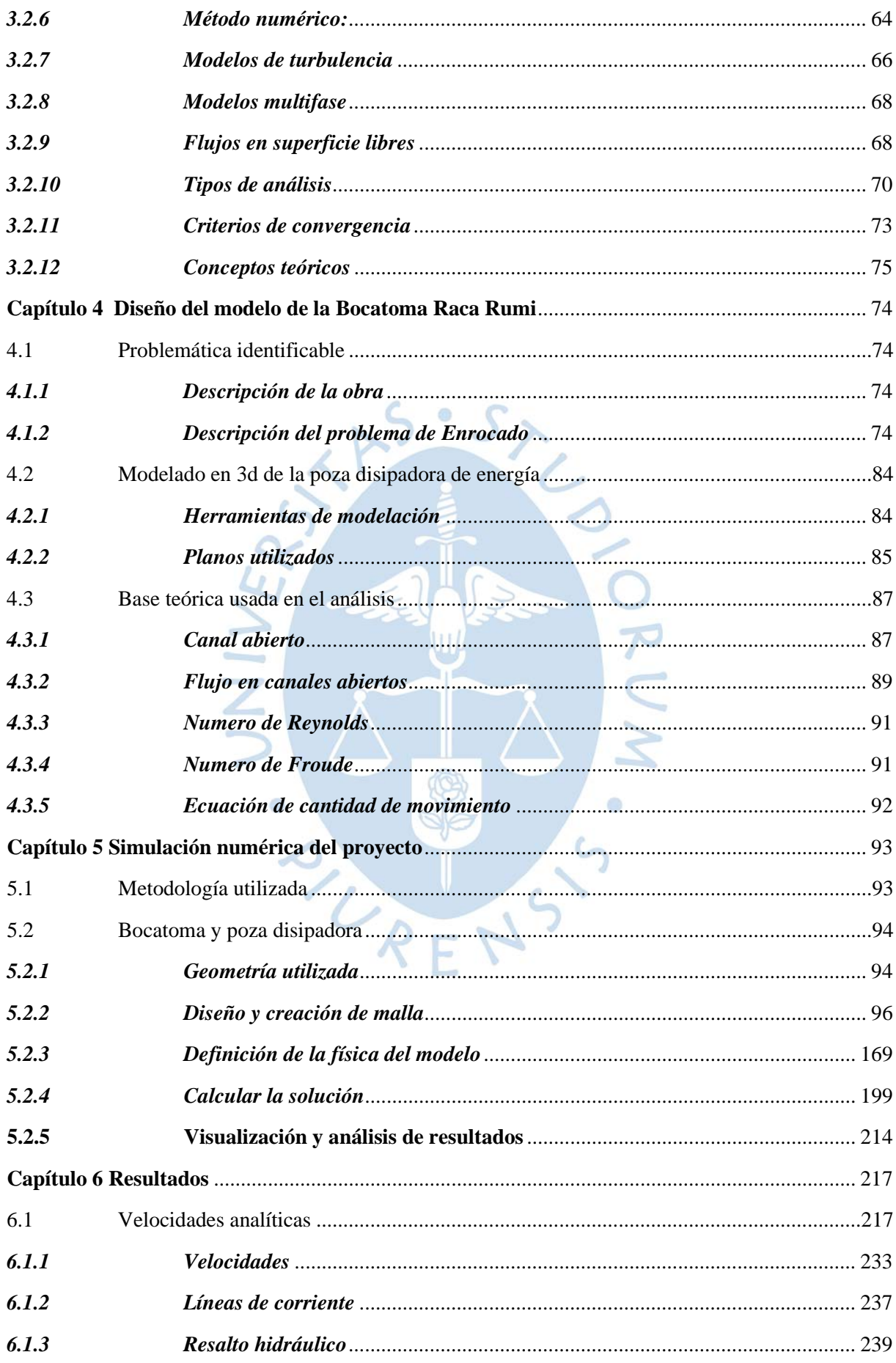

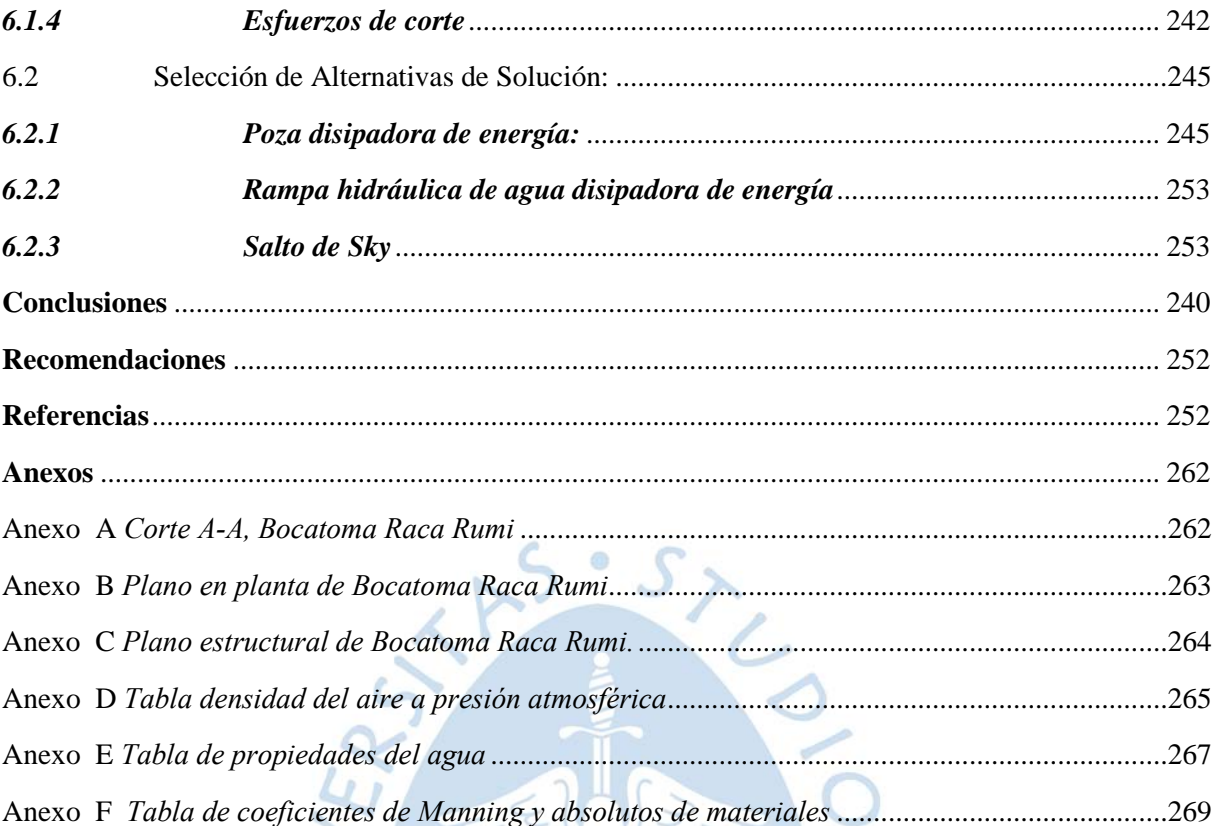

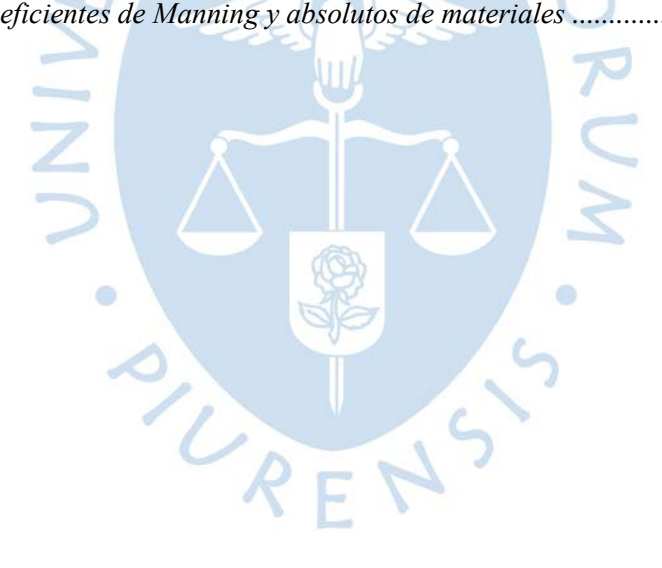

# **Lista de tablas**

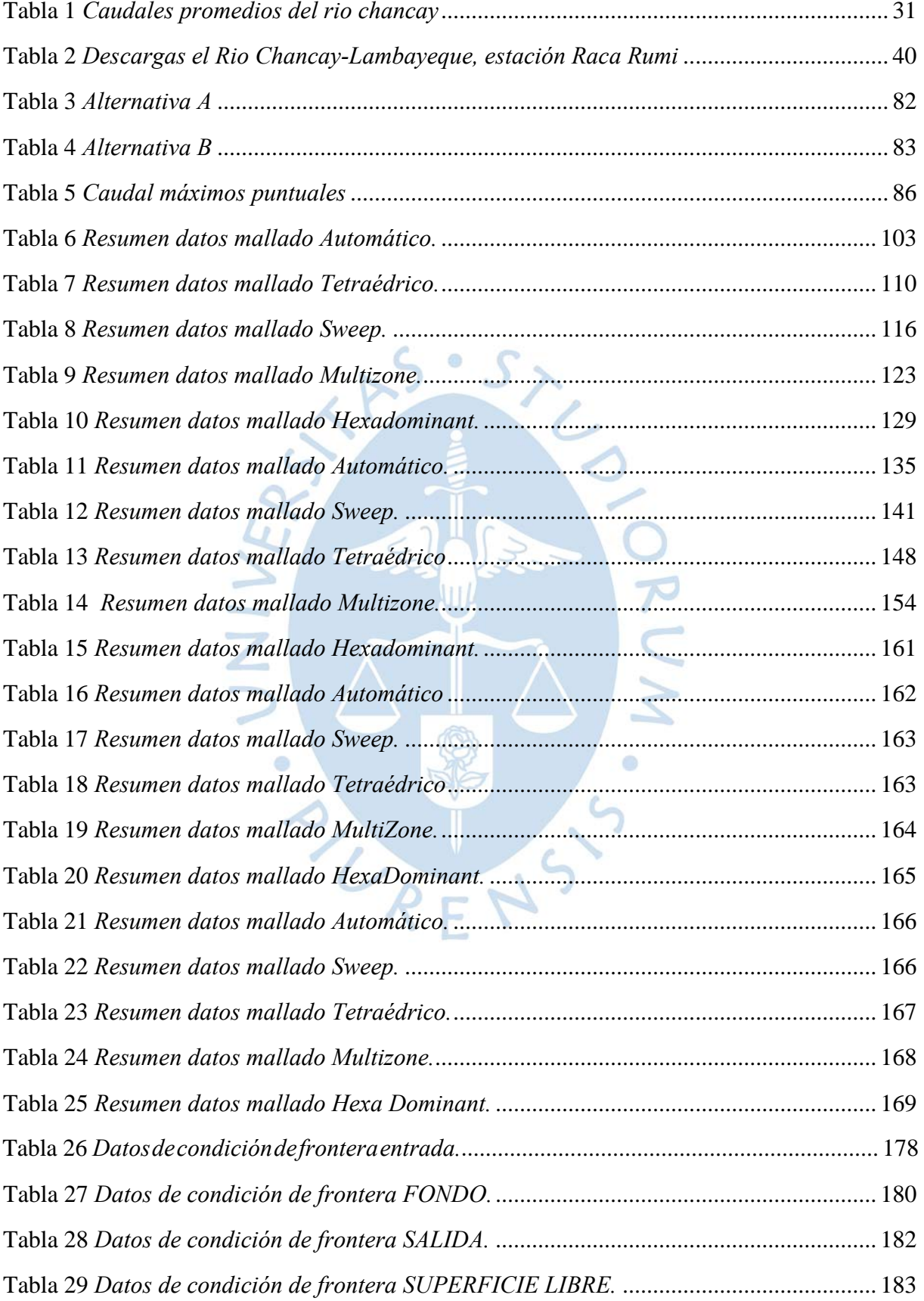

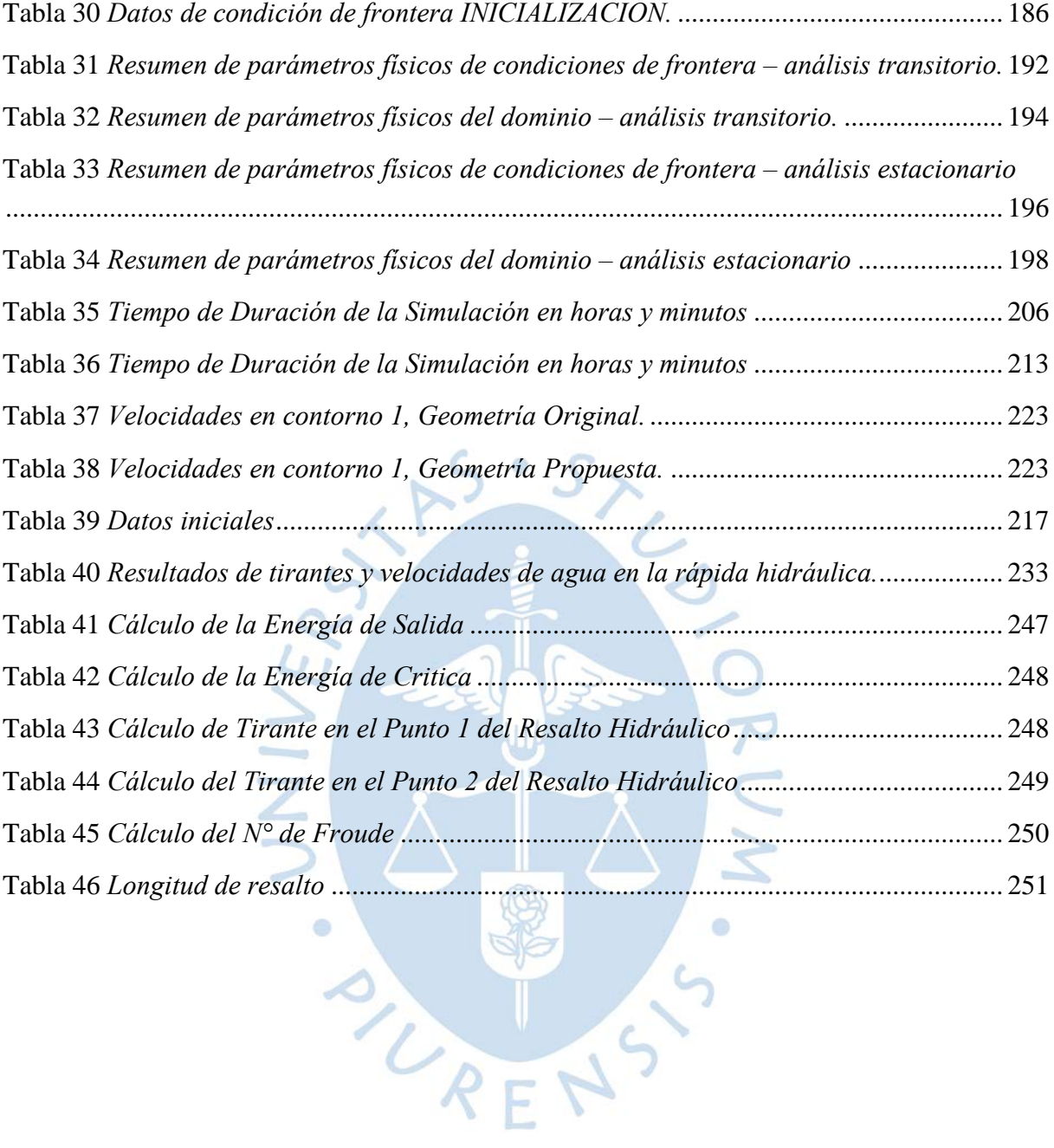

# Lista de figuras

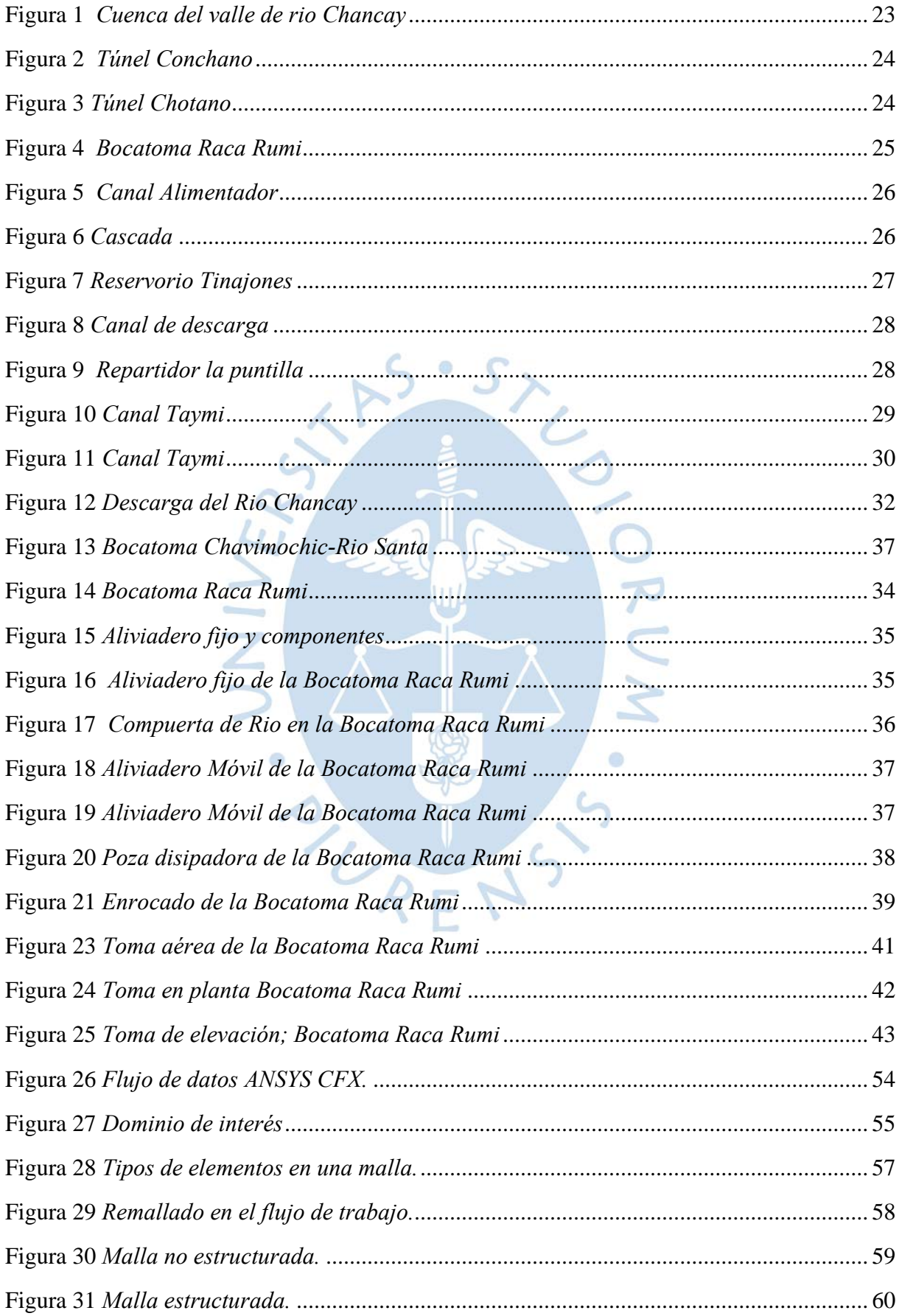

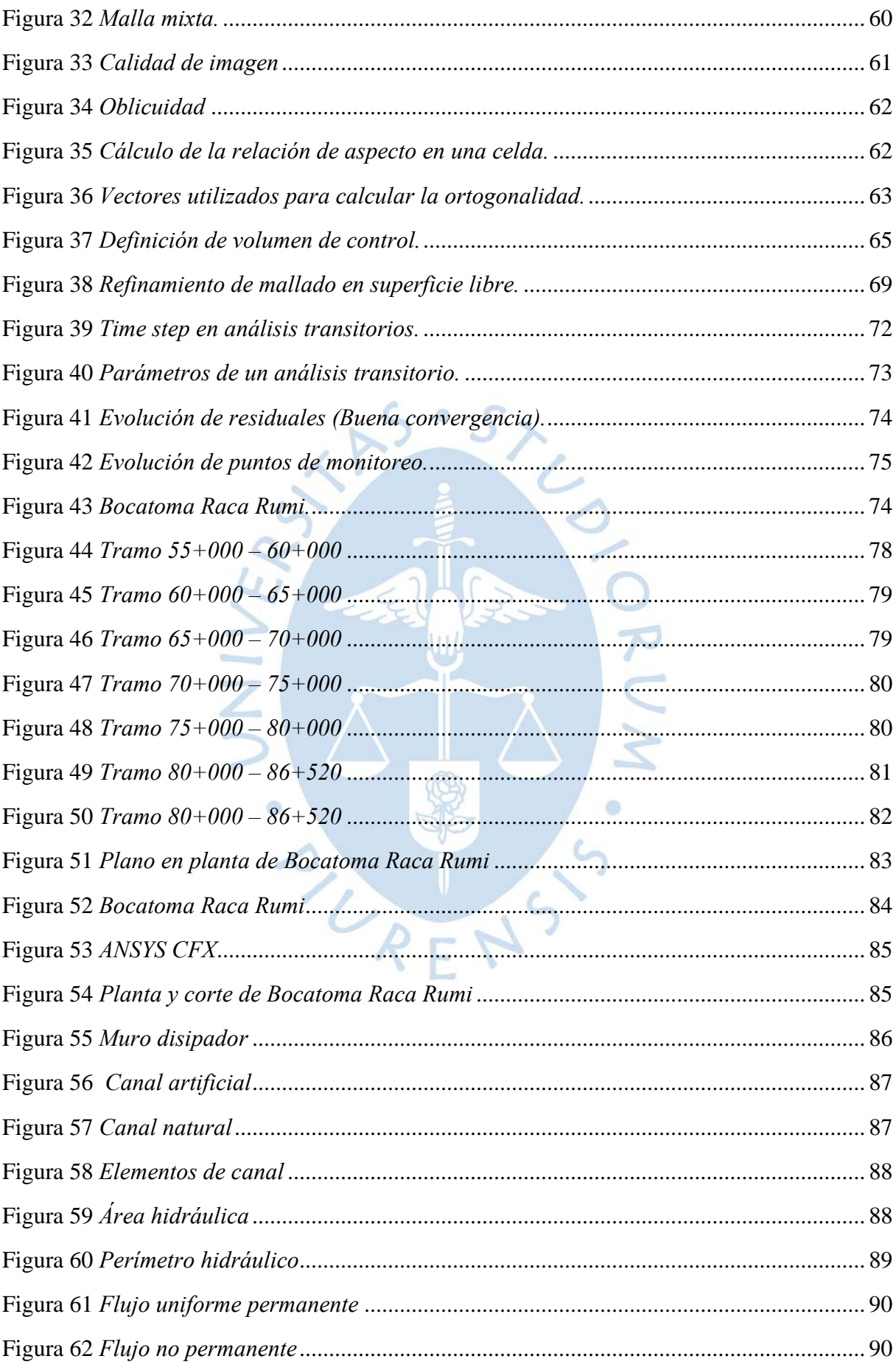

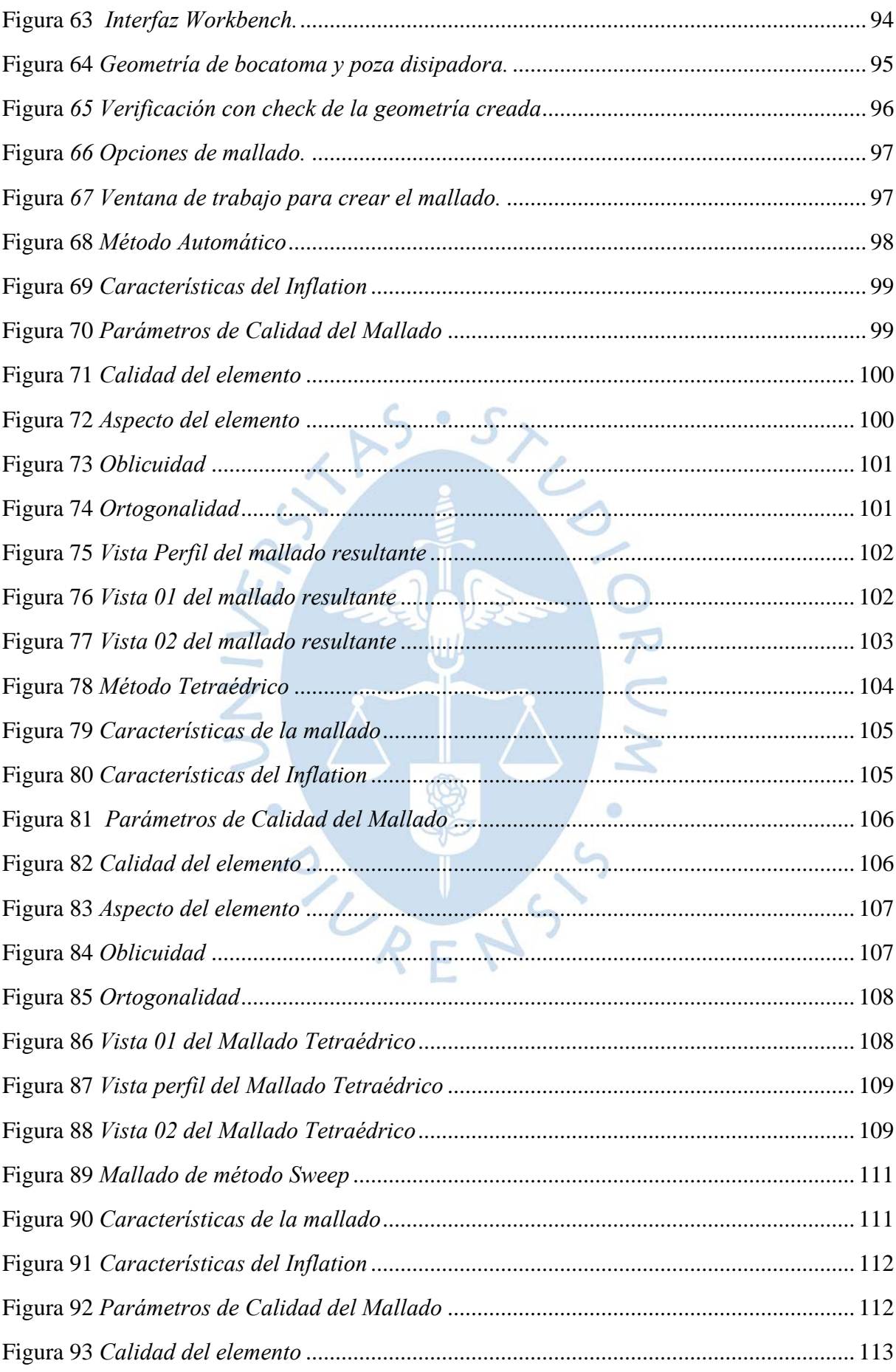

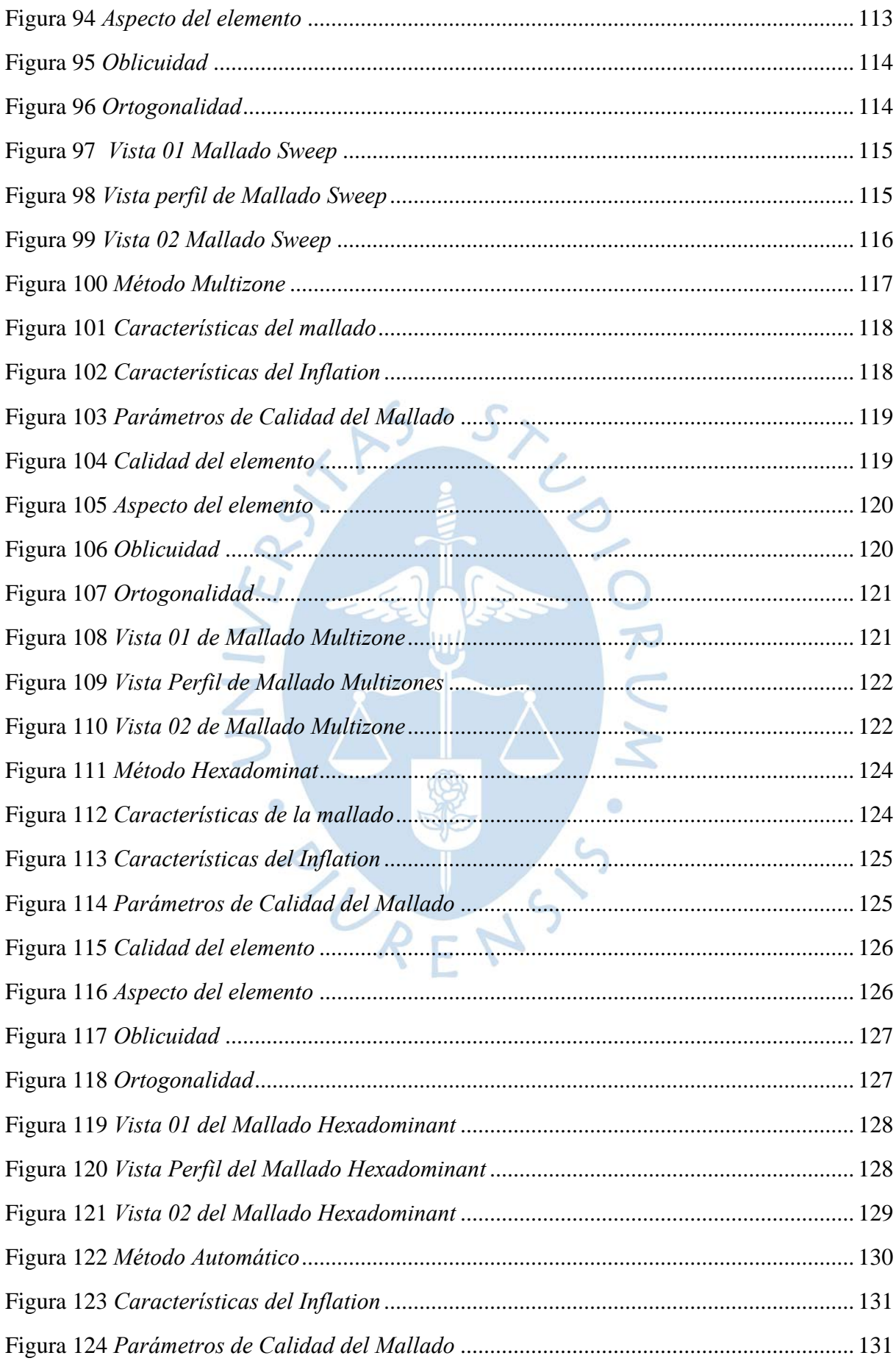

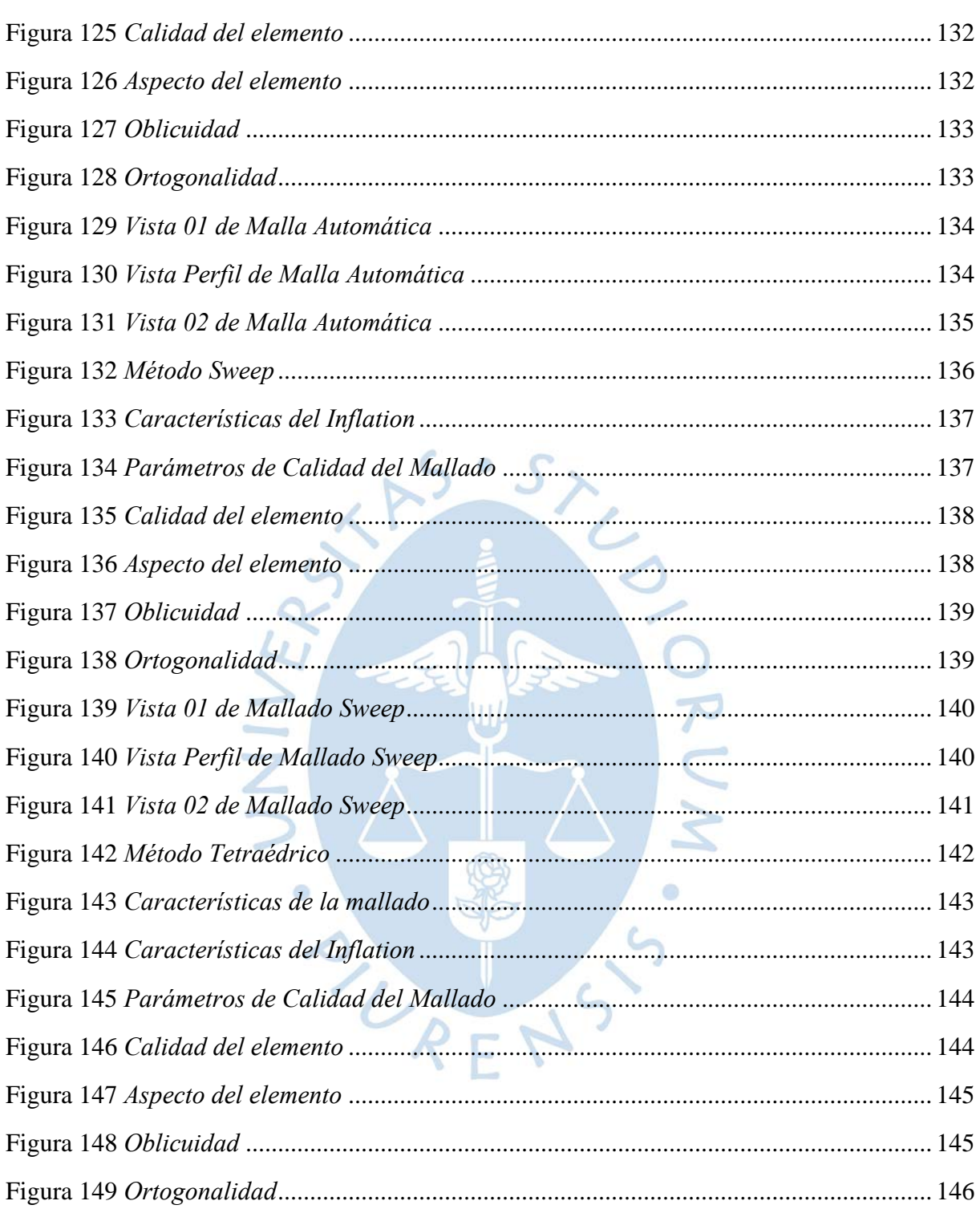

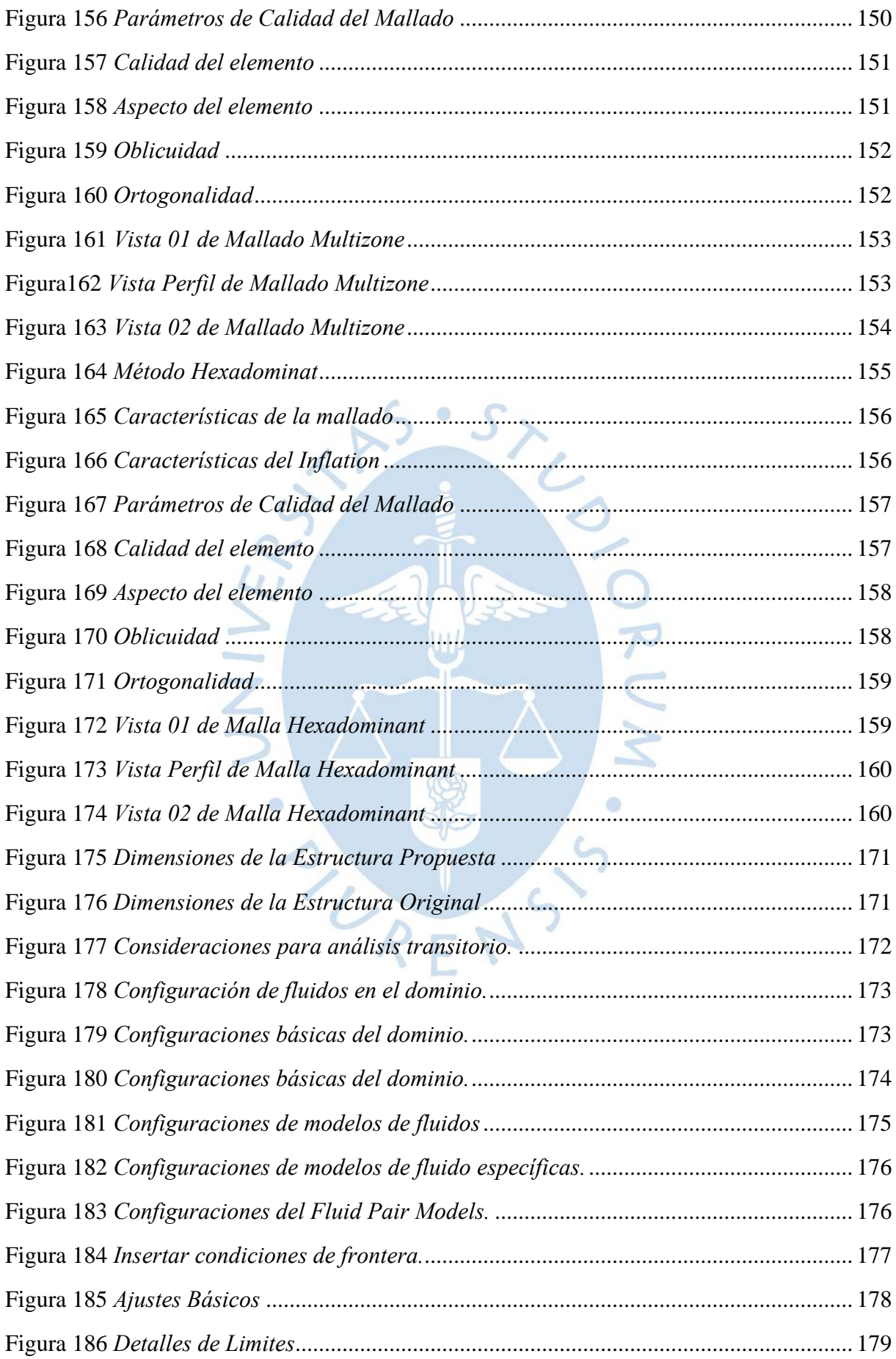

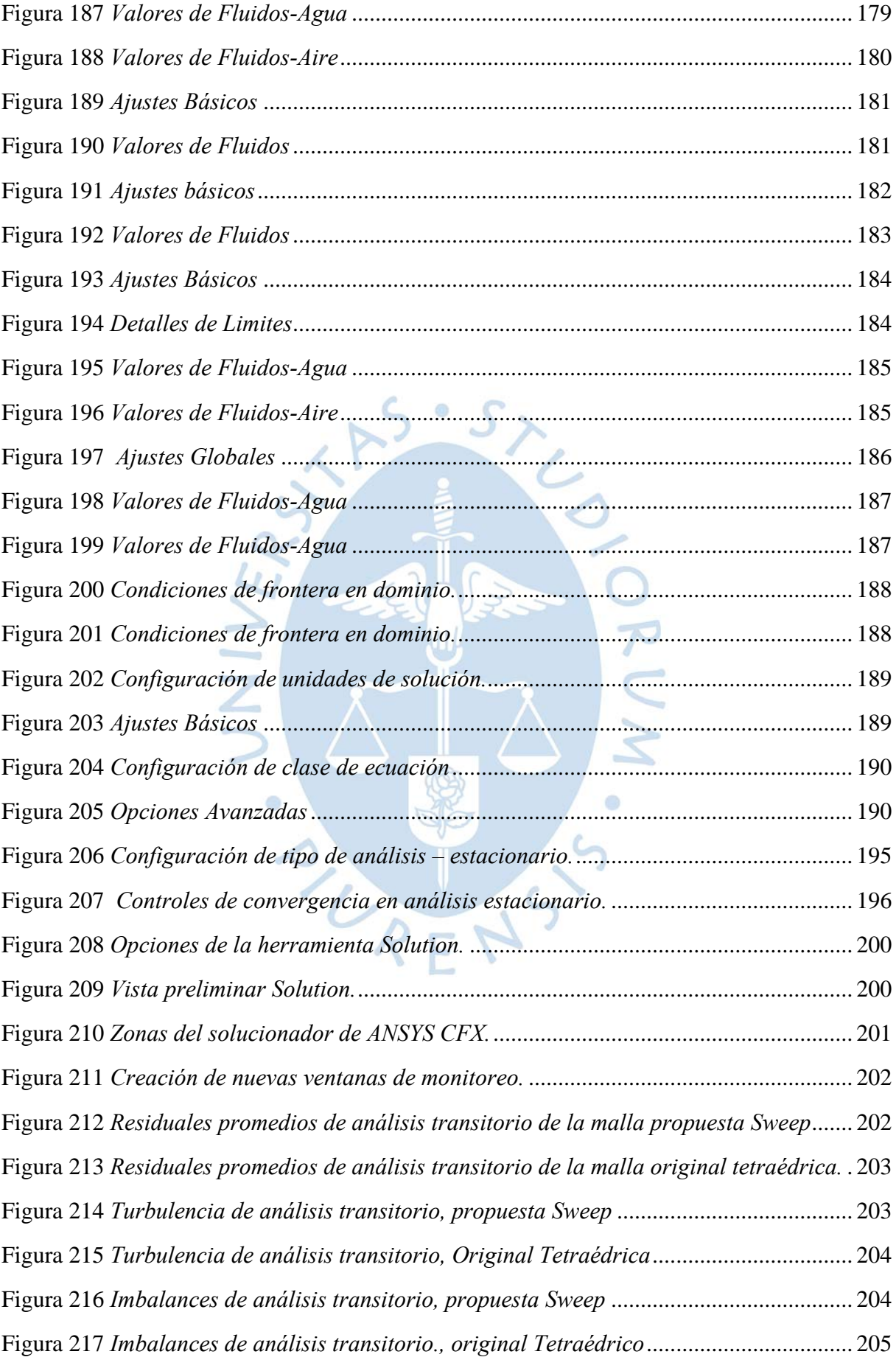

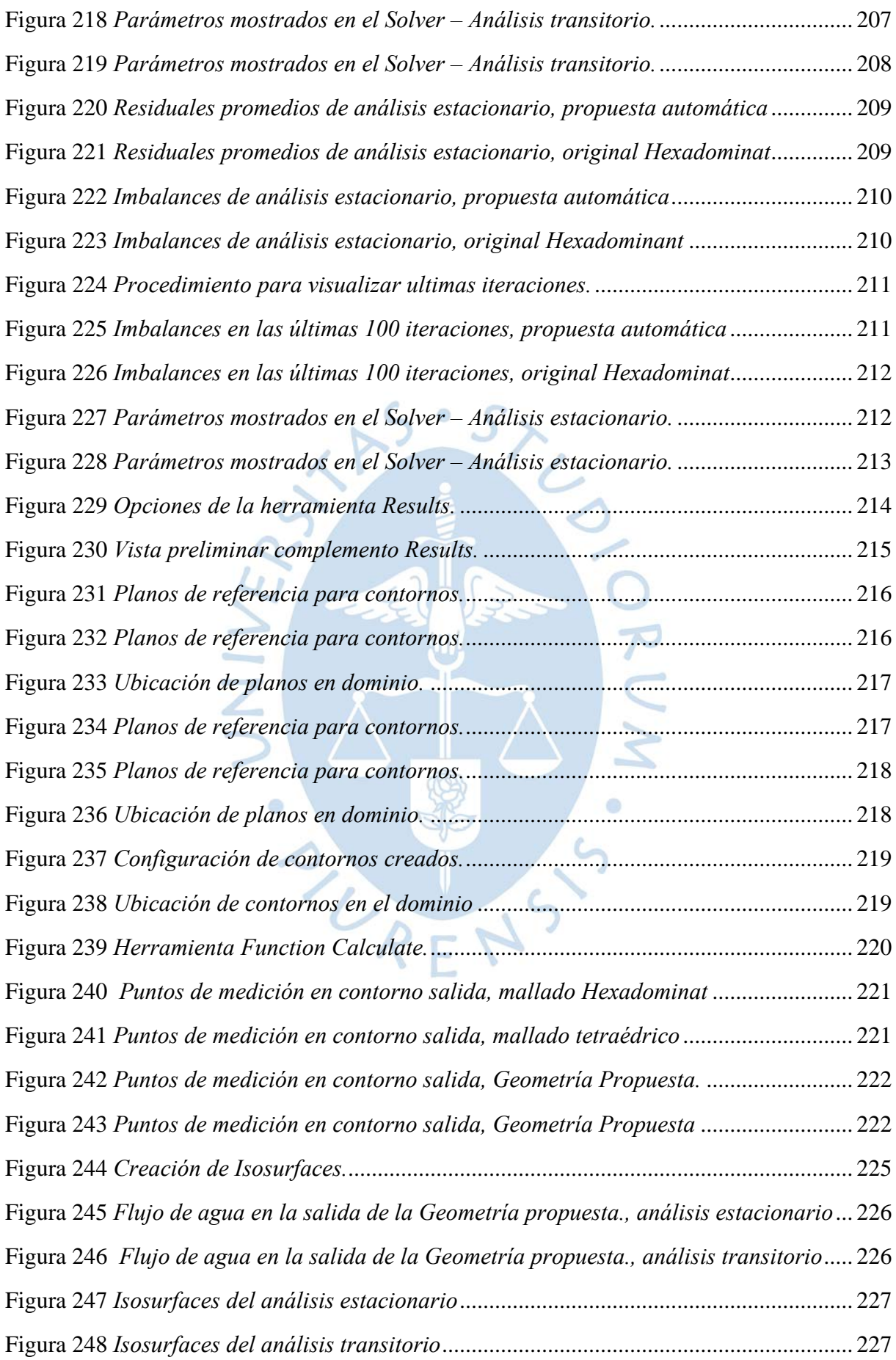

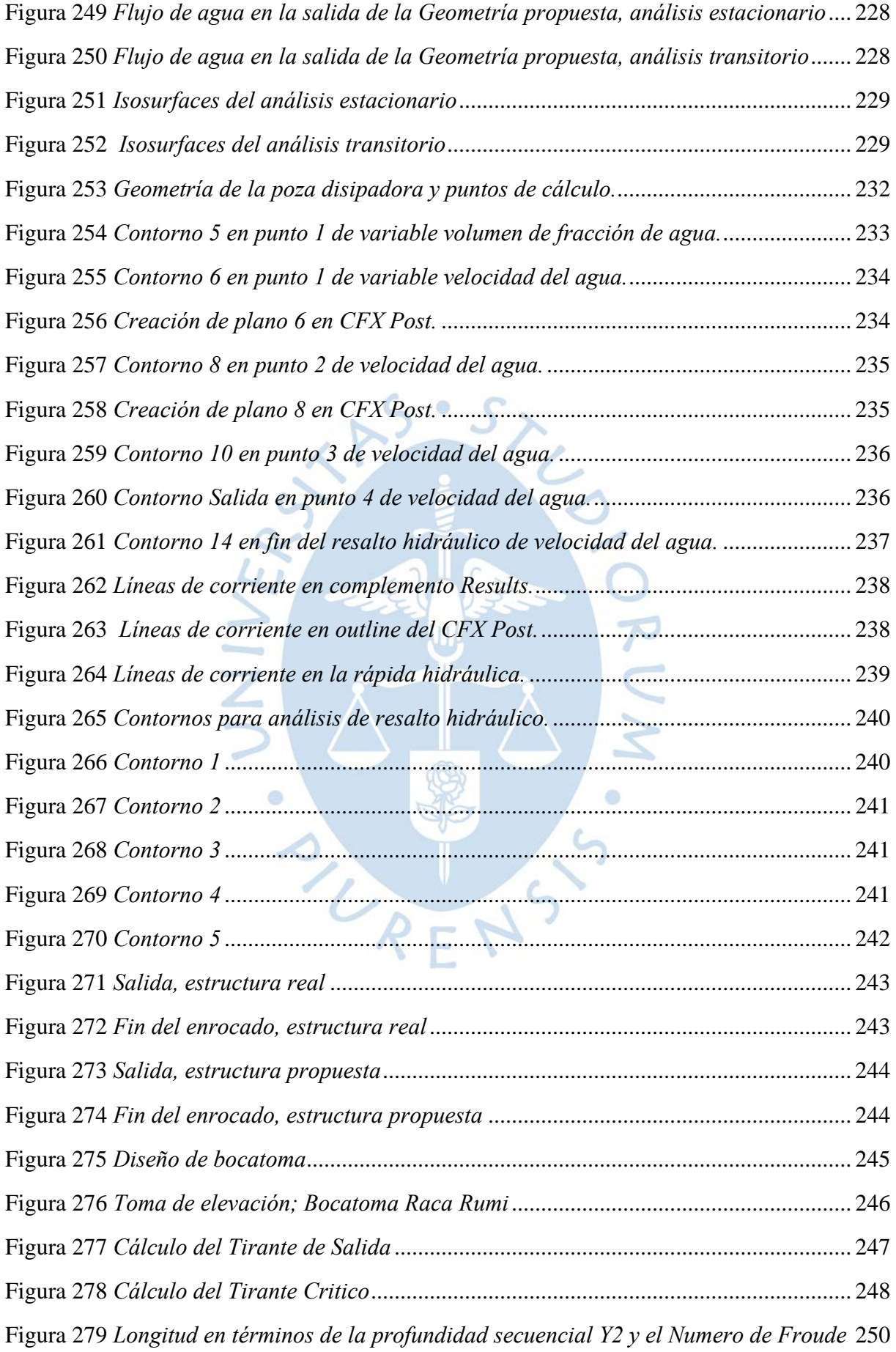

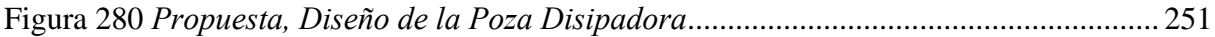

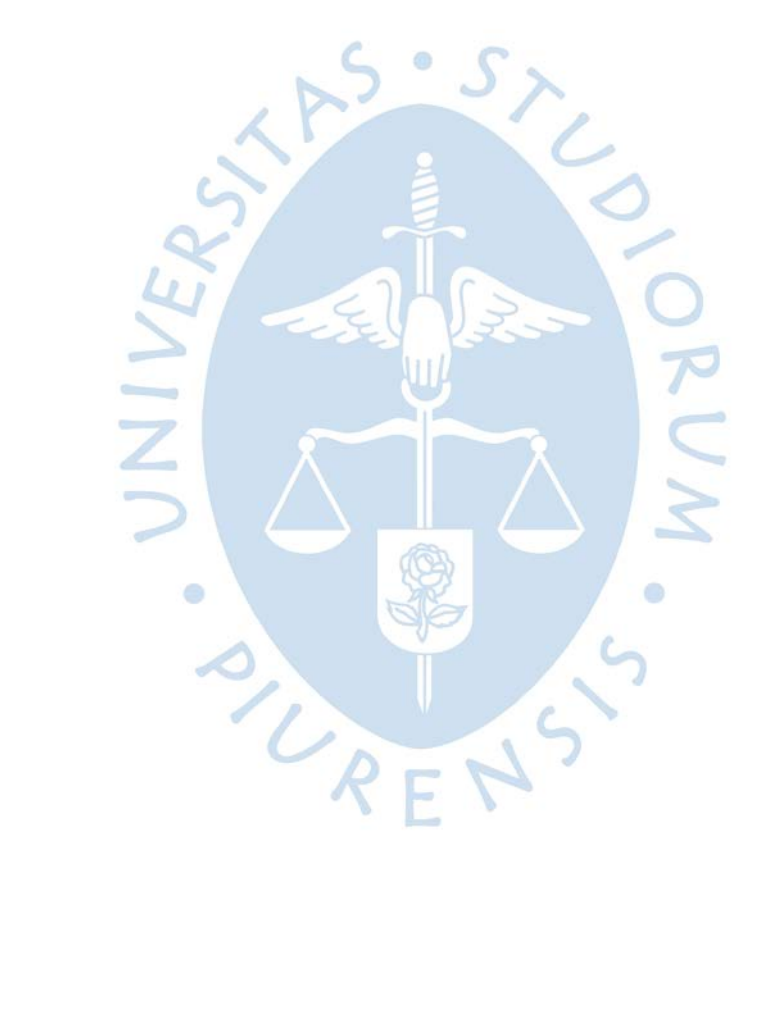

#### **Introducción**

<span id="page-20-0"></span>Existe cierta complementariedad en el uso de los diferentes modelos físicos y numéricos usados para la visualización, el análisis y diseño de estructuras hidráulicas y comportamiento del fluido en el dominio de estudio. Se aplicó un método de modelación numérica "Ansys WorkBench", con el que se modelara la estructura hidraulica y analizara los resultados de la modelación numérica comparándolos con los resultados obtenidos del diseño analítico procesado en el software Ansys Workbench, buscando contribuir con el diseño de estructuras hidráulicas usando modelación numérica. para su validación se tomará como referencia los datos solicitados al PEOT.

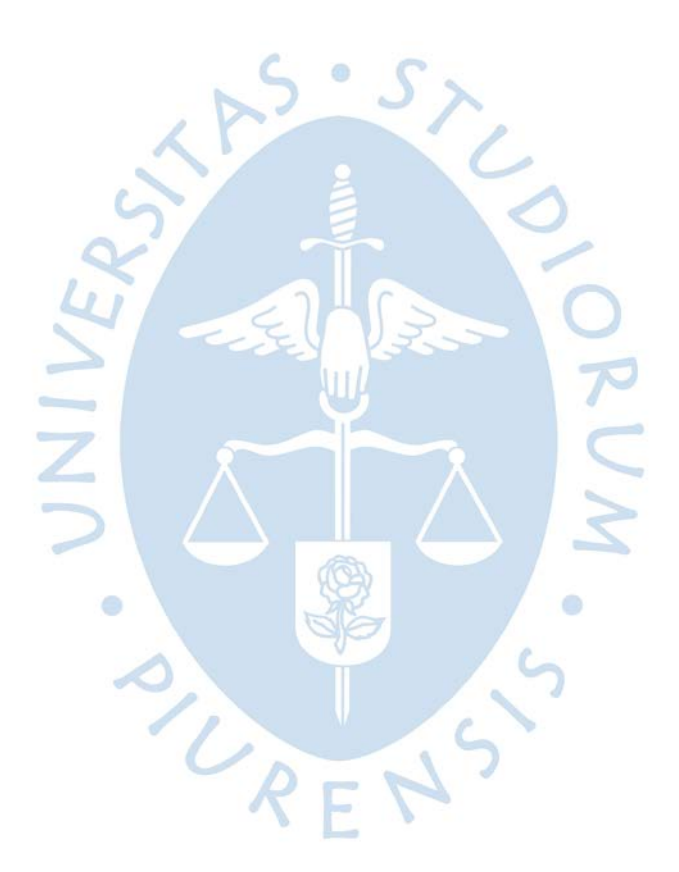

### **Capítulo 1 Proyecto Especial Olmos Tinajones**

### <span id="page-21-1"></span><span id="page-21-0"></span>**1.1 Aspectos generales del proyecto**

### <span id="page-21-2"></span>*1.1.1 Descripción General*

Uno de los valles más importantes del litoral norte le pertenece a la cuenca Chancay, pues bien, era difícil creer llegar a tener un sistema de irrigación decente. El sistema del Proyecto Especial Olmos Tinajones es un conjunto de obras, cuyas principales obras fueron ejecutadas entre 1950-1990 en el marco de la primera etapa con apoyo del gobierno alemán. Alcanzando una inversión superior a los 180 millones de dólares. (Proyecto Especial Olmos Tinajones, 2015).

El Proyecto Tinajones deriva un total de 510 millones de metros cúbicos. Además de tener una oferta hídrica de 1000 millones de metros cúbicos, de los cuales 750 pertenecen al Chancay y 250 al trasvase. Su principal uso es de irrigar los terrenos agrícolas del valle Chancay (Proyecto Especial Olmos Tinajones, 2015).

Este proyecto fue concebido inicialmente para la irrigación de todo el valle Chancay abarcando desde las nacientes del rio Chotano hasta la Bocatoma Raca Rumi, desviación hacia el rio Chancay. Toda la cuenca posee un total de 129,300.00 ha, distribuidas entre 100,000.00 ha para regularse por medio de irrigación de gravedad y 29,300.00 ha por el aprovechamiento de agua subterránea. Sin embargo, a inicios del proyecto se calculó un total de 59,800.00 ha de área cultivable. (ANA, 2019).

Según información recopilada por el ANA, el Sistema del Proyecto Especial Olmos Tinajones tuvo como principales objetivos:

- Regularizar y mejorar el riego de un total de 100,000.00 ha de tierras cultivables, mediante dos etapas. Se dio a través de obras de almacenamiento y derivación de nuevas fuentes de agua.
- Mejoramiento y ampliación de los sistemas de evacuación y distribución.
- Aprovechamiento hidro-energético mediante la Central Hidroeléctrica Carhuaquero, ubicada aguas arriba del Reservorio de Tinajones. Contó con una inversión 20.3 millones de dólares, una capacidad neta de 10 MW y un caudal de 2.5 m3/seg del rio Chancay. (OSNERGIM, 2020)

El Sistema del Proyecto Especial Olmos Tinajones es de suma importancia para los departamentos que abarcan el Valle Chancay, como Cajamarca y Lambayeque. Desde el inicio del proyecto tuvo la intención de aprovechar las aguas del Valle en temas agrícolas e hidroeléctricos, sin embargo, al pasar de los años han cambiado sus usos como en ámbitos poblacionales o hidropecuarios, como es el caso de crianza de Tilapias en el reservorio de Tinajones

<span id="page-22-0"></span>Según el Ministerio de Agricultura y la Autoridad Nacional del Agua, El Proyecto Especial Olmos tinajones tiene su nacimiento en la laguna Mishacocha a unos 3800 m.s.n.m. La cuenca del rio chancay pertenece a los departamentos de Lambayeque y Cajamarca, formando parte de la vertiente del pacifico (Ladera occidental de la cordillera de los Andes). La Cuenca Hidrográfica del Valle Chancay limita:

- Norte: Cuenca del río La Leche.
- Sur: Cuenca del rio Jequetepeque-Saña.
- Este: Cuenca del rio Chotano.
- Oeste: Océano Pacifico.

### <span id="page-22-2"></span>**Figura 1**

*Cuenca del valle de rio Chancay*

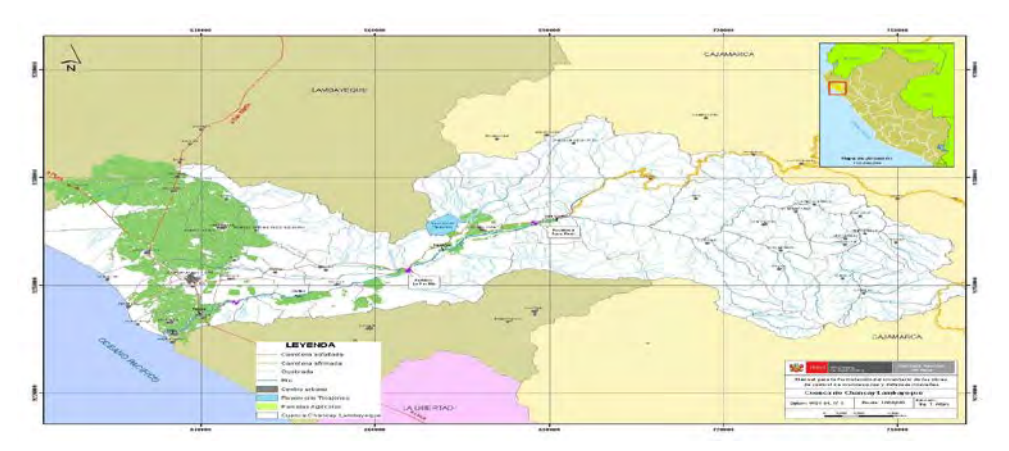

Nota. Adaptado de Autoridad Nacional del Agua (2011)

### <span id="page-22-1"></span>*1.1.3 Etapas y componentes del proyecto*

El proyecto tinajones está previsto para ser terminado en dos etapas, la primera ya concluida, y con una segunda en actual proceso de construcción buscando la incorporación de unas 35 mil hectáreas adicionales a las existentes. Incluido un afianzamiento de la primera, las etapas y cada una de sus componentes consiste en:

## **1.1.3.1 Primera etapa.** Consistía en:

*1.1.3.1.1 Obras de derivación.* Entre ellas tenemos:

## • **Túnel Conchano y obras conexas:**

Obra ubicada en la provincia de Chota y construida entre los años 1973 y 1983 con una longitud de 4213 metros de longitud y 2.5 metros de radio. Encargada de la derivación de las aguas del río hacia el valle Chancay, llevando un caudal de 13 m3/seg. Reuniendo 90 millones de metros cúbicos por año (ANA, 2019).

Según información de la Junta de Usuarios de Chancay, la boca de entrada y salida del túnel se encuentra en un buen estado. Sin embargo, se debe realizar una inspección general para verificar el estado de conservación de este último.

<span id="page-23-0"></span>Las obras conexas que pertenecen al túnel Conchano son la mini central hidroeléctrica de Conchan y a la captación de agua potable para la ciudad de chota.

**Figura 2**  *Túnel Conchano*

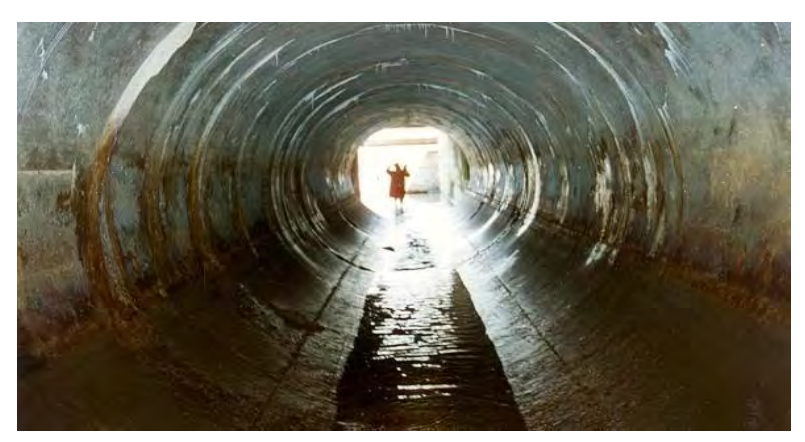

Nota. Adaptado de Mapio.net (2017)

# • **Túnel Chotano:**

Obra ubicada, de la misma forma al túnel Conchano, en el distrito de Chota. Siendo de las obras más importantes del sistema tinajones, fue puesta en servicio en 1958 y con una reparación entre los años 1980-1981. Encargada de la derivación de las aguas del río chotano y parte del rio Conchano hacia el rio del valle Chancay (ANA, 2019).

<span id="page-23-1"></span>Está formado por 3 túneles, de los cuales, el tercero posee una longitud cerca a los 4800 m y 3.5 m de diámetro, además de una capacidad total de 33 m3/seg.

# **Figura 3**

*Túnel Chotano*

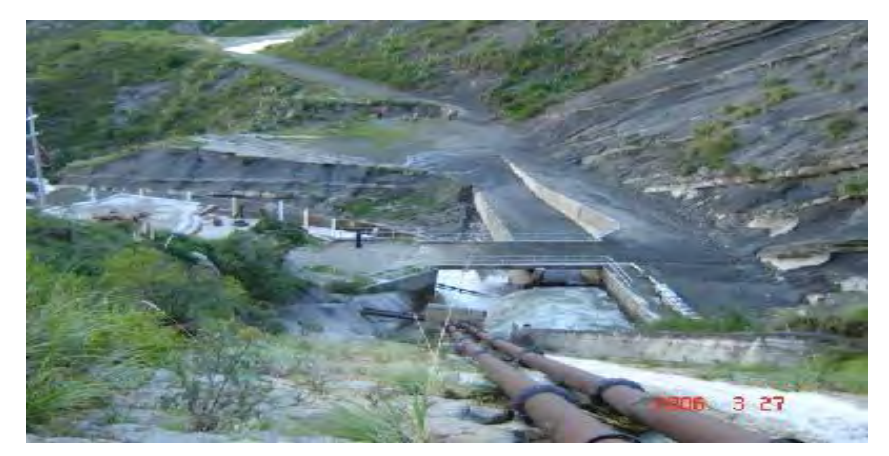

Nota. Adaptado de Mapio.net (2017)

### *1.1.3.1.2 Obras de captación.* Entre ellas tenemos:

### • **Bocatoma Raca Rumi:**

 La principal obra de captación pertenece al distrito de Chongoyape, ubicado a unos 280 m.s.n.m. entra en funcionamiento en el año 1969. Su principal función es la captación de aguas del rio Chancay, con una capacidad de hasta 75 m3/seg y derivarlo al reservorio tinajones a través del canal alimentador principal (ANA, 2019).

Entre los principales elementos que se encuentran en la Bocatoma son:

- Compuertas de captación: Son 2 con unas medidas de 10.52 m de ancho y 6 m de alto.
- Compuertas de rio: Son 3 con unas medidas de 5m de ancho y 6m de alto.
- Vertedero Fijo: De 148m de largo y 4.8m de alto.

<span id="page-24-0"></span>También se existe un desarenador que se encuentra en la misma zona de la Bocatoma

### **Figura 4**

*Bocatoma Raca Rumi*

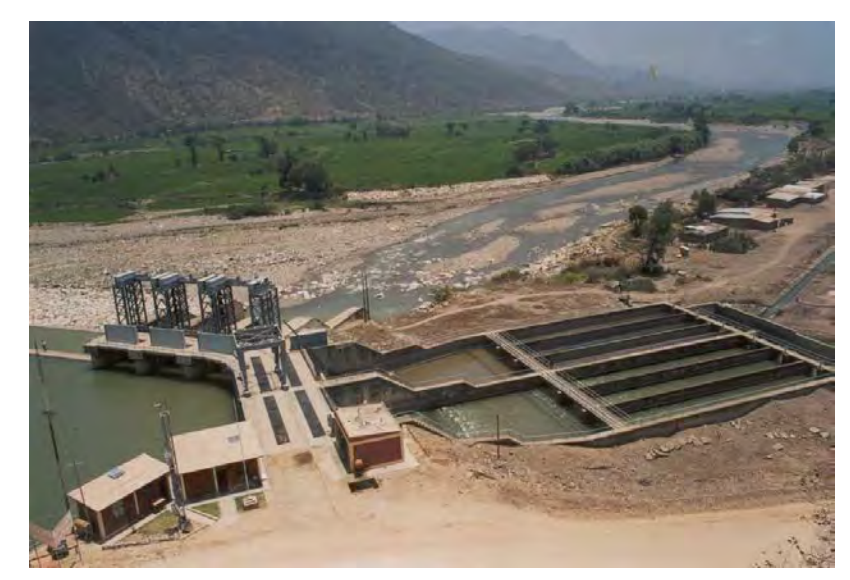

Nota. Adaptado de Mapio.net (2017)

### • **Canal Alimentador y Cascada:**

Obra ejecutada por fases entre los años 1961 y 1968, encargada de transportar el agua captada por la Bocatoma hacia el Reservorio Tinajones. Con una longitud total de 16 km y una capacidad de captación de 70 m3/seg (ANA, 2019).

<span id="page-25-0"></span>*Canal Alimentador*

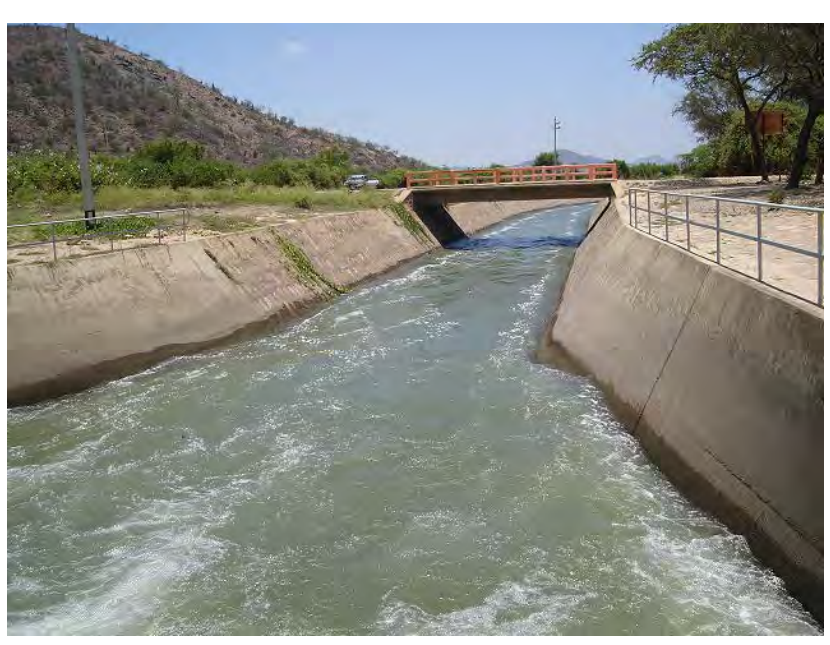

Nota. Adaptado de Autoridad Nacional del Agua (2019)

Una parte esencial del canal alimentador es la denominada ¨Cascada¨ que se encuentra a unos 12 km de la Bocatoma, consiste en una estructura de concreto armado es utilizada para salvar un desnivel de 42.7 m y, a su vez, disipar la energía que el agua trae consigo. (ANA, 2019).

## <span id="page-25-1"></span>**Figura 6**

*Cascada*

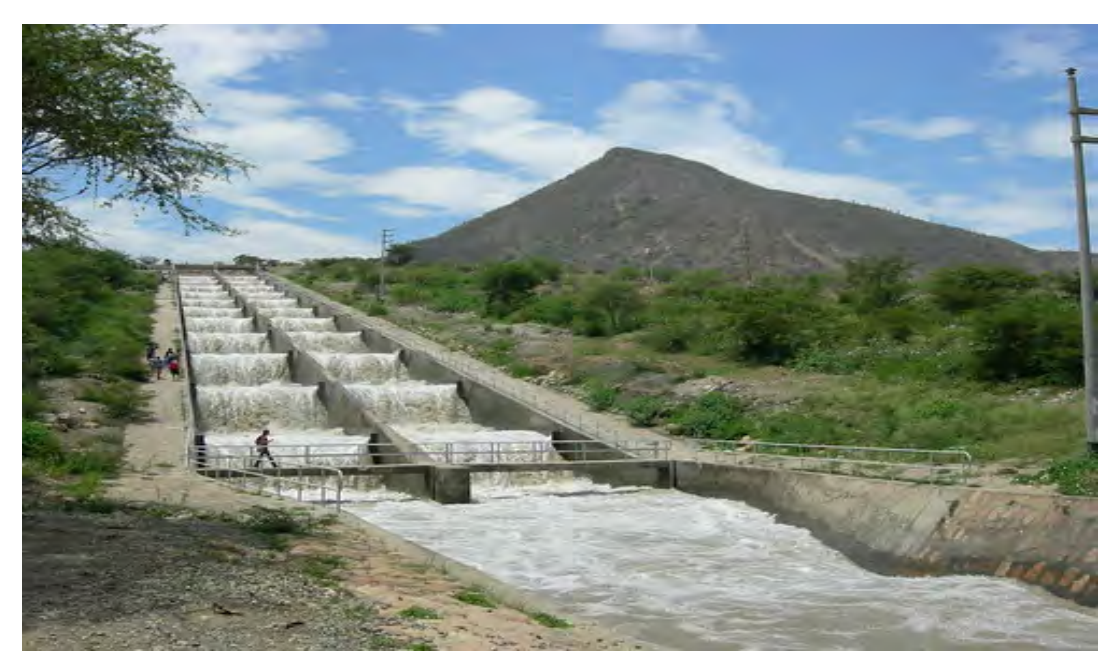

Nota. Adaptado de Autoridad Nacional del Agua (2019)

#### *1.1.3.1.3 Obras de regulación.* Entre ellas tenemos:

### • **Reservorio Tinajones:**

Embalse construido entre los años 1963-1968, construido por un consorcio de firmas contratistas alemanas-peruanas, ubicado en el Distrito de Chongoyape. Considerada como la principal infraestructura del sistema tinajones.

El reservorio está compuesto por la presa principal y por 3 diques secundarios. El dique principal tiene una longitud de 2440 metros y una altura de 40 metros con una capacidad de almacenamiento de 320 millones de metros cúbicos. El nivel máximo del reservorio es de 212.5 m.s.n.m. (ANA, 2019).

# <span id="page-26-0"></span>**Figura 7**  *Reservorio Tinajones*

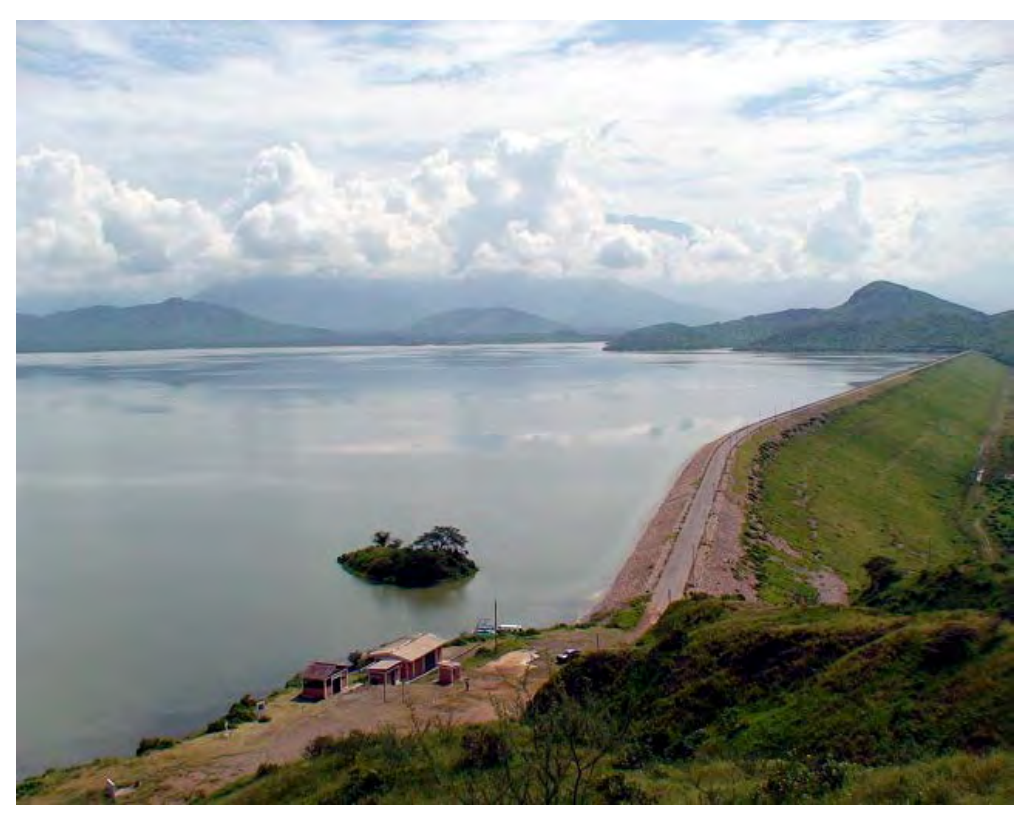

Nota. Adaptado de Autoridad Nacional del Agua (2019)

#### • **Canal de descarga:**

 El canal de descarga deriva el agua del reservorio hacia el rio del valle chancay. Atravesando primero por un canal circular de 4.2 de diámetro y 372 m de largo, finalizando este primer tramo se encuentra una compuerta radial accionada hidráulicamente. Continua en un segundo tramo en un canal de sección trapezoidal de 4 km de largo y una capacidad de conducción n de 70 m3/seg. (ANA, 2019).

<span id="page-27-0"></span>*Canal de descarga*

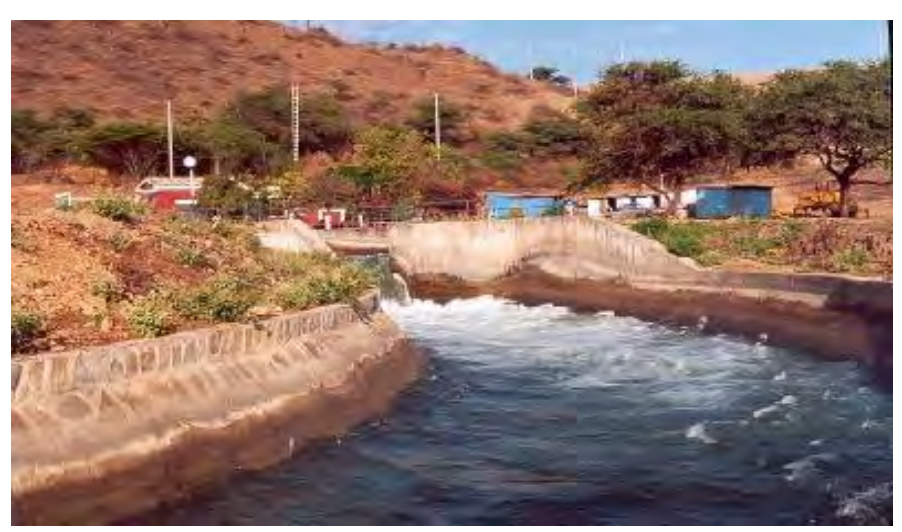

Nota. Adaptado de Proyecto Especial Olmos Tinajones (2018)

# *1.1.3.1.4 Obras de Distribución.* Entre ellas tenemos:

## • **Repartidor de la puntilla:**

Ubicado en el distrito de Pucalá a una altura de 119 m.s.n.m. Permite el riego del 82% de área total de terrenos cultivables, en los sectores de Taymi y Caciche. Entre sus principales componentes se encuentran:

- Compuertas de Captación: 7 en total de 2.64 m de ancho y 1.82 m de alto
- Compuertas de rio: 2 en total de 4.9m de ancho y 4.08m de alto
- <span id="page-27-1"></span>• Presa fija: Con una longitud de 113.2 m.

## **Figura 9**

*Repartidor la puntilla*

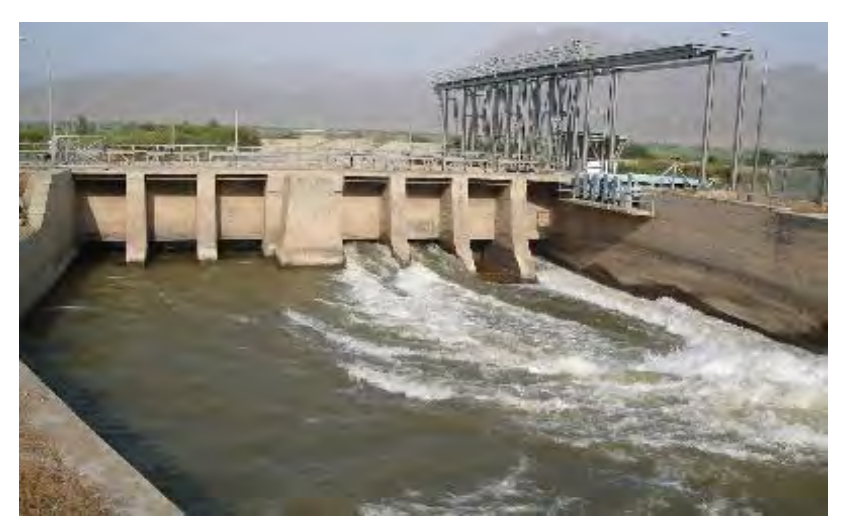

Nota. Adaptado de Proyecto Especial Olmos Tinajones (2018)

### • **Repartidor desaguadero:**

Infraestructura que se ubica aguas abajo del desarenador. Está ubicado en la zona conocida como el desaguadero, es una estructura de concreto armado que distribuye las aguas para las distintas zonas del valle Chancay-Lambayeque, a través de:

- Canal taymi: Con una capacidad de 65 m3/seg
- Canal Pátapo: Con una capacidad de 3 m3/seg
- Rio Lambayeque: Con una capacidad de 13 m3/seg

### • **Repartidor Chescope:**

Se ubica aproximadamente a 3km del norte de Pomalca, La obra comprende 2 barrajes y el aliviadero de demasías. Mediante esta estructura se distribuye el agua del canal Lambayeque a los canales de Chiclayo y Vista Alegre, que aseguran el suministro de agua potable a las ciudades de Lambayeque y Chiclayo (ANA, 2019).

*1.1.3.1.5 Canales de conducción.* De los cuales tenemos:

### • **Canal Taymi:**

<span id="page-28-0"></span>Canal de una longitud de 49 km y con una capacidad de conducción que varía entre los 65 y 25 m3/seg.

### **Figura 10** *Canal Taymi*

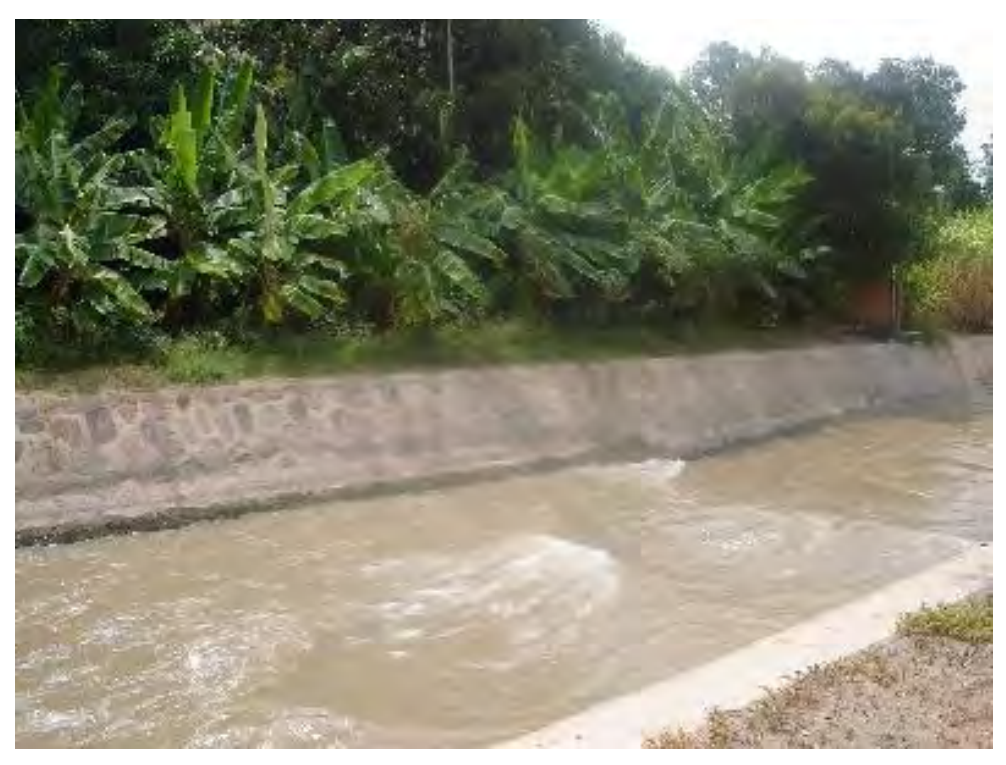

Nota. Adaptado de Proyecto Especial Olmos Tinajones (2018)

### • **Canal Heredia:**

Canal con una longitud de 11.6 km y una capacidad de conducción de 6.5 m3/seg.

### <span id="page-29-0"></span>• **Canal Mochumí:**

Canal con una longitud de 10.5 km y una capacidad de conducción de 13 m3/seg.

## **Figura 11**

*Canal Taymi*

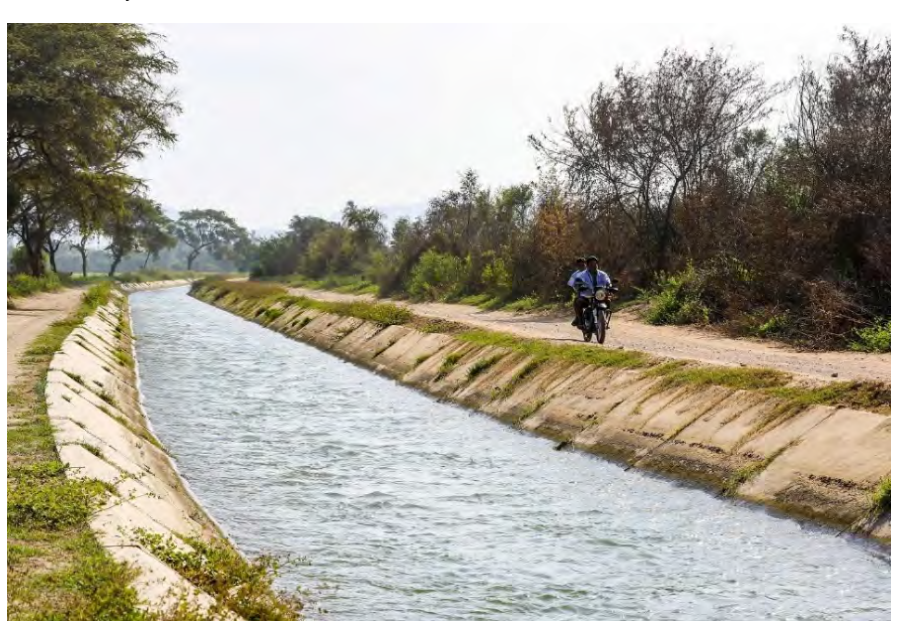

Nota. Adaptado de Proyecto Especial Olmos Tinajones (2018)

**1.1.3.2 Afianzamiento de la primera etapa.** Consiste en el conjunto de proyectos que se realizaron para garantizar una eficiente oferta hídrica del valle chancay. Este proceso ha sido priorizado en relación al comienzo de la II etapa del proyecto utilizando un total de 37.2 millones de dólares. (Proyecto Especial Olmos Tinajones, 2015).

Según el PEOT los proyectos principales a realizar en el afianzamiento de primera etapa consistían en:

- Explotación de las aguas subterráneas invirtiendo 13 millones de dólares.
- Ampliación del drenaje superficial existente, reparación de drenes y revestimiento de canales. Con una inversión de 10 millones de dólares.
- Automatización del sistema como la mejora del control de agua. Con una inversión de 1.6 millones de dólares.
- Estación de Bombeo "Pampa de Burros", Irrigación "Choclo del Cinto" y "La Cascada". Con una inversión de 7 millones de dólares.
- Mejoramiento de las estructuras principales del sistema Tinajones: Como la Bocatoma Raca Rumi, Reservorio Tinajones, Partidor de la Puntilla, entre otros.
- Zonificación de los cultivos.

Todas estas acciones deben ir acompañadas de planes para el aprovechamiento del agua como agroexportación, desarrollo logístico y comercial.

**1.1.3.3 Segunda Etapa***.* Según el PEOT la segunda etapa consistían en:

- Túnel Llaucano de 16km de longitud
- Embalse Llaucano con una cantidad de 160 millones de metros cúbicos.
- Descontaminación de las aguas

En esta fase se requeriría de un total de 180 millones de dólares. Sin embargo, ha quedado varado debido a serios problemas que se vienen dando como la contaminación de las aguas debido a los desechos mineros en Bambamarca y la inundación del centro poblado en la zona de embalse Llaucano; por lo que se está investigando un nuevo plan de acción para lograr que beneficien a las personas ubicadas en el embalse. (Proyecto Especial Olmos Tinajones, 2015).

### <span id="page-30-0"></span>*1.1.4 Datos hidrológicos de la cuenca chancay*

La temperatura promedio anual en Tinajones es de 23°C y la temperatura máxima es de 29.9°C. En la cuenca baja, se tienen datos de precipitación anual de 33.05 mm. En la cuenca media, a través de la estación de Llama, se ha registrado las máximas precipitaciones en el mes de marzo lo cual llega 184.7 mm.. Mientras que, en la cuenca alta, se llegan registrar unos valores de 1997 mm máximos anuales. En general se observan precipitaciones durante los 7 meses del año entre octubre-noviembre y abril-mayo, los máximos niveles se dan entre los meses de febrero-marzo. (Ingemmet, 2006)

El rio chancay nace de la vertiente de los ríos Tocmoche y Perlamayo Los caudales promedios entre los años 2016-2020, son:

### <span id="page-30-1"></span>**Tabla 1**

*Caudales promedios del rio chancay*

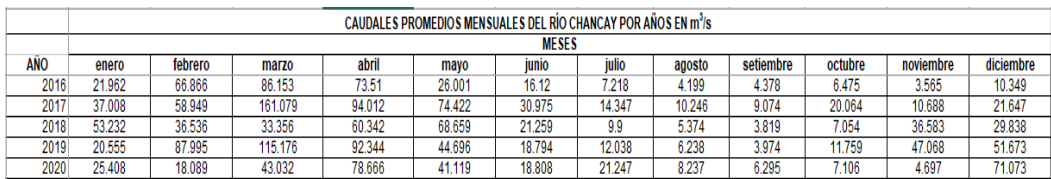

Nota. Adaptado de Proyecto Especial Olmos Tinajones (2021)

Sin embargo, para los Fenómenos del niño de los años 1982/1983 y 1997/1998, tuvo un gran incremento el nivel máximo del caudal representado en:

<span id="page-31-0"></span>*Descarga del Rio Chancay*

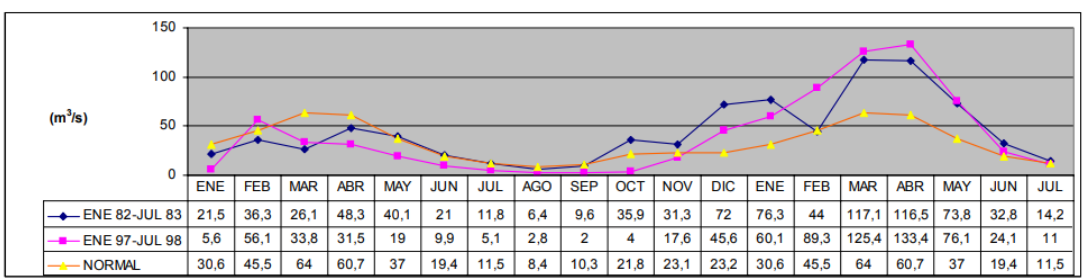

Nota. Adaptado de Proyecto Especial Olmos Tinajones (1998)

La temperatura promedio anual en Tinajones es de 23°C y la temperatura máxima es de 29.9°C.

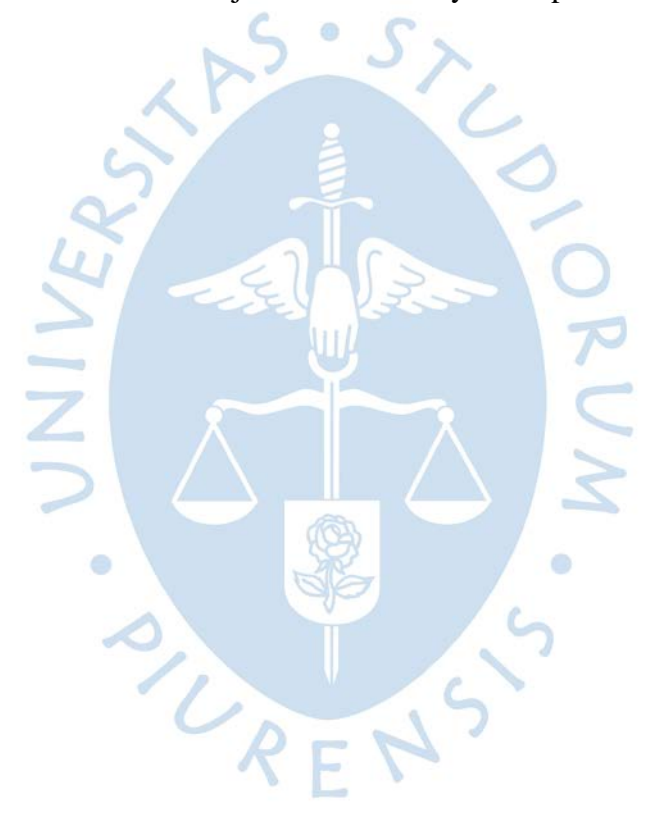

### **Capítulo 2 Descripción de la Bocatoma Raca Rumi**

### <span id="page-32-1"></span><span id="page-32-0"></span>**2.1 ¿Qué es una Bocatoma?**

Se le conoce como bocatoma a la estructura hidráulica que está construida sobre el cauce de un río o un canal con el objetivo de captar una parte o la totalidad de la corriente principal del agua. Las Bocatomas se caracterizan por el caudal de captación o mejor conocido como gasto máximo que una obra de toma puede admitir. Por ejemplo, la Bocatoma Raca Rumi, del Proyecto Especial Olmos Tinajones, posee una capacidad de captación de 70 m3/s (Rocha Felices, 2003).

Las Bocatomas en general tienen muchas finalidades y dependerán a su vez de las características del proyecto al que sirven. Por ejemplo, el abastecimiento de agua para la población, para irrigación de cultivos, centrales hidroeléctricas, industriales y mineras (ANA,2019).

### <span id="page-32-3"></span>**Figura 13**

*Bocatoma Chavimochic-Rio Santa*

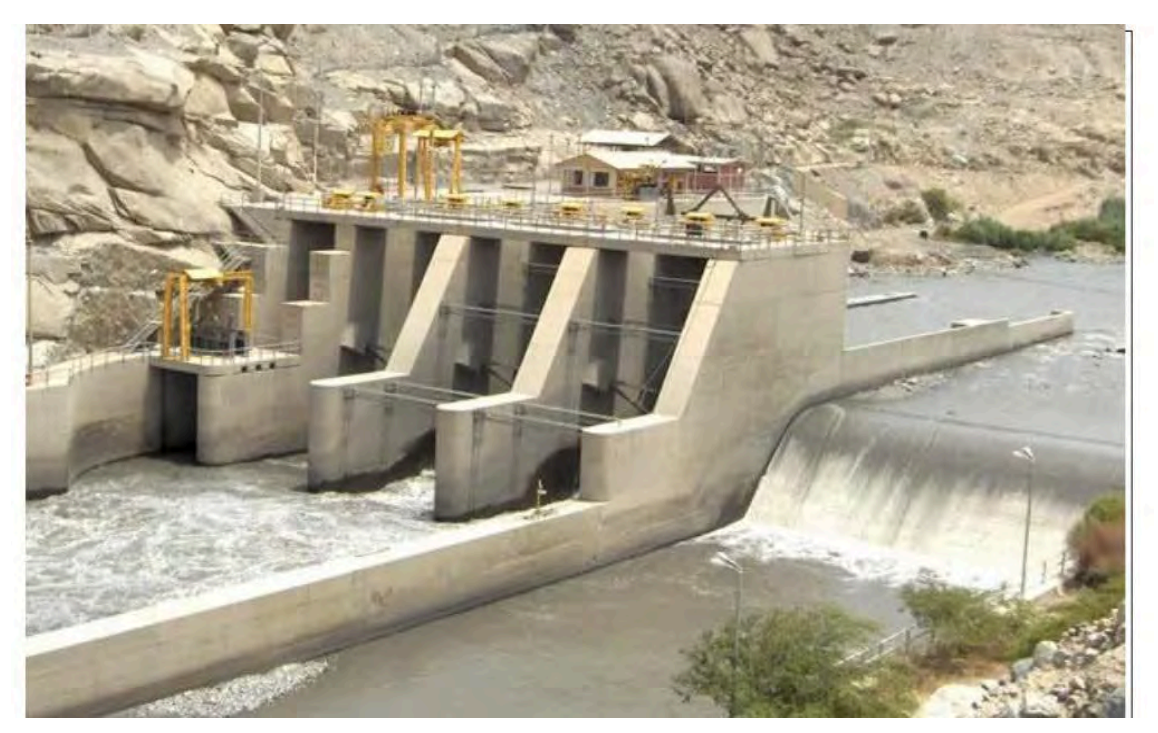

Nota. Adaptado de Diseño Hidráulico Bocatoma (2015)

### <span id="page-32-2"></span>**2.2 Bocatoma Raca Rumi y sus Componentes**

La Bocatoma Raca Rumi es una estructura convencional que está compuesta por un barraje móvil y uno fijo de captación directa, de los cuales los principales elementos para el reservorio son el muro izquierdo aguas arriba, el muro derecho del vertedero de demasías y el dique de encauzamiento. (ANA,2019)

<span id="page-33-1"></span>**Figura 14**  *Bocatoma Raca Rumi*

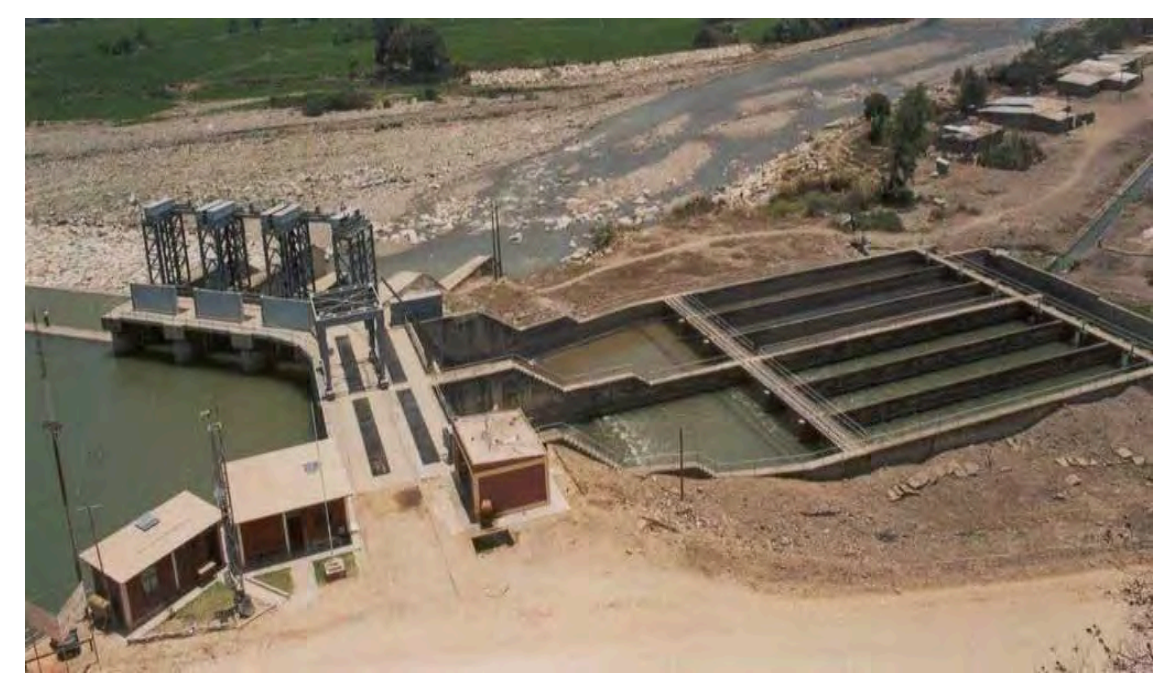

Nota. Adaptado de Proyecto Especial Olmos – Tinajones (2021)

Además de los elementos antes mencionados la Bocatoma tiene varios componentes de los cuales se destaca:

### <span id="page-33-0"></span>*2.2.1 Aliviadero Fijo*

La Bocatoma Raca Rumi posee un aliviadero fijo ubicado a la margen izquierda del cauce principal de rio Chancay y colinda con el hombro izquierdo del aliviadero móvil, este aliviadero tiene como función principal elevar el nivel del agua que se requiere en la captación, el azud en conjunto con el aliviadero móvil crea la carga necesaria para que pueda ingresar el caudal de diseño en el desarenador. (ANA,2019)

El aliviadero fijo de la Bocatoma Raca Rumi tiene un largo de 148.17 ml a su vez en la entrada posee una altura de 4.8 metros de alto, posee una cota superior del aliviadero fijo es de 284.80 m.s.n.m, y la cota en la poza disipadora es de 278.50 m.s.n.m dando una altura de 6.3 metros con respecto a la loza de la poza disipadora por un ancho de 9 ml, dicha poza disipadora tiene un ancho de 8.00 ml en la salida aguas abajo del aliviadero fijo se presenta un detalle de un muro construido cuyas dimensiones son de 0.80 metros de alto por 0.85 metros de ancho y una cota de 280.00 m.s.n.m, lo que da como resultado una diferencia de 1.50 metros de altura en la salida con respecto a la loza de la poza disipadora por un ancho de 3.00 ml. (Montero,2017).

<span id="page-34-1"></span>*Aliviadero fijo y componentes*

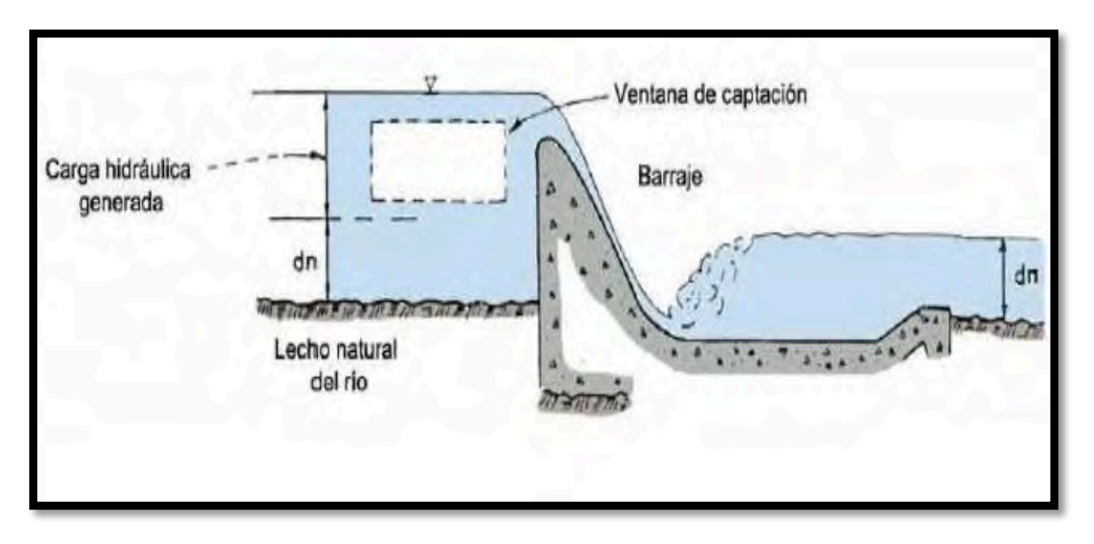

Nota. Adaptado de Diseño Hidráulico Bocatoma (2017)

#### <span id="page-34-2"></span>**Figura 16**

*Aliviadero fijo de la Bocatoma Raca Rumi* 

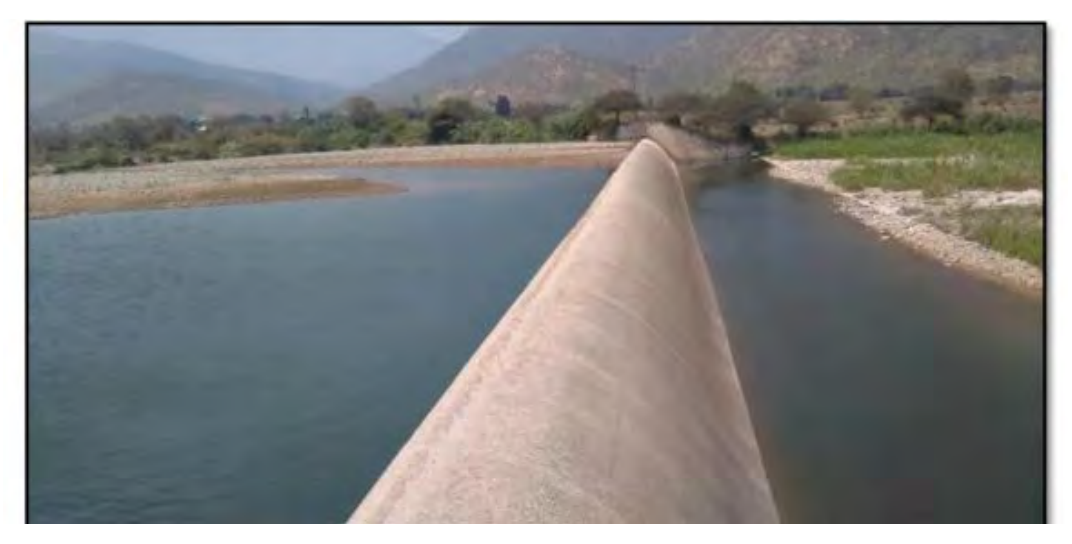

Nota. Adaptado de Visita de campo al sistema hidráulico tinajones, Universidad Pedro Ruiz Gallo (2021)

### <span id="page-34-0"></span>*2.2.2 Ventana de Captación*

Las ventanas de captación son en si uno o más vanos, por los cuales, se permite el ingreso del agua y que trabajan hidráulicamente como orificio de ingreso o vertederos, la carga hidráulica que ingresa se origina por consecuencia de la altura del aliviadero fijo. En la Bocatoma Raca Rumi, se evidencia en el proceso constructivo la presencia de 3 vanos de captación en los cuales están instalados 3 compuertas metálicas cuyas dimensiones son de 6 m de alto por 5 m de ancho. (ANA,2019)

<span id="page-35-1"></span>*Compuerta de Rio en la Bocatoma Raca Rumi*

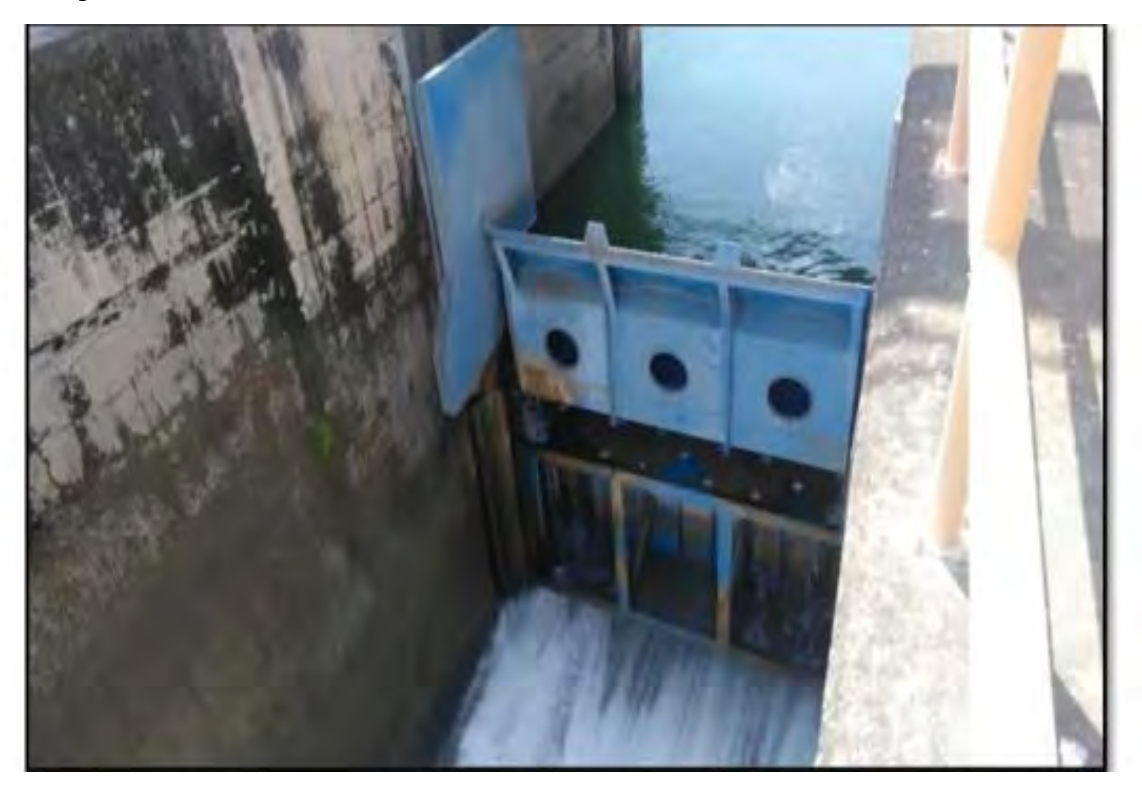

Nota. Adaptado de Visita de campo al sistema hidráulico tinajones, Universidad Pedro Ruiz Gallo (2021)

#### <span id="page-35-0"></span>*2.2.3 Aliviadero Móvil*

La Bocatoma Raca Rumi posee un aliviadero móvil ubicado a la margen derecha del cauce principal de rio Chancay y colinda con el hombro derecho del aliviadero fijo, al igual que el aliviadero fijo su función principal es elevar el nivel del agua para que pueda ingresar el caudal de diseño al desarenador ubicado a la margen derecha del Rio Chancay. (ANA,2019)

El aliviadero móvil de la Bocatoma Raca Rumi tiene un ancho de 20.6 ml en la entrada y en la salida un ancho de 23 ml, posee una aliviadero una cota de muro de 288.00 m.s.n.m y una cota de 278.8 m.s.n.m en la loza de entrada del aliviadero móvil, la cota en la poza disipadora es de 276.40 m.s.n.m lo que da como resultado una separación de 9.55m entre la entrada y el punto más bajo de la poza disipadora, se evidencia una rampa que se eleva hasta la cota de 278.06 m.s.n.m dando como resultado una longitud de 18.00 ml de separación hasta la salida de la bocatoma, dicha poza disipadora tiene un ancho de 8.00 ml en la salida aguas abajo del aliviadero fijo se presenta un detalle de un muro construido cuyas dimensiones son de 0.80 ml de alto por 0.85 ml de ancho y una cota de 280.00 m.s.n.m, lo que da como resultado una diferencia de 1.5 ml de altura en la salida con respecto a la loza de la poza disipadora por un ancho de 3 ml. (Montero,2017)
# **Figura 18**

*Aliviadero Móvil de la Bocatoma Raca Rumi*

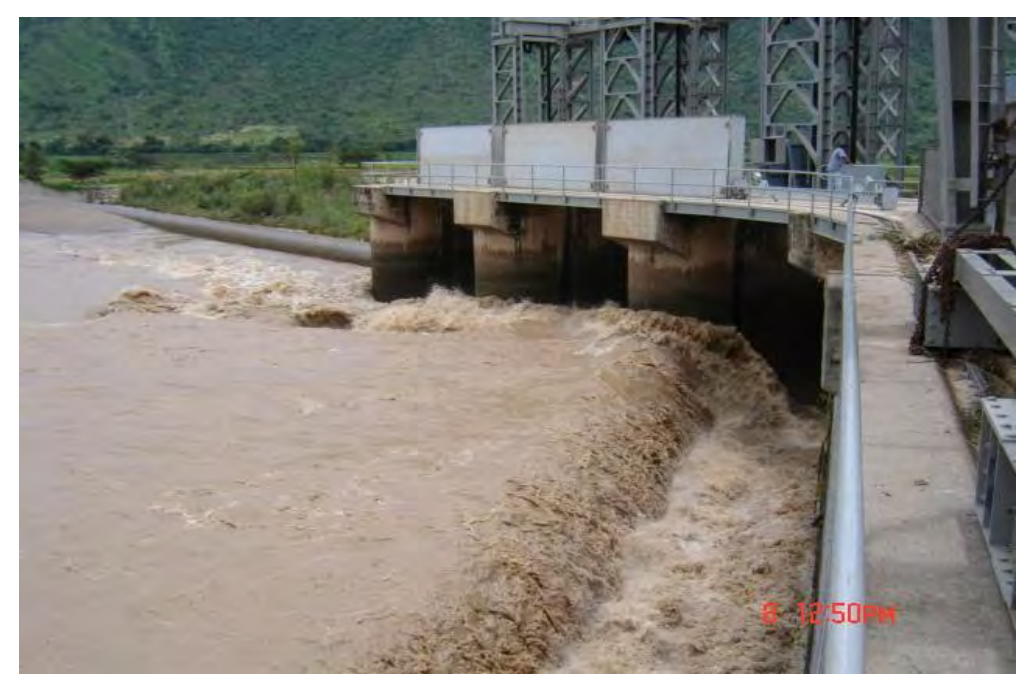

Nota. Adaptado de Pagina web de imágenes; Mapio. Net (2017)

# **Figura 19**

*Aliviadero Móvil de la Bocatoma Raca Rumi*

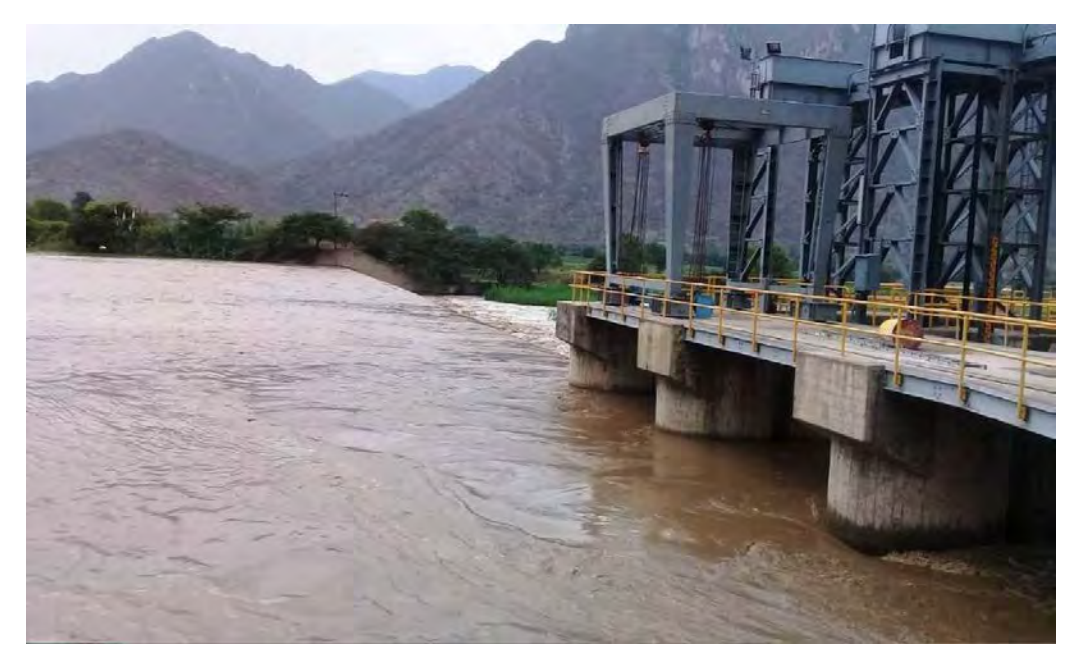

Nota. Adaptado de Diario la república (2020)

## *2.2.4 Poza Disipadora*

La poza disipadora tiene como función reducir la energía cinética producida por la fuerza del agua en caída de azud y en la entrada de las compuertas de captación, las dimensiones de diseño en las pozas disipadoras de la Bocatoma Raca Rumi son diferentes.

En el aliviadero móvil se evidencia una sección triangular cuya cota de fondo es de 278.06 m.s.n.m, existe la presencia de una rampa de caída hacia la poza disipadora y una rampa de salida que expulsa el agua hacia la el cauce del rio aguas abajo.

En el aliviadero fijo se evidencia una sección trapezoidal cuya cota de fondo es de 278.50 m.s.n.m, se evidencia un azud de caída de 9.00 ml de ancho y una loza de fondo o colchón amortiguador de 8.00 ml de ancho, a su vez se evidencia una rampa en la salida de 3.00 ml de ancho y un muro amortiguador en la salida del mismo. (ANA,2019)

# **Figura 20**

*Poza disipadora de la Bocatoma Raca Rumi* 

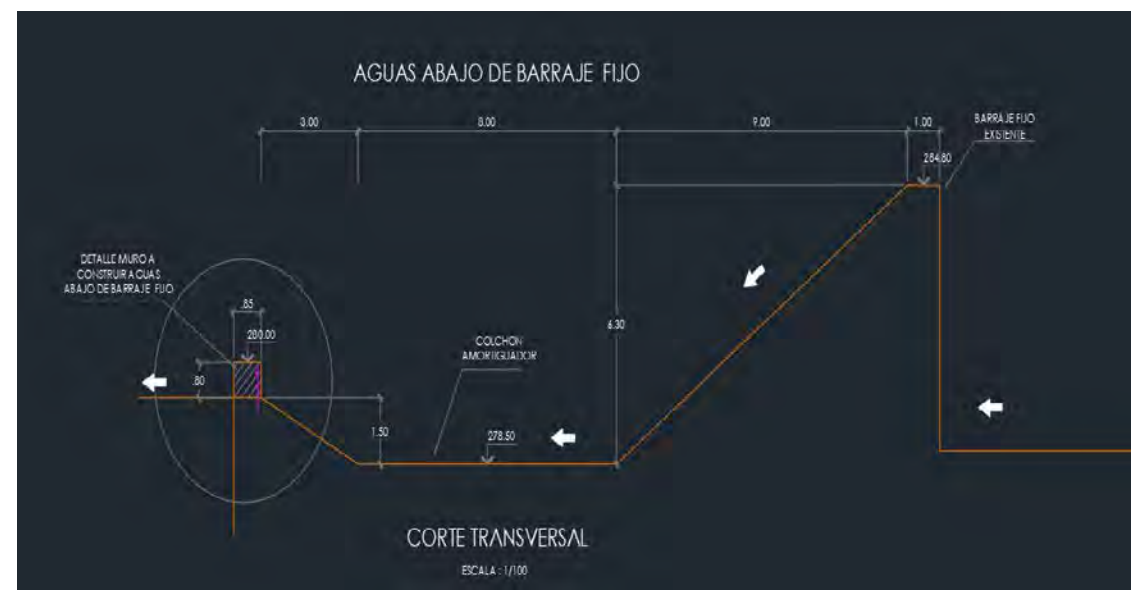

Nota. Adaptado de Planos del barraje fijo aguas abajo—PEOT (2021)

# *2.2.5 Enrocado*

El enrocado tiene como función principal amortiguar en la salida el exceso de agua producido por el cauce torrentoso que provoca la socavación que compromete la estructura, para ello se dispone de Rocas de aproximadamente entre 1-1.5 m de diámetro colocadas cuidadosamente y rellenado con concreto entre sus espacios, en la Bocatoma el enchapado de Rocas y cemento tiene un ancho de 10.00 ml y un largo de 25.00 ml.

En la Bocatoma Raca Rumi este es un problema frecuente ya que el cauce torrentoso de agua destruye el enchapado de rocas desplazando y provocando socavación que a largo plazo compromete la estructura.

Nota. Adaptado de Un toque de naturaleza- YouTube (2014)

### **2.3 Datos Hidráulicos de la Bocatoma Raca Rumi**

### *2.3.1 Condiciones de Borde*

**Figura 21** 

*Enrocado de la Bocatoma Raca Rumi*

Se sabe por condiciones de borde o también llamados de contorno o frontera a las condiciones que definen el comportamiento en este caso un fluido en los límites de un modelo, estas condiciones son necesarias para simular el comportamiento que tendrá el fluido dentro de la modelación numérica en el cual se pretende visualizar.

Actualmente se emplea mucho la modelación numérica que permite observar y analizar el comportamiento del fluido en una estructura hecha o por hacer, simulando las zonas críticas permitiendo a los ingenieros hacer predicciones más exactas con las cuales se propondrán soluciones o recomendaciones, en la bocatoma Raca Rumi se pretende simular las líneas de corriente del fluido (agua), y encontrar las zonas críticas donde se observa la problemática. (ANA, 2019)

Para ello se necesita de los siguientes datos:

**2.3.1.1 Caudal.** El Chancay es un rio muy inestable esto es debido a que su lecho no está definido ni lo estará por mucho tiempo, ya que es muy cambiante debido al material que arrastra consigo, las bifurcaciones que existen en el rio, coberturas de plantas y el uso agrícola; estas descargas a su vez se hacen mayores durante las épocas de mayor afluente del Chancay y se agravan cuando sucede el fenómeno del niño.

Para fines de la investigación y obtener datos conservadores de la modelación, se obtendrán la data histórica registrada en la estación Raca Rumi, estos datos obtenidos fueron los siguientes:

Según el Boletín N° 33 Seri C, del estudio geo ambiental de la cuenca del Rio Chancay-Lambayeque del año 2006, durante el fenómeno del niño del año 1982/1983 y 1997/1998 el rio Chancay registró en la estación Raca Rumi una descarga máxima de 1200.00 m3/s y 2000.00 m3/s, entre barraje móvil y barraje fijo. Este incremento en las descargas ocasionó desbordes que dañaron la infraestructura de riego, carreteras, puentes, viviendas, terrenos de cultivos.

#### **Tabla 2**

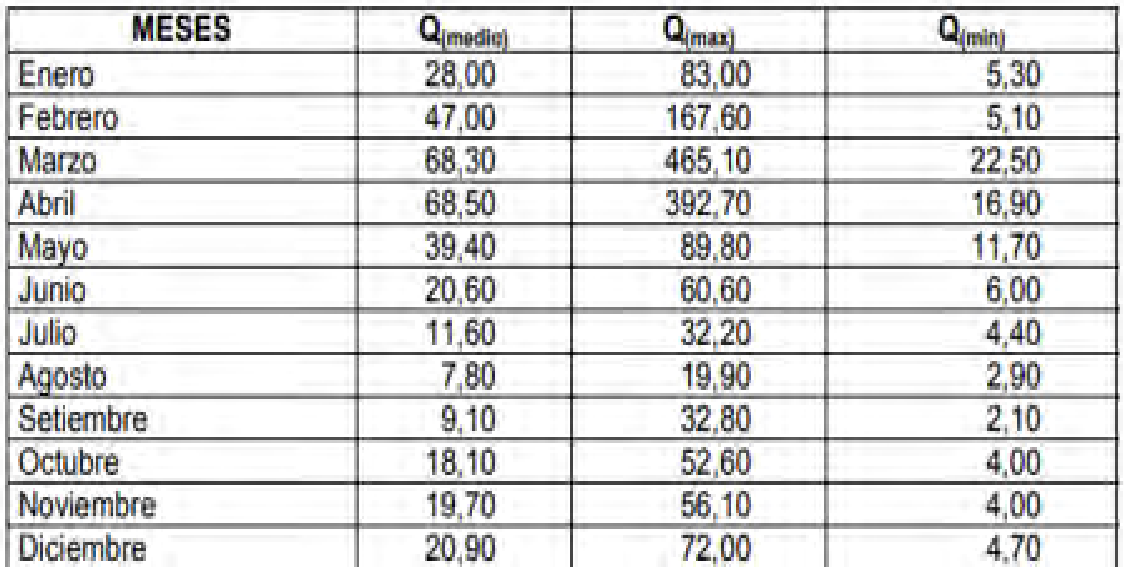

*Descargas el Rio Chancay-Lambayeque, estación Raca Rumi*

Nota. Adaptado de Asesores Técnicos Asociados-2002, Boletín N° 33 Seri C (2002)

La **figura N°12** de la misma revista muestra las comparaciones de descargas mensuales durante los fenómenos de 1982/1983 y 1997/1998, comparado con un periodo normal.

El caudal máximo puntual registrado ocurrió en marzo de 1998, registrando un valor de 662.20 m3/s.

2.3.1.2 **Velocidad.** El parámetro de la velocidad será usado a fin de saber la diferencia energética que hay en la salida de la bocatoma a fin de conocer cuanta energía puede disipar la poza, sabiendo los conceptos básicos de conservación de energía, se podrá determinar el ancho de la poza disipadora y el comportamiento del fluido en la zona critica donde el agua provoca la socavación.

Los datos recolectados en los eventos de máxima avenida están definidos por la ecuación Q=V\*A, para esto el valor de la velocidad se tomará en la entrada de la bocatoma, el área útil del vano de entrada en la bocatoma es de 5.00 ml de ancho por 5.835 ml de alto. Obtienen un área por vano de 29.175 m2 y un área total (Siendo 3 en total) será de 87.525 m2.

Si el caudal máximo puntual es de 662.20 m3/s, la velocidad máxima teórica es de 7.566 m/s, valores obtenidos de la data histórica del Rio Chancay.

**2.3.1.3 Tirantes de agua.** El tirante de agua es un parámetro el cual será establecido por el caudal y el lecho del rio, sin embargo, este parámetro está siendo directamente afectado por el dique de encauzamiento lo que genera que el tirante de agua en la entrada sea mucho mayor que el tirante en la salida, es decir, el cauce natural del rio.

Durante los eventos de máxima avenidas pertenecientes a los años en los que ocurrió el FEM ,de los años 1982/1983 y 1997/1998, se registra que no se ha desbordado lo que ratifica que la altura máxima llegó hasta los 284.80 m.s.n.m, ratificando que los aliviaderos lograron evitar la inundación del cauce del rio.

**2.3.1.4 Tamaño de partícula de arrastre.** El transporte de sedimentos u otros cuerpos es una situación natural ya que el rio por defecto transporta desde pequeñas partículas de tierra hasta cuerpos grandes entre plantas y animales, esto se agrava durante las épocas de mayor avenida y representan un peligro mayor cuando sucede el Fenómeno del Niño. Hay que tener en cuenta esto, debido a que la colmatación de sedimentos representa un peligro, las grandes partículas traídas por el caudal torrentoso representan un peligro constructivo, ya que estos impactan contra la estructura y pueden generar erosión continua, comprometiendo a largo plazo la estructura.

En el Rio Chancay se ha determinado que el tamaño máximo de las partículas está en el orden de centímetros; de la cual se evidencia la presencia de tierra, arcillas, plantas animales, cantos rodados. Estos generan que el agua se observe en una tonalidad turbia y lodosa.

# **Figura 22**

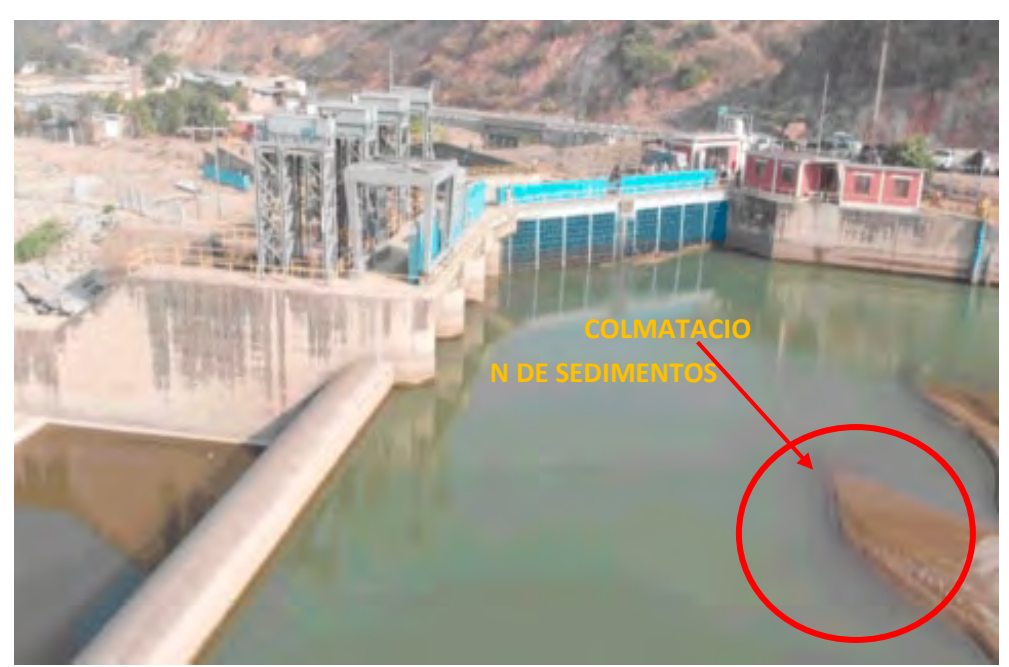

*Toma aérea de la Bocatoma Raca Rumi*

Nota. Adaptado de Diario la república (2021)

**2.3.1.5 Velocidad de caída.** Este parámetro será determinado en la entrada de la bocatoma; ya que en un principio la altura máxima está determinada por el barraje o Aliviadero fijo, y dicha velocidad de caída será determinada por la columna de agua que pasa por el vano de la bocatoma, ese dato será extraído de los informes hidrológicos de la cuenca Chancay-Lambayeque, Con el caudal del río en sus máxima avenida, se podrá determinar la velocidad de dicha caída en la entrada de la bocatoma.

Los datos recolectados en los eventos de máxima avenida fueron registrados durante el FEM de 1982/1983 y de 1997/1998, esta a su vez está definida por el cauce por la ecuación Q=V\*A, por tal motivo la velocidad de caída será la que producida por el caudal que entra en el área útil de las compuertas de la bocatoma, siendo este valor de 9.2 m/s.

# *2.3.2 Geometría*

En los planos de la Bocatoma Raca Rumi se observa la presencia de un aliviadero fijo y un aliviadero móvil, el aliviadero fijo cuyas dimensiones son de 148.17 ml de largo y de 4.80 ml de alto y el aliviadero móvil cuyas dimensiones están detalladas en los planos, posee 3 vanos de compuerta, de los cuales se cierra 2 o las 3 dependiendo de la situación permitiendo el aumento del nivel del agua, para redirigirlo a la toma del desarenador y posteriormente llevarlo por el canal de derivación al reservorio tinajones.

Por motivos de la modelación numérica se modelará el agua que pasa en sus máximas avenidas por las compuertas del aliviadero móvil, debido a que en esta situación el agua choca directamente con el enchapado en la salida de la Bocatoma, para ello se evaluará el recorrido del agua y el comportamiento del fluido durante su paso por el aliviadero móvil, analizando el comportamiento y hallar la solución al problema principal.

# **Figura 23**

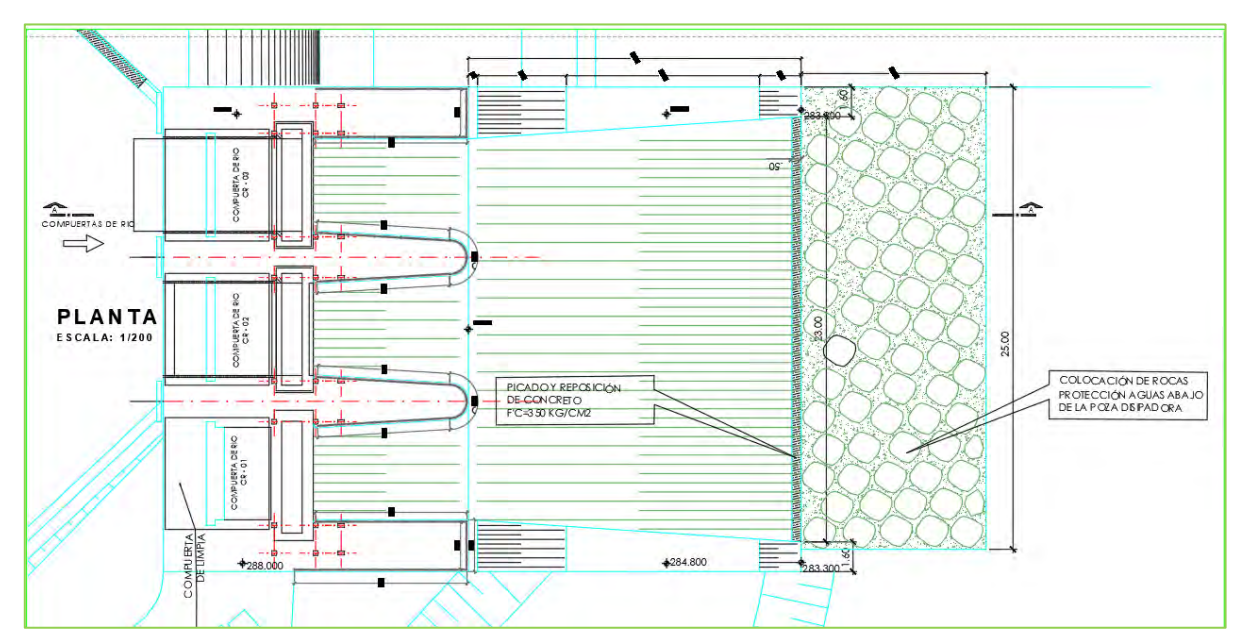

*Toma en planta Bocatoma Raca Rumi*

Nota. Adaptado de Planos de la Bocatoma Raca Rumi-PEOT (2021)

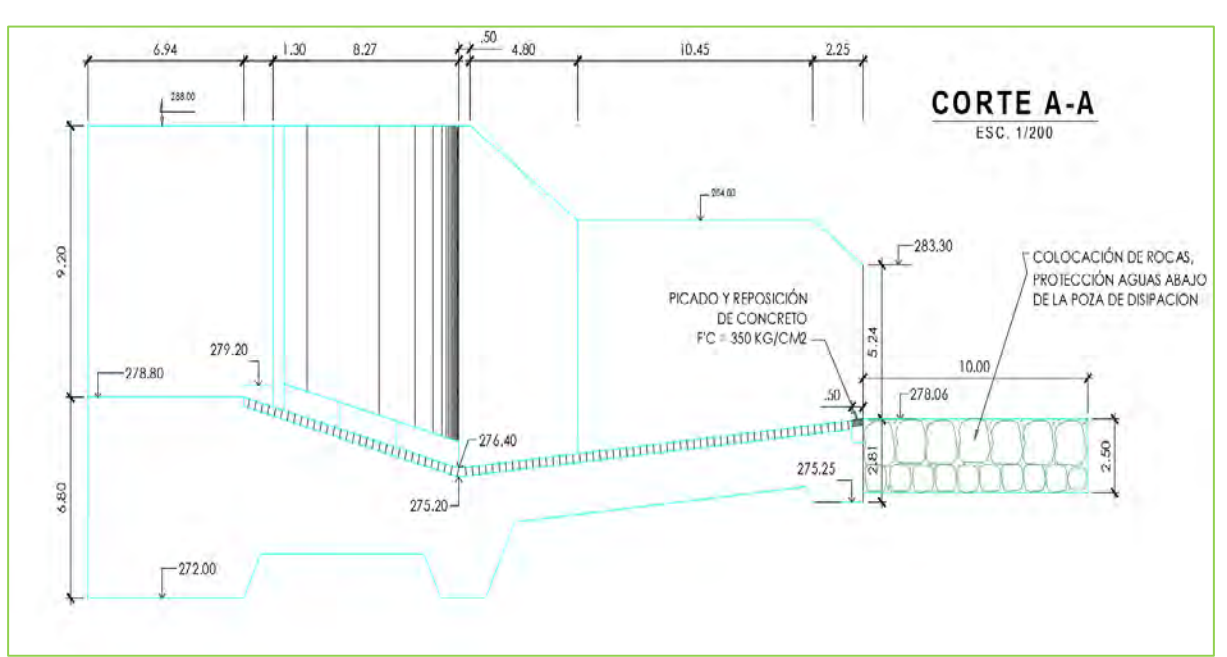

**Figura 24**  *Toma de elevación; Bocatoma Raca Rumi*

Nota. Adaptado de Planos de la Bocatoma Raca Rumi-PEOT (2021)

# **Capítulo 3 Teoría de la modelación numérica**

# **3.1 Dinámica de fluidos computacional**

El uso de las computadoras ha simplificado a los investigadores la programación, acelerando el uso de técnicas matemáticas. Entre los años 1950-1960, se venía consolidando las técnicas numéricas con el desarrollo de las computadoras, sin embargo, no eran viables para resolver las ecuaciones de flujo de fluidos, al no contar con máquinas que fuesen capaces de realizar un gran número de ecuaciones (Ferziger & Peric, 2002).

Fue a partir de la década de los 60´s que el Laboratorio Nacional de los Álamos, considerado como el pionero en el desarrollo de las técnicas del modelado de flujo de fluidos, desarrollando los primeros códigos como lo son el método PIC (particle-in-cell) y el algoritmo MAC (marker and cell). Aplicando estas técnicas numéricas en las computadoras modernas aparece el concepto de Dinámica de Fluidos (Ferziger & Peric, 2002).

La Dinámica de Fluidos Computacional o CFD forma parte de la rama de mecánica de fluidos y consiste en la resolución de las ecuaciones de movimiento usando Software de computación, aplicado a casos reales (Ferziger & Peric, 2002).

El CFD tiene una extensa gama de aplicaciones, pero principalmente se pueden integrar en tres disciplinas:

- Mecánica de fluidos: La cual representa el estudio de los fluidos en reposo o movimiento a través de ecuaciones matemáticas, las cuales son las que gobiernan el comportamiento del fluido y son llamadas ecuaciones gobernantes.
- Matemáticas: Ecuaciones de gobernantes
- Ciencias computacionales: Con un alto nivel de lenguaje de programación, resuelve las ecuaciones a través de un paquete de software.

Esto incluye otros procesos como el transporte de calor y masa.

# *3.1.1 Ventajas y desventajas*

Según la investigación de Versteeg y Malalasekera, en el año 2007, las ventajas son:

- La técnica CFD se ha convertido en una herramienta muy practica para el análisis de situaciones en las que están involucrados fluidos, siendo una muy importante herramienta de análisis y diseño.
- Se puede apreciar muchos fenómenos que a partir de otros métodos no se han podido distinguir en un modelo a escala.
- Se puede encontrar fácil y rápidas soluciones sin emplear costosos modelos físicos.
- Tiene la capacidad de hacer test con escenarios no ejecutables como la dispersión de contaminantes y propagación del fuego.

Según la investigación de Versteeg y Malalasekera, en el año 2007, algunas de las desventajas:

- Para su uso se necesita gente con una alta gama de experiencia y con una formación especializada.
- La inversión inicial es significativa, pues se gasta en recursos de hardware y software.
- Dependiendo del modelo matemático y del fenómeno se puede llegar a tener un alto consumo de recursos computacionales

# *3.1.2 Componentes de solución de un método numérico*

Algunos componentes que se pueden encontrar en la solución de un método numérico (Ferziger & Peric, 2002):

- Modelo matemático: Cualquier método de solución numérica depende de un conjunto particular de ecuaciones, las cuales incluyen las integro diferenciales, diferenciales parciales y condiciones de borde. Considerándolo el punto de partida.
- Método de discretización: Después de elegir un correcto modelo matemático, se debe escoger un correcto método de discretización, no es más que un método de aproximación de ecuaciones diferenciales basada en un sistema de ecuaciones algebraicas. Entre ellas podemos encontrar los métodos de diferencia finita (FD), volumen finito (VF) y elemento finito (EF).
- Coordenadas y sistema básico de vectores: Las ecuaciones de conservación depende de un sistema de coordenadas y sistema básico de vectores. La elección depende del flujo elegido, método de discretización y tipo de malla.
- Malla numérica: Es la representación del dominio geométrico donde los problemas deben ser resueltos y las variables deben ser calculadas. La solución se divide en un conjunto de subdominios (elementos, control de volumen, etc.).
- Aproximaciones finitas: Después de la elección de la malla se debe elegir el correcto conjunto de aproximaciones que se deben usar para el proceso de discretización. Existen distintos tipos de aproximaciones desde los más simples a los más complejos, su elección depende de la precisión de aproximación que se busca, afectando el desenvolvimiento de la solución del método como en la velocidad de la operación.
- Método de solución: Depende exclusivamente del problema, como para los flujos dinámicos que utilizan ecuaciones diferenciales ordinarias con un valor inicial. Mientras que, para los flujos estáticos, que se resuelven con un esquema de iteración equivalente o pseudomarcha en el tiempo.
- Criterio de convergencia: Finalmente debemos tener en cuenta el criterio de convergencia para el método iterativo. Se subdividen en iteraciones internas, con las que las ecuaciones lineales son resueltas, las iteraciones externas con las que las ecuaciones no lineales son resueltas.

# *3.1.3 Comportamiento básico de los fluidos*

El comportamiento de los fluidos se puede resumir en los siguientes puntos (Versteeg & Malalasekera, 2007):

- Su estructura molecular no ofrece ninguna resistencia a las fuerzas cortantes, cualquier pequeña fuerza puede generar la deformación de un fluido.
- A pesar que los gases y líquidos siguen las mismas leyes de movimiento, por lo que se considera como un fluido continuo.
- El flujo de los fluidos viene dado por la acción de las acciones de fuerzas externas como son la gravedad, fuerzas, rotación y tensión superficial. Pueden ser clasificadas como fuerzas superficiales o corporales.
- Si bien el comportamiento de los fluidos es similar frente a las acciones de la fuerza, a nivel macroscópico difieren considerablemente, como son el caso de la viscosidad y densidad. Si se desea estudiar un fluido, estas dos propiedades deben ser estudiadas a profundidad.

# *3.1.4 Mecánica de fluidos y leyes de conservación*

ä

**3.1.4.1 Ley de conservación.** En el volumen de los fluidos se complica investigar una porción de materia, es más conveniente estudiar una porción de espacio conocido como control de volumen. Este proceso de seguimiento se le conoce como enfoque de volumen de control.

Las leyes de la conservación están hechas para propiedades extensivas. Primordialmente para las variables de masa y momentum.

Para la masa considerando que no se crea ni se destruye, la ecuación de conservación puede ser:

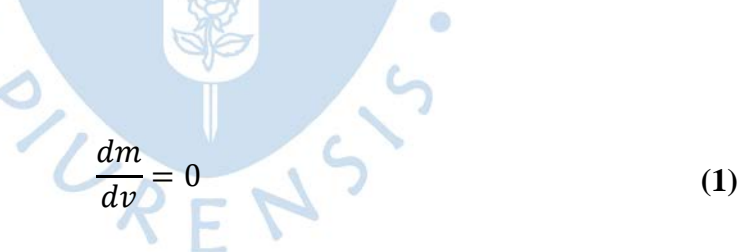

Por otro lado, el momentum puede ser cambiado por el efecto de fuerzas externas y la ecuación de conservación descrita en la segunda ley de Newton:

$$
\frac{d(mv)}{dt} = \sum f
$$
 (2)

Donde:

t: tiempo

v: velocidad

f: fuerzas actuantes en el control de masa

Como observamos las ecuaciones dependen de la cantidad de materia, sin embargo, para transformar las leyes en el control de volumen debemos conseguir que las variables fundamentales deben ser intensivas. Si ϕ es cualquier propiedad intensiva conservadora, se debe cumplir que:

- Para la conservación de la masa  $\emptyset = 1$
- Para la conservación del momentum  $\phi = v$
- Para la conservación de un escalar ∅ = representa la conservación por unidad de masa

La propiedad extensiva puede ser representada como:

 $\varphi = \int \varphi \rho d\Omega$  $\Omega_{CM}$ 

Donde  $\Omega_{CM}$  representa el control de volumen por la masa estudiada, la parte izquierda de toda ecuación de conservación para un volumen de control puede ser expresada como:

$$
\frac{\partial}{\partial t} \int_{\Omega} \phi \rho d\Omega = \frac{\partial}{\partial t} \int_{\Omega_{CV}} \phi \rho d\Omega + \int_{S_{CV}} \phi \rho (V - V_b) n. dS \tag{4}
$$

(3)

Donde es:

 $\Omega_{CV}$ : Volumen del volumen de control

 $S_{CV}$ : Superficie que encierra el volumen de control

: Vector unitario ortogonal y direccionado hacia afuera

: velocidad del fluido

 $V<sub>b</sub>$ : Velocidad del volumen de control

La ecuación establece la tasa de cambio de la cantidad de propiedad del control de masa

**3.1.4.2 Ley de conservación de la Masa.** Según la 3ra edición "Computational Methods for Fluid Dynamics" de Ferziger y Peric, la ley de la conservación de materia considera un volumen de control fijo en el flujo, es decir, no se crea ni desaparece. El flujo se mueve a partir del volumen de control. La ecuación integral continua de la ley de la conservación de masa se puede obtener a partir de la ecuación:

$$
\frac{\partial}{\partial t} \int_{\Omega} \rho d\Omega + \int_{S} \rho v. n dS = 0 \tag{5}
$$

Aplicando el teorema de divergencia de Gauss al termino de convección, podemos transformar la integral superficial a una integral de volumen. Convirtiendo al control de volumen pequeño en una forma diferencial libre de coordenadas de la ecuación de continuidad:

 $S^{\circ}$ 

$$
\frac{\Delta u}{\partial t} + div(\rho v) = 0
$$
 (6)

Con un respectivo sistema de coordenadas la ecuación puede transformarse en una forma específica brindado el operador de divergencia del sistema. Tal es el caso de la forma cartesiana tanto en tensor como en notación expandida (Ferziger & Peric, 2002).

 $2.5$ 

$$
\frac{\partial p}{\partial t} + \frac{\partial (pu_i)}{\partial x_i} = \frac{\partial p}{\partial t} + \frac{\partial (pu_x)}{\partial x} + \frac{\partial (pu_y)}{\partial y} + \frac{\partial (pu_z)}{\partial z} = 0
$$
\n(7)

Donde:

 $x_i$ ;  $i = 1,2,3$  o x, y, z; son las coordenadas del plano cartasiano  $u_i \circ u_x, u_y, u_z$ ; son los componentes de velocidad del vector v

**3.1.4.3 Ley de conservación de Momentum.** Según la 3ra edición "Computational Methods for Fluid Dynamics" de Ferziger y Peric, nos indica la ley de conservación de Momentum es lo redactado en la segunda ley de Newton, nos indica que cualquier cambio en el momento del fluido dentro de un volumen de control se debe a la acción de fuerzas externas sobre el fluido dentro del volumen de control. Podemos definir que la ecuación de la ley de conservación del momentum se basa en el control de volumen, reemplazando  $\emptyset$  por v, considerando un volumen fijo:

$$
\frac{\partial}{\partial t} \int_{\Omega} \rho v d\Omega + \int_{S} \rho v v. n dS = \sum f
$$
 (8)

Debemos considerar las fuerzas que van a actuar sobe el fluido en términos de propiedades intensivas, tanto las superficiales como corporales. Las fuerzas superficiales debido a la presión y tensiones son momentos que fluyen a través de la superficie. Si estos flujos no son expresados en función de las propiedades, el sistema de ecuaciones no estaría cerrado. Se puede resolver haciendo algunas suposiciones, la más sencilla de ellas es asumir que el fluido es newtoniano, como la mayoría de ellos. El tensor T que es la velocidad molecular del momento se representa por:

$$
T = -\left(\rho + \frac{2}{3}\mu \text{div } v\right)I + 2\mu D \tag{9}
$$

Donde:

- $\mu$ ; viscosidad dinamica
- *I*; tensor unitario
- $\bullet$  *o p p p p resión estática*
- D; velocidad de la deformacion

En el caso de los no newtonianos, la relación entre la fuerza y velocidad del tensor es definido por un conjunto de ecuaciones diferenciales. Sin embargo, diferente tipo de fluidos no newtonianos requieren de ecuaciones constitutivas necesitando de diferentes métodos de soluciones. Considerando esto con las fuerzas corporales por unidad de masa representada por , la ecuación de la conservación de momentum viene dada por:

$$
\frac{\partial}{\partial t} \int_{\Omega} \rho v d\Omega + \int_{S} \rho v v. n dS = \int_{S} T. n dS + \int_{\Omega} \rho b d\Omega \tag{10}
$$

Aplicando el teorema de divergencia de Gauss se obtiene una forma vectorial libre de coordenadas de la ecuación de conservación de momento, resultando:

$$
\frac{\partial (pv)}{\partial_t} + div(\rho vv) = div(T) + \rho b \tag{11}
$$

La ecuación con su respectiva ecuación en cada coordenada del plano cartesiano:

$$
\frac{\partial (pu_i)}{\partial t} + div(\rho u_i v) = div(t_i) + \rho b_i
$$
 (12)

**3.1.4.4 Ecuaciones de Naver-Stokes.** Según la 3ra edición "Computational Methods for Fluid Dynamics" de Ferziger y Peric, las Ecuaciones de Naver-Stokes son un sistema de ecuaciones que tratan de representar el movimiento de un fluido partiendo de las condiciones iniciales, estas ecuaciones son válidas para cualquier flujo laminar o turbulento de cualquier fluido y cualquier fenómeno que presente fluidos del tipo newtoniano.

Para expresar las ecuaciones de Naver-Stokes debemos tomar en cuenta las ecuaciones de conservación de masa y cantidad de movimiento:

Masa:

$$
\frac{\partial \rho}{\partial t} + \frac{\partial}{\partial x_i} (p.u_i) = 0 \tag{13}
$$

Cantidad de movimiento:

$$
\rho \cdot \frac{\partial u_i}{\partial t} + \rho \cdot u_j \cdot \frac{\partial u_i}{\partial x_j} = -\frac{\partial P}{\partial x_i} + \mu \cdot \frac{\partial}{\partial x_j} \left( \frac{\partial u_i}{\partial x_j} + \frac{\partial u_j}{\partial x_i} \right) + \lambda \cdot \frac{\partial}{\partial x_i} \left( \frac{\partial u_j}{\partial x_i} \right) + \rho \cdot g_i \tag{14}
$$

Considerando un flujo de densidad constante, tendríamos la reducción de la ecuación de la conservación de masa a  $\frac{\partial u_i}{\partial x}$  $\frac{\partial a_i}{\partial x_i} = 0$ . Debido a esto desaparecería los siguientes términos:

- $-\mu.\frac{\partial}{\partial x_j}.\left(\frac{\partial u_j}{\partial x_i}\right)$  $\frac{\partial u_j}{\partial x_i}$  =  $\mu$ .  $\frac{\partial}{\partial x_i}$ .  $\left(\frac{\partial u_j}{\partial x_j}\right)$  $\frac{1}{\partial x_j}$  = 0
- $\lambda \cdot \frac{\partial}{\partial x_i} \left( \frac{\partial u_j}{\partial x_j} \right)$  $\frac{1}{\partial x_j}$  = 0

Resultando la ecuación de Navier-Stokes:

 $\bullet$ 

$$
\rho \cdot \frac{\partial u_i}{\partial t} + \rho \cdot u_j \cdot \frac{\partial u_i}{\partial x_j} = -\frac{\partial P}{\partial x_i} + \mu \cdot \frac{\partial^2 u_i}{\partial x_j^2} + \rho \cdot g_i
$$
\n(15)

Empleando vectores y definiendo la viscosidad cinemática como  $v = \frac{\mu}{\rho}$ 

$$
\frac{\partial u}{\partial x} + \frac{\partial v}{\partial y} + \frac{\partial w}{\partial z} = 0
$$
 (16)

ö

$$
\frac{\partial u}{\partial t} + u \cdot \frac{\partial u}{\partial x} + v \cdot \frac{\partial u}{\partial y} + w \cdot \frac{\partial u}{\partial z} = -\frac{1}{\rho} \frac{\partial P}{\partial x} + v \left( \frac{\partial^2 u}{\partial x^2} + \frac{\partial^2 u}{\partial y^2} + \frac{\partial^2 u}{\partial z^2} \right) + g_x \tag{17}
$$

$$
\frac{\partial v}{\partial t} + u \cdot \frac{\partial v}{\partial x} + v \cdot \frac{\partial v}{\partial y} + w \cdot \frac{\partial v}{\partial z} = -\frac{1}{\rho} \frac{\partial P}{\partial y} + v \left( \frac{\partial^2 v}{\partial x^2} + \frac{\partial^2 v}{\partial y^2} + \frac{\partial^2 v}{\partial z^2} \right) + g_y \tag{18}
$$

$$
\frac{\partial w}{\partial t} + u \cdot \frac{\partial w}{\partial x} + v \cdot \frac{\partial w}{\partial y} + w \cdot \frac{\partial w}{\partial z} = -\frac{1}{\rho} \frac{\partial P}{\partial z} + v \left( \frac{\partial^2 w}{\partial x^2} + \frac{\partial^2 w}{\partial y^2} + \frac{\partial^2 w}{\partial z^2} \right) + g_z \tag{19}
$$

Al ser un conjunto de ecuaciones no lineales, no existe una única solución general para este conjunto de ecuaciones.

#### *3.1.5 Modelos matemáticos simplificados*

Las ecuaciones de conservación de masa y momentum son muy complejas, al ser, no lineales, acoplado y complejas.

**3.1.5.1 Fluidos incompresibles.** Según la 3ra edición "Computational Methods for Fluid Dynamics" de Ferziger y Peric, Las ecuaciones de masa y momentum presentadas anteriormente son generales y asumen que el fluido vario en el espacio y tiempo. En muchas aplicaciones también consideran que la densidad se mantiene constante, tales flujos son incompresibles. Las ecuaciones de conservación de masa y momentum pueden simplificarse a:

$$
\frac{\partial u_i}{\partial t} + div(u_i v) = div(vgrad u_i) - \frac{1}{\rho} div(p i_i) + b_i
$$
 (20)

Donde  $\nu$  es la velocidad cinemática. En general, esta simplificación ayuda en la solución numérica en los casos de flujos incompresibles.

 $\triangle$ 

*3.1.5.1.1 Aproximación de la capa límite.* Según la 3ra edición "Computational Methods for Fluid Dynamics" de Ferziger y Peric, cuando el flujo tiene una dirección y la geometría varia de forma gradual, se considera que el comportamiento del fluido es influenciado por lo que sucede aguas arriba. Dichos flujos se conocen como capa límite. Las ecuaciones de Navier-Stokes se pueden simplificar considerando lo siguiente:

- El transporte difusivo de cantidad de movimiento en el sentido principal del flujo es mucho menor que la convección y puede despreciarse.
- El componente de la velocidad en el flujo principal es más largo en comparación con otras componentes.
- El gradiente de presión a través del flujo es más pequeño que en el sentido del flujo principal.

Las ecuaciones de la capa límite bidimensional se reducen a:

$$
\frac{\partial(\rho u_1)}{\partial t} + \frac{\partial(\rho u_1 u_1)}{\partial x_1} + \frac{\partial(\rho u_2 u_1)}{\partial x_2} = \mu \frac{\partial^2 u_1}{\partial x_2^2} - \frac{\partial p}{\partial x_1}
$$
(21)

Las ecuaciones simplificadas se pueden resolver mediante el uso de técnicas de marcha similares a las que se utilizan para solucionar las ecuaciones diferenciales con condiciones iniciales.

*3.1.5.1.2 Modelado de fenómenos de flujos complejo.* Muchos flujos tienen una matemática compleja de describir y resolver. Tal es el caso de los modelos de turbulencia, combustión, flujo multifásico, entre otros, estos modelos afectan la exactitud de los resultados. Los errores por las diversas aproximaciones pueden cancelarse entre sí, por lo que, se debe tener cuidado a la hora de obtener conclusiones de los cálculos que hemos utilizado en los modelos (Versteeg & Malalasekera, 2007).

#### **3.2 ANSYS Workbench**

El modelo ANSYS Workbench al igual que los otros modelos de ANSYS es un software de dinámica de fluidos computación también llamado (CFD), que se encarga de predecir el comportamiento de los fluidos, masa, transferencia de calor, reacciones químicas y sus fenómenos relacionados mediante una solución de método numérico iterativo que funciona discretizando el dominio geométrico mediante pequeños volúmenes a los que llamaremos de control, todo esto combinando un solucionador avanzado integrado por potentes capacidades de procesamiento y post procesamiento que resuelven las ecuaciones de transporte, conservación de masa, energía y momentos. (Versteeg & Malalasekera, 2007)

El uso del software es práctico esto es debido a que posee una interfaz que modela tridimensionalmente el comportamiento del fluido siendo un método de presentación de resultados atractiva y de fácil compresión. El software posee un paquete computacional completo y un avanzado solucionador acoplado que es confiable y robusto, posee una definición completa de análisis y problemas, sus parámetros de error son muy bajos para la aceptación de los resultados en los flujos transitorios y estacionarios, flujos subsónicos, transónicos y supersónicos, transferencia de calor y radiación térmica, flujos turbulentos y laminares, flujos no newtonianos, flotabilidad, combustión, seguimiento de partículas y flujos en múltiples marcos siendo muy confiable a la hora de predecir el movimiento del fluido siendo un proceso de configuración iterativa (ANSYS. INC, CFX Introduction, 2016)

#### *3.2.1 Estructura a modelar*

Para realizar el análisis y modelación de un flujo en el ANSYS Workbench, se sigue una serie de pasos tal como se muestra en el diagrama de flujo de la Figura24, en los cuales se utiliza una serie de cuatro módulos del software que conforman una parte del paquete computacional antes mencionado, estos pasos son los siguientes:

### **Figura 25**

*Flujo de datos ANSYS CFX.*

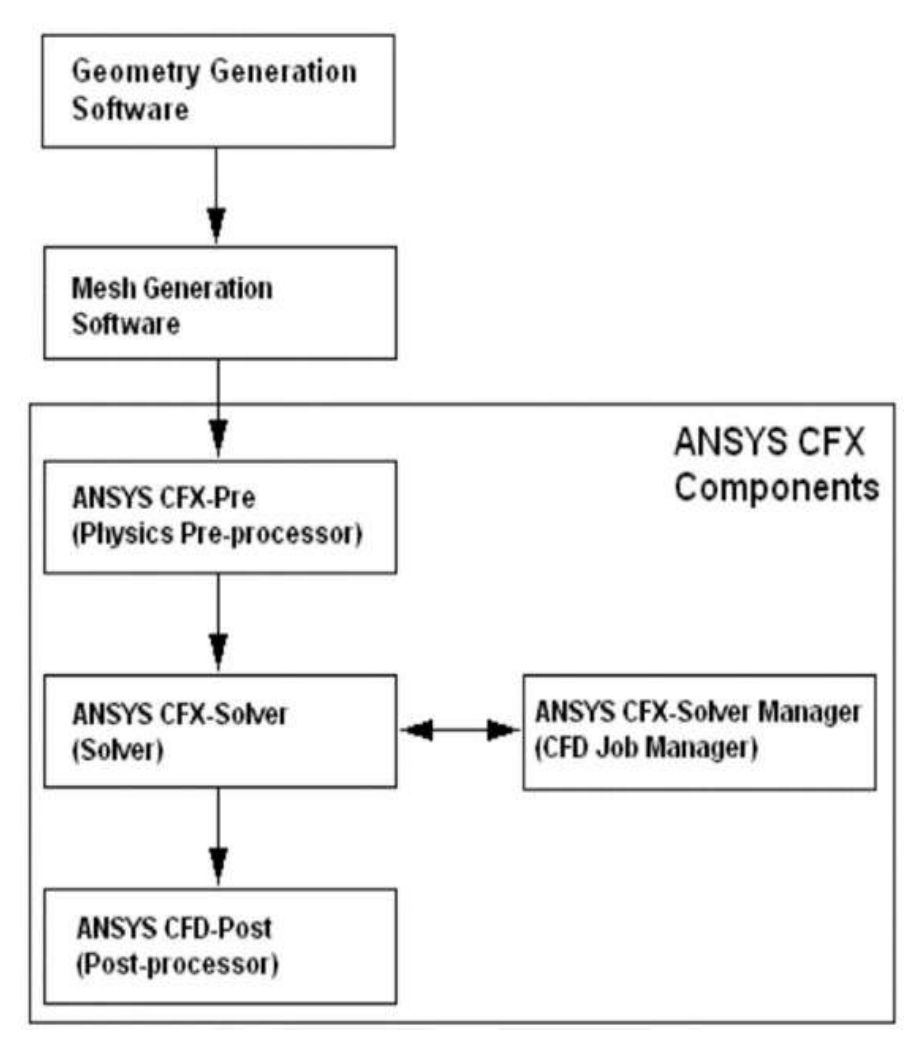

Nota. Adaptado de ANSYS. INC, CFX Introduction, (2016).

**Definir los objetivos de la modelación:** Es un paso sumamente importante saber exactamente que se desea modelar, hay que tener claro que resultados pretendemos obtener con dicha modelación, las simplificaciones que se pueden o no aplicar en el análisis (periodicidad, condiciones de borde, simetría, etc.), la exactitud que se requiere durante el proceso de análisis, rapidez en la obtención de resultados y sobre todo saber si es ANSYS Workbench es la herramienta para realizar la modelación.

**Identificar el dominio del modelo:** Cuando uno se refiere al dominio del modelo, hace referencia al elemento aislado del sistema el cual será analizado, para esto se debe tener en claro la información sobre las condiciones de frontera involucradas en el problema.

**Figura 26**  *Dominio de interés*

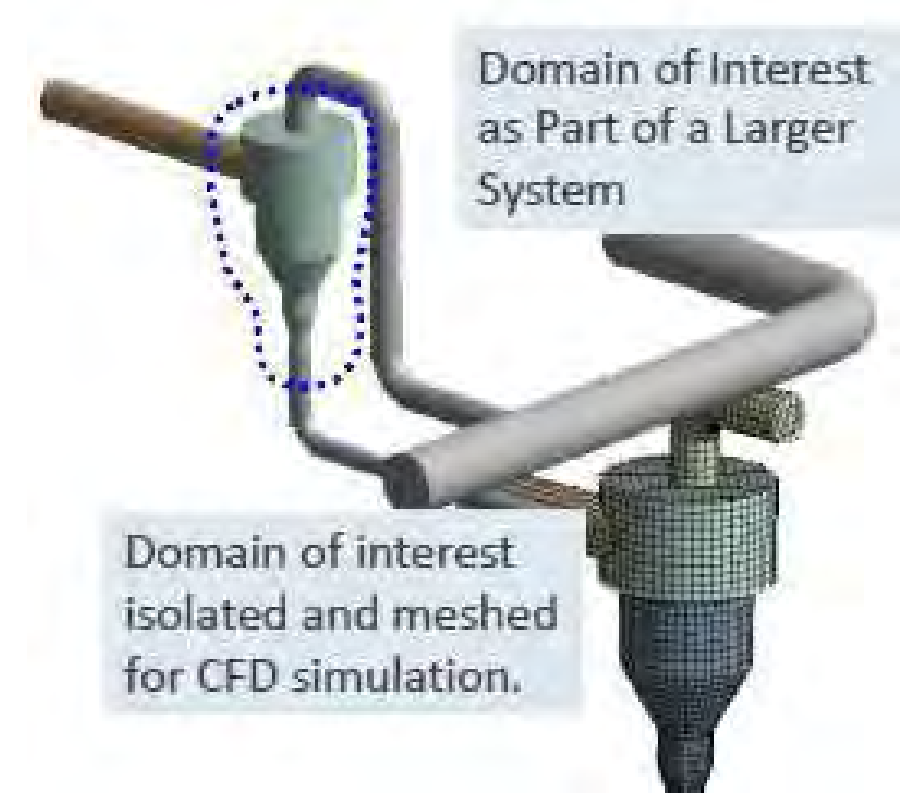

Nota. Adaptado de ANSYS. INC, CFX Introduction lectures trainee, (2016).

**Crear un modelo solido:** ANSYS en general cuenta con dos complementos los cuales permiten crear geometrías estos son Design *Modeler* y *Space Claim,* para esto se sigue una serie de pasos los cuales son: definir la geometría de la región de interés y por consiguiente crear regiones de flujo de fluido, después se crean las regiones sólidas y se asignan los nombre a las superficies de frontera, hay que tener en cuenta la eliminación de características de carácter innecesario que pueden complicar la solución, hay que tener en cuenta que si fuera el caso existen geometrías principales que pueden ser importadas desde el software CAD.

**Diseñar y crear la malla:** durante esta etapa, el objetivo final es encontrar una malla adecuada que cumpla con los parámetros pre establecidos y aceptables para su uso, para esto ANSYS cuenta con un complemento donde se especifican las propiedades físicas de la malla generada, esta malla será importada en el CFX PRE o el pre procesador de las físicas.

**Definición de la física del modelo:** el proceso se inicia cuando se importa la malla al CFX PRE, en este complemento se definirán ciertos parámetros de la simulación, posterior a esto se definen los elementos de la modelación tales como:

- Las propiedades principales de los materiales son: solido, líquido y gaseoso.
- Las condiciones de frontera (velocidad, flujo masico, presión, periodicidad simetría, caudal, entre otras variables) que son utilizadas para la modelación.
- Los modelos físicos: turbulento, multifase, flotabilidad, etc.
- Se proveerá de un valor inicial con el cual se iniciará la iteración
- Establecer los valores de convergencia de la simulación
- Aproximaciones de la turbulencia

Esta etapa es iterativa, es decir, una constante prueba y error donde si los resultados obtenidos después de la finalización no son los deseados, se debe proceder a desechar dichos resultados y repetir el proceso antes explicado en el CFX PRE, la posterior ejecución del CFX **SOLVER** 

**Calcular la solución:** en esta etapa se calcula la solución de convergencia en el CFX SOLVER, al ejecutarse se produce un archivo de resultados que contiene los valores de las variables en alguna de las regiones de interés tales como la velocidad, presión, entre otras; este cálculo se hace de manera iterativa usando los siguientes pasos:

- Las ecuaciones diferenciales parciales serán integradas en cada uno de los volúmenes de control en la región que se denomina de interés, esto equivale a la aplicación de la ley básica de conservación de masa o momentos, en cada uno de los volúmenes antes mencionado.
- Las ecuaciones integrales se convierten en un sistema de ecuaciones algebraicas debido a la conservación, generando de esta manera aproximaciones en cada uno de los términos en las ecuaciones integrales
- Estas ecuaciones se resuelven iterativamente.

Al final del proceso, las ecuaciones, que son de naturaleza no lineal, encontrarán una solución cercana a la exacta, si esto sucede, significa que la ecuación converge, lo que lleva a que en el CFX PRE se configure la medida de conservación general de las propiedades (residuales) y la aproximación a la solución exacta depende de los valores residuales antes configurados, el tamaño del volumen de control y la simplificación de los fenómenos físicos. (Versteeg & Malalasekera, 2007)

Para asegurarse de que se gestione el proceso de cálculo del CFX SOLVER se cuenta con el CFX SOLVER MANAGER, el cual tiene como función y beneficio; el inicio y finalización del solucionador, así como el control y monitoreo del progreso del solucionador, configurándolo para realizar los cálculos en paralelo, cuando finaliza el complemento CFX SOLVER genera un archivo de resultados que posteriormente se importará al post procesador.

**Visualización y análisis de los resultados en el post procesamiento:** Los resultados obtenidos en el CFX SOLVER se podrán visualizar, analizar y presentarse de forma iterativa, generando un modelo 2D o 3D que permitirán al usuario(ingeniero) una compresión detallada del comportamiento del fluido en las regiones de interés. El CFX POST es el complemento del paquete computacional que sirve para presentar los resultados de manera iterativa, entre sus funciones se tiene:

- La posibilidad de poder visualizar los volúmenes de control y la geometría.
- Gráficos vectoriales donde se visualicen la dirección del flujo y la magnitud.
- Se podrá visualizar las diferentes variaciones de las variables escalares que se observan a través del dominio.
- Se podrá hacer cálculos numéricos de carácter cuantitativo como resultados.
- Animación 3D o 2D del fluido y líneas de corriente.
- Gráficos donde se muestran el cambio de las variables físicas en el dominio.

### *3.2.2 Geometría*

Es imperativo que se defina bien la geometría, ya que a partir de la misma se obtendrá la región por la cual pasa el fluido. Esta geometría puede ser obtenida de un modelo virtual que se realiza del software CAD como el SolidWorks, Autodesk inventor, entre otros, para su posterior importación al módulo de geometría ANSYS (computer aided desing) o la construcción de la misma usando las herramientas que proporciona el módulo geometría ANSYS, Desing Modeler (DM). Es esencial que la geometría sea lo más simplificádo posible, removiendo las partes complejas que no poseen influencia sobre el flujo del fluido esto para facilitar los cálculos de las variables hechos por el CFX SOLVER. Esto facilita a su vez la tarea del mallado. (Versteeg & Malalasekera, 2007)

### *3.2.3 Mallado*

La malla es la representación discretizada del dominio y su función es capturar el gradiente de interés siendo estos, la velocidad, presión, temperatura, etc. Es imperativo recalcar la importancia de elegir una apropiada malla que se adapte lo mejor posible a la geometría del dominio, y conforme a lo anterior se seleccionara el tipo de elemento para la ejecución del mallado, los elementos que el complemento ANSYS es capaz de producir son los mostrados en la **Figura 28**:

#### **Figura 27**

*Tipos de elementos en una malla.*

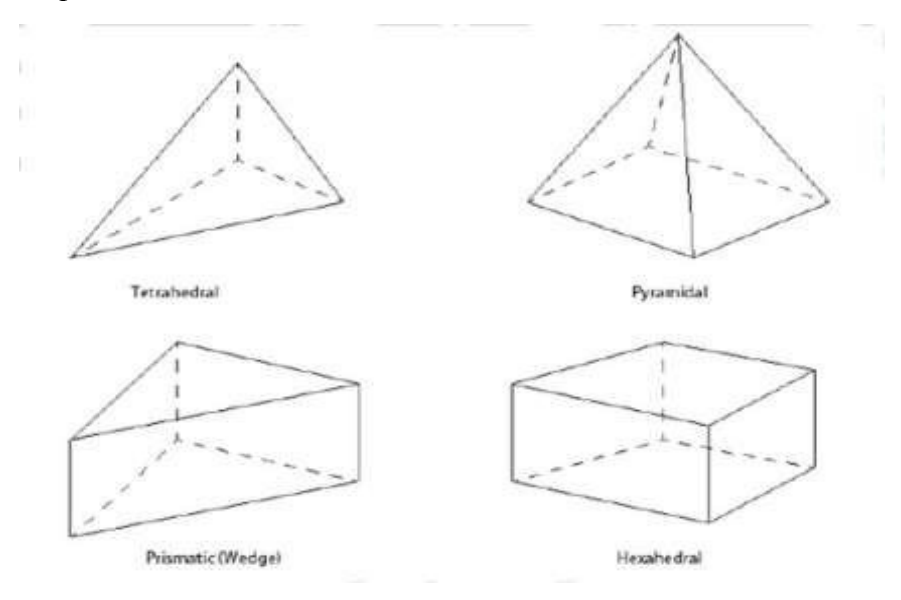

Nota. Adaptado de ANSYS. INC, CFX Reference guide, (2016).

Es necesario tener en cuenta factores como la precisión que se requiere, la complejidad de la geometría del dominio, la capacidad alta del hardware es un recurso informático importante, ya que al realizar la discretización con los elementos de menor tamaño los mismo aumentarán, afectando de una manera significativa el factor tiempo para realizar la correspondiente modelación, que durante el proceso de mallado es necesario tener en cuenta (Jaramillo Mejía, 2017).

La configuración que conlleva el mallado es una de las etapas con mayor relevancia cuando uno modela. Una incorrecta selección de la malla puede influir de gran medida los resultados que se obtienen. Por eso comúnmente durante el proceso de modelación se realiza el llamado remallado o remeshing, con el fin de obtener el mejor resultado posible en el cálculo de la modelación tal como en la Figura29. Donde la actividad está presente durante todo el flujo de trabajo de la simulación incluyendo (ANSYS. INC, CFX Reference guide, 2016):

**Extracción de datos:** en este paso se busca obtener los datos necesarios de los resultados de análisis y valores de los puntos ya monitoreados, para conducir las respectivas modificaciones que se ejecutarán en la geometría y mallado.

**Modificación de geometría:** se actualiza la geometría con el fin de que la malla se ajuste a los resultados de mediciones realizadas o análisis y/o de los respectivos ensayos.

**Recreación de malla:** se conFigura el mallado adecuado a la geometría con el fin de obtener una discretización del dominio más adecuada y así obtener los resultados deseados.

Posterior a la ejecución de los tres pasos se procede a colocar las nuevas mallas dentro de la definición del análisis y su posterior ejecución de la solución de la modelación y análisis de resultados en la etapa de post procesamiento. Si los resultados que se obtienen no están dentro de los parámetros de confiabilidad se revalúa la geometría y mallado y se repite el proceso hasta alcanzar la confiabilidad (ANSYS. INC, CFX Reference guide, 2016).

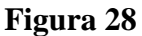

*Remallado en el flujo de trabajo.*

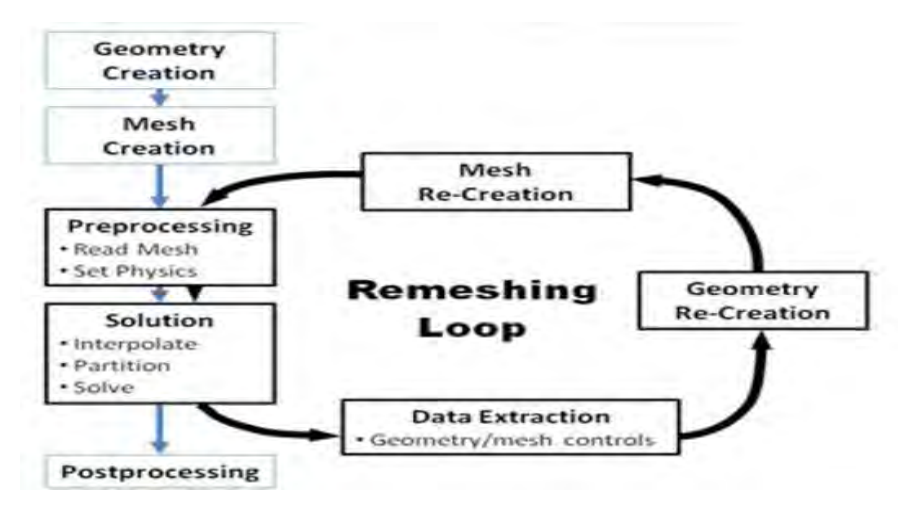

Nota. Adaptado de ANSYS. INC, CFX Reference guide, (2016).

El módulo de herramientas de mallado de ANSYS es muy completo con la capacidad de crear mallas de alta calidad y a su vez importar archivos de mallas externas, a continuación se describirá los tipos de malla que puede realizarse con el software ANSYS.

### *3.2.4 Tipo de mallado*

Se presenta los siguientes tipos de malla con sus respectivos comportamientos y a su vez con diferentes tipos de precisión en los resultados, a continuación, se presenta los tipos de mallado (Monge, 2017):

**Malla no estructurada:** Contiene las mallas donde el dominio se discretiza en un volumen finito usando elementos tetraédricos Figura30. Útil para cuerpos con geometría compleja ya que se adapta fácilmente a la geometría. Sin embargo, cuando se representan formas irregulares, se deben usar algoritmos más complejos, lo que da como resultado resultados de menor calidad y tiempos de cálculo más prolongados (Jaramillo Mejía, 2017).

# **Figura 29**  *Malla no estructurada.*

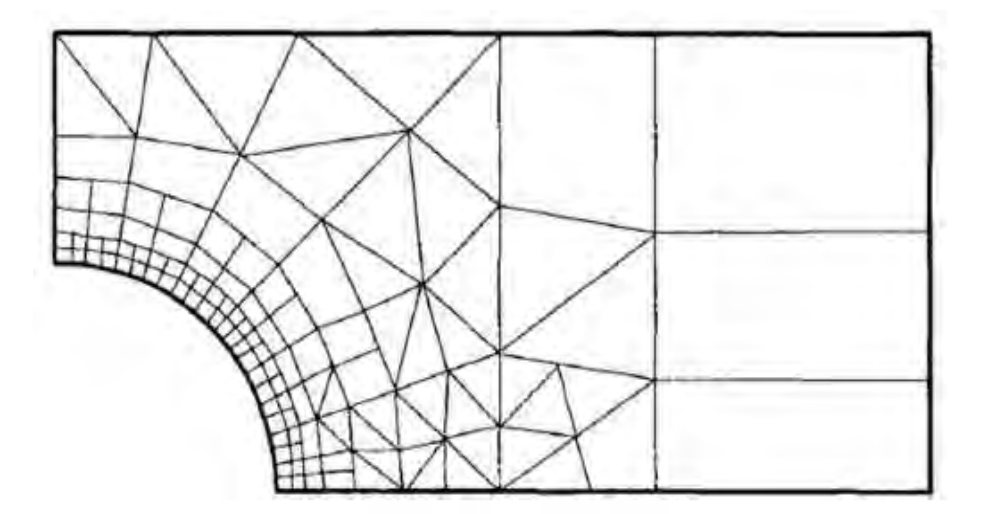

Nota. Adaptado de Ferziger, (2002).

**Malla estructurada**: Este tipo de malla discretiza todo el dominio usando elementos hexaédricos para formar un conjunto de bloques organizados como se muestra en la Figura31. Este es el tipo de malla más simple que se puede discretizar. Por lo tanto, requiere de menor tiempo para la resolución del cálculo ya que las líneas de corriente del flujo actual siguen el orden de los elementos hexaédricos, lo que reduce el tiempo de cálculo y mejora los resultados. Con la desventaja de que solo se puede usar en dominios geométricos de formas simples (Monge, 2017).

# **Figura 30**  *Malla estructurada.*

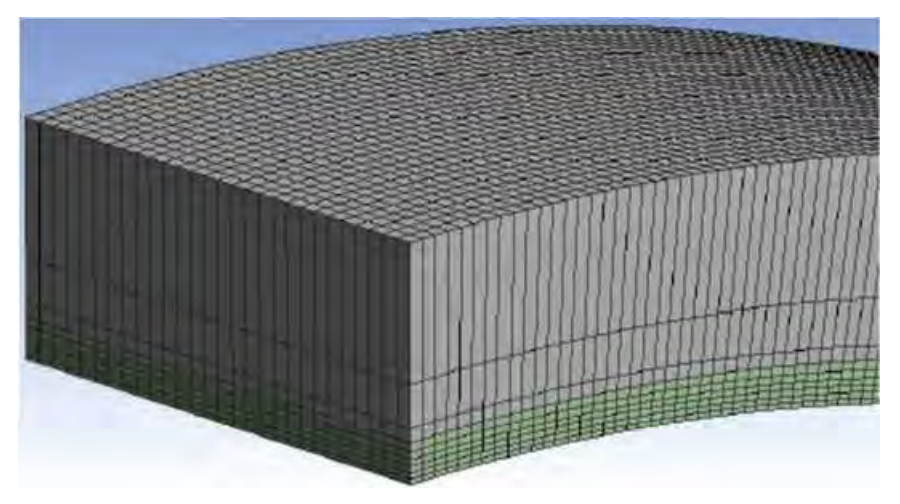

Nota. Adaptado de Monge, (2017)

**Malla mixta:** Este tipo es una combinación de los diversos tipos de mallados descritos anteriormente. Recomendado para usar cuando la geometría no es uniforme, es decir; una combinación de formas curvas y simples. Al utilizar este tipo de mallado, se debe prestar atención durante el acoplamiento de las diferentes mallas utilizadas en la modelación. Un ejemplo se muestra en la Figura32 (Monge, 2017).

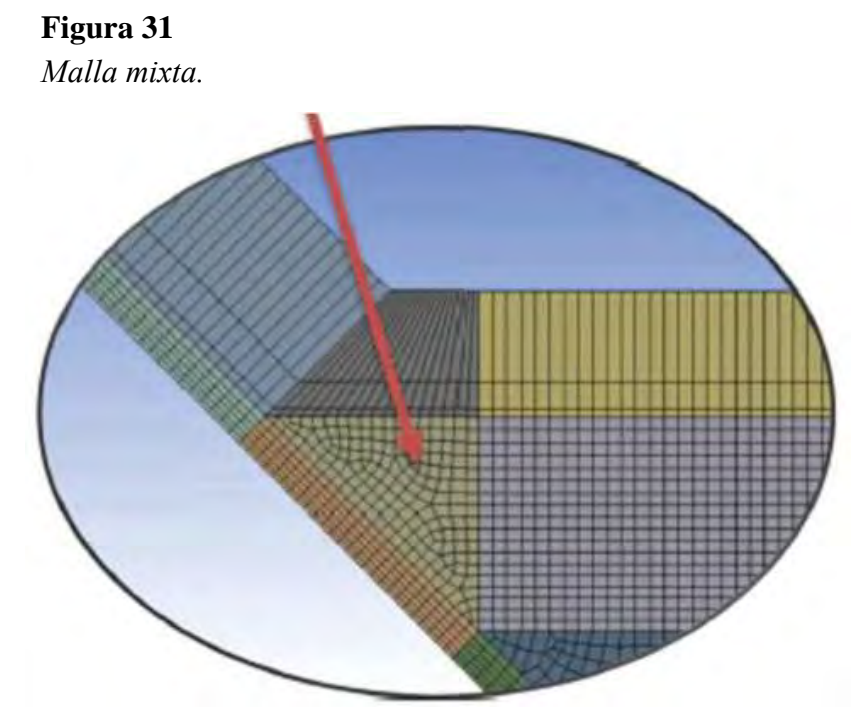

Nota. Adaptado de Monge, (2017)

### *3.2.5 Parámetros de calidad de mallado:*

La calidad de la malla será un factor determinante para garantizar la precisión y la estabilidad de los cálculos numéricos ejecutados en la modelación. El uso de una malla de elementos grandes en relación con el volumen de control, dará como resultados variables poco confiables. Por el contrario, el uso de una malla más refinada dará como resultados valores más precisos. La desventaja de hacer la malla demasiado refinada es que la simulación llevará una prolongada cantidad de tiempo para su ejecución. Por esta razón, la calidad con la que se ejecuta la malla debe verificarse utilizando el parámetro de calidad. Los parámetros más importantes son (Castillo Falcón, 2016):

**Calidad del elemento** (Element quality): Este parámetro de calidad comúnmente varía entre 0 y 1, donde 1 indica que se está ejecutando un cubo o cuadrado perfecto. Un valor de 0, por otro lado, hace que el elemento tenga un volumen cero o negativo, se recomienda que este valor sea lo más cercano a 1, ya que representa la calidad del elemento con respecto a un cubo perfecto, tal como se muestra en la Figura33.

## **Figura 32**

#### *Calidad de imagen*

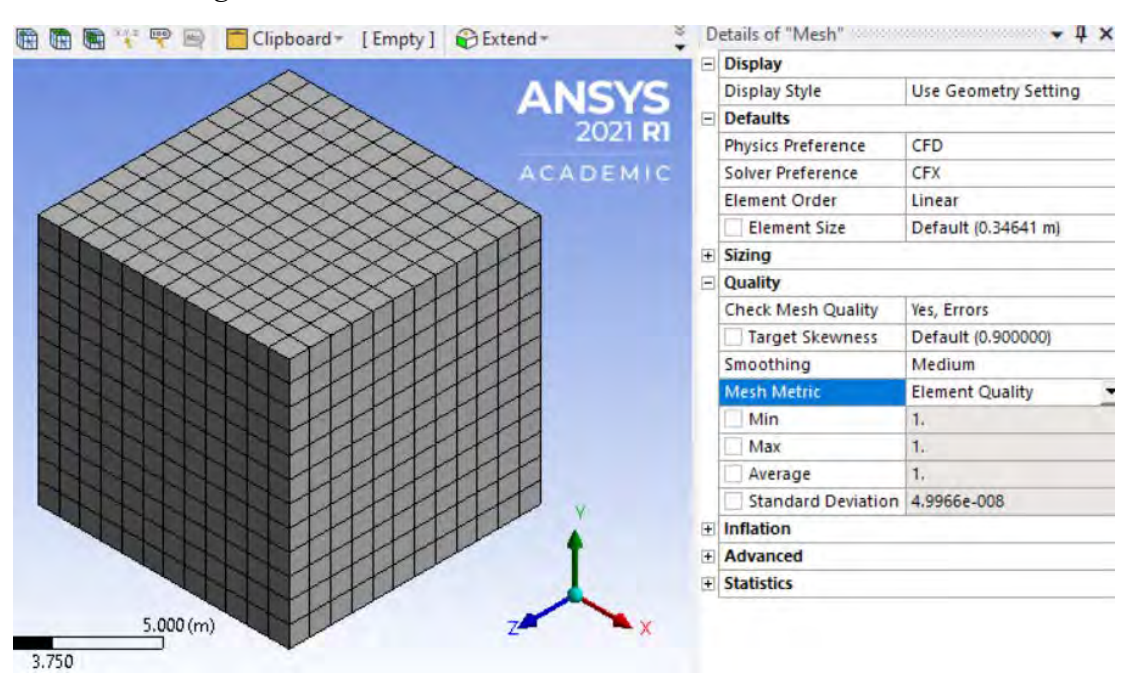

Nota. Adaptado de ANSYS Workbench (2023)

**Oblicuidad** (Skewness): Este parámetro de calidad se define como la diferencia entre la forma de una celda equilátera y la de una celda común del mismo volumen. Encargándose este parámetro de medir la distorsión de los elementos de la malla. Cuando los valores de pendiente son cercanos a 1.0 indican una alta variación. Esto a su vez puede disminuir la precisión y por consecuencia la estabilidad de la simulación que afecta la convergencia. El parámetro de calidad está entre 0 y 1. Donde se considera de excelente calidad cuando los

valores del parámetro están entre 0 y 0,25, buena calidad entre 0,25 y 0,50 y calidad media o justa entre 0,50 y 0,75 (Castillo Falcón, 2016).

# **Figura 33**  *Oblicuidad*

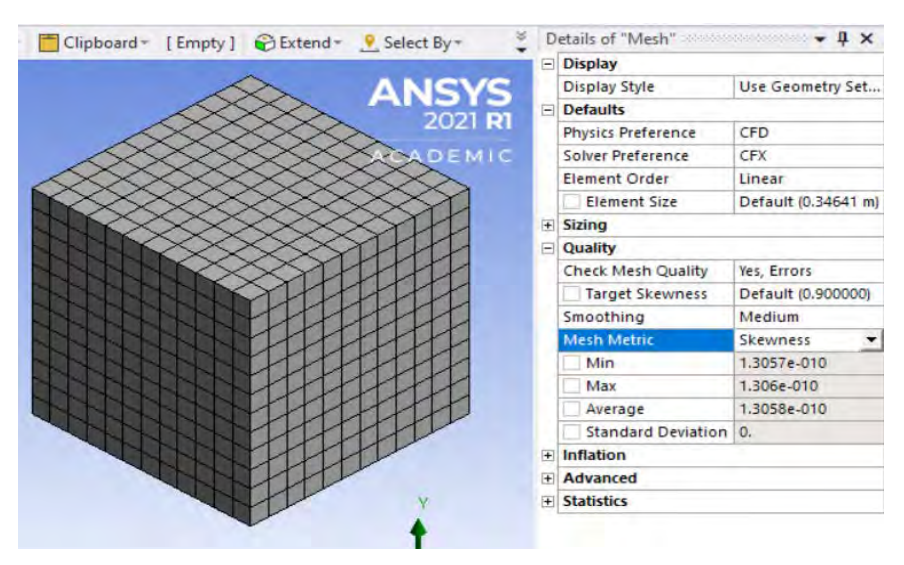

Nota. Adaptado de ANSYS Workbench (2023)

**Aspecto del elemento** (Aspect ratio): Ayuda a determinar la relación entre el lado más largo y el lado más corto tal como se muestra en la Figura35. Recomendamos que el valor no supere 3. La relación de aspecto óptima es 1. En general, es mejor no cambiar este parámetro significativamente en áreas o zonas con grandes cambios de flujo o gradientes pronunciadas (Castillo Falcón, 2016).

# **Figura 34**  *Cálculo de la relación de aspecto en una celda.*

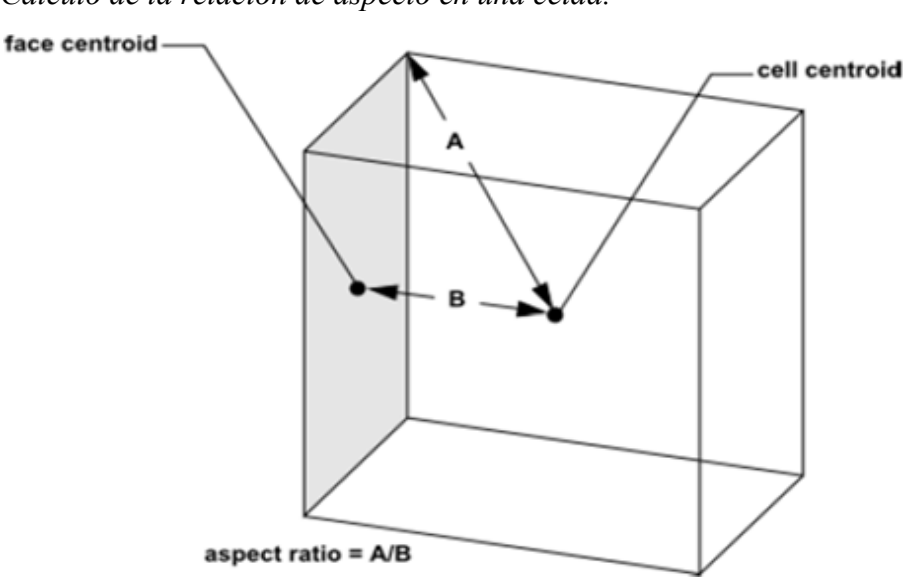

Nota. Adaptado de ANSYS. INC, Fluent Users Guide, (2017).

**Ortogonalidad** (Orthogonal quality): Este índice se define como el mínimo de los productos internos normalizados de las Ecuaciones (22). Los términos de la ecuación se muestran en la Figura36. El criterio de aceptación de este parámetro varía entre los valores de 0 y 1. Se recomienda mantener este valor cerca de 1. Ya que esto significa que los elementos proyectados en el dominio tienden a tener ángulos cercanos a los 90 grados facilitando la labor de cálculo por parte del software (ANSYS. INC, Fluent Users Guide, 2017).

$$
\frac{\vec{A}_1 \cdot \vec{c}_1}{|\vec{A}_1||\vec{c}_1|}
$$
 (22)

Donde:

 $A_1$ : Vector área de la cara i.

 $f_1$ : Vector que va desde el centroide de la celda hasta el centroide de la cara i.

 $\vec{c}_1$ : Vector que va desde el centroide de la celda hasta el centroide de la celda adyacente que comparte la cara i.

#### **Figura 35**

*Vectores utilizados para calcular la ortogonalidad.*

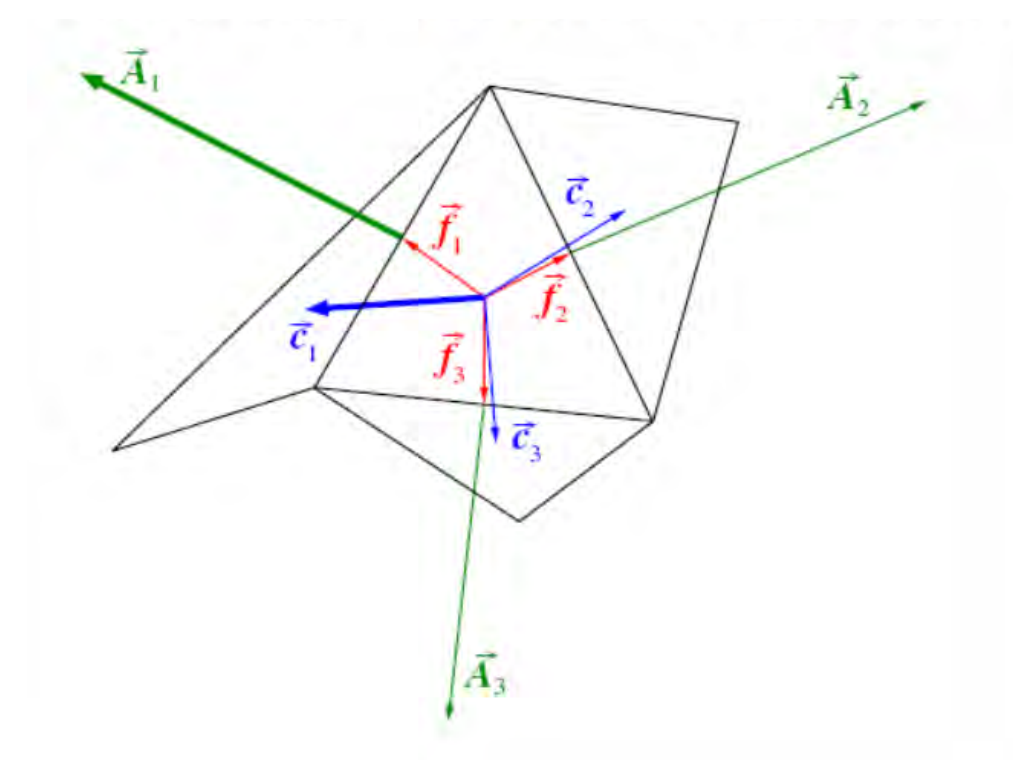

Nota. Adaptado de ANSYS. INC, Fluent Users Guide, (2017).

### *3.2.6 Método numérico:*

Como se mencionó anteriormente, CFD es la ciencia que nos permite predecir con mucha precisión el flujo de los fluidos a través de un dominio. ANSYS CFX utiliza la teoría de esta ciencia para resolver de manera óptima y muy precisa los fenómenos estudiados en este módulo computacional, basado en las ecuaciones de conservación de la masa, de momento y la energía. Sin embargo, para poder obtener soluciones analíticas para flujos reales es muy difícil y requiere reemplazar estas ecuaciones con aproximaciones algebraicas que pueden resolverse por métodos numéricos. Por ejemplo, ANSYS CFX utiliza el método de volumen finito (ANSYS. INC, CFX Introduction lectures trainee, 2016).

El proceso consiste:

- Dividir el dominio total en volúmenes más pequeños de control.
- Formular todas las ecuaciones integrales de conservación para cada volumen de control.
- Aproximar numéricamente de manera precisa las integrales.
- Aproximar los valores de todas las variables en las caras del dominio, sobre todo en las de frontera y las derivadas con la información de las respectivas variables nodales.
- Solucionar el sistema algebraico que se ha obtenido.

**3.2.6.1 Método de mallado.** Entre estas tenemos:

**Automático:** es el método predeterminado y genera una malla que depende de la geometría, puede generar tanto malla tetraédrica como hexaédrica

**Tetraédrico:** posee dos algoritmos de mallado que son patch conforming y patch independent en ambos casos se genera una malla totalmente tetraédrica.

**Hexa dominant:** crea una malla hexagonal. Esta opción es Recomendado para sólidos que no se puedan barrer. El tiempo de ejecución es inferior en comparación con el método de malla tetraédrica.

**Sweep:** función que genera una malla con elemento tetraédricos y hexaédricos, donde su cara superior debe ser mapéale y debe resultar en una trayectoria de barrido identificable.

**Multizone:** Este método de mallado representa una descomposición automática de la geometría en regiones libres y mapeadas por barrido. Cuando se selecciona el método de mallado MultiZone, todas las regiones se anidan con una malla hexaédrica pura.

**Cartesiano:** Crea una malla hexadecimal no estructurada de tamaño aproximadamente en su mayoría uniforme que se alinea con el sistema de coordenadas previamente especificado y se ajusta a la geometría.

3.2.6.1.1 *Método de volúmenes finitos.* Este método utiliza una malla para discretizar el dominio y dividirlo en un conjunto de volúmenes de control. Las variables se calculan en el centroide de cada volumen de control Figura 37. Las mallas se utilizan con el fin de construir volúmenes finitos en los que se almacena cantidades relacionadas, como la masa, el momento y la energía (ANSYS. INC, CFX Solver theory guide, 2016).

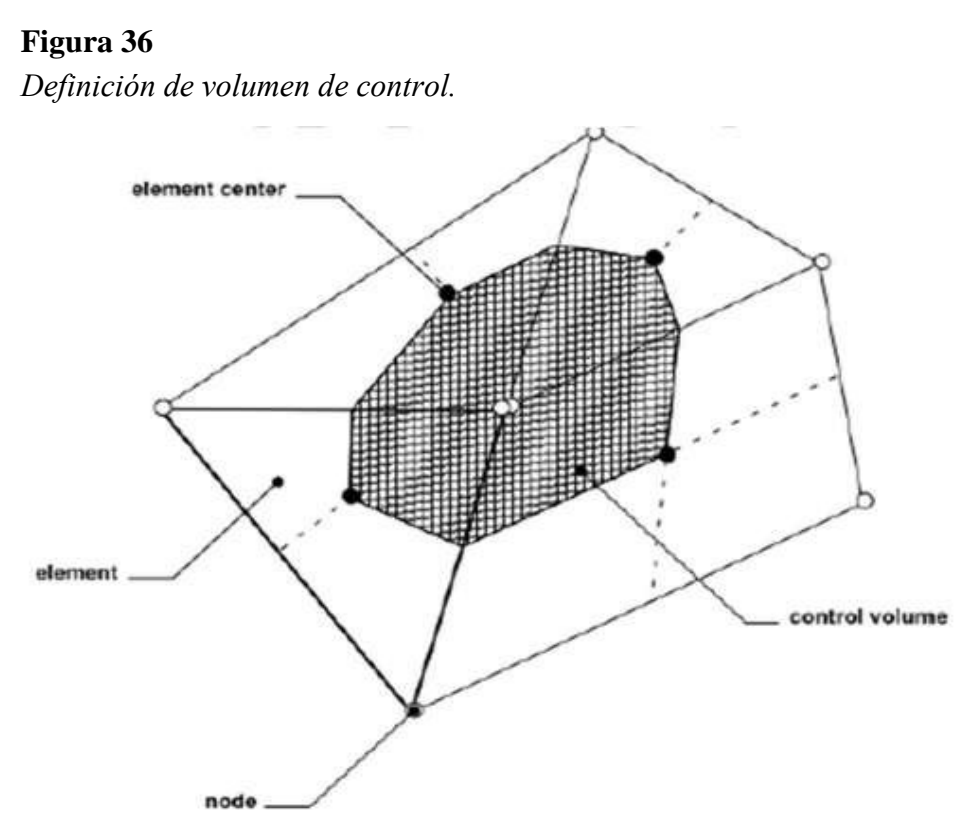

Nota. Adaptado de ANSYS. INC, CFX Solver theory guide, (2016).

En la imagen previamente mostrada se observa una malla bidimensional. Donde todas las variables de las diferentes propiedades de fluido y respectiva solución se guardan en los nodos (vértices de malla). El volumen de control que se llega a construir se ejecuta alrededor de cada nodo de malla que es el área sombreada y para dicha construcción se usa la conocida mediana dual la cual se define por las líneas que se unen por todos los centros de los bordes y aquellos centros de los elementos que rodean el nodo (ANSYS. INC, CFX Solver theory guide, 2016).

El método de volumen finito tiene en cuenta la conservación de la masa, el momento y los escalares pasivos. Estas ecuaciones se integran en cada volumen de control y se aplica el teorema de la divergencia gaussiana para convertir todas las integrales de volumen, que incluyen los operadores de divergencia y las gradientes en las integrales de superficie. Si el volumen de control no se distorsiona con el tiempo, la derivada temporal se puede desplazar fuera de la integral de volumen y la ecuación integral se convierte en (ANSYS. INC, CFX Solver theory guide, 2016):

$$
\frac{\partial}{\partial t} \int_{\nu} \rho U_i dV + \int_{s} \rho U_j U_i dn_j
$$
\n
$$
= -\int_{s} P dn_j + \int_{s} u_{eff} \left(\frac{\partial U_i}{\partial x_j} + \frac{\partial U_j}{\partial x_i}\right) dn_j + \int_{V} S_{U_i} dV
$$
\n(23)

Donde

V y s: Denotan las regiones de integración de volumen y superficie.

dni: Componentes cartesianos diferenciales del vector de superficie normal exterior.

La integral de volumen representa el término fuente o acumulación y la integral de área de superficie representa el flujo total. Continuando con el algoritmo numérico se necesita obligatoriamente discretizar las integrales de volumen y la respectiva área de superficie. La integral de volumen en general se discretiza dentro de cada sector correspondiente al elemento y se almacena en el respectivo volumen de control al que es perteneciente el sector (ANSYS. INC, CFX Solver theory guide, 2016).

3.2.6.2 **Ecuaciones de conservación.** El solucionador proporcionado por el software ANSYS CFX resuelve en su conjunto las ecuaciones de Navier-Stokes inestables en una forma almacenada de conservación. Es conocido que estas ecuaciones se basan en las ecuaciones que transportan la masa o ecuaciones de transporte de masa, la cantidad de movimiento y la energía. Entonces podemos entender que el solucionador se basa en el método de volúmenes finitos, donde lo primero es discretizar el dominio en un conjunto de volúmenes de control y las ecuaciones de transporte o conservación, resolviendo el conjunto de volúmenes de control (ANSYS. INC, CFX Solver theory guide, 2016).

$$
\frac{\partial}{\partial t} \int_{V} \rho \phi dV + \oint_{A} \rho \phi V \cdot dA = \oint_{A} r_{\phi} \triangle_{\phi} dA + \int_{V} S_{\phi} dV \tag{24}
$$

El módulo computacional del CFX incluye una variedad grande de modelos multifásicos que permiten que los resultados obtenidos sean precisos, la simulación de múltiples flujos, tal como son, las gotas, las burbujas y los flujos de superficie libre (ANSYS. INC, CFX Introduction lectures trainee, 2016).

#### *3.2.7 Modelos de turbulencia*

Los modelos de turbulencia se utilizan para predecir los efectos de la turbulencia en el flujo, ignorando esencialmente las fluctuaciones turbulentas de menor escala consideradas

despreciables para la modelación, lo que reduce el tiempo de procesamiento requerido. La elección correcta del modelo de turbulencia es necesaria para garantizar una solución de flujo correcta. Esta elección es responsabilidad del usuario y debe ser consciente de las características de la corriente que se está evaluando.

ANSYS CFX incluye modelos de turbulencia Large Eddy Simulation (LES) y Detached Eddy Simulation (DES). Para esta clase de modelos de turbulencia se utiliza funciones de pared avanzadas para modelar flujos cercanos a la pared, dejando de lado las ecuaciones RAN que comúnmente se usan. (Jaramillo Mejía, 2017).

ANSYS CFX tiene una gran cantidad de modelos de turbulencia. De todos estos modelos de turbulencia, algunos son útiles para ciertas aplicaciones muy específicas, del espectro de flujo, mientras que otros modelos de turbulencia se pueden aplicar a un amplio espectro de flujos con una precisión razonable. Los modelos de turbulencia disponibles en ANSYS CFX son (ANSYS. INC, CFX Solver Modeling Guide, 2016)

### **a) Reynolds stress models (RSM):**

### **b) Eddy-viscosity models:**

Estos son los principales modelos de turbulencia usados en la modelación de una estructura hidráulica:

**Modelo K-épsilon (ε):** Se considera el modelo estándar para la mayoría de los códigos CFD. La razón de su uso es debido a su estabilidad lo que se expresa un valor numérico tan robusto. Comúnmente se usan en simulaciones de uso general para garantizar simulaciones de resultados sólidos y precisos. Para mejorar la solidez y la precisión, se utiliza un enfoque de función de pared escalable cuando la malla es muy fina cerca de las paredes (ANSYS. INC, CFX Solver Theory Guide, 2016).

Existen algunas excepciones donde aplicar este modelo no es adecuado. Estos casos incluyen flujos con separación de capa límite, por ejemplo cuando la sección del dominio tiene un cambio bruco de forma, flujos donde los cambios sean abruptos en la tasa de deformación media, flujos en fluidos giratorios y flujos sobre superficies donde el dominio sea curvo (ANSYS. INC, CFX Solver Modeling Guide, 2016).

**Modelo k-omega (ω):** Los modelos tradicionales de turbulencia bidireccional con frecuencia no logran predecir el inicio y la magnitud de la pérdida en condiciones de gradientes de presión opuestos, por lo que predicen con un retraso el inicio de la pérdida y subestiman la magnitud de la pérdida subsiguiente. La mayor ventaja de usar el modelo  $k - \omega$  es que existe una fórmula específica para calcular los efectos de los fluidos cercanos a la pared en presencia de números de Reynolds bajos brindando resultados más precisos (ANSYS. INC, CFX Solver Theory Guide, 2016).

En resumen, el modelo k – ω es superior al modelo k – ε para el flujo donde la capa límite es factor a considerar. Esto se debe a que en este caso se requiere un mayor refinamiento

del mallado de la pared para obtener resultados significativos. Otro caso donde se puede utilizar es para flujos individuales o de transición. Por el contrario, el modelo k – ω es más susceptible a las condiciones de flujo libre, lo cual es una desventaja si lo comparamos con el uso del modelo  $k - \varepsilon$  (ANSYS. INC, CFX Solver Theory Guide, 2016).

**Modelo SST (Shear Stress Transport):** Este modelo fue desarrollado para abordar las debilidades de los modelos k - ω y k - ε. La incorporación de los efectos del transporte en las ecuaciones de viscosidad y la separación de alta precisión del flujo de las paredes permite una predicción muy precisa del inicio y el alcance de la separación del flujo bajo gradientes de presión adversos. Su formulación se basa en el transporte de tensiones de cizalla (ANSYS. INC, CFX Solver Theory Guide, 2016).

Este modelo es adecuado para simulaciones de capa límite de alta precisión. El modelo SST supera las debilidades de los modelos  $k - ω$  y  $k - ε$ . Funciona bien en el flujo de la capa límite, insensible a las condiciones de flujo libre. Para hacer esto, consideramos el transporte de fuerzas cortantes turbulentas para evitar sobreestimar la viscosidad turbulenta. Para flujo de corte libre, el modelo SST es el mismo que el modelo k – ε.

### *3.2.8 Modelos multifase*

La morfología describe la conectividad o distribución de un líquido, se menciona esto último por que se forma un único medio continuo, por ejemplo, en las pequeñas gotas que no están conectadas. El software ANSYS CFX ofrece dos modelos diferentes: un modelo homogéneo y un modelo heterogéneo o de transferencia de fluido a fluido. Estos modelos se pueden utilizar para estados separados del fluido tales como simular burbujas, gotitas, flujo de fluidos y flujo de superficie libre (Jaramillo Mejía, 2017). Los modelos polifásicos disponibles en CFX son (ANSYS. INC, CFX Solver Modeling Guide, 2016).

**Modelo no homogéneo:** El flujo multifásico no homogéneo se refiere a la situación en la que cada fase tiene un campo de velocidad separado, donde una fase representa fluido, líquido o gas. Sin embargo, el campo de presión es común a todos los fluidos. Los modelos multifásicos de partículas y mezclas son heterogéneos. Los modelos heterogéneos se basan en el enfoque de Euler-Euler, en el cual se trata todas las fases como continuas.

**Modelo homogéneo:** El flujo multifásico homogéneo es un caso restringido de flujo multifásico Euler-Euleriano en el que todos los fluidos comparten el mismo campo de velocidad y otros campos relacionados, como la temperatura y la turbulencia. Todos los fluidos también comparten un campo de presión. En resumen, comparten campos de velocidad y presión y tratan todas las fases como continuas sin acoplamiento.

#### *3.2.9 Flujos en superficie libres*

Este tipo de flujo multifásico implica situaciones en las que hay dos fluidos con una interfaz observable que los separa. Para los canales, la interfaz que separa el aire y el agua se denomina superficie libre. ANSYS CFX tiene modelos homogéneos y no homogéneos. Por ejemplo, un modelo homogéneo corresponde a canales abiertos y un modelo no uniforme corresponde a ondas llamadas también olas (ANSYS. INC, CFX Reference Guide, 2016).

Otro concepto importante en el modelado de flujo multifásico es la fracción de volumen o fracción de volumen utilizando el concepto de interpenetración continua. ANSYS CFX considera cada volumen finito en el que se divide el dominio como una unidad de volumen. Estos volúmenes se denominan volúmenes de control. Cada volumen de control contiene una fase y se le asigna una fracción de volumen correspondiente a la fracción de volumen que ocupa la fase en el volumen total de la celda. Por ejemplo, suponga que el nivel del agua se muestra cuando el volumen fraccionario es 0,5. En otras palabras, a volumen finito, tanto el agua como el aire ocupan la mitad del volumen total (ANSYS. INC, CFX Solver Modeling Guide, 2016).

Entre los principales recomendados para la modelación de este tipo de flujo se tiene (ANSYS. INC, CFX Reference guide, 2016):

- El modelo heterogéneo da mejores resultados cuando la fase dispersa (aire) se limita a la fase continua (agua). Para elegir un modelo multifásico, debemos considerar las propiedades físicas del líquido.
- El concepto de fracción de volumen o fracción de volumen puede desdibujar la interfaz entre las fases y afectar los resultados del modelado. Por lo tanto, la malla entre los límites de fase debe mejorarse para obtener mejores resultados. Una técnica ampliamente utilizada es crear subregiones que abarquen las interfaces entre fases y aumentar la densidad de malla dentro de ellas, como se muestra en la Figura38.

# **Figura 37**

*Refinamiento de mallado en superficie libre.*

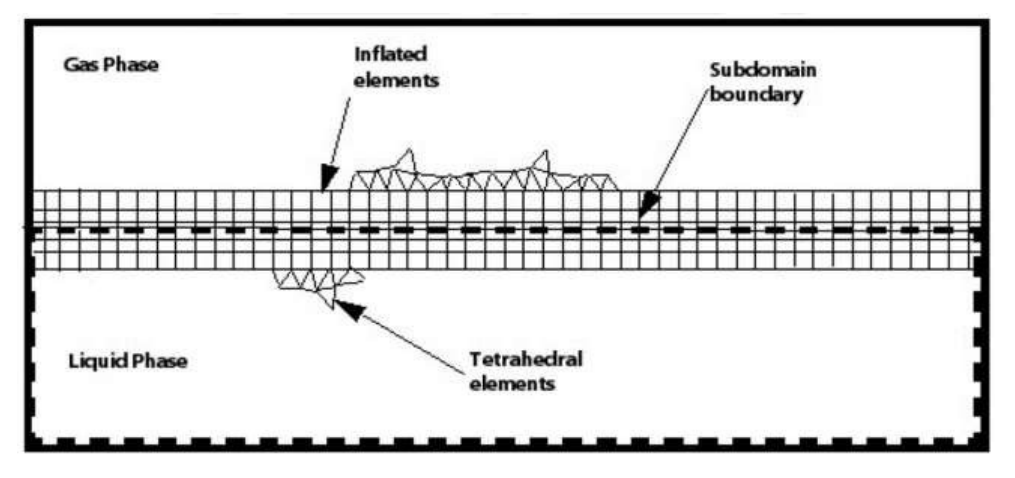

Nota. Adaptado de ANSYS. INC, CFX Reference guide, (2016).

Con las herramientas malla adaptativa o mesh adaption, el programa refina automáticamente la malla de superficie libre y mejora la resolución de la malla en el área de interfaz para obtener mejores resultados de modelado.

• Otra configuración recomendada para el flujo de superficie libre es la selección del solucionador de fracción de volumen acoplado. Aplicando parámetros de relajación internos del solucionador para mitigar los problemas de convergencia que ocurren en algunos problemas de flujo multifásico.

### *3.2.10 Tipos de análisis*

Al configurar un modelo en ANSYS CFX, se debe definir como primer paso el tipo de análisis a ejecutar y el modelo físico anterior. El tipo de análisis tiene ciertas dependencias temporales. Lo que conlleva según este criterio, distinguir entre simulaciones estacionarias y transitorias.

En algunos casos, las simulaciones procesadas y en su defecto posteriormente ejecutadas en estado estacionario no logran alcanzar la convergencia. Esta situación en la que los resultados no converge se manifiesta cuando la gráfica de residuos promédiales de la simulación muestran un comportamiento oscilatorio muy divergente. Situación contraria a si se cambiara el tamaño del paso de tiempo y la gráfica residual sigue siendo la misma, ya que esta situación indicaría que se requiere un análisis transitorio.

**3.2.10.1 Simulación en estado estacionario.** Este tipo de análisis requiere un intervalo de tiempo específico y relativamente largo. Suponiendo que este intervalo se encuentra en un estado estable que no cambia con el tiempo. Por lo tanto, no se requiere información de la escala de tiempo real para describirlos. En la práctica, vemos que muchos flujos alcanzan un estado estable después del desarrollo inicial. Estos pueden ser modelados en este tipo de análisis (ANSYS. INC, CFX Solver Modeling Guide, 2016).

Para simulaciones de estado estacionario, se especifica controles de línea de tiempo del fluido. Las opciones configurables incluyen (ANSYS. INC, Guía de modelado del solucionador de CFX, 2016):

**Auto timescale:** Con esta opción habilitada, se usa una escala de tiempo física calculada internamente. Donde el software del ANSYS CFX se basa en las condiciones de contorno, la física del problema, las condiciones de flujo y la geometría en general donde se calcula la escala de tiempo. Hay que tener en cuenta que los resultados obtenidos del proceso de cálculo suelen ser conservadores. Esto significa que lleva más tiempo alcanzar la convergencia.

**Physical timescale:** Obliga al solucionador a utilizar una escala de tiempo fija para todos los sistemas de ecuaciones y para todo el dominio geométrico. La escala de tiempo físico se deriva de la relación entre la distancia recorrida por el flujo y la escala de velocidad. Esto se aplica a los flujos que son predominantemente advectivos. Es decir, el tiempo que tarda un punto (partícula) con flujo en pasar por la región de estudio llamada (Dominio), que está siendo investigada. En muchas simulaciones es fácil estimar un tiempo razonable basado en la longitud de la región que recorre el fluido y la velocidad promedio del mismo.

**Local timescale factor:** Esta opción permite utilizar diferentes escalas de tiempo en diferentes áreas del área de prueba. Las escalas de tiempo pequeñas son adecuadas para regiones de flujo con escalas de tiempo locales muy cortas (por ejemplo; el flujo rápido) y las escalas de tiempo grandes son aplicadas a regiones con escalas de tiempo localmente grandes (p. ej., flujo rápido). Esta opción es muy útil cuando en la simulación se representan diferentes escalas de velocidad.

**3.2.10.2 Simulación transitoria.** Este tipo de análisis se utiliza cuando la simulación de estado estacionario es insuficiente para describir el patrón de flujo y no se puede lograr la convergencia del modelo. Estas simulaciones requieren información en tiempo real para determinar el intervalo de tiempo en el que el solucionador calcula el campo de flujo. Puede ser necesario un análisis transitorio cuando las condiciones de contorno varían del estado inicial, o cuando las características del flujo son demasiado complejas para alcanzar el estado estacionario. Por ejemplo, el flujo flotante puede no tener una solución estable que en su defecto requiera un análisis transitorio (ANSYS. INC, CFX Solver Modeling Guide, 2016).

Para simulaciones transitorias, dependerá únicamente de la duración del tiempo (Time duration) y el paso de tiempo (Time steps), como se muestra en la Figura 39. Elegir un paso de tiempo apropiado implica poder obtener una buena tasa de convergencia en la simulación. Los parámetros definidos en un análisis transitorio son (Villarroel, 2015):

**Time duration:** Este parámetro determina la duración de la simulación en tiempo real y le dice al programa cuándo finalizar la ejecución temporal. El tiempo total de simulación, según Villarroel (2015), depende exclusivamente del tiempo de residencia del flujo que está definido por la ecuación (25):

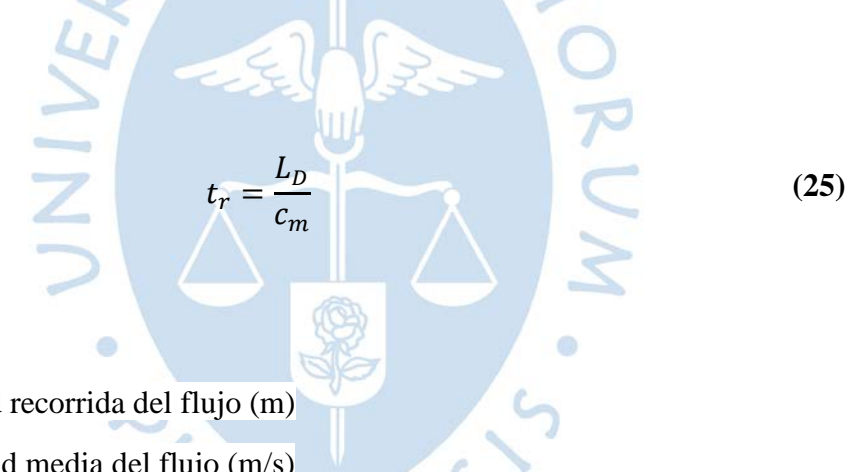

Donde:

 $L<sub>D</sub>$ : Longitud recorrida del flujo (m)

 $c_m$ : Velocidad media del flujo (m/s)

Según Villarroel (2015), El tiempo o duración total de la simulación debe ser de 3 a 5 veces el tiempo de residencia del flujo. Definido en el software mediante la opción Tiempo total o Total Time. Este parámetro está relacionado con la hora de inicio del final del análisis transitorio en tiempo real (ANSYS.INC, CFX-Introductory Lectures, Trainee, 2016).

**Time steps:** Este es el intervalo de tiempo real o el paso de tiempo durante el cual el solucionador resuelve el campo de flujo. Para obtener el número exacto de pasos de tiempo, debemos seleccionar una pequeña fracción del tiempo total. Se puede definir de las siguientes formas: timesteps (valor fijo), timesteps for the run (lista de time steps) y adaptive (una expresión). estos pasos de tiempo adaptativos logran automatizar el proceso de ajuste que corresponde a los tamaños de los pasos de tiempo (ANSYS. INC, CFX Introduction Lectures Trainee, 2016).

El paso de tiempo se define con la siguiente formulación según Villarroel (2015):

$$
\Delta t_t = \frac{C\Delta x}{c_m} \tag{26}
$$

Donde:

: Número de Courant (debe tener un valor entre 2 y 10)

 $c_m$ : Velocidad media del flujo (m/s)

 $\Delta x$ : Tamaño de elemento más pequeño en la zona de flujo libre para la malla media (m)

El tamaño del paso de tiempo es un parámetro de suma importancia, a su vez debe ser lo suficientemente pequeño para poder resolver las propiedades del flujo que se simula. Por lo tanto, la terminología utilizada debe elegirse con cuidado. en las Ecuaciones 1-35. Por ejemplo, como se muestra en la Figura39 un número de Courant grande da como resultado un paso de tiempo grande, lo que puede hacer que la simulación se ejecute demasiado rápido para capturar los fundamentos del fenómeno (ANSYS. INC, CFX solver Modeling Guide, 2016).

### **Figura 38**

*Time step en análisis transitorios.*

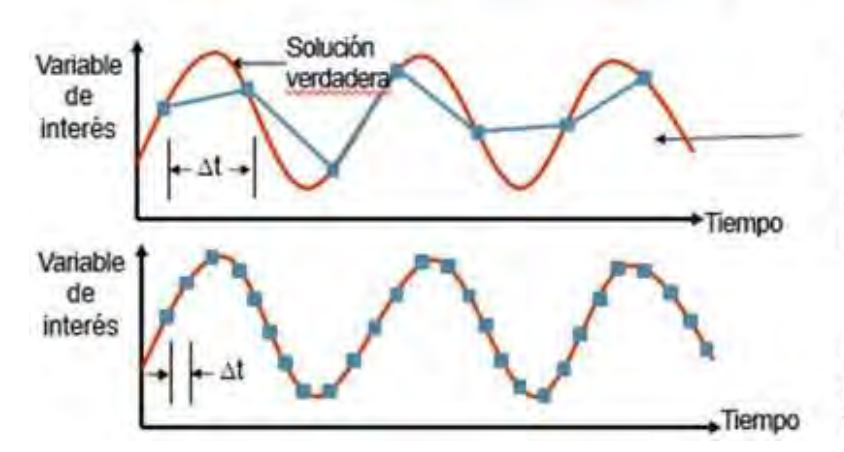

Time Step demasiado grande para resolver cambios transitorios El comportamiento verdadero no ha sido resuelto.

Un pequeño Time Step puede resolver la solución verdadera

Nota. Adaptado de ANSYS. INC, CFX Solver modeling guide, (2016).

**Initial time:** Corresponde al tiempo antes del inicio del primer paso de la simulación actual. Se puede configurar usando las siguientes opciones: automatic with value, automatic y value (ANSYS. INC, CFX Introductory Course Trainee, 2016).

Los análisis transitorios se resuelven mediante la computación de soluciones para múltiples puntos de tiempo discretos, como se muestra en la Figura40. Las soluciones se repiten para cada punto de tiempo. Por lo tanto, el número de iteraciones de la solución intermedia se
obtiene dividiendo el período y el paso de tiempo elegidos (ANSYS. INC, CFX Introduction Lectures Trainee, 2016).

#### **Figura 39**

*Parámetros de un análisis transitorio.*

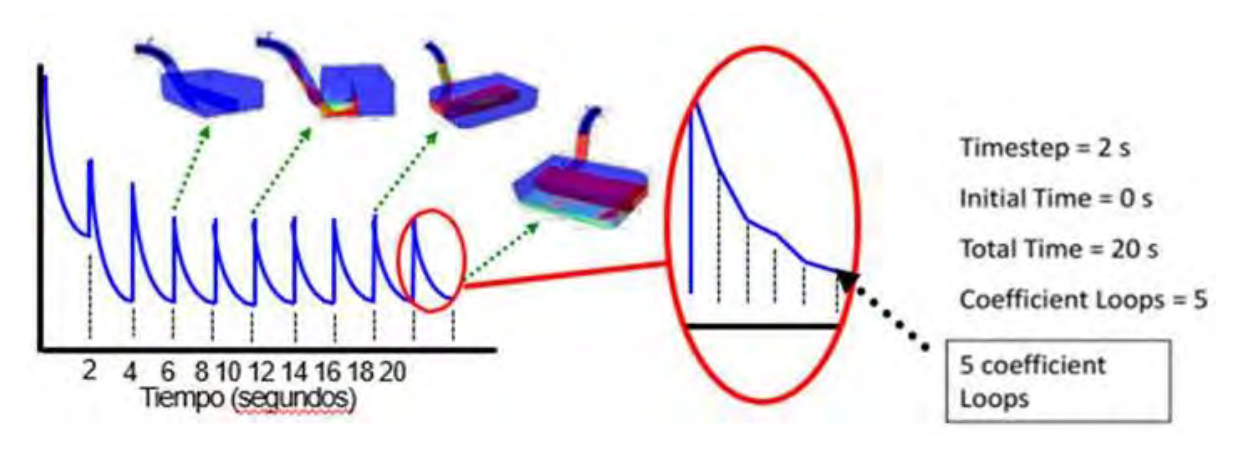

Nota. Adaptado de ANSYS. INC, CFX Solver modeling guide, (2016).

En resumen, cualquier análisis transitorio proporciona una representación más realista del comportamiento del flujo en el dominio. Sin embargo, requiere un tiempo de simulación más largo, una mayor carga computacional y una mayor capacidad de memoria informática. Por este motivo, se debe configurar previamente la frecuencia con la que el software guarda los resultados del modelado así se evita que los archivos se vuelvan demasiado grandes.

#### *3.2.11 Criterios de convergencia*

Para aceptar los resultados del modelado, debemos asegurarnos de que se cumplan ciertas condiciones, considerando que tenemos una malla adecuada y que las condiciones iniciales y de contorno están correctamente programadas. Estos parámetros básicos que se deben observar son los residuales, los imbalances y los puntos de monitoreo, siendo los primeros dos los de mayor importancia

Los residuales: Este parámetro existe para evaluar el desarrollo de la solución. Ocurren cuando un valor predeterminado de una variable se resta del valor actual. Es decir, existe variación de una iteración a la siguiente. Cada variable tiene un valor de rescate diferente, y el software ANSYS CFX analiza el residual máximo normalizado (MAX) o el residual promedio (RMS: Root Mean Square) de todos los volúmenes de control (Villarroel, 2015).

Los residuos son la medida de convergencia más importante, ya que están directamente relacionados con las ecuaciones si se resuelvan correctamente. La evaluación del residuo medio (RMS) tiene en cuenta que los valores por debajo de 10−4 una buena comprensión del comportamiento del flujo como en la Figura 41. Un valor de 10−4 es relativamente suave para la convergencia, pero este valor resulta ser suficiente para muchas aplicaciones de ingeniería. Un RMS de 10−5 muestra una buena convergencia y se considera suficiente para las aplicaciones técnicas. Finalmente, un RMS de 10−6 brinda una excelente convergencia. Para los residuos MAX, seguimos el mismo criterio anterior, pero consideramos un valor residual de que sea 10 veces mayor (ANSYS. INC, CFX Solver Modeling Guide, 2016).

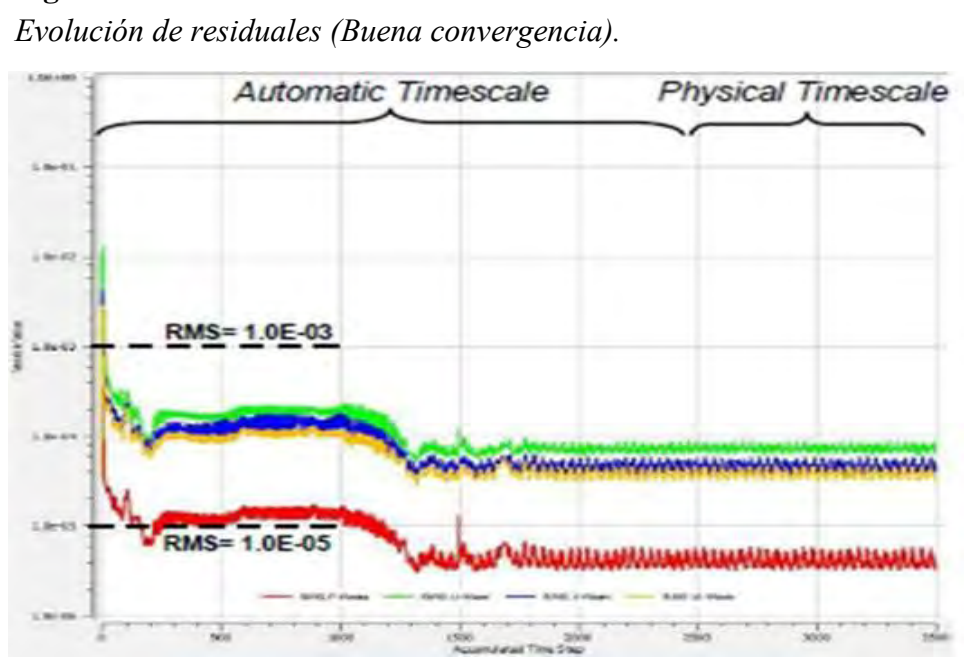

#### **Figura 40**

Nota. Adaptado de Villarroel, (2015)

**Los imbalances:** Este parámetro existe para garantizar que se cumplan los saldos de equilibrio globales. Para esto se evalúa la conservación de la masa, el momento y la energía en todo el dominio de la simulación (Villaroel, 2015).

Para análisis estacionarios, los imbalances se calcula restando el flujo de entrada del flujo de salida variable y dividiéndolo por el flujo máximo por iteración. Sin embargo, para análisis a corto plazo, se calcula en cada paso de tiempo, teniendo en cuenta el estado estacionario en cada caso. Se considera que un modelo ha convergido si el imbalance de las distintas variables es inferior al 1% (ANSYS. INC, CFX Solver Modeling Guide, 2016).

En la mayoría de las simulaciones, el desequilibrio se satisface cuando los residuos convergen. Sin embargo, debido al tiempo de preparación extremadamente largo involucrado en el modelado de fenómenos, los residuales pueden detenerse antes del imbalance (Villaroel, 2015).

**Los puntos del monitoreo:** Estos son los parámetros finales que se debe considerar para dar por aceptada los resultados obtenidos de la modelación, este parámetro consiste en evaluar variables de interés específicas en ciertos puntos específicos situados en zonas elegidas del área (dominio). Esto con el fin de determinar los valores de estas variables y monitorear la evolución de las mismas de iteración en iteración o en el tiempo en el caso de análisis de transición (Villaroel, 2015).

Este parámetro se acepta si la variable evaluada en el punto de observación alcanza un valor estable como en la Figura 42. Para algunas simulaciones de estado estacionario, los residuos RMS no disminuyen, pero las variables alcanzan el estado estacionario, por lo que este parámetro se considera el más importante. Además, puede haber variables que muestren un comportamiento oscilatorio en su naturaleza en lugar de errores numéricos como los mostrados en los puntos 3 y 4 de la Figura 42 (Villaroel, 2015).

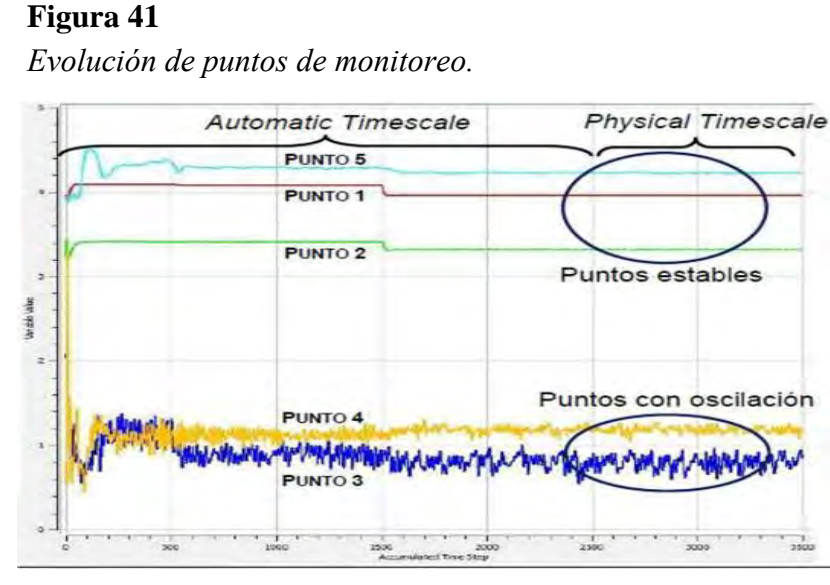

Nota. Adaptado de Villarroel, (2015)

Finalmente, se supone que las soluciones de modelado bien planificadas convergen y producen resultados independientes de la red (ANSYS. INC, CFX-Introductory Lectures Trainee, 2016).

- Los cambios o restos de una iteración a la siguiente son irrelevantes. Los monitores de residuos muestran esta tendencia
- Se logra la conservación de las características evaluadas por los imbalances.
- La variable de interés medida en el punto de medición alcanza un valor constante.

#### *3.2.12 Conceptos teóricos*

Los conceptos teóricos que más se manejan en ANSYS CFX se definen a continuación:

**Presión de referencia (Reference Pressure):** Representa la presión de referencia absoluta donde el software mide todas las presiones relativas. La presión de referencia es el valor de la presión atmosférica o 1 atmósfera, por lo que las presiones especificadas en CFX se refieren a esta presión de referencia (ANSYS. INC, CFX Introductory Lecture Trainee, 2016).

$$
P_{abs} = P_{reference} + P_{relative}
$$
 (27)

**Morfología** *(Morphology)***:** se utiliza para describir la conectividad o distribución de fluidos, ya sea que se formen o existan en un solo medio continuo. Una fase continua o fluido líquido continuo es aquel que forma dominios continuamente conectados. Esto se debe a que los líquidos tienen distancias relativamente cortas entre ellos debido a la gran cantidad de moléculas. Por este motivo, se considera un medio continuo sin moléculas con espacios vacíos (ANSYS. INC, aprendiz de conferencia introductoria de CFX, 2016).

**Flotabilidad (***Buoyancy***):** La flotabilidad ocurre cuando la gravedad actúa sobre un fluido con diferentes densidades. Debe establecer la densidad del líquido más ligero. Esto permite que el programa interprete intuitivamente la presión (ANSYS. INC, CFX Introductory Lectures Trainee, 2016).

**Superficie libre (***Free Surface***):** se aplica al flujo de superficie libre. Los modelos de partículas o mezclas también se pueden usar para estos flujos cuando una fase es arrastrada por otra. El flujo de superficie libre hace referencia a la situación más común donde los líquidos (generalmente agua y aire) están separados por varias interfaces bien definidas y solucionables (ANSYS. INC, CFX Introductory Lecture, Trainee, 2016).

**Flujo multifásico:** es un flujo compuesto por múltiples fluidos que mezclan sus componentes en una escala macroscópica y tienen interfaces identificables entre sus fluidos componentes. Esto quiere decir que cada fluido puede tener campo propio de flujo, o en su defecto todos los fluidos comparten el mismo campo de flujo (ANSYS. INC, CFX-Referenzhandbuch, 2016).

# **Capítulo 4 Diseño del modelo de la Bocatoma Raca Rumi**

#### **4.1 Problemática identificable**

#### *4.1.1 Descripción de la obra*

Como se mencionó antes la bocatoma Raca Rumi consiste en una obra hidráulica que ha entrado en funcionamiento desde el año 1969. Encargada de captar como caudal máximo un total de 80 m3/seg, las aguas del rio chancay y derivarlas al canal alimentador para su almacenamiento en el reservorio Tinajones. (ANA,2010)

Presenta las siguientes características:

- Sección: Rectangular.
- Estado de conservación: Regular.
- Material predominante: Concreto.
- Ventanas de Captación: 5 Compuertas
- Compuertas de rio: 3 Compuertas, con un ancho de 5m y una altura de 6m.
- Compuertas de captación: 2 Compuertas, con un ancho de 10.52m y una altura de 6m.

#### **Figura 42**

*Bocatoma Raca Rumi.*

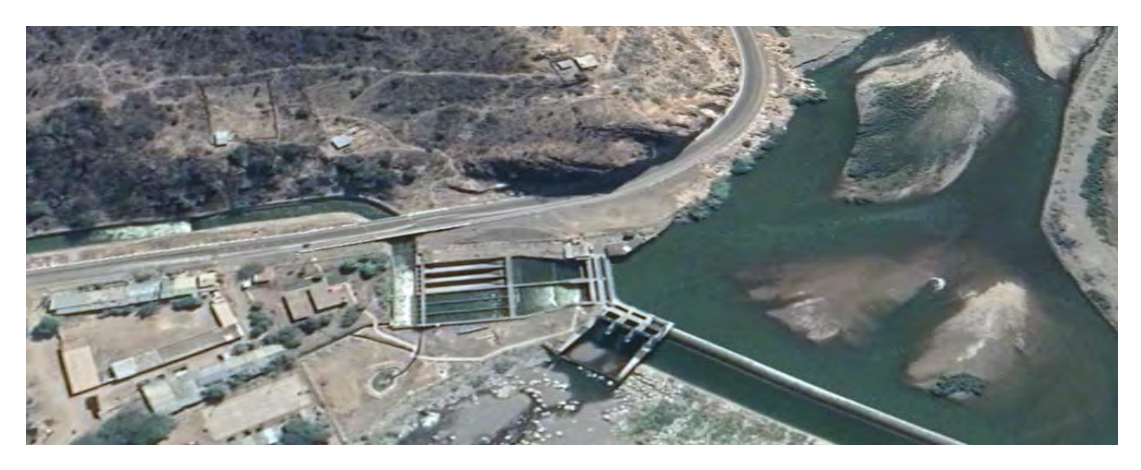

Nota. Adaptado de Google Earth (2023)

#### *4.1.2 Descripción del problema de Enrocado*

Un diciembre del 2010 la Autoridad Nacional del Agua, del Ministerio de Agricultura, presentó el ¨Tratamiento del cauce del rio para el control de inundaciones en la cuenca Chancay Lambayeque¨ con el propósito de contar con un documento para la gestión del recurso hídrico en periodos de avenidas ordinarias y extraordinarias. El estudio comprende desde la desembocadura en el mar hasta la bocatoma Raca Rumi y el tramo de la bocatoma Raca Rumi hasta el puente San Carlos que abarca 86+520 km, divididos en 4 tramos.

Todo este estudio se debe a la problemática de los Fenómenos del Niño de 1925, 1982- 1983 y 1997-1998, estos eventos han generado perdidas que superan los 87 millones de dólares, sin contar la del 2017, afectando en gran parte al área de la agricultura. El estudio se ha realizado por tramos siendo estos:

- Puente San Carlos (Ramada Alta) hasta la bocatoma Raca Rumi
- Bocatoma Raca Rumi hasta la estructura hidráulica partidor "La Puntilla"
- Partidor La Puntilla hasta la bocatoma Monsefú-Reque
- Bocatoma Monsefú-Reque hasta la salida al mar.

En el presente proyecto se tomará en cuenta solo los puntos (2) y (3).

En la zona de la bocatoma Raca Rumi-Partidor de la Puntilla, abarca desde la progresiva 55+000 a 80+000, en donde se pudo apreciar peligros como:

#### **Margen izquierdo:**

- Peligro de inundación
- Obstaculización del flujo del agua (caudal), por el aumento de la colmatación
- Peligro de la erosión del suelo

# **Margen derecha:**

- Peligro de la erosión del suelo
- Peligro de inundación
- Erosión de ambas márgenes del rio y pérdidas del suelo agrícola.

#### **Figura 43**

*Tramo 55+000 – 60+000*

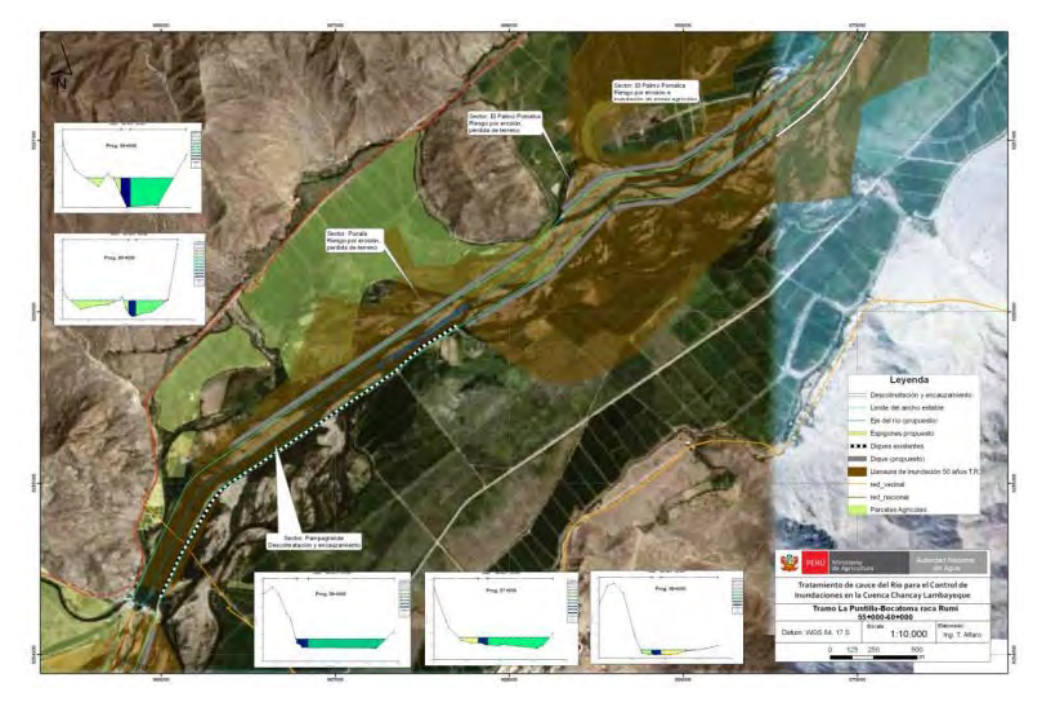

Nota. Adaptado de Autoridad Nacional del Agua (2010)

*Tramo 60+000 – 65+000*

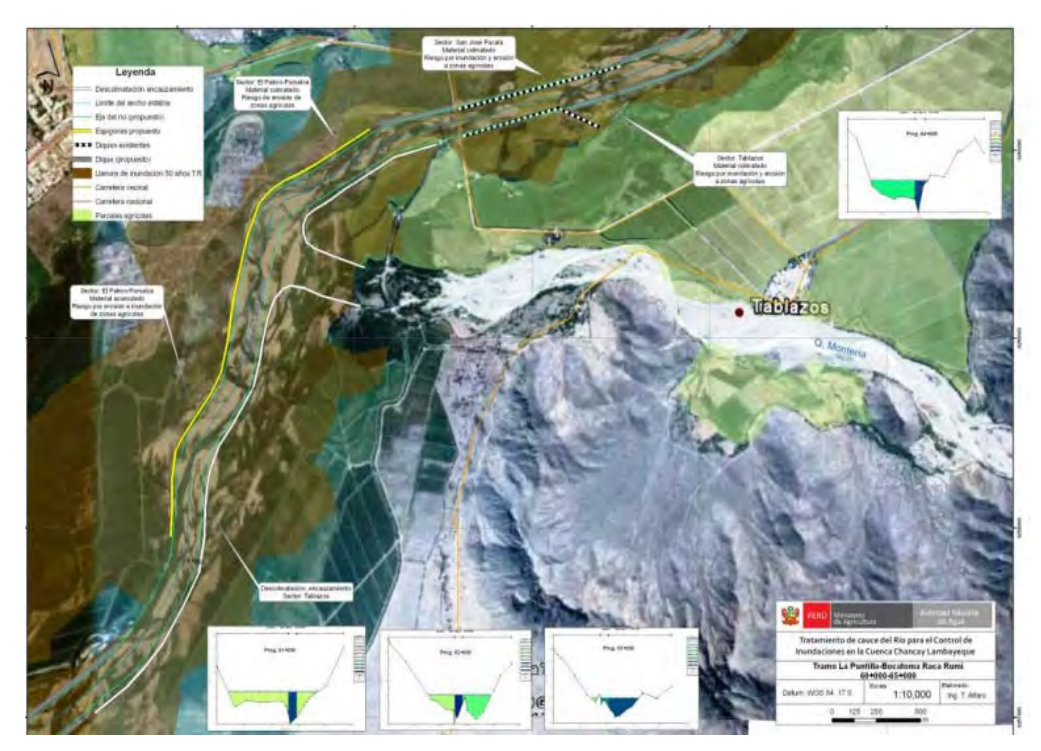

Nota. Adaptado de Autoridad Nacional del Agua (2010)

# **Figura 45**

*Tramo 65+000 – 70+000*

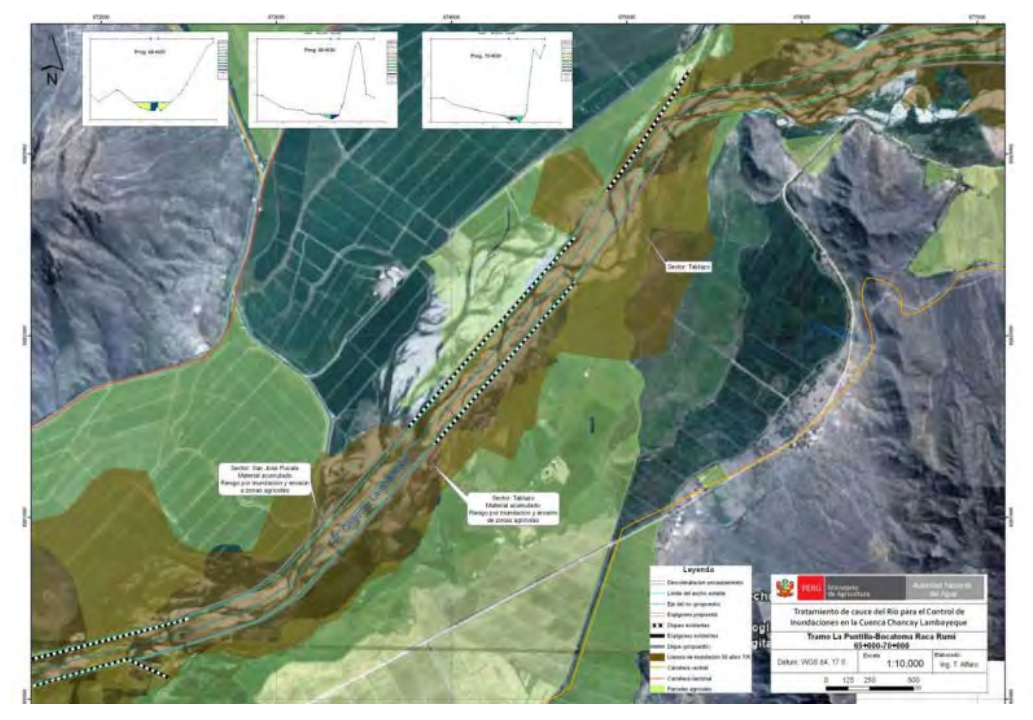

Nota. Adaptado de Autoridad Nacional del Agua (2010)

*Tramo 70+000 – 75+000*

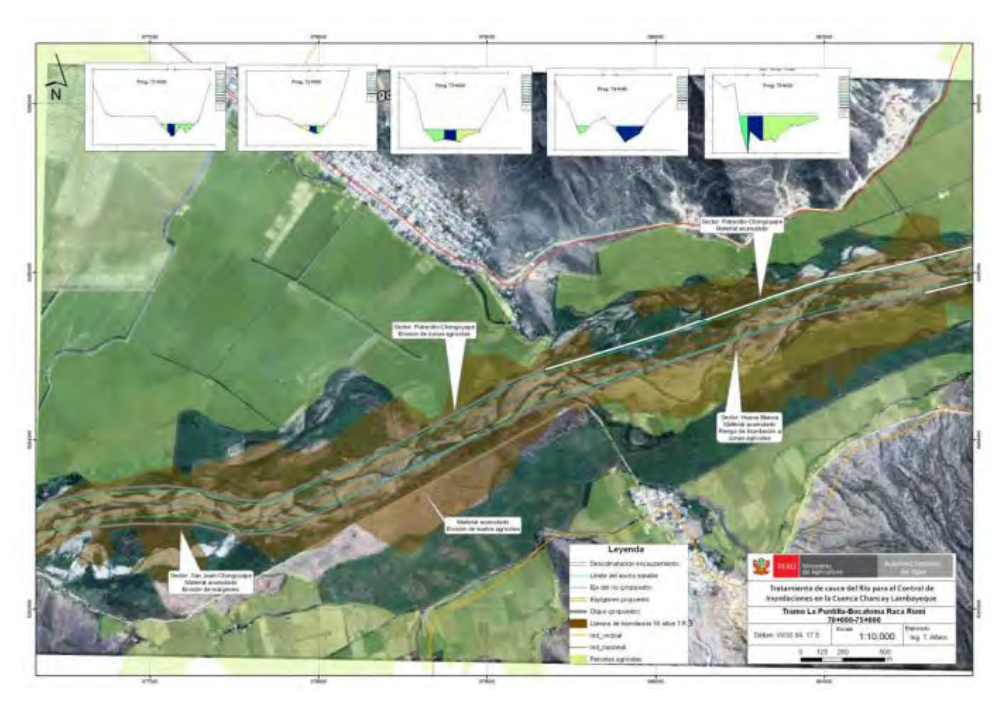

Nota. Adaptado de Autoridad Nacional del Agua (2010)

# **Figura 47**

*Tramo 75+000 – 80+000*

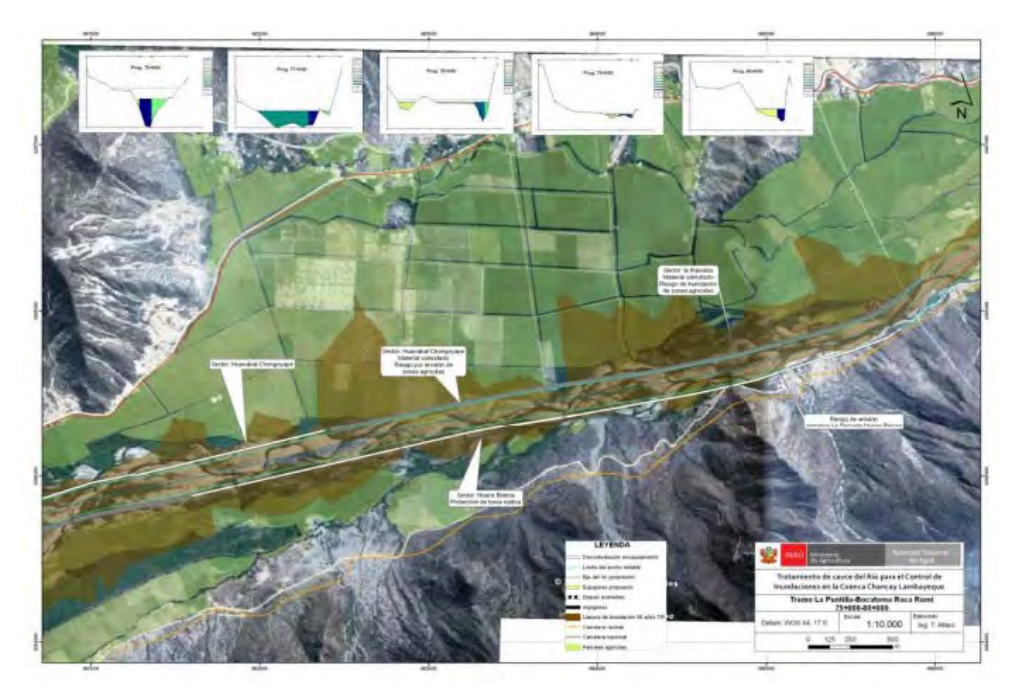

Nota. Adaptado de Autoridad Nacional del Agua (2010)

En la zona de la bocatoma Raca Rumi-Puente San Carlos, abarca desde la progresiva 80+000 a 86+520, se pudo apreciar ciertas zonas afectadas:

# **Margen izquierdo:**

Riesgo por erosión a los suelos agrícolas y colmatación.

#### **Margen derecho:**

Riesgo de pérdida de la carretera debido a la erosión en este margen.

#### **Figura 48**

*Tramo 80+000 – 86+520*

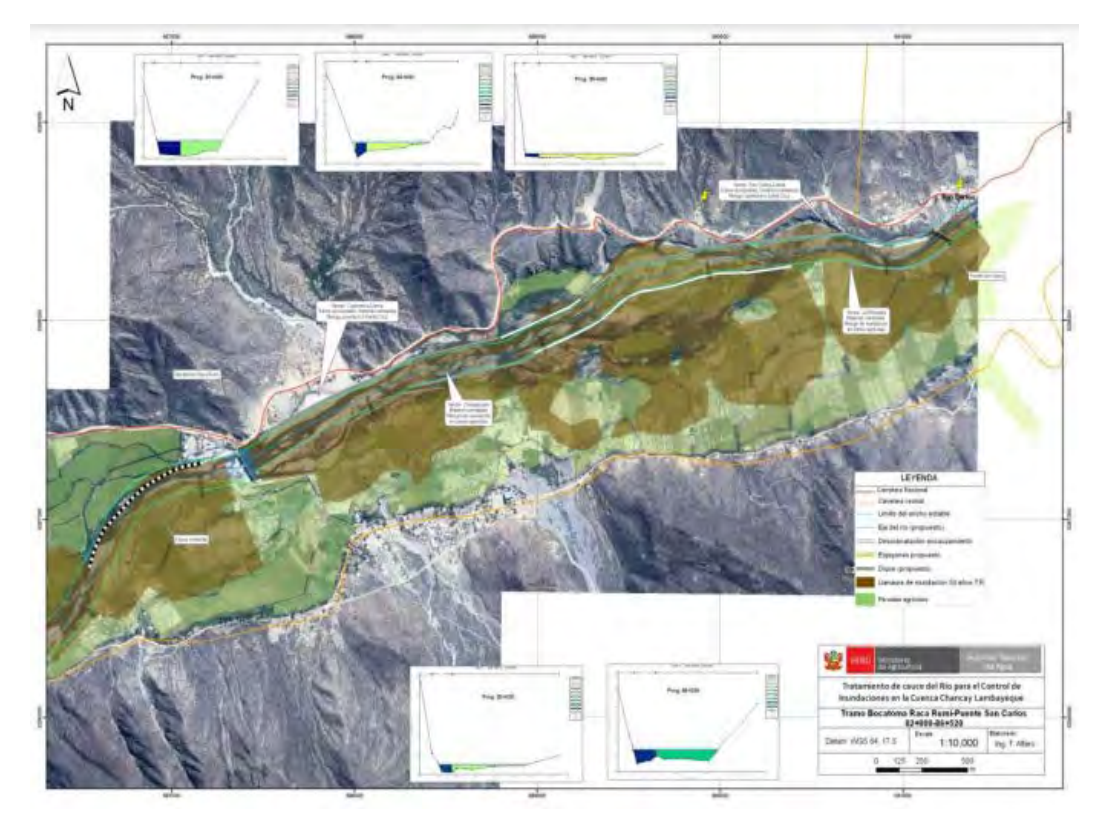

Nota. Adaptado de Autoridad Nacional del Agua (2010)

Como solución a estos problemas se ha recomendado una serie de medidas para ambas zonas debido al peligro que involucra, entre las principales acciones se encuentra:

- Trabajos de limpieza y descolmatación.
- Conformación y corrección de cauce.
- Construcción de diques y espigones, enrocados u otro material adaptado a la zona.

Estas acciones se han venido realizando a lo largo de los dos márgenes, dependiendo de la necesidad de cada tramo. Sin embargo, hoy en día la mampostería de roca presenta una serie de problemas como el aun latente peligro de inundación de zonas agrícolas por las fuertes avenidas de las lluvias.

*Tramo 80+000 – 86+520*

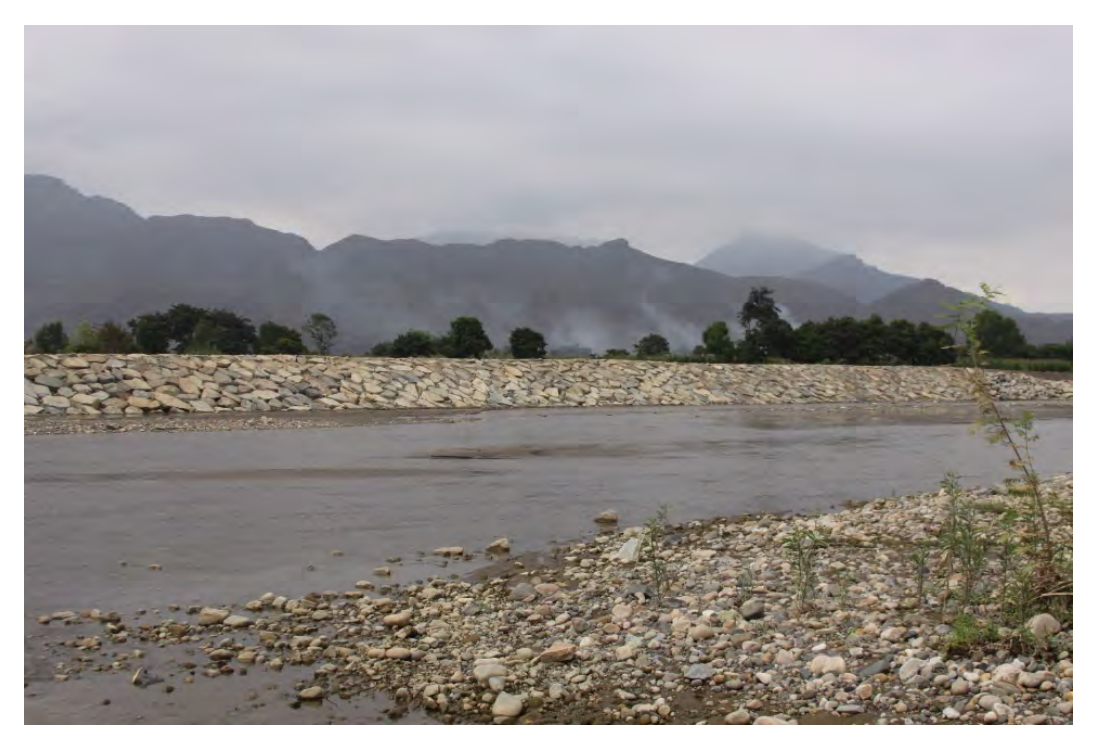

Nota. Adaptado de Agencia Andina (2013)

Tal es el caso del gasto total de la colocación de la mampostería de roca en el año 2011, que se presentó en el estudio de perfil ¨Obras de Control Integral de Inundaciones en la Cuenca Media y Baja del Valle Chancay Lambayeque, Provincia de Chiclayo, Región y Departamento Lambayeque". Donde se presentó 2 alternativas la alternativa "A" y "B", de las cuales sus precios se resumen en los siguientes cuadros:

#### **Tabla 3**

*Alternativa A*

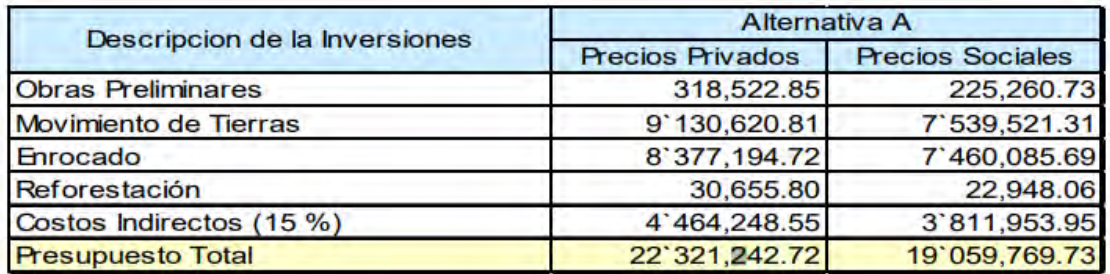

Nota. Adaptado de Autoridad Nacional del Agua (2021)

#### **Tabla 4**

*Alternativa B*

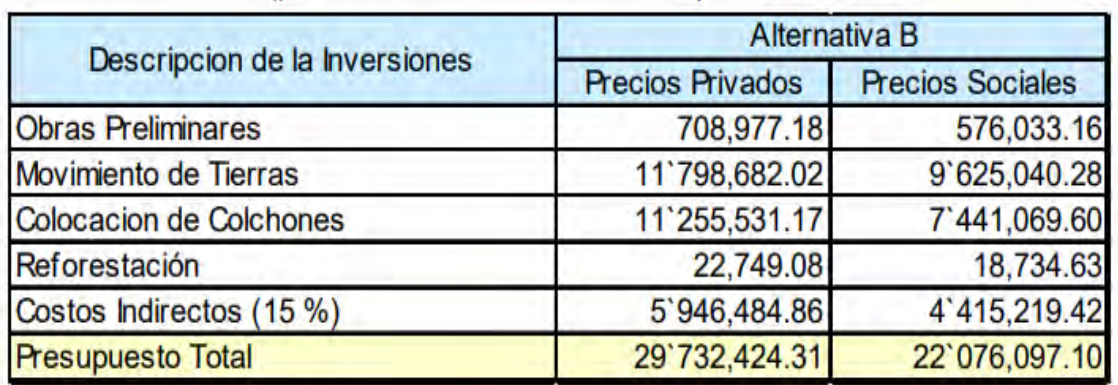

Nota. Adaptado de Autoridad Nacional del Agua (2021)

Siendo la alternativa A la solución escogida, desembolsando más de 8 millones de soles, solo en el la rehabilitación de la mampostería de roca. Sin embargo, la energía con la que sale de la bocatoma es tan grande que se ha decidido colocar un colchón de rocas aguas debajo de la poza de disipadora con el fin de reducir dicha energía y disminuir los riesgos de inundaciones en ambas márgenes.

#### **Figura 50**

*Plano en planta de Bocatoma Raca Rumi*

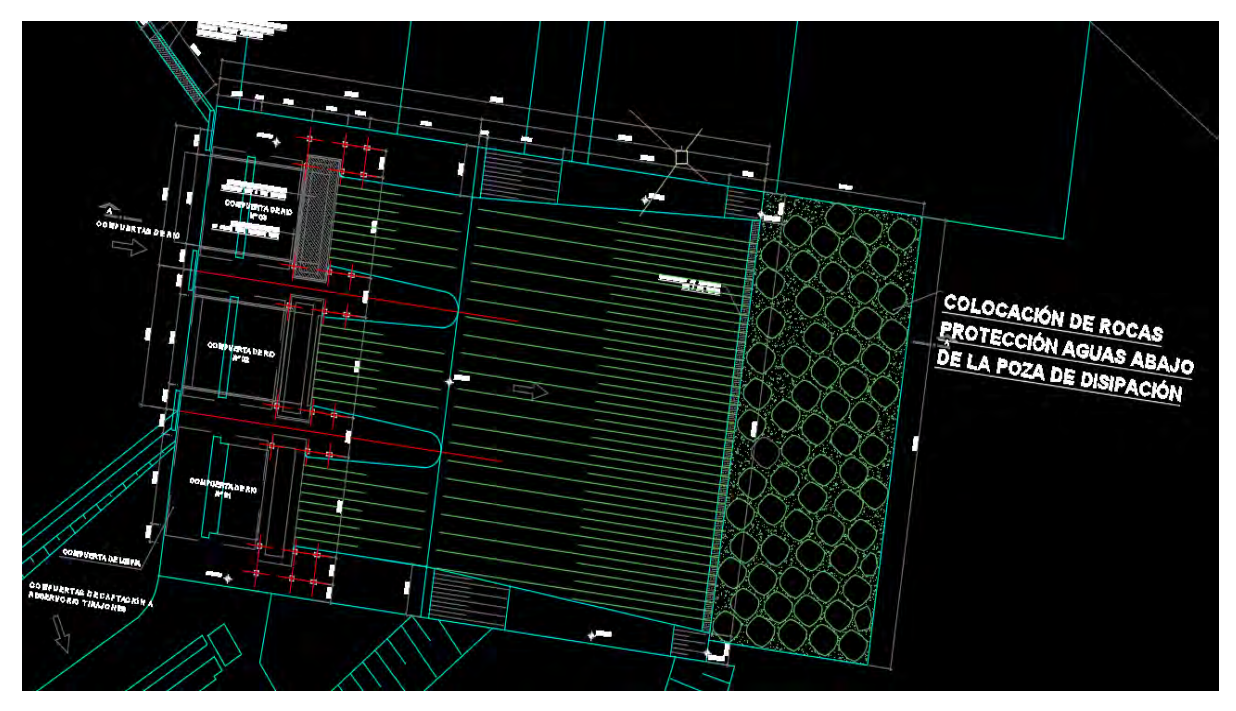

Nota. Adaptado de Proyecto Especial Olmos Tinajones (2021)

Sin embargo, este colchón de rocas ha sido ineficiente, pues año tras año se levanta debido a las fuertes precipitaciones, sobre todo entre los meses de enero y febrero. Este constante problema genera pérdidas de dinero adicionales al gasto que se realizó en el año 2011.

**Figura 51**  *Bocatoma Raca Rumi*

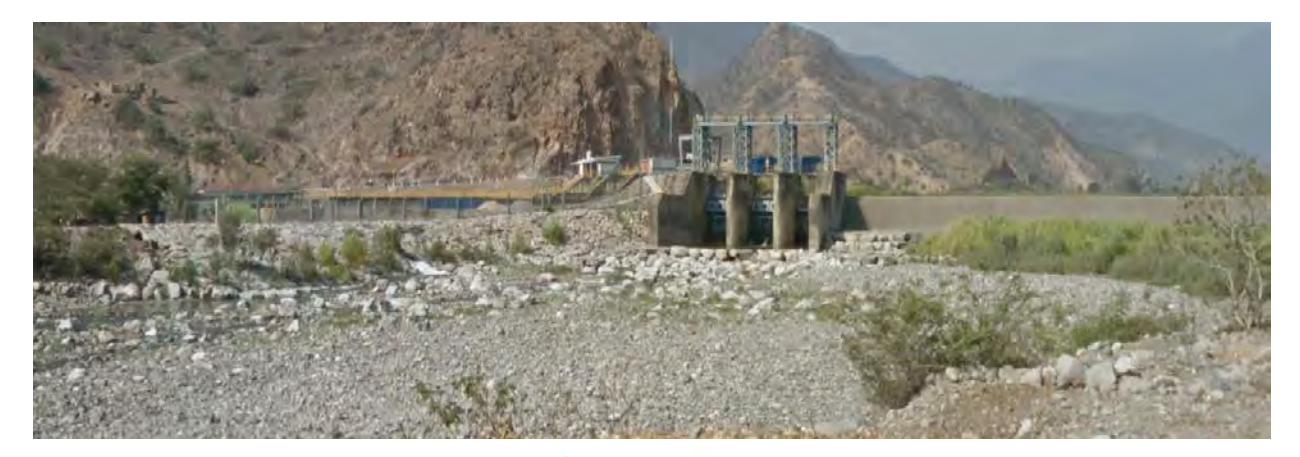

#### **4.2 Modelado en 3d de la poza disipadora de energía**

En el presente capítulo se explicará las herramientas que se ha utilizado para el modelado y, a su vez los distintos planos alcanzados.

#### *4.2.1 Herramientas de modelación*

En el presente proyecto se ha utilizado principalmente el programa:

**4.2.1.1 ANSYS.** El cuál es el líder de software de simulación CAE para análisis y simulación para elementos finitos (FEA). Ejecuta análisis de piezas o conjuntos de piezas, son usados en ingeniería que están sometidos a uno o varios fenómenos físicos. (Soler, 2022).

En este programa existen distintos apartados dependiendo de la necesidad del simulador:

- ANSYS Mechanical: Ayuda a resolver ejercicios estructurales de gran complejidad
- ANSYS CFD: Ayuda a resolver ejercicios de ingeniería de fluidos de gran complejidad
- ANSYS Electronics: Ayuda a ejercicios de ingeniería electrónica de gran complejidad. A su vez también presentan las herramientas.
- ANSYS Discovery: Sirve para explorar de forma eficiente los conceptos.
- ANSYS Granta: Sirve para la selección apropiada de los materiales a utilizar
- ANSYS Cloud: Sirve para obtener resultados de alta fidelidad más rápidos que ofrezcan una mejor perspectiva de rendimiento.

Para el presente proyecto se ha utilizado el apartado de ANSYS CFD junto a sus diversas herramientas disponibles.

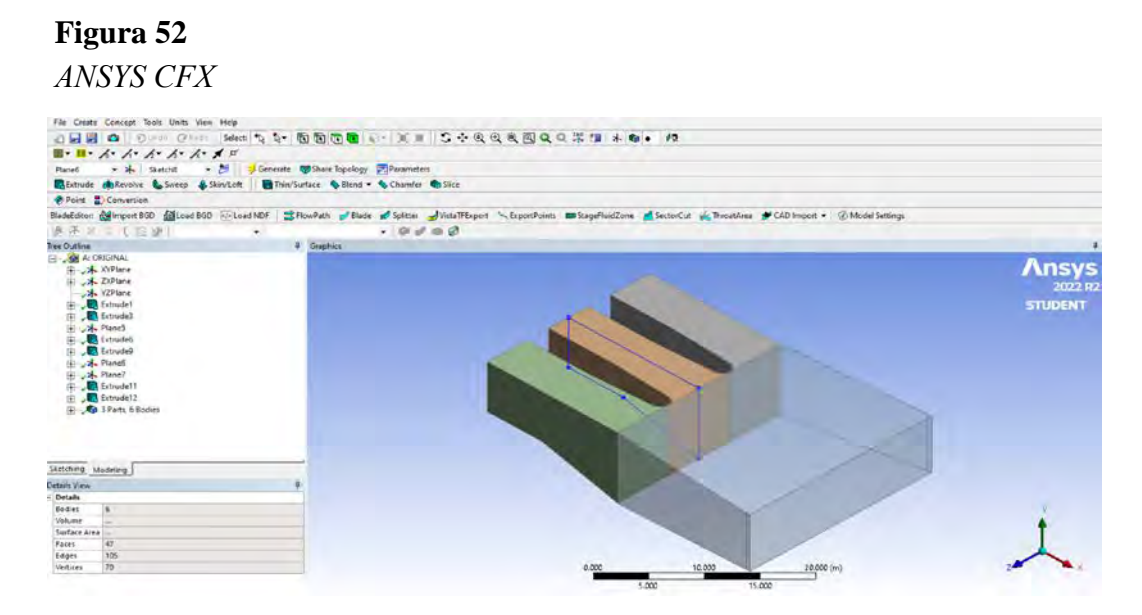

Nota. Adaptado de Ansys CFX (2023)

#### *4.2.2 Planos utilizados*

Los planos utilizados por el PEOT, los cuales, han servido para la elaboración de la geometría en el programa ANSYS. Las principales laminas utilizadas son:

#### **Figura 53**

*Planta y corte de Bocatoma Raca Rumi*

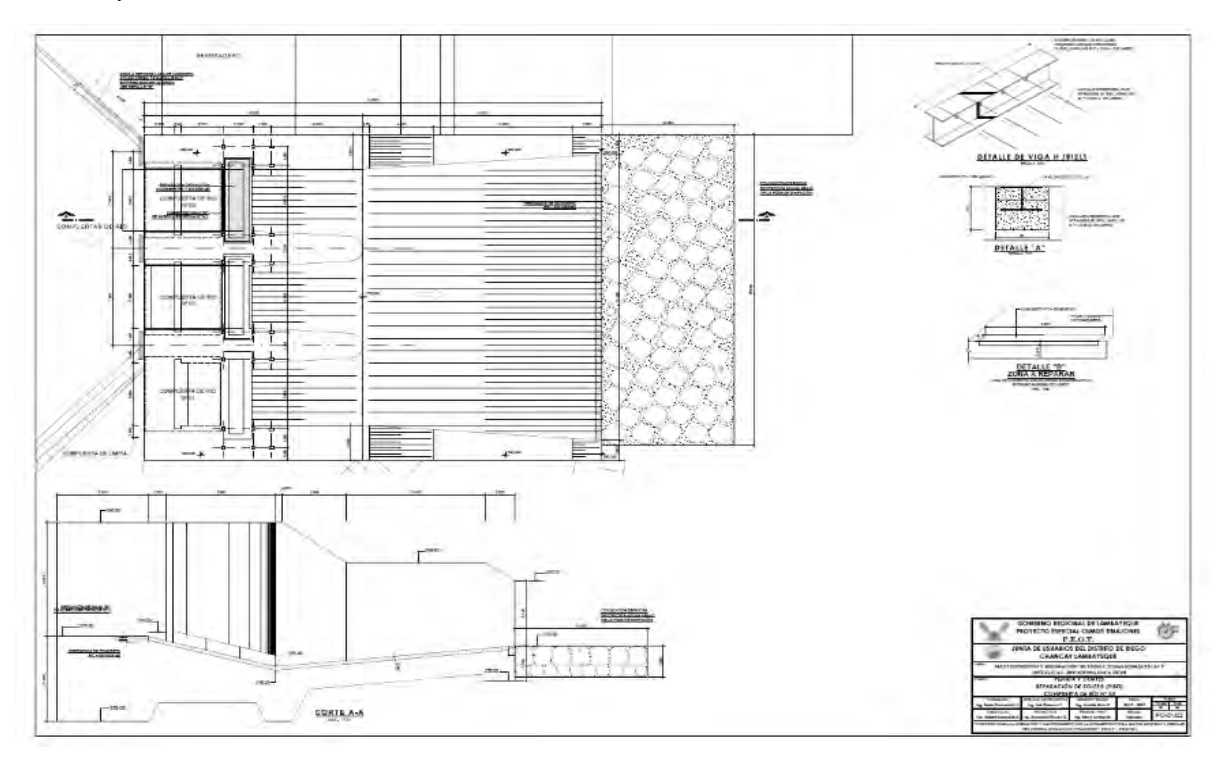

Nota. Adaptado de Proyecto Especial Olmos Tinajones (2021)

*Muro disipador*

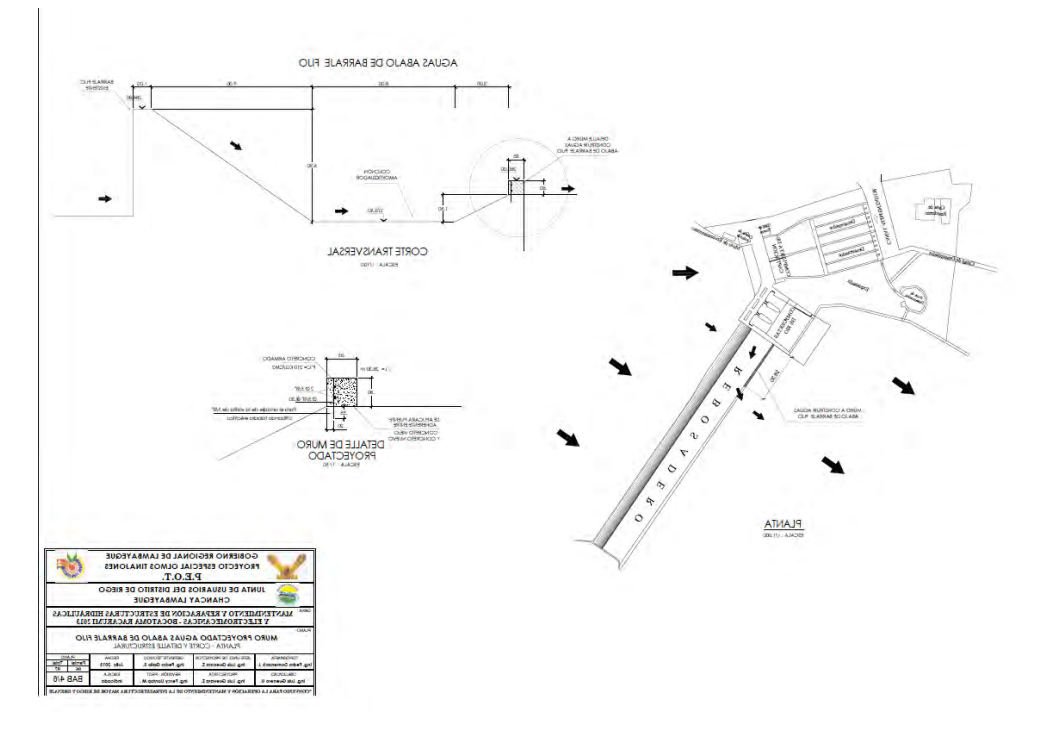

Nota. Adaptado de Proyecto Especial Olmos Tinajones (2021)

A su vez se nos ha alcanzado el registro de caudales máximos desde el año 1998 hasta el presente año, con estos datos hemos podido introducir el caudal de diseño al programa.

#### **Tabla 5**

*Caudal máximos puntuales*

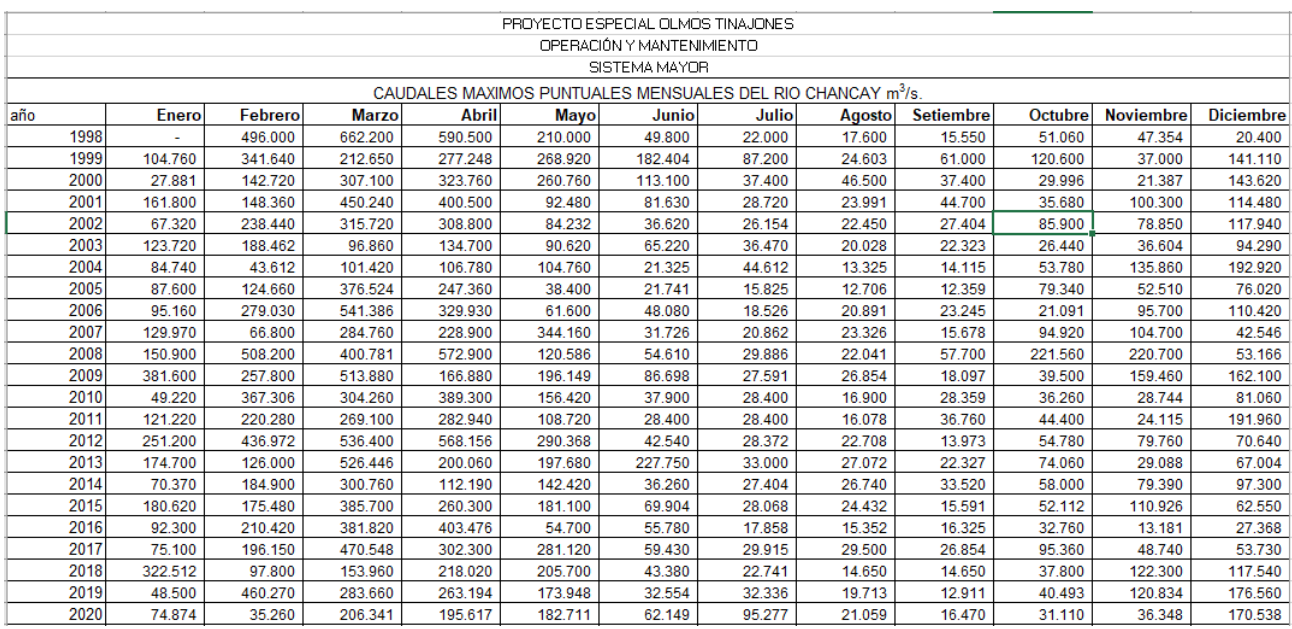

Nota. Adaptado de Proyecto Especial Olmos Tinajones. (2021)

#### **4.3 Base teórica usada en el análisis**

#### *4.3.1 Canal abierto*

Un canal abierto es un conducto para el flujo el cual tiene una superficie libre. (French, 1988). Estos pueden ser naturales o artificiales como ríos o canales de irrigación respectivamente.

**Figura 55** 

*Canal artificial*

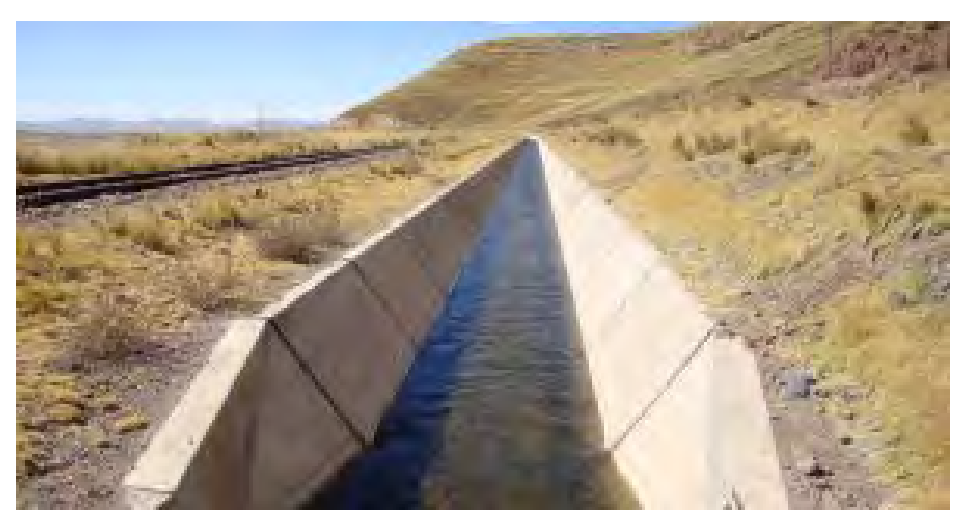

Nota. Adaptado de Ingecivil.net (2014)

# **Figura 56**  *Canal natural*

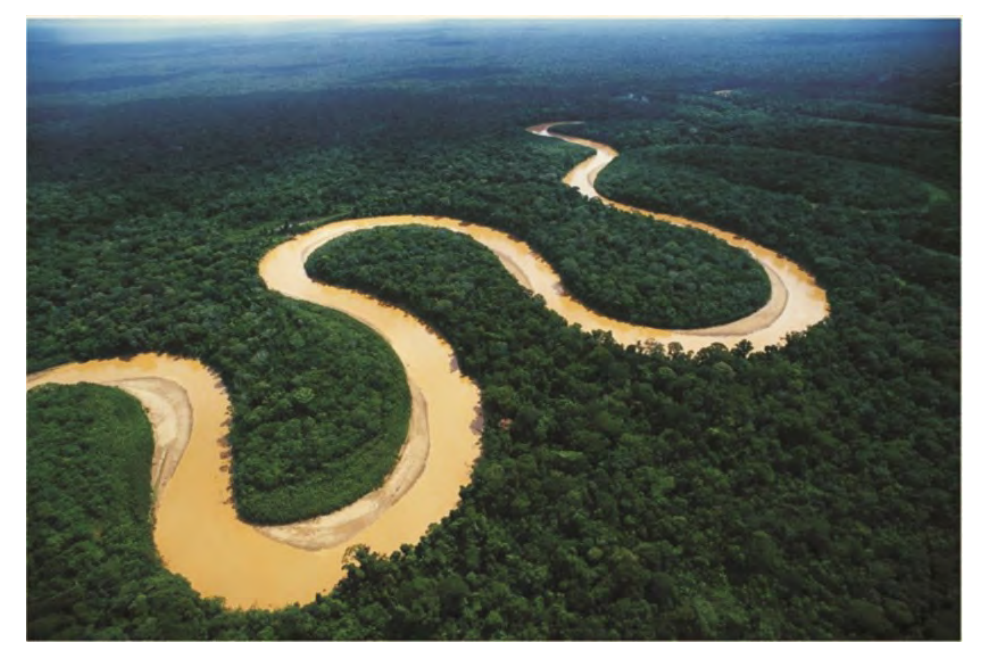

Nota. Adaptado de Fundación Aquae (2013)

Los elementos de los canales abiertos son:

*Elementos de canal*

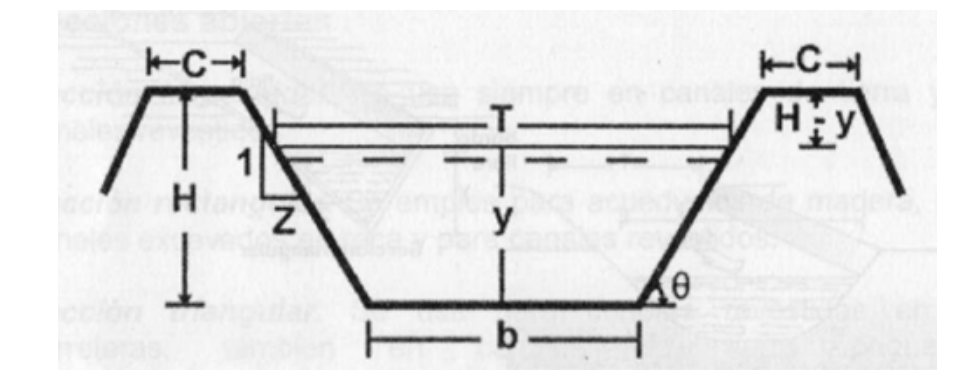

Nota. Adaptado de Villon Bejar, (2007)

Donde:

- y = Tirante de agua, profundidad máxima del agua en el canal
- b = Ancho de solera, es el ancho de la base del canal.
- $T =$  Espejo de agua, ancho de la superficie libre del agua.
- $C =$  Ancho de corona.
- $H =$  Profundidad total del canal.
- $H y = B$ orde libre.
- $\theta$  = Es el ángulo que se forma por la inclinación de las paredes laterales respecto a la horizontal.
- $Z =$ Talud; relación de la proyección horizontal a la vertical de la pared lateral
- Adicionalmente:
- A = Área hidráulica, es la superficie ocupada por el líquido.

#### **Figura 58**

*Área hidráulica*

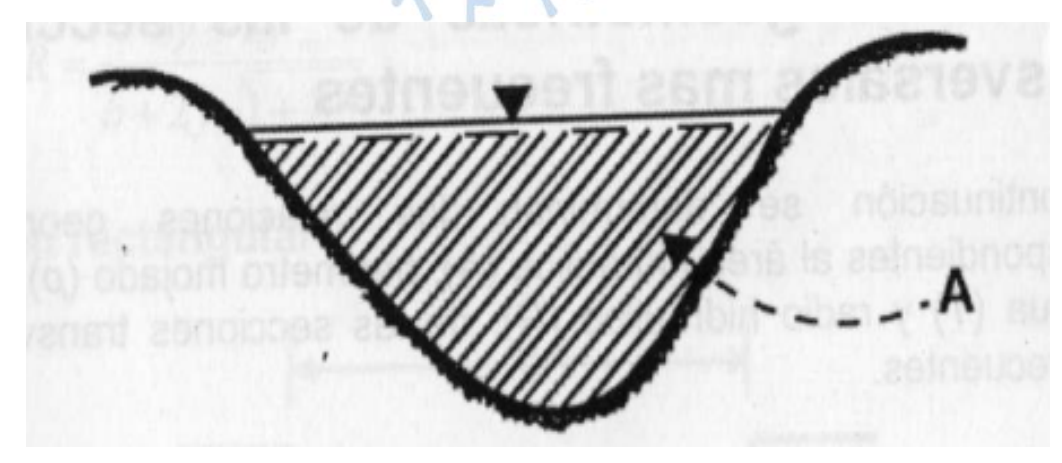

Nota. Adaptado de Villon Béjar, (2007)

 $\bullet$  P = Perímetro hidráulico, es la superficie ocupada por el líquido.

#### **Figura 59**

*Perímetro hidráulico*

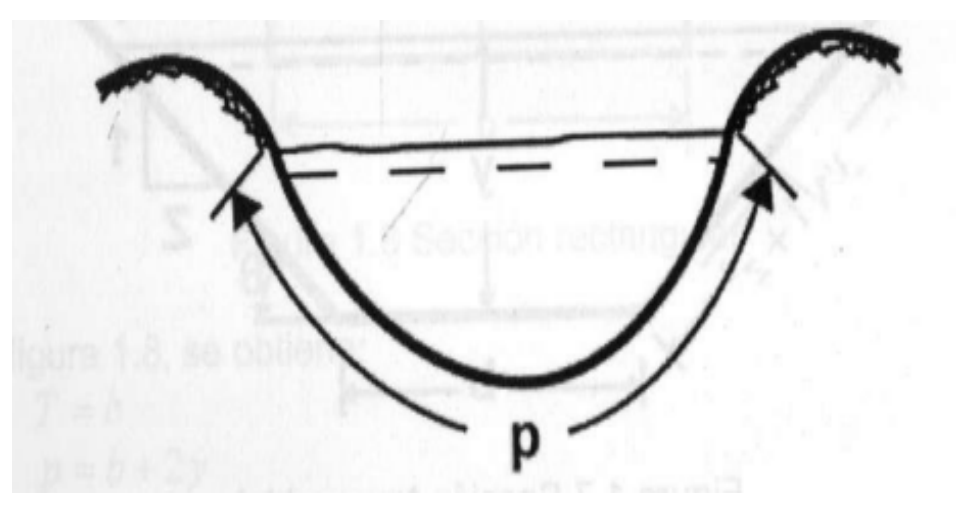

Nota. Adaptado de Villon Béjar, (2007)

 $R =$  Radio hidráulico, dimensión característica de la sección transversal. Relación entre el área y perímetro

$$
R = \frac{A}{p} \tag{28}
$$

• y = Profundidad media, es la relación entre el área hidráulica y espejo del agua.

$$
y = \frac{A}{T}
$$
 (29)

#### *4.3.2 Flujo en canales abiertos*

**4.3.2.1 Flujo uniforme.** El flujo en canales abiertos puede realizarse de diversas maneras, está se hace de acuerdo al cambio en la profundidad del flujo (Villon Bejar, 2007).

- Flujo permanente: Si la profundidad del flujo no cambia durante cierto periodo de tiempo, permaneciendo constantes sus características hidráulicas, este mismo se subdivide en:
- Flujo uniforme permanente: La profundidad del flujo no cambia en ninguna sección del canal ni en el periodo de tiempo.
- Flujo variado permanente: Su tirante varia a lo largo del canal, pero sigue manteniendo sus características hidráulicas

*Flujo uniforme permanente*

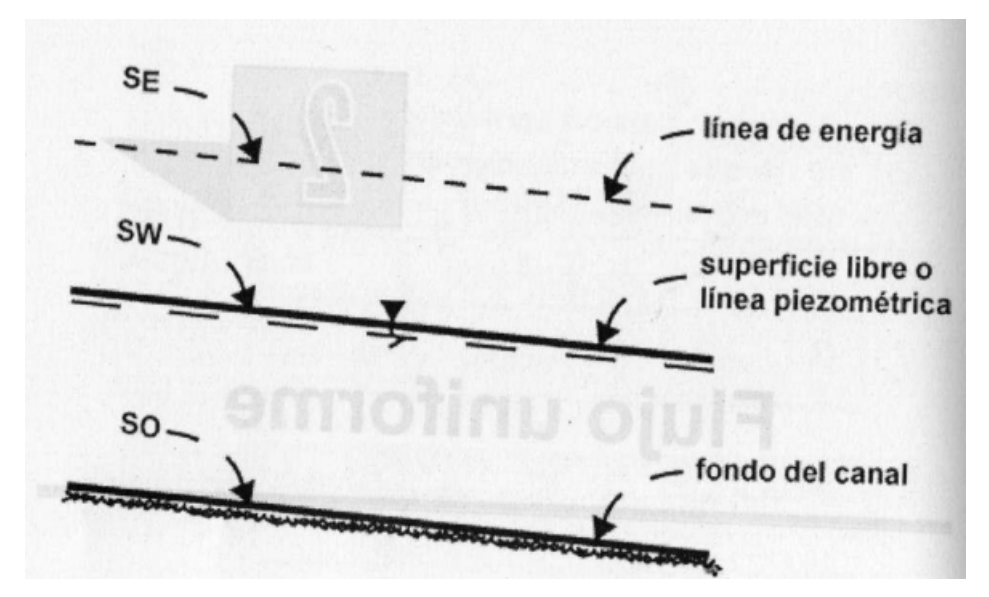

Nota. Adaptado de Villon Béjar, (2007)

**Flujo no permanente**: Si la profundidad del flujo cambia durante cierto periodo de tiempo, variando sus características hidráulicas, este mismo se subdivide en:

- Flujo uniforme no permanente: Tipo de flujo fundamental, característico de la hidráulica de canales abiertos, la profundidad no varía en el tiempo. Esta condición prácticamente no se da.
- Flujo variado no permanente: Es el tipo de flujo que varía su tirante en todo el canal, al igual, que sus características hidráulicas.

#### **Figura 61**

*Flujo no permanente*

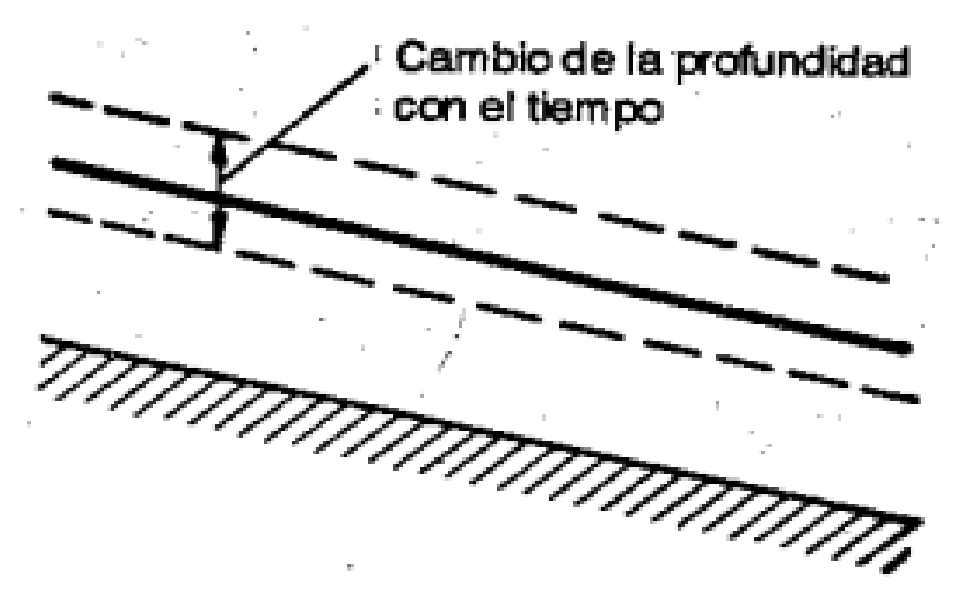

Nota. Adaptado de Chow, (1994)

Según los variados pueden distinguirse:

- Flujo gradualmente variado: Si se cambia la profundidad del agua de manera constante en lugares como canales y presas.
- Flujo rápidamente variado: Si se cambia la profundidad del agua de manera abrupta en distancias cortas.

#### *4.3.3 Numero de Reynolds*

Para poder clasificar el comportamiento de un fluido respecto a su viscosidad e inercia, se debe calcular el número de Reynolds:

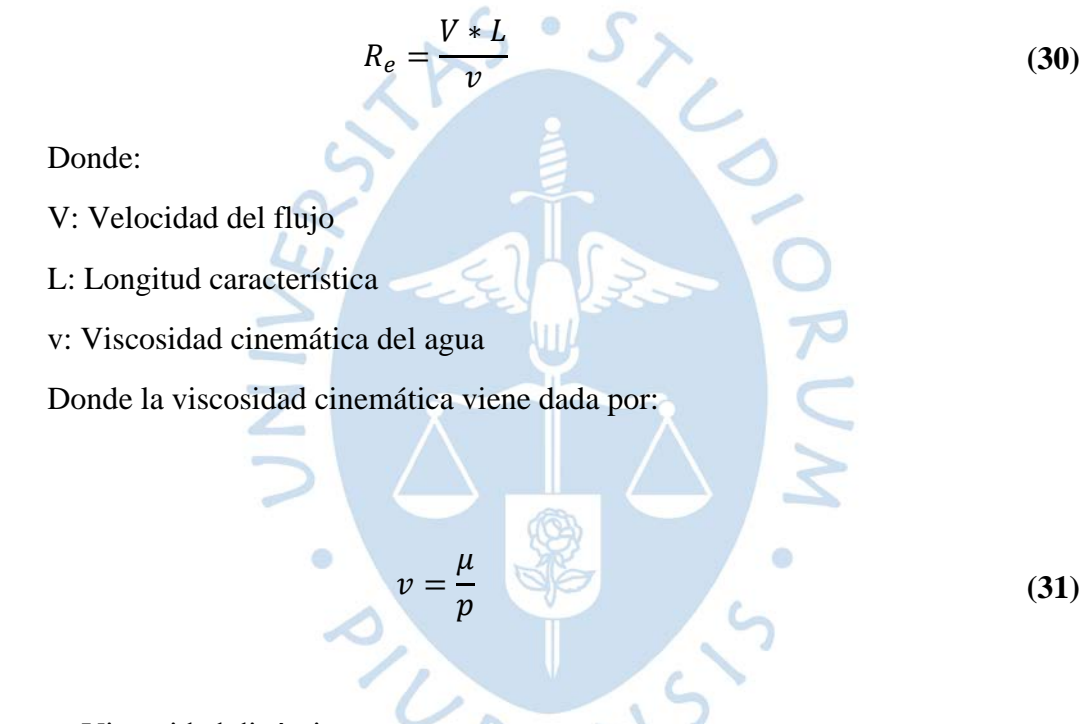

- μ: Viscosidad dinámica
- p: Densidad
- Una vez definido el número de Reynolds, se puede clasificar según:
- Flujo laminar: Si las fuerzas viscosas son muy fuertes en relación a sus fuerzas inerciales. Siendo su valor pequeño y menor a 2000.
- Flujo transitorio: Es el estado mixto entre el laminar y turbulento, variando su valore entre 2000 y 4000
- Flujo turbulento: Si las fuerzas viscosas son débiles en comparación con sus fuerzas inerciales. Siendo su valor grande y mayor a 4000

#### *4.3.4 Numero de Froude*

El número de Froude es el efecto de la gravedad sobre el flujo representado por la relación entre la gravedad y la geometría de la sección (Villon Béjar, 2007), definido por:

$$
F = \frac{v}{\sqrt{g * L}}\tag{32}
$$

Donde:

- L: Longitud de la sección (m)
- g: Gravedad  $(m/s^2)$
- v: Velocidad media (m)

Acorde a esta definición se distingue en la siguiente clasificación:

Flujo subcrítico  $(F < 1)$ : Presenta velocidades bajas.

Flujo crítico ( $F = 1$ ): Fuerzas de inercia y de gravedad están en equilibrio.

Flujo supercrítico (F > 1): Presentan velocidades rápidas y las fuerzas inerciales son más pronunciadas.

# *4.3.5 Ecuación de cantidad de movimiento*

Según Villon Béjar (2007), la cantidad de movimiento viene expresada por:

Cantidad de movimiento =  $\beta\partial Q_{\pmb{\nu}}$ 

Siendo:

 $β = Coeficiente de la cantidad de movimiento o coeficiente de Boussinesq$ 

$$
\beta = \frac{\int v_h^2 dA}{v^2 A}
$$
 (33)

Siendo:

 $v_h$  = Velocidad a una profundidad h

- $dA =$  Diferencial de área correspondiente a la velocidad  $v_h$
- $v = Velocidad media$

 $\delta$  = Densidad del fluido

 $0 = \text{Caudal}$ 

# **Capítulo 5 Simulación numérica del proyecto**

#### **5.1 Metodología utilizada**

En la metodología utilizada se llevó a cabo la simulación numérica de manera tridimensional de la estructura estudiada, la rápida hidráulica, la poza disipadora y la carga de agua (caudal) que ingresa por las ventanas de captación de la bocatoma. Con esto se busca obtener la representación de las líneas de flujo usando la modelación con líneas de flujo, perfiles de velocidad que nos permitan determinar en principio que el caudal que ingresa por dichas ventanas de captación, es capaz de destruir la mampostería de roca en la salida de la poza disipadora.

Este capítulo desarrollará cada paso del modelo como se describe en la sección 1.2.1, comenzando desde el modelo geométrico y el mallado hasta la solución numérica. Además, se explicarán en detalle los métodos utilizados para seleccionar el valor modificado en la comparación.

Para simular la geometría se continuó una serie de pasos que se detallan a continuación:

#### **a) Definir los objetivos de la modelación:**

Bocatoma: Se modeló la entrada de la bocatoma a fin de obtener el comportamiento del fluido en la ventana de captación de la estructura provista por el Rio Chancay, con los datos obtenidos previamente de caudal se podrá obtener las fuerzas de corte y líneas de corriente que provocan el movimiento del agua y tener también el comportamiento en la entrada de la poza disipadora.

Poza Disipadora: la poza disipadora fue modelada a fin de saber el comportamiento del mismo flujo que ingresa por la ventana de captación y saber que tan efectivo es la disipación de la energía conociendo por defecto las fuerzas de corte y arrastre que produce el fluido sobre el enchapado.

#### **b) Identificar el dominio:**

Con los planos previamente proporcionados, se ha podido identificar el dominio de interés con el que posteriormente se realizara el modelo tridimensional. Como el dominio es relativamente sencillo se ha considerado toda el área de interés, debido a su acción sobre el enchapado.

#### **c) Crear un modelo sólido:**

Previamente se había identificado el dominio usando como referencia los planos brindados, a continuación, se procederá a crear el modelo sólido usando las herramientas geométricas que proporciona el (Design modeling).

#### **5.2 Bocatoma y poza disipadora**

En esta sección se describirá el proceso de modelación que se realizó para la bocatoma y la poza disipadora, para la creación del dominio se ha usado las herramientas del Design Modeling, el cual ha permitido la creación de la geometría a partir de una elaboración de bocetos en 2D tal como muestran los planos, para su posterior modelación en 3D.

Usando las herramientas previamente expuestas, como primer paso se crea un sistema de análisis en la ventana de ANSYS Workbench, está es una herramienta para la gestión de archivos generados durante la validación de las condiciones de modelado y análisis. Esto se logra a través de una interfaz que reúne todas las herramientas de la suite informática, como se muestra en la Figura63, al iniciar se crea y abre una ventana que enlaza la Geometría (geometría), Mesh (maya), Stup (condiciones), Solution (solucionador) y Resultados (result).

# **Figura 62**

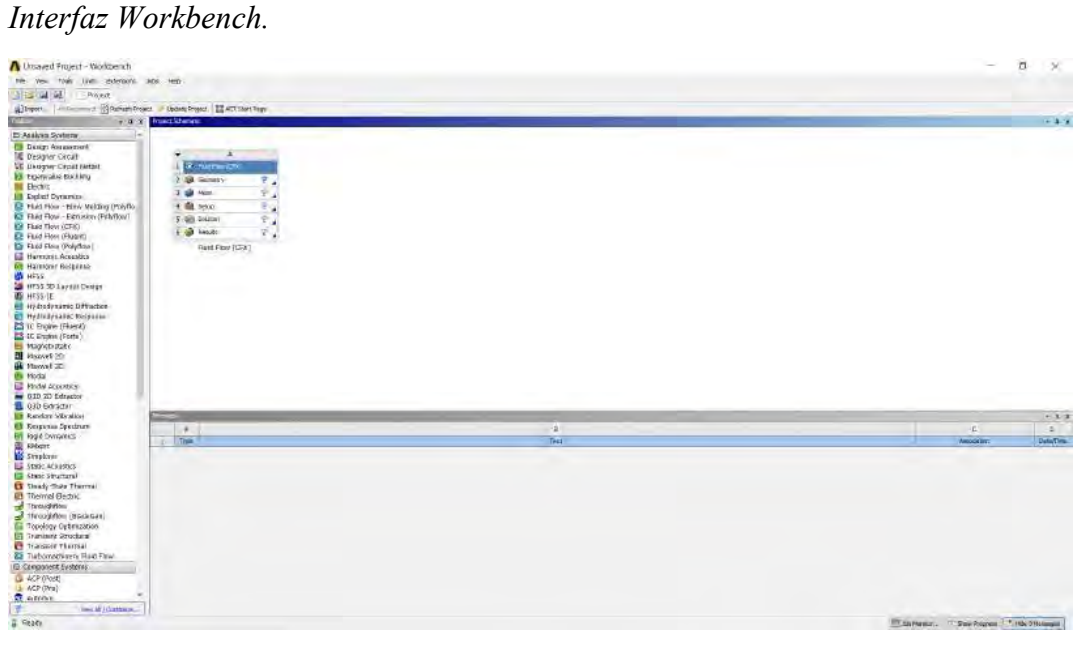

Nota. Adaptado de ANSYS Workbench (2023)

#### *5.2.1 Geometría utilizada*

La geometría utilizada hace referencia a los planos previamente brindados por la entidad, Proyecto Especial Olmos Tinajones (PEOT), los planos fueron suministrados mediante archivos CAD, pudiendo apreciar detalladamente la estructura y sus dimensiones, en los planos CAD, se muestra la cámara de captación, la poza disipadora y la salida de la mampostería de roca.

En los planos se detalla las dimensiones, cotas y los perfiles de la estructura que se modeló, donde la estructura de estudio es la Bocatoma (Barraje Móvil), la poza disipadora y la salida de la estructura, donde se evidencia el problema frecuente, los Anexos A, B y C, muestran los planos originales brindados por la entidad y que facilita enormemente el trabajo de la presente investigación.

**5.2.1.1 Ingreso de la Geometría.** Una vez creada el sistema de análisis en la ventana de ANSYS Workbench se procede a enlazar la geometría que se realizó en un componente del sistema llamado Geometry. Este es el primer paso para construcción de la misma, para elaborar la geometría se ha usado las herramientas del Design Modeler, siendo el Sketching el lugar donde se alojan los planos y permite el dibujo de bocetos usando puntos, líneas y dimensiones; se construyó la geometría en 2D.

El segundo paso fue lograr la construcción de la geometría en 3D, usando las herramientas del Design Modeling como la herramienta Extrude, donde se creó planos y se modelo los respectivos Sketching, los detalles de la geometría se explican en la **Figura 64** 

#### **Figura 63**

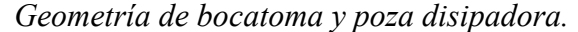

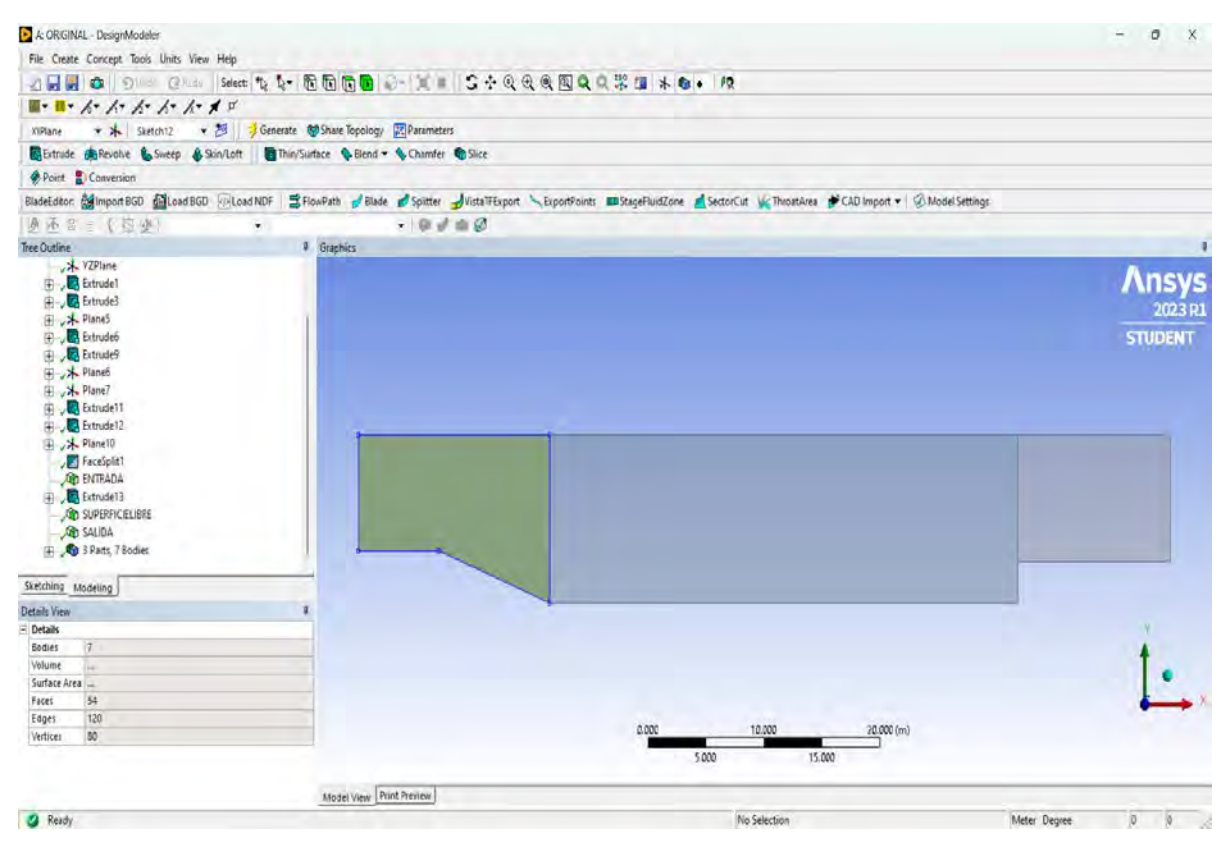

Nota. Adaptado de ANSYS Workbench (2023)

Una vez hecha la geometría se enlazará como previamente se mencionó al sistema de análisis; es necesario verificar que en la ventana del Workbench se marque la geometría con un Check tal como se muestra en la Figura65. Ya que con esto se verificará que no exista algún error y por consiguiente seguir procediendo con el método de mallado. Para finalizar con la geometría usando la herramienta "Named Selection", del Design Modeler, se podrá definir las condiciones de frontera tal como es la Entrada, Salida y Superficie libre.

*Verificación con check de la geometría creada* 

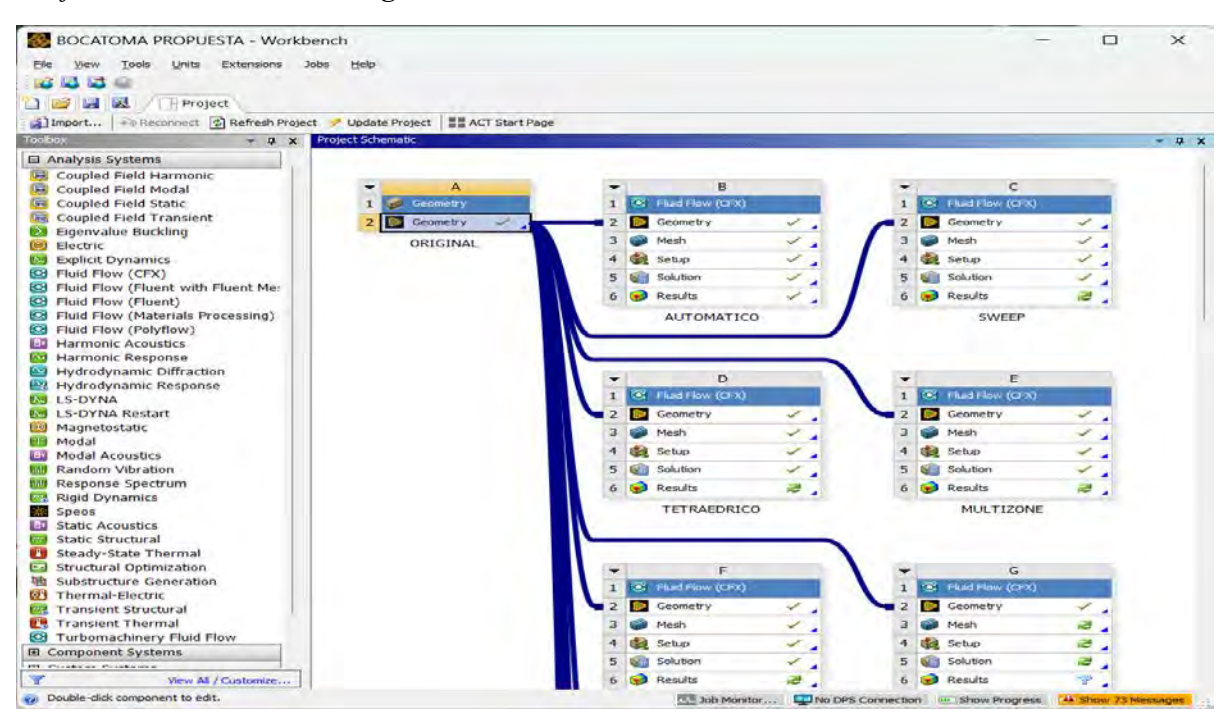

Nota. Adaptado de ANSYS Workbench (2023)

#### *5.2.2 Diseño y creación de malla*

En esta etapa, se configuro el mallado del dominio que posee el fluido; se sigue ciertas características que permita optimizar el procesamiento y análisis de datos. Hay que recordar la importancia de generar una correcta malla y su generación a través de la discretización del dominio, pues la convergencia del modelo depende de esta última.

En consecuencia, es de vital importancia una correcta elección del tipo de mallado, para conseguir buenos parámetros de calidad, esto claro sin caer en un refinamiento excesivo. Para realizar un mallado es necesario tener en cuenta las dimensiones, parámetros de calidad, el método usado y el refinamiento de la malla, como dato extra para saber cuál es la mejor malla, hay que ir probando entre los diferentes tipos de mallado y seleccionar la que mejor resultado se obtenga.

Para hacer la configuración del mallado se tuvo que ir a la opción que brinda el paquete computacional llamado Meshing, al cual se le importó la geometría del Design Modeler, para introducir la configuración del mallado es necesario abrir la ventana de inicio del Workbench y desplegar la opción de elaboración de la malla tal como se muestra en la Figura66 y dar click en la opción de editar.

*Opciones de mallado.*

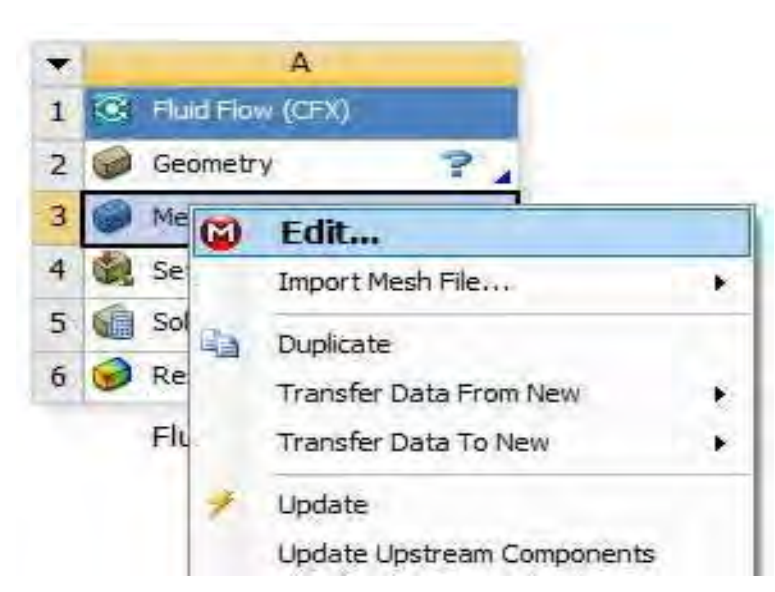

Nota. Adaptado de ANSYS Workbench (2023)

Se abrirá la siguiente ventana en la cual podremos editar el mallado y ajustarlo de tal modo que brinde los mejores resultados en la modelación.

#### **Figura** *66*

*Ventana de trabajo para crear el mallado.* 

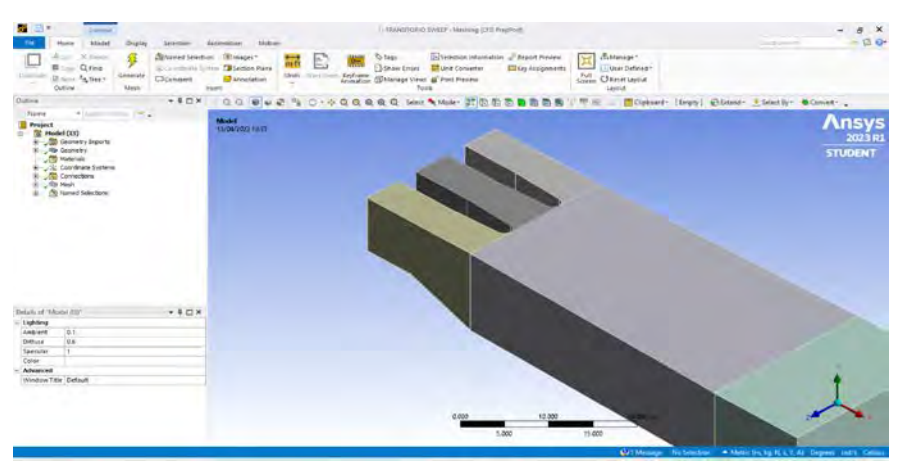

Nota. Adaptado de ANSYS Workbench (2023)

Para este tipo de modelación se ha realizado un análisis estacionario y un análisis transitorio, que más adelante se explicará con más detalle las consideraciones para cada uno de ellos; con respecto al mallado como se mencionó anteriormente se verifico que se cumplan los parámetros de calidad simulando las siguientes mallas.

**5.2.2.1 Análisis transitorio.** Se realizó un sistema de mallado que comprende los métodos Automático, Tetraédrico (Patch conforming y Patch indepedent), Hexadominant, Sweep y Multizone (Prism, Hexa y Prism/Hexa), siendo una malla de tipo no estructurada para los casos de las mallas con método Automático, Tetraédricos y malla tipo Mixta en el caso de método Sweep, para el resto de los métodos de mallado como Multizone y Hexadominant es una malla de tipo estructurado, a continuación se presenta los métodos de mallado y su respectiva configuración usada en las geometrías planteadas.

#### • *Geometría I: Modelo Original*

**Automático:** Este es el método por default generando una malla de acuerdo con la geometría presentada, tal como se ve en la **Figura 68** genera mallas tetraédricas como hexaédricas.

# **Figura 67**

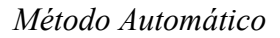

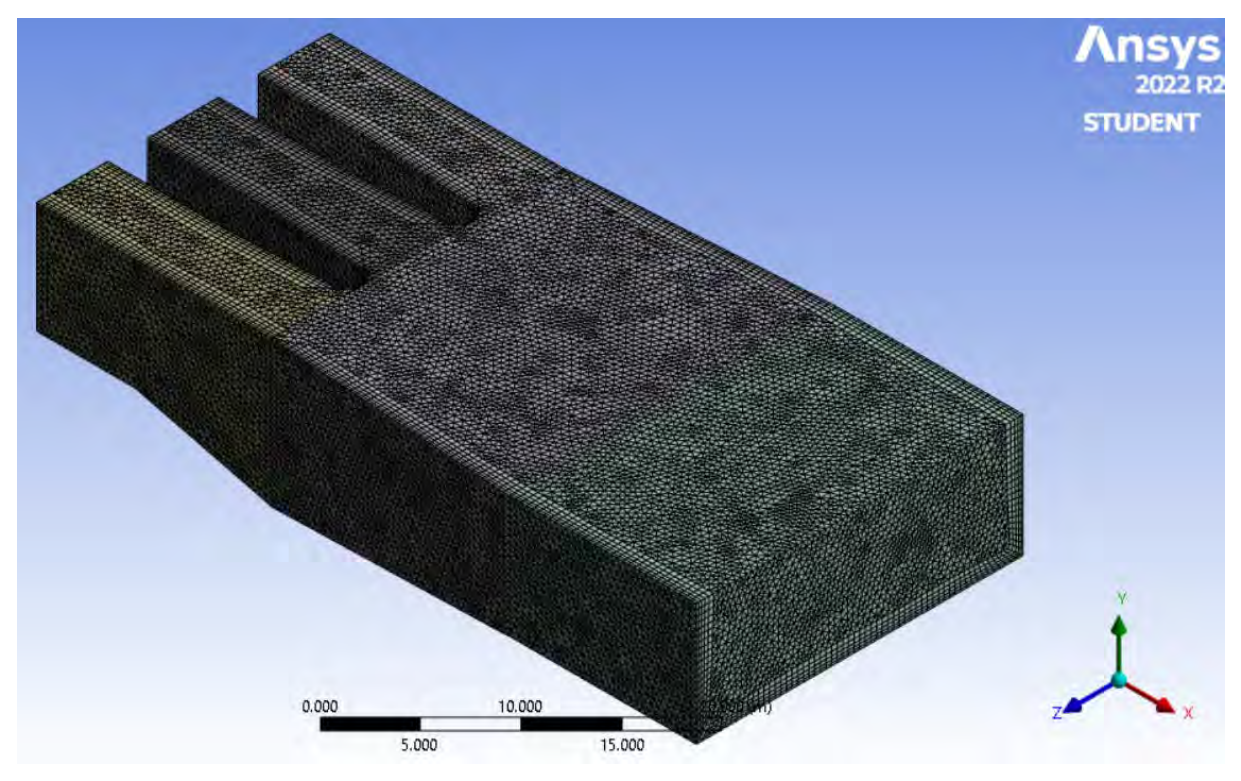

Nota. Adaptado de ANSYS Workbench (2023)

En la sección Inflation se usó la opción programa controlado o *Program Control,* a fin de que el programa capture correctamente el perfil de la velocidad del flujo en las regiones cercanas a la pared del dominio, tal como se muestra en la **Figura 69** 

*Características del Inflation*

| Inflation                  |                                       |
|----------------------------|---------------------------------------|
|                            | Use Automatic Infl Program Controlled |
| <b>Inflation Option</b>    | <b>Smooth Transition</b>              |
| <b>Transition Ratio</b>    | 0.77                                  |
| Maximum Layers             | 5                                     |
| <b>Growth Rate</b>         | 1.2                                   |
| Inflation Algorithm        | Pre                                   |
| View Advanced O            | Yes                                   |
| <b>Collision Avoidance</b> | Stair Stepping                        |
| Gap Factor                 | 0.5                                   |
| Maximum Height             | $\mathbf{1}$                          |
| <b>Growth Rate Type</b>    | Geometric                             |
| Maximum Angle              | $140.0^{\circ}$                       |
| <b>Fillet Ratio</b>        | $\mathbf{I}$                          |
| Use Post Smoothi           | Yes                                   |
| Smoothing Iterati          | $\leq$                                |

Nota. Adaptado de ANSYS Workbench (2023)

El método de simulación de superficie libre es muy sensible a las condiciones de contorno y ajustes iniciales que sean incorrectos, si los valores iniciales están mal, es necesario revisar algunos parámetros de calidad de malla descritos en los acápites 3.2.5. Para obtener esta configuración, se debe en primer lugar ingresar todas las mallas dentro del complemento *meshing* cuando selecciona *mesh*. Posterior a esto nos dirigimos a la opción de *quality* y en la opción *mesh metric* seleccionamos el parámetro de calidad que buscamos evaluar tal como se muestra en la **Figura 70.**

# **Figura 69**  *Parámetros de Calidad del Mallado*

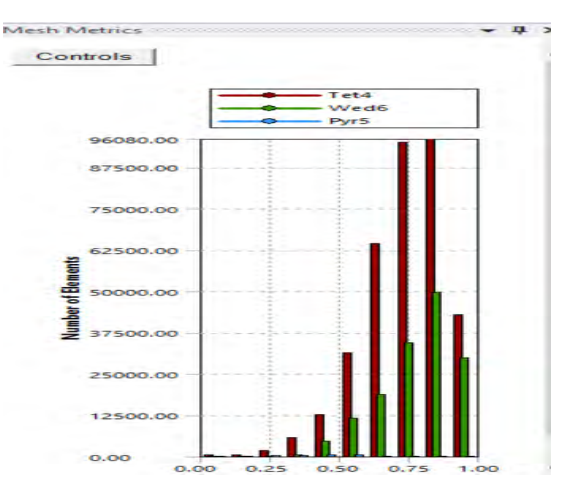

Nota. Adaptado de ANSYS Workbench (2023)

**Calidad del elemento** (*Element Quality*): Este parámetro de calidad representa la semejanza que posee un elemento respecto a un cubo o cuadrado perfecto, si el valor es 1 será un cuadrado o cubo, si el valor es 0 indica que el elemento tiene una forma irregular un triángulo o una astilla. Para este mallado se obtuvo un promedio de calidad del elemento de 0.78871

como muestra la *Figura 71* se considera buena por que el promedio se aproxima a 1. Además, los mallados no estructurados se caracterizan por no tener una calidad de elementos muy alta debido a la forma de los mismos.

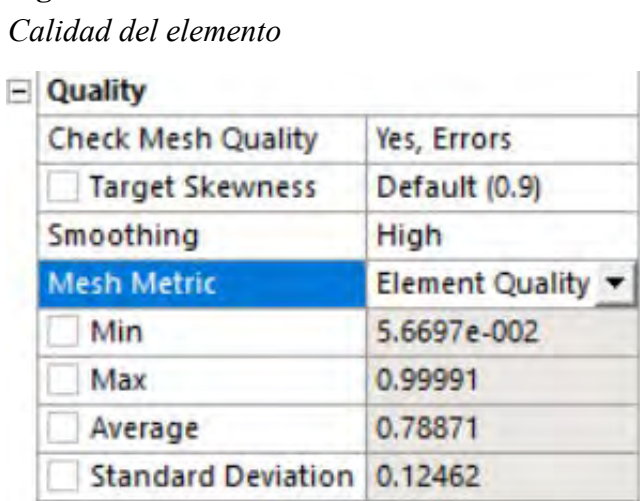

Nota. Adaptado de ANSYS Workbench (2023)

**Aspecto del elemento** (*Aspect ratio*): Este parámetro de calidad mide la relación entre el lado más largo y el más corto sea para triángulos como para los cuadriláteros. El rango de valores comprende desde 1-3, donde 1 es la mejor relación y 3 el máximo valor aceptable por encima de este valor se considera rechazado, Para este mallado se obtuvo un promedio de aspecto del elemento de 2.0495 como muestra la *Figura 72*, los resultados se consideran aceptable según lo anterior expuesto.

#### **Figura 71**

**Figura 70** 

*Aspecto del elemento*

| $\overline{\phantom{a}}$ | Quality                   |                     |
|--------------------------|---------------------------|---------------------|
|                          | <b>Check Mesh Quality</b> | Yes, Errors         |
|                          | <b>Target Skewness</b>    | Default (0.9)       |
|                          | Smoothing                 | High                |
|                          | <b>Mesh Metric</b>        | <b>Aspect Ratio</b> |
|                          | Min                       | 1.1623              |
|                          | Max                       | 166.67              |
|                          | Average                   | 2.0495              |
|                          | <b>Standard Deviation</b> | 0.95965             |

Nota. Adaptado de ANSYS Workbench (2023)

**Oblicuidad** (*Skewness*): Este parámetro evalúa la simetría del elemento; donde 0 representa una celda equilátera y un valor de 1 indica por defecto una celda degenerada o astillada. Para este mallado se obtuvo un promedio oblicuidad de 0.24651 como muestra la *Figura 73,* se considera excelente por que el promedio se aproxima a 0.

|  | Quality                   |                 |  |
|--|---------------------------|-----------------|--|
|  | <b>Check Mesh Quality</b> | Yes, Errors     |  |
|  | <b>Target Skewness</b>    | Default (0.9)   |  |
|  | Smoothing                 | High            |  |
|  | <b>Mesh Metric</b>        | <b>Skewness</b> |  |
|  | Min                       | 1.4274e-004     |  |
|  | Max                       | 0.99997         |  |
|  | Average                   | 0.24651         |  |
|  | <b>Standard Deviation</b> | 0.14133         |  |

Nota. Adaptado de ANSYS Workbench (2023)

**Ortogonalidad** (*Orthogonal quality*): este parámetro evalúa que el ángulo de las celdas tienda a 90°, para ello el valor debe ser cercano a la unidad (1), caso contrario se rechazaría la calidad con respecto a la ortogonalidad. Para este mallado se obtuvo un promedio de ortogonalidad de 0.7524 como muestra la *Figura 74,* se considera buena por que el promedio se aproxima a 1.

# **Figura 73**

**Figura 72** 

*Ortogonalidad*

| $\blacksquare$ | Quality                   |                |
|----------------|---------------------------|----------------|
|                | <b>Check Mesh Quality</b> | Yes, Errors    |
|                | <b>Target Skewness</b>    | Default (0.9)  |
|                | Smoothing                 | High           |
|                | <b>Mesh Metric</b>        | Orthogonal Q ▼ |
|                | Min                       | 3.2915e-005    |
|                | Max                       | 0.99624        |
|                | Average                   | 0.7524         |
|                | <b>Standard Deviation</b> | 0.14013        |

Nota. Adaptado de ANSYS Workbench (2023)

A continuación, la *Figura75* se muestra a detalle el mallado resultante del método configuración Automática, tanto en la ventana de captación como en la poza disipadora del modelo original.

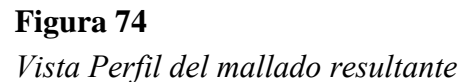

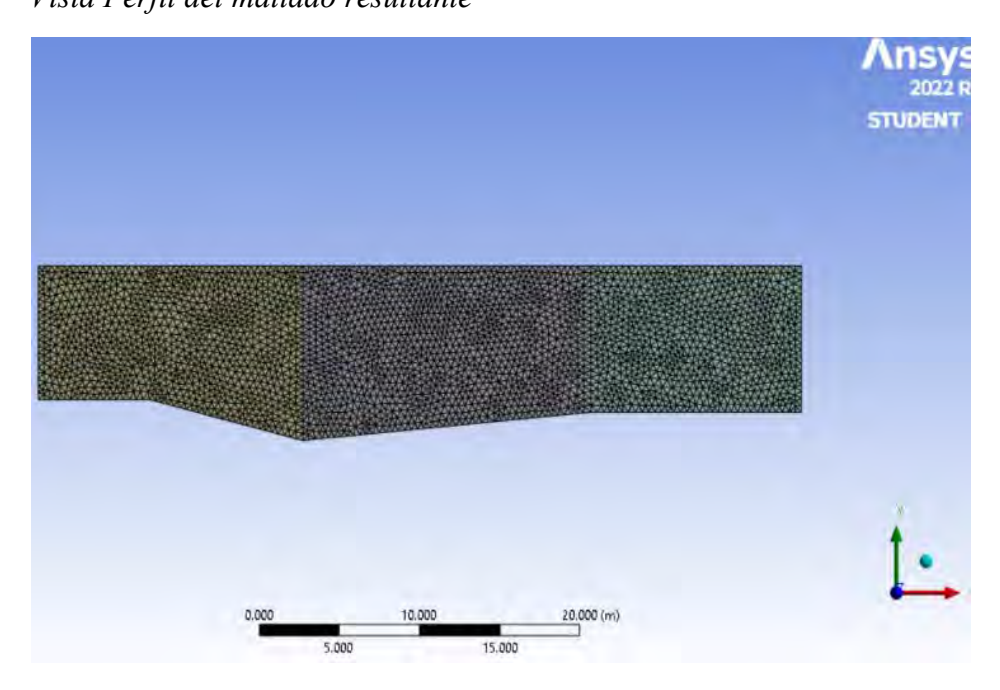

Nota. Adaptado de ANSYS Workbench (2023)

# **Figura 75**

*Vista 01 del mallado resultante*

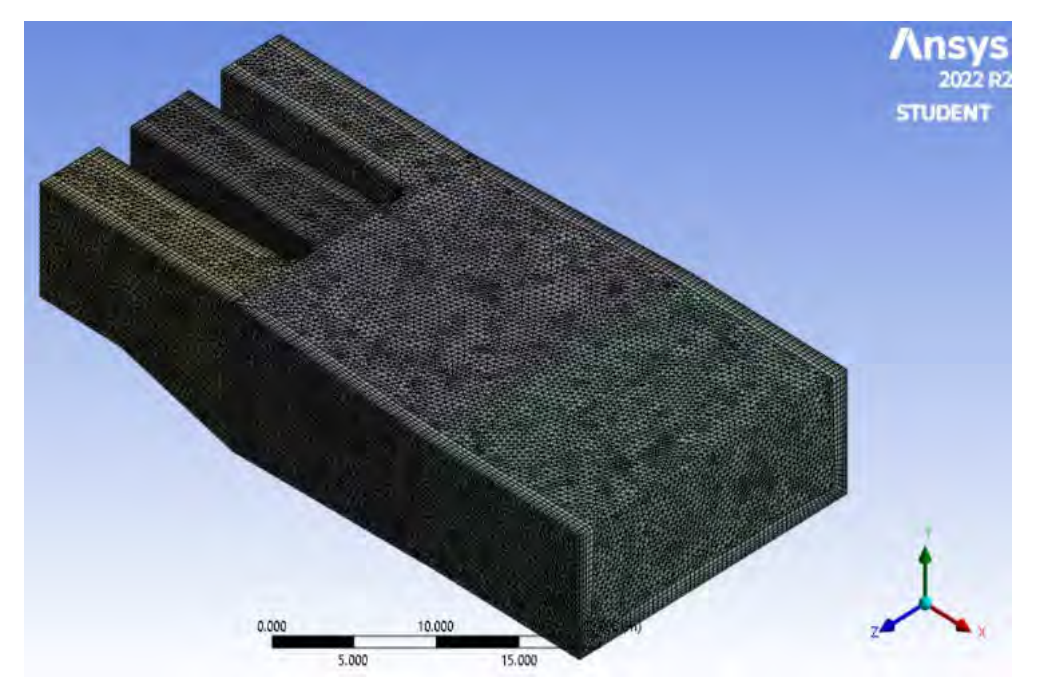

Nota. Adaptado de ANSYS Workbench (2023)

*Vista 02 del mallado resultante*

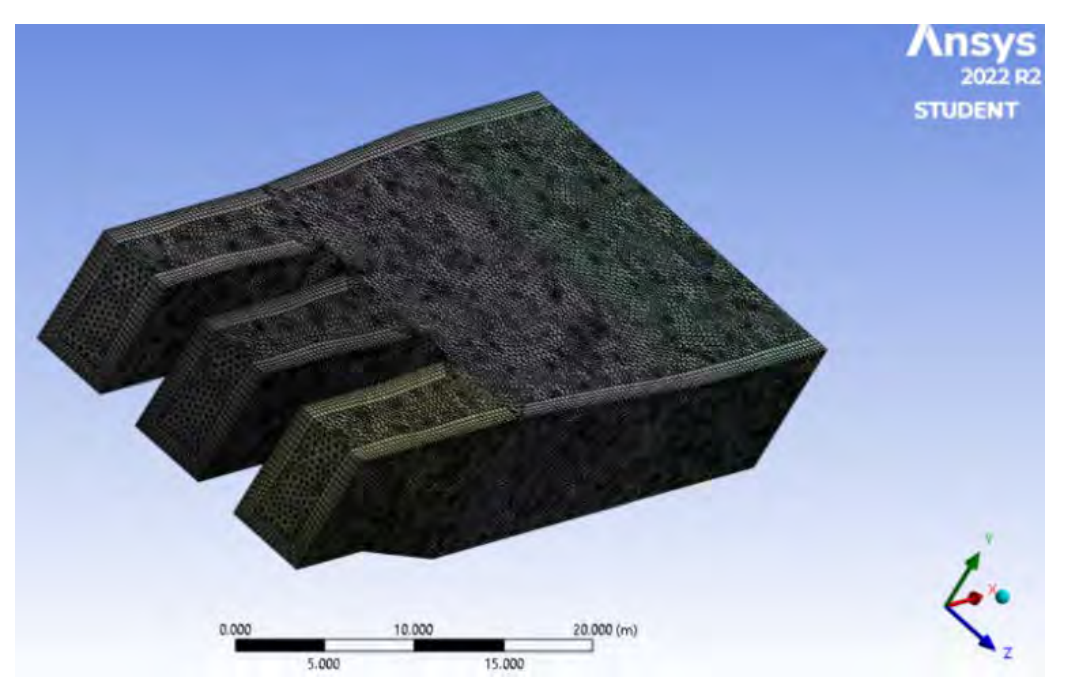

Nota. Adaptado de ANSYS Workbench (2023)

Para finalizar con el método Automático, se obtuvo un mallado con parámetros de calidad considerados muy buenos, la *tabla 6* detalla un resumen de los datos del mallado 1.

#### **Tabla 6**

*Resumen datos mallado Automático.*

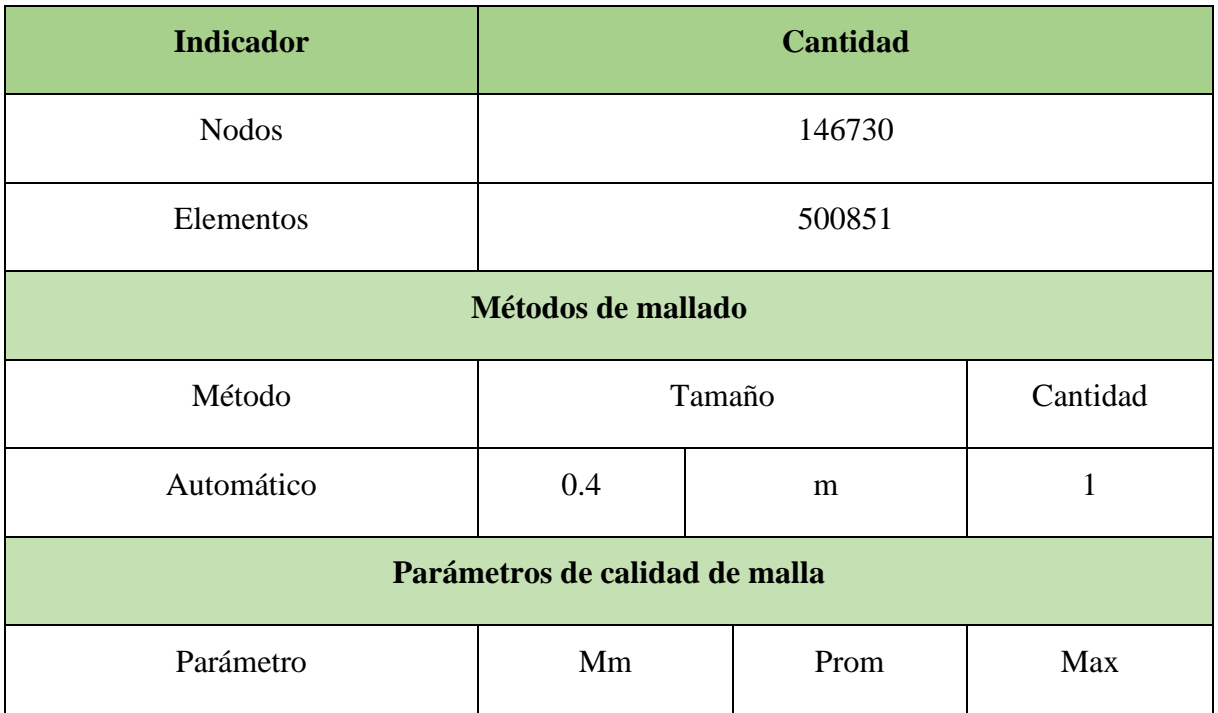

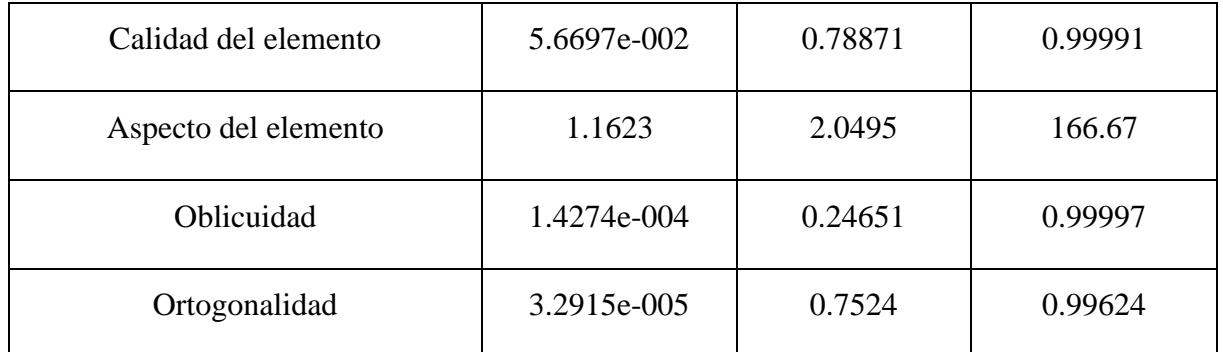

**Tetraédrico:** este es el método posee dos algoritmos de mallado que son el Patch Conforming y el Patch Independent, para ambos casos se genera una malla totalmente tetraédrica tal como se ve en la *Figura 78.* 

# **Figura 77**

*Método Tetraédrico*

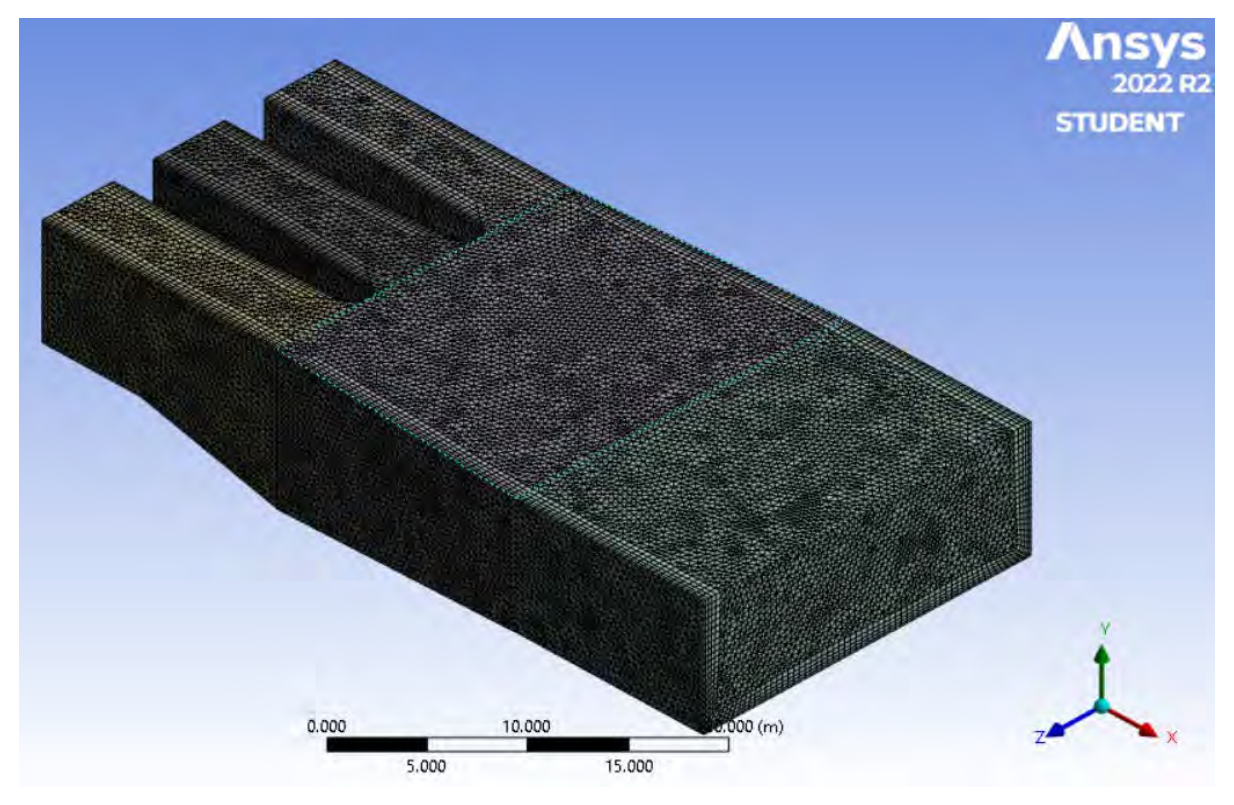

Nota. Adaptado de ANSYS Workbench (2023)

Para apoyo del método automático se agregó un *Body Sizing,* el cual permite limitar el tamaño de los elementos dando un mejor volumen de control, el tamaño de elementos seleccionado es de 0.4 m tal como se muestra en la *Figura 79* y la opción por defecto a utilizar en físicas y solver serán CFD y CFX respectivamente. (ANSYS. INC, Meshing User's Guide, 2017).

*Características de la mallado*

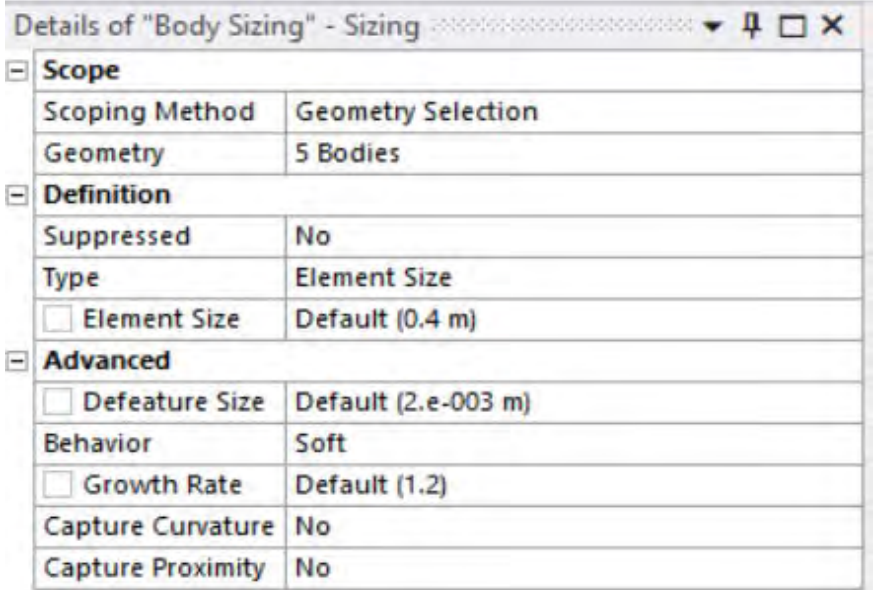

Nota. Adaptado de ANSYS Workbench (2023)

En la sección Inflation se usó la opción programa controlado o *Program Control,* a fin de que el programa capture correctamente el perfil de la velocidad del flujo en las regiones cercanas a la pared del dominio, tal como se muestra en la *Figura 80.* 

#### **Figura 79**

*Características del Inflation*

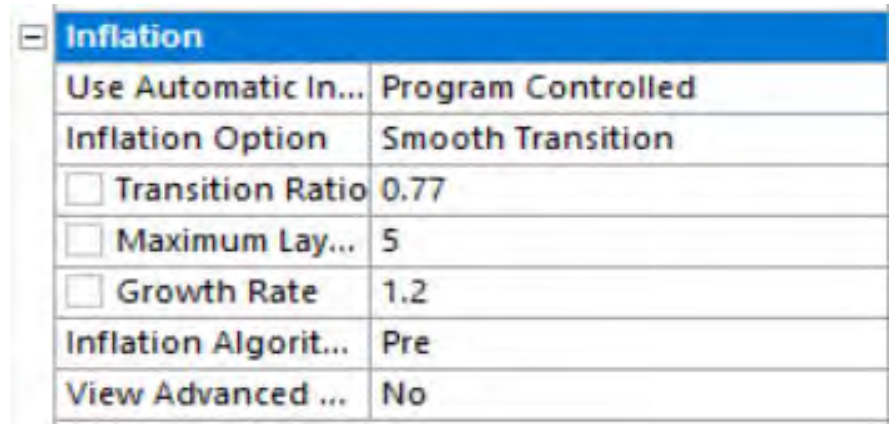

Nota. Adaptado de ANSYS Workbench (2023)

Es necesario revisar algunos parámetros en el método de simulación Tetraédrico de calidad de malla descritos en los acápites 3.2.5. Para obtener esta configuración, se debe en primer lugar ingresar todas las mallas dentro del complemento *meshing* cuando selecciona *mesh*. Posterior a esto nos dirigimos a la opción de *quality* y en la opción *mesh metric*  seleccionamos el parámetro de calidad que buscamos evaluar tal como se muestra en la *Figura 81*.

**Figura 80**  *Parámetros de Calidad del Mallado*

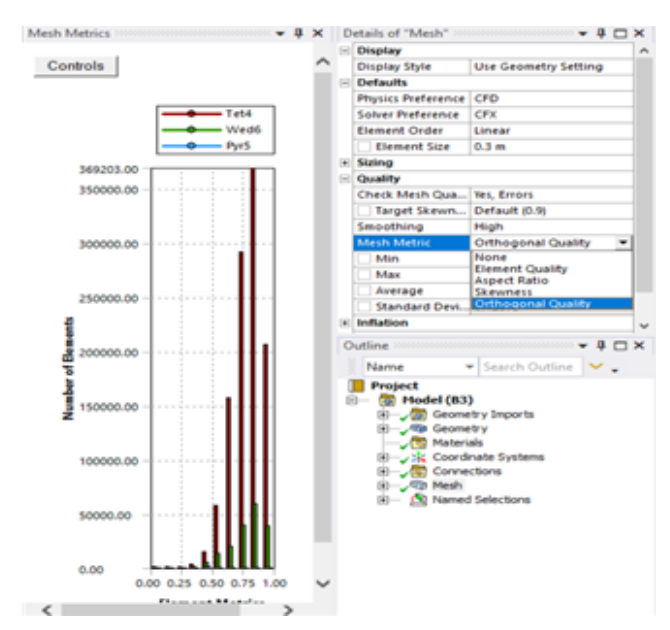

Nota. Adaptado de ANSYS Workbench (2023)

**Calidad del elemento** (*Element Quality*): Este parámetro de calidad representa la semejanza que posee un elemento respecto a un cubo o cuadrado perfecto, si el valor es 1 será un cuadrado o cubo, si el valor es 0 indica que el elemento tiene un valor 0 o negativo. Para este mallado se obtuvo un promedio de calidad del elemento de 0.78931 como muestra la *Figura82*, se considera buena por que el promedio se aproxima a 1.

# **Figura 81**

*Calidad del elemento*

| ۰ | <b>Quality</b>            |                        |
|---|---------------------------|------------------------|
|   | <b>Check Mesh Quality</b> | Yes, Errors            |
|   | Target Skewness           | Default (0.9)          |
|   | Smoothing                 | High                   |
|   | <b>Mesh Metric</b>        | <b>Element Quality</b> |
|   | Min                       | 1.8238e-002            |
|   | Max                       | 0.99987                |
|   | Average                   | 0.78931                |
|   | <b>Standard Deviation</b> | 0.12398                |

Nota. Adaptado de ANSYS Workbench (2023)

**Aspecto del elemento** (*Aspect ratio*): este parámetro de calidad mide la relación entre el lado más largo y el más corto sea para triángulos como para los cuadriláteros. El rango de valores comprende desde 1-3, donde 1 es la mejor relación y 3 el máximo valor aceptable por encima de este valor se considera rechazado, Para este mallado se obtuvo un promedio de aspecto del elemento de 2.0453 como muestra la *Figura 83,* los resultados se consideran aceptable según lo anterior expuesto.

# **Figura 82**

*Aspecto del elemento*

|  | Quality                   |                     |
|--|---------------------------|---------------------|
|  | <b>Check Mesh Quality</b> | Yes, Errors         |
|  | Target Skewness           | Default (0.9)       |
|  | Smoothing                 | High                |
|  | <b>Mesh Metric</b>        | <b>Aspect Ratio</b> |
|  | Min                       | 1.1628              |
|  | Max                       | 235.44              |
|  | Average                   | 2.0453              |
|  | <b>Standard Deviation</b> | 1.0198              |

Nota. Adaptado de ANSYS Workbench (2023)

**Oblicuidad** (*Skewness*): Este parámetro evalúa la simetría del elemento; donde el valor de 0 representa una celda equilátera y un valor de 1 indica por defecto una celda astillada. Para este mallado se obtuvo un promedio oblicuidad de 0.24582 como muestra la *Figura 84*, se considera excelente por que el promedio se aproxima a 0.

#### **Figura 83**

*Oblicuidad*

| - | Quality                   |                 |
|---|---------------------------|-----------------|
|   | <b>Check Mesh Quality</b> | Yes, Errors     |
|   | <b>Target Skewness</b>    | Default (0.9)   |
|   | Smoothing                 | High            |
|   | <b>Mesh Metric</b>        | <b>Skewness</b> |
|   | Min                       | 2.2652e-004     |
|   | Max                       | 0.9937          |
|   | Average                   | 0.24582         |
|   | <b>Standard Deviation</b> | 0.14075         |

Nota. Adaptado de ANSYS Workbench (2023)

**Ortogonalidad** (*Orthogonal quality*): este parámetro evalúa que el ángulo de las celdas tienda a 90°, para ello el valor debe ser cercano a la unidad (1), ya que de caso contrario se rechazaría la calidad con respecto a la ortogonalidad. Para este mallado se obtuvo un promedio de ortogonalidad de 0.7531 como muestra la *Figura 85,* se considera buena por que el promedio se aproxima a 1.

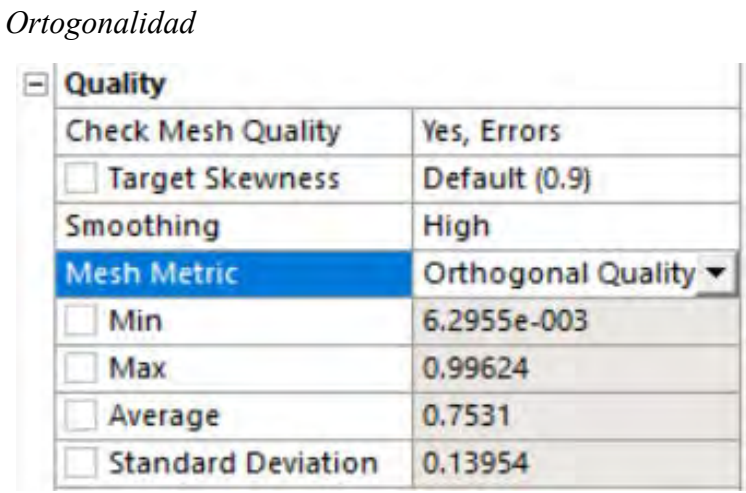

# **Figura 84**

Nota. Adaptado de ANSYS Workbench (2023)

A continuación, en la *Figura 86* se muestra a detalle el mallado resultante del método configuración Tetraédrico, tanto en la ventana de captación como en la poza disipadora del modelo original.

# **Figura 85**

*Vista 01 del Mallado Tetraédrico*

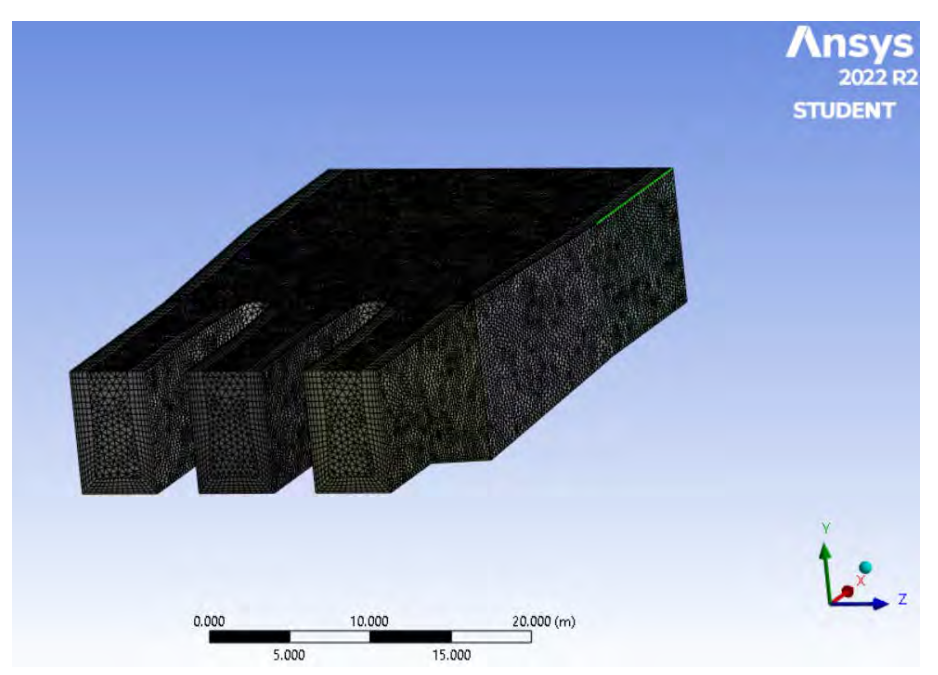

Nota. Adaptado de ANSYS Workbench (2023)
*Vista perfil del Mallado Tetraédrico*

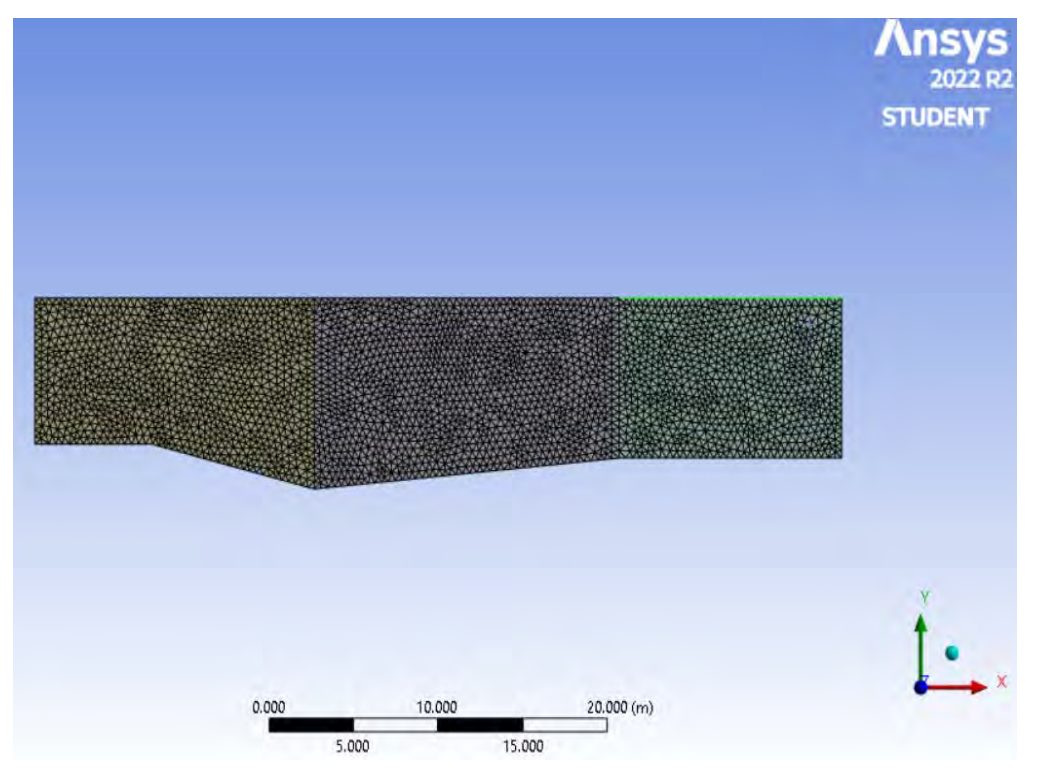

Nota. Adaptado de ANSYS Workbench (2023)

# **Figura 87**

*Vista 02 del Mallado Tetraédrico*

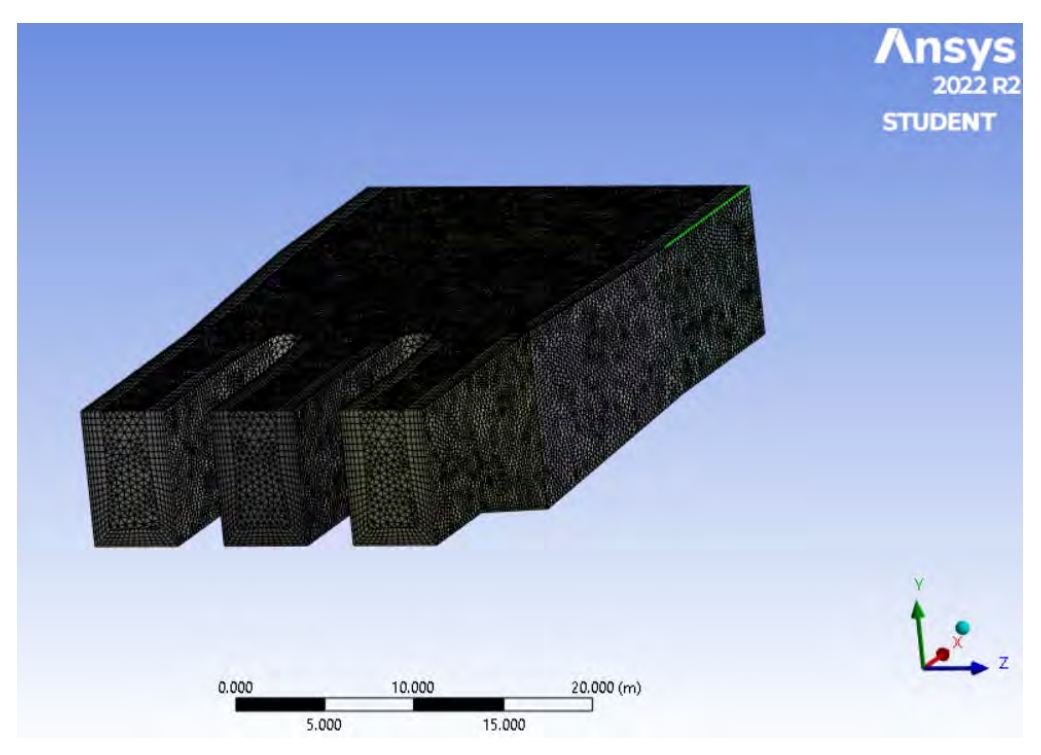

Para finalizar con el método Tetraédrico, se obtuvo un mallado con parámetros de calidad considerados muy buenos, la *Tabla 7* detalla un resumen de los datos del mallado 1.

### **Tabla 7**

*Resumen datos mallado Tetraédrico.*

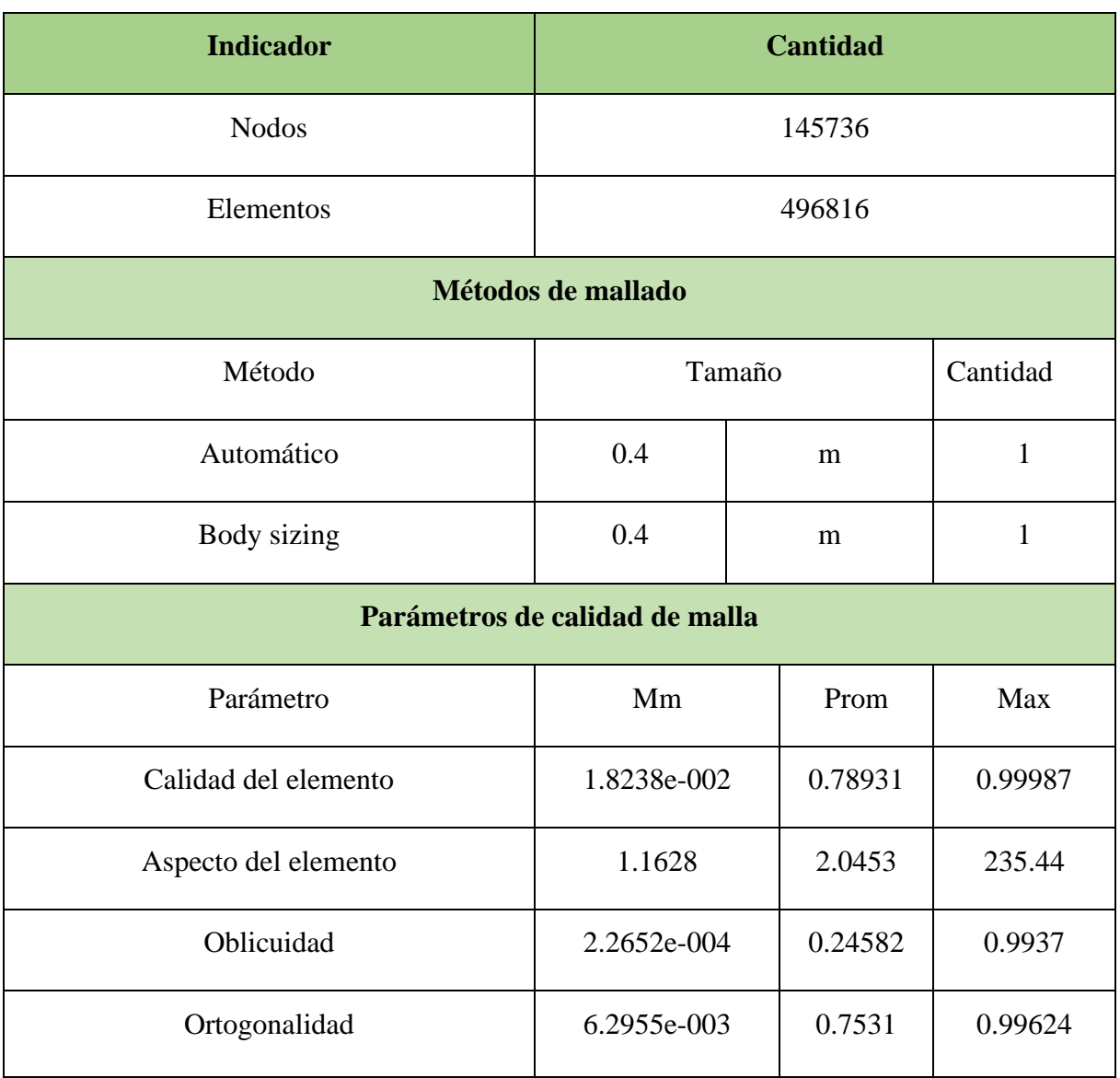

**Sweep:** Este es el método genera una malla con elementos hexaédricos y tetraédricos, donde la cara lateral debe ser mapeable y resulta en una trayectoria de barrido identificable tal como se ve en la *Figura 89* que se muestra a continuación.

*Mallado de método Sweep*

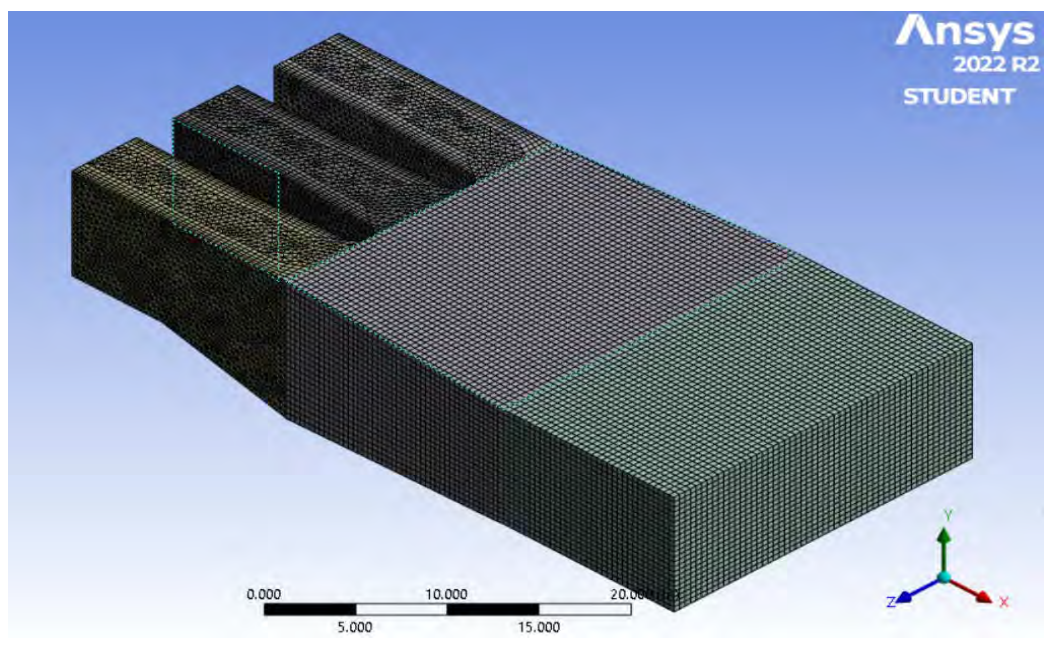

Nota. Adaptado de ANSYS Workbench (2023)

Para apoyo del método automático se agregó un *Body Sizing,* el cual permite limitar el tamaño de los elementos dando un mejor volumen de control, el tamaño de elementos seleccionado es de 0.4 m tal como se muestra en la *Figura 90*. y la opción por defecto a utilizar en físicas y solver serán CFD y CFX respectivamente. (ANSYS. INC, Meshing User's Guide, 2017).

#### **Figura 89**

*Características de la mallado*

|      |                          | Details of "Body Sizing" - Sizing Address and the Details of<br>$-4$ $ \times$ |  |
|------|--------------------------|--------------------------------------------------------------------------------|--|
|      | $=$ Scope                |                                                                                |  |
|      | Scoping Method           | <b>Geometry Selection</b>                                                      |  |
|      | Geometry                 | 5 Bodies                                                                       |  |
| $-1$ | <b>Definition</b>        |                                                                                |  |
|      | Suppressed               | <b>No</b>                                                                      |  |
|      | Type                     | <b>Element Size</b>                                                            |  |
|      | <b>Element Size</b>      | Default (0.4 m)                                                                |  |
|      | - Advanced               |                                                                                |  |
|      | Defeature Size           | Default (2.e-003 m)                                                            |  |
|      | Behavior                 | Soft                                                                           |  |
|      | <b>Growth Rate</b>       | Default (1.2)                                                                  |  |
|      | Capture Curvature        | <b>No</b>                                                                      |  |
|      | <b>Capture Proximity</b> | No.                                                                            |  |

Nota. Adaptado de ANSYS Workbench (2023)

En la sección Inflation se usó la opción programa controlado o *Program Control,* a fin de que el programa capture correctamente el perfil de la velocidad del flujo en las regiones cercanas a la pared del dominio, tal como se muestra en la *Figura 91* 

### **Figura 90**

*Características del Inflation*

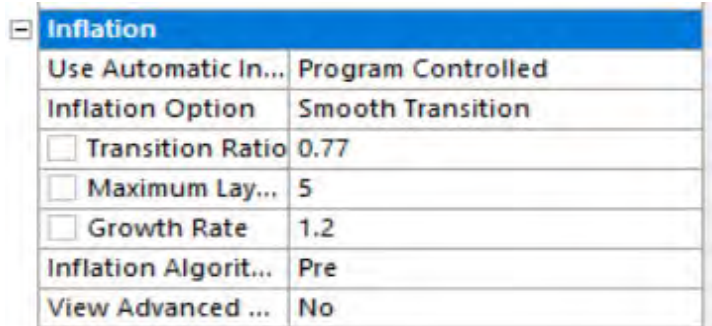

Nota. Adaptado de ANSYS Workbench (2023)

El método de simulación de Sweep es sensible a las condiciones de contorno y ajustes iniciales que sean incorrectos, si los valores iniciales están mal, es necesario revisar algunos parámetros de calidad de malla descritos en los acápites 3.2.5. Para obtener esta configuración, se debe en primer lugar ingresar todas las mallas dentro del complemento *meshing* cuando selecciona *mesh*. Posterior a esto nos dirigimos a la opción de *quality* y en la opción *mesh metric*  seleccionamos el parámetro de calidad que buscamos evaluar tal como se muestra en la *Figura92.*

### **Figura 91**

*Parámetros de Calidad del Mallado*

**Calidad del elemento** (*Element Quality*): este parámetro de calidad representa la semejanza que posee un elemento respecto a un cubo o cuadrado perfecto, si el valor es 1 será un cuadrado o cubo, si el valor es 0 indica que el elemento tiene un valor 0 o negativo. Para este mallado se obtuvo un promedio de calidad del elemento de 0.85133 como muestra la *Figura93,* se considera buena por que el promedio se aproxima a 1.

## **Figura 92**

*Calidad del elemento*

| Quality                   |                        |  |
|---------------------------|------------------------|--|
| <b>Check Mesh Quality</b> | No                     |  |
| <b>Target Skewness</b>    | Default (0.9)          |  |
| Smoothing                 | Medium                 |  |
| <b>Mesh Metric</b>        | <b>Element Quality</b> |  |
| Min                       | 2.6573e-002            |  |
| Max                       | 0.99974                |  |
| Average                   | 0.85133                |  |
| <b>Standard Deviation</b> | 0.15376                |  |
|                           |                        |  |

Nota. Adaptado de ANSYS Workbench (2023)

**Aspecto del elemento** (*Aspect ratio*): este parámetro de calidad mide la relación entre el lado más largo y el más corto sea para triángulos como para los cuadriláteros. El rango de valores comprende desde 1-3, donde 1 es la mejor relación y 3 el máximo valor aceptable por encima de este valor se considera rechazado, Para este mallado se obtuvo un promedio de aspecto del elemento de 1.7565 como muestra la *Figura94*, los resultados se consideran aceptable según lo anterior expuesto.

### **Figura 93**

*Aspecto del elemento*

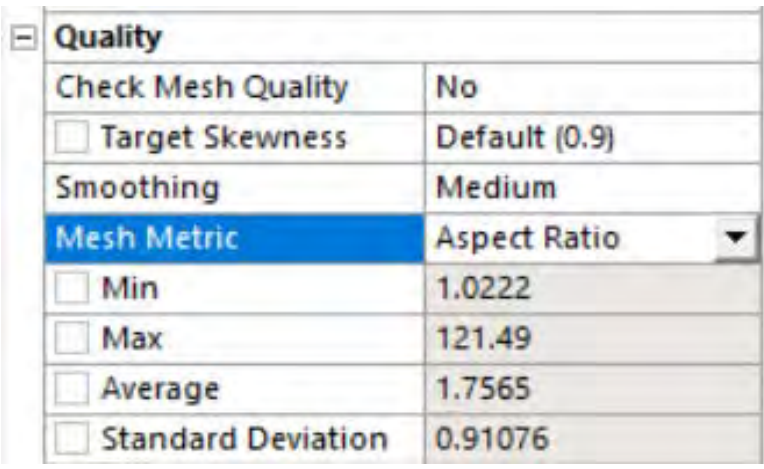

**Oblicuidad** (*Skewness*): Este parámetro evalúa la simetría del elemento; donde el valor de 0 representa una celda equilátera y un valor de 1 indica por defecto una celda degenerada o astillada. Para este mallado se obtuvo un promedio oblicuidad de 0.16951 como muestra la *Figura 95*, se considera excelente por que el promedio se aproxima a 0.

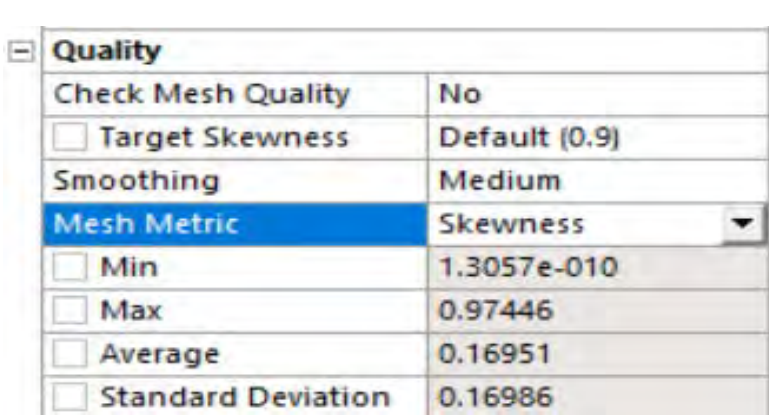

# **Figura 94**

*Oblicuidad*

Nota. Adaptado de ANSYS Workbench (2023)

**Ortogonalidad** (*Orthogonal quality*): este parámetro evalúa que el ángulo de las celdas tienda a 90°, para ello el valor debe ser cercano a la unidad (1), ya que de caso contrario se rechazaría la calidad con respecto a la ortogonalidad. Para este mallado se obtuvo un promedio de ortogonalidad de 0.83642 como muestra la *Figura 96*, se considera buena por que el promedio se aproxima a 1.

# **Figura 95**

*Ortogonalidad*

|  | <b>Quality</b>            |                 |  |
|--|---------------------------|-----------------|--|
|  | <b>Check Mesh Quality</b> | No              |  |
|  | <b>Target Skewness</b>    | Default (0.9)   |  |
|  | Smoothing                 | Medium          |  |
|  | <b>Mesh Metric</b>        | Orthogonal Qual |  |
|  | Min                       | 2.3682e-002     |  |
|  | Max                       | 1.              |  |
|  | Average                   | 0.83642         |  |
|  | <b>Standard Deviation</b> | 0.1755          |  |

Nota. Adaptado de ANSYS Workbench (2023)

A continuación, en la *Figura 97* se muestra a detalle el mallado resultante del método configuración Sweep, tanto en la ventana de captación como en la poza disipadora del modelo original.

*Vista 01 Mallado Sweep*

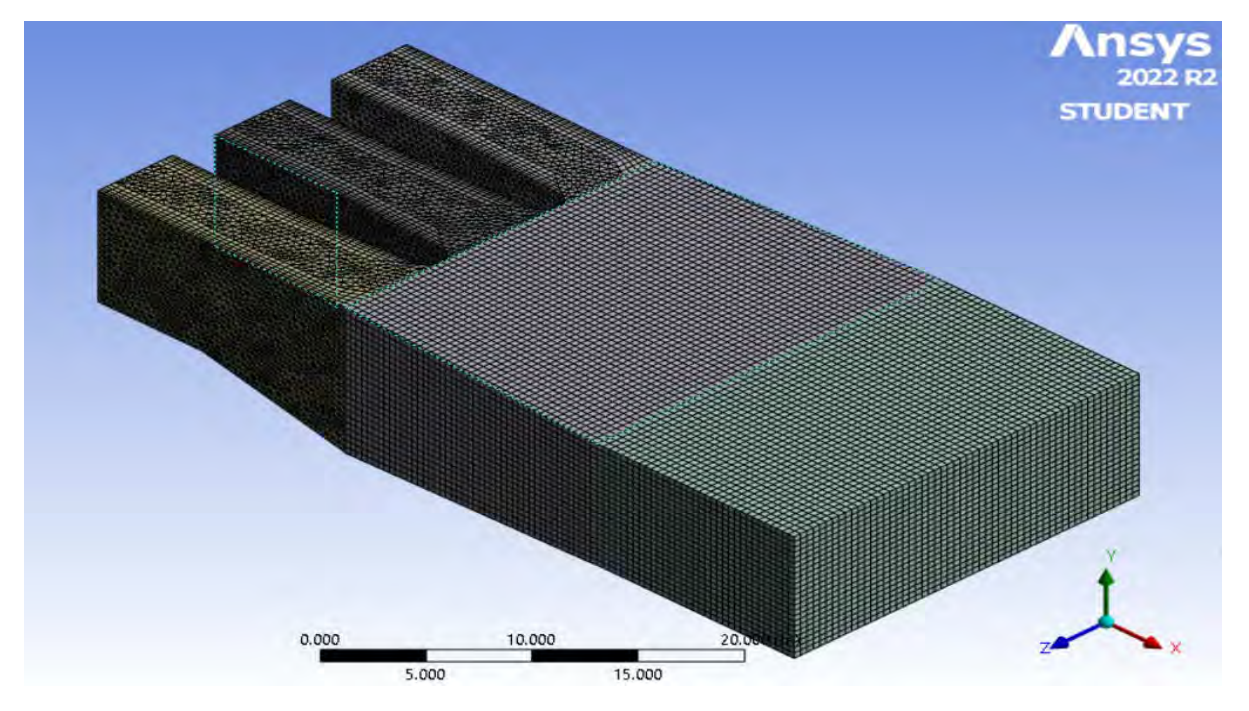

Nota. Adaptado de ANSYS Workbench (2023)

## **Figura 97**

*Vista perfil de Mallado Sweep*

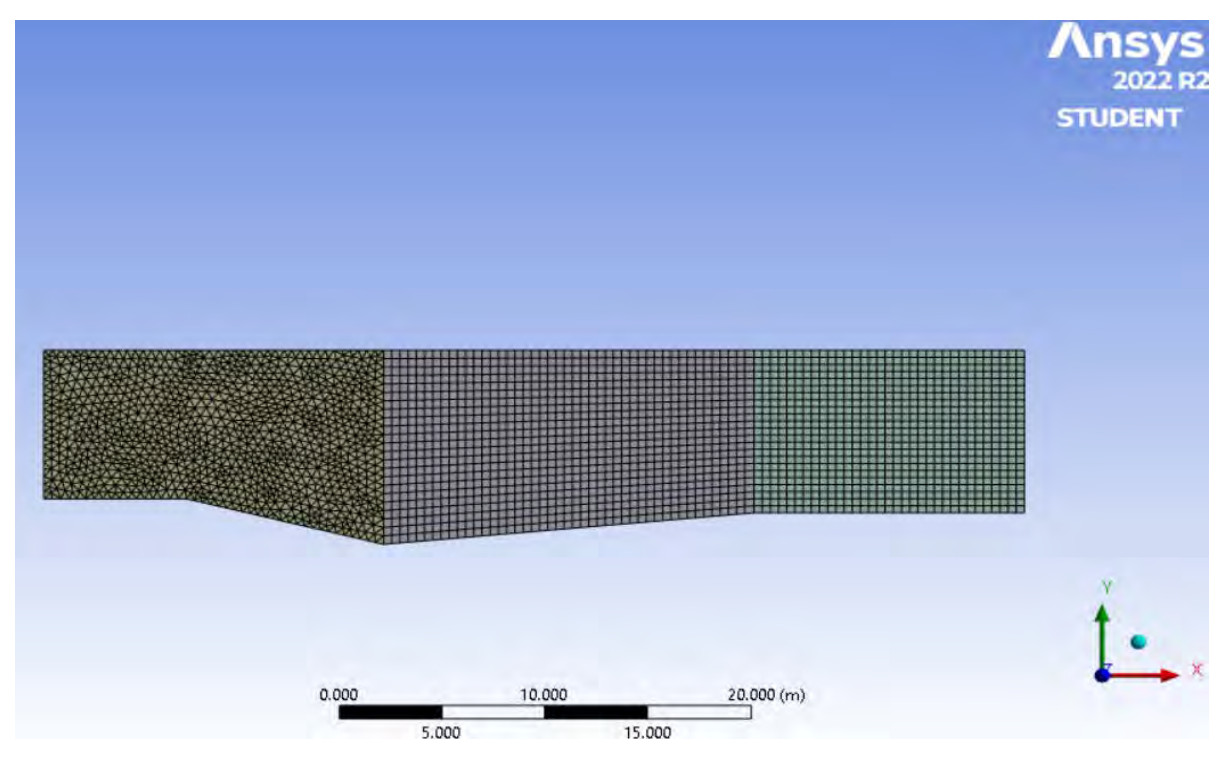

*Vista 02 Mallado Sweep*

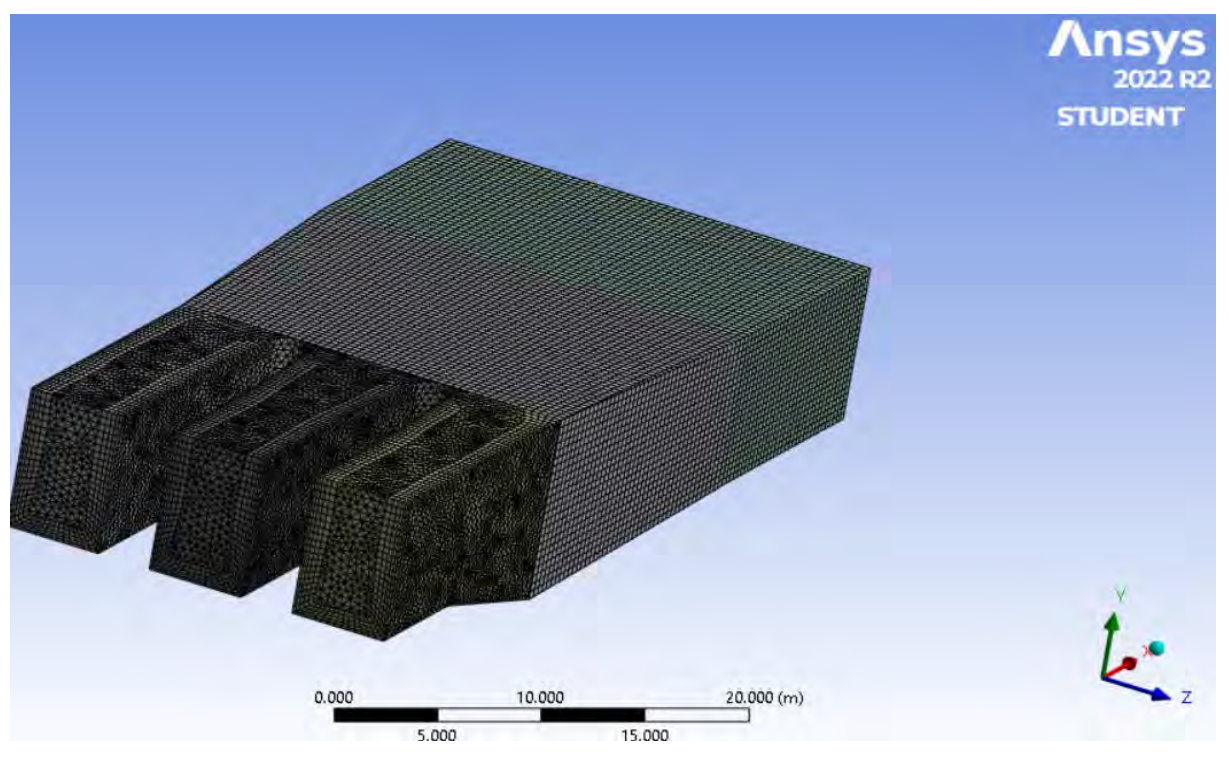

Nota. Adaptado de ANSYS Workbench (2023)

Para finalizar con el método Sweep, se obtuvo un mallado con parámetros de calidad considerados muy buenos, la Tabla 8 detalla un resumen de los datos del mallado 1.

### **Tabla 8**

*Resumen datos mallado Sweep.*

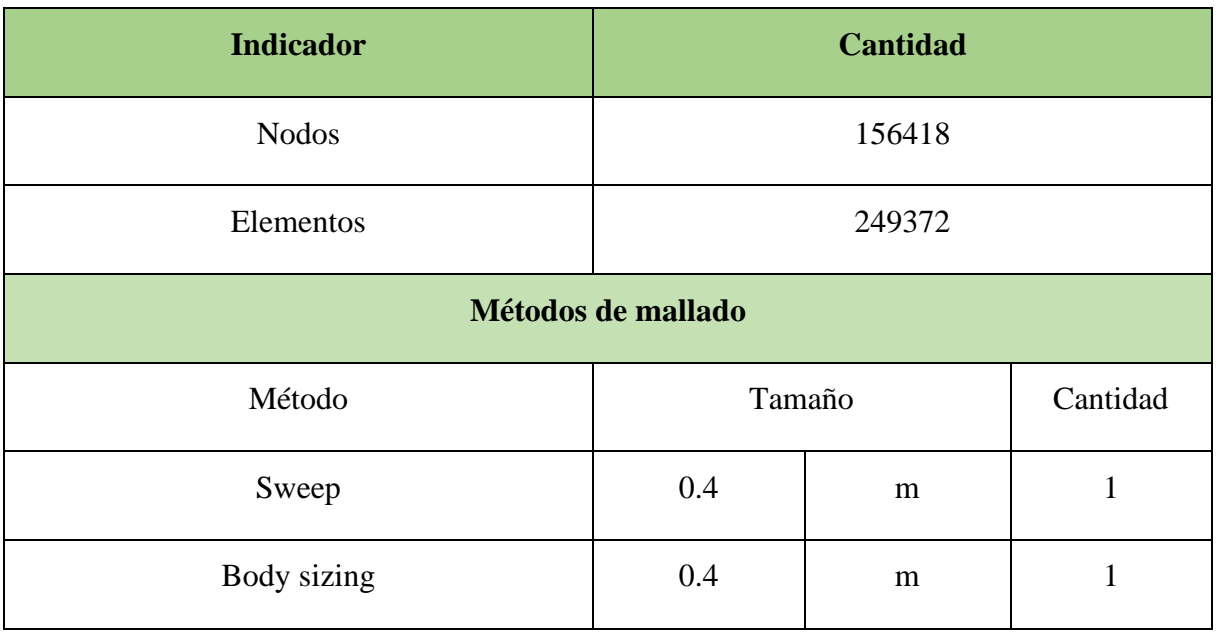

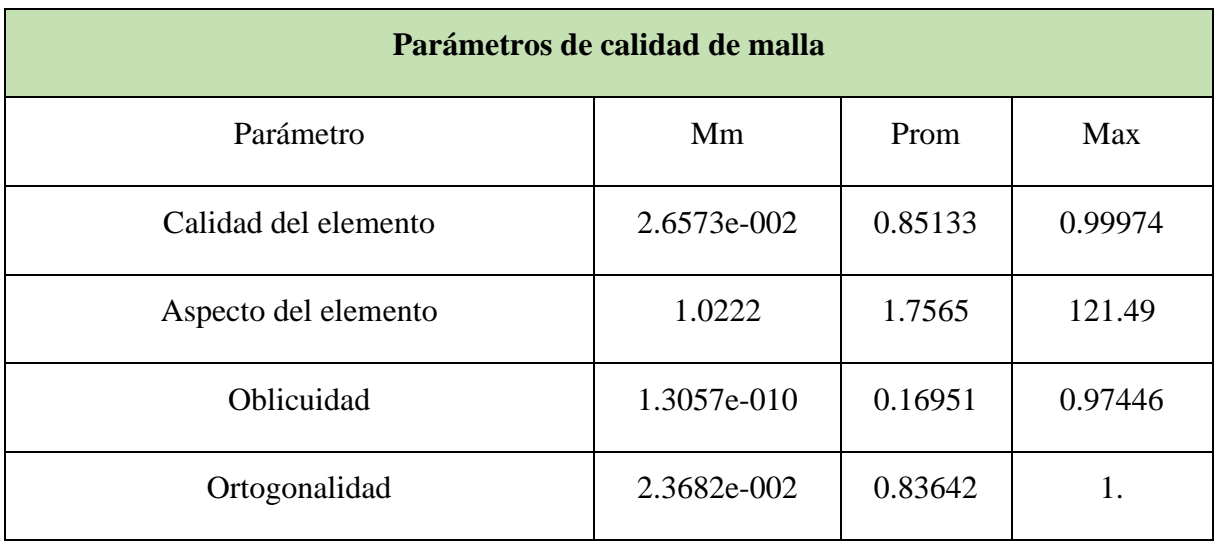

**Multizone:** Este método de mallado proporciona una descomposición automática de toda la geometría en las regiones mapeadas también llamados barriles, y en las regiones libres. Cuando se selecciona este método, todas las regiones se entrelazan con una malla que es puramente Hexaédrica. Tal como se muestra en la *Figura 100.* 

#### **Figura 99**

*Método Multizone*

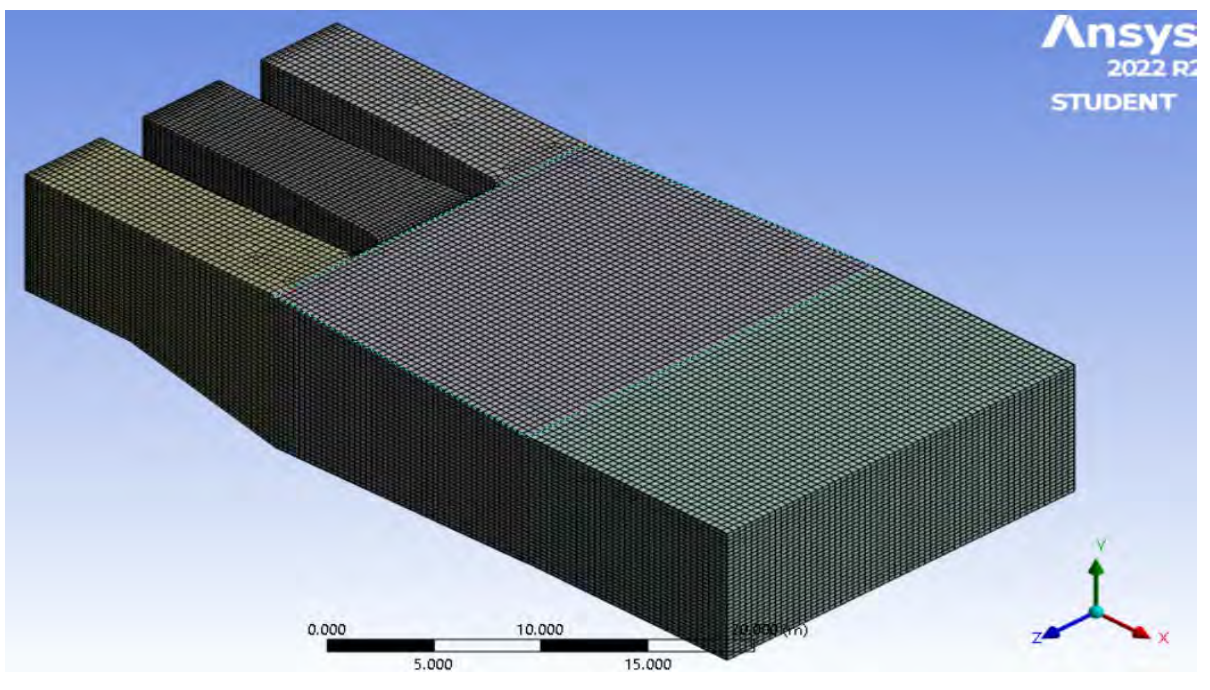

Nota. Adaptado de ANSYS Workbench (2023)

Para apoyo del método automático se agregó un *Face Meshing,* el cual permite refinar la malla de las caras seleccionadas por el usuario donde se crea variaciones en la malla original del método, tal como se muestra en la *Figura101* y la opción por defecto a utilizar en físicas y solver serán CFD y CFX respectivamente. (ANSYS. INC, Meshing User's Guide, 2017).

*Características del mallado*

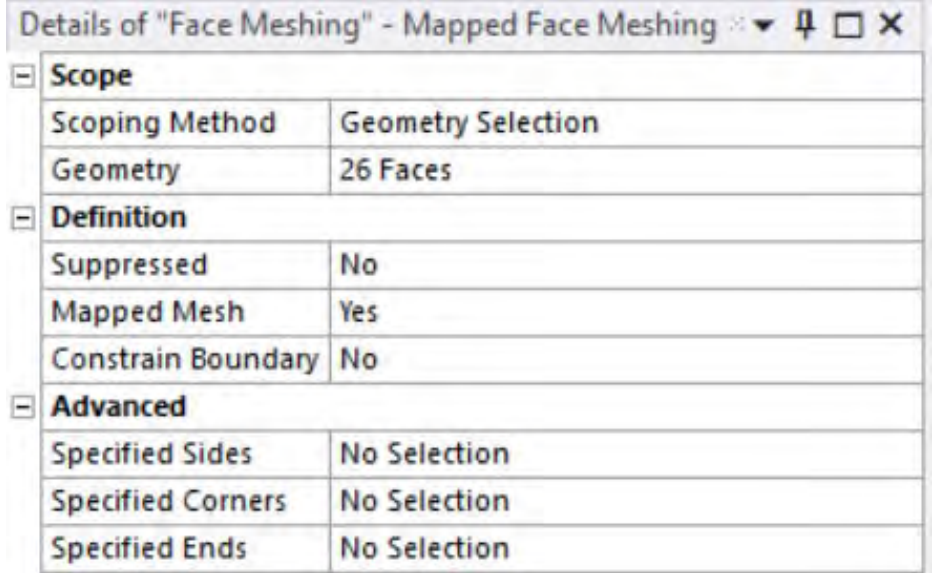

Nota. Adaptado de ANSYS Workbench (2023)

En la sección Inflation se usó la opción programa controlado o *None,* ya que no es necesario y entra en conflicto con la malla del método Hexadonimant, tal como se muestra en la *Figura 102.* 

#### **Figura 101**

*Características del Inflation*

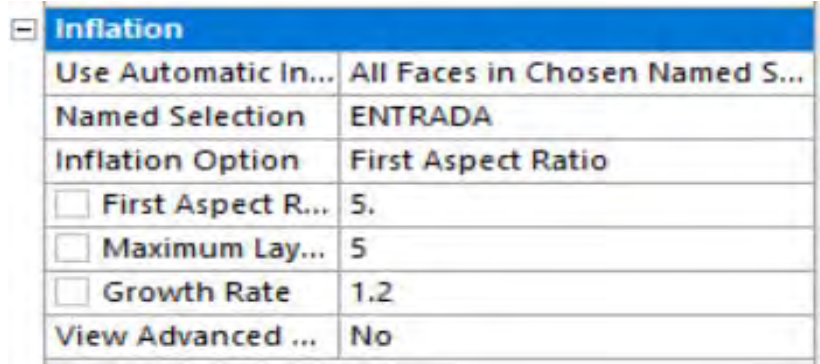

Nota. Adaptado de ANSYS Workbench (2023)

El método de simulación MultiZone, es sensible a las condiciones de contorno y ajustes iniciales que sean incorrectos, si los valores iniciales están mal, es necesario revisar algunos parámetros de calidad de malla descritos en los acápites 3.2.5. Para obtener esta configuración, se debe en primer lugar ingresar todas las mallas dentro del complemento *meshing* cuando selecciona *mesh*. Posterior a esto nos dirigimos a la opción de *quality* y en la opción *mesh metric*  seleccionamos el parámetro de calidad que buscamos evaluar tal como se muestra en la *Figura 103.*

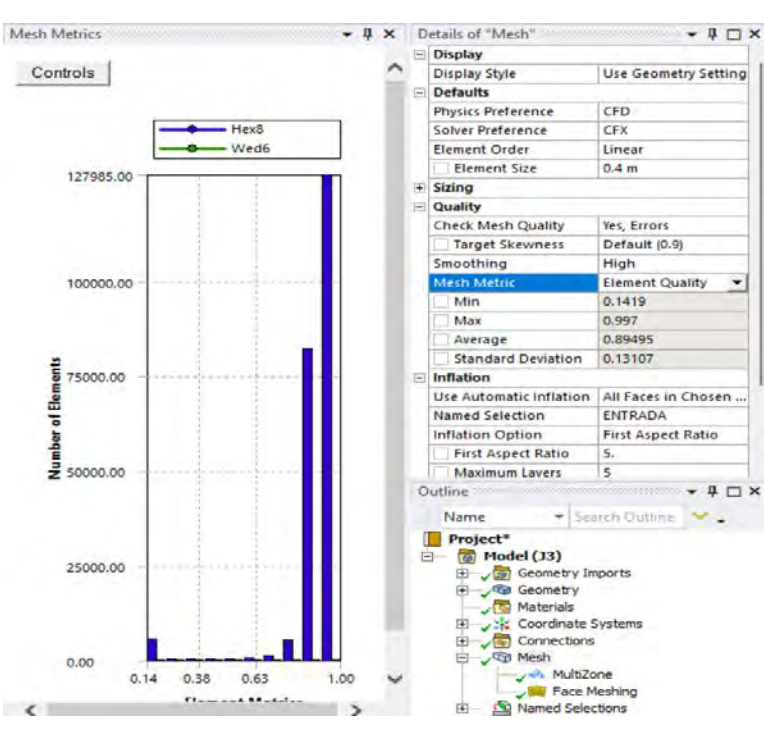

**Figura 102**  *Parámetros de Calidad del Mallado*

Nota. Adaptado de ANSYS Workbench (2023)

**Calidad del elemento** (*Element Quality*): Este parámetro de calidad representa la semejanza que posee un elemento respecto a un cubo o cuadrado perfecto, si el valor es 1 será un cuadrado o cubo, si el valor es 0 indica que el elemento tiene un valor 0 o negativo. Para este mallado se obtuvo un promedio de calidad del elemento de 0.89495 como muestra la *Figura 104*, se considera buena por que el promedio se aproxima a 1.

#### **Figura 103**

*Calidad del elemento*

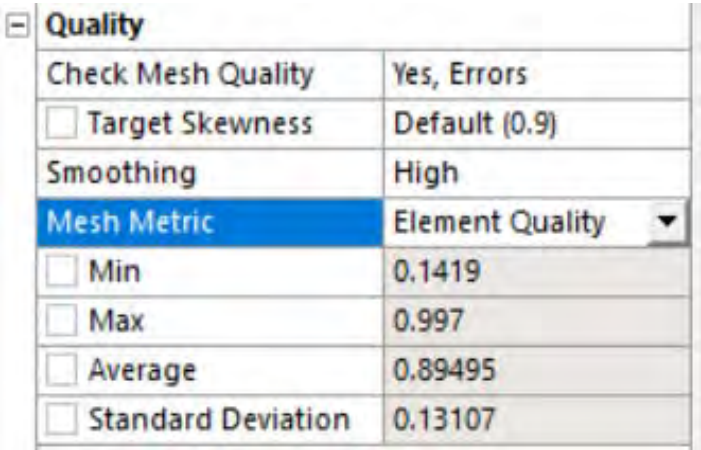

**Aspecto del elemento** (*Aspect ratio*): Este parámetro de calidad mide la relación entre el lado más largo y el más corto sea para triángulos como para los cuadriláteros. El rango de valores comprende desde 1-3, donde 1 es la mejor relación y 3 el máximo valor aceptable por encima de este valor se considera rechazado, Para este mallado se obtuvo un promedio de aspecto del elemento de 1.7325 como muestra la *Figura105*, los resultados se consideran aceptable según lo anterior expuesto.

### **Figura 104**

*Aspecto del elemento*

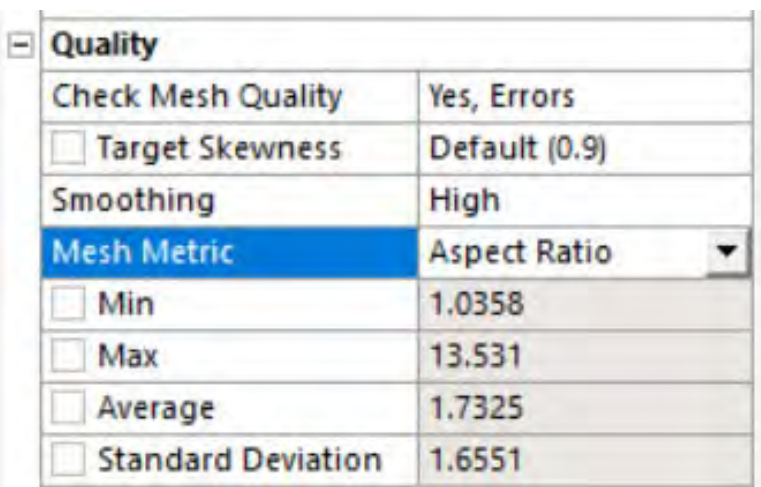

Nota. Adaptado de ANSYS Workbench (2023)

**Oblicuidad** (*Skewness*): Este parámetro evalúa la simetría del elemento; donde el valor de 0 representa una celda equilátera y un valor de 1 indica por defecto una celda degenerada o astillada. Para este mallado se obtuvo un promedio oblicuidad de 3.6852e-002 como muestra la *Figura 106*, se considera excelente por que el promedio se aproxima a 0.

### **Figura 105**

*Oblicuidad*

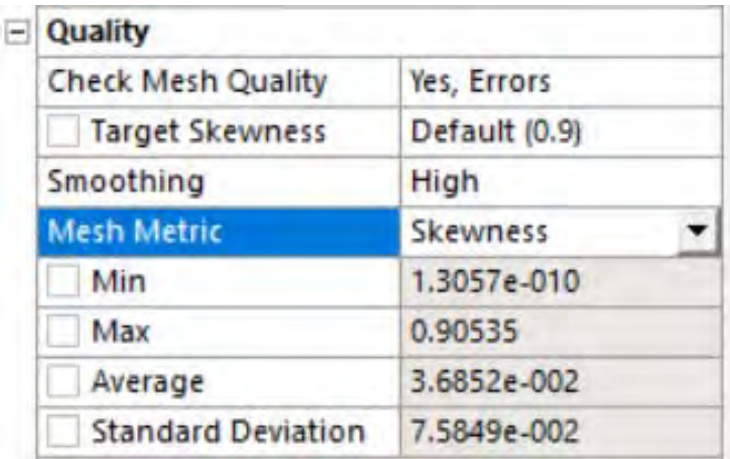

**Ortogonalidad** (*Orthogonal quality*): este parámetro evalúa que el ángulo de las celdas tienda a 90°, para ello el valor debe ser cercano a la unidad (1), ya que de caso contrario se rechazaría la calidad con respecto a la ortogonalidad. Para este mallado se obtuvo un promedio de ortogonalidad de 0.99106 como muestra la *Figura 107*, se considera buena por que el promedio se aproxima a 1.

# **Figura 106**

*Ortogonalidad*

|  | Quality                   |                 |  |
|--|---------------------------|-----------------|--|
|  | <b>Check Mesh Quality</b> | Yes, Errors     |  |
|  | <b>Target Skewness</b>    | Default (0.9)   |  |
|  | Smoothing                 | High            |  |
|  | <b>Mesh Metric</b>        | Orthogonal Qual |  |
|  | Min                       | 0.142           |  |
|  | Max                       | 1.              |  |
|  | Average                   | 0.99106         |  |
|  | <b>Standard Deviation</b> | 5.5411e-002     |  |

Nota. Adaptado de ANSYS Workbench (2023)

A continuación, en se muestra a detalle el mallado resultante del método configuración MultiZone, tanto en la ventana de captación como en la poza disipadora del modelo original.

# **Figura 107**

*Vista 01 de Mallado Multizone*

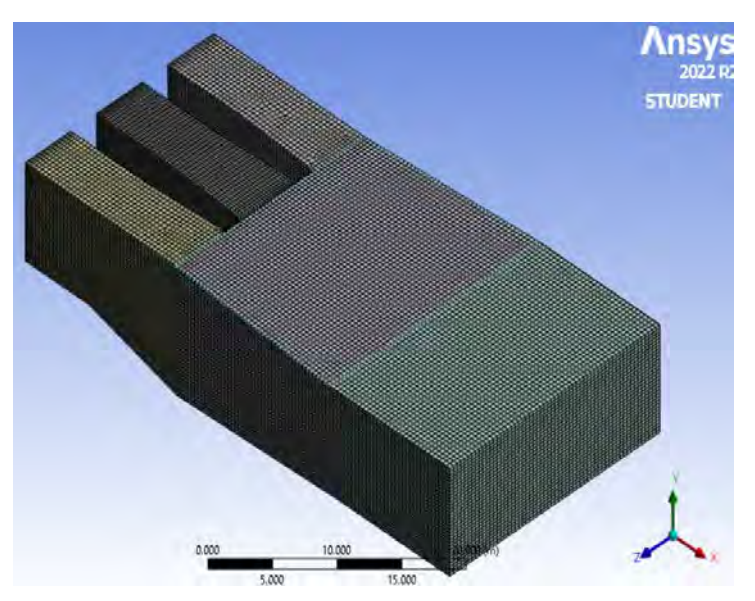

Nota. Adaptado de ANSYS Workbench (2023)

*Vista Perfil de Mallado Multizones*

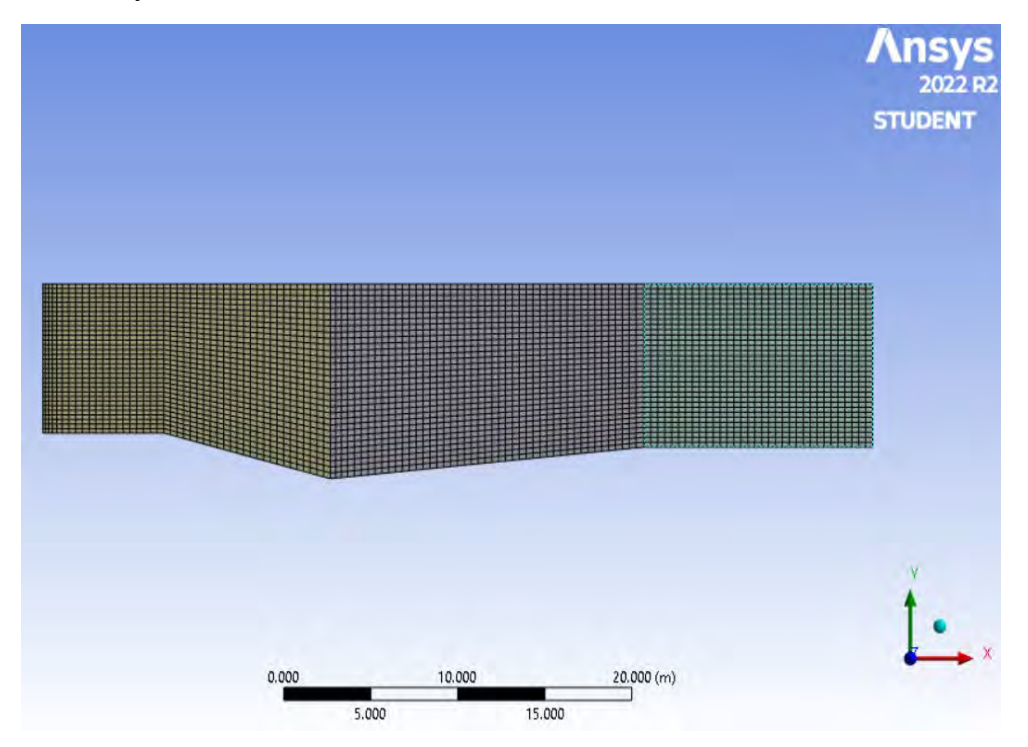

Nota. Adaptado de ANSYS Workbench (2023)

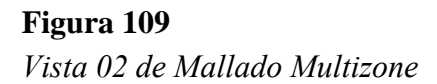

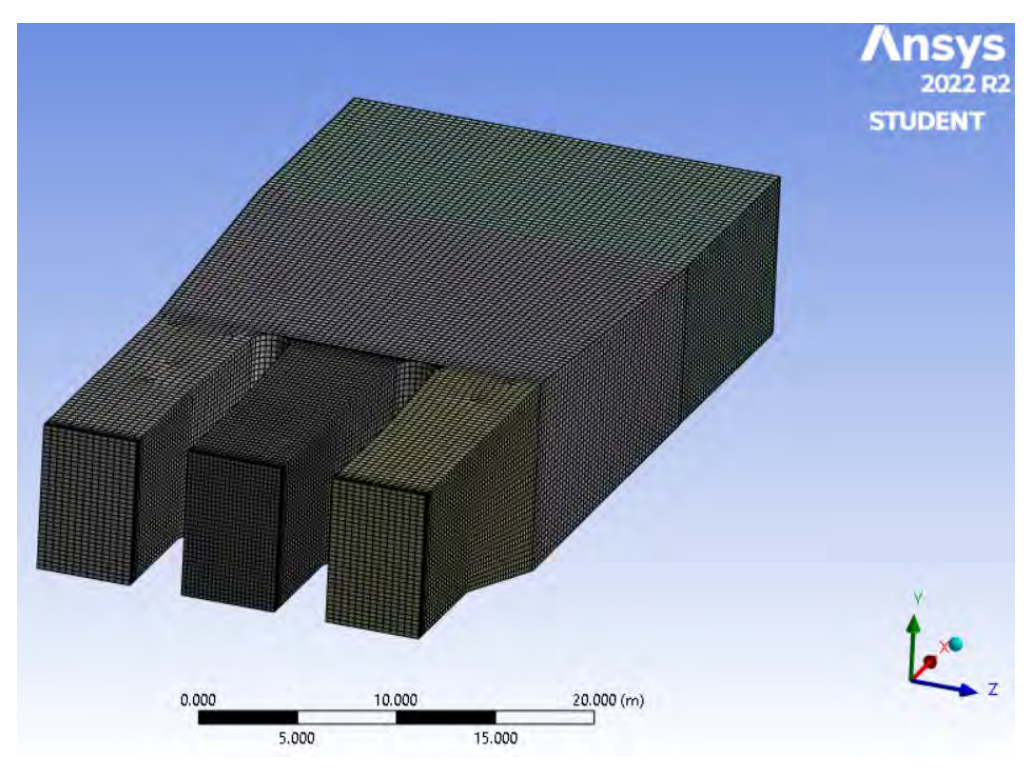

Nota. Adaptado de ANSYS Workbench (2023)

Para finalizar con el método Multizone, se obtuvo un mallado con parámetros de calidad considerados muy buenos, la *Tabla 9* detalla un resumen de los datos del mallado 1.

### **Tabla 9**

*Resumen datos mallado Multizone.*

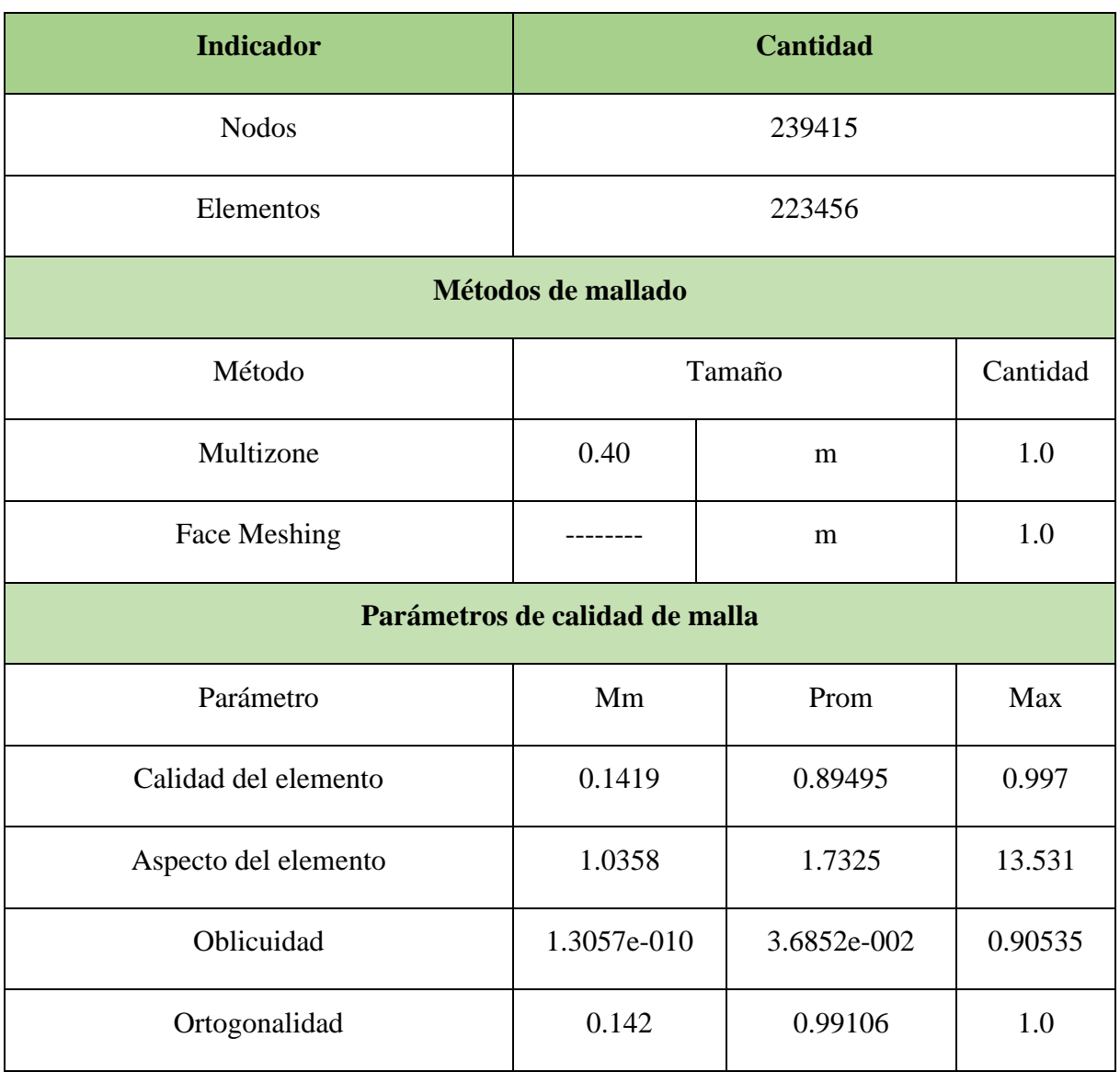

**Hexadominat:** Este método genera una malla hexagonal, esta opción se recomienda para solidos el cual el método de barrido no se pueda realizar. El tiempo de ejecución si lo comparamos con el método de malla tetraédrico es menor, tal como se puede observar en la *Figura 111.* 

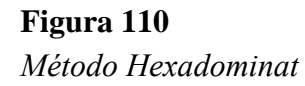

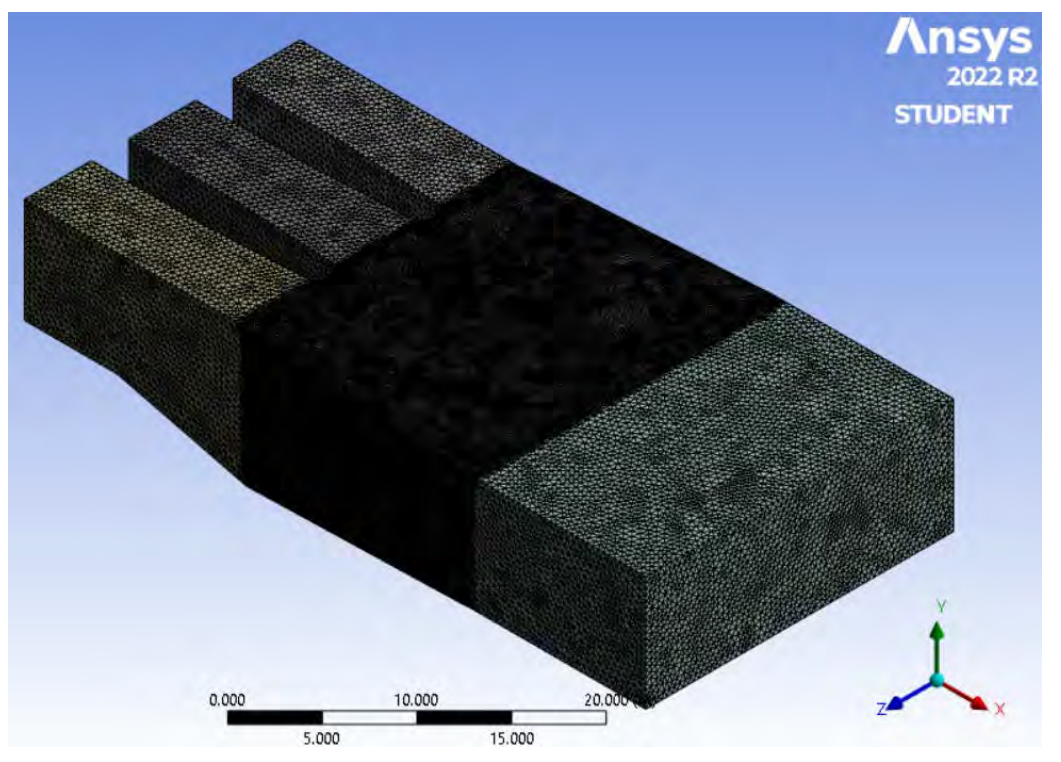

Nota. Adaptado de ANSYS Workbench (2023)

Para apoyo del método Hexadominant se agregó un *Refinement,* el cual permite refinar la malla de las caras, vértices o puntos seleccionados por el usuario donde se crea variaciones en la malla original del método, tal como se muestra en la *Figura112,* y la opción por defecto a utilizar en físicas y solver serán CFD y CFX respectivamente. (ANSYS. INC, Meshing User's Guide, 2017).

### **Figura 111**

*Características de la mallado*

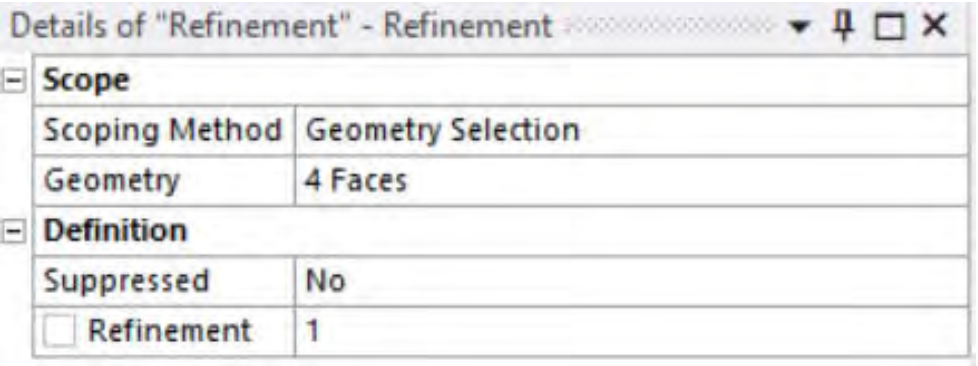

En la sección Inflation se usó la opción programa controlado o *None,* ya que no es necesario y entra en conflicto con la malla del método Hexadonimant, tal como se muestra en la *Figura113.*

### **Figura 112**

*Características del Inflation*

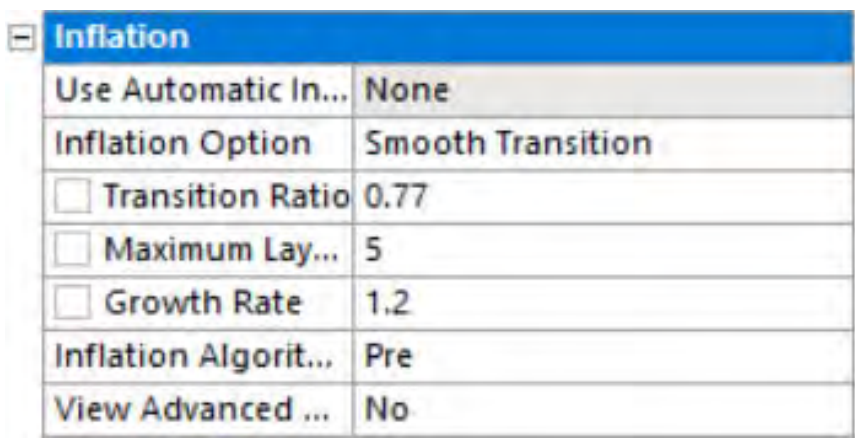

Nota. Adaptado de ANSYS Workbench (2023)

El método de simulación de Hexadominant es sensible a las condiciones de contorno y ajustes iniciales que sean incorrectos, si los valores iniciales están mal, es necesario revisar algunos parámetros de calidad de malla descritos en los acápites 3.2.5. Para obtener esta configuración, se debe en primer lugar ingresar todas las mallas dentro del complemento *meshing* cuando selecciona *mesh*. Posterior a esto nos dirigimos a la opción de *quality* y en la opción *mesh metric* seleccionamos el parámetro de calidad que buscamos evaluar tal como se muestra en la *Figura114*

# **Figura 113**

*Parámetros de Calidad del Mallado*

**Calidad del elemento** (*Element Quality*): Este parámetro de calidad representa la semejanza que posee un elemento respecto a un cubo o cuadrado perfecto, si el valor es 1 será un cuadrado o cubo, si el valor es 0 indica que el elemento tiene un valor 0 o negativo. Para este mallado se obtuvo un promedio de calidad del elemento de 0.82329 *Figura115,* se considera buena por que el promedio se aproxima a 1.

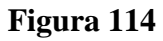

*Calidad del elemento*

| Quality                   |                        |  |
|---------------------------|------------------------|--|
| <b>Check Mesh Quality</b> | Yes, Errors            |  |
| <b>Target Skewness</b>    | Default (0.9)          |  |
| Smoothing                 | High                   |  |
| <b>Mesh Metric</b>        | <b>Element Quality</b> |  |
| Min                       | 5.1611e-002            |  |
| <b>Max</b>                | 0.99985                |  |
| Average                   | 0.82329                |  |
| <b>Standard Deviation</b> | 0.1084                 |  |

Nota. Adaptado de ANSYS Workbench (2023)

**Aspecto del elemento** (*Aspect ratio*): Este parámetro de calidad mide la relación entre el lado más largo y el más corto sea para triángulos como para los cuadriláteros. El rango de valores comprende desde 1-3, donde 1 es la mejor relación y 3 el máximo valor aceptable por encima de este valor se considera rechazado, Para este mallado se obtuvo un promedio de aspecto del elemento de 1.9036 *Figura 116,* los resultados se consideran aceptable según lo anterior expuesto.

### **Figura 115**

*Aspecto del elemento*

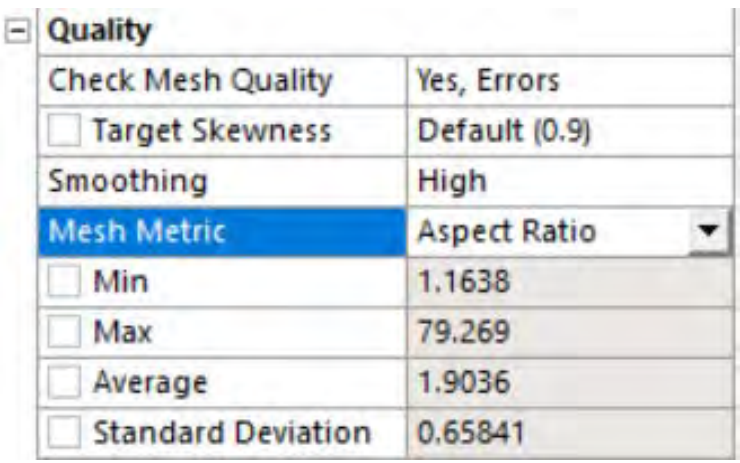

**Oblicuidad** (*Skewness*): Este parámetro evalúa la simetría del elemento; donde el valor de 0 representa una celda equilátera y un valor de 1 indica por defecto una celda degenerada o astillada. Para este mallado se obtuvo un promedio oblicuidad de 0.25064 como muestra la *Figura117*, se considera excelente por que el promedio se aproxima a 0.

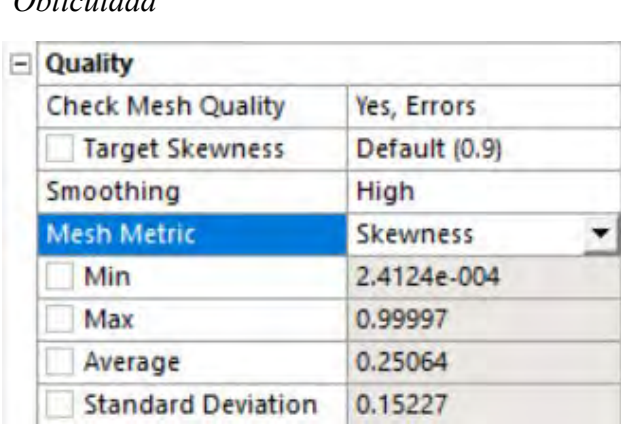

# **Figura 116**  *Oblicuidad*

Nota. Adaptado de ANSYS Workbench (2023)

**Ortogonalidad** (*Orthogonal quality*): este parámetro evalúa que el ángulo de las celdas tienda a 90°, para ello el valor debe ser cercano a la unidad (1), caso contrario se rechazaría la calidad con respecto a la ortogonalidad. Para este mallado se obtuvo un promedio de ortogonalidad de 0.7479 como muestra la *Figura118*, se considera buena por que el promedio se aproxima a 1

# **Figura 117**

*Ortogonalidad*

|  | Quality                   |                 |
|--|---------------------------|-----------------|
|  | <b>Check Mesh Quality</b> | Yes, Errors     |
|  | Target Skewness           | Default (0.9)   |
|  | Smoothing                 | High            |
|  | <b>Mesh Metric</b>        | Orthogonal Qual |
|  | Min                       | 3.2915e-005     |
|  | Max                       | 0.9965          |
|  | Average                   | 0.7479          |
|  | <b>Standard Deviation</b> | 0.15067         |

Nota. Adaptado de ANSYS Workbench (2023)

A continuación, en la como muestra la *Figura119* se muestra a detalle el mallado resultante del método configuración Hexadominant, tanto en la ventana de captación como en la poza disipadora del modelo original.

# **Figura 118**

*Vista 01 del Mallado Hexadominant*

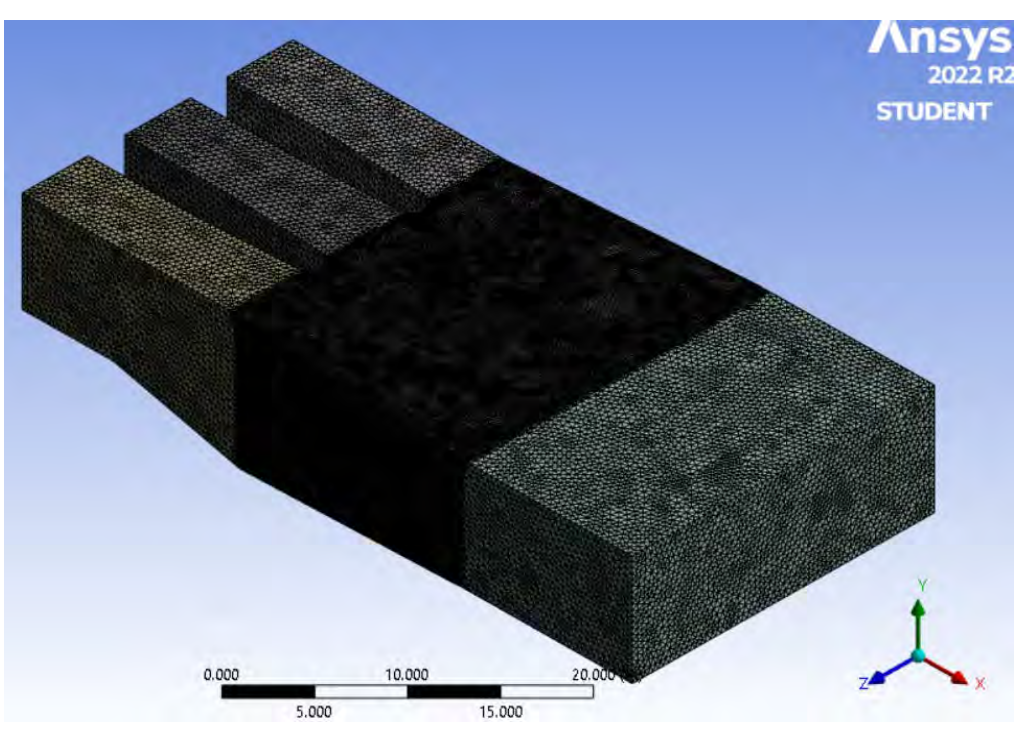

Nota. Adaptado de ANSYS Workbench (2023)

# **Figura 119**

*Vista Perfil del Mallado Hexadominant*

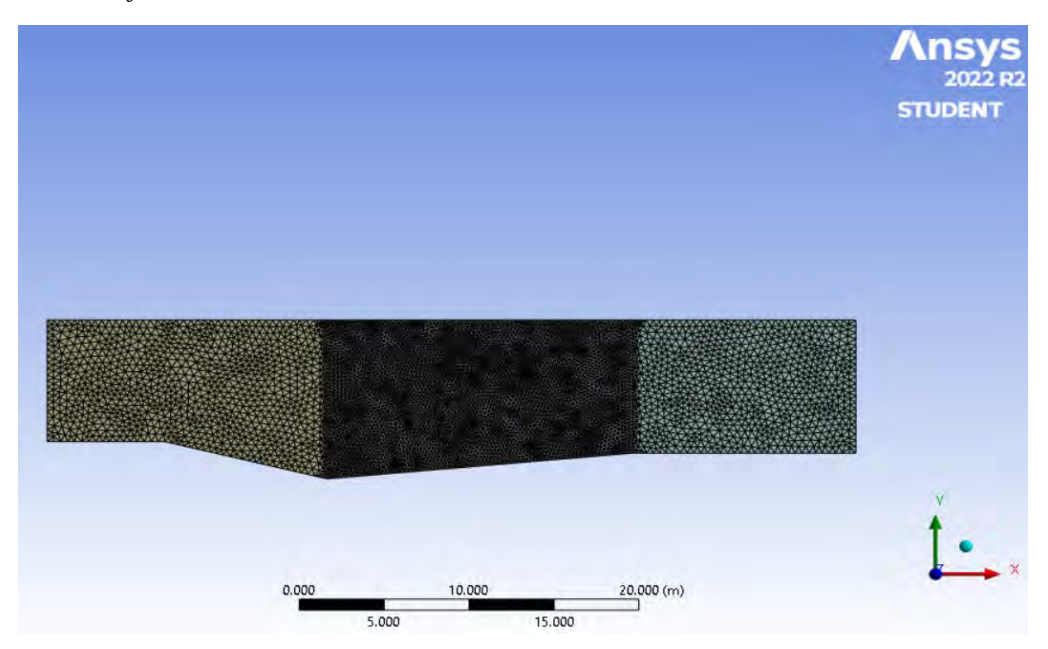

Nota. Adaptado de ANSYS Workbench (2023)

*Vista 02 del Mallado Hexadominant*

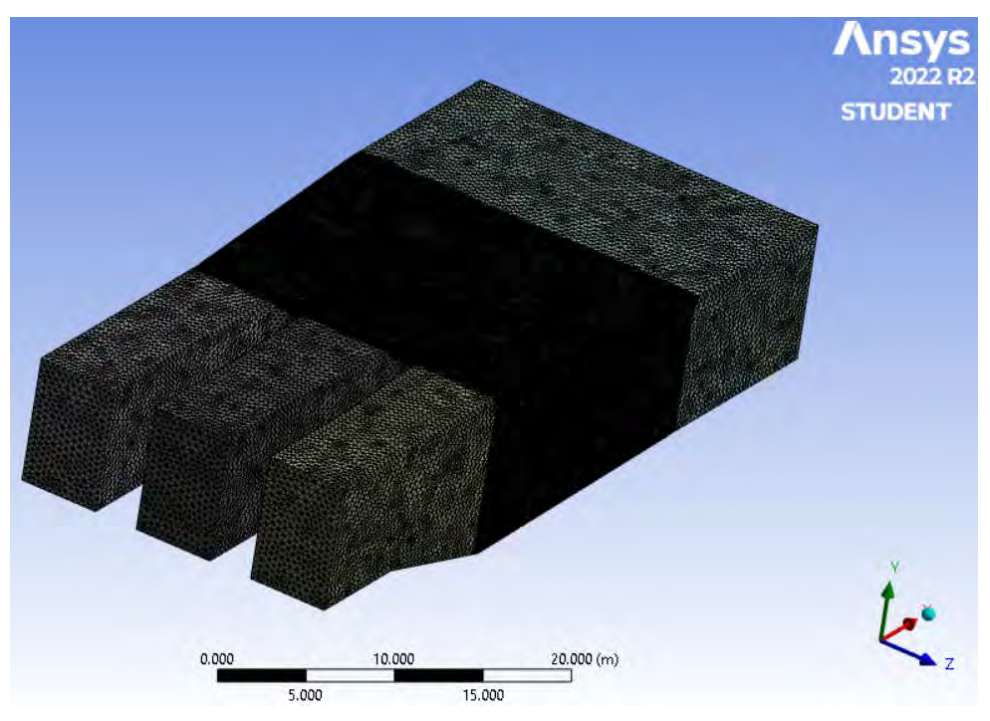

Nota. Adaptado de ANSYS Workbench (2023)

Para finalizar con el método Hexadominant, se obtuvo un mallado con parámetros de calidad considerados muy buenos, la **Tabla 10** detalla un resumen de los datos del mallado 1.

### **Tabla 10**

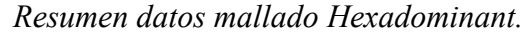

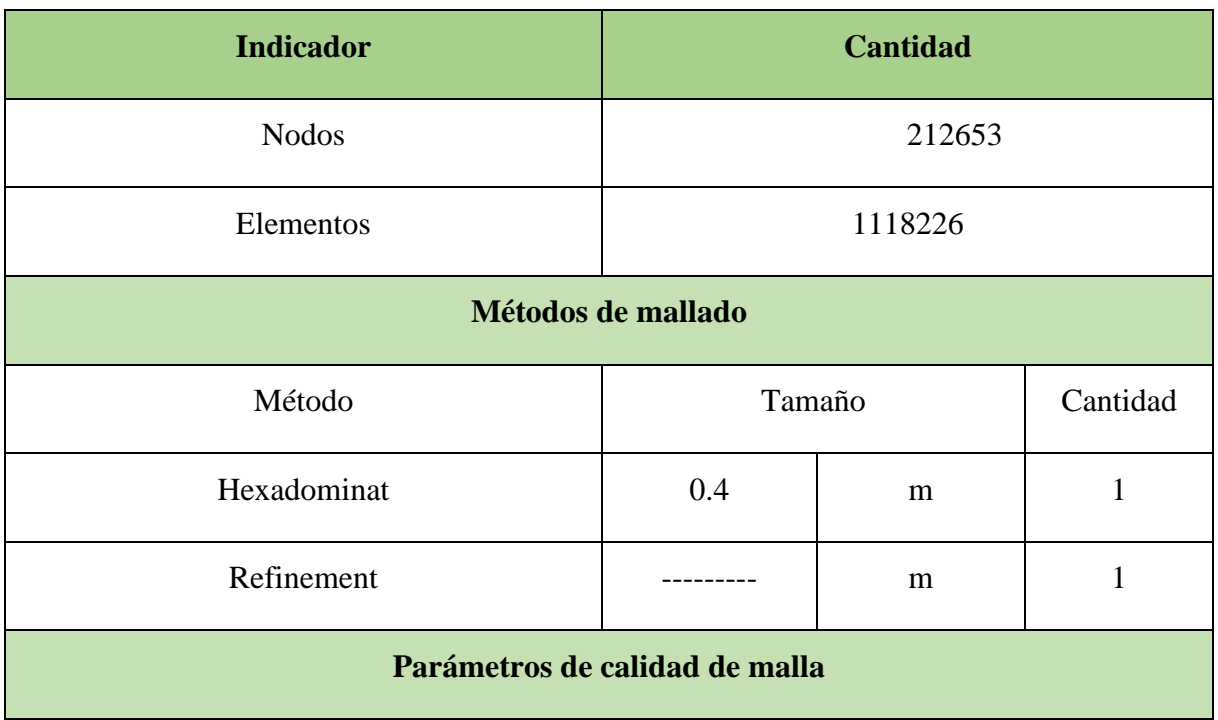

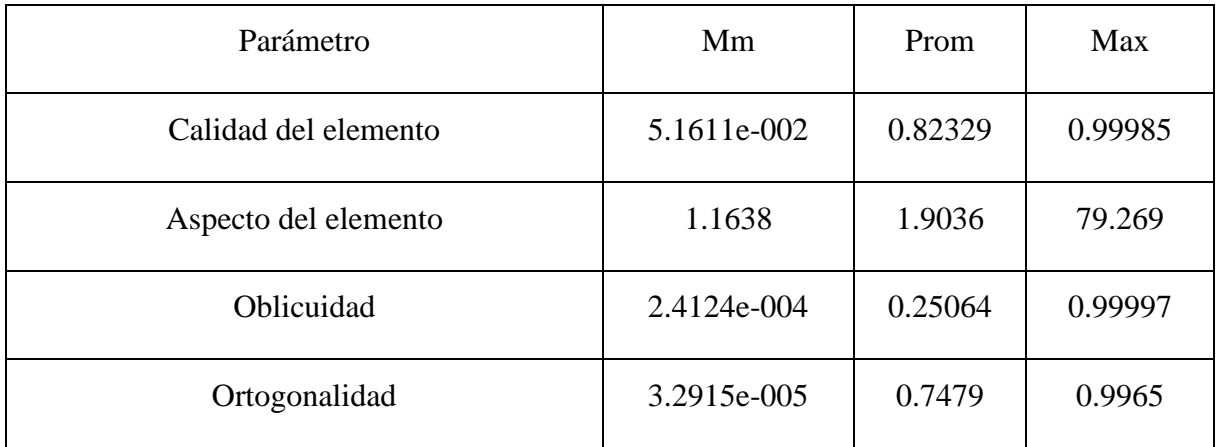

### • **Geometría II: Propuesta de Solución**

**Automático:** Este es el método por default generando una malla de acuerdo con la geometría presentada, tal como se ve en la *Figura122* genera mallas tetraédricas como hexaédricas.

### **Figura 121**

*Método Automático*

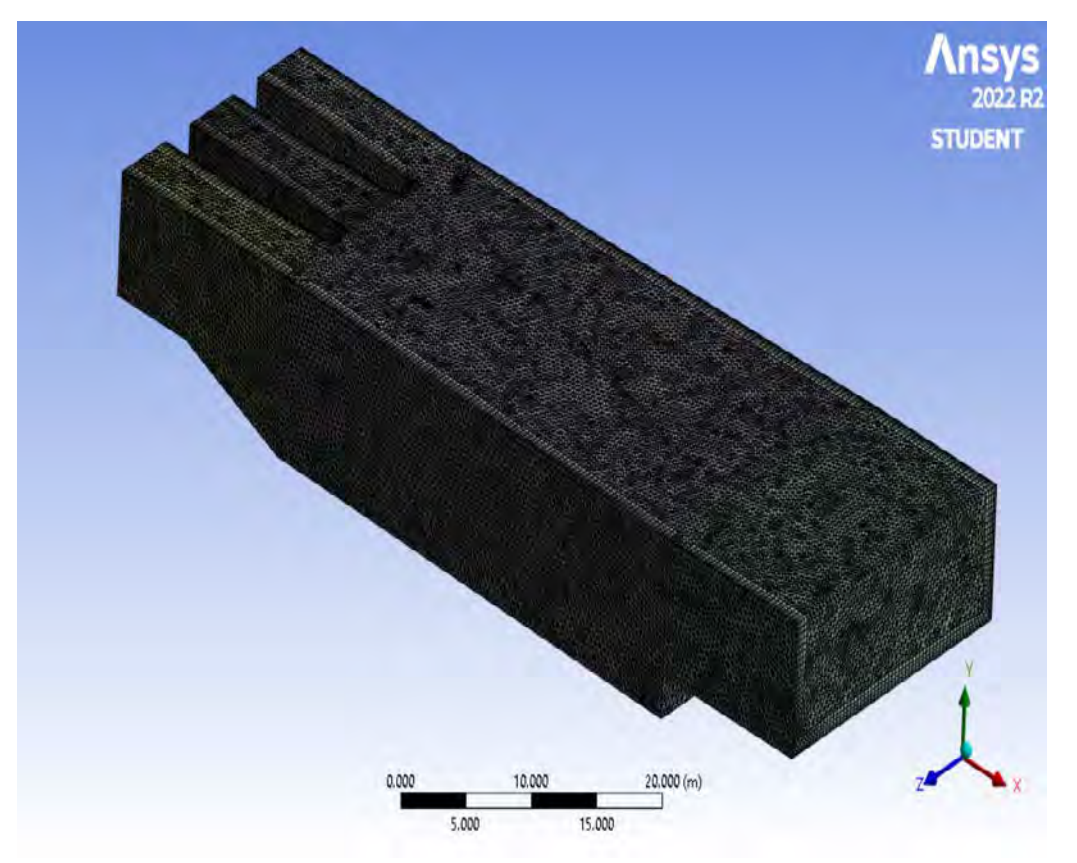

Nota. Adaptado de ANSYS Workbench (2023)

En la sección Inflation se usó la opción programa controlado o *Program Control,* a fin de que el programa capture correctamente el perfil de la velocidad del flujo en las regiones cercanas a la pared del dominio, tal como se muestra en la como muestra la *Figura 123.*

*Características del Inflation*

| Inflation                    |                           |
|------------------------------|---------------------------|
| Use Automatic In             | <b>Program Controlled</b> |
| <b>Inflation Option</b>      | <b>Smooth Transition</b>  |
| <b>Transition Ratio 0.77</b> |                           |
| Maximum Lay                  | 5.                        |
| Growth Rate                  | 1.2                       |
| Inflation Algorit            | Pre                       |
| View Advanced                | Yes                       |
| Collision Avoida             | Stair Stepping            |
| <b>Gap Factor</b>            | 0.5                       |
| Maximum Hei                  | 1                         |
| <b>Growth Rate Type</b>      | Geometric                 |
| Maximum An                   | $140.0^{\circ}$           |
| <b>Fillet Ratio</b>          | п                         |
| Use Post Smooth              | Yes                       |
| Smoothing It                 | 5.                        |

Nota. Adaptado de ANSYS Workbench (2023)

El método de simulación de superficie libre es muy sensible a las condiciones de contorno y ajustes iniciales que sean incorrectos, si los valores iniciales están mal, es necesario revisar algunos parámetros de calidad de malla descritos en los acápites 3.2.5. Para obtener esta configuración, se debe en primer lugar ingresar todas las mallas dentro del complemento *meshing* cuando selecciona *mesh*. Posterior a esto nos dirigimos a la opción de *quality* y en la opción *mesh metric* seleccionamos el parámetro de calidad que buscamos evaluar tal como se muestra en la *Figura124.* 

#### **Figura 123**

*Parámetros de Calidad del Mallado*

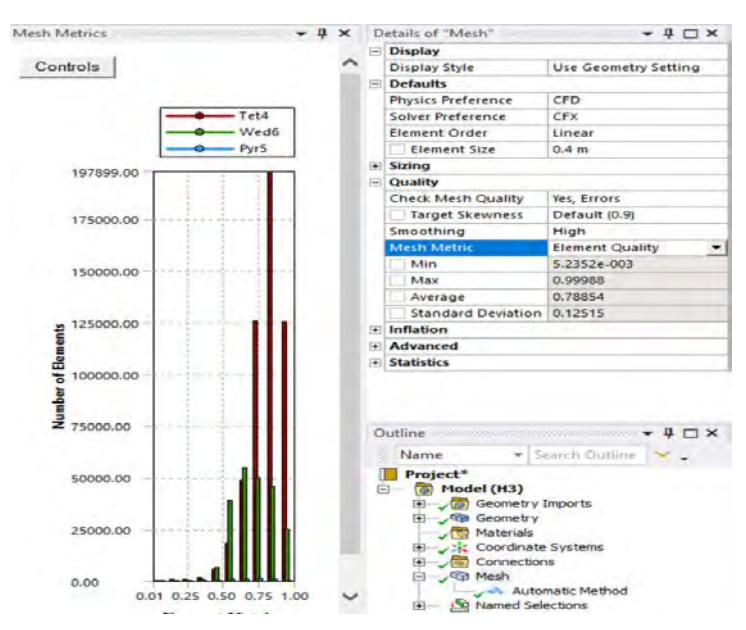

Nota. Adaptado de ANSYS Workbench (2023)

**Calidad del elemento** (*Element Quality*): este parámetro de calidad representa la semejanza que posee un elemento respecto a un cubo o cuadrado perfecto, si el valor es 1 será un cuadrado o cubo, si el valor es 0 indica que el elemento tiene un valor 0 o negativo. Para este mallado se obtuvo un promedio de calidad del elemento de 0.78854 como muestra la *Figura 125*, se considera buena por que el promedio se aproxima a 1.

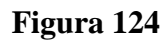

*Calidad del elemento*

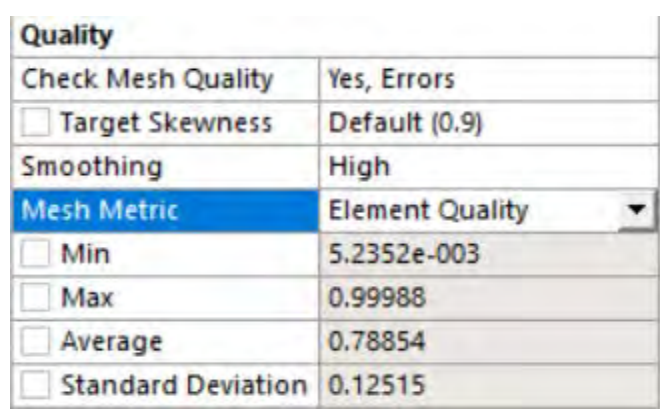

Nota. Adaptado de ANSYS Workbench (2023)

**Aspecto del elemento** (*Aspect ratio*): este parámetro de calidad mide la relación entre el lado más largo y el más corto sea para triángulos como para los cuadriláteros. El rango de valores comprende desde 1-3, donde 1 es la mejor relación y 3 el máximo valor aceptable por encima de este valor se considera rechazado, Para este mallado se obtuvo un promedio de aspecto del elemento de 2.0506 como muestra la *Figura 126*, los resultados se consideran aceptable según lo anterior expuesto.

### **Figura 125**

*Aspecto del elemento*

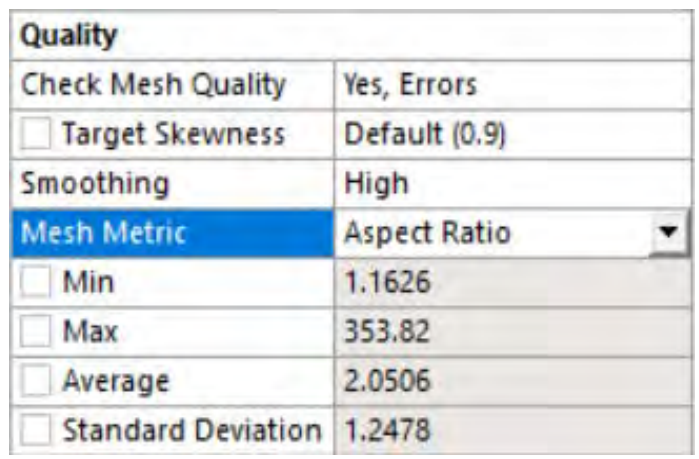

**Oblicuidad** (*Skewness*): Este parámetro evalúa la simetría del elemento; donde el valor de 0 representa una celda equilátera y un valor de 1 indica por defecto una celda degenerada o astillada. Para este mallado se obtuvo un promedio oblicuidad de 0.24677 como muestra la *Figura 127* se considera excelente por que el promedio se aproxima a 0.

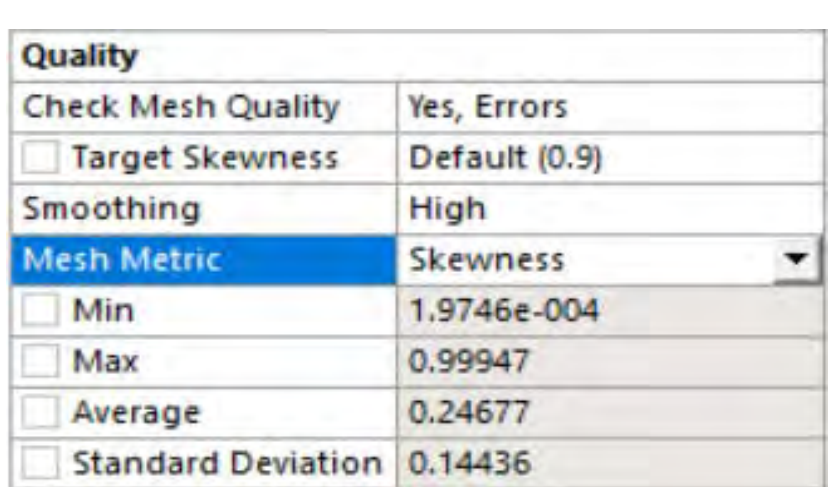

# **Figura 126**

*Oblicuidad*

Nota. Adaptado de ANSYS Workbench (2023)

**Ortogonalidad** (*Orthogonal quality*): este parámetro evalúa que el ángulo de las celdas tienda a 90°, para ello el valor debe ser cercano a la unidad (1), ya que de caso contrario se rechazaría la calidad con respecto a la ortogonalidad. Para este mallado se obtuvo un promedio de ortogonalidad de 0.75215 como muestra la *Figura 128,* se considera buena por que el promedio se aproxima a 1.

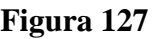

*Ortogonalidad*

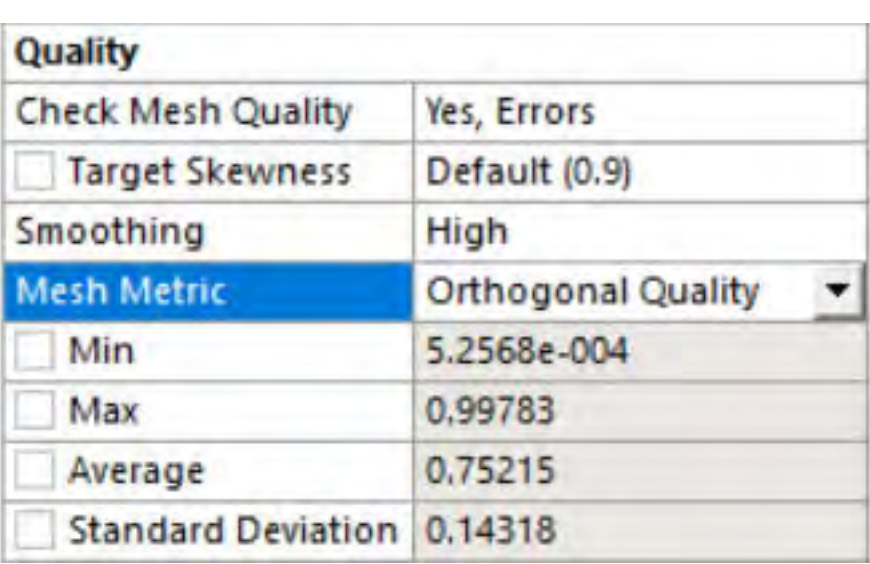

A continuación, en la como muestra la *Figura125* se muestra a detalle el mallado resultante del método configuración Automática, tanto en la ventana de captación como en la poza disipadora del modelo original.

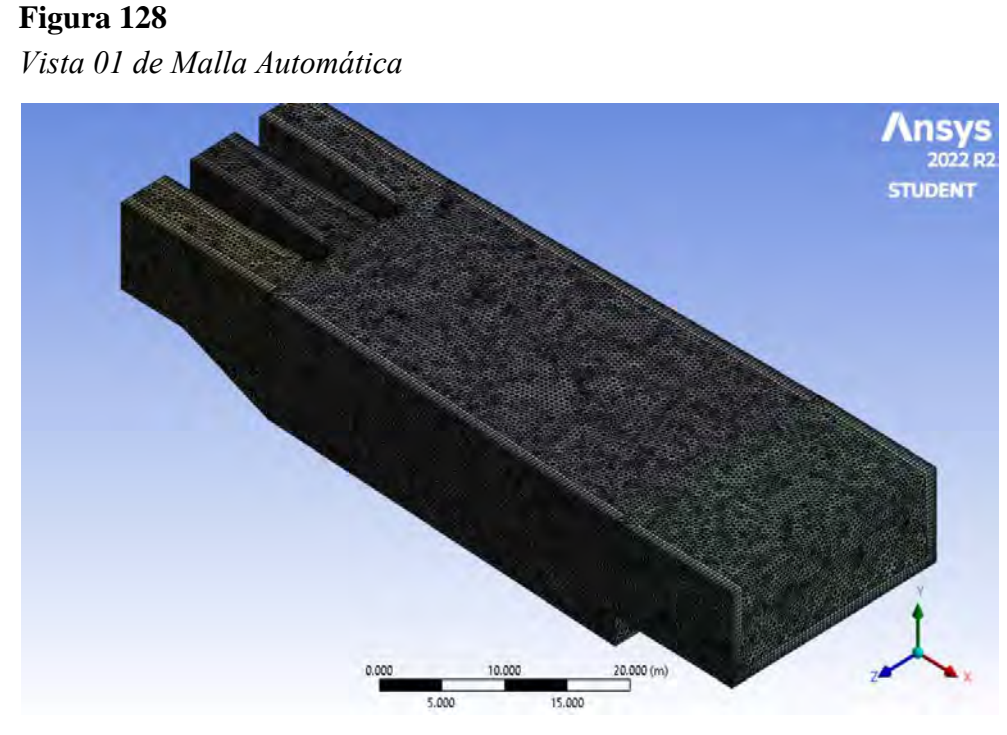

Nota. Adaptado de ANSYS Workbench (2023)

# **Figura 129**  *Vista Perfil de Malla Automática*

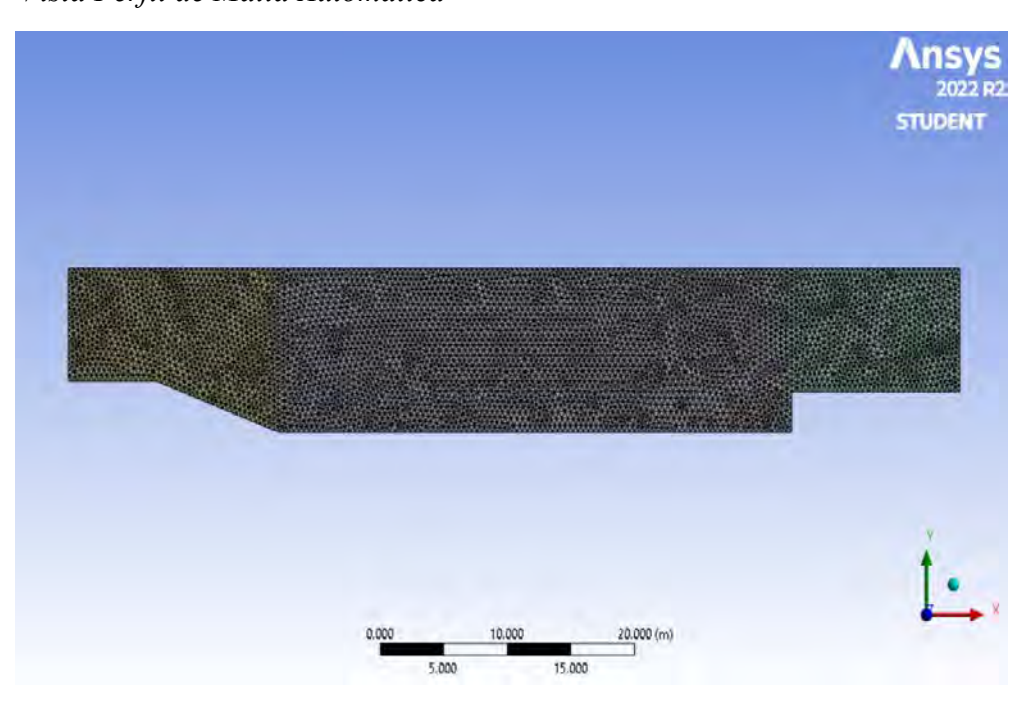

Nota. Adaptado de ANSYS Workbench (2023)

*Vista 02 de Malla Automática*

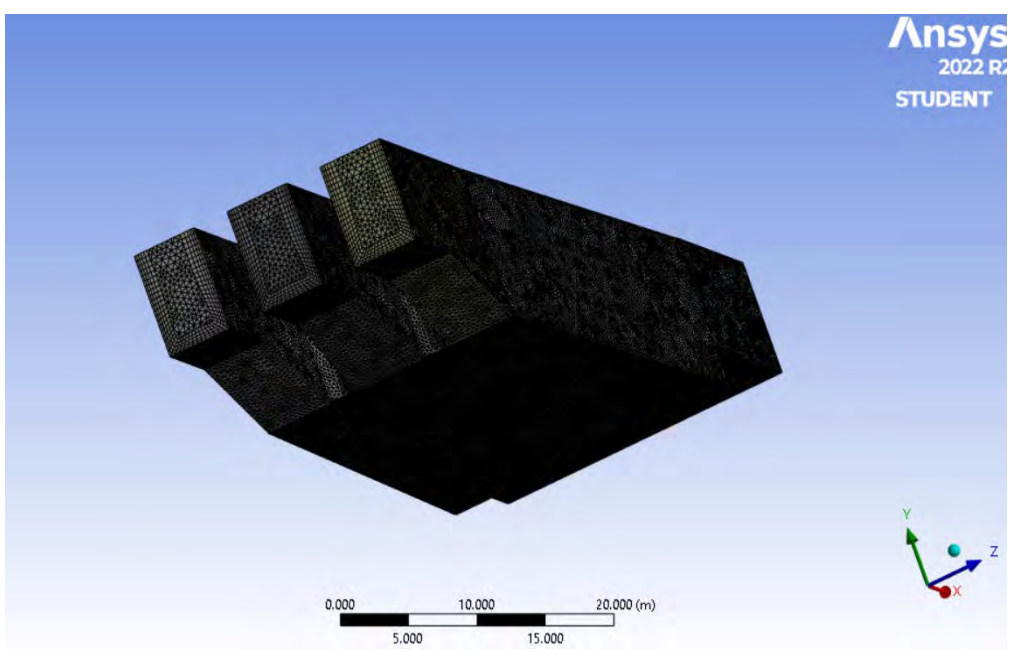

Nota. Adaptado de ANSYS Workbench (2023)

Para finalizar con el método Automático, Se obtuvo un mallado con parámetros de calidad considerados muy buenos, la *Tabla 11* detalla un resumen de los datos del mallado 1.

### **Tabla 11**

*Resumen datos mallado Automático.*

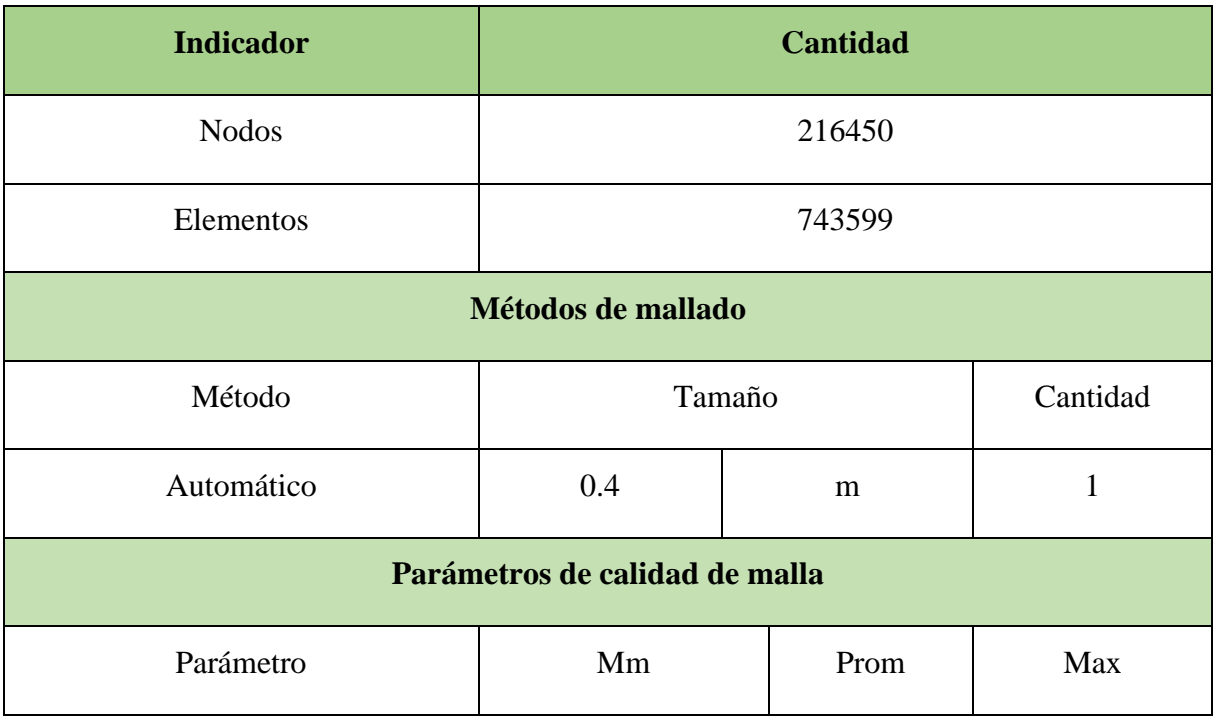

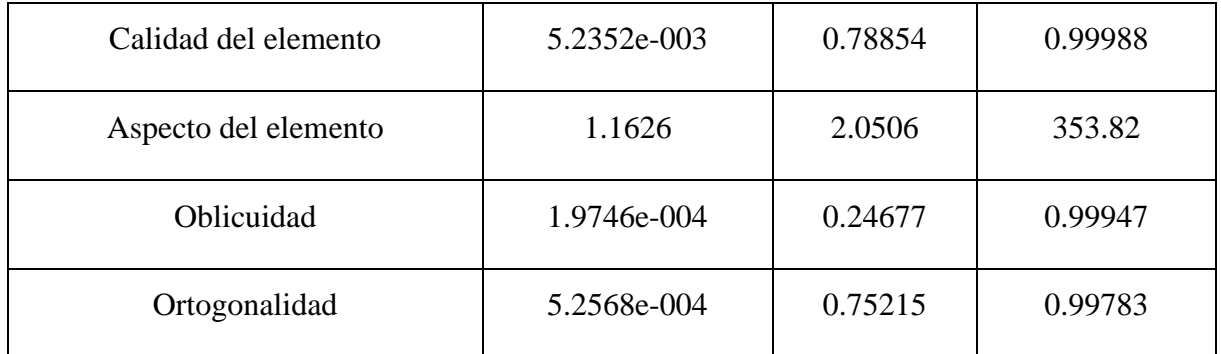

**Sweep:** En este método se genera una malla con elementos hexaédricos y tetraédricos, donde la cara lateral debe ser mapeable y resulta en una trayectoria de barrido identificable tal como se ve en la *Figura132* que se muestra a continuación.

### **Figura 131**

*Método Sweep*

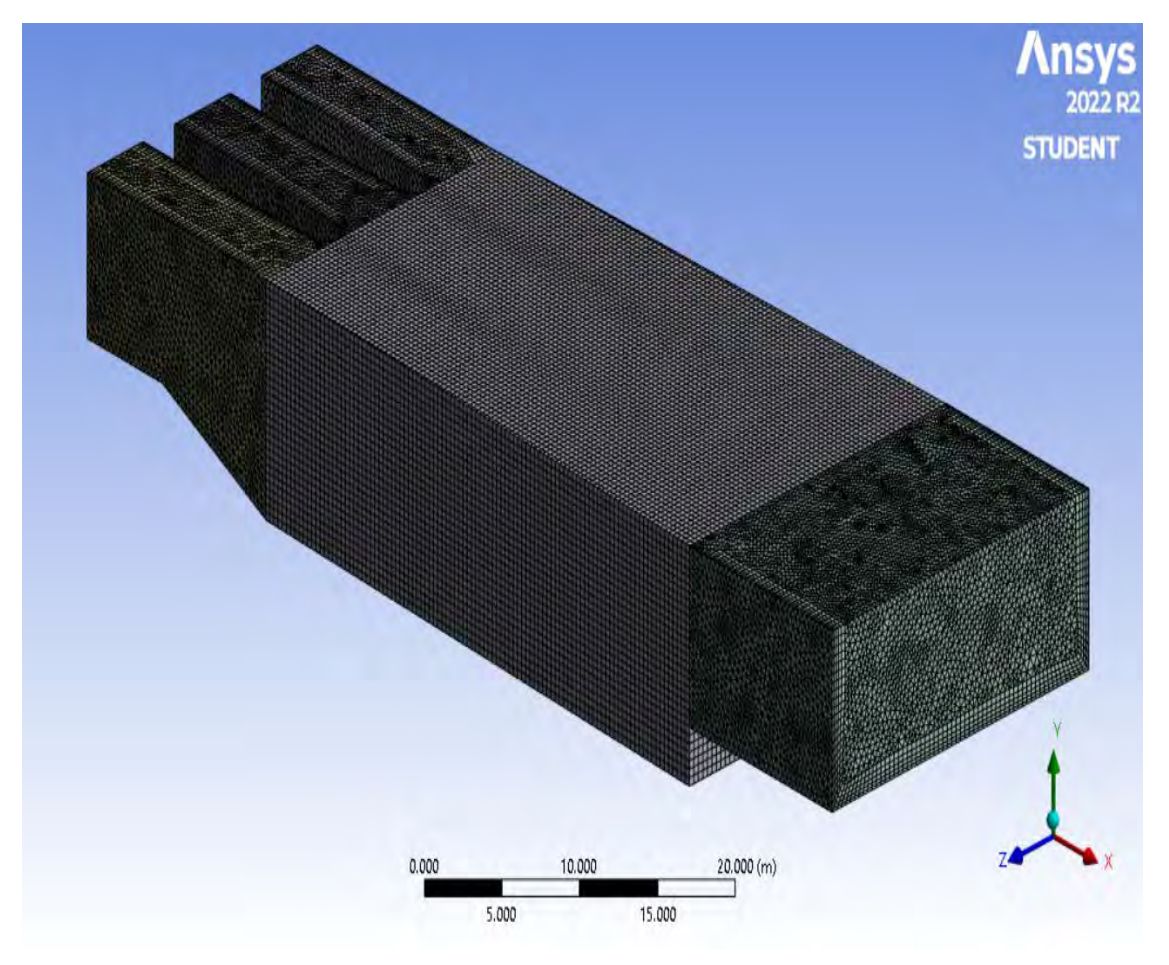

#### Nota. Adaptado de ANSYS Workbench (2023)

En la sección Inflation se usó la opción programa controlado o *Program Control,* a fin de que el programa capture correctamente el perfil de la velocidad del flujo en las regiones cercanas a la pared del dominio, tal como se muestra en la *Figura 133.* 

*Características del Inflation*

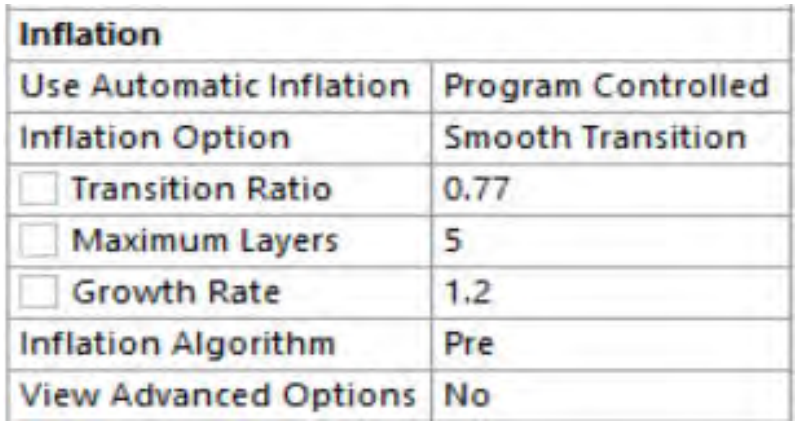

Nota. Adaptado de ANSYS Workbench (2023)

Es necesario revisar algunos parámetros de calidad de malla descritos en los acápites 3.2.5. Para obtener esta configuración, se debe en primer lugar ingresar todas las mallas dentro del complemento *meshing* cuando selecciona *mesh*. Posterior a esto nos dirigimos a la opción de *quality* y en la opción *mesh metric* seleccionamos el parámetro de calidad que buscamos evaluar tal como se muestra en la *Figura 134.* 

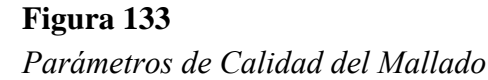

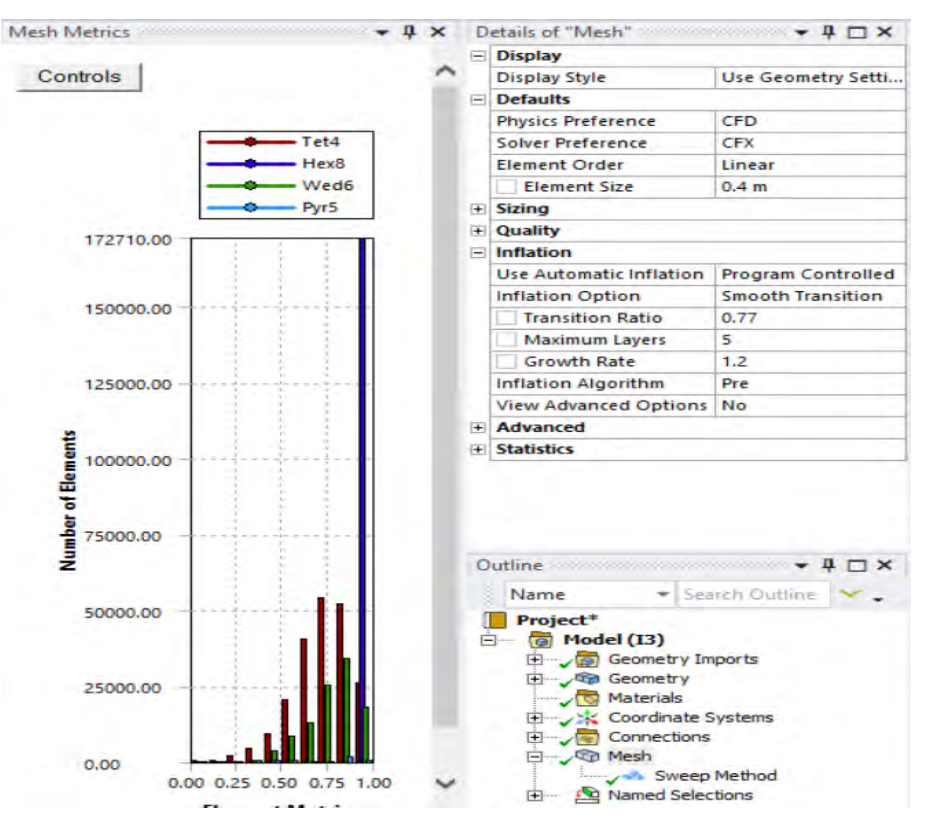

Nota. Adaptado de ANSYS Workbench (2023)

**Calidad del elemento** (*Element Quality*): Este parámetro de calidad representa la semejanza que posee un elemento respecto a un cubo o cuadrado perfecto, si el valor es 1 será un cuadrado o cubo, si el valor es 0 indica que el elemento tiene un valor 0 o negativo. Para este mallado se obtuvo un promedio de calidad del elemento de 0.85646 como se muestra en la *Figura135*, se considera buena por que el promedio se aproxima a 1.

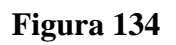

*Calidad del elemento*

| Quality                   |                        |  |
|---------------------------|------------------------|--|
| <b>Check Mesh Quality</b> | No                     |  |
| Target Skewness           | Default (0.9)          |  |
| Smoothing                 | Medium                 |  |
| <b>Mesh Metric</b>        | <b>Element Quality</b> |  |
| Min                       | 4.9592e-002            |  |
| Max                       | 0.99999                |  |
| Average                   | 0.85646                |  |
| <b>Standard Deviation</b> | 0.14856                |  |
|                           |                        |  |

Nota. Adaptado de ANSYS Workbench (2023)

**Aspecto del elemento** (*Aspect ratio*): Este parámetro de calidad mide la relación entre el lado más largo y el más corto sea para triángulos como para los cuadriláteros. El rango de valores comprende desde 1-3, donde 1 es la mejor relación y 3 el máximo valor aceptable por encima de este valor se considera rechazado, Para este mallado se obtuvo un promedio de aspecto del elemento de 1.7442 como se muestra en la *Figura136,* los resultados se consideran aceptable según lo anterior expuesto.

**Figura 135** 

*Aspecto del elemento*

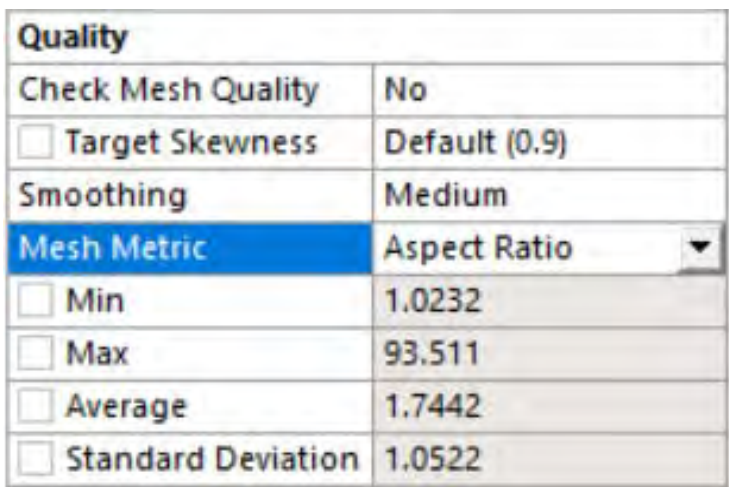

**Oblicuidad** (*Skewness*): Este parámetro evalúa la simetría del elemento; donde el valor de 0 representa una celda equilátera y un valor de 1 indica por defecto una celda degenerada o astillada. Para este mallado se obtuvo un promedio oblicuidad de 0.16665 como se muestra en la *Figura137,* se considera excelente por que el promedio se aproxima a 0.

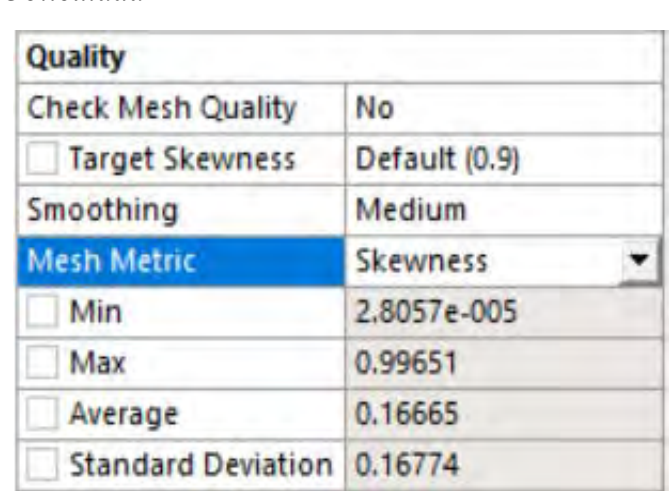

### **Figura 136**  *Oblicuidad*

Nota. Adaptado de ANSYS Workbench (2023)

**Ortogonalidad** (*Orthogonal quality*): Este parámetro evalúa que el ángulo de las celdas tienda a 90°, para ello el valor debe ser cercano a la unidad (1), ya que de caso contrario se rechazaría la calidad con respecto a la ortogonalidad. Para este mallado se obtuvo un promedio de ortogonalidad de 0.83573 como se muestra en la *Figura138,* se considera buena por que el promedio se aproxima a 1.

### **Figura 137**

*Ortogonalidad*

| Quality                   |                    |  |
|---------------------------|--------------------|--|
| <b>Check Mesh Quality</b> | No                 |  |
| <b>Target Skewness</b>    | Default (0.9)      |  |
| Smoothing                 | Medium             |  |
| <b>Mesh Metric</b>        | Orthogonal Quality |  |
| Min                       | 3.4854e-003        |  |
| Max                       | 1.                 |  |
| Average                   | 0.83573            |  |
| <b>Standard Deviation</b> | 0.17001            |  |

Nota. Adaptado de ANSYS Workbench (2023)

A continuación, en la *Figura139* se muestra a detalle el mallado resultante del método configuración Sweep, tanto en la ventana de captación como en la poza disipadora del modelo original.

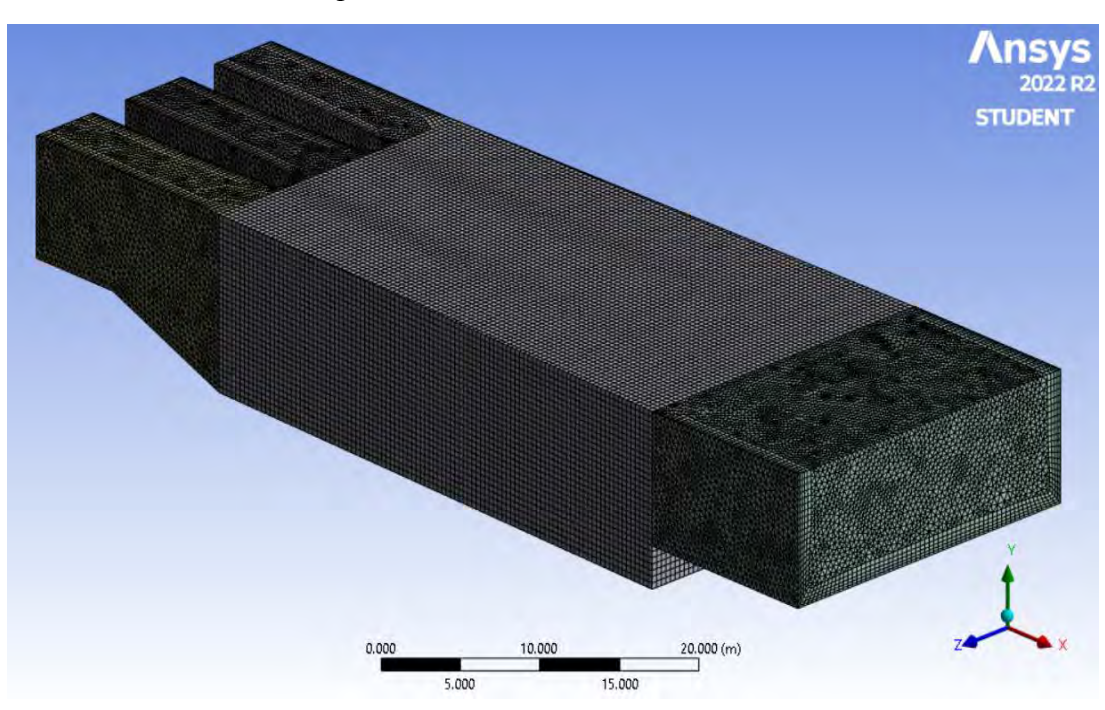

### **Figura 138**

*Vista 01 de Mallado Sweep*

Nota. Adaptado de ANSYS Workbench (2023)

# **Figura 139**

*Vista Perfil de Mallado Sweep*

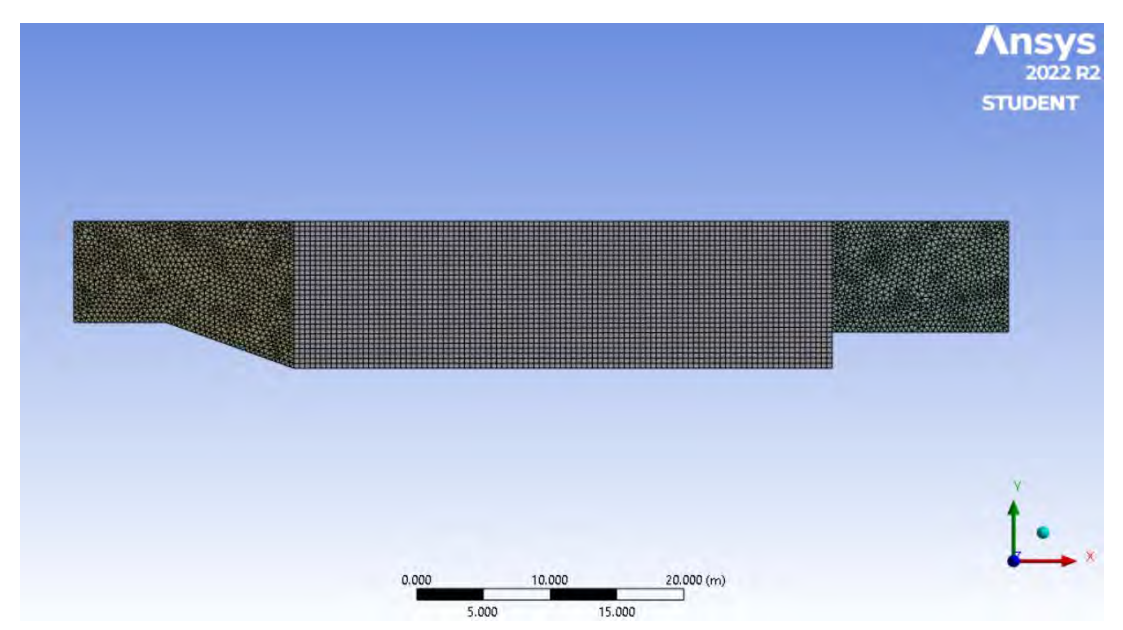

*Vista 02 de Mallado Sweep*

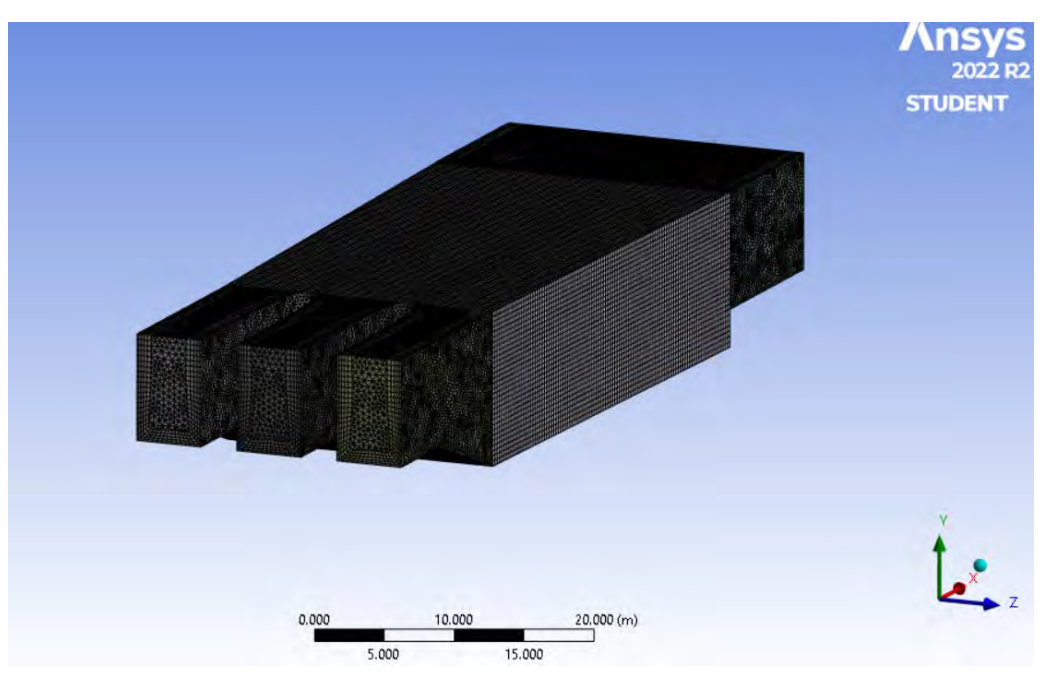

Nota. Adaptado de ANSYS Workbench (2023)

Para finalizar con el método Sweep, se obtuvo un mallado con parámetros de calidad considerados muy buenos. La *Tabla 12* detalla un resumen de los datos del mallado.

### **Tabla 12**

*Resumen datos mallado Sweep.*

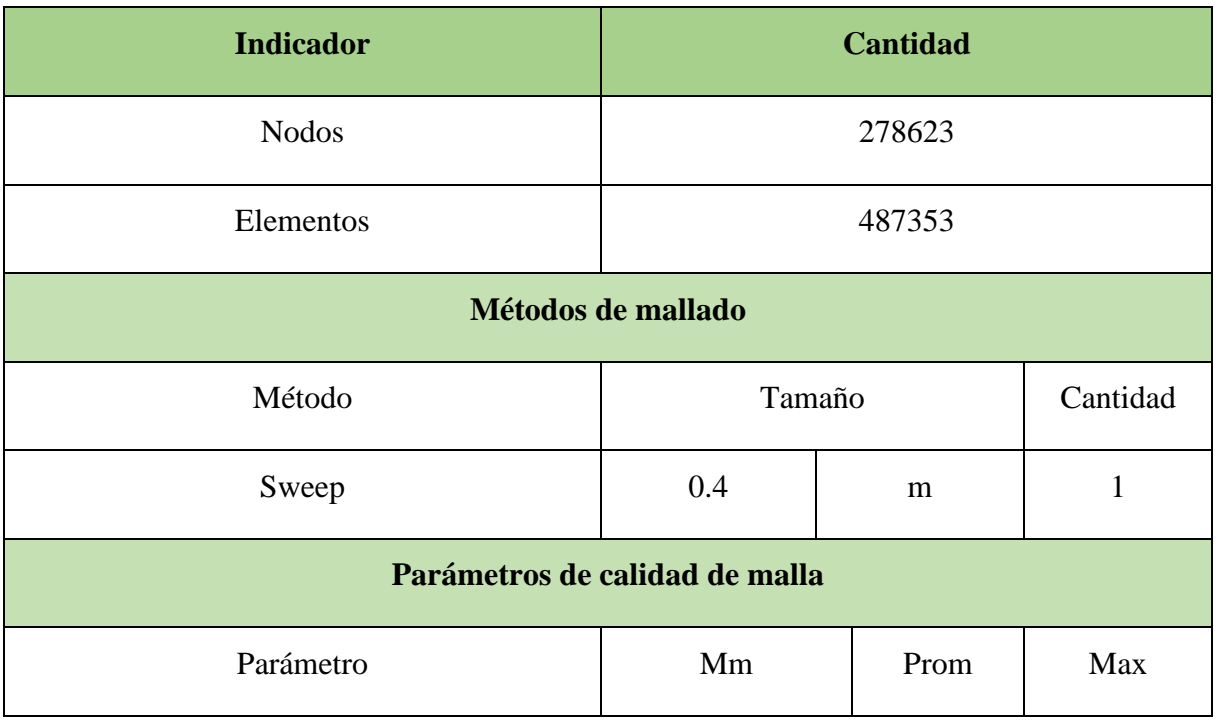

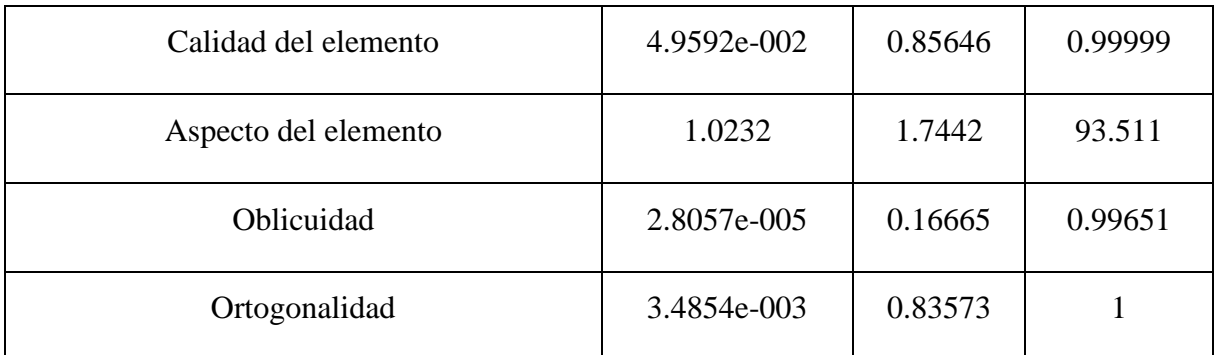

**Tetraédrico:** Este es el método posee dos algoritmos de mallado que son el Patch Conforming y el Patch Independent, en para ambos casos se genera una malla totalmente tetraédrica tal como se ve en la *Figura 142.* 

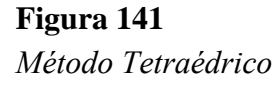

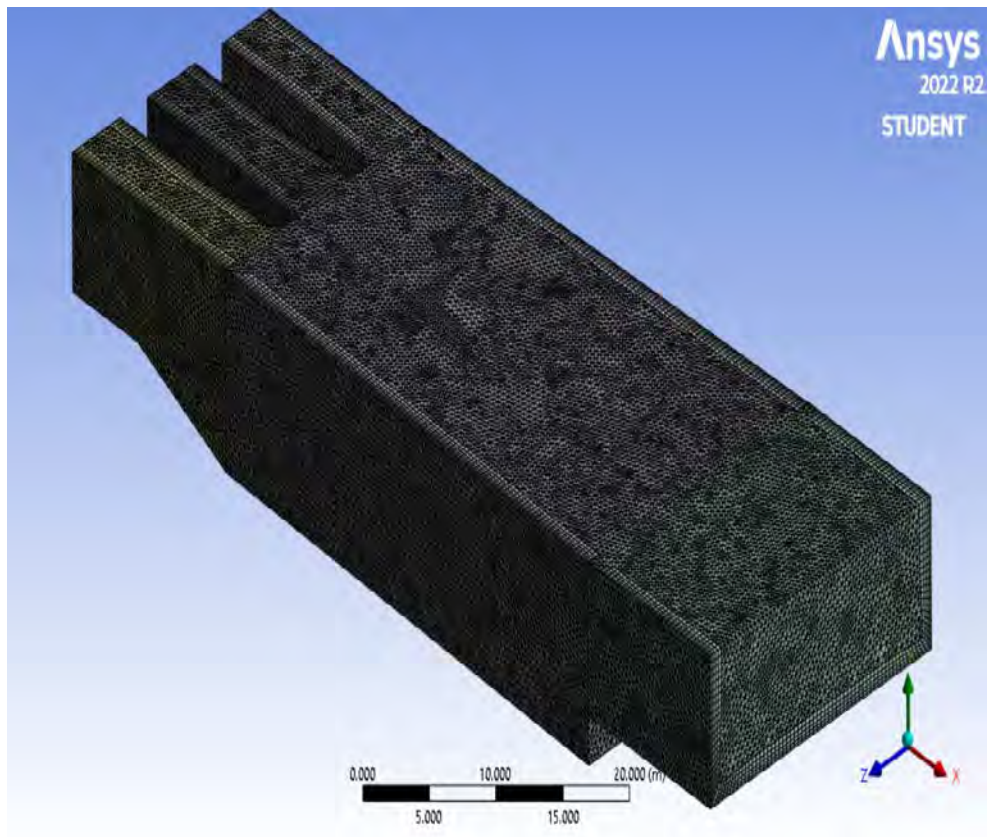

Nota. Adaptado de ANSYS Workbench (2023)

Para apoyo del método automático se agregó un *Body Sizing,* el cual permite limitar el tamaño de los elementos dando un mejor volumen de control, el tamaño de elementos seleccionado es de 0.4 m tal como se muestra en la *Figura143*. y la opción por defecto a utilizar en físicas y solver serán CFD y CFX respectivamente. (ANSYS. INC, Meshing User's Guide, 2017).

*Características de la mallado*

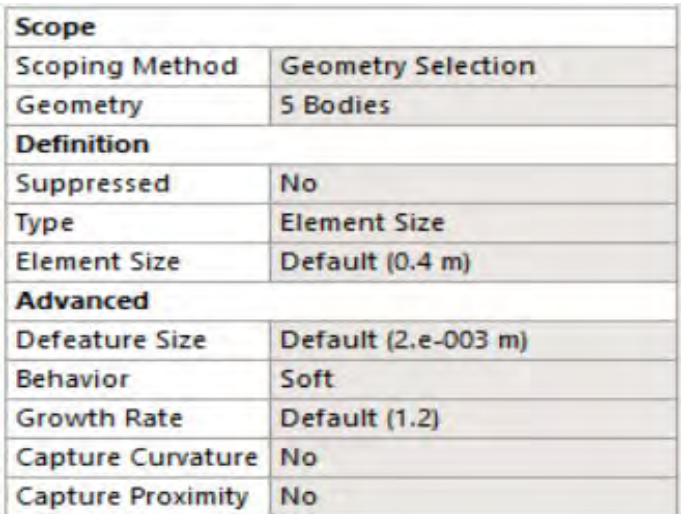

Nota. Adaptado de ANSYS Workbench (2023)

En la sección Inflation se usó la opción programa controlado o *Program Control,* a fin de que el programa capture correctamente el perfil de la velocidad del flujo en las regiones cercanas a la pared del dominio, tal como se muestra en la *Figura 144* 

**Figura 143**  *Características del Inflation*

| <b>Inflation</b>           |                          |  |
|----------------------------|--------------------------|--|
| Use Automatic Infl         | Program Controll         |  |
| <b>Inflation Option</b>    | <b>Smooth Transition</b> |  |
| <b>Transition Ratio</b>    | 0.77                     |  |
| Maximum Layers             | 5                        |  |
| <b>Growth Rate</b>         | 1.2                      |  |
| <b>Inflation Algorithm</b> | Pre                      |  |
| View Advanced O            | No                       |  |

Nota. Adaptado de ANSYS Workbench (2023)

Todos los métodos de simulación de superficie libre son muy sensibles a las condiciones de contorno y ajustes iniciales que sean incorrectos, por defecto si los valores iniciales están mal, es necesario revisar algunos parámetros de calidad de malla descritos en los acápites 3.2.5. Para obtener esta configuración, se debe en primer lugar ingresar todas las mallas dentro del complemento *meshing* cuando selecciona *mesh*. Posterior a esto nos dirigimos a la opción de *quality* y en la opción *mesh metric* seleccionamos el parámetro de calidad que buscamos evaluar tal como se muestra en la *Figura 145* 

# **Figura 144**  *Parámetros de Calidad del Mallado*

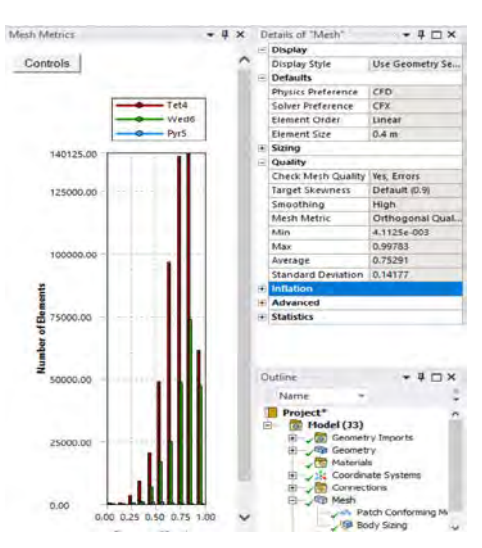

Nota. Adaptado de ANSYS Workbench (2023)

**Calidad del elemento** (*Element Quality*): Este parámetro de calidad representa la semejanza que posee un elemento respecto a un cubo o cuadrado perfecto, si el valor es 1 será un cuadrado o cubo, si el valor es 0 indica que el elemento tiene un valor 0 o negativo. Para este mallado se obtuvo un promedio de calidad del elemento de 0.78924 como se muestra en la *Figura 146*, se considera buena por que el promedio se aproxima a 1.

### **Figura 145**

*Calidad del elemento*

| Quality                   |                        |  |
|---------------------------|------------------------|--|
| <b>Check Mesh Quality</b> | Yes, Errors            |  |
| <b>Target Skewness</b>    | Default (0.9)          |  |
| Smoothing                 | High                   |  |
| <b>Mesh Metric</b>        | <b>Element Quality</b> |  |
| Min                       | 8.33e-002              |  |
| Max                       | 0.99971                |  |
| Average                   | 0.78924                |  |
| <b>Standard Deviation</b> | 0.12403                |  |

Nota. Adaptado de ANSYS Workbench (2023)

**Aspecto del elemento** (*Aspect ratio*): Este parámetro de calidad mide la relación entre el lado más largo y el más corto sea para triángulos como para los cuadriláteros. El rango de valores comprende desde 1-3, donde 1 es la mejor relación y 3 el máximo valor aceptable por encima de este valor se considera rechazado, Para este mallado se obtuvo un promedio de aspecto del elemento de 2.0427 como se muestra en la *Figura147*, se considera aceptable por que el promedio se encuentra en el rango de valores.
*Aspecto del elemento*

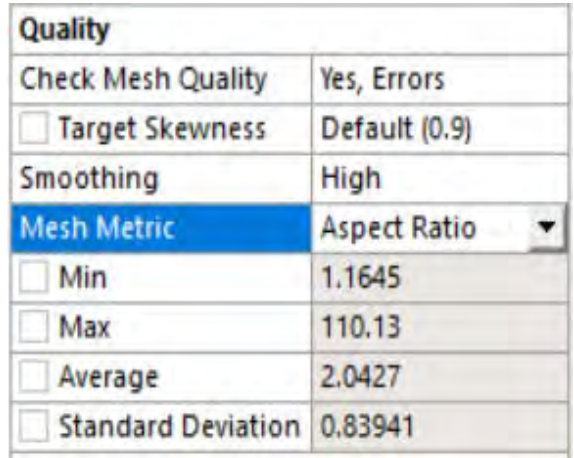

Nota. Adaptado de ANSYS Workbench (2023)

**Oblicuidad** (*Skewness*): Este parámetro evalúa la simetría del elemento; donde el valor de 0 representa una celda equilátera y un valor de 1 indica por defecto una celda degenerada o astillada. Para este mallado se obtuvo un promedio oblicuidad de 0.24599 como se muestra en la *Figura148*, se considera excelente por que el promedio se aproxima a 0.

### **Figura 147**  *Oblicuidad*

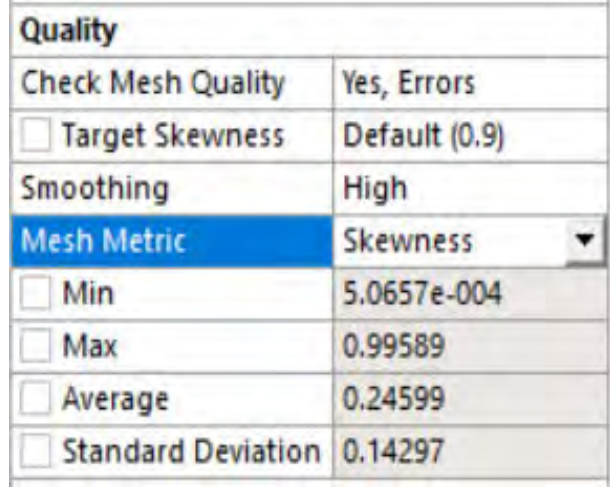

Nota. Adaptado de ANSYS Workbench (2023)

**Ortogonalidad** (*Orthogonal quality*): Este parámetro evalúa que el ángulo de las celdas tienda a 90°, para ello el valor debe ser cercano a la unidad (1), ya que de caso contrario se rechazaría la calidad con respecto a la ortogonalidad. Para este mallado se obtuvo un promedio de ortogonalidad de 0.75291 como se muestra en la *Figura149*, se considera buena, por que el promedio se aproxima a 1.

*Ortogonalidad*

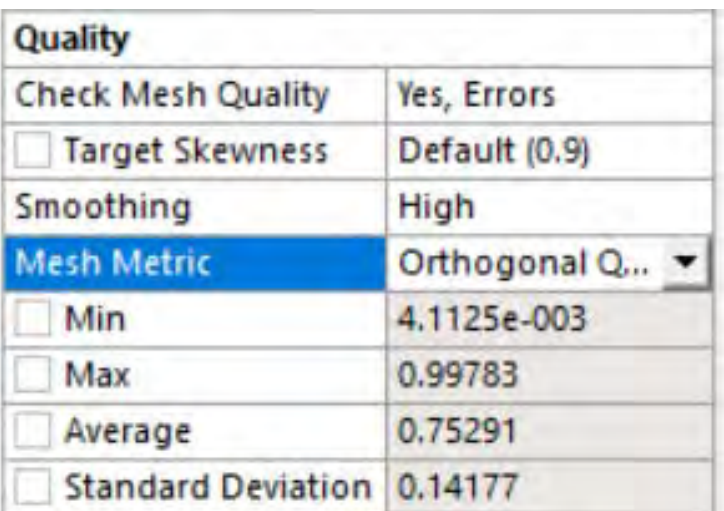

Nota. Adaptado de ANSYS Workbench (2023)

A continuación, en la *Figura150* se muestra a detalle el mallado resultante del método configuración Tetraédrico, tanto en la ventana de captación como en la poza disipadora del modelo original.

### **Figura 149**

*Vista 01 de Malla Tetraédrico*

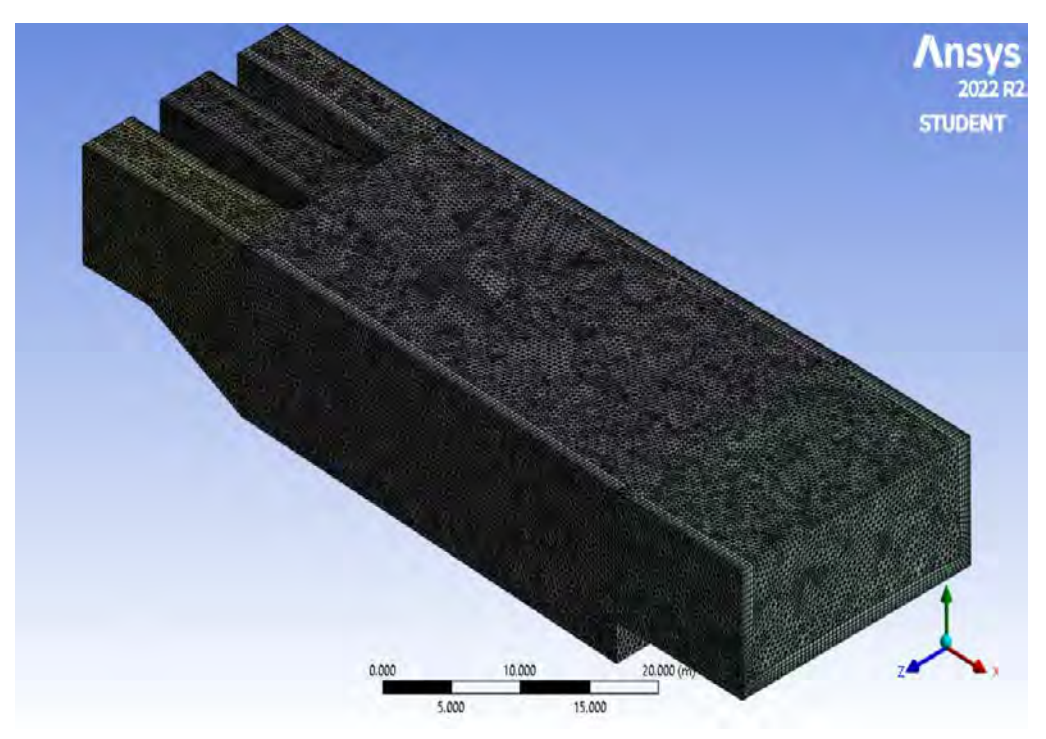

**Figura 150**  *Vista Perfil de Malla Tetraédrico*

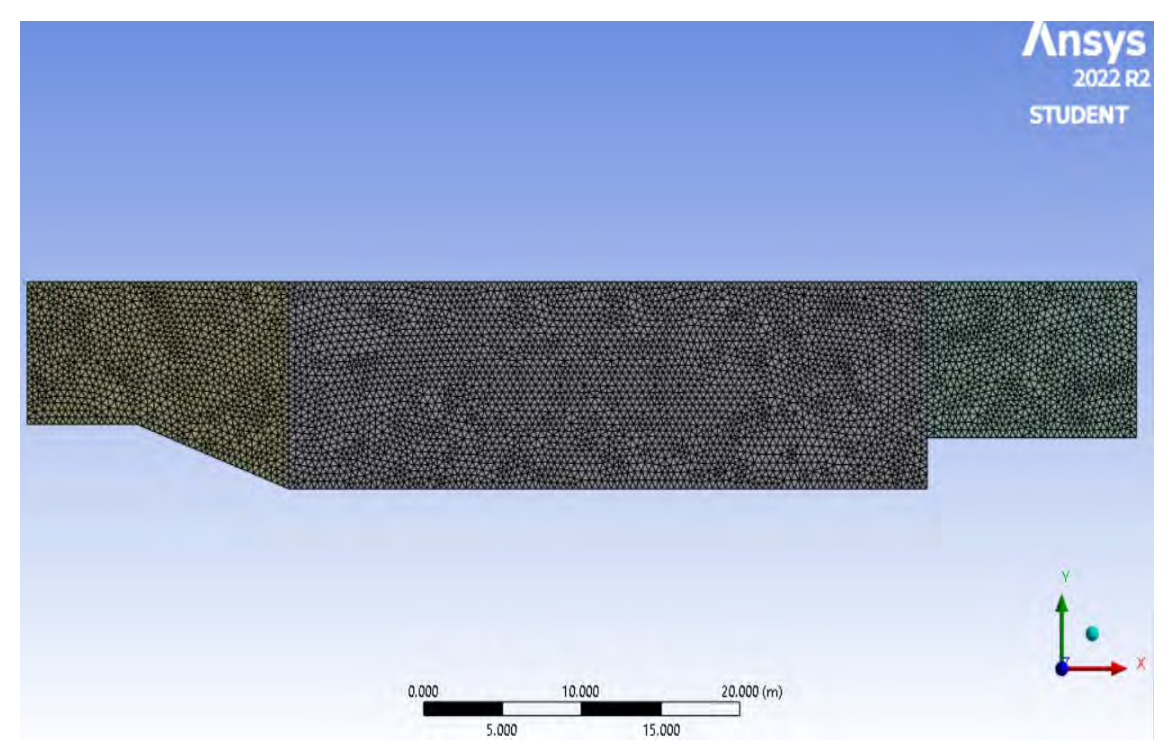

Nota. Adaptado de ANSYS Workbench (2023)

### **Figura 151**

*Vista 02 de Malla Tetraédrico*

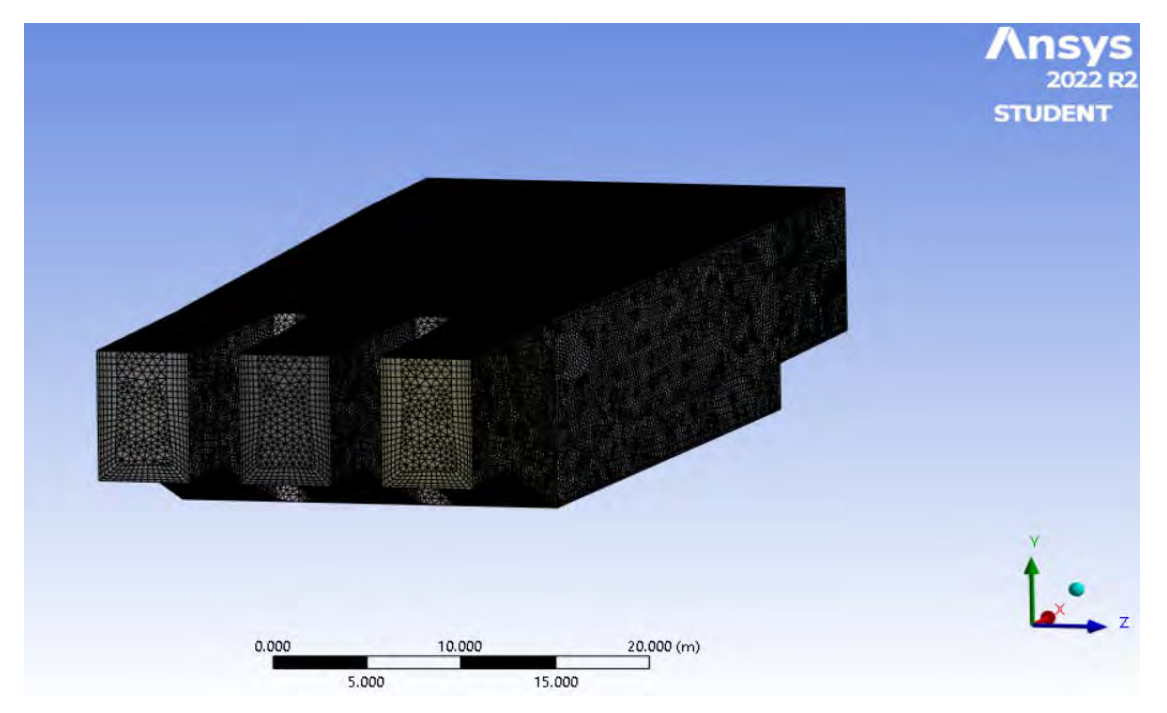

Nota. Adaptado de ANSYS Workbench (2023)

Para finalizar con el método Tetraédrico, se obtuvo un mallado con parámetros de calidad considerados muy buenos, la *Tabla 13* detalla un resumen de los datos del mallado.

### **Tabla 13**

*Resumen datos mallado Tetraédrico*

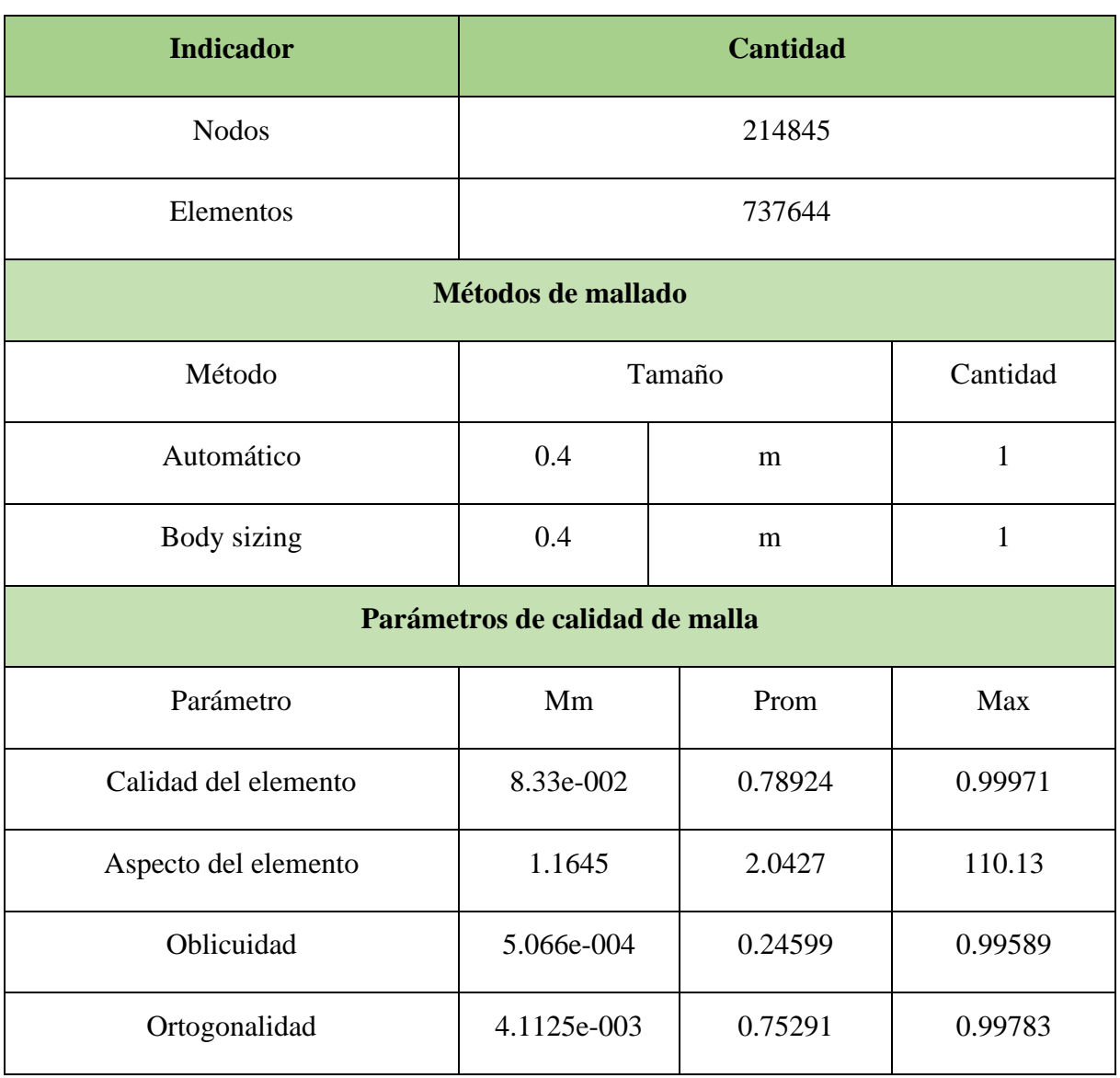

**Multizone:** Este método de mallado proporciona una descomposición automática de toda la geometría en las regiones mapeadas también llamados barriles, y en las regiones libres. Cuando se selecciona este método, todas las regiones se entrelazan con una malla que es puramente Hexaédrica. Tal como se muestra en la *Figura 153.* 

**Figura 152**  *Método Multizone*

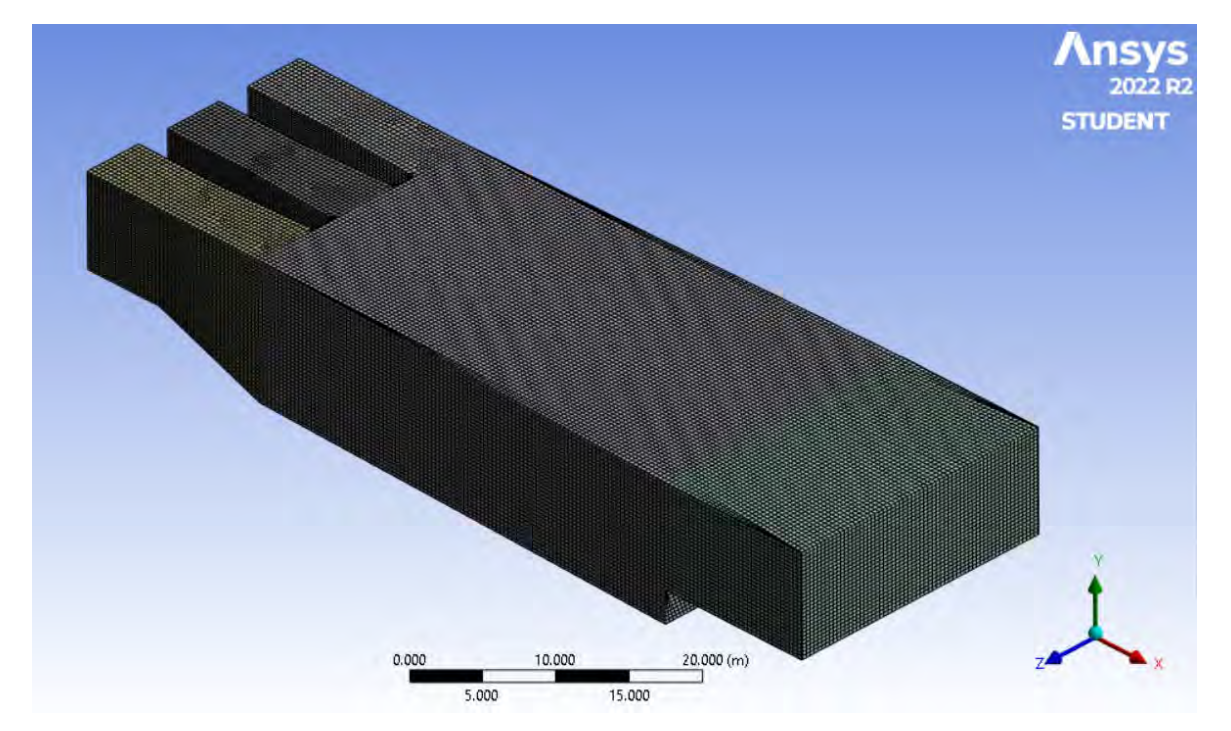

Nota. Adaptado de ANSYS Workbench (2023)

Para apoyo del método Multizone se agregó un *Face Meshing,* el cual permite generar una malla libre o mapeada en caras que son seleccionadas por el usuario, este proceso determina automáticamente un numero adecuado de divisiones para bordes libres de caras limites, tal como se muestra en la *Figura154*. (ANSYS. INC, Meshing User's Guide, 2017).

### **Figura 153**

*Características de la mallado*

|      |                           | Details of "Face Meshing" - Mapp ▼ 4 □ × |  |
|------|---------------------------|------------------------------------------|--|
|      | $=$ Scope                 |                                          |  |
|      | <b>Scoping Method</b>     | <b>Geometry Selection</b>                |  |
|      | Geometry                  | 6 Faces                                  |  |
| F    | <b>Definition</b>         |                                          |  |
|      | Suppressed                | No                                       |  |
|      | <b>Mapped Mesh</b>        | Yes                                      |  |
|      | <b>Constrain Boundary</b> | <b>No</b>                                |  |
| $-1$ | Advanced                  |                                          |  |
|      | <b>Specified Sides</b>    | <b>No Selection</b>                      |  |
|      | <b>Specified Corners</b>  | <b>No Selection</b>                      |  |
|      | <b>Specified Ends</b>     | No Selection                             |  |

En la sección Inflation no se usó la opción programa controlado usando la opción por defecto *None,* y dejando a su vez la opción primera relación de aspecto a fin de que el programa capture correctamente el perfil de la velocidad del flujo en las regiones cercanas a la pared del dominio, tal como se muestra en la *Figura 155.* 

### **Figura 154**

*Características del Inflation*

|  | <b>Inflation</b>               |                           |  |
|--|--------------------------------|---------------------------|--|
|  | <b>Use Automatic Inflation</b> | None                      |  |
|  | <b>Inflation Option</b>        | <b>First Aspect Ratio</b> |  |
|  | <b>First Aspect Ratio</b>      | 5.                        |  |
|  | <b>Maximum Layers</b>          |                           |  |
|  | <b>Growth Rate</b>             | 1.2                       |  |
|  | <b>View Advanced Options</b>   | No                        |  |

Nota. Adaptado de ANSYS Workbench (2023)

El método facilita el correcto mapeo de la superficie y los objetos del modelo, por esto es necesario ingresar de manera correcta los ajustes y contornos del mismo para esto es necesario revisar algunos parámetros de calidad de malla descritos en los acápites 3.2.5. Para obtener esta configuración, se debe en primer lugar ingresar todas las mallas dentro del complemento *meshing* cuando selecciona *mesh*. Posterior a esto nos dirigimos a la opción de *quality* y en la opción *mesh metric* seleccionamos el parámetro de calidad que buscamos evaluar tal como se muestra en la *Figura 156*.

### **Figura 155**

*Parámetros de Calidad del Mallado*

**Calidad del elemento** (*Element Quality*): Este parámetro de calidad representa la semejanza que posee un elemento respecto a un cubo o cuadrado perfecto, si el valor es 1 será un cuadrado o cubo, si el valor es 0 indica que el elemento tiene un valor 0 o negativo. Para este mallado se obtuvo un promedio de calidad del elemento de 0.90111 como se muestra en la *Figura157*, se considera buena por que el promedio se aproxima a 1.

# **Figura 156**

*Calidad del elemento*

| Ξ | <b>Quality</b>            |                        |
|---|---------------------------|------------------------|
|   | <b>Check Mesh Quality</b> | Yes, Errors            |
|   | <b>Target Skewness</b>    | Default (0.9)          |
|   | Smoothing                 | High                   |
|   | <b>Mesh Metric</b>        | <b>Element Quality</b> |
|   | Min                       | 4.9195e-002            |
|   | Max                       | 0.99681                |
|   | Average                   | 0.90111                |
|   | <b>Standard Deviation</b> | 0.17039                |

Nota. Adaptado de ANSYS Workbench (2023)

**Aspecto del elemento** (*Aspect ratio*): Este parámetro de calidad mide la relación entre el lado más largo y el más corto sea para triángulos como para los cuadriláteros. El rango de valores comprende desde 1-3, donde 1 es la mejor relación y 3 el máximo valor aceptable por encima de este valor se considera rechazado, Para este mallado se obtuvo un promedio de aspecto del elemento de 2.017 como se muestra en la *Figura 158*, los resultados se consideran aceptable según lo anterior expuesto.

### **Figura 157**

*Aspecto del elemento*

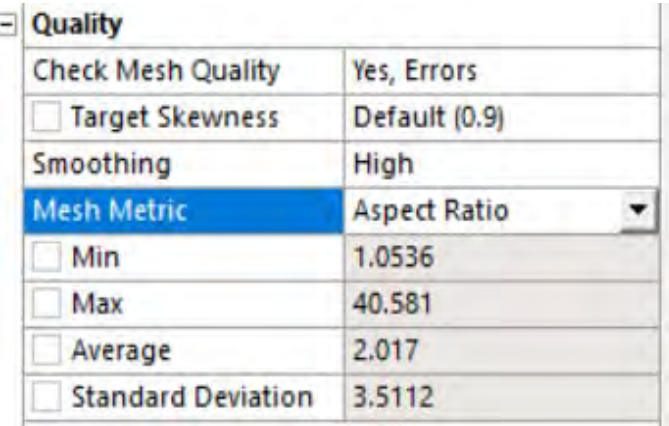

**Oblicuidad** (*Skewness*): Este parámetro evalúa la simetría del elemento; donde el valor de 0 representa una celda equilátera y un valor de 1 indica por defecto una celda degenerada o astillada. Para este mallado se obtuvo un promedio oblicuidad de 0.03907 como se muestra en la *Figura 159*, se considera excelente por que el promedio se aproxima a 0.

| <b>Quality</b>            |                 |
|---------------------------|-----------------|
| <b>Check Mesh Quality</b> | Yes, Errors     |
| <b>Target Skewness</b>    | Default (0.9)   |
| Smoothing                 | High            |
| <b>Mesh Metric</b>        | <b>Skewness</b> |
| Min                       | 3.5252e-005     |
| Max                       | 0.8853          |
| Average                   | 3.907e-002      |
| <b>Standard Deviation</b> | 6.9363e-002     |

Nota. Adaptado de ANSYS Workbench (2023)

**Ortogonalidad** (*Orthogonal quality*): Este parámetro evalúa que el ángulo de las celdas tienda a 90°, para ello el valor debe ser cercano a la unidad (1), ya que de caso contrario se rechazaría la calidad con respecto a la ortogonalidad. Para este mallado se obtuvo un promedio de ortogonalidad de 0.98896 como se muestra en la *Figura160*, se considera buena por que el promedio se aproxima a 1.

### **Figura 159**

*Ortogonalidad*

|  | <b>Quality</b>            |                           |
|--|---------------------------|---------------------------|
|  | <b>Check Mesh Quality</b> | Yes, Errors               |
|  | <b>Target Skewness</b>    | Default (0.9)             |
|  | Smoothing                 | High                      |
|  | <b>Mesh Metric</b>        | <b>Orthogonal Quality</b> |
|  | Min                       | 0.14186                   |
|  | Max                       | 1.                        |
|  | Average                   | 0.98896                   |
|  | <b>Standard Deviation</b> | 5.026e-002                |

Nota. Adaptado de ANSYS Workbench (2023)

A continuación, en la *Figura 161* se muestra a detalle el mallado resultante del método configuración Multizone, tanto en la ventana de captación como en la poza disipadora del modelo original.

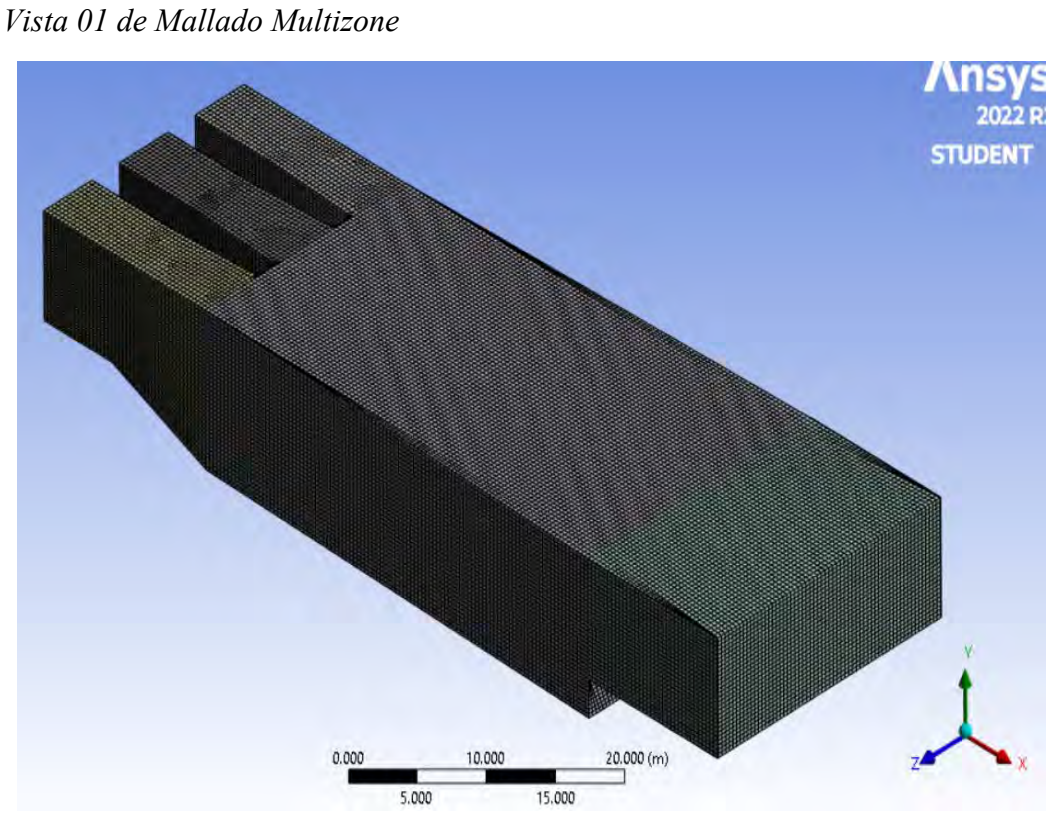

Nota. Adaptado de ANSYS Workbench (2023)

### **Figura161**

**Figura 160** 

*Vista Perfil de Mallado Multizone*

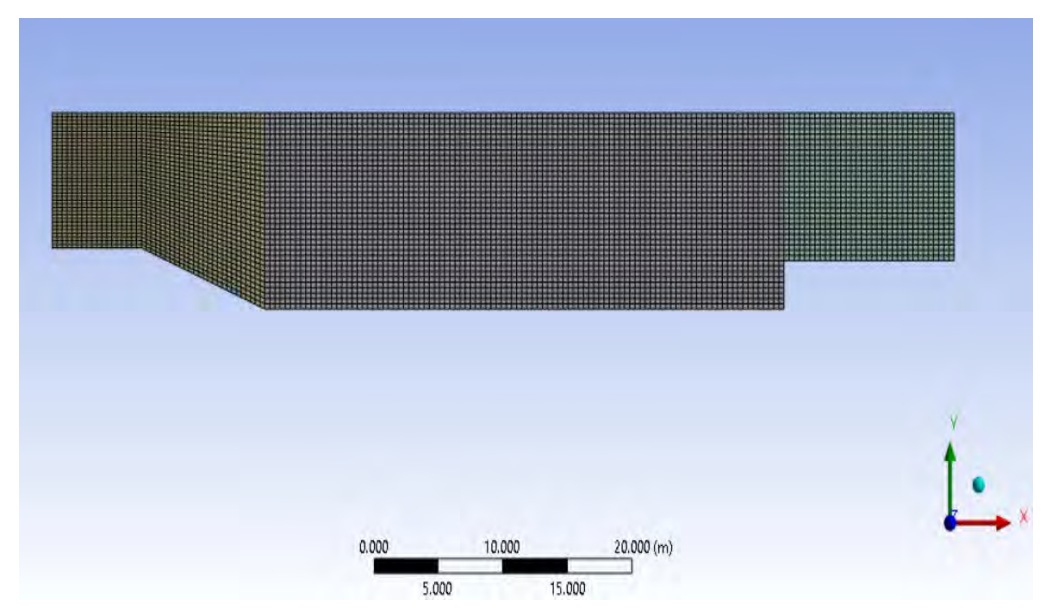

*Vista 02 de Mallado Multizone*

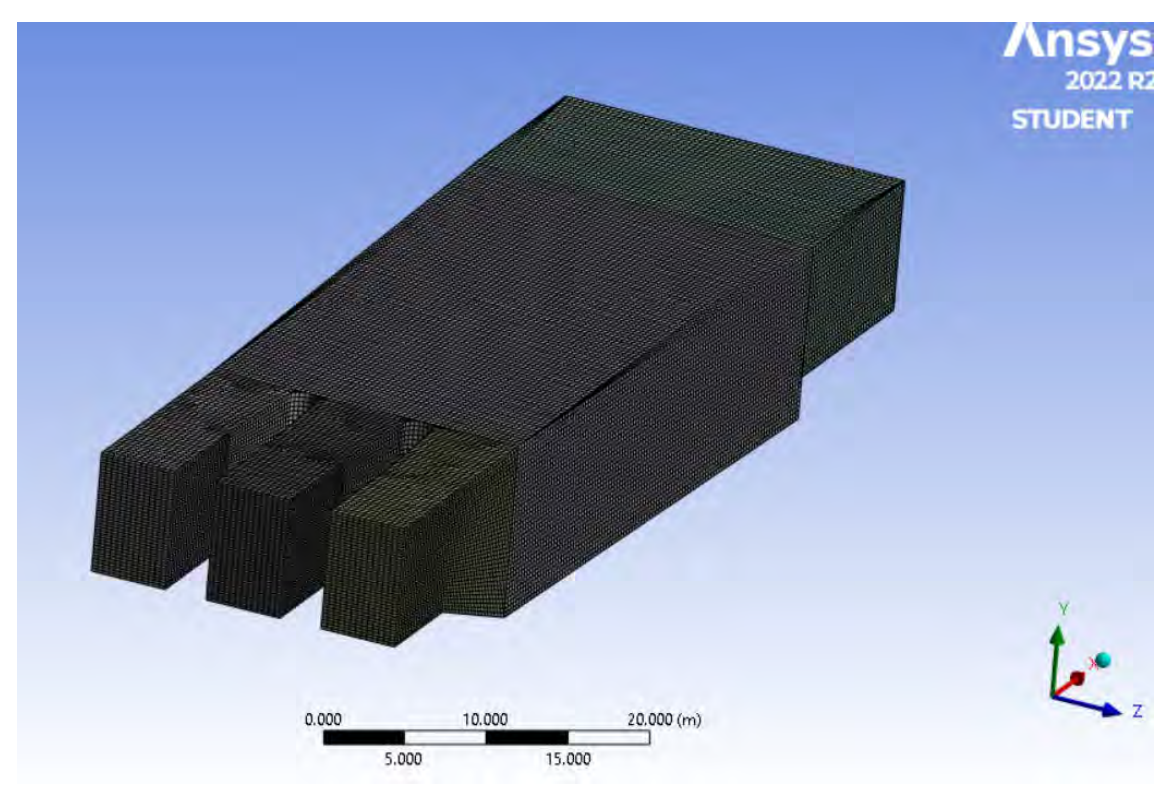

Nota. Adaptado de ANSYS Workbench (2023)

Para finalizar con el método Multizone, se obtuvo un mallado con parámetros de calidad considerados muy buenos, la *Tabla 14* detalla un resumen de los datos del mallado.

### **Tabla 14**

*Resumen datos mallado Multizone.*

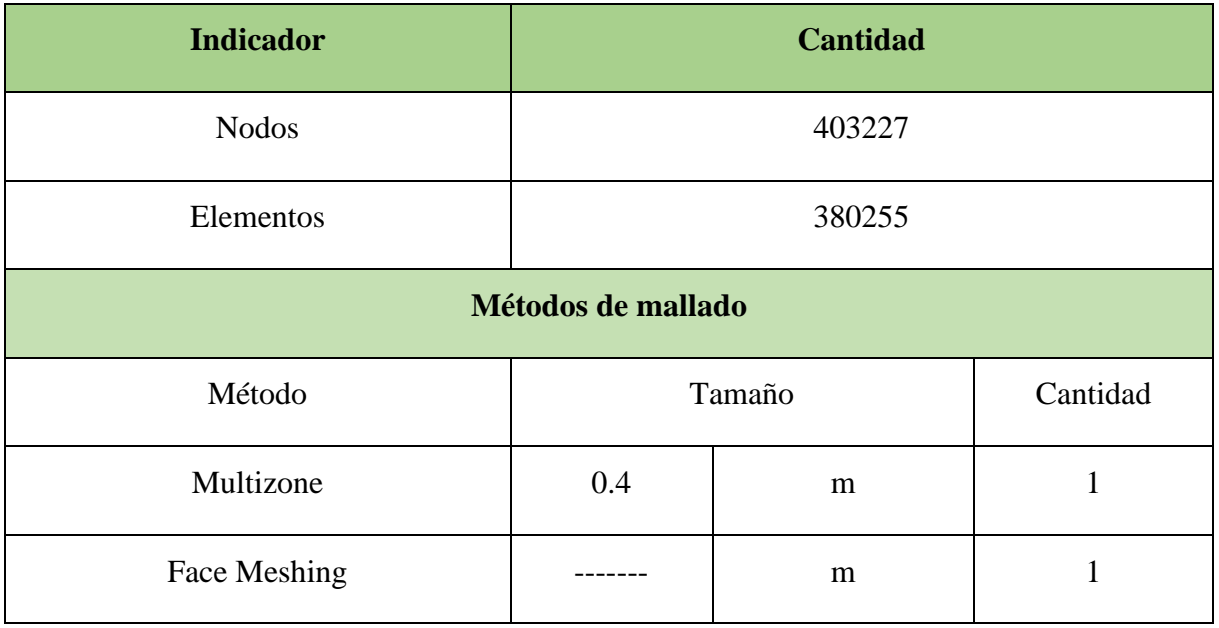

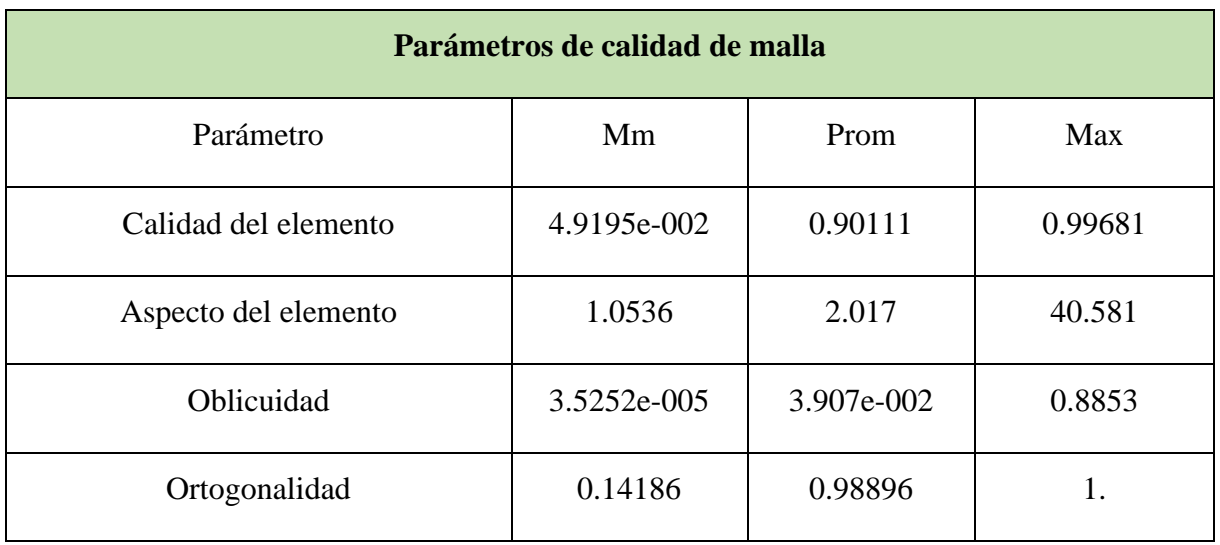

**Hexadominat:** Este método genera una malla hexagonal, esta opción se recomienda para solidos el cual el método de barrido no se pueda realizar. El tiempo de ejecución si lo comparamos con el método de malla tetraédrico es menor, tal como se puede observar en la *Figura 164.* 

### **Figura 163**

*Método Hexadominat*

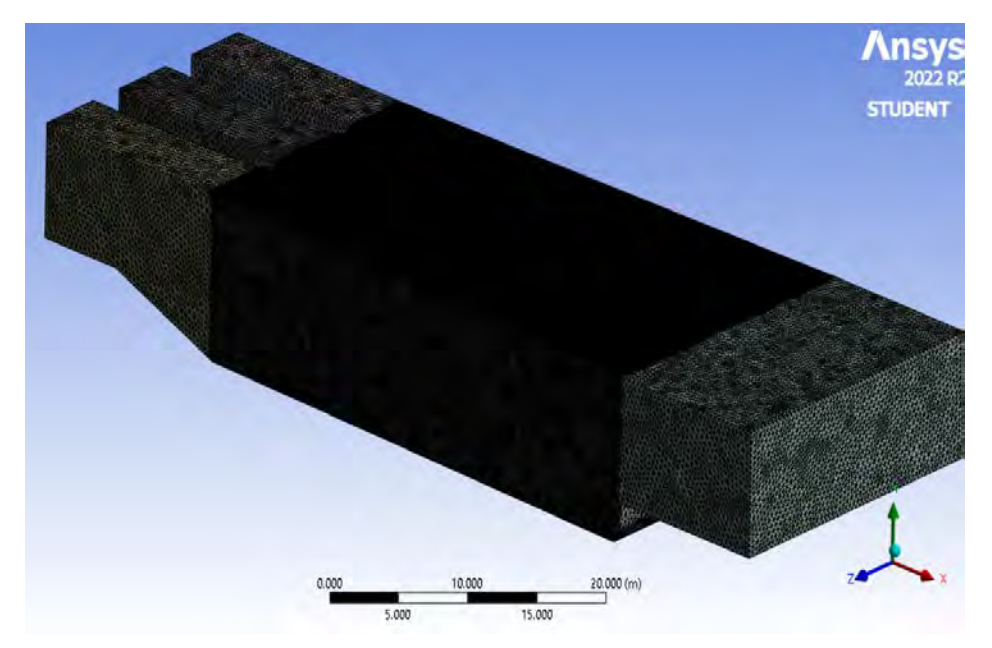

Nota. Adaptado de ANSYS Workbench (2023)

Para apoyo del método Hexadominant se agregó un *Refinement,* el cual permite refinar la malla en las caras seleccionadas, esto lo hace de manera automática sin limitar el tamaño de los elementos que resultan del refinamiento tal como se muestra en la *Figura165* y la opción por defecto a utilizar en físicas y solver serán CFD y CFX respectivamente. (ANSYS. INC, Meshing User's Guide, 2017).

*Características de la mallado*

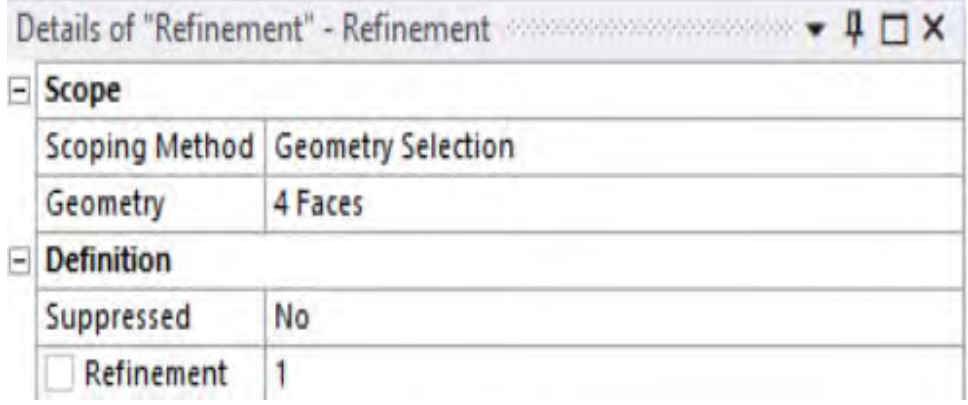

Nota. Adaptado de ANSYS Workbench (2023)

En la sección Inflation no se usó la opción programa controlado usando la opción por defecto *None,* y dejando a su vez la opción primera relación de aspecto a fin de que el programa capture correctamente el perfil de la velocidad del flujo en las regiones cercanas a la pared del dominio, tal como se muestra en la *Figura 166.* 

### **Figura 165**

*Características del Inflation*

| H | <b>Inflation</b>               |                           |  |
|---|--------------------------------|---------------------------|--|
|   | <b>Use Automatic Inflation</b> | None                      |  |
|   | <b>Inflation Option</b>        | <b>First Aspect Ratio</b> |  |
|   | <b>First Aspect Ratio</b>      | 5.                        |  |
|   | Maximum Layers                 | 5                         |  |
|   | <b>Growth Rate</b>             | 1.2                       |  |
|   | <b>View Advanced Options</b>   | No                        |  |

Nota. Adaptado de ANSYS Workbench (2023)

El método genera elementos hexaédricos y tetraédricos a fin de buscar un mejor afinamiento de la malla seleccionada para esto es necesario revisar algunos parámetros de calidad de malla descritos en los acápites 2.2.3.2. Para obtener esta configuración, debe ingresar todas las mallas en el complemento *meshing* cuando selecciona *mesh*. Después de eso desplegamos la opción de *quality* y en la opción *mesh metric* seleccionamos el parámetro de calidad que deseamos evaluar como se muestra en la *Figura 167.* 

#### **Figura 166**  *Parámetros de Calidad del Mallado* Mech Metrics **B** X Details of 'Me  $\Box$ Display<br>Display Style  $\lambda$ Controls Use Geometry Se Defaulty Physics Preference<sup>l</sup> CFD Tata Solver Preference CFX Element Order Line Parti **Element Size**  $0.3<sub>m</sub>$ ino 369203.00 350000.00 Check Mesh Qua Tes, Error Target Skewn Default (0.9) figh 500000.00 **Nati Churchill** nt Qualit tax. inert P kverage 250000.00 **Standard De**  $\overline{a}$ ×  $\blacksquare$ å www.w Ę ed j <sup>(2)</sup> Model (83) 150000.00 **Section Council** 100000.00 Coordinate Sys Connections .<br>Marsh 50000.00  $\alpha$ .co 0.00 0.25 0.50 0.75 1.00 المنفقف  $\rightarrow$

Nota. Adaptado de ANSYS Workbench (2023)

**Calidad del elemento** (*Element Quality*): Este parámetro de calidad representa la semejanza que posee un elemento respecto a un cubo o cuadrado perfecto, si el valor es 1 será un cuadrado o cubo, si el valor es 0 indica que el elemento tiene un valor 0 o negativo. Para este mallado se obtuvo un promedio de calidad del elemento de 0.82262 como se muestra en la *Figura168*, se considera buena por que el promedio se aproxima a 1.

### **Figura 167**

*Calidad del elemento*

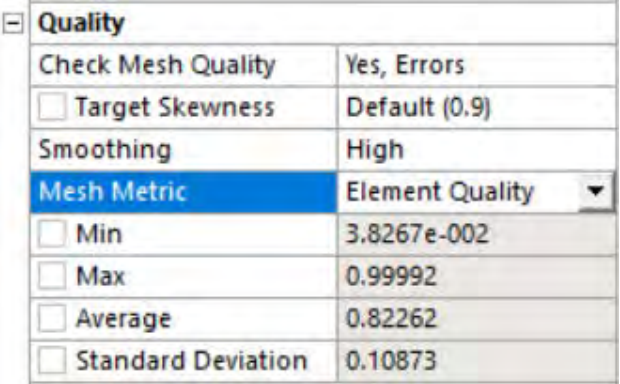

Nota. Adaptado de ANSYS Workbench (2023)

**Aspecto del elemento** (*Aspect ratio*): Este parámetro de calidad mide la relación entre el lado más largo y el más corto sea para triángulos como para los cuadriláteros. El rango de valores comprende desde 1-3, donde 1 es la mejor relación y 3 el máximo valor aceptable por encima de este valor se considera rechazado, Para este mallado se obtuvo un promedio de aspecto del elemento de 1.9017 como se muestra en la *Figura169*, se considera aceptable por que el promedio se encuentra en el rango de valores.

# **Figura 168**

*Aspecto del elemento*

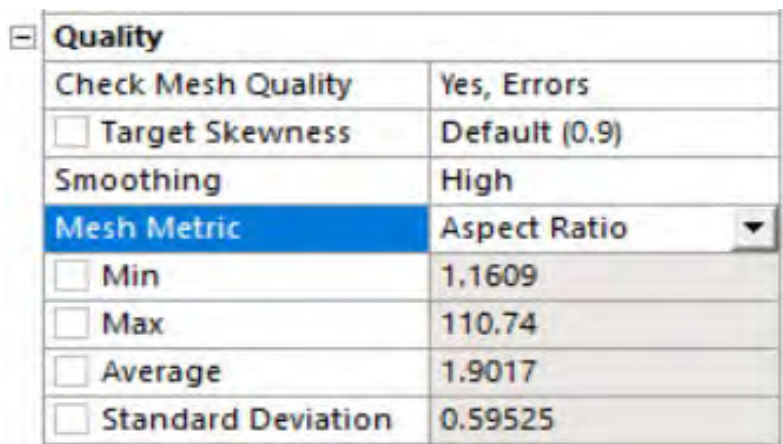

Nota. Adaptado de ANSYS Workbench (2023)

**Oblicuidad** (*Skewness*): Este parámetro evalúa la simetría del elemento; donde el valor de 0 representa una celda equilátera y un valor de 1 indica por defecto una celda degenerada o astillada. Para este mallado se obtuvo un promedio oblicuidad de 0.25232 como se muestra en la *Figura170*, se considera excelente por que el promedio se aproxima a 0.

# **Figura 169**

*Oblicuidad*

|  | Quality                   |                 |
|--|---------------------------|-----------------|
|  | <b>Check Mesh Quality</b> | Yes, Errors     |
|  | Target Skewness           | Default (0.9)   |
|  | Smoothing                 | High            |
|  | <b>Mesh Metric</b>        | <b>Skewness</b> |
|  | Min                       | 1.4074e-004     |
|  | Max                       | 0.99982         |
|  | Average                   | 0.25232         |
|  | <b>Standard Deviation</b> | 0.1559          |

Nota. Adaptado de ANSYS Workbench (2023)

**Ortogonalidad** (*Orthogonal quality*): Este parámetro evalúa que el ángulo de las celdas tienda a 90°, para ello el valor debe ser cercano a la unidad (1), ya que de caso contrario se rechazaría la calidad con respecto a la ortogonalidad. Para este mallado se obtuvo un promedio de ortogonalidad de 0.74618 como se muestra en la *Figura171*, se considera buena por que el promedio se aproxima a 1.

*Ortogonalidad*

| <b>Quality</b>            |                      |
|---------------------------|----------------------|
| <b>Check Mesh Quality</b> | <b>Yes, Errors</b>   |
| <b>Target Skewness</b>    | Default (0.9)        |
| Smoothing                 | High                 |
| <b>Mesh Metric</b>        | Orthogonal Quality v |
| Min                       | 1.8265e-004          |
| Max                       | 0.99413              |
| Average                   | 0.74618              |
| <b>Standard Deviation</b> | 0.15429              |

Nota. Adaptado de ANSYS Workbench (2023)

A continuación, en la *Figura 172* se muestra a detalle el mallado resultante del método configuración Hexadominant, tanto en la ventana de captación como en la poza disipadora del modelo original.

### **Figura 171**

*Vista 01 de Malla Hexadominant*

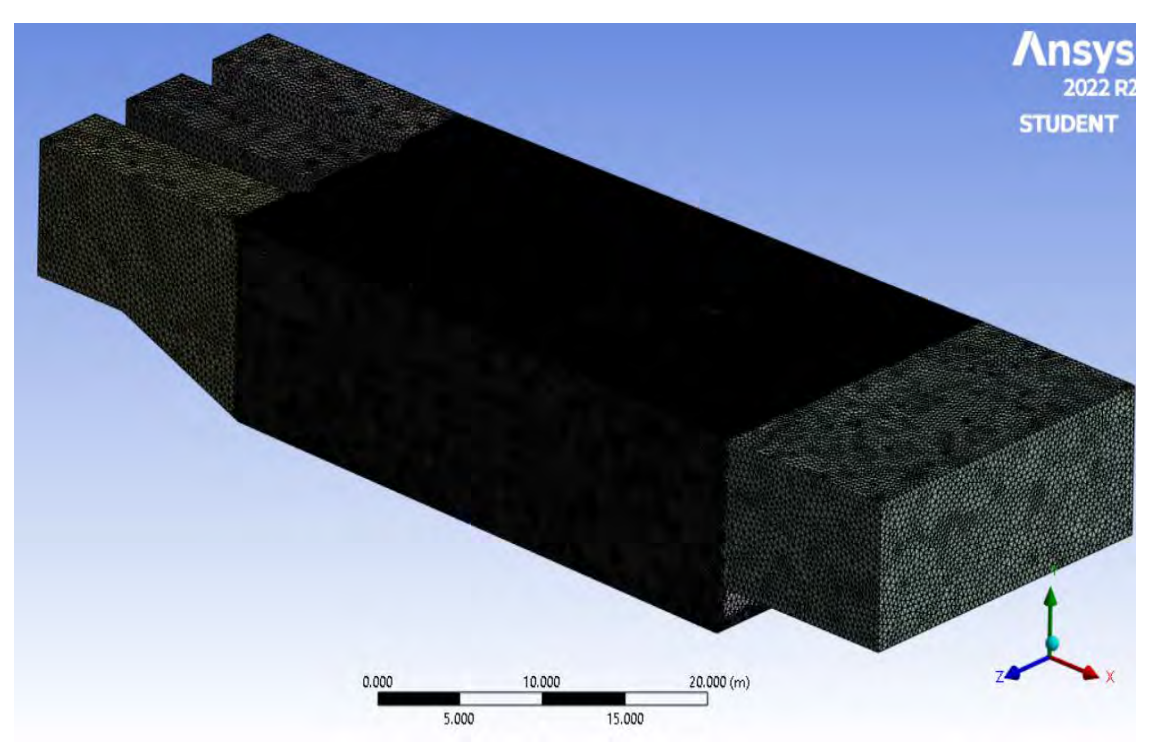

**Figura 172**  *Vista Perfil de Malla Hexadominant*

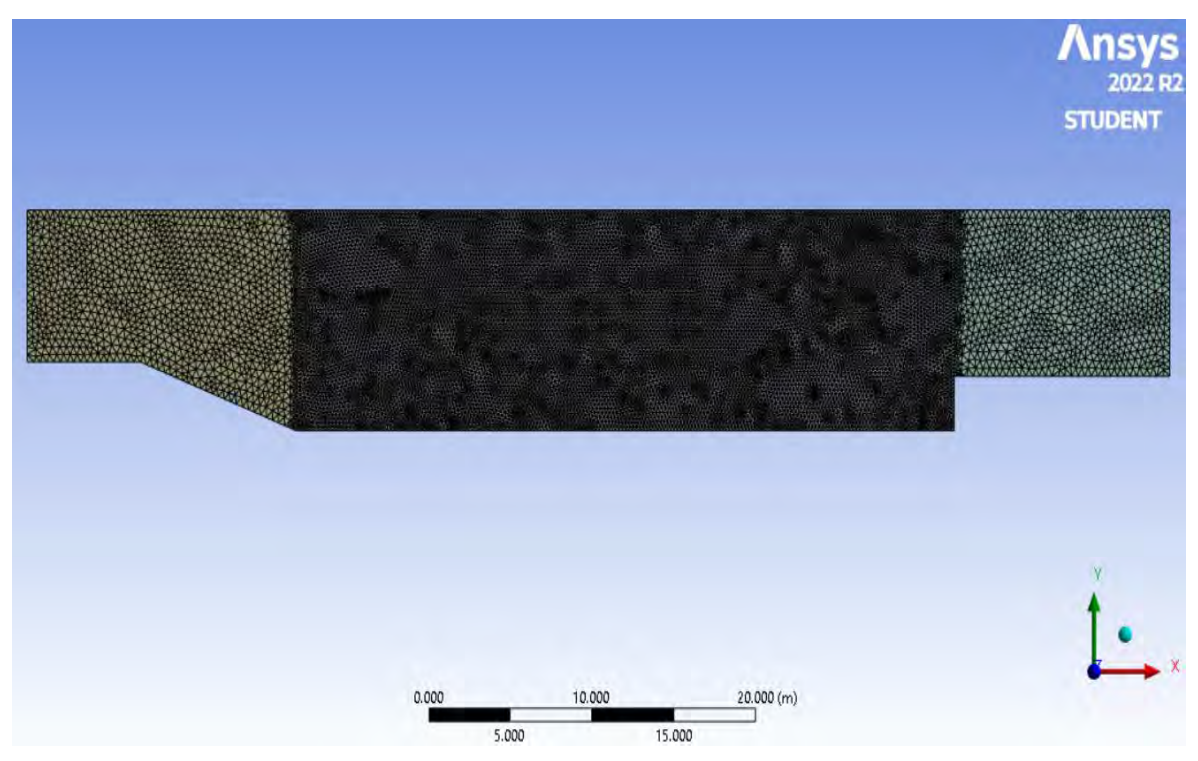

Nota. Adaptado de ANSYS Workbench (2023)

### **Figura 173**

*Vista 02 de Malla Hexadominant*

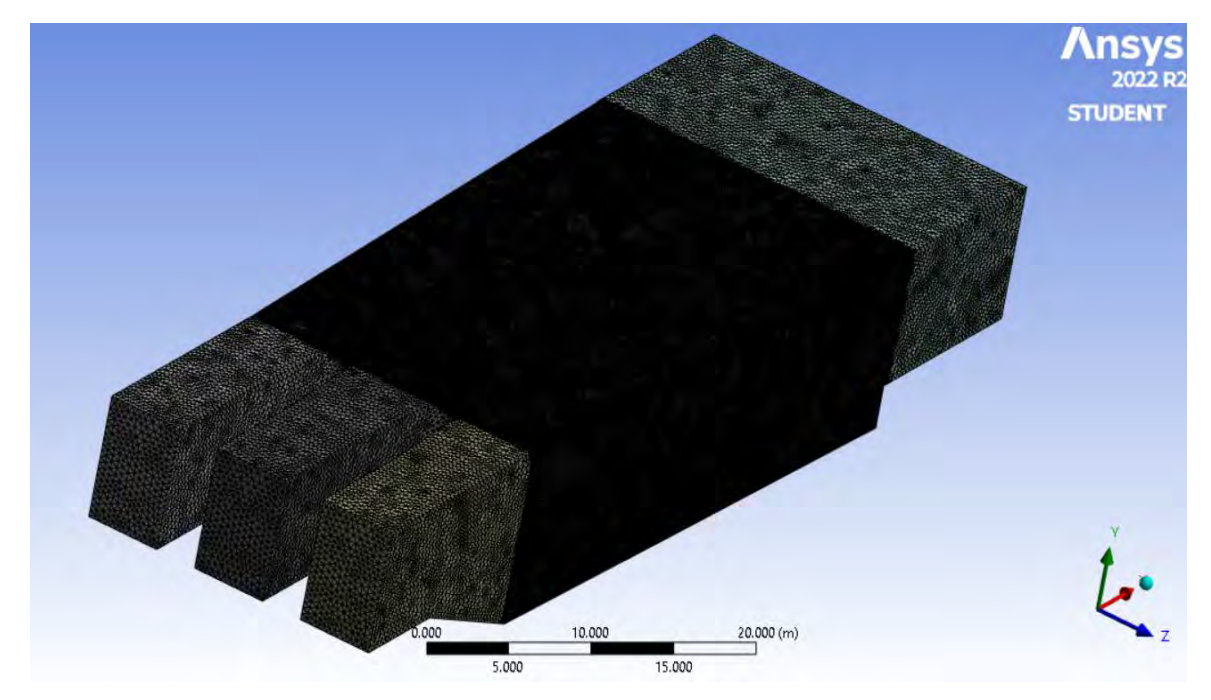

Para finalizar con el método Hexadominant, se obtuvo un mallado con parámetros de calidad considerados muy buenos, la *Tabla 15* detalla un resumen de los datos del mallado.

### **Tabla 15**

*Resumen datos mallado Hexadominant.*

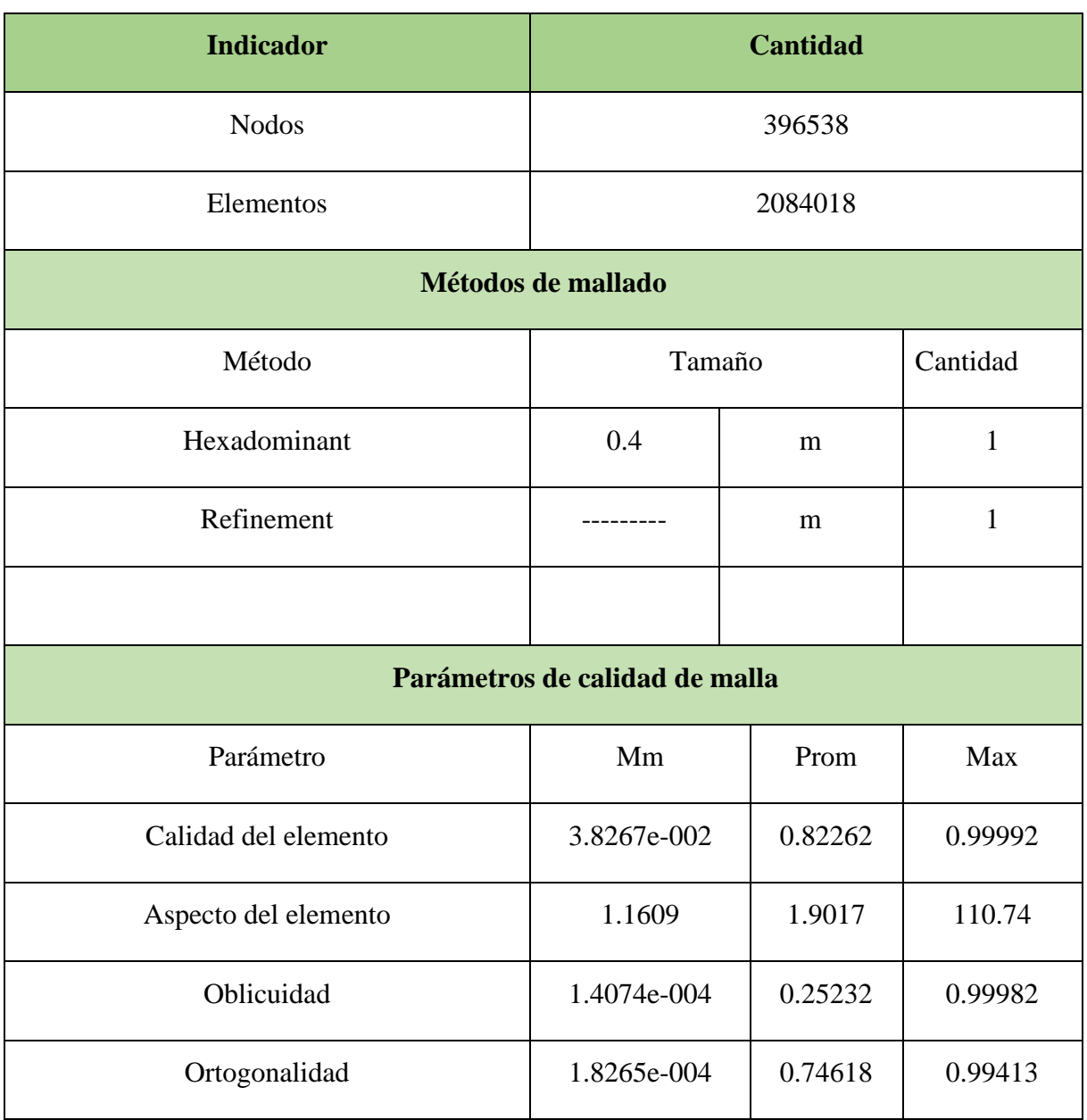

#### **5.2.2.2** *Análisis estacionario:*

Esta modelación corresponde a un análisis estacionario cuya configuración será explicada posteriormente y lo que implica este tipo de análisis se detalla en el acápite 3.2.10. Tal como se realizó en el análisis transitorio, se ha optado por evaluar 5 métodos de mallado, siendo estos Automático, Tetraédrico (Patch conforming y Patch indepedent), Hexadominant, Sweep y Multizone (Prism, Hexa y Prism/Hexa), siendo una malla de tipo no estructurada para los casos de las mallas con método Automático, Tetraédricos y malla tipo Mixta en el caso de método Sweep, para el resto de los métodos de mallado como Multizone y Hexa Dominant es una malla de tipo estructurado, a continuación se presenta los métodos de mallado y su respectiva configuración usada en las geometrías planteadas.

### • **Geometría II: Propuesta de Solución**

Para el método estacionario se presenta el cuadro resumen de la configuración del mallado utilizado en la estructura original.

### **Automático:**

### **Tabla 16**

*Resumen datos mallado Automático*

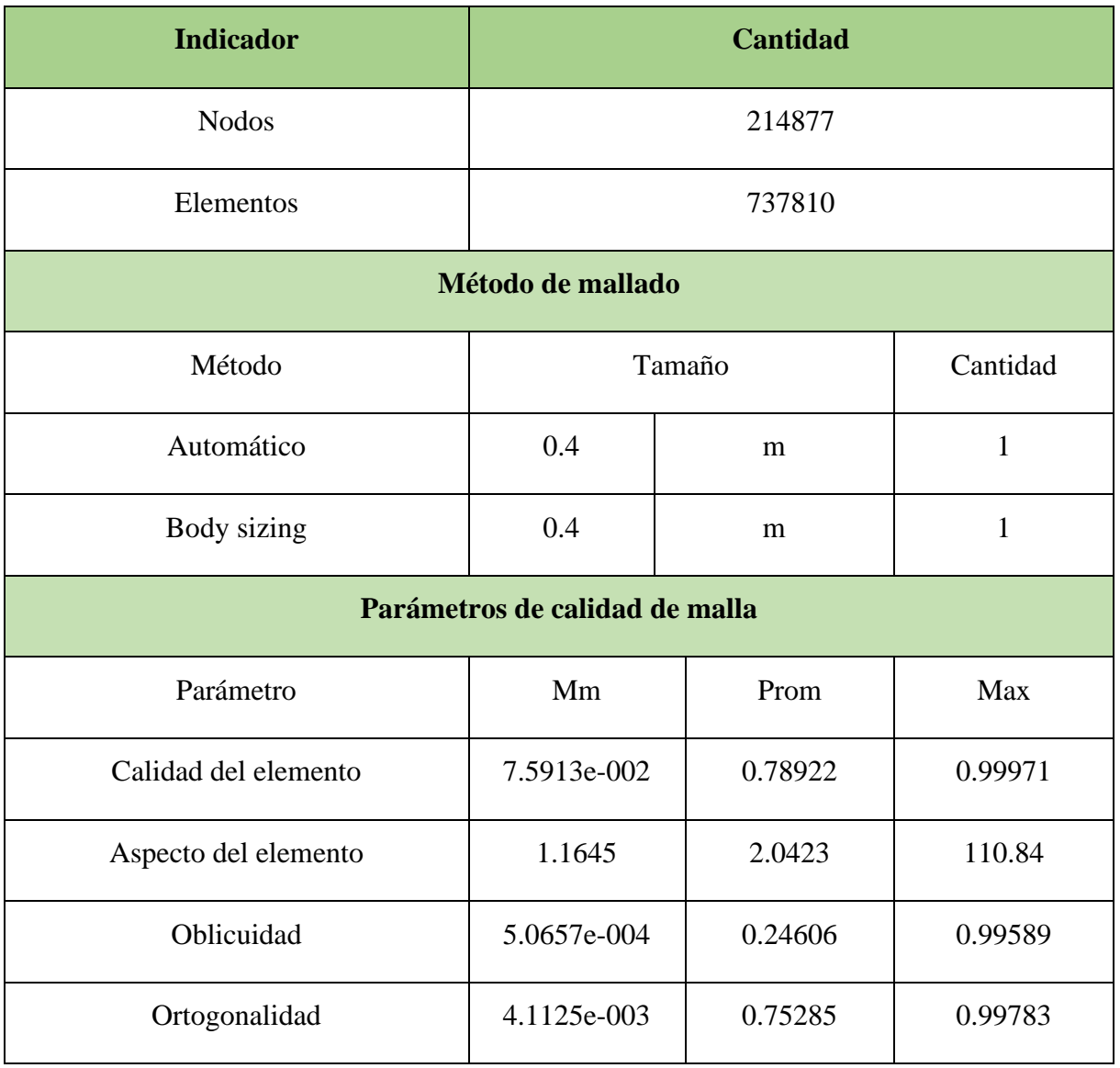

# **Sweep:**

### **Tabla 17**

# *Resumen datos mallado Sweep.*

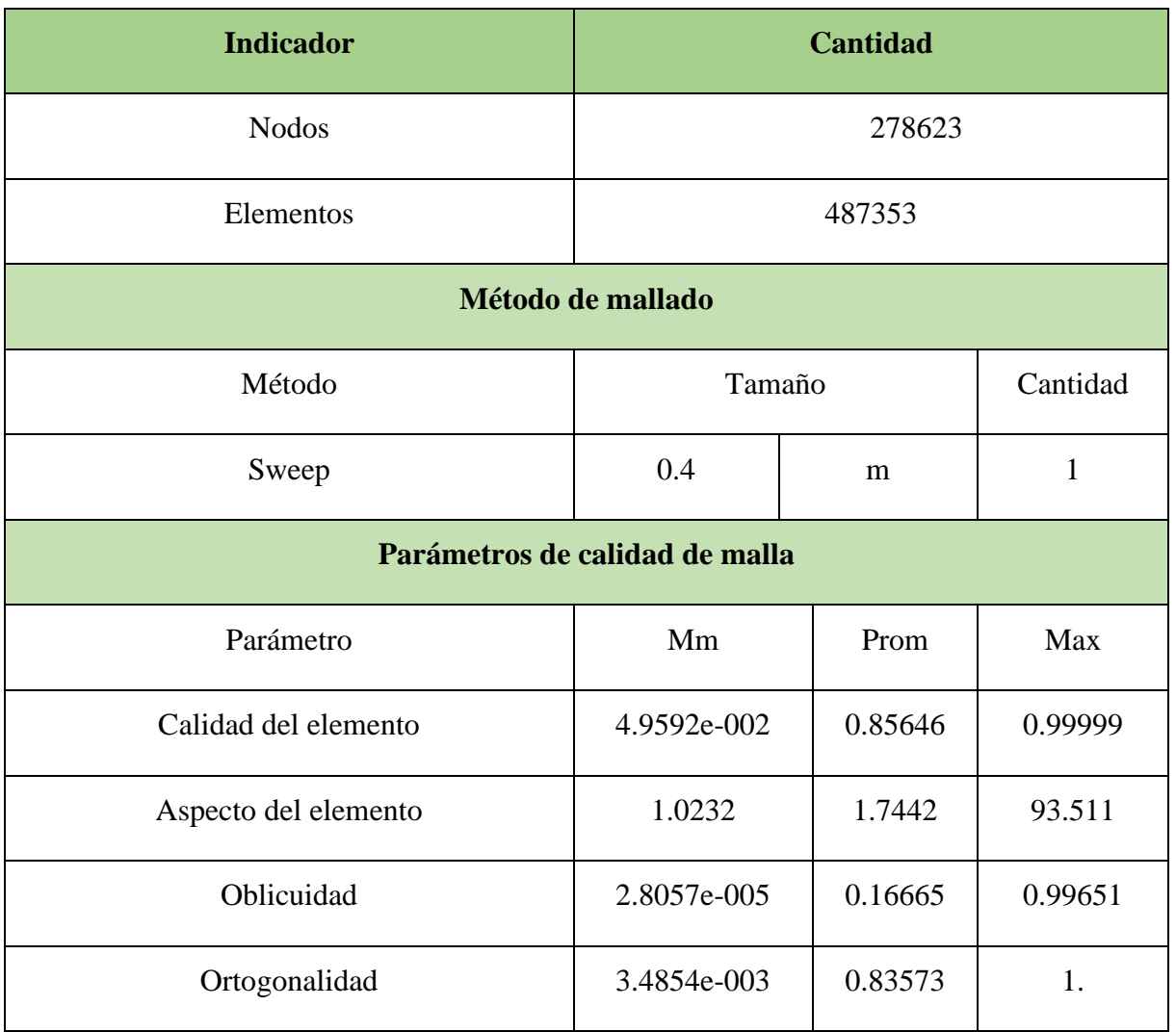

# **Tetraédrico:**

# **Tabla 18**

*Resumen datos mallado Tetraédrico*

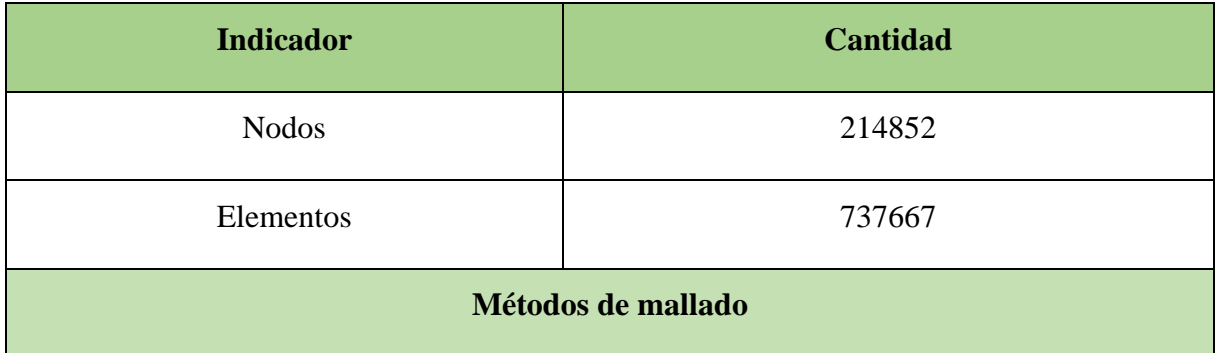

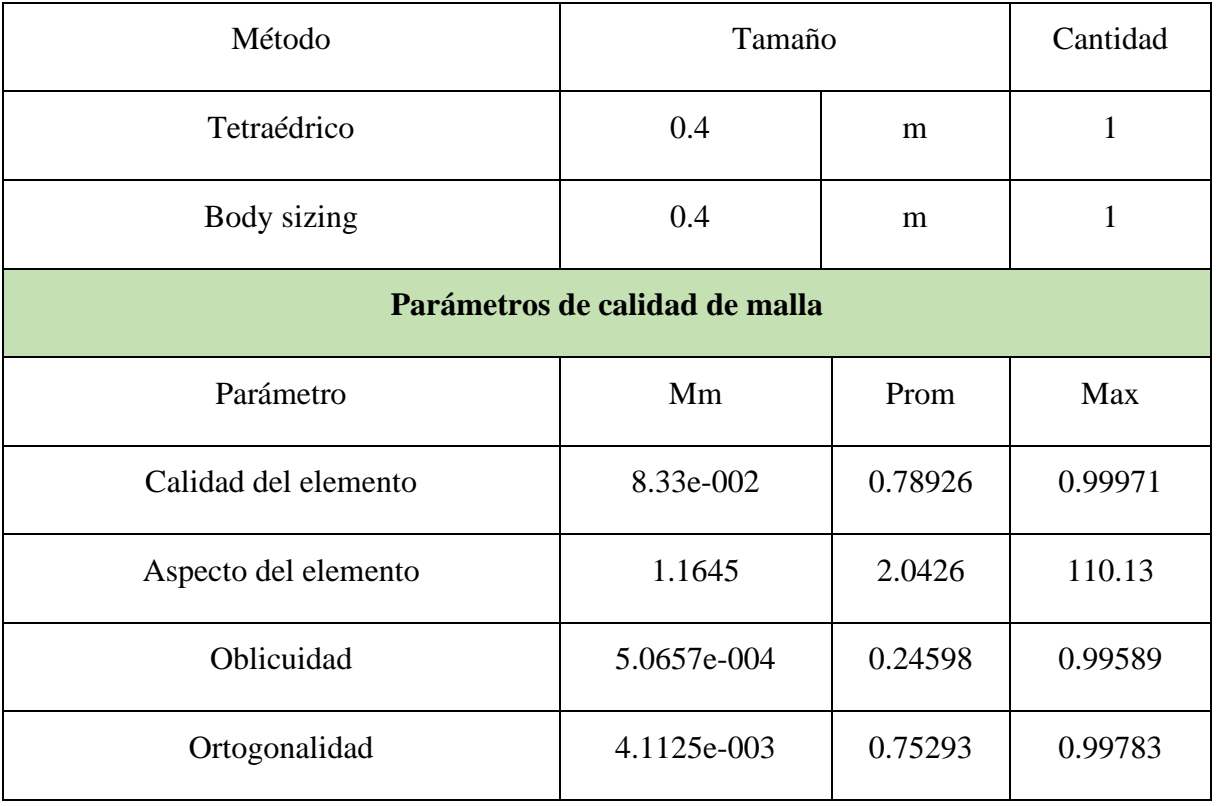

### **MultiZone:**

# **Tabla 19**

*Resumen datos mallado MultiZone.*

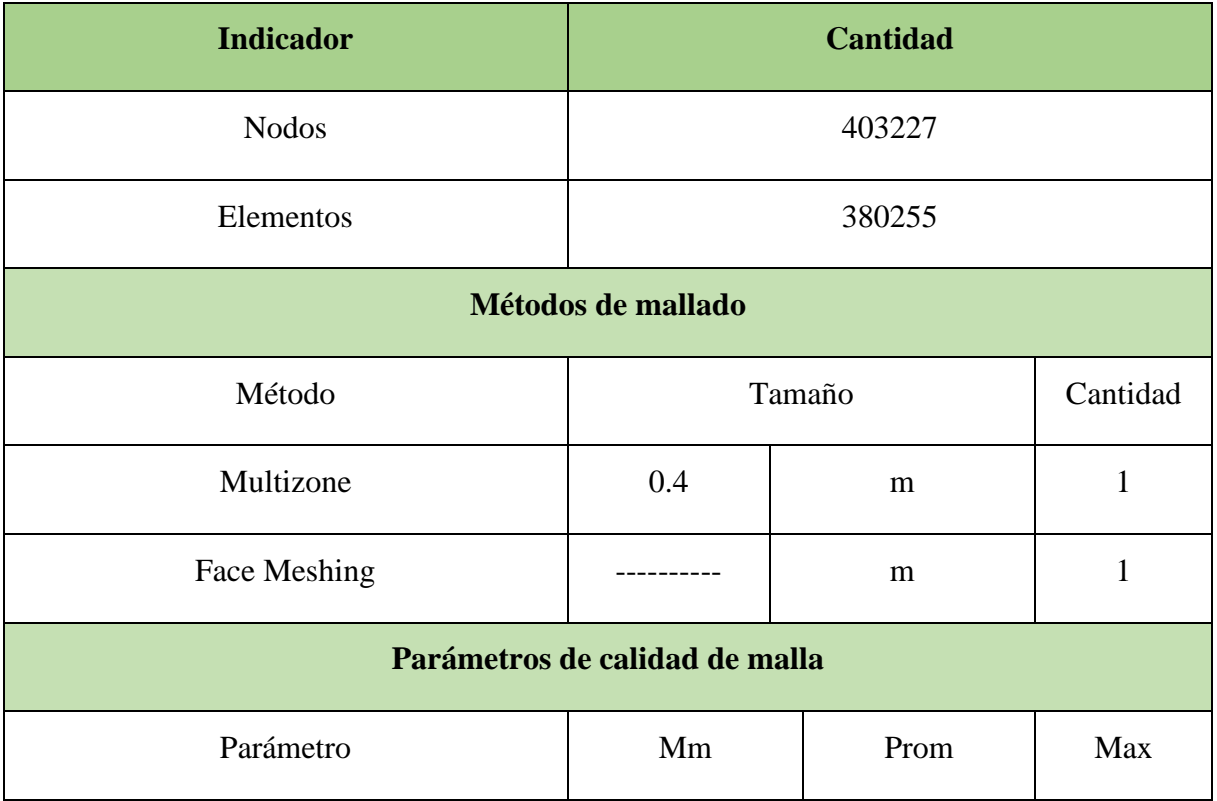

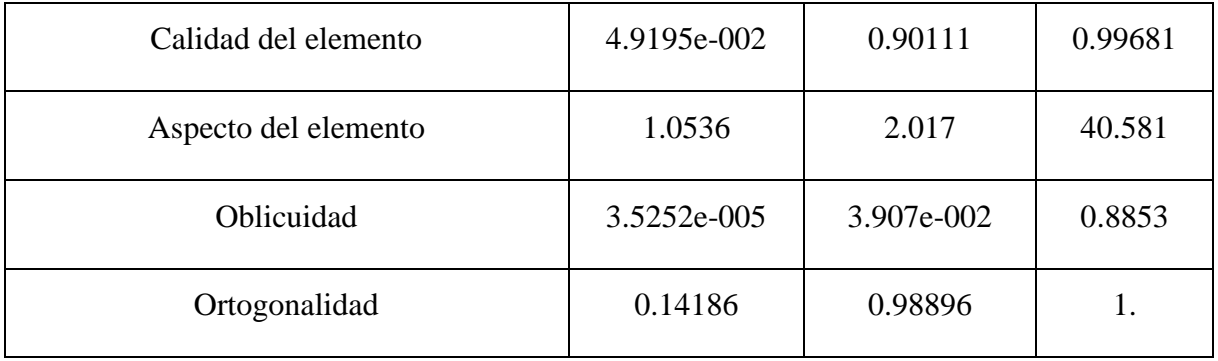

# **Hexadominant:**

# **Tabla 20**

*Resumen datos mallado HexaDominant.*

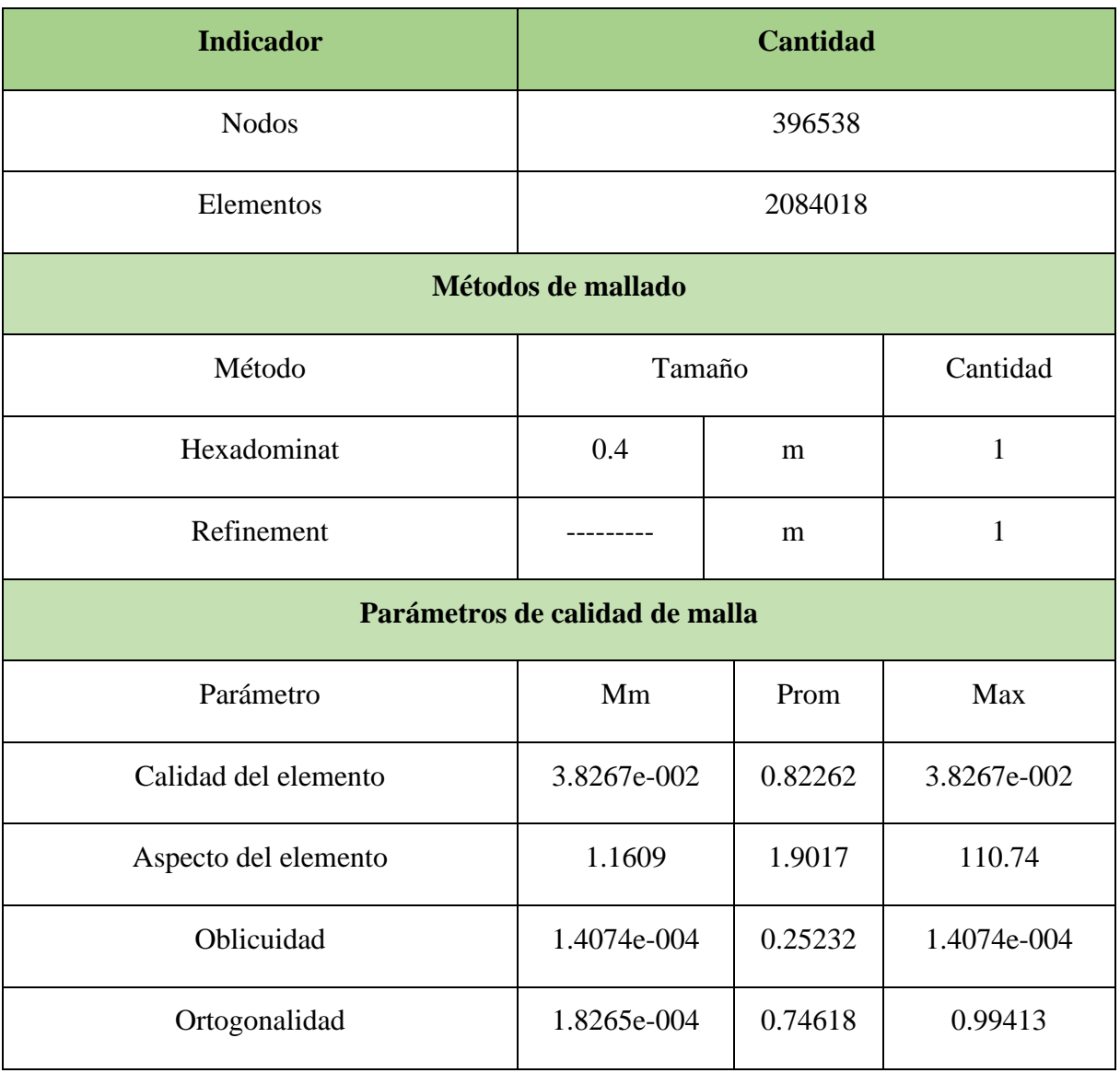

### **Geometría I: Estructura original**

Para el método estacionario se presenta el cuadro resumen de la configuración del mallado utilizado en la estructura original.

# **Automático:**

### **Tabla 21**

*Resumen datos mallado Automático.*

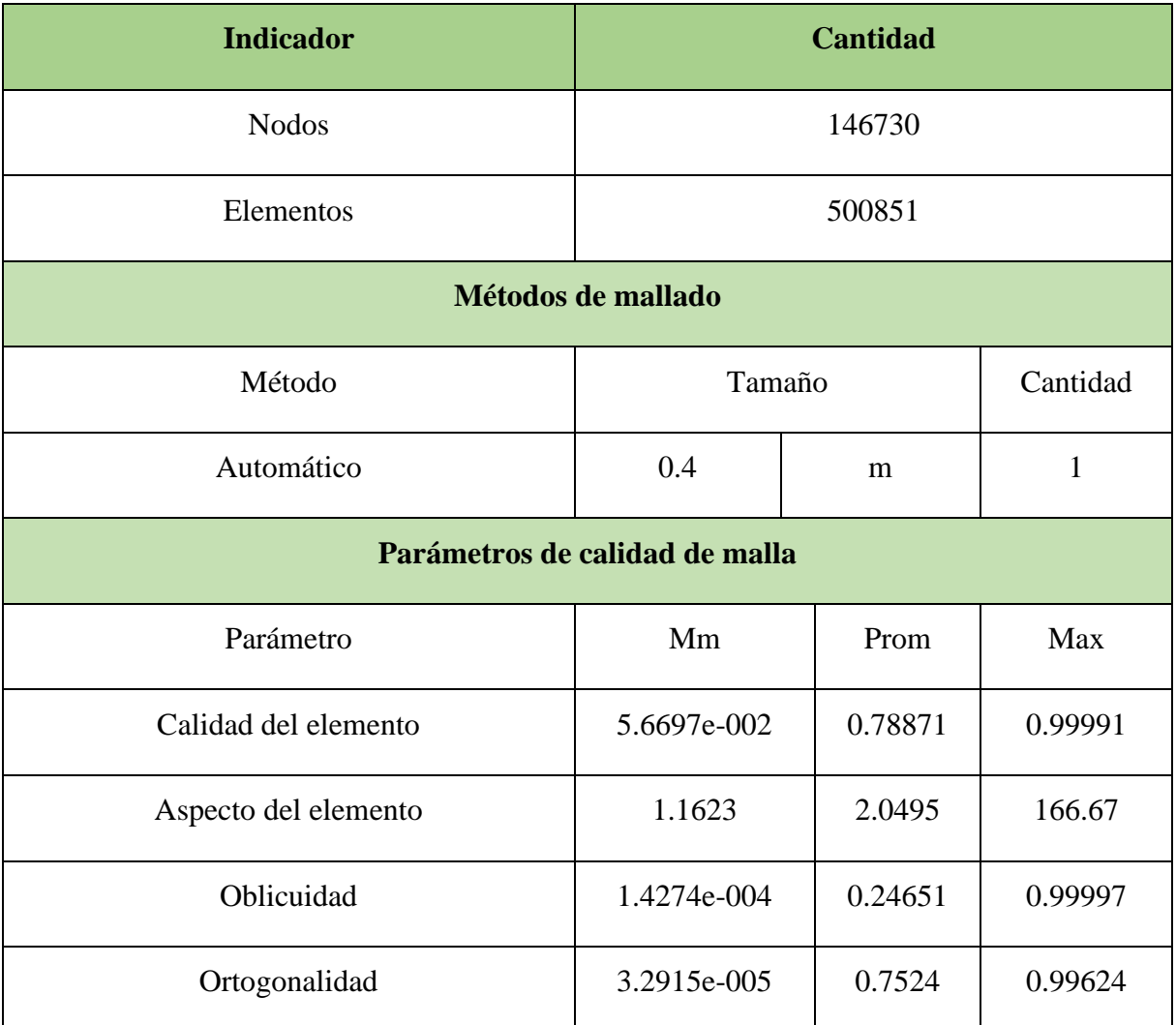

#### **Sweep:**

### **Tabla 22**

*Resumen datos mallado Sweep.*

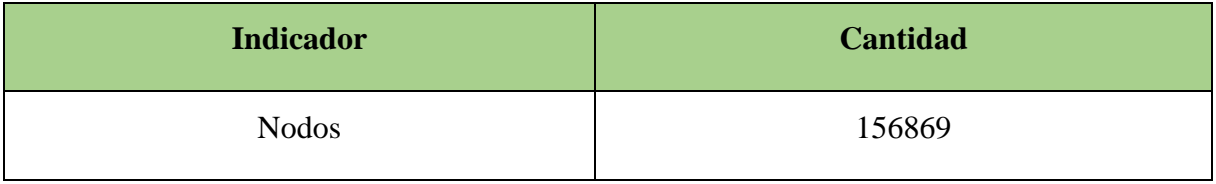

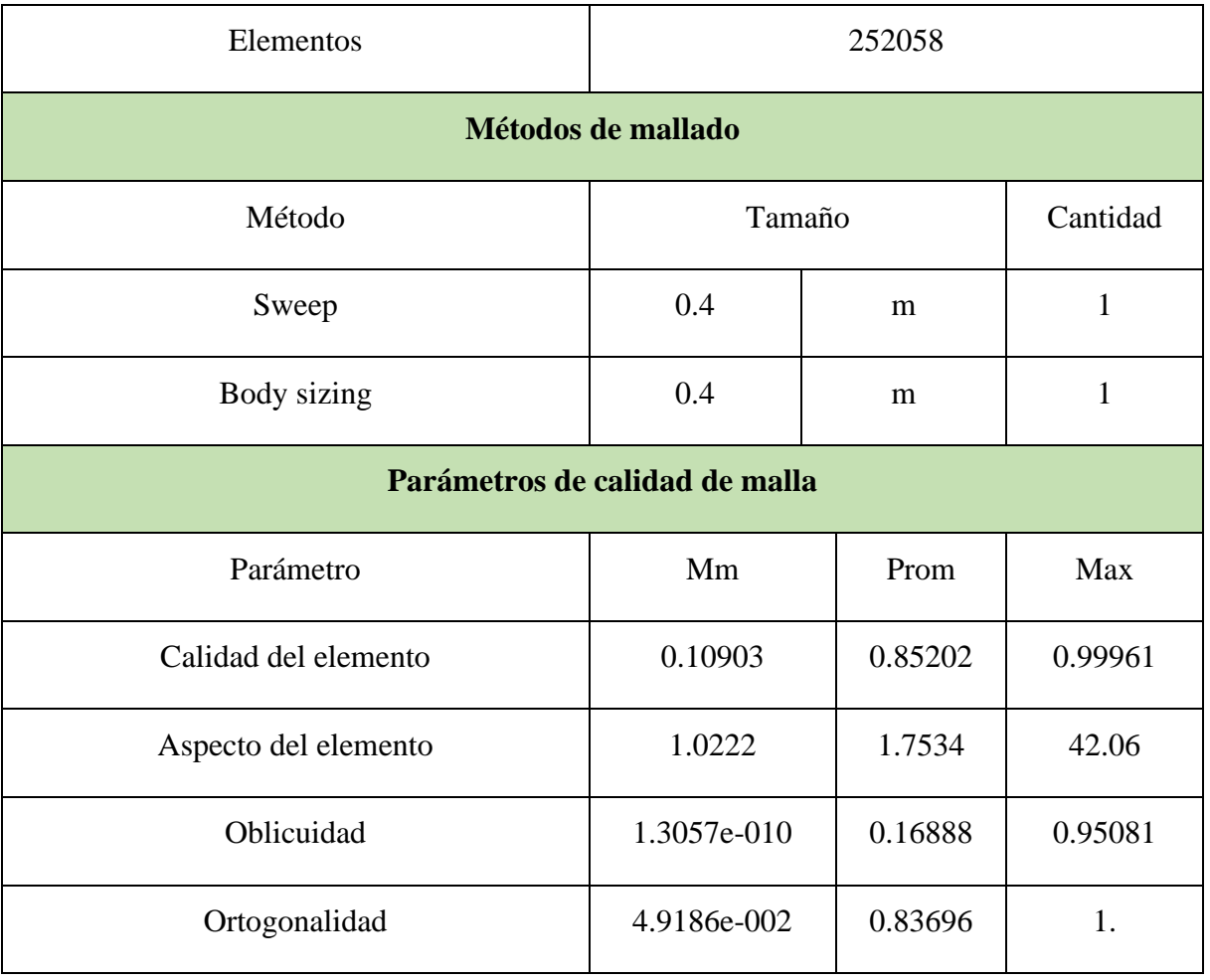

# **Tetraédrico:**

# **Tabla 23**

*Resumen datos mallado Tetraédrico.*

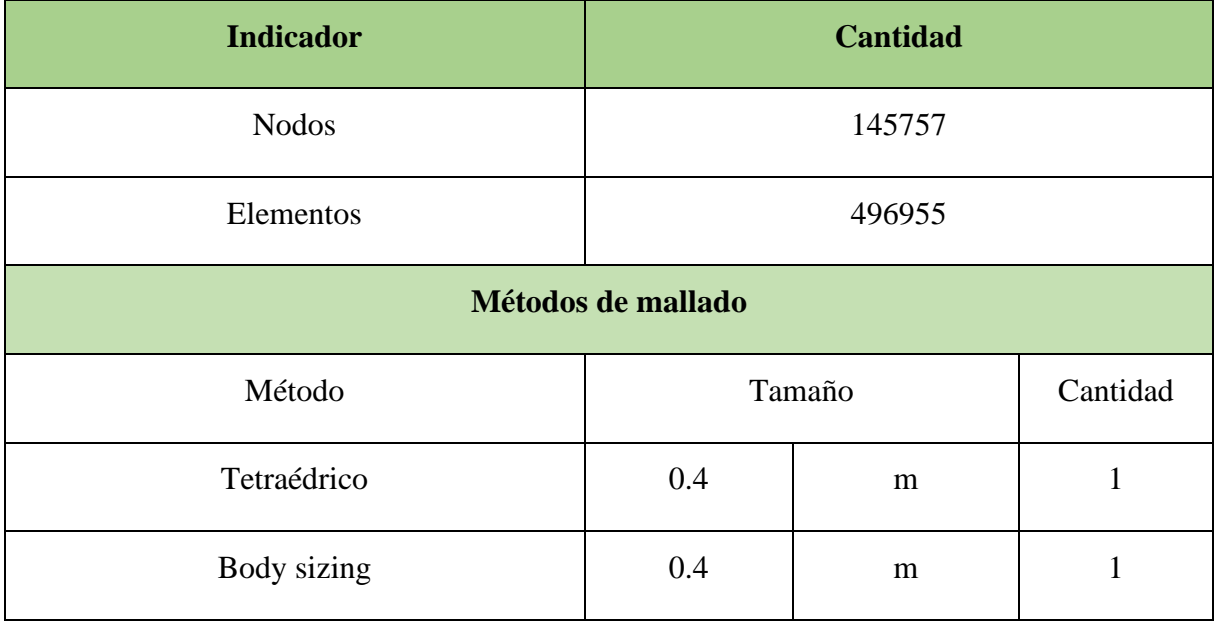

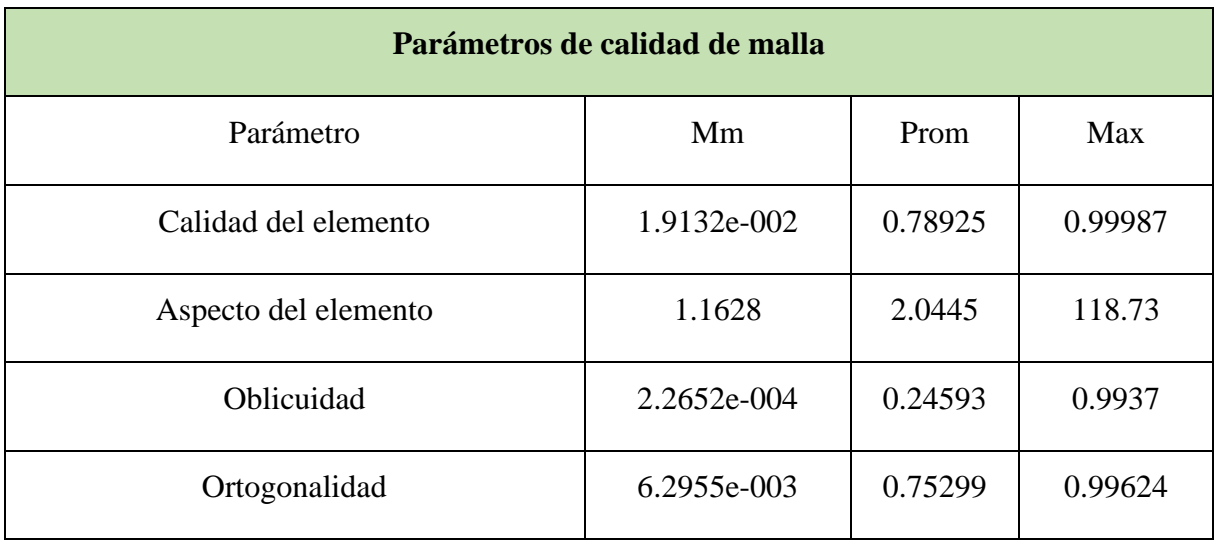

## **Multizone:**

# **Tabla 24**

*Resumen datos mallado Multizone.*

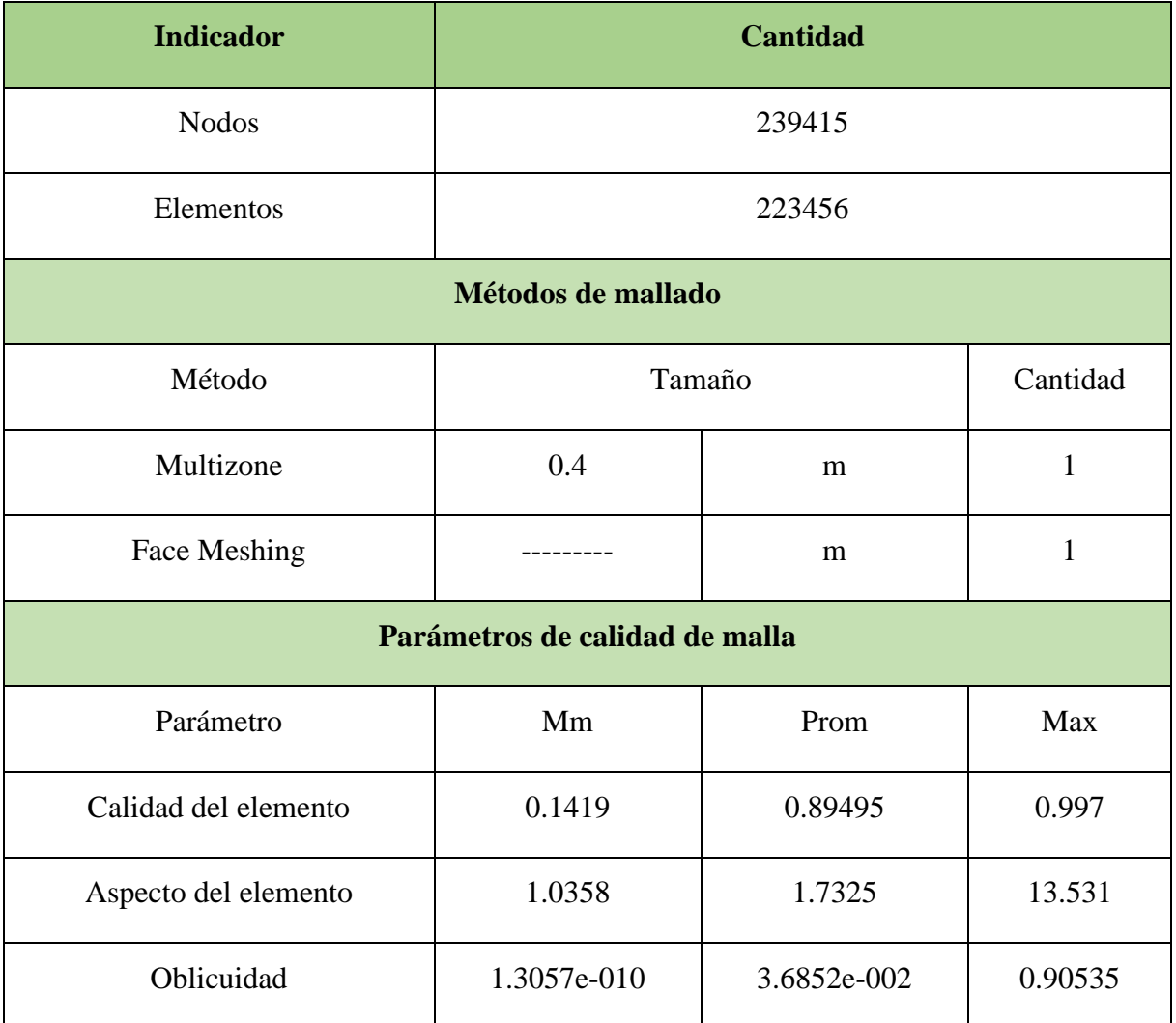

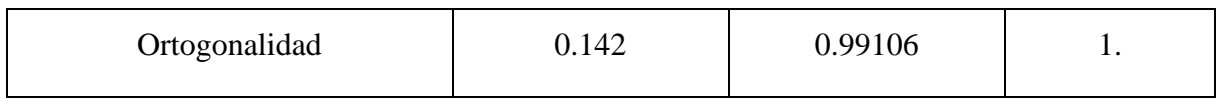

#### **Hexadominant:**

#### **Tabla 25**

*Resumen datos mallado Hexa Dominant.*

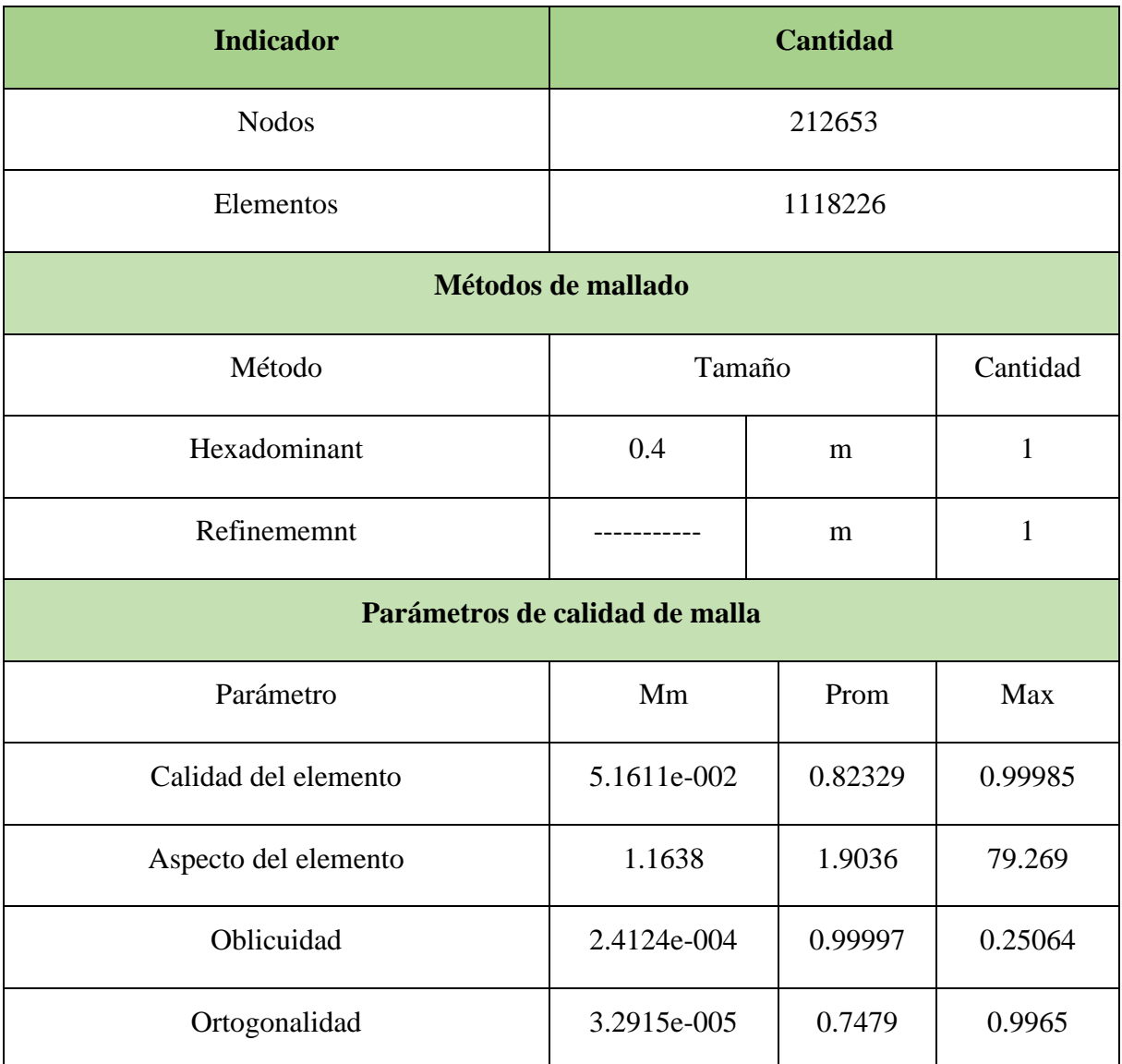

### *5.2.3 Definición de la física del modelo*

Para continuar con el proceso de modelación es necesario definir las físicas, para lo cual se usa la opción Stup, del paquete computacional. Especificando las propiedades del fluido y las condiciones de frontera del dominio estudiado.

Para iniciar con la configuración de la modelación, es necesario ingresar al setup desde la ventana de trabajo del Workbench, para esto da un clic seguido para abrir las opciones y se selecciona la solución Edit. Después se abrirá la interfaz del módulo setup.

En la ventana de setup se distinguen tres zonas: la zona de trabajo ubicada al lado derecho de la pantalla, donde se presenta el modelo en tres dimensiones y la proyección de las configuraciones que se ingresan, al lado izquierdo se observa el acceso directo a las ventanas en las cuales se ingresaran las configuraciones respectivas, y por supuesto en el lado superior de la ventana se encuentra las herramientas. Además, en esta barra de herramientas se destacan algunas herramientas que tienen una importancia indispensable en la modelación y que se describirán a continuación.

- *Analysis type***:** Donde se definirá el tipo de análisis del programa, pudiendo ser estacionario o transitorio.
- *Default domain*: Donde se colocan todas las configuraciones correspondientes al dominio.
- *Solution units***:** Donde se especifican las unidades de los principales parámetros de la modelación como la masa, longitud y tiempo-
- *Solver control***:** Donde se conFigura las consideraciones que el simulador tendrá en la ejecución de la modelación.

**5.2.3.1 Análisis transitorio.** Un análisis transitorio se encuentra en función del tiempo de análisis, por consecuencia es necesario definir los parámetros correspondientes al tiempo como es el tiempo total de la modelación. Para configurar este análisis es necesario ingresar a la sección de Analysis Type los siguientes datos:

**Tiempo total:** Comúnmente el valor del tiempo total oscila entre las 3 a 5 veces el tiempo de residencia de una partícula que tarda en el fluido del dominio. Con la *Ecuación 34* se encontrará el tiempo de residencia, utilizando el recorrido de la partícula sobre el dominio, como se muestra en la *Figura175*. Considerando una velocidad media igual a 7.56 *m/s*, se podrá encontrar el tiempo de residencia.

$$
T_r = \frac{L_d}{V} = \frac{70.025}{7.56} = 9.26 \text{ seg}
$$
 (34)

La velocidad de *7.56 m/s*, se obtuvo utilizando la geometría de la estructura hidráulica y del caudal que discurre por las ventanas de captación, usando el software de cálculo hidráulico de H-Canales, se encontró el tirante crítico teniendo como datos el ancho de solera y el caudal como se muestra en la *Figura 262* del *Capítulo 6 o en la siguiente ecuación*.

$$
V = \frac{Q}{b*T} = \frac{662.2}{15*5.835} = 7.56 \ m/s
$$
 (35)

*Dimensiones de la Estructura Propuesta*

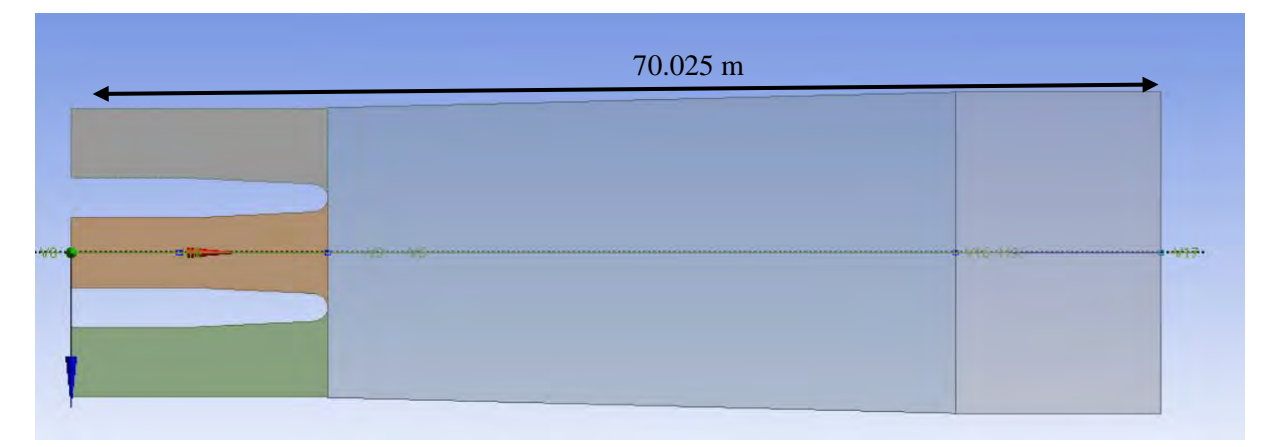

Nota. Adaptado de ANSYS Workbench (2023)

### **Figura 175**

*Dimensiones de la Estructura Original*

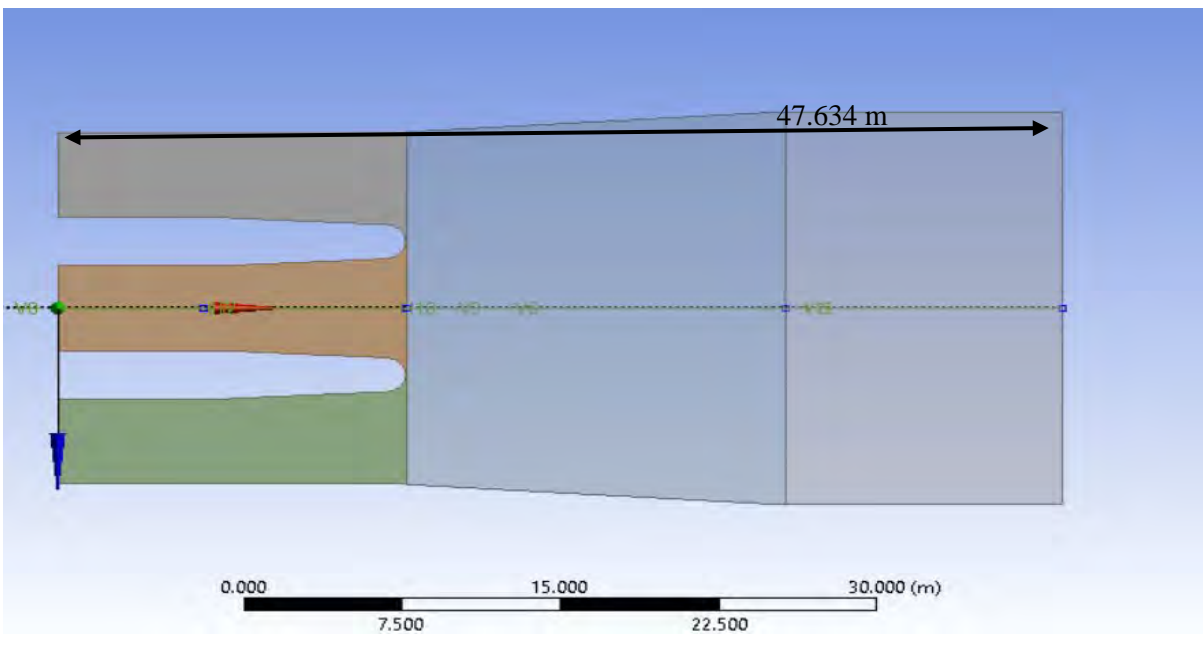

Nota. Adaptado de ANSYS Workbench (2023)

Para finalizar el intervalo de tiempo seria de 3-5 veces el tiempo de residencia dando un máximo de 46.31 segundo para el análisis transitorio del modelo propuesto, para este mismo se ha usado 40 segundos como tiempo total con el fin de presentar tiempos exactos, y para el modelo original de 23.16 segundo para el análisis transitorio del modelo original usando el mismo concepto que del modelo propuesto se empleó un tiempo total de 40 segundos.

**Intervalo de tiempo:** Se define considerando algunas variables hidráulicas como: el número de Courant  $(C)$ , velocidad media del flujo  $(c_m)$  y el tamaño del elemento más pequeño en la zona de flujo libre para la malla media  $(\Delta x)$ .

$$
\Delta t = \frac{C * \Delta x}{C_m} = \frac{0.06}{7.56} = 0.1 \text{ seg}
$$
 (36)

Entonces tomando en cuenta las condiciones establecidas y la ecuación previamente demostrada, el valor de intervalo ingresado en la ventana de análisis es de *0.1 s*.

#### **Figura 176**

*Consideraciones para análisis transitorio.*

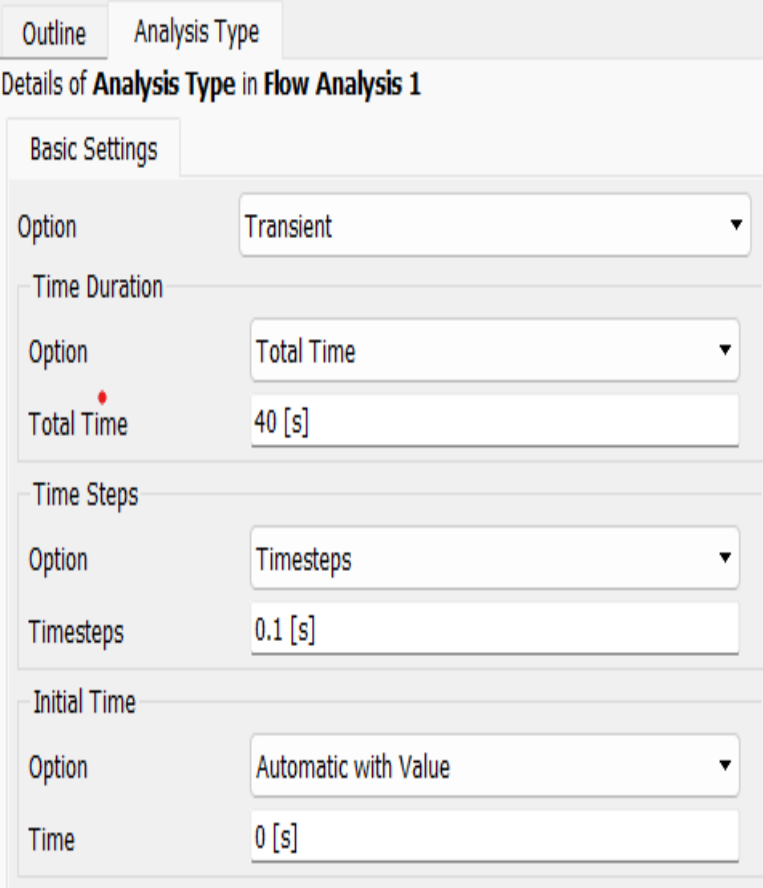

Nota. Adaptado de ANSYS Workbench (2023)

Prosiguiendo con los detalles en el setup se procede hacer las configuraciones correspondientes al dominio. Dando clic derecho en Default domain y edit, luego se precisan las siguientes configuraciones:

- **Basic Settings:** En esta parte de la ventana *Default domain* se configurará los fluidos presentes en el dominio siendo estos el agua y el aire, así como algunos datos generales. Todo esto se realiza en la ventana de la *Figura 178*. El primer paso es ingresar desde la librería del programa, los fluidos presentes en el dominio, siendo el agua y el aire los fluidos presentes durante la modelación del dominio. El procedimiento a seguir se muestra en la *Figura 179 y 180.*

### **Figura 177**

*Configuración de fluidos en el dominio.*

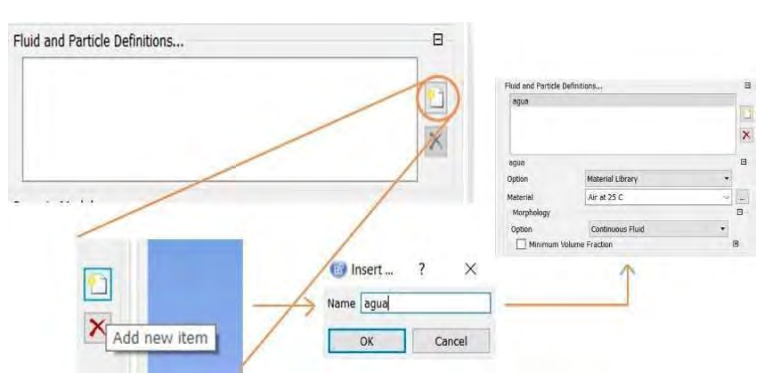

Nota. Adaptado de ANSYS Workbench (2023)

#### **Figura 178**

*Configuraciones básicas del dominio.*

| Outline<br><b>Analysis Type</b>              | Domain: Default Domain                        | E        |
|----------------------------------------------|-----------------------------------------------|----------|
| Details of Default Domain in Flow Analysis 1 |                                               |          |
| <b>Basic Settings</b>                        | Fluid Models<br><b>Fluid Specific Models</b>  |          |
| <b>Location and Type</b>                     |                                               |          |
| Location                                     | B543,B544,B548,B589,B96                       | $\cdots$ |
| Domain Type                                  | <b>Fluid Domain</b>                           |          |
| Coordinate Frame                             | Coord 0                                       |          |
| Fluid and Particle Definitions               |                                               | $\Box$   |
| <b>AGUA</b><br><b>AIRE</b>                   |                                               |          |
|                                              |                                               |          |
|                                              |                                               |          |
| <b>AGUA</b>                                  |                                               | $\Box$   |
| Option                                       | <b>Material Library</b>                       |          |
| <b>Material</b>                              | Water                                         |          |
| Morphology                                   |                                               | $\Box$   |
| Option                                       | <b>Continuous Fluid</b>                       |          |
| $-$ [ ] Minimum Volume Fraction              |                                               | 国        |
| <b>Domain Models</b>                         |                                               |          |
| Pressure                                     |                                               | $\Box$   |
| Reference Pressure                           | $1$ [atm]                                     |          |
| <b>Buoyancy Model</b>                        |                                               | $\Box$   |
| Option                                       | <b>Buoyant</b>                                |          |
| Gravity X Dirn.                              | $0$ [m s $^{\sim}$ -2]                        |          |
| Gravity Y Dirn.                              | $-9.81$ [m s <sup><math>\sim</math></sup> -2] |          |
| Gravity Z Dirn.                              | $0$ [m s $^{\sim}$ -2]                        |          |
| Buoy. Ref. Density                           | 1.2 [ $kg m$ <sup><math>\sim</math>-3]</sup>  |          |
| <b>Ref. Location</b>                         |                                               | ⊟        |
| Option                                       | <b>Automatic</b>                              |          |
| <b>Domain Motion</b>                         |                                               | $\equiv$ |
| Option                                       | Stationary                                    |          |
| <b>Mesh Deformation</b>                      |                                               | $\Box$   |
| Option                                       | None                                          |          |
|                                              |                                               |          |

Nota. Adaptado de ANSYS Workbench (2023)

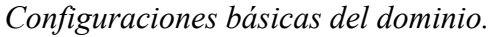

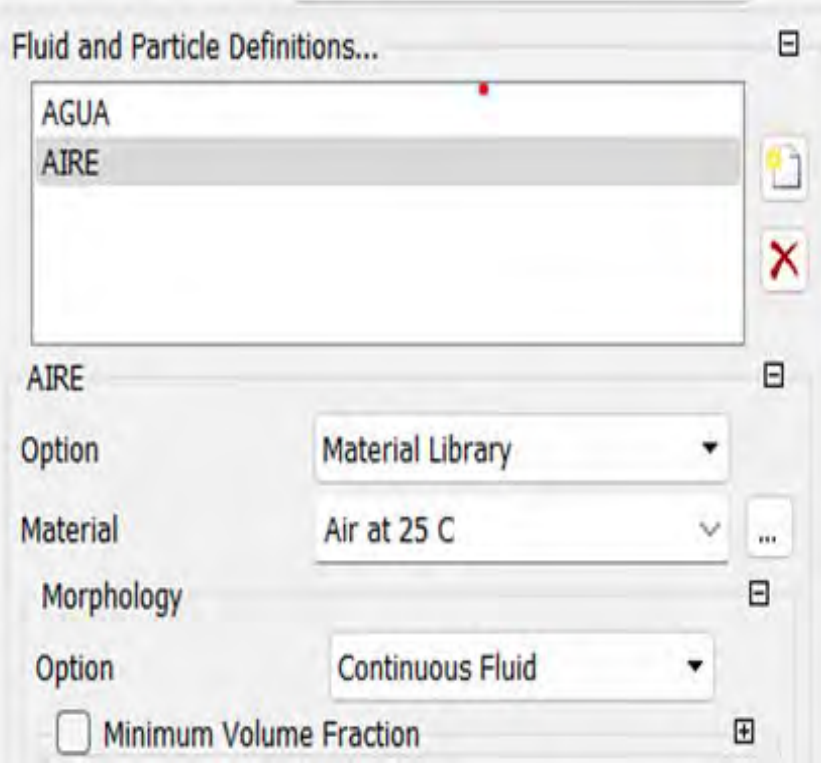

Nota. Adaptado de ANSYS Workbench (2023)

Ingresados los fluidos, se configura los valores que se muestran en la *Figura 179 y 180.*

A. **Definición de fluidos y partículas** (*fluid and particles definitions*): En este apartado se conFigura la morfología de los fluidos que forman parte del flujo multifásico, para esta modelación se elige la opción de fluido continúo debido a que no se mezclan los mismos. Esta sección permite calcular el porcentaje de mezcla entre los fluidos, los cuales para esta modelación son el aire y agua.

- B. **Modelos del dominio** (*domain models*):
- **Presión (***Pressure***):** Teniendo un valor de 1 atm.
- **Modelo de flotabilidad (***Bouyancy model***):** Para definir la flotabilidad tomaremos como valor de la gravedad 9.81  $m/s^2$  en la dirección "Y" y la densidad de referencia de la flotabilidad tendrá un valor de *1.2 kg/m3*.
- **Movimiento de dominio (***Domain motion***):** Para el propósito de la modelación se elegirá la opción estacionaria.
- **Fluid models:** En esta sección se conFigura los modelos para asemejarse al comportamiento real del fluido; por ejemplo, los modelos multifase y los de turbulencia estudiados son claros ejemplos de modelación semejante a la realidad, en la *Figura181* se detalla las configuraciones.

*Configuraciones de modelos de fluidos*

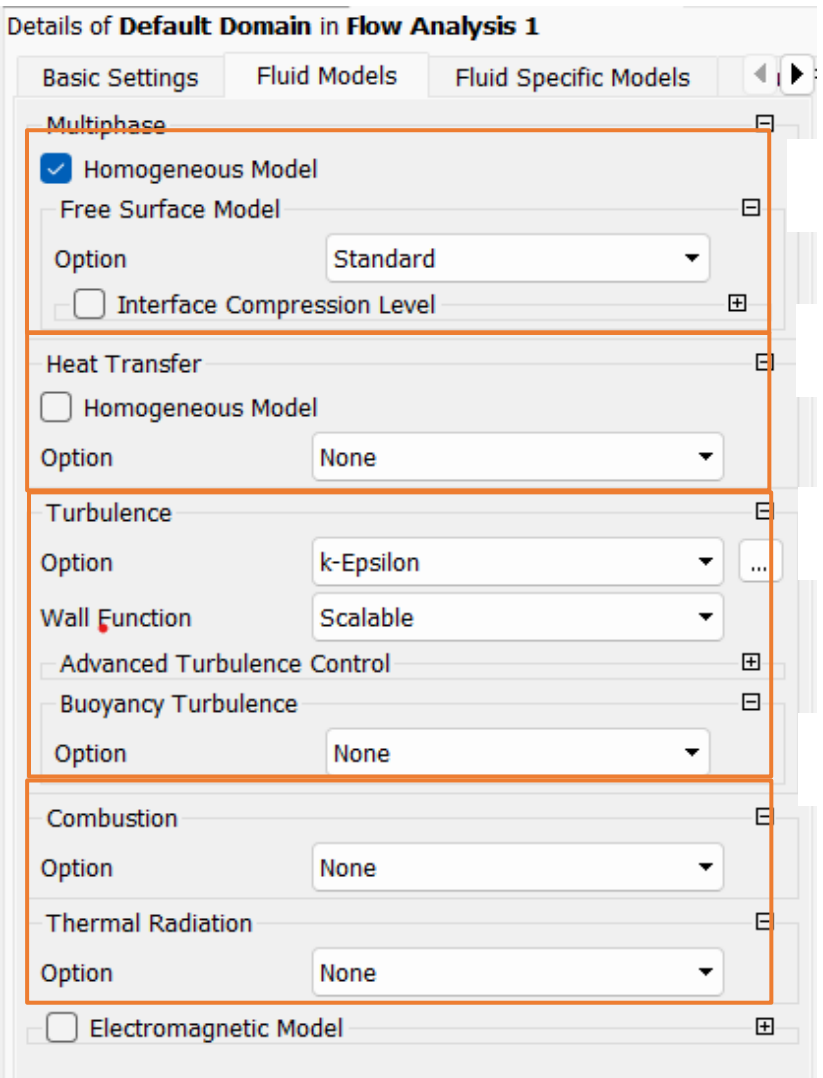

Nota. Adaptado de ANSYS Workbench (2023)

De la *Figura 181* se detallará los diferentes tipos de configuración:

**Multifase (***multiphase***):** El presente modelo se considera un homogéneo presentando fases continuas, es *decir*, presentan una superficielibre diferenciable donde el fluido primario es el agua.

**Transferencia de calor (***heat transfer***):** No *se* tomará en cuenta ningún modelo de transferencia de calor.

**Turbulencia (***turbulence***):** Se usará el modelo *k- Épsilon,* ya que este modelo describe de mejor forma la interacción entre el fluido y la pared.

**Combustión o radiación termal:** No se configurará.

**Fluid specific models**: Esta ventana se dejará por defecto como en la *Figura 182*.

*Configuraciones de modelos de fluido específicas.*

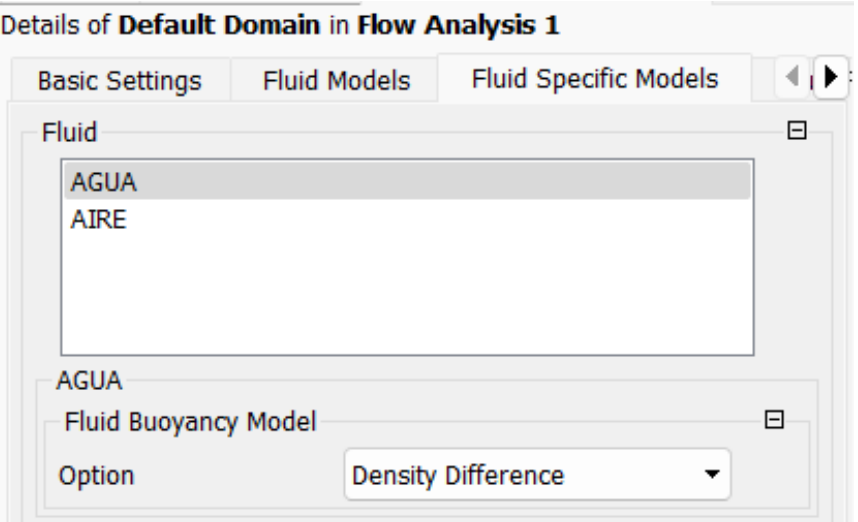

Nota. Adaptado de ANSYS Workbench (2023)

**Fluid pair models:** Se configurarán las opciones que se presenta en la *Figura 183*. Especificamos la tensión superficial con el coeficiente de tensión superficial siendo esta de *0.072 N/m*. En el modelo de transferencia entre las fases, especificaremos en el modelo de superficie continua (*Continuum Surface Force*), especificando que el fluido primario es el agua.

# **Figura 182**

*Configuraciones del Fluid Pair Models.*

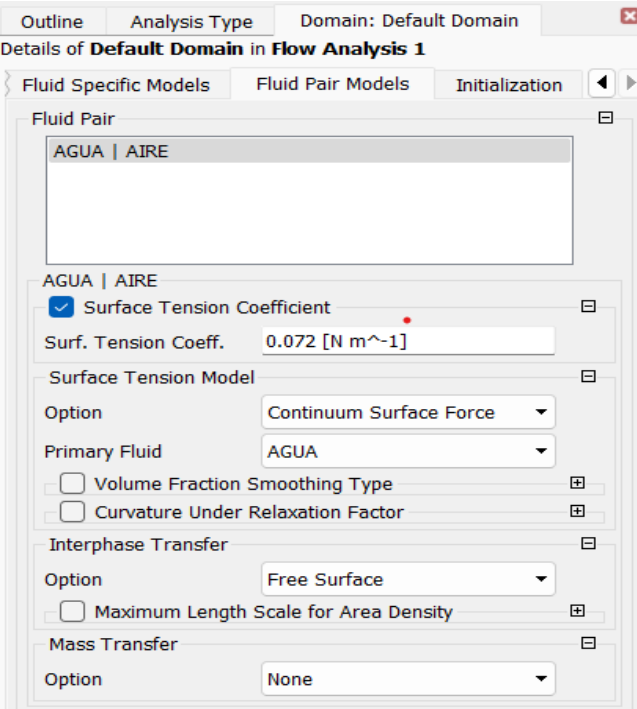

Nota. Adaptado de ANSYS Workbench (2023)

El siguiente paso en la modelación es ingresar las condiciones de borde, llamadas también condiciones de frontera. Estas serán aplicadas en las caras relevantes de la geometría, para esto definimos previamente la geometría donde se colocará las condiciones de borde **Figura 184.**

Esta etapa en la modelación es muy importe, debido a que los errores en la configuración pueden inducir a resultados que se alejan de lo real o por su defecto que no se produzca la convergencia adecuada de la modelación.

Los pasos para definir las condiciones de borde se describen a continuación, primero damos un clic derecho en Default domain, luego en Insert y clic en Boundary como en la **Figura 184**. Finalmente, para concluir con este paso se procede a colocar un nombre a la condición de frontera, tal como se muestra a continuación.

### **Figura 183**

*Insertar condiciones de frontera.*

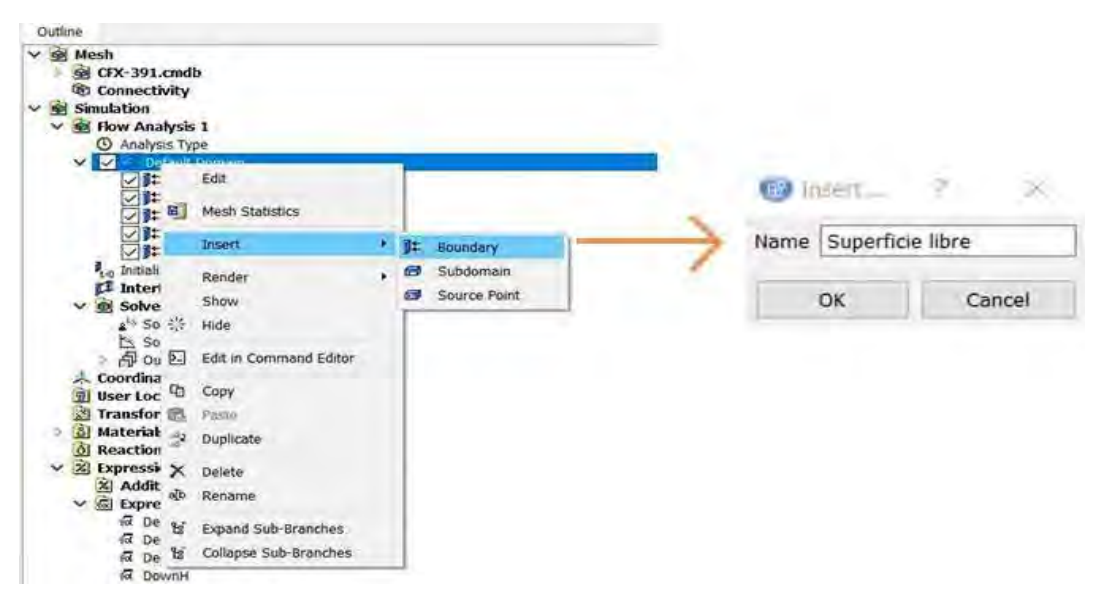

Nota. Adaptado de ANSYS Workbench (2023)

### 1. **Primera condición de frontera, ENTRADA:**

Los datos con lo que se configuró esta condición de frontera se presentan en la *Tabla 26* y la *Figura 185***.** Se presenta a continuación algunas consideraciones para esta condición de frontera:

- El tipo de límite es Inlet*,* que indica la posibilidad de solo entrada de flujo.
- El régimen del flujo se define como subsónico (Subsonic), ya que presenta velocidades menores a la velocidad del sonido.
- El ingreso de fluido se configuró como Masa y Momento, siendo la opción (Normal Speed) con una velocidad de entrada de 7.566 m/s obtenido del cálculo de velocidad en la entrada del vano de captación de la bocatoma. Además, cabe destacar que la dirección del flujo es perpendicular a la ubicación de entrada
- La turbulencia se ingresó usando la opción (Medium), con una intensidad de 0.05 (Intensity = 5%). (ANSYS. INC, CFX Tutorials, 2015)
- La fracción volumétrica de aire y agua también estará definida por sus volúmenes de agua y aire respectivamente, considerando que en la entrada ingresa el agua por toda su área y el programa equilibra de manera proporcional las fases a lo largo del dominio, esto sucede cuando no se usa expresiones como este caso, por tal motivo la fracción volumétrica de aire igual a 0 y una fracción volumétrica de agua de 1.

### **Tabla 26**

*Datos de condición de frontera entrada.* 

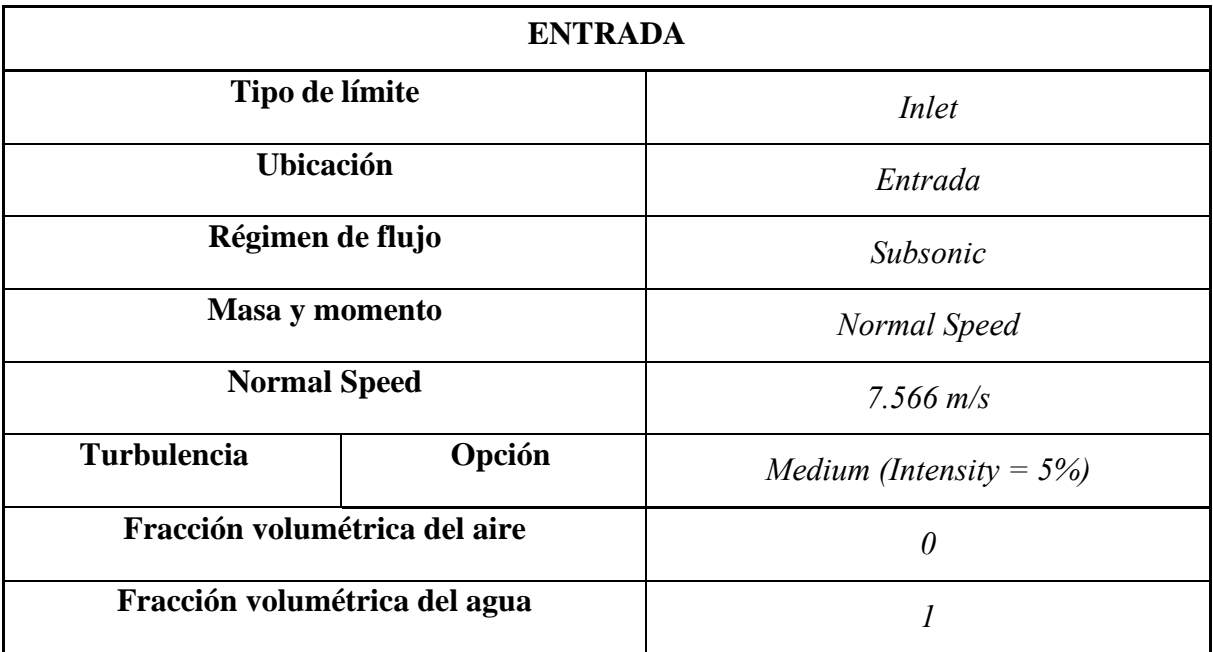

#### **Figura 184**

*Ajustes Básicos*

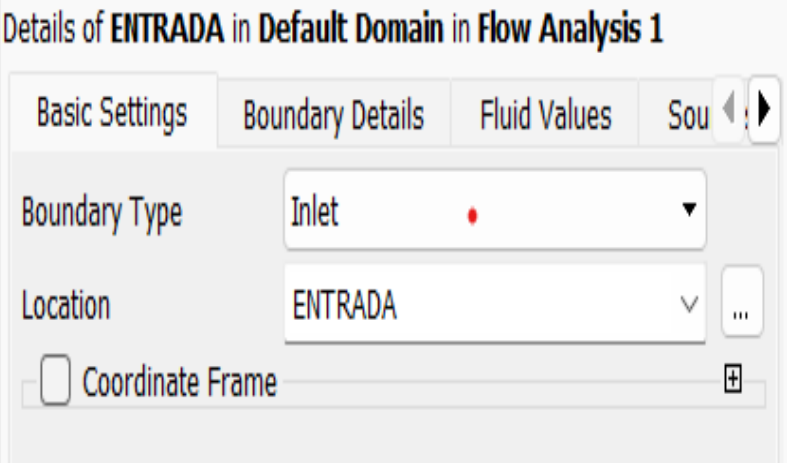

*Detalles de Limites*

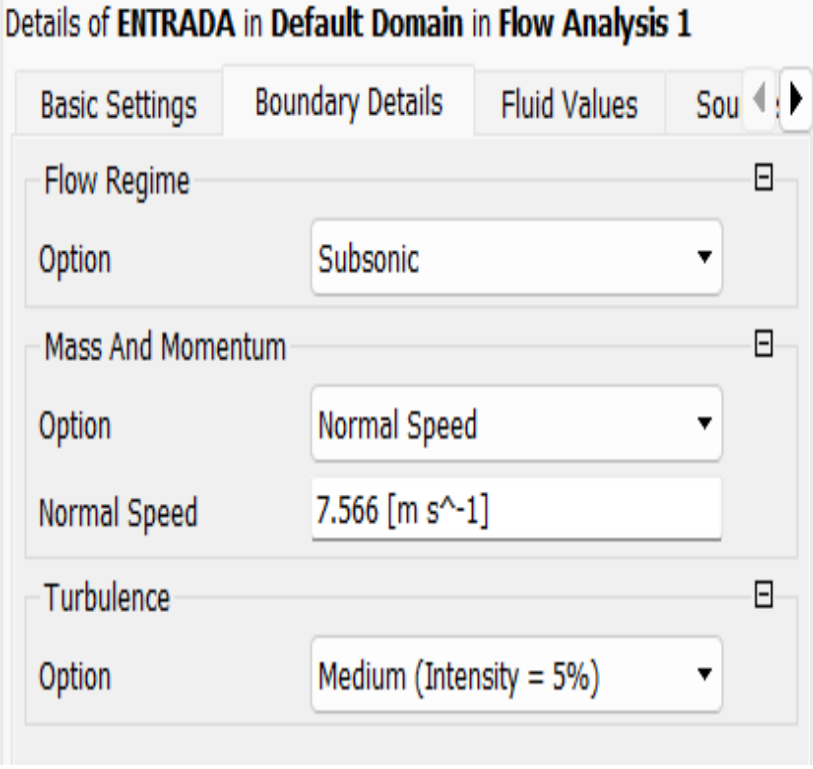

Nota. Adaptado de ANSYS Workbench (2023)

### **Figura 186**

*Valores de Fluidos-Agua*

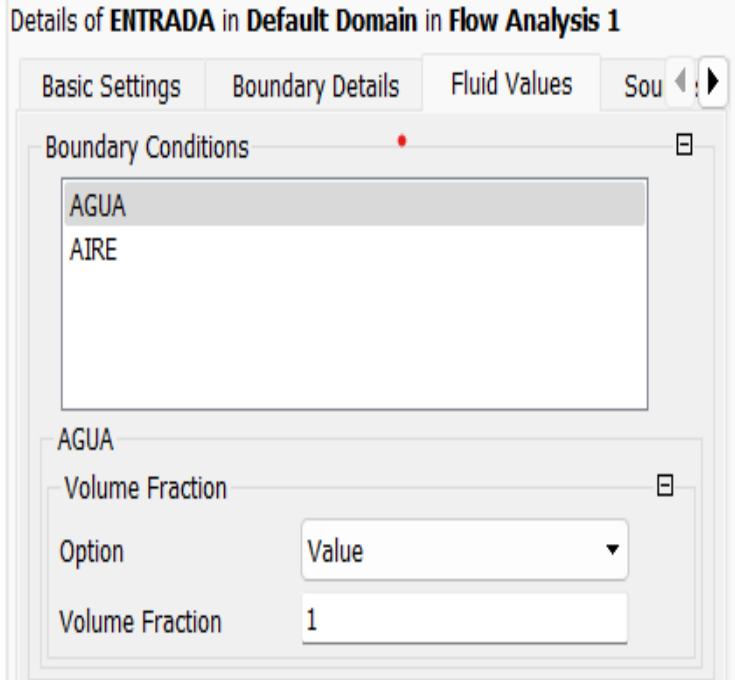

*Valores de Fluidos-Aire*

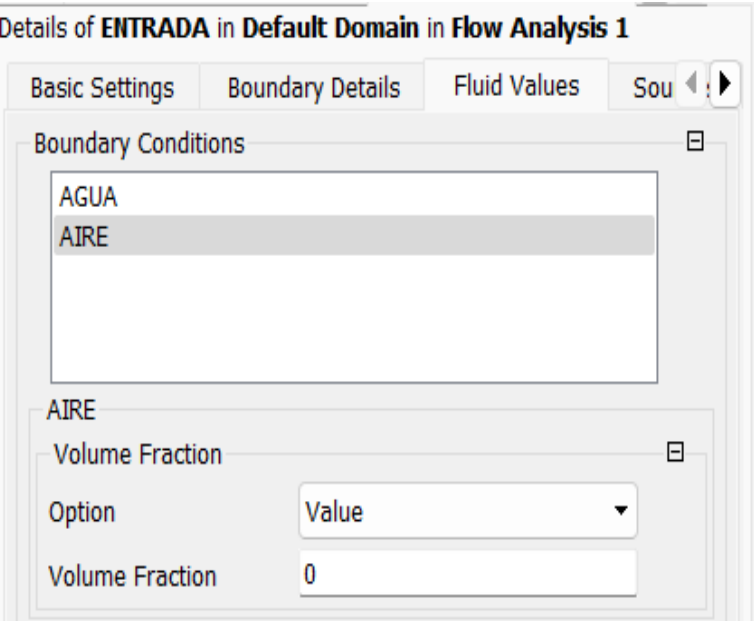

Nota. Adaptado de ANSYS Workbench (2023)

### **2. Segunda condición de frontera, CONCRETO:**

En esta condición de frontera se encuentran seleccionadas las caras del fondo, paredes laterales de la bocatoma y toda superficie que se involucre con un aspecto sólido de la estructura real. Las configuraciones se detallan en la *Figura189, 190* y la *Tabla 27*, algunas consideraciones que se tomaron fueron:

- El tipo límite Wall nos indica que la geometría seleccionada será una pared.
- Se define la masa y momento como "No Slip Wall" o sin deslizamiento en las paredes, lo que por defecto quiere decir que el fluido tiene una velocidad igual a cero en la pared del dominio. Existe otra configuración llamada "Free Slip Wall" o deslizamiento libre en paredes, lo cual indica que no hay fricción entre el fluido (agua/aire) y la pared del dominio. Finalmente, configuración elegida será "No slip Wall" y será acompañada con la opción "Rough Wall" o rugosidad en la pared (ANSYS. INC, CFX Reference guide, 2016).
- La rugosidad total se consideró 0.36 mm correspondiente al concreto simple (Anexo E)

### **Tabla 27**

*Datos de condición de frontera FONDO.*

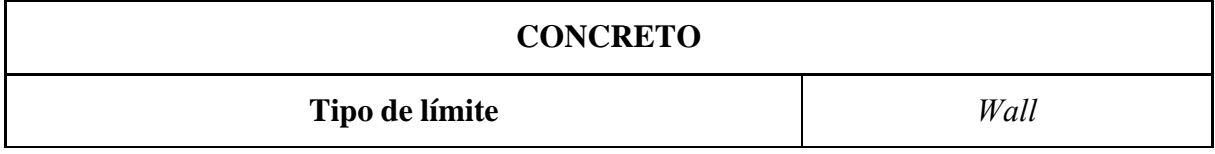
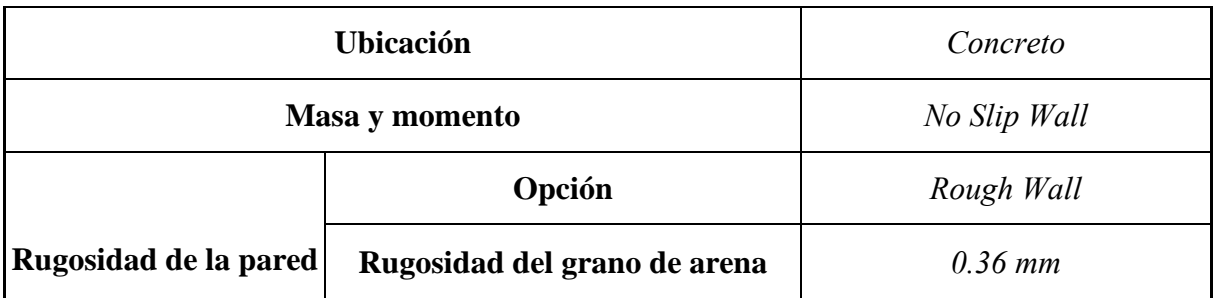

*Ajustes Básicos*

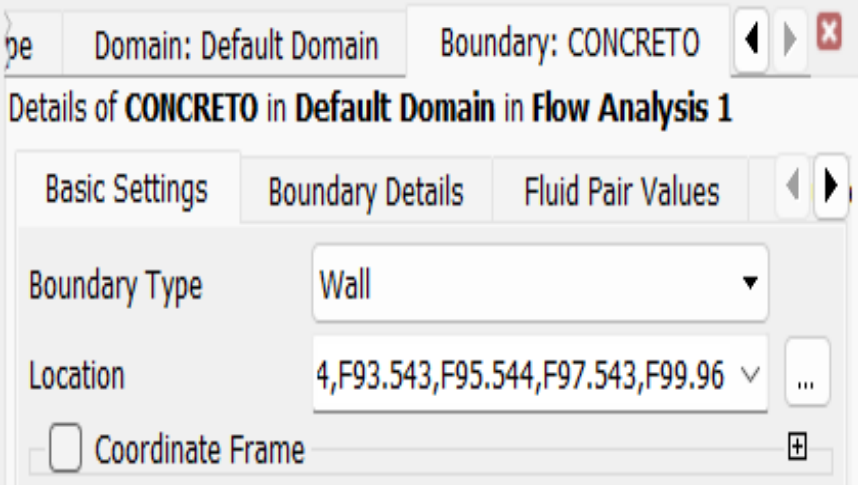

Nota. Adaptado de ANSYS Workbench (2023)

# **Figura 189**

*Valores de Fluidos*

Details of CONCRETO in Default Domain in Flow Analysis 1

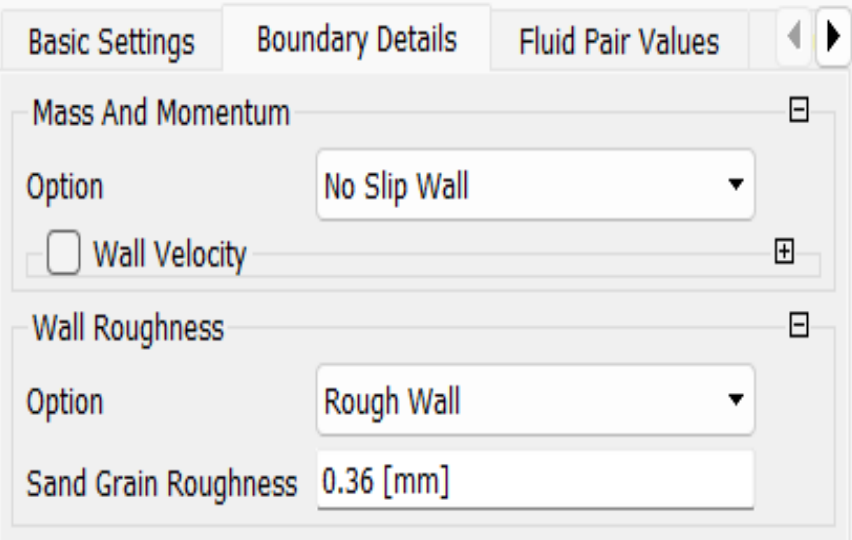

#### **3. Tercera condición de frontera, SALIDA:**

Lo primero que se hace es insertar la condición de frontera siguiendo el procedimiento visto anteriormente. Luego se introdujo en la ventana las configuraciones lo que se detallan en la Tabla 28 y la Figura191 y 192. Algunas de las consideraciones que se tuvieron fueron:

- El tipo de límite se detalla como "Opening" o apertura, indicando que esta sección es abierta y el fluido puedo entrar o salir. Siendo seleccionada la Salida como ubicación.
- El régimen del flujo es subsónico tal como se explicó anteriormente.
- Para definir la masa y momento se seleccionó la opción de Abierto Pres y Dirn siendo la presión relativa de 0 Pa.
- En Dirección del flujo se selecciona la opción Normal Boundary Condition y la turbulencia Medium con una intensidad del 5%.

#### **Tabla 28**

*Datos de condición de frontera SALIDA.*

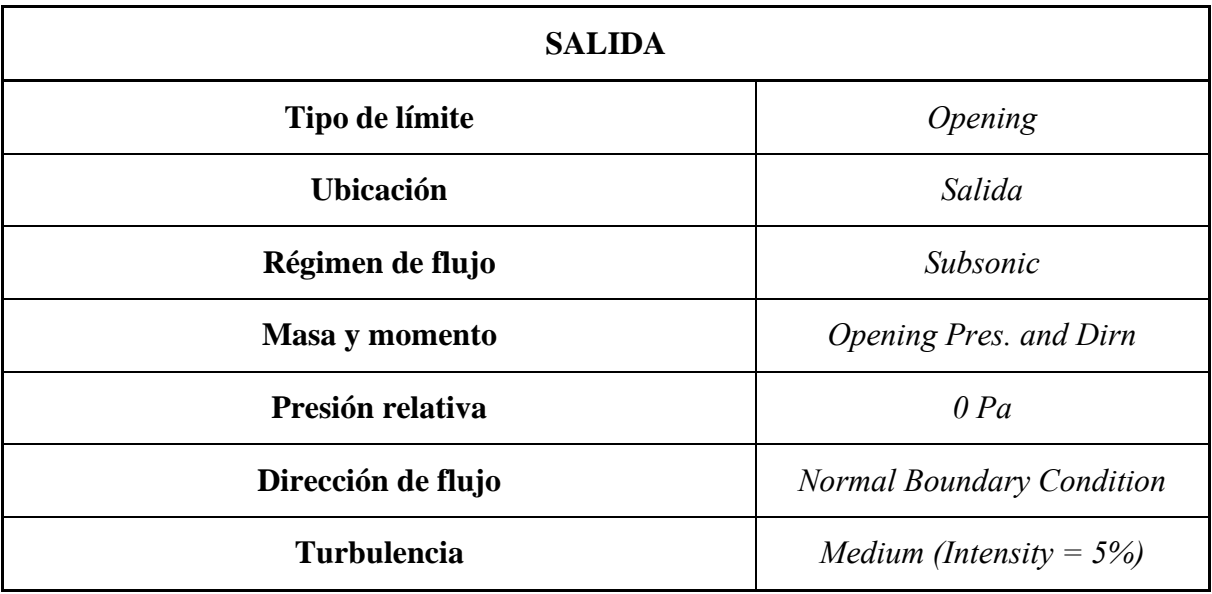

## **Figura 190**

*Ajustes básicos*

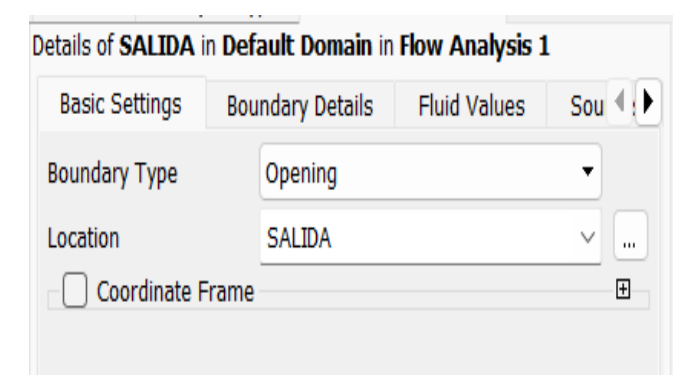

*Valores de Fluidos*

Details of SALIDA in Default Domain in Flow Analysis 1 Sou $\leftarrow$ **Boundary Details Basic Settings Fluid Values**  $\Box$ **Flow Regime** Subsonic Option ٠ Mass And Momentum  $\Box$ Option Opening Pres. and Dirn  $\overline{\phantom{a}}$ **Relative Pressure**  $0$  [Pa] **Flow Direction**  $\Box$ Option Normal to Boundary Condition  $\overline{\phantom{0}}$ □ Loss Coefficient  $\boxplus$ Turbulence  $\Box$ Option Medium (Intensity =  $5\%$ )  $\overline{\phantom{a}}$ 

Nota. Adaptado de ANSYS Workbench (2023)

## **4. Cuarta condición de frontera, SUPERFICIE LIBRE:**

Esta condición se asignará a la parte superior del dominio; con el fin de simular la entrada y salida de aire entre el domino y el ambiente. Algunas de las consideraciones para configurarla son:

- El tipo de límite se ingresó "opening", lo cual representa la entrada y salida de flujo.
- La masa y momento se define como "Opening Pres. and Dirn", esta opción representa apertura de la superficie que está sometida a la presión atmosférica y donde un flujo turbulento captura un flujo no turbulento, para estos casos se le asigna una presión relativa de 0 pascales (ANSYS. INC, CFX Tutorials, 2015).
- La turbulencia se determinó como "Low (Intensity = 1%)" o intensidad baja, indicando que en la modelación todas las variables están sometidas a una baja turbulencia en la superficie libre del dominio (ANSYS. INC, CFX Tutorials, 2015).
- Se precisó que la fracción volumétrica de aire sea igual a 1 y del agua sea igual a 0, esto el software lo interpreta como que el aire sale por la ubicación asignada en el dominio.

## **Tabla 29**

*Datos de condición de frontera SUPERFICIE LIBRE.*

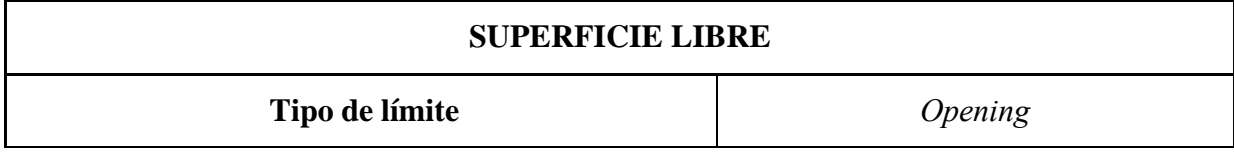

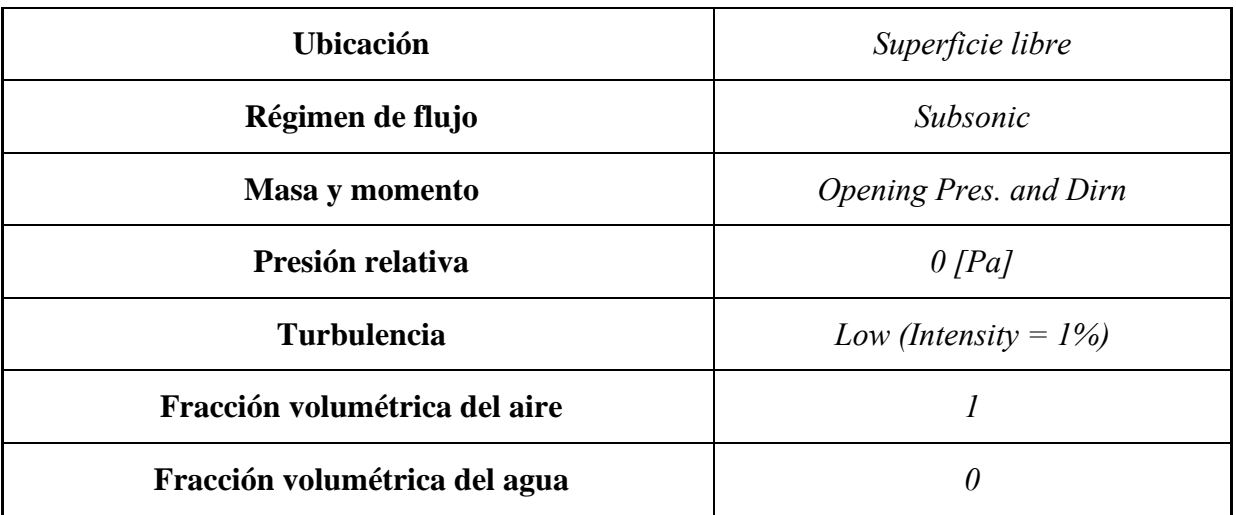

*Ajustes Básicos*

Details of SUPERFICIE LIBRE in Default Domain in Flow Analysis 1

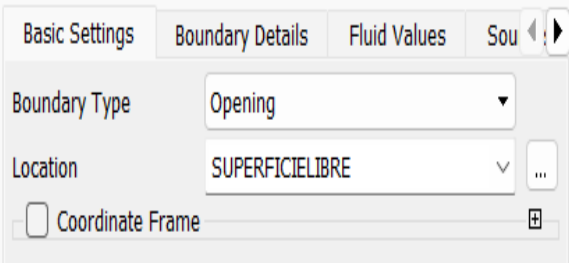

Nota. Adaptado de ANSYS Workbench (2023)

## **Figura 193**

*Detalles de Limites*

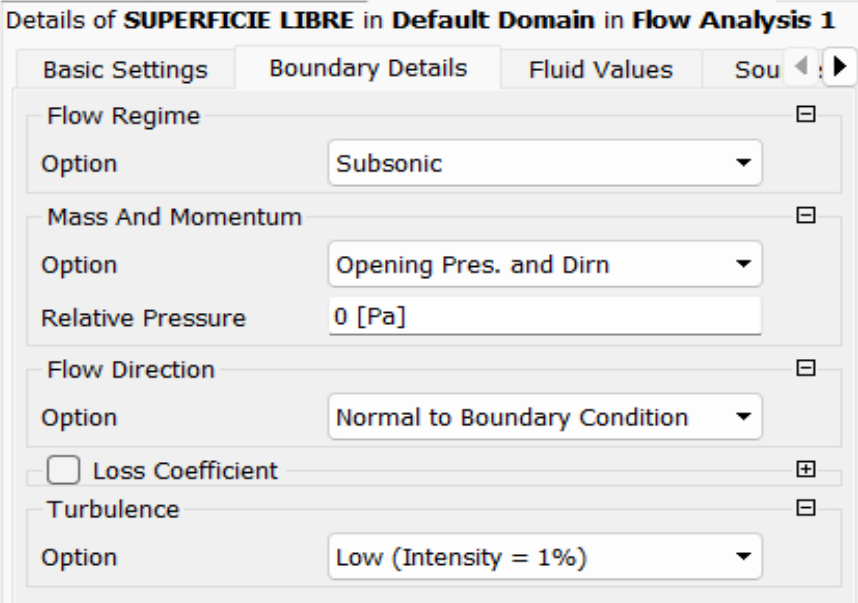

*Valores de Fluidos-Agua*

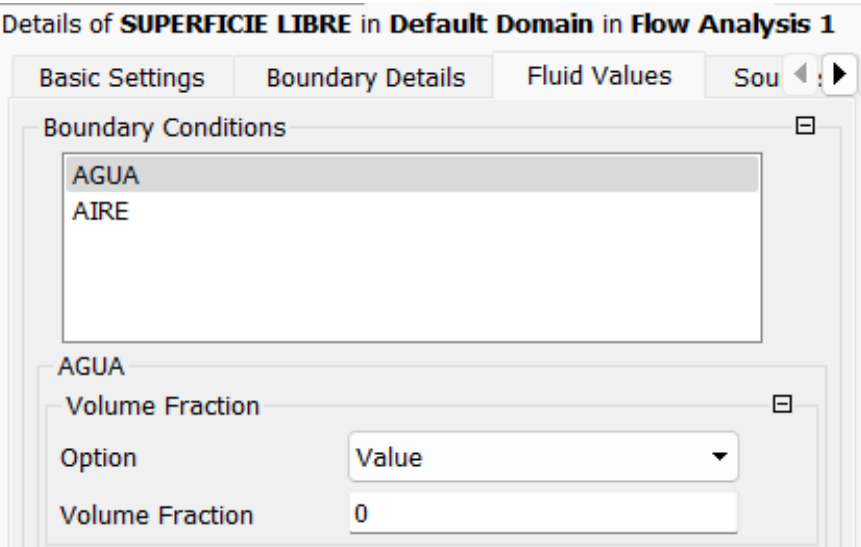

Nota. Adaptado de ANSYS Workbench (2023)

#### **Figura 195**

*Valores de Fluidos-Aire*

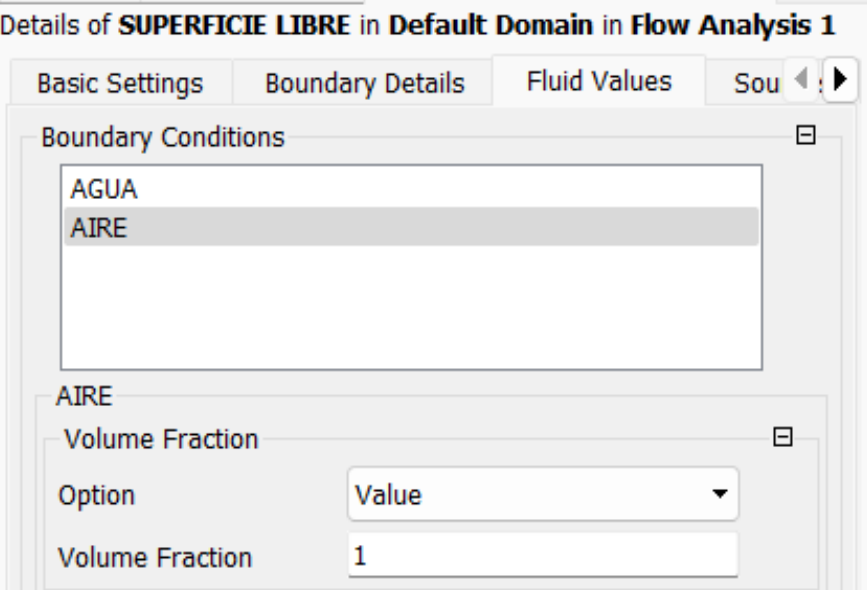

Nota. Adaptado de ANSYS Workbench (2023)

#### **5. Interface del Dominio, INITIALIZACION:**

La inicialización es un proceso donde están todos los valores de campo de solución no especificados, asignados al comienzo de la simulación. Estos valores son conocidos usándose usualmente como un valor inicial para simulaciones en equilibrio. Al realizar un análisis transitorio, se deben ingresar las siguientes condiciones de inicialización.

Luego de configurar el tipo de análisis, el software nos pedirá ingresar estas condiciones para facilitar la convergencia del análisis; condiciones de entrada para este modelado que se muestra en la *Tabla 30* y el la *Figura197,198 y 199*, se muestra las condiciones.

- **Automatic with Value:** El campo de presión estática inicial se carga desde el archivo de valores iniciales, si está disponible. Si no hay un archivo de valores iniciales disponible, el campo de presión estática inicial se establece en Automatic with Value y la presión relativa se establece en un valor especificado por el usuario, para la presente se tomará un valor inicial de 0 Pa.

#### **Tabla 30**

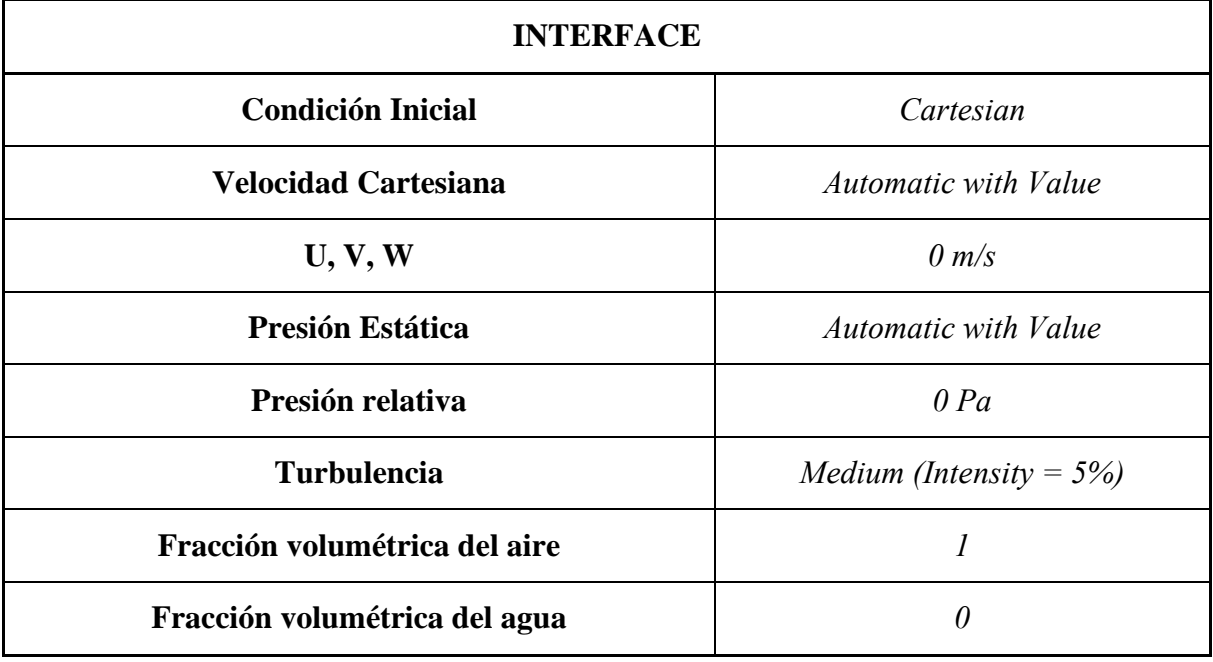

*Datos de condición de frontera INICIALIZACION.*

## **Figura 196**

*Ajustes Globales*

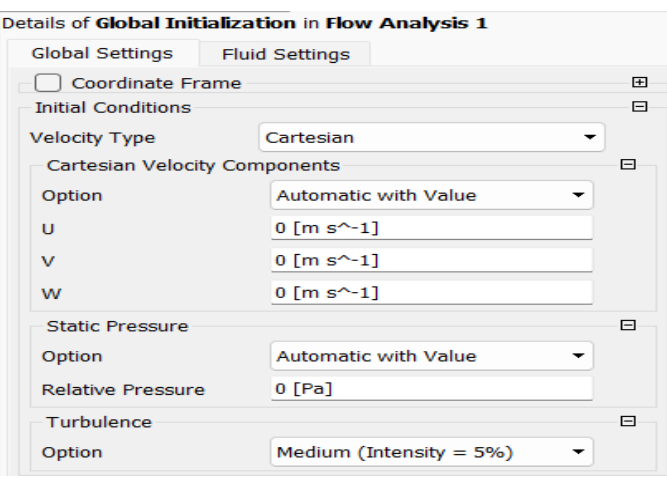

*Valores de Fluidos-Agua*

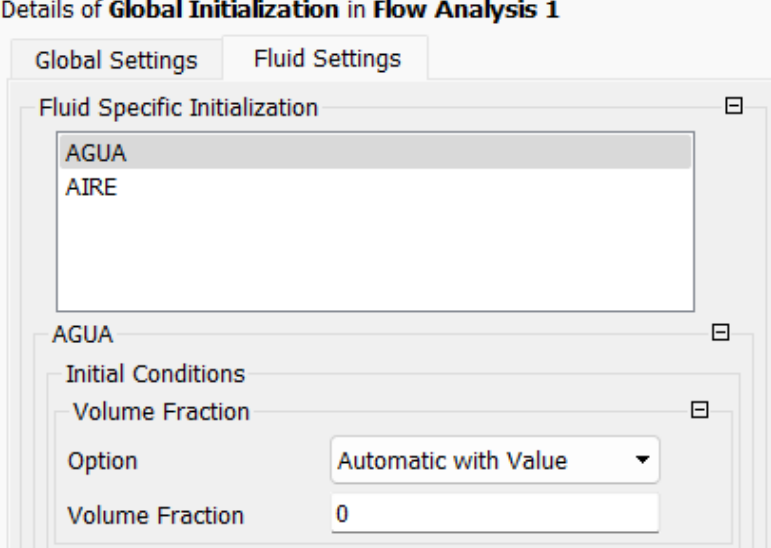

Nota. Adaptado de ANSYS Workbench (2023)

## **Figura 198**

*Valores de Fluidos-Agua*

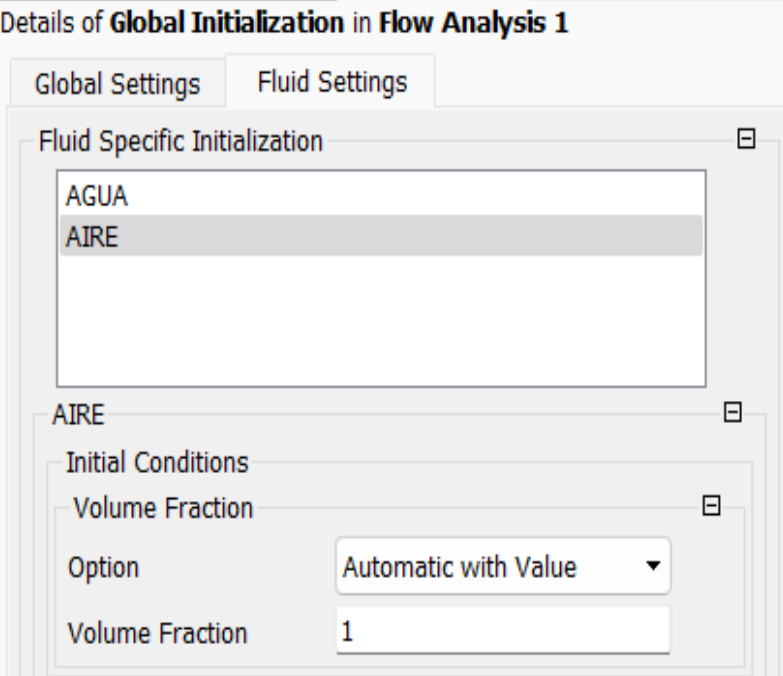

Nota. Adaptado de ANSYS Workbench (2023)

Ingresadas todas las condiciones de frontera en la sección izquierda del área de trabajo se mostrará el *Default Domain* (*Figura 200*). Las condiciones de contorno en el dominio se pueden encontrar usando flechas.

Por ejemplo, las condiciones de entrada que muestran las flechas negras en una dirección son más pronunciadas porque solo ocurre arrastre de líquido.; y en a condición de superficie libre y salida se muestran flechas azules en los dos sentidos para representar el tipo de límite *opening.* 

## **Figura 199**

*Condiciones de frontera en dominio.*

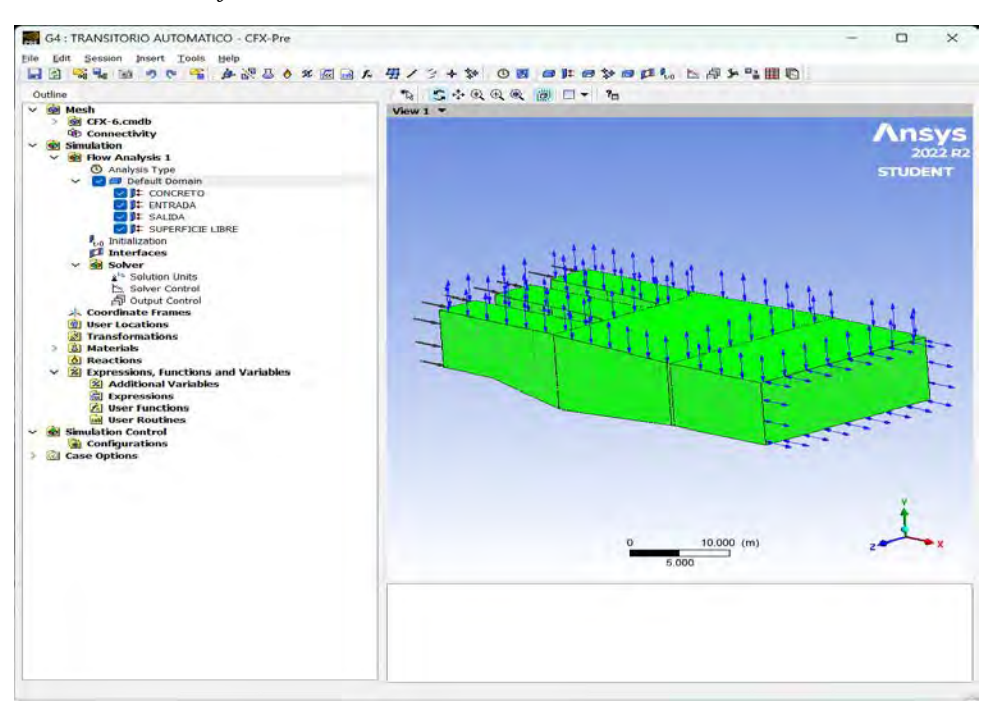

Nota. Adaptado de ANSYS Workbench (2023)

## **Figura 200**

*Condiciones de frontera en dominio.*

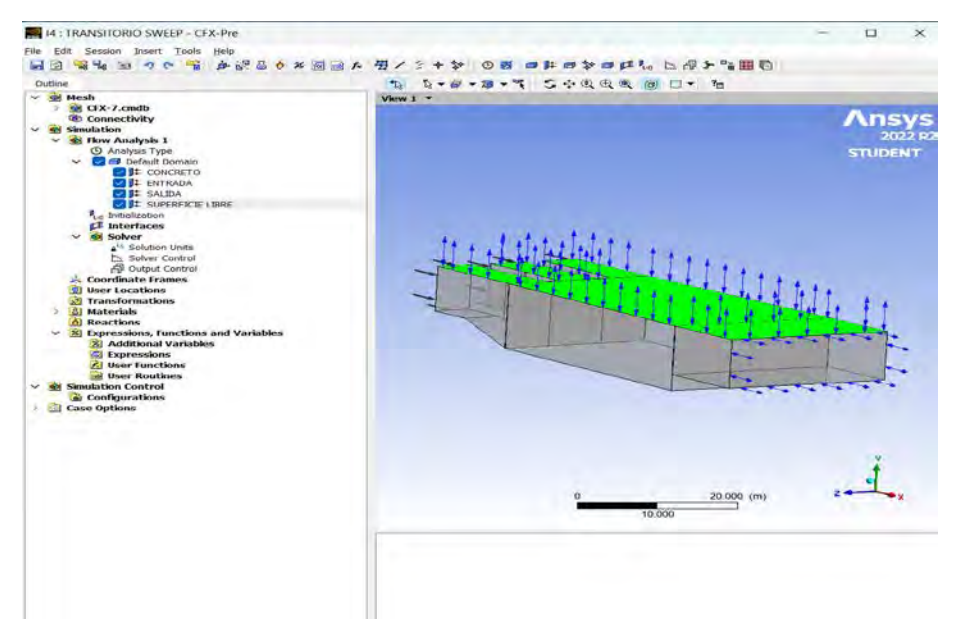

Nota. Adaptado de ANSYS Workbench (2023)

Posterior a la configuración de las condiciones de frontera se procede a configurar las unidades de solución o solution units, este paso es de suma importancia para que el modelo arroje resultados óptimos y coherentes con la realidad, con el fin de evitar complicaciones en la modelación se consideran las unidades que por defecto se detalla en la **Figura 202**.

#### **Figura 201**

*Configuración de unidades de solución.*

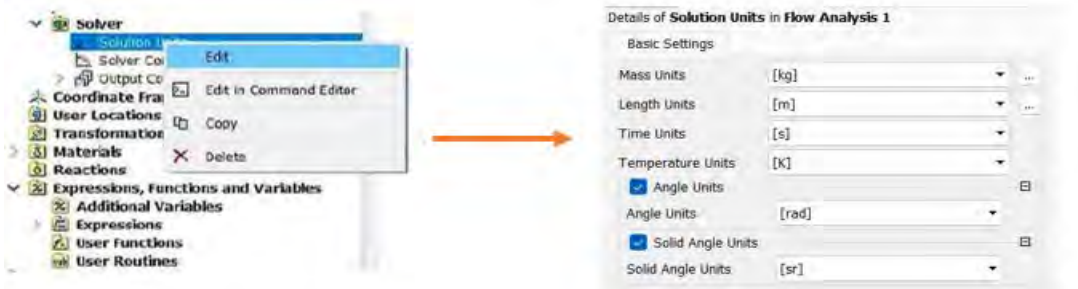

Nota. Adaptado de ANSYS Workbench (2023)

Siguiendo con la configuración de la modelación lo siguiente a realizar es la configuración del Solver control, que se detalla en la (**Figura 203**). Es de suma importancia configurar correctamente el Solver Control, debido a que algunas opciones pueden influir en el tiempo de solución y la calidad de los resultados. Primero hacemos un clic derecho en la opción Solver control para luego seleccionar Edit.

# **Figura 202**

*Ajustes Básicos*

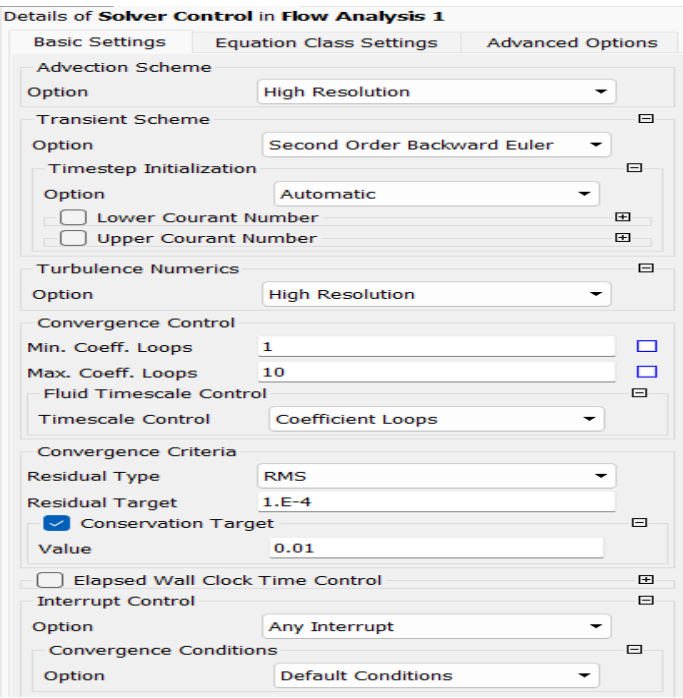

*Configuración de clase de ecuación*

| Solver Control<br>Outline                    |                                |                         |  |  |
|----------------------------------------------|--------------------------------|-------------------------|--|--|
| Details of Solver Control in Flow Analysis 1 |                                |                         |  |  |
| <b>Basic Settings</b>                        | <b>Equation Class Settings</b> | <b>Advanced Options</b> |  |  |
| <b>Equation Class</b>                        |                                | ⊟                       |  |  |
| Continuity                                   |                                |                         |  |  |
| Momentum                                     |                                |                         |  |  |
| Turbulence Eddy Dissipation                  |                                |                         |  |  |
| <b>Turbulence Kinetic Energy</b>             |                                |                         |  |  |
| <b>Volume Fraction</b>                       |                                |                         |  |  |
| Continuity                                   |                                | $ + $                   |  |  |

Nota. Adaptado de ANSYS Workbench (2023)

## **Figura 204**

*Opciones Avanzadas*

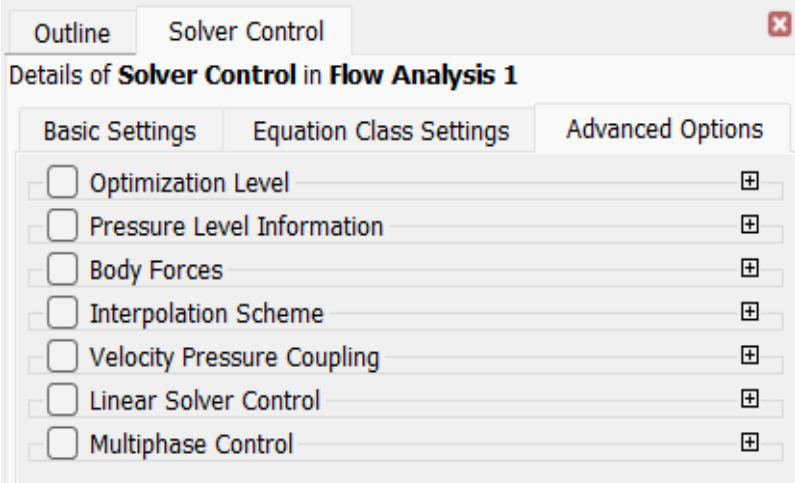

Nota. Adaptado de ANSYS Workbench (2023)

Se colocarán en la ventana las opciones que se muestran en la Figura 205, para llegar a esa configuración se ha tenido en cuenta lo siguiente:

- **Esquema de advección** (Advection scheme): se fijó la opción High Resolution, permitiendo así obtener una mejor resolución numérica para la resolución de este tipo de modelaciones (ANSYS. INC, CFX Solver modeling guide, 2016).
- **Esquema transitorio** (Transient scheme): se utilizó la opción Second Order Backward Euler o segundo orden hacia atrás. Esto para indicar al software que debe utilizar ecuaciones de un orden superior, Esto da como resultado los resultados de malla más precisos e independientes. La principal diferencia entre el primer y el segundo orden es el número de puntos utilizados para el cálculo. Dado que la segunda secuencia utiliza dos puntos superiores en lugar de uno, es la opción más recomendada. (ANSYS. INC, CFX Solver modeling guide, 2016).
- **Turbulencia numérica** (*Turbulence numerics*): el modelo de turbulencia se fijó en *High Resolution* con el fin de obtener el mejor resultado numérico en la modelación
- **Control de convergencia** (*Convergence control*): Esta sección configurará algunos parámetros relacionados con el análisis de transitorios. Aquí se define el número mínimo y máximo de loops por cada paso de tiempo, es decir este criterio define el número máximo de iteraciones que se realizará en el programa, por cada *time step* o paso de tiempo. Dependiendo de la física analizada se puede necesitar más o menos *loops*. Para fin de esta modelación se ha dejado por defecto, con un mínimo de 1 loop y un máximo de 10 (ANSYS. INC, CFX-Pre User's Guide, 2016).
- **Criterios de convergencia** (*Convergence criteria*): en esta sección se procedió a detallar los valores que aseguren la convergencia teniendo en cuenta ciertos criterios.

En el *acápite 3.2.11* se detalló el significado de los residuales promedios (*Residual type*) y *imbalances* (Conservation *target*); para esta modelación se precisó como criterio un residual promedial de 1\*10<sup>−</sup><sup>4</sup> y un criterio mínimo de conservación de 0.01 o 1% (ANSYS. INC, CFX-Pre User's Guide, 2016).

- **Clase de ecuación** (*Equation* class): esta parte de la ventana se coloca con las configuraciones por defecto.
- **Opciones Avanzadas** (Advanced *Option*): esta parte de la ventana se coloca con las configuraciones por defecto.

A continuación, se colocarán las tablas resumen de la modelación (*Tabla 31 y Tabla 32*) que se obtienen en el CFX *Post* de manera automática.

AUREN

ø

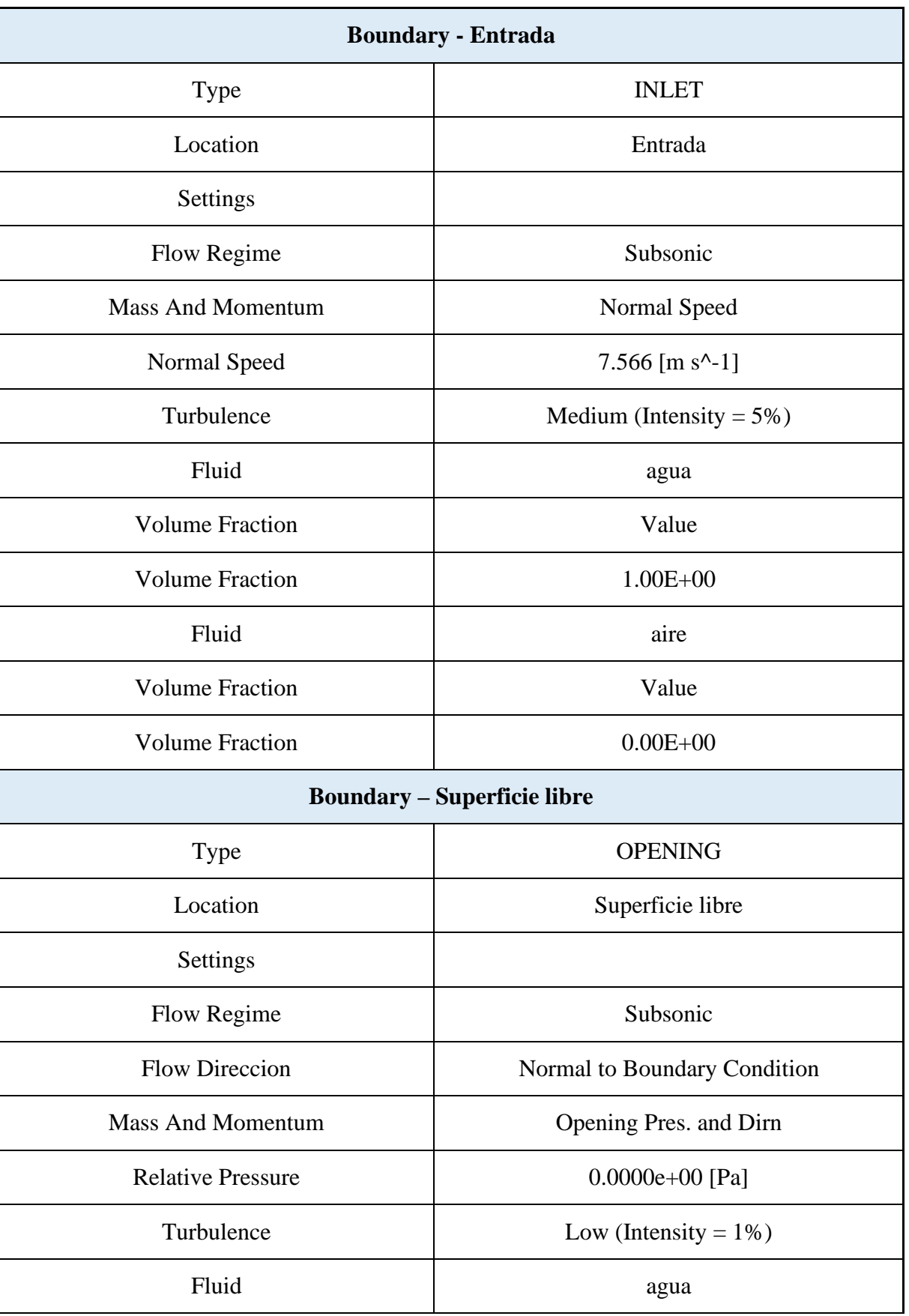

*Resumen de parámetros físicos de condiciones de frontera – análisis transitorio.*

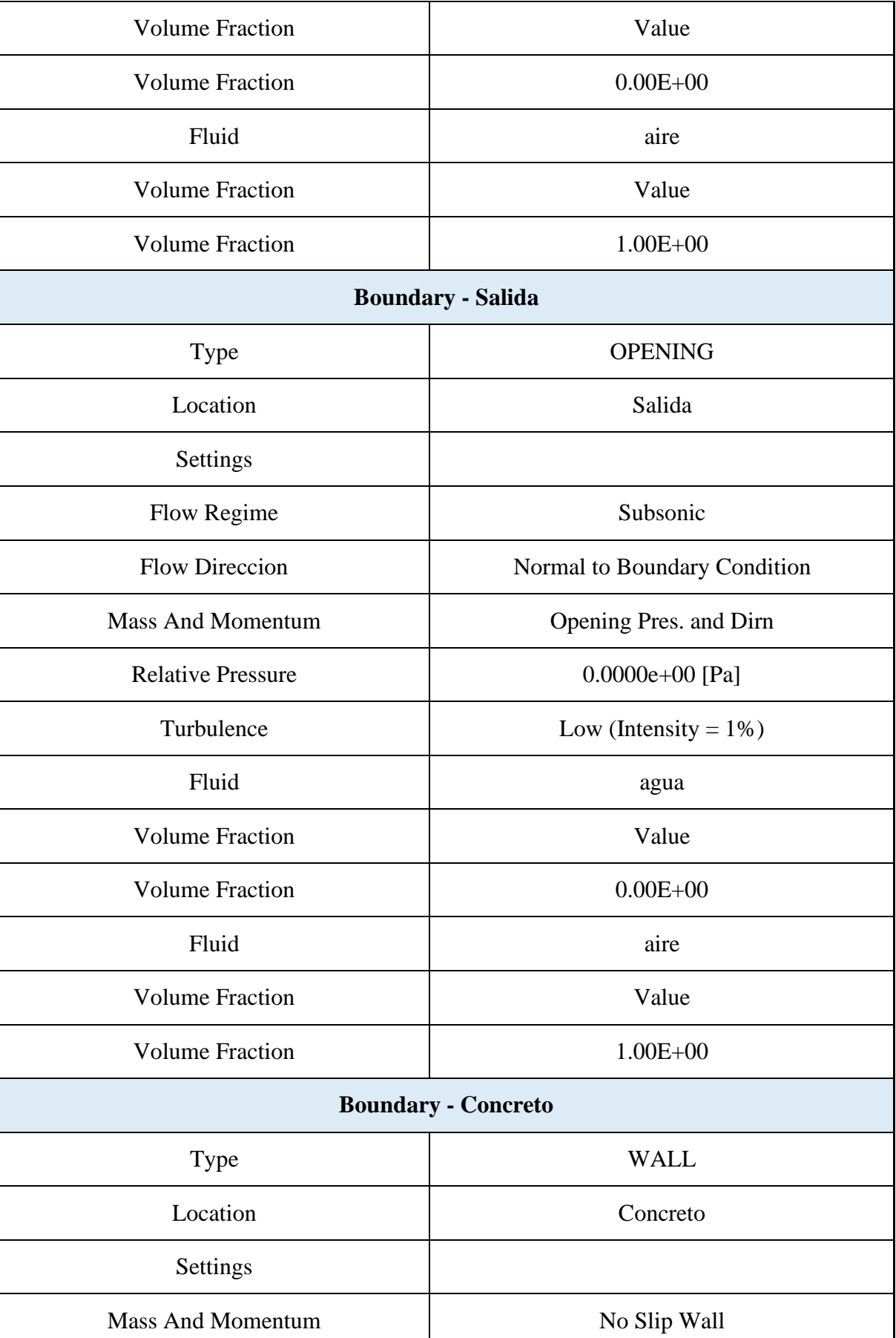

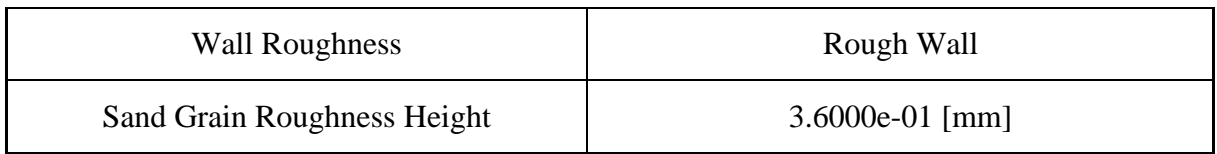

# **Tabla 32**

*Resumen de parámetros físicos del dominio – análisis transitorio.* 

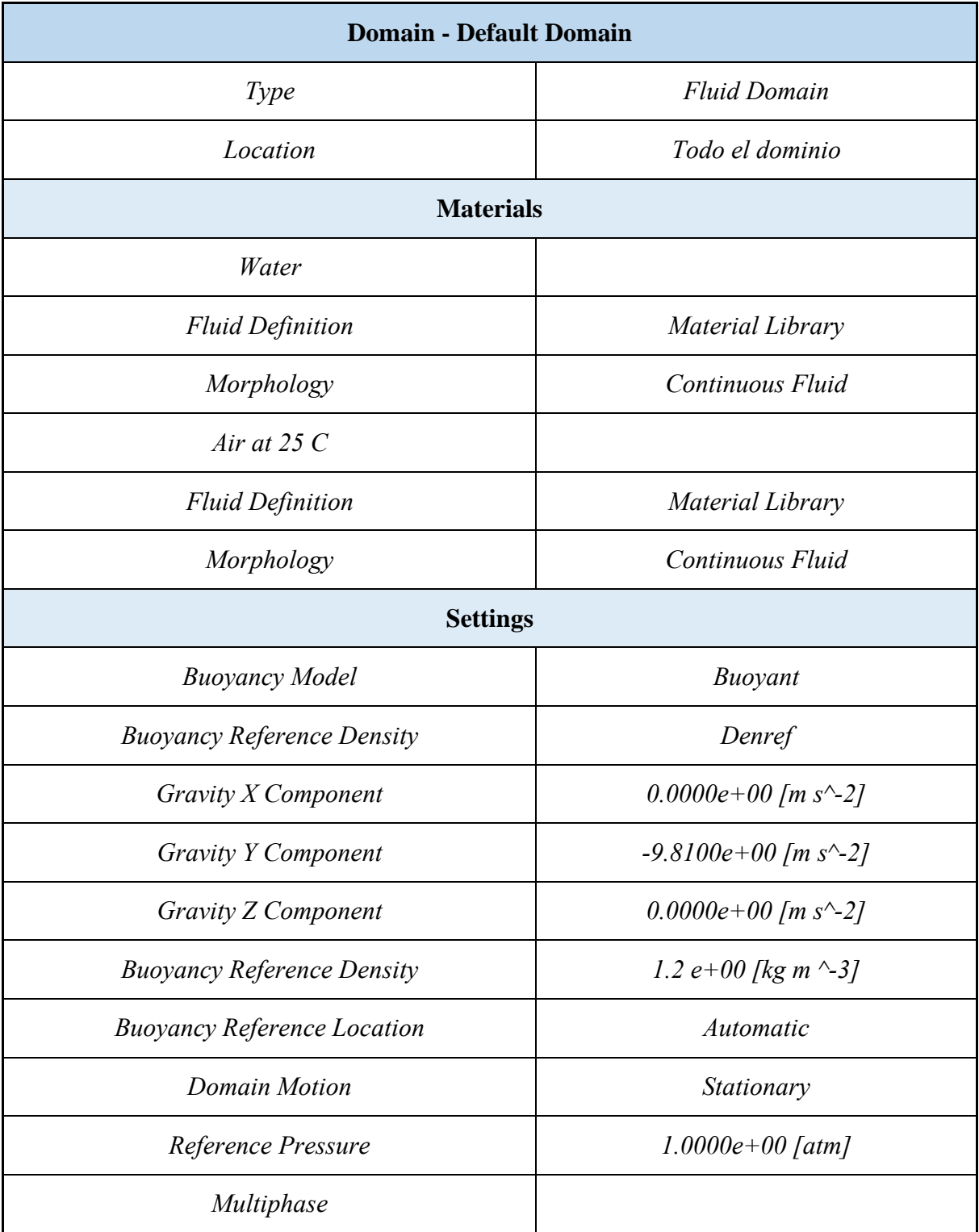

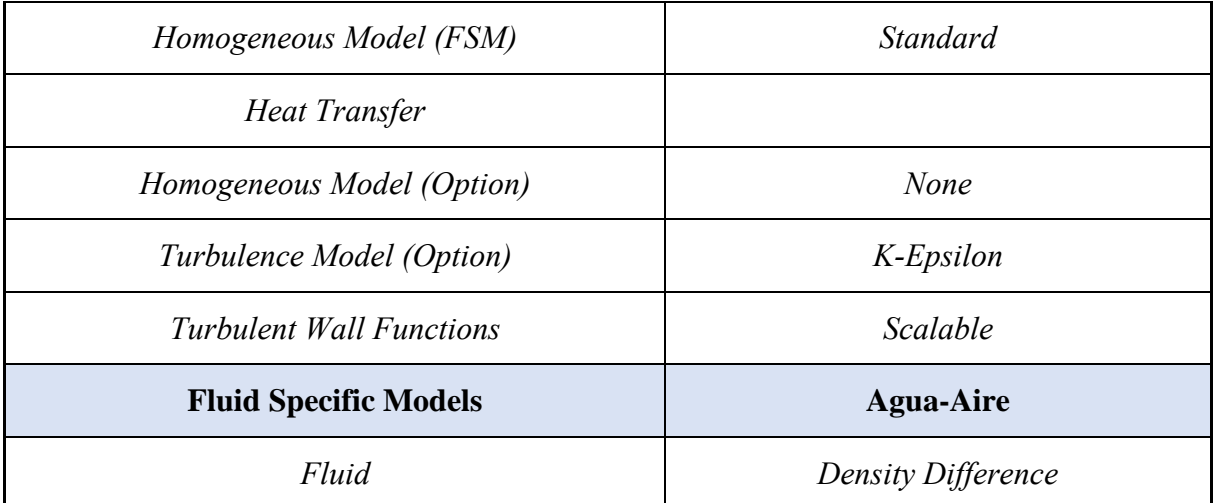

**5.2.3.2 Análisis estacionario.** Todos los parámetros físicos y procedimientos a seguir se han descrito en detalle anteriormente. Dado que los parámetros son muy similares a los parámetros del análisis transitorio, no se detallará a profundidad el concepto de estos parámetros, pero se proporciona una tabla de resumen de la física del problema, recuperada automáticamente de CFX Post.

Se configura un análisis estacionario como se muestra en la **Figura20**6, a diferencia del análisis transitorio no se necesitan ingresar parámetros adicionales.

#### **Figura 205**

*Configuración de tipo de análisis – estacionario.*

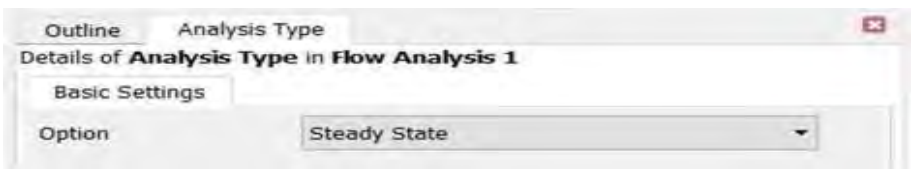

Nota. Adaptado de ANSYS Workbench (2023)

Otro aspecto que cambia respecto al análisis transitorio son los controles de convergencia del Solver Control ubicado en la pestaña de configuraciones básicas como se indica en la **Figura 207**. Para este análisis se configuró un mínimo de 1 iteración y un máximo de 300 iteraciones. Esto le dice al programa que, si se cumple el criterio de convergencia antes de una iteración, aún debe continuar hasta la iteración máxima y, por otro lado, si no se alcanza la convergencia. Se detiene en 300 iteraciones, cabe señalar que el número de iteraciones aumenta si el modelo físico es más complejo. Finalmente, el último parámetro a especificar es el Timescale control, precisándolo como autotimescale indicándole al software que elija un valor automático en cada iteración.

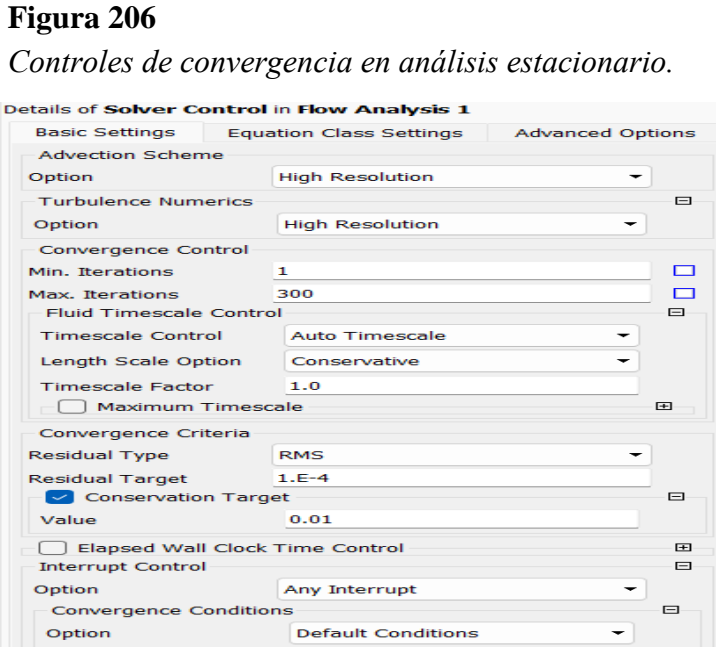

Nota. Adaptado de ANSYS Workbench (2023)

En la *Tabla 33* y *Tabla* 34 se detalla el resumen de la modelación, obtenidas automáticamente de *CFX Post*:

#### **Tabla 33**

*Resumen de parámetros físicos de condiciones de frontera – análisis estacionario*

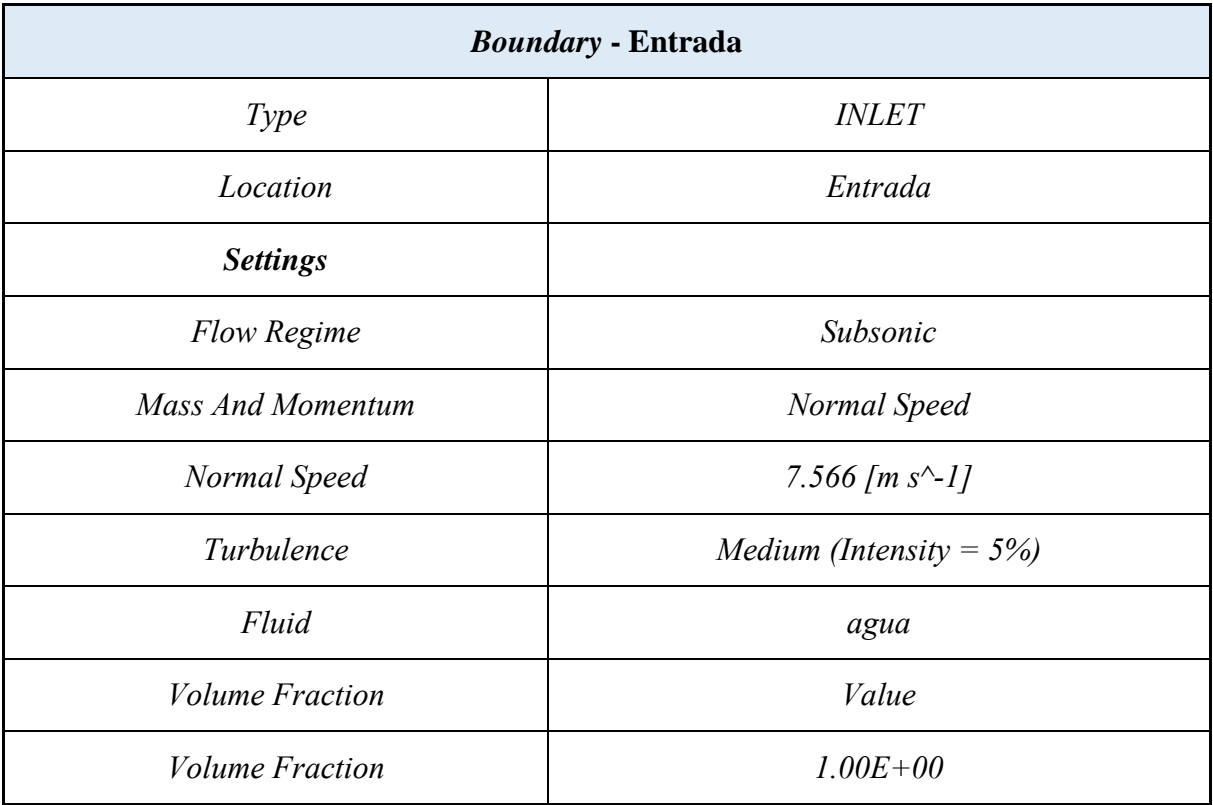

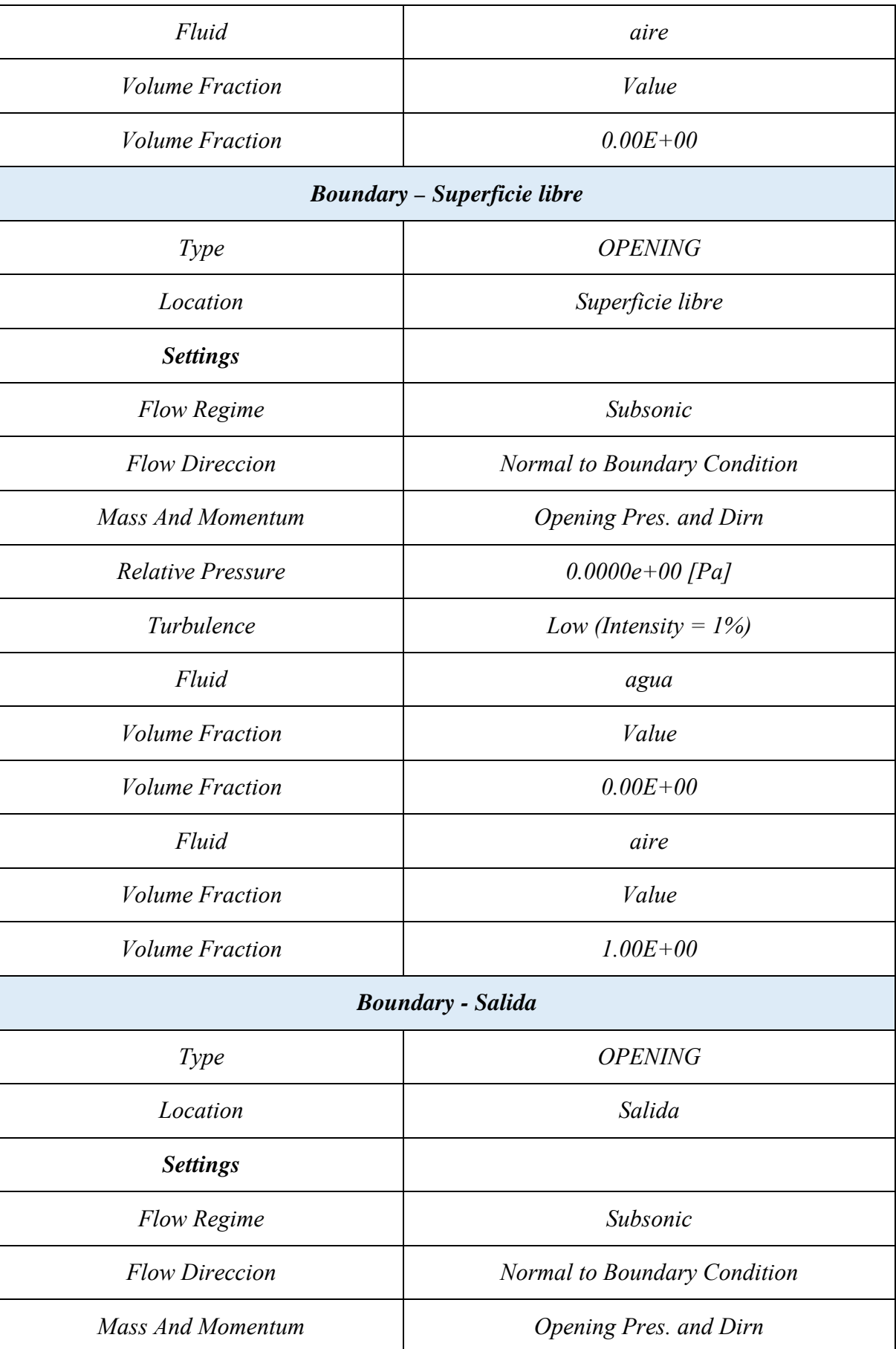

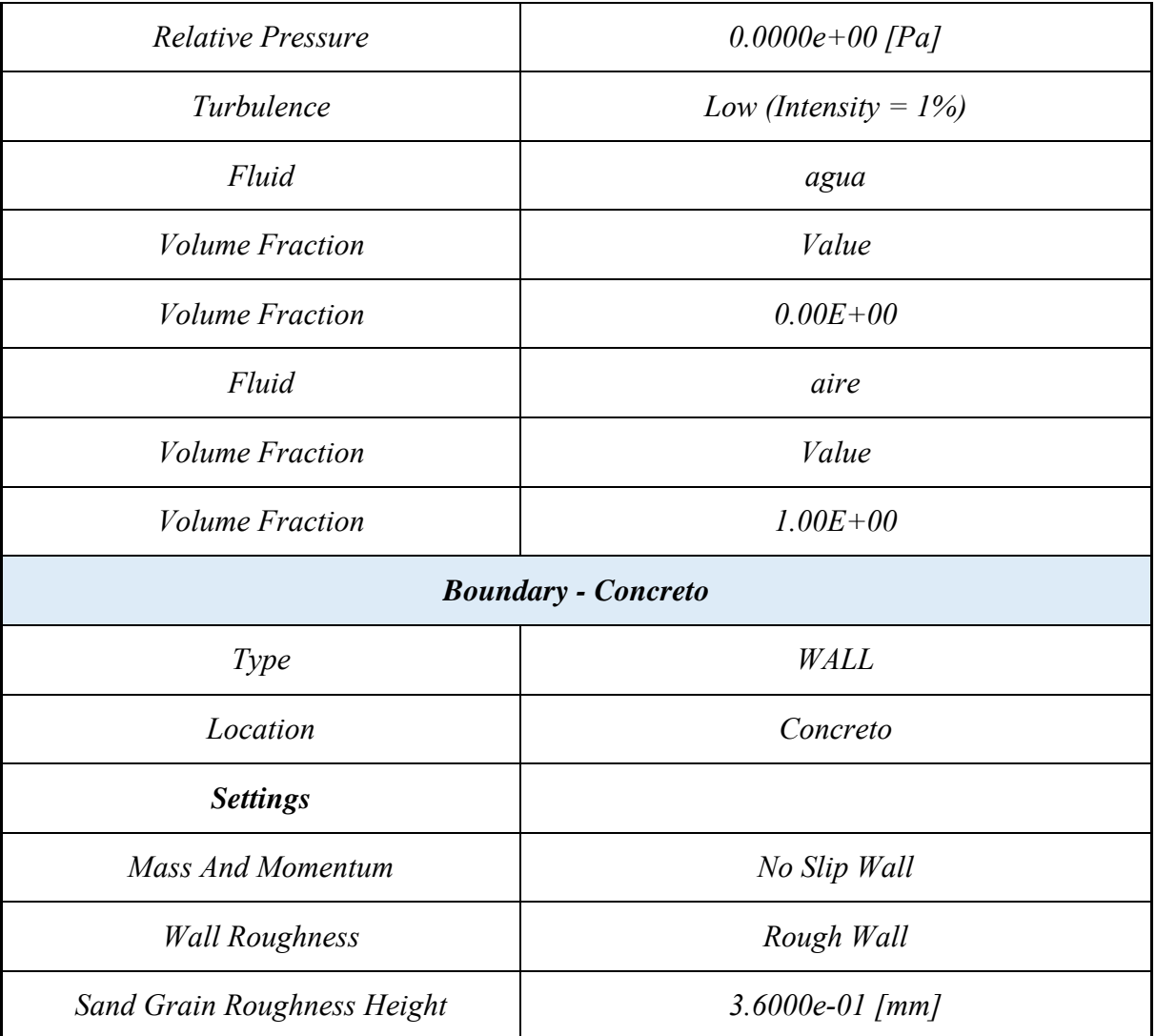

# **Tabla 34**

*Resumen de parámetros físicos del dominio – análisis estacionario*

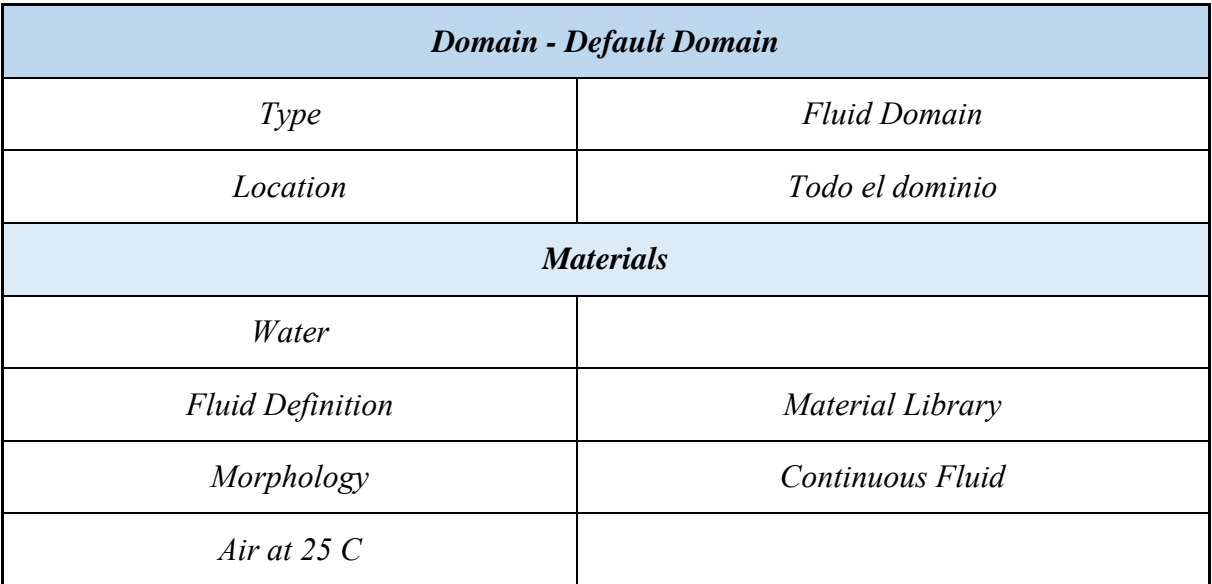

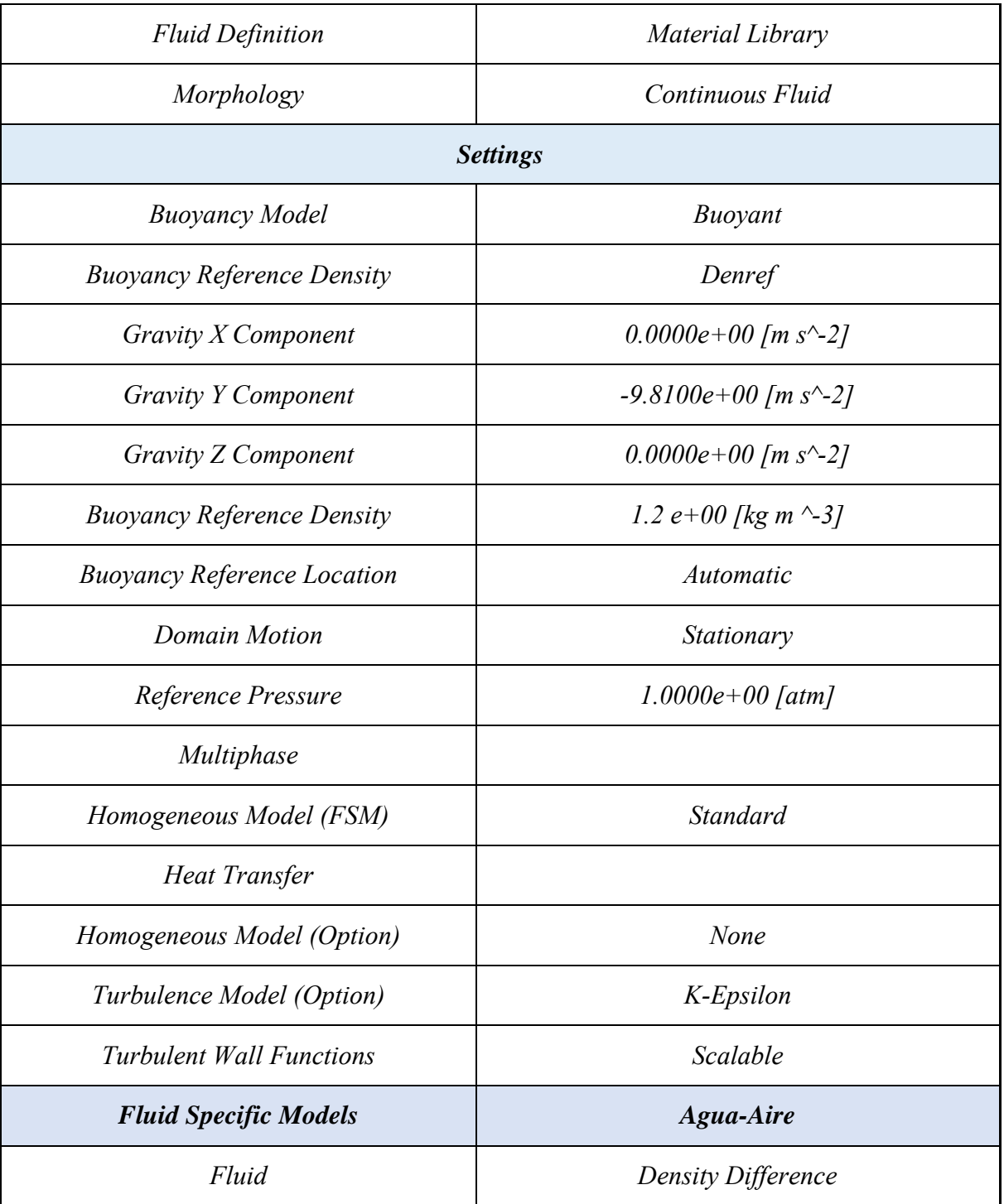

## *5.2.4 Calcular la solución*

El complemento Solution resuelve todos los sistemas de ecuaciones planteados por medio de las iteraciones consecutivas. El Solution termina de iterar cuando la solución final cumple los criterios de convergencia y se alcanzan las condiciones estables mostrando los parámetros como los RMS promedio o residuos promedios, imbalances y su evolución en el tiempo. Se precisa que los valores de los residuales se obtienen debido al error de cierre, esto es debido a que no se obtiene una única solución para el sistema de ecuaciones.

Lo primero que se debe hacer es seleccionar Solution desde la ventana Wowkbench como se muestra en la **Figura 208**, luego clic en Edit. Se abrirá la ventana que se muestra en la **Figura 209.**

# **Figura 207**

*Opciones de la herramienta Solution.*

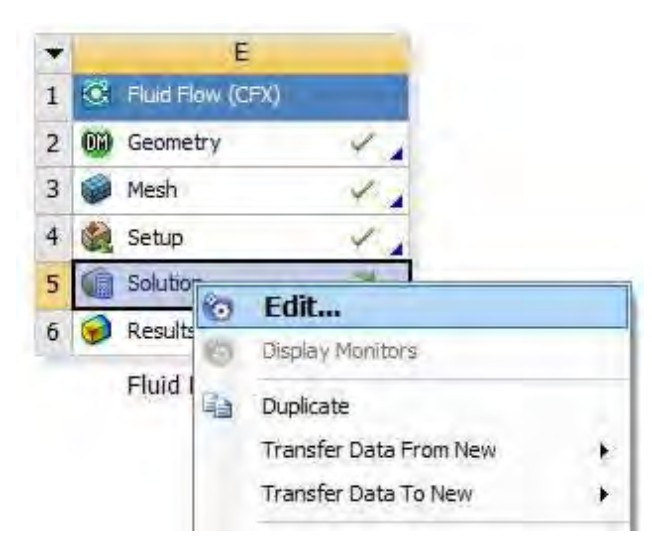

Nota. Adaptado de ANSYS Workbench (2023)

## **Figura 208**

#### *Vista preliminar Solution.*

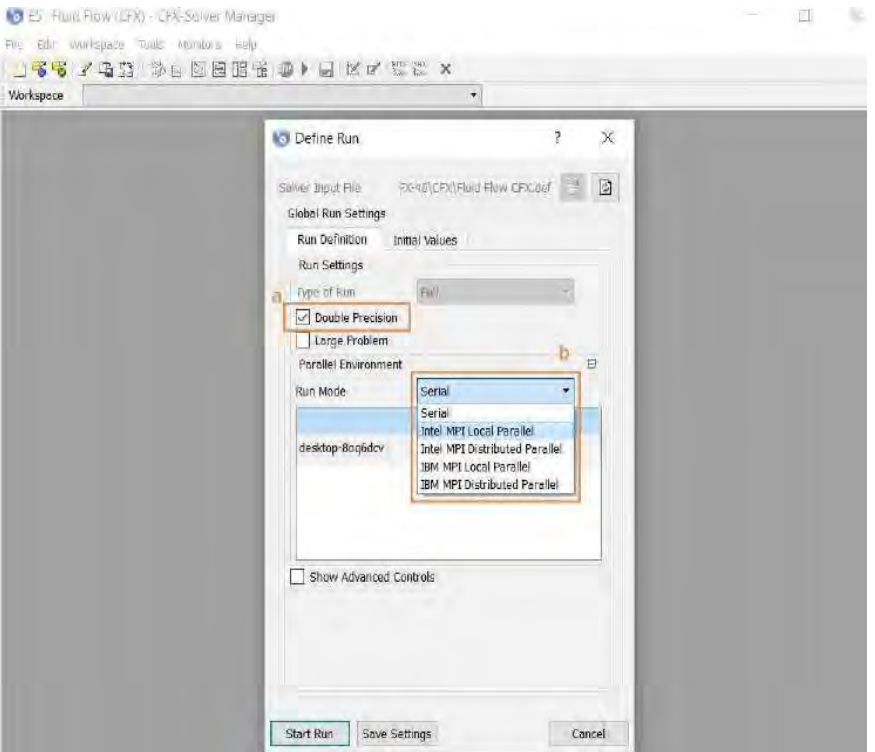

Nota. Adaptado de ANSYS Workbench (2023)

Se abrirá la ventana de Define Run donde se definirá algunas opciones para mejorar la precisión y reducir el tiempo de simulación, estas opciones principalmente son:

- a. **Doble precisión (***Double precision***):** Al seleccionarlo, el *Solver* ejecuta dos veces la solución de cualquier iteración, mejorando los resultados de la modelación. Hay que precisar esto último para decidir en qué modelación usar esta opción (ANSYS. INC, CFX Solver Manager User's Guide, 2015).
- **b. Modo de corrida (Run mode):** Existen dos modos principales de ejecutar una simulación Serial y Intel MPI Local Parallel. La opción Serial realiza la ejecución en serie. Sin embargo, la opción Intel MPI Local Parallel utiliza los procesadores virtuales en paralelo. Es necesario saber cuántos procesadores tiene el computador o este podría resultar dañado (Arteaga, 2017).

Para esta modelación se utilizó la opción de doble precisión y la opción Intel MPI Local Parallel ejecutando el Solver con 4 de los 8 procesadores virtuales, esto trabajado en paralelo por el computador. Al iniciar el procesamiento se presiona Start Run y se abrirá la ventana del solucionador que se presenta en la **Figura 210.** 

## **Figura 209**

*Zonas del solucionador de ANSYS CFX.*

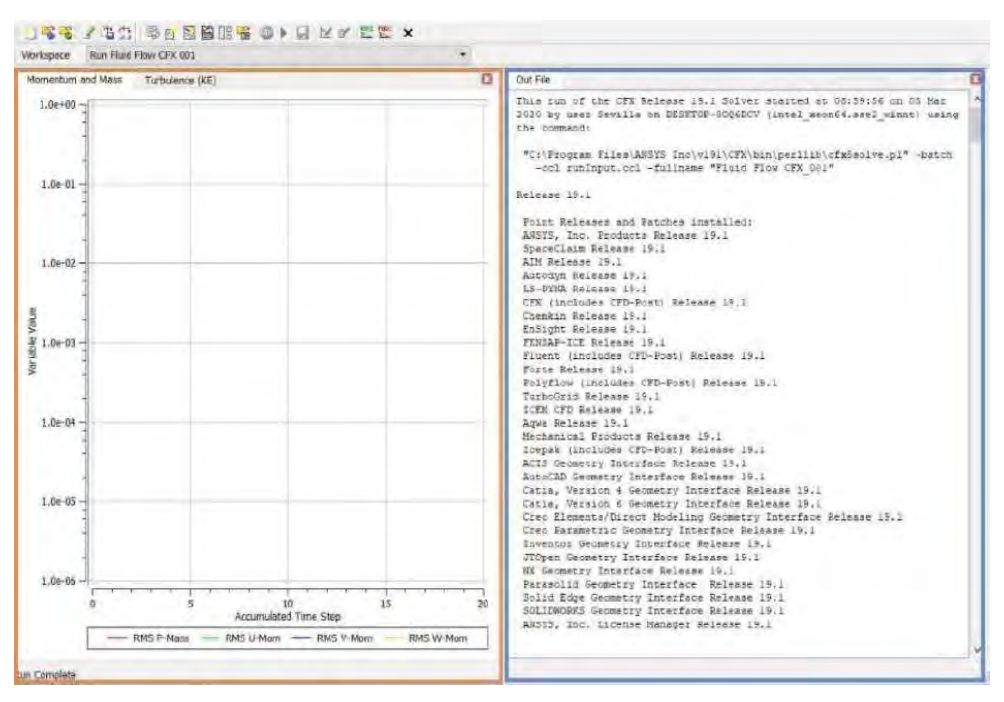

Nota. Adaptado de ANSYS Workbench (2023)

En la zona de trabajo ubicado en la parte izquierda de la Figura210 presenta el progreso de los valores residuales para las ecuaciones de Momentum y Masa establecidas, así como la Turbulencia (KE). Hay que destacar que se muestran los valores de los puntos de monitoreo ingresados en el Setup. Para orden de resultados de esta modelación se ingresa una nueva

pestaña para monitorear otras variables como los imbalances y así monitorear su evolución, siguiendo el procedimiento que se muestra en la Figura 211.

## **Figura 210**

*Creación de nuevas ventanas de monitoreo.*

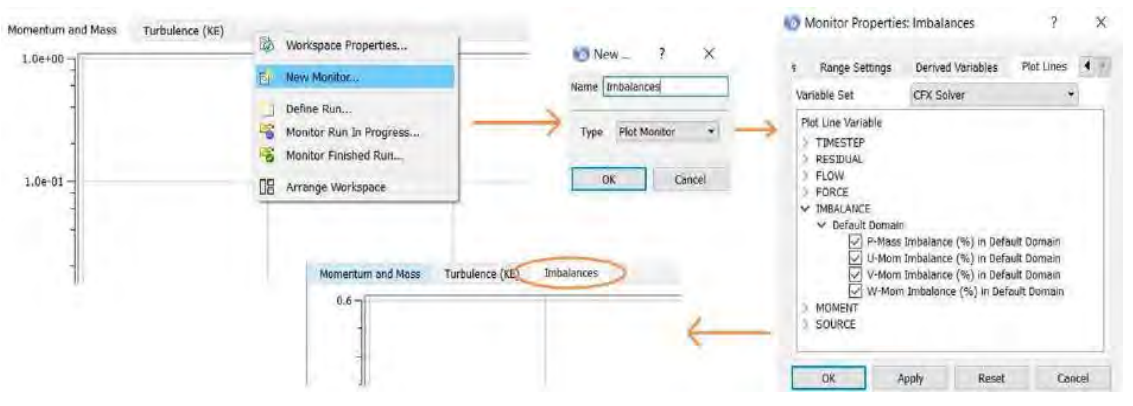

Nota. Adaptado de ANSYS Workbench (2023)

Por otra parte, en la segunda zona ubicada en la zona derecha de la ventana de iteración se muestran los valores exactos de los residuales y algunos valores entre ellos, las propiedades del flujo como el número de Froude.

**5.2.4.1 Análisis transitorio.** Se comprobó que todos los gráficos obtenidos después de correr el Solver de la estructura original como de la estructura propuesta, cumplieron los parámetros detallados que se explican en el acápite 3.2.10 y se muestran en las **Figura 212, Figura 213, Figura 214, Figura 215, Figura 216, Figura 217** 

## **Figura 211**

*Residuales promedios de análisis transitorio de la malla propuesta Sweep*

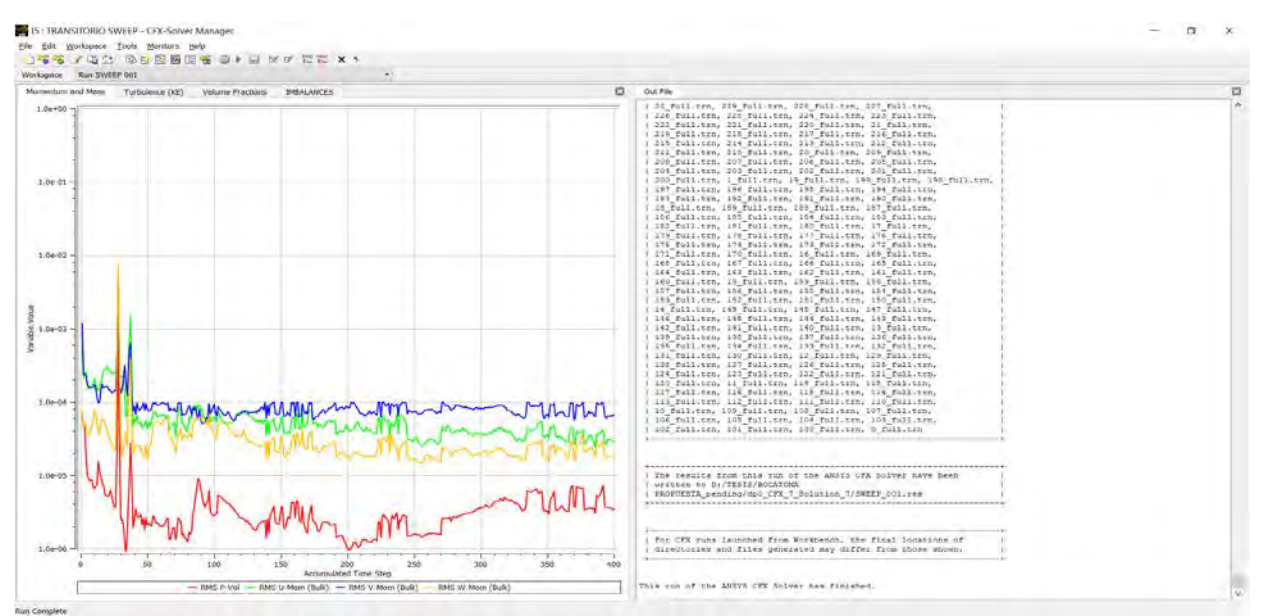

Nota. Adaptado de ANSYS Workbench (2023)

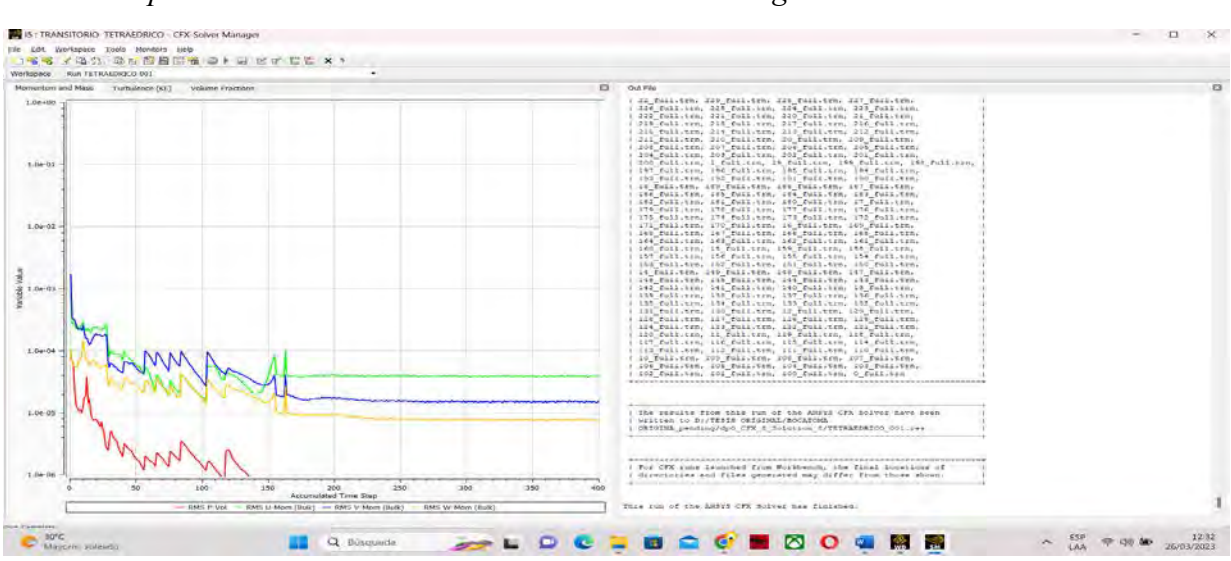

*Residuales promedios de análisis transitorio de la malla original tetraédrica.*

Nota. Adaptado de ANSYS Workbench (2023)

En el Figura 214 se muestra la evolución a lo largo del tiempo de los residuos promédiales de todos los volúmenes finitos, todas las variables alcanzaron valores menores a 10−4 y muy cercanos a 10−5; siendo este rango de valores considerado bueno para la convergencia. Además, se puede ver de la Figura 215 los resultados de los residuales de turbulencia, del cual se obtuvo valores menores a 10−4 y lo que indican un alcance de una cierta estabilidad.

## **Figura 213**

**Figura 212** 

*Turbulencia de análisis transitorio, propuesta Sweep*

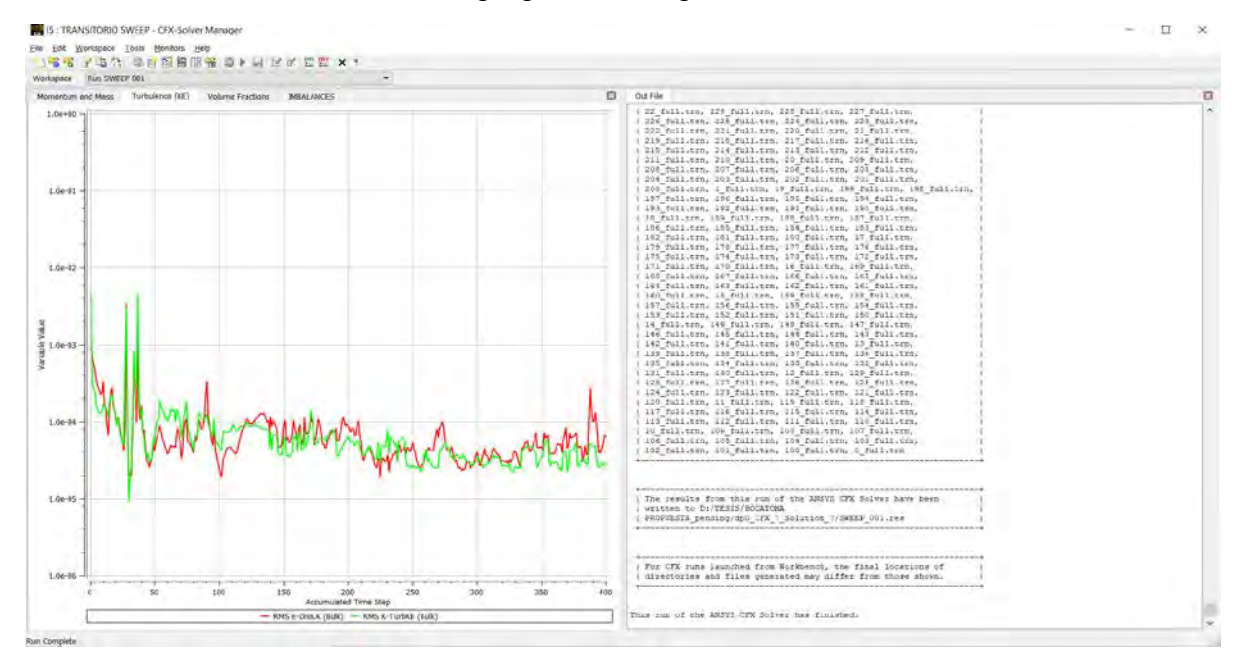

Nota. Adaptado de ANSYS Workbench (2023)

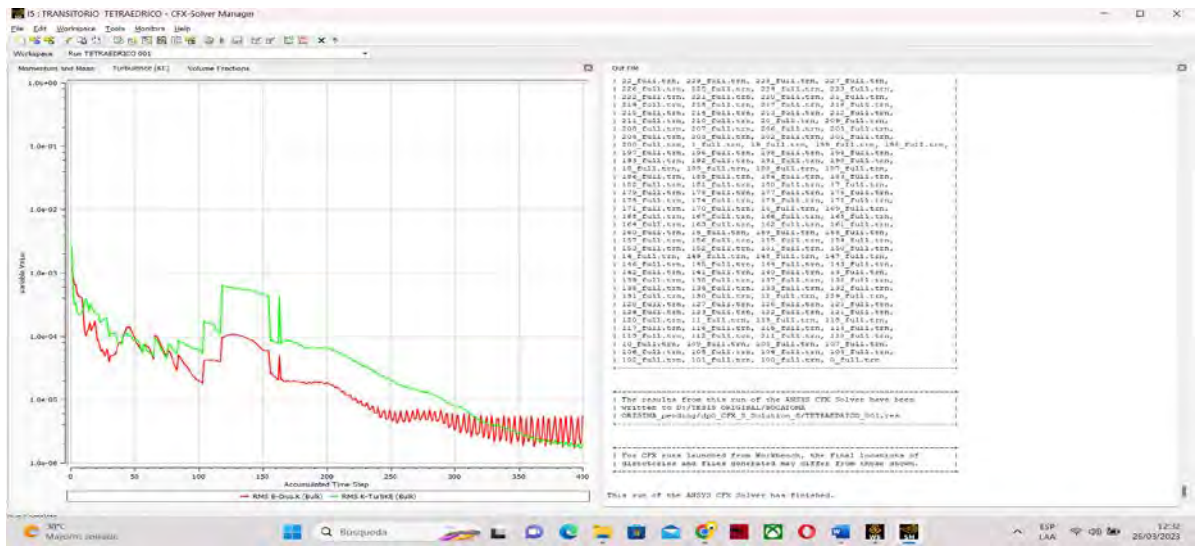

Nota. Adaptado de ANSYS Workbench (2023)

*Turbulencia de análisis transitorio, Original Tetraédrica*

Hay que destacar que, al ser un análisis transitorio, la modelación se detendrá o dejará de iterar, cuando se ha alcanzado el número total de timestep acumulado, es decir el timestep acumulado será la razón social entre la duración total y el timestep. Donde la duración total o tiempo total de 40 s y un timestep de 0.1 s, por lo que se tendrá un total de 400 timestep acumulados. Por esta razón todas las gráficas se detienen cuando alcanza este paso de tiempo.

## **Figura 215**

*Imbalances de análisis transitorio, propuesta Sweep*

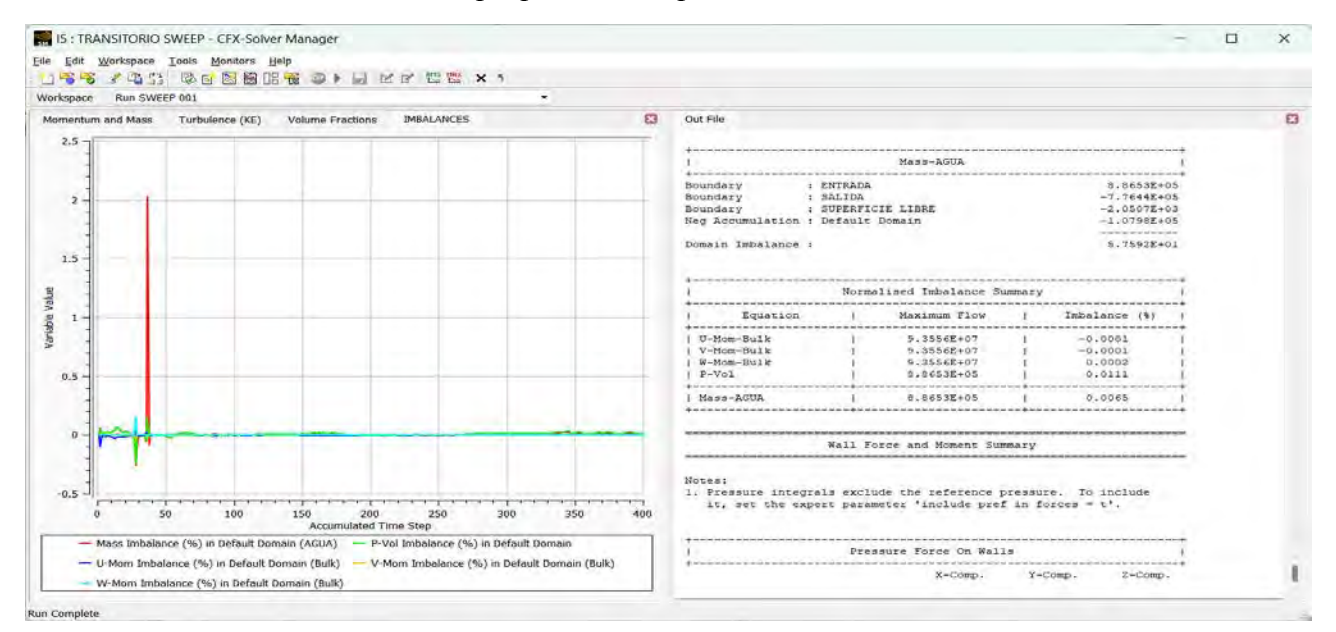

Nota. Adaptado de ANSYS Workbench (2023)

#### **Figura 214**

## **Figura 216**  *Imbalances de análisis transitorio., original Tetraédrico*

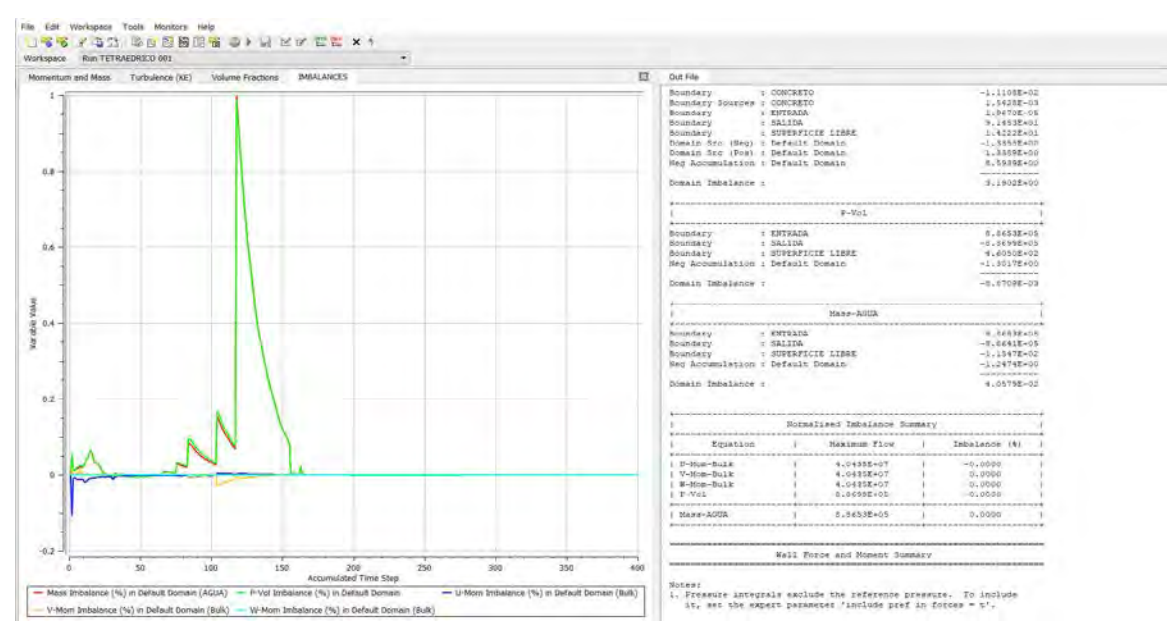

Nota. Adaptado de ANSYS Workbench (2023)

Para finalizar, en el **Figura 217** se muestra que los imbalances de la modelación presenta valores de conservación menores al 1%. Así concluye la modelación donde el programa determina que se ha cumplido con todos los parámetros de convergencia considerando la modelación numéricamente correcta.

El Solver presenta otros datos importantes en la ventana de trabajo ubicada en la parte derecha. Donde se detalla los valores de las propiedades y características del flujo que se obtiene al finalizar la convergencia, estadísticas de mallado y el valor exacto de los residuales correspondientes a cada iteración que va realizando el software.

Referido específicamente a los análisis transitorios, los datos que se generan por cada timestep acumulado y el Solver, muestra los valores residuales desde el primer al último Loop que requiere cada timestep. Adicionalmente, se muestra los datos estadísticos correspondientes a la malla inicial usada por defecto para esta modelación. Al finalizar se detalla el tiempo de total de cada simulación realizada para este estudio, siendo este tiempo mostrado en la tabla a continuación.

# **Tabla 35**

*Tiempo de Duración de la Simulación en horas y minutos*

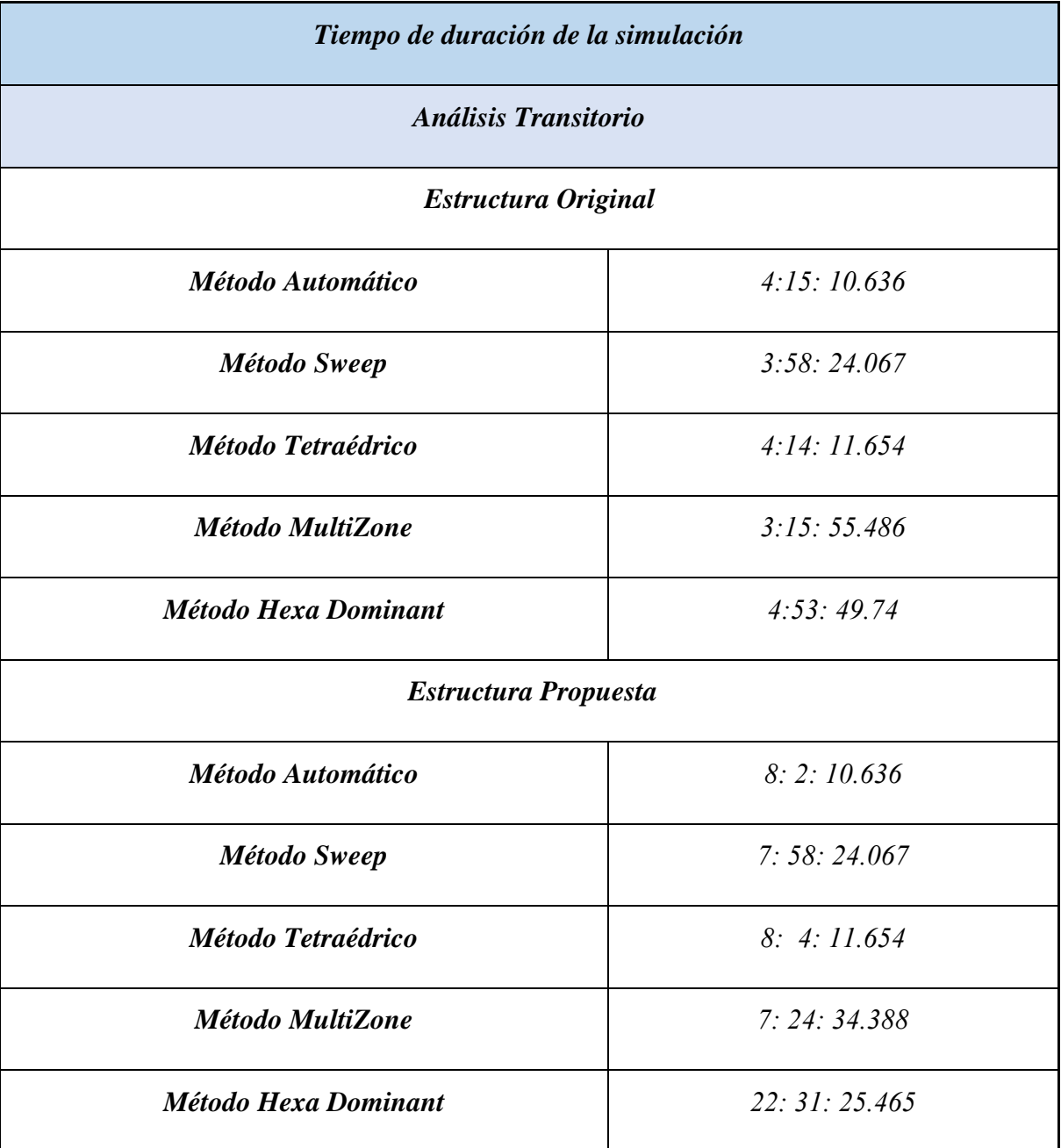

*Parámetros mostrados en el Solver – Análisis transitorio.* 

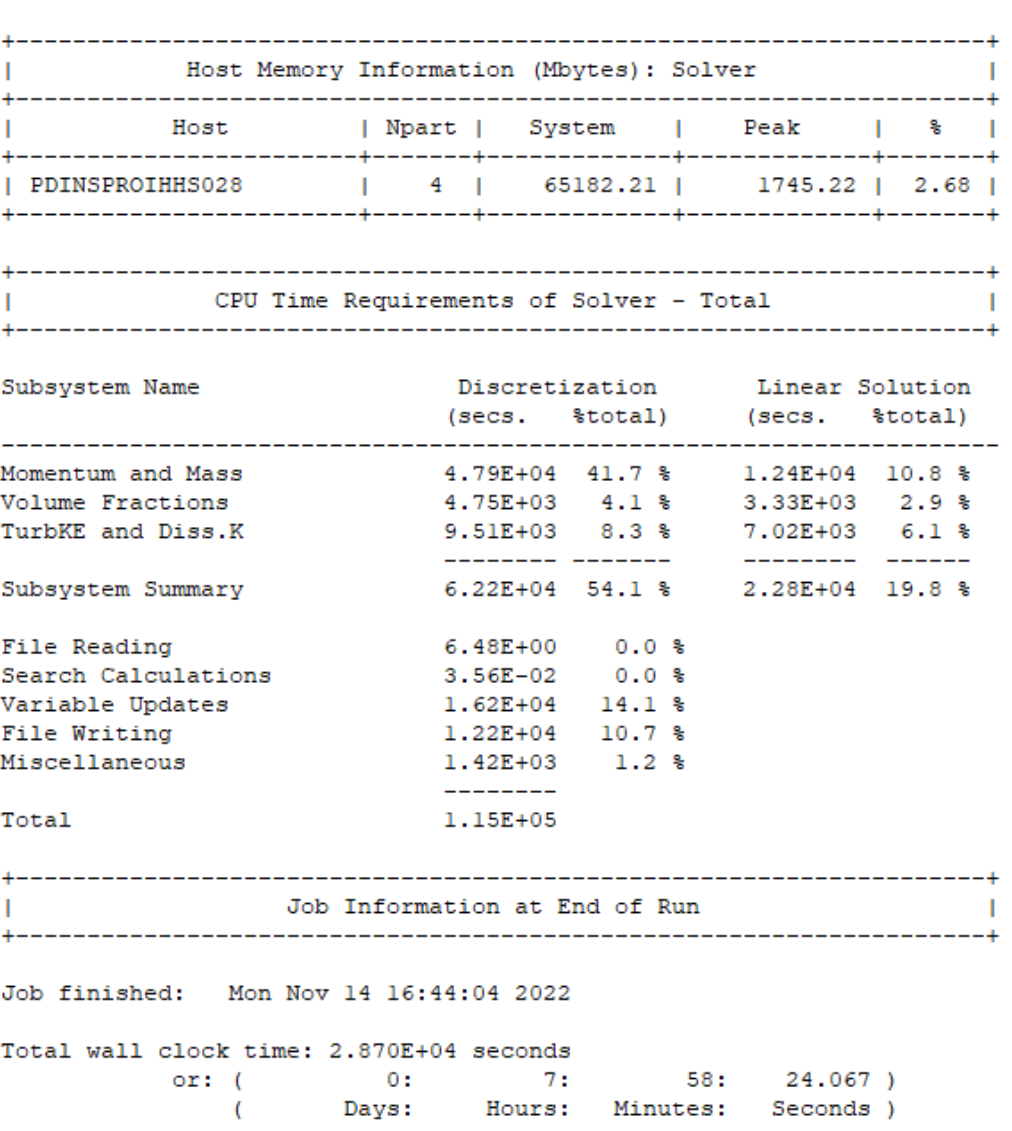

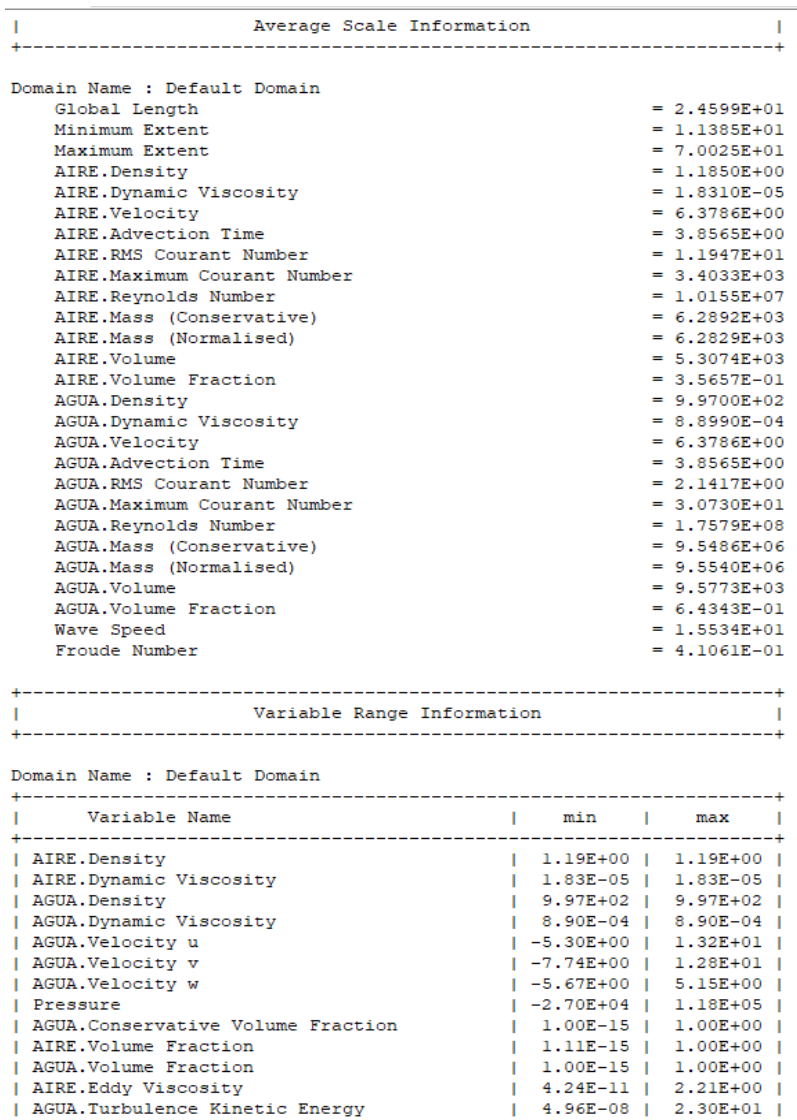

*Parámetros mostrados en el Solver – Análisis transitorio.*

**Figura 218** 

Nota. Adaptado de ANSYS Workbench (2023)

Se destaca que todos los gráficos y tablas que se han mostrado en el complemento Solution, se han obtenido después que se hayan cumplido los criterios de convergencia que previamente se configuraron en el Solver control del complemento Setup. Esto quiere decir, que cuando promedio residual indicado se alcanza, se ha llegado al número máximo de iteraciones; finalizando con el proceso, se verifica que en la ventana del Workbench el complemento Solution tenga un check, que indica la solución es correcta.

**5.2.4.2 Análisis estacionario** Todos los gráficos que se obtuvieron del solucionador cumplieron los parámetros establecidos y detallados en el acápite 3.2.10. Cuando se emplea el método de mallado y se produce el refinamiento automático del software, se vuelve a iterar las ecuaciones y se obtienen nuevos valores medios de residual, turbulencia y desequilibrio; luego se estabilizan en el transcurso de la simulación.

#### *Propuesta Automática:*

#### **Figura 219**

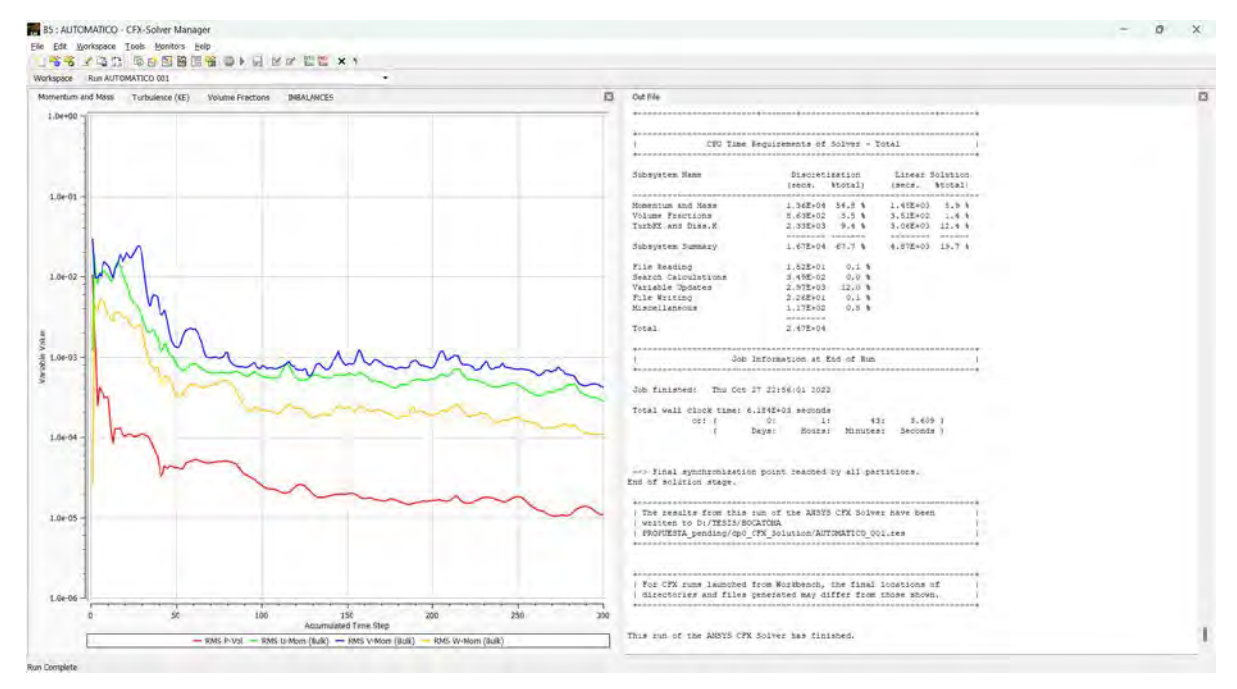

*Residuales promedios de análisis estacionario, propuesta automática*

Nota. Adaptado de ANSYS Workbench (2023)

## **Figura 220**

*Residuales promedios de análisis estacionario, original Hexadominat*

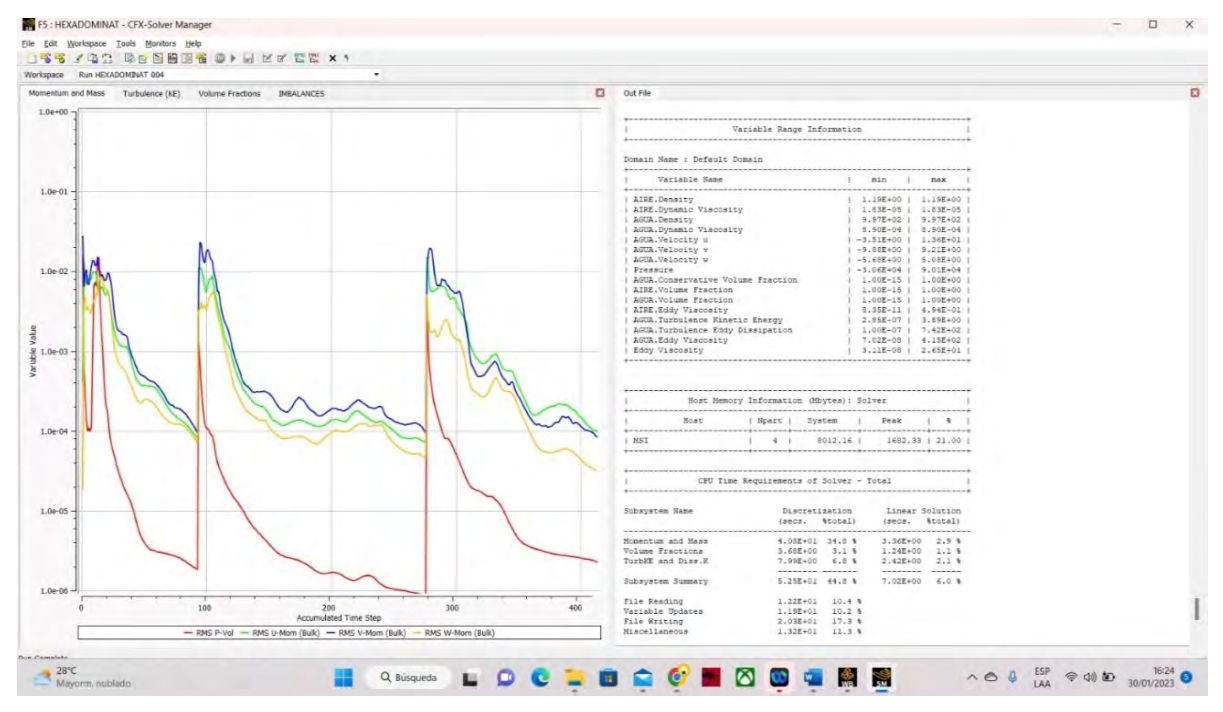

Nota. Adaptado de ANSYS Workbench (2023)

Tal como se muestra en el Figura 221, todos los residuales promedios han alcanzado valores menores a 10−4, por defecto se considera que poseen una convergencia aceptable.

Par finalizar, los imbalances del análisis estacionario presentan una tendencia a disminuir tal como se muestra en el Figura 222. Desde la iteración 150, todas las iteraciones por encima de la 150 presentan valores cada vez más cercanos a 0, indicando una buena conservación de todos los parámetros dentro de la modelación.

#### **Figura 221**

*Imbalances de análisis estacionario, propuesta automática*

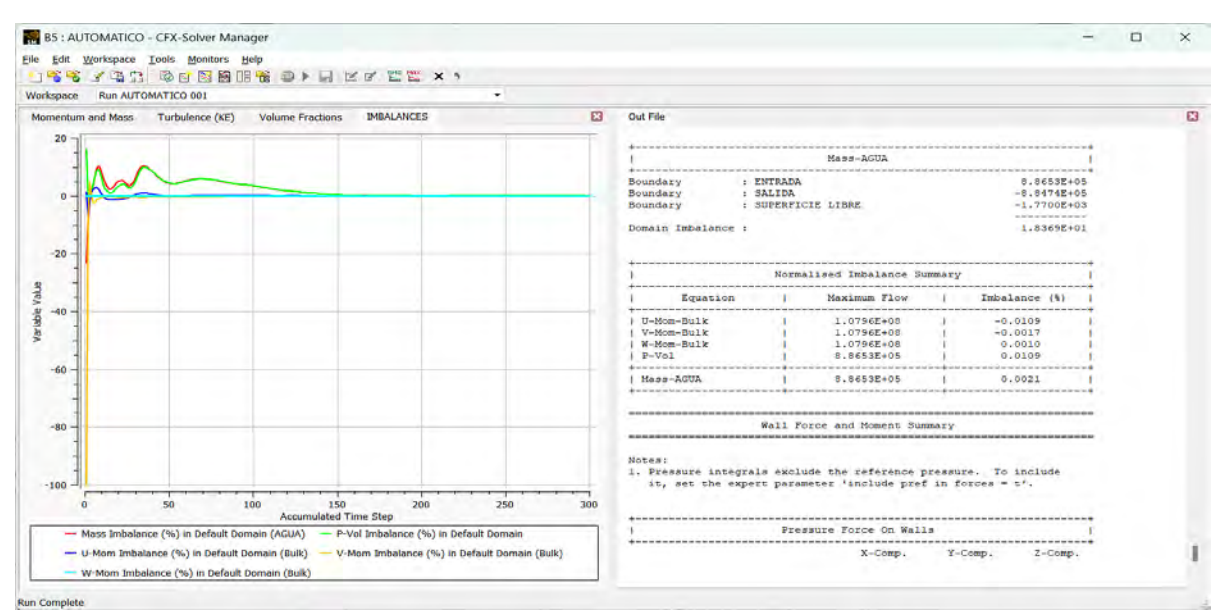

Nota. Adaptado de ANSYS Workbench (2023)

## *Original Hexadominat:*

## **Figura 222**

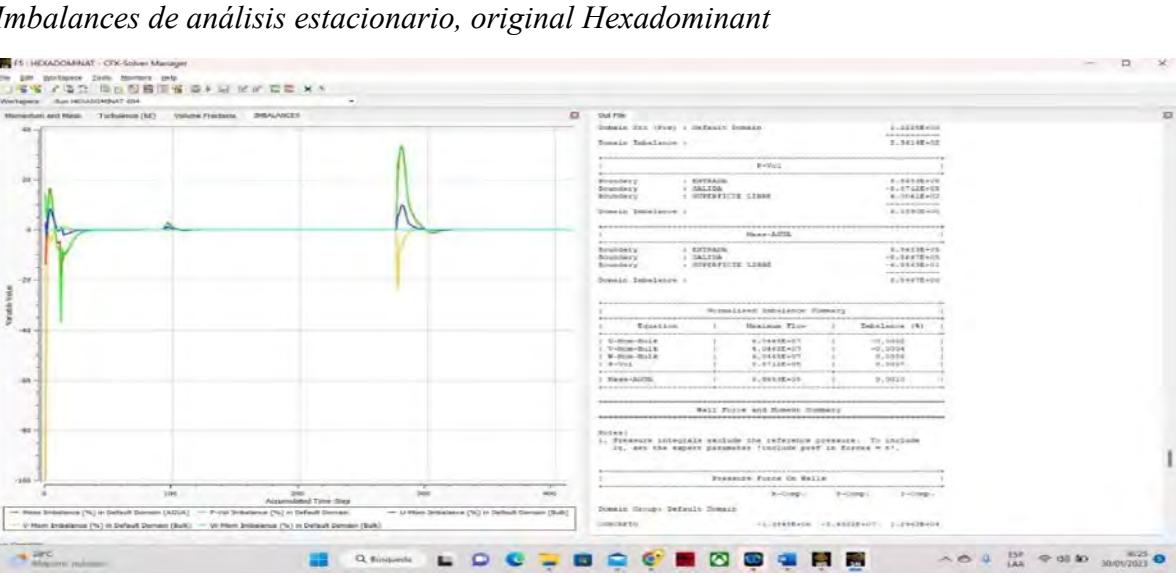

*Imbalances de análisis estacionario, original Hexadominant*

Para analizar mejor los imbalances de la iteración final, el software nos permite visualizar el desequilibrio de la última iteración en un determinado rango de valores del gráfico. Primero, haga clic derecho en el área de gráficos, luego en Monitor Properties. Se selecciona lo opción Most Recent, donde el software muestra el número de iteraciones que se indican y hace clic en Aplicar. Para los efectos de esta simulación, se aplicara esta configuración para mostrar las últimas 100 iteraciones. Se concluye que los valores mostrados son menores al 1% indicando que la modelación cumple con los criterios.

#### **Figura 223**

*Procedimiento para visualizar ultimas iteraciones.*

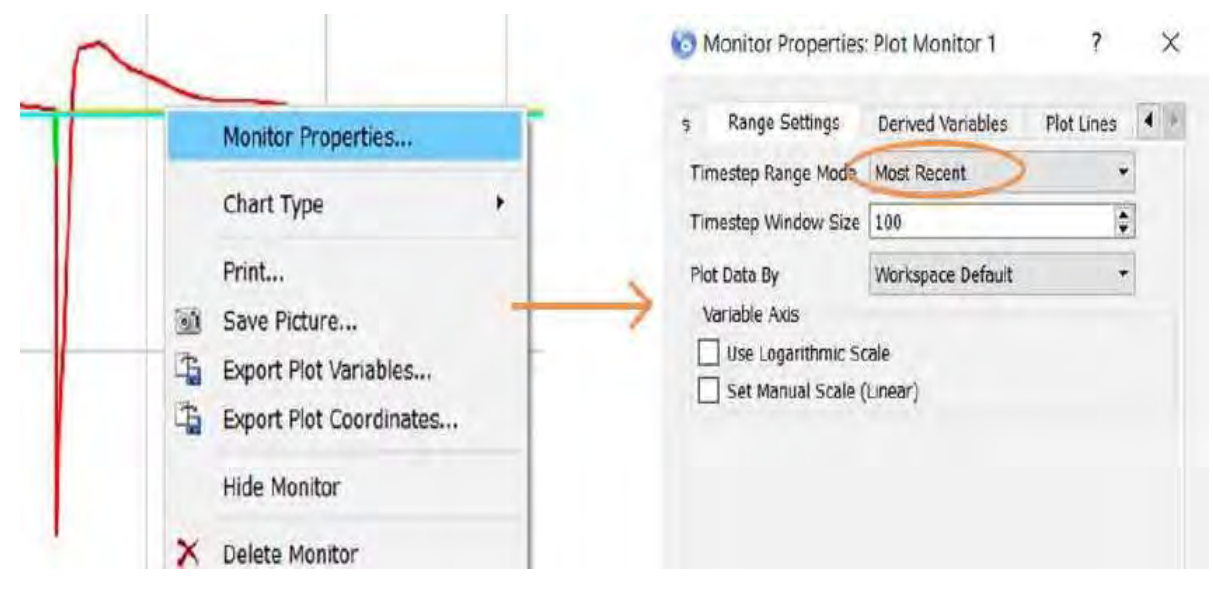

Nota. Adaptado de ANSYS Workbench (2023)

#### **Figura 224**

*Imbalances en las últimas 100 iteraciones, propuesta automática*

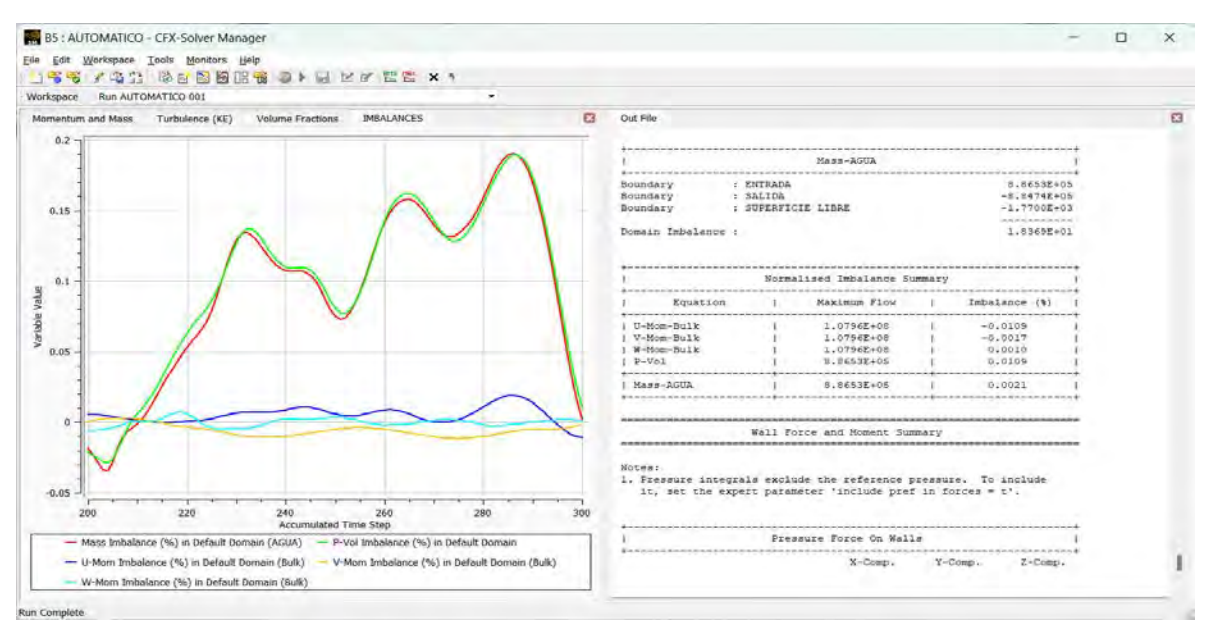

Nota. Adaptado de ANSYS Workbench (2023)

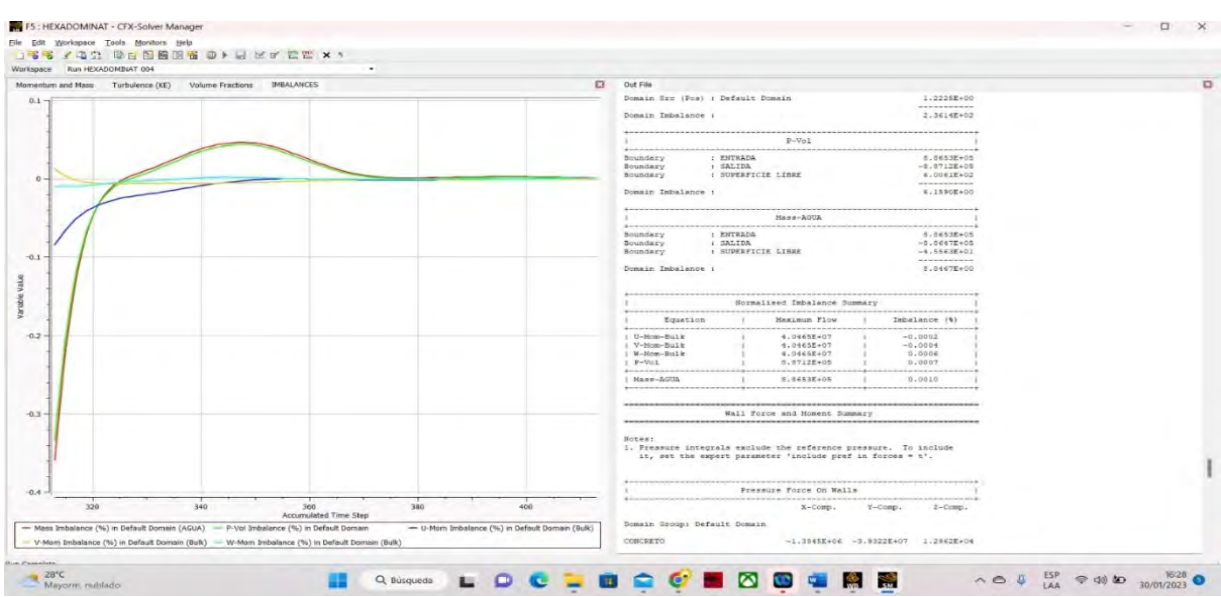

# **Figura 225**  *Imbalances en las últimas 100 iteraciones, original Hexadominat*

Nota. Adaptado de ANSYS Workbench (2023)

Como se mencionó anteriormente, todos los datos detallados se muestran en el lado derecho del área del gráfico **(Figura 227**). No sin antes verificar también que en el Workbench el complemento Solution tenga el check que indica la conformidad de la solución, considerando así que la modelación es numéricamente correcta debido a que se cumplen los criterios de convergencia.

#### **Figura 226**

*Parámetros mostrados en el Solver – Análisis estacionario.*

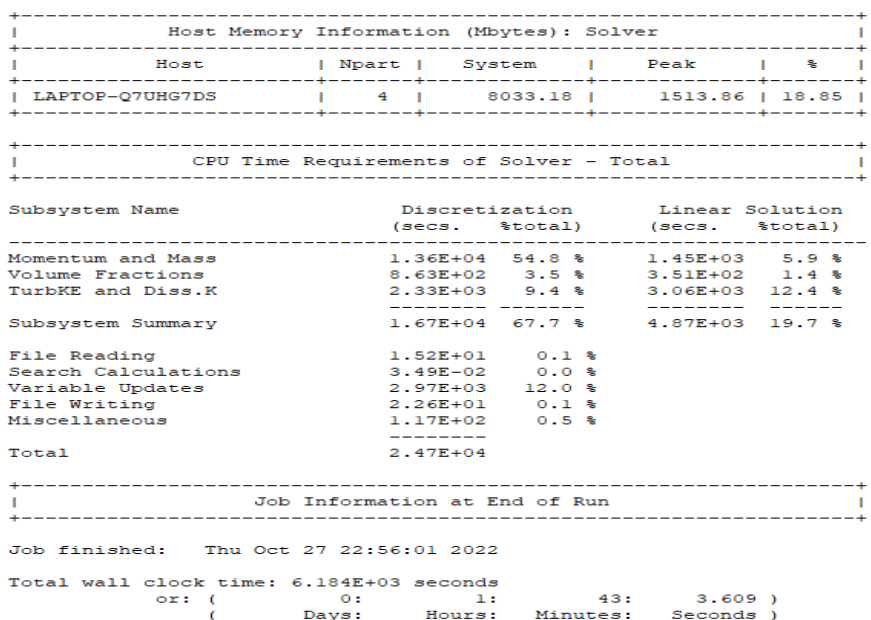

| Average Scale Information                                                                                                    |                                           |                        |
|----------------------------------------------------------------------------------------------------|-------------------------------------------|------------------------|
|                                                                                                    |                                           |                        |
| Domain Name : Default Domain                                                                                                    |                                           |                        |
| Global Length                                                                                                    |                                           | $= 2.4599E+01$         |
| Minimum Extent                                                                                                    |                                           | $= 1.1385E+01$         |
| Maximum Extent                                                                                                    |                                           | $= 7.0025E + 01$       |
| AIRE.Density                                                                                                    |                                           | $= 1.1850E+00$         |
| AIRE.Dynamic Viscosity                                                                                                    |                                           | $= 1.8310E-05$         |
| AIRE. Velocity                                                                                                    |                                           | $= 6.3271E+00$         |
| AIRE.Advection Time                                                                                                    |                                           | $= 3.8879E+00$         |
| AIRE.Revnolds Number                                                                                                    |                                           | $= 1.0073E+07$         |
| AIRE.Mass (Conservative)                                                                                                    |                                           | $= 4.5389E + 03$       |
| AIRE. Mass (Normalised)                                                                                                    |                                           | $= 4.5389E + 03$       |
| AIRE. Volume                                                                                                    |                                           | $= 3.8303E+03$         |
| AIRE. Volume Fraction                                                                                                    |                                           | $= 2.5733E - 01$       |
| AGUA. Density                                                                                                    |                                           | $= 9.9700E+02$         |
| AGUA.Dynamic Viscosity                                                                                                    |                                           | $= 8.8990E - 04$       |
| AGUA. Velocity                                                                                                    |                                           | $= 6.3271E+00$         |
| AGUA.Advection Time                                                                                                    |                                           | $= 3.8879E+00$         |
| AGUA.Reynolds Number                                                                                                    |                                           | $= 1.7437E+08$         |
| AGUA.Mass (Conservative)                                                                                                    |                                           | $= 1.1022E+07$         |
| AGUA. Mass (Normalised)                                                                                                    |                                           | $= 1.1022E+07$         |
| AGUA. Volume                                                                                                    |                                           | $= 1.1055E+04$         |
| AGUA. Volume Fraction                                                                                                    |                                           | $= 7.4267E - 01$       |
| Wave Speed                                                                                                    |                                           | $= 1.5534E+01$         |
| Froude Number                                                                                                    |                                           | $= 4.0730E - 01$       |
|                                                                                                    |                                           |                        |
| Variable Range Information                                                                                                    |                                           |                        |
|                                                                                                    |                                           |                        |
|                                                                                                    |                                           |                        |
|                                                                                                    |                                           | -----------------      |
| Variable Name                                                                                                    | l min                                     | <b>I</b> max<br>$\sim$ |
|                                                                                                    | 1 1.19E+00 1 1.19E+00 1                   |                        |
|                                                                                                    | $1.83E-05$   $1.83E-05$  <br>$\mathbf{I}$ |                        |
|                                                                                                    | 9.97E+02   9.97E+02                       |                        |
|                                                                                                    | 8.90E-04   8.90E-04  <br>$\mathbf{I}$     |                        |
|                                                                                                    | $ -6.11E+00 $ $ 1.26E+01 $                |                        |
|                                                                                                    | -5.21E+00   1.04E+01                      |                        |
|                                                                                                    | $1 - 3.59E + 00$   4.21E+00               |                        |
|                                                                                                    | $ -1.13E+03 $ 1.16E+05                    |                        |
|                                                                                                    | $1.00E-15$  <br>I.                        | $1.00E+00$             |
|                                                                                                    | 1.11E-15   1.00E+00  <br>- 11             |                        |
|                                                                                                    | $ $ 1.00E-15   1.00E+00                   |                        |
|                                                                                                    | $4.11E-11$  <br>$\mathbf{L}$              | $1.35E+00$             |
| Domain Name : Default Domain<br>  AIRE.Density<br>  AIRE.Dynamic Viscosity<br>  AGUA.Density<br>  AGUA.Dynamic Viscosity<br>  AGUA.Velocity u<br>  AGUA.Velocity v<br>  AGUA.Velocity w<br>I Pressure<br>  AGUA.Conservative Volume Fraction<br>  AIRE. Volume Fraction<br>  AGUA.Volume Fraction<br>  AIRE.Eddy Viscosity<br>  AGUA.Turbulence Kinetic Energy | $5.28E - 08$  <br>. .                     | $1.26E + 01$           |
| AGUA.Turbulence Eddy Dissipation                                                                                                    | $1$ 3.83E-07   8.77E+01                   |                        |
| AGUA.Eddy Viscosity                                                                                                    | $3.45E - 08$  <br>п.                      | $1.13E+03$             |

*Parámetros mostrados en el Solver – Análisis estacionario.*

Nota. Adaptado de ANSYS Workbench (2023)

## **Tabla 36**

*Tiempo de Duración de la Simulación en horas y minutos*

| Análisis Estacionario       |              |  |  |
|-----------------------------|--------------|--|--|
| <b>Estructura Original</b>  |              |  |  |
| Método Automático           | 13:20        |  |  |
| Método Sweep                | 20:45.260    |  |  |
| <b>Método Tetraédrico</b>   | 14:44.048    |  |  |
| Método MultiZone            | 26:39.838    |  |  |
| <b>Método Hexa Dominant</b> | 0:28.950     |  |  |
| <b>Estructura Propuesta</b> |              |  |  |
| Método Automático           | 1: 43: 3.609 |  |  |
| Método Sweep                | 1:36:44.873  |  |  |

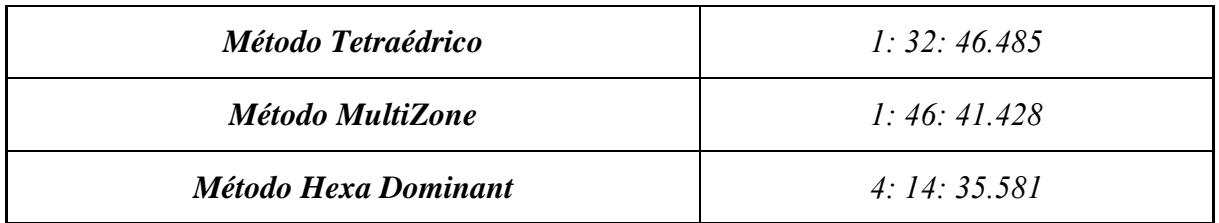

#### **5.2.5 Visualización y análisis de resultados**

En el presente acápite se detalla el procedimiento que se debe seguir para extraer los resultados del complemento hallados en el paquete computacional ANSYS CFX, esto con el fin de comparar los resultados obtenidos entre el análisis transitorio y el estacionario, entre la estructura real ya existente y la estructura propuesta de solución. El principal objetivo de esta modelación es obtener como resultados la comparativa entre la modelación de ambas estructuras, para ser más exactos los resultados obtenidos en la salida de la estructura y compararlos con los mismos resultados obtenidos de la modelación de la estructura propuesta, buscando ratificar que la propuesta de solución cubra los aspectos que carece la estructura real. Para esto se realizará una comparación de velocidades de flujo y tirantes de ambas modelaciones, con las obtenidas del cálculo analítico. Para obtener los tirantes y velocidades se procede a abrir el complemento Results desde el Workbench siguiendo el procedimiento de la **Figura 229**, luego clic en Edit.

#### **Figura 228**

*Opciones de la herramienta Results.*

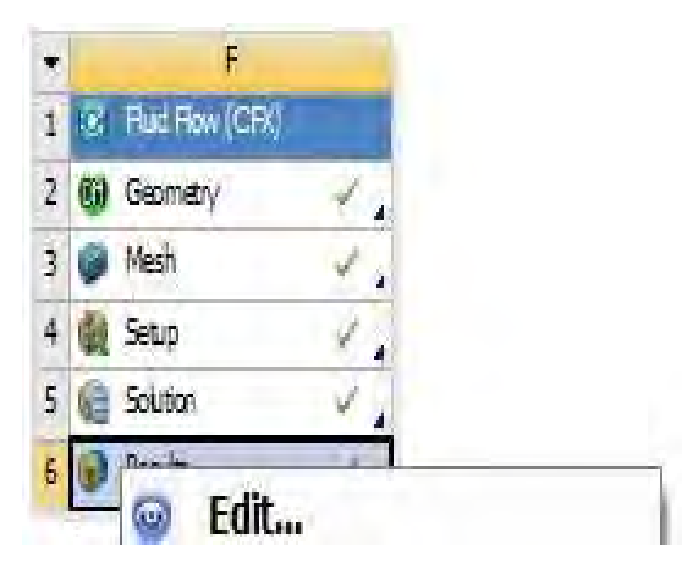

Nota. Adaptado de ANSYS Workbench (2023)

Se abrirá el complemento de Results y su distribución se muestra en la **Figura 230**. Aquí tratamos de generar entidades geométricas como puntos, líneas, planos, polilíneas y grupos de superficies; esto facilitará la obtención de los valores de las variables físicas que permitan la comparación de modelos. Para este análisis se generarán curvas de nivel de modo que se pueda medir la profundidad y velocidad del agua en diferentes puntos, específicamente en la salida de la estructura.

*Vista preliminar complemento Results.*

**Figura 229** 

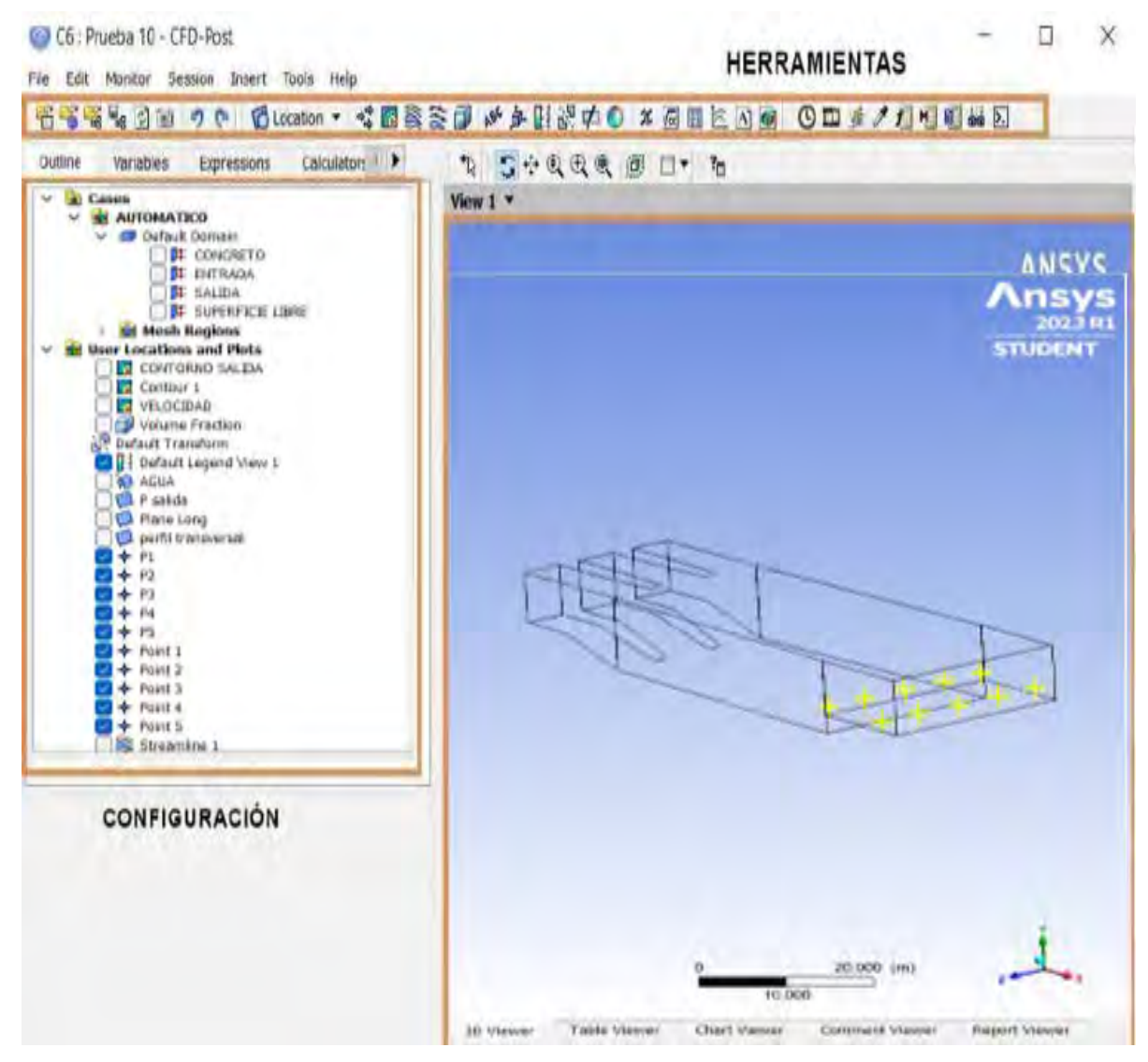

Nota. Adaptado de ANSYS Workbench (2023)

Como primer paso se generan los planos adecuados donde se crearán los diferentes contornos, hay que destacar que se puede generar contornos en las diferentes ubicaciones donde se asignó alguna condición de frontera, como la entrada y salida. El primer contorno se creará en la salida donde se descarga las aguas al final del proceso, para su creación utilizaremos las coordinas de los planos X, Y, Z; y el segundo contorno se creara a 10 m de la salida de manera paralela a este último, para ser más exactos al final del enrocado de 10 metros de separación, con el fin de comparar los resultados de ambos contornos, el tercer contorno será ubicado en el plano paralelo al eje más largo, buscando así un plano que divida en dos de manera longitudinal a la geometría para visualizar de manera objetiva el proceso por el cual se mueve el agua.

Se crean los planos haciendo clic en Location dentro del menú de herramientas, luego clic en Plane como se muestra en la Figura231. Siguiendo este proceso se genera el Plano.

## • **Geometría Original:**

# **Figura 230**

*Planos de referencia para contornos.*

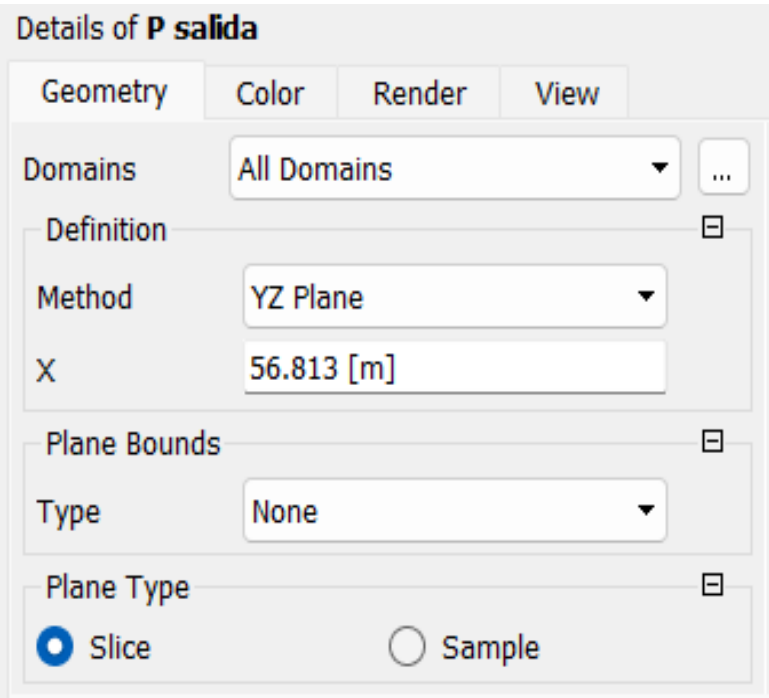

Nota. Adaptado de ANSYS Workbench (2023)

# **Figura 231**

*Planos de referencia para contornos.*

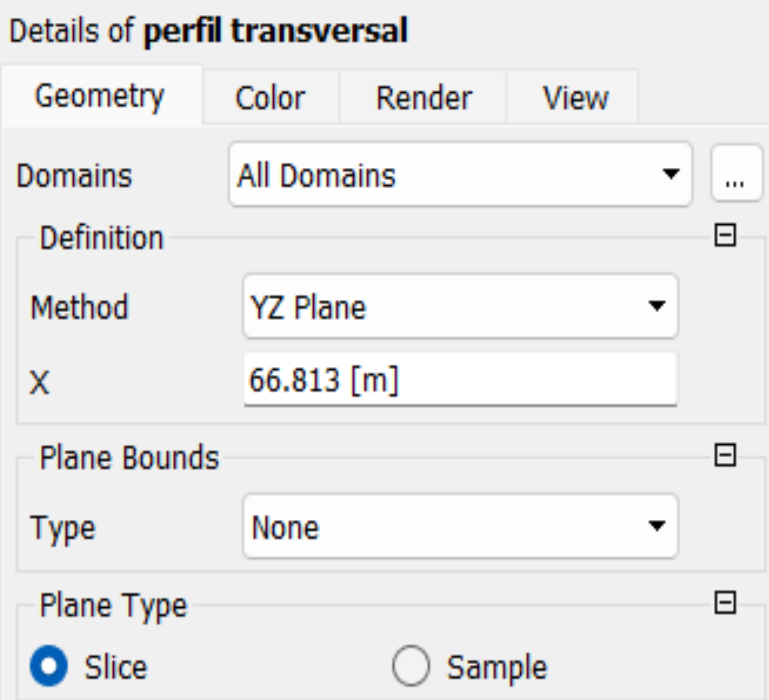
*Ubicación de planos en dominio.*

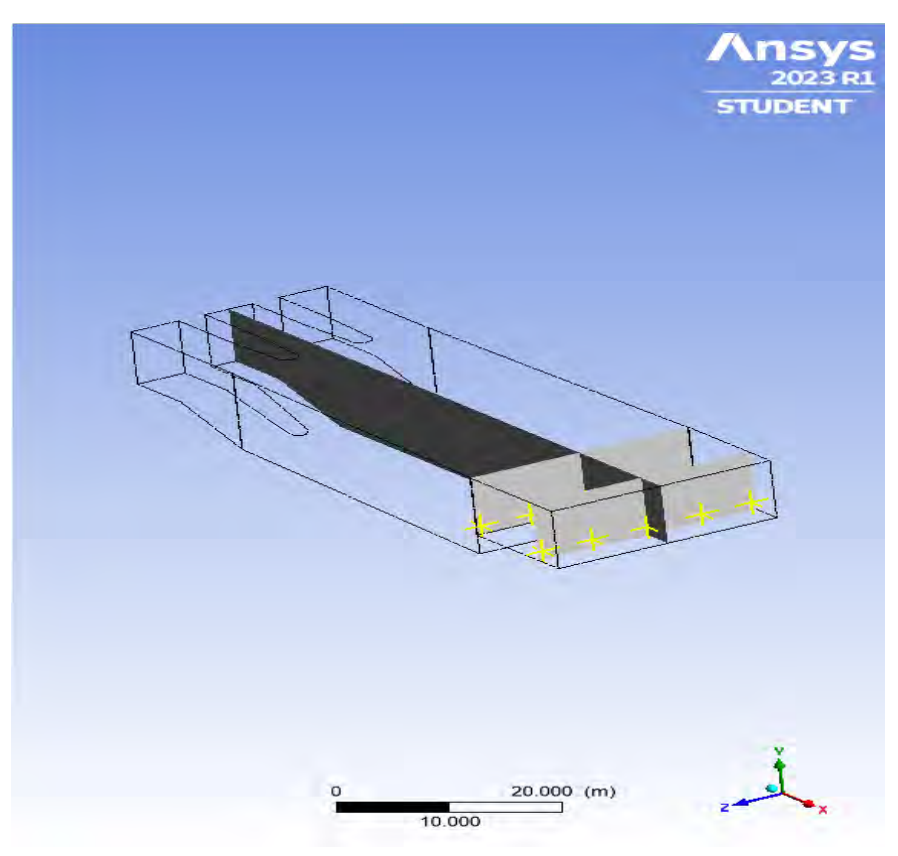

Nota. Adaptado de ANSYS Workbench (2023)

## • **Geometría Propuesta:**

# **Figura 233**

*Planos de referencia para contornos.*

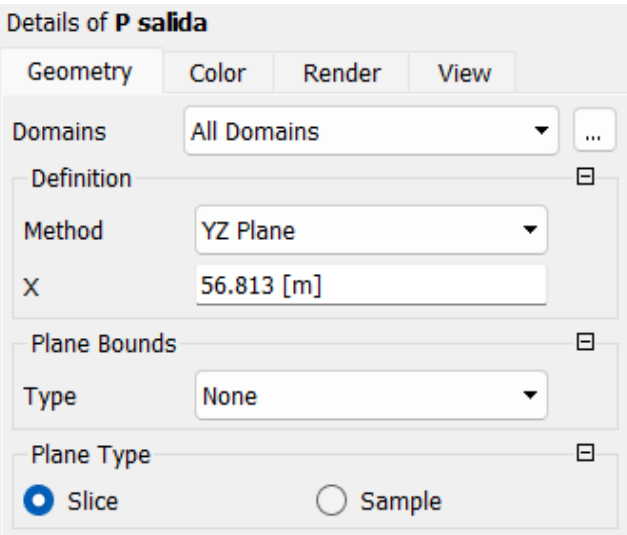

Nota. Adaptado de ANSYS Workbench (2023)

*Planos de referencia para contornos.*

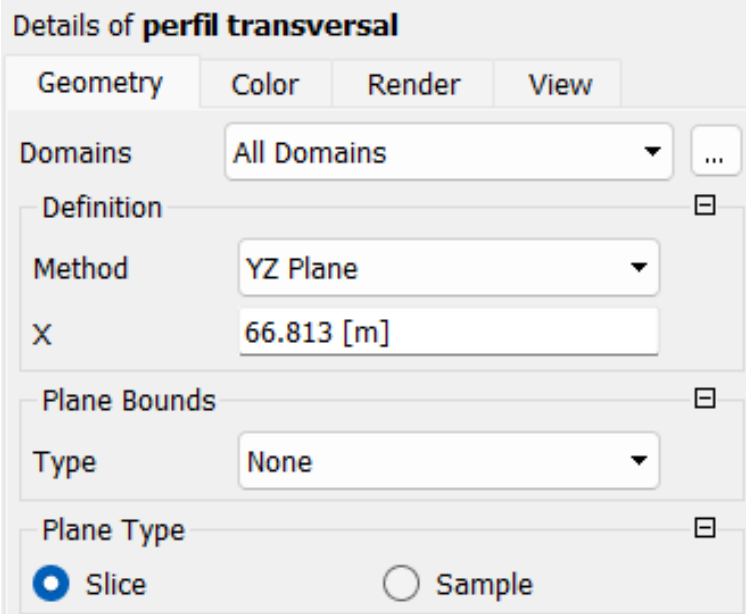

Nota. Adaptado de ANSYS Workbench (2023)

# **Figura 235**

*Ubicación de planos en dominio.*

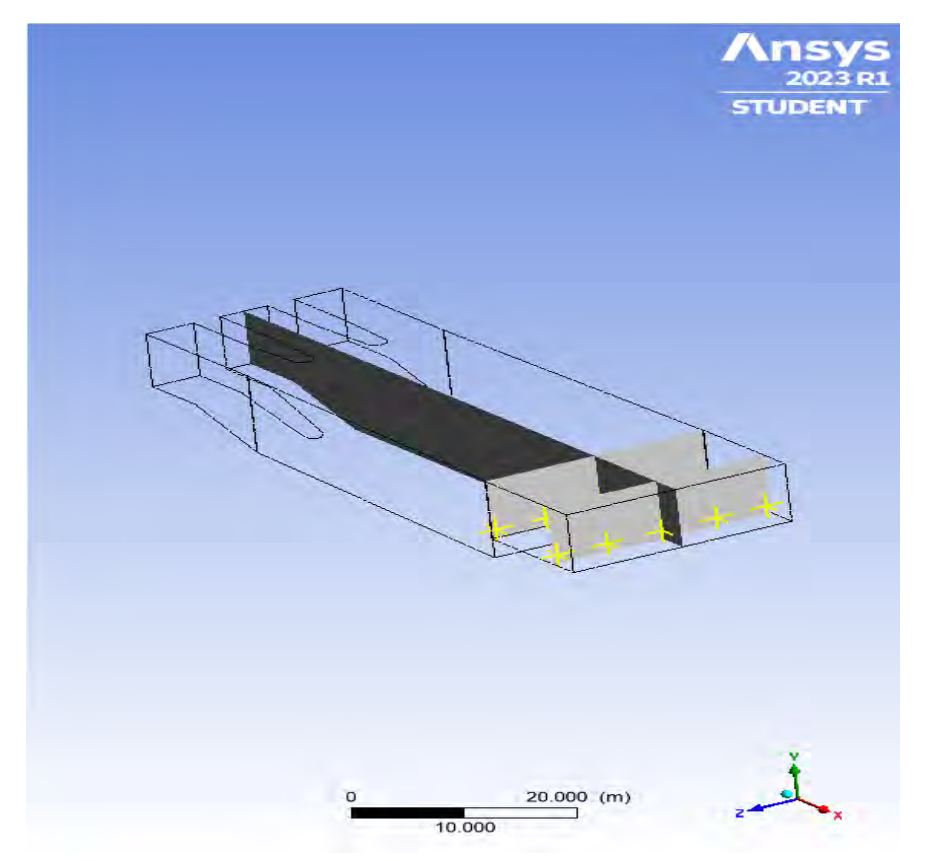

Nota. Adaptado de ANSYS Workbench (2023)

Luego se procede a crear los contornos en los planos antes creados con la configuración que se muestra en la *Figura 237*. El primer paso es ir a la herramienta Contour en el menú Insert y donde se asignará la ubicación del contorno, para ambas modelaciones el primer contorno se creará en la cara de Salida, el segundo contorno en la paralela a la salida ubicada 5 m por detrás, el tercer contorno en el plano paralelo al eje longitudinal creado anteriormente y finalmente se creará el contorno de la entrada cuyo valor inicial está predispuesto en los valores iniciales. Como variable utilizaremos la fracción volumétrica de agua para poder identificar visualmente la ubicación en la que aproximadamente está la superficie libre y así poder modificar el número de contornos que permitan poder visualizar mejor los resultados. Las configuraciones se asignan por defecto y clic en Apply.

#### **Figura 236**

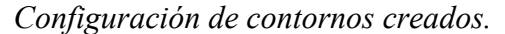

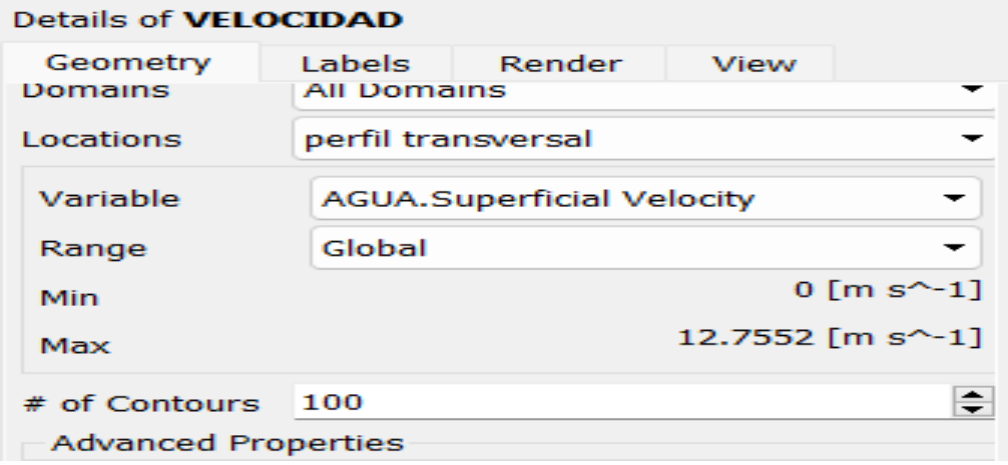

Nota. Adaptado de ANSYS Workbench (2023)

#### **Figura 237**

*Ubicación de contornos en el dominio*

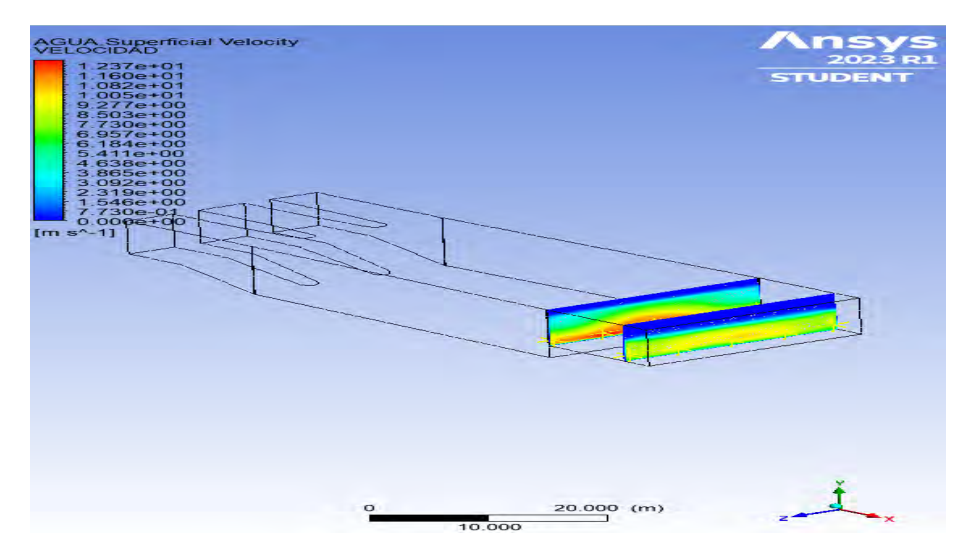

Nota. Adaptado de ANSYS Workbench (2023)

Extraídos los datos correspondientes como las velocidades utilizando la herramienta Función calculate. Se procede a identificar el contorno a utilizar, luego se asignará las coordenadas del punto en la parte inferior de la salida y el contorno paralelo a la anterior mencionada. Para un total de 5 puntos con una coordenada de 0.5 de alto, esta distancia a fin de encontrar las máximas velocidades puntuales aparente, por tal motivo el único valor a iterar en el contorno 1 y el contorno del plano transversal a 10 m de la salida, será las coordenadas en Z hasta obtener 5 puntos de velocidad a lo ancho 23 m en la salida.

## **Figura 238**

*Herramienta Function Calculate.*

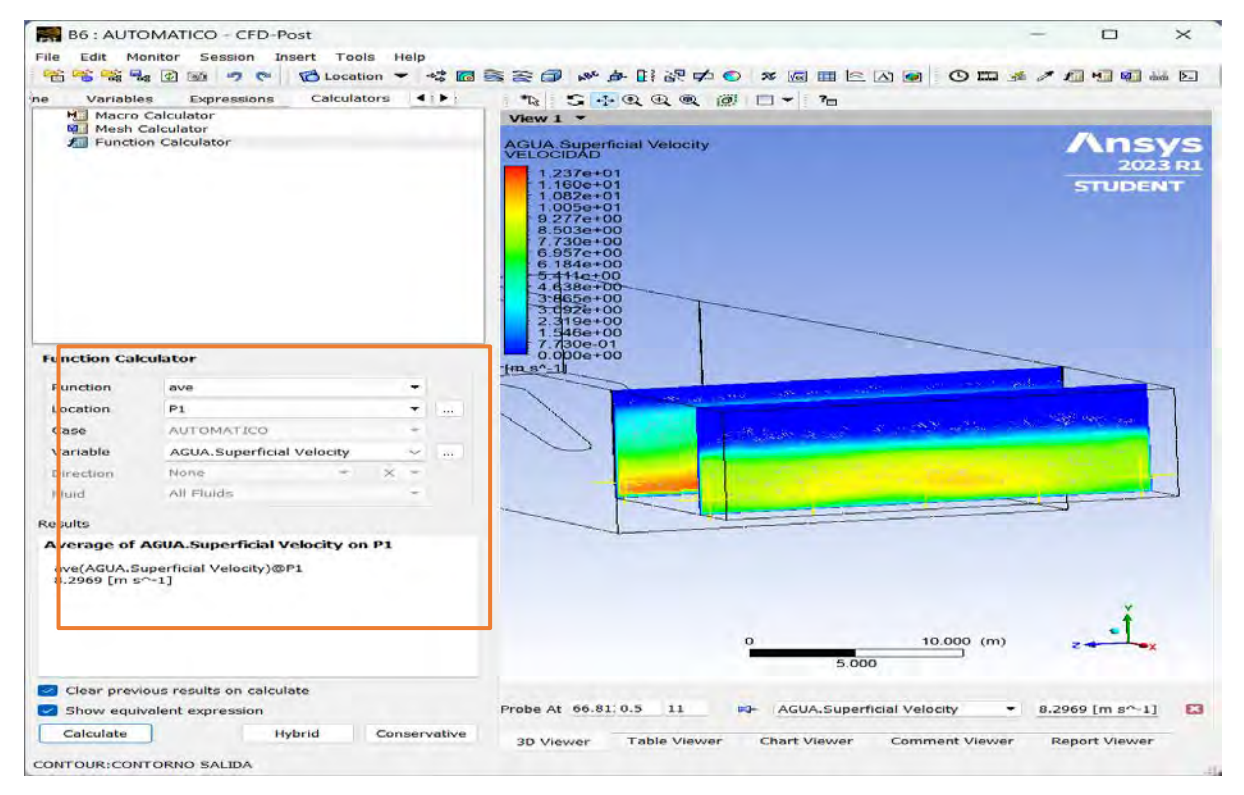

Nota. Adaptado de ANSYS Workbench (2023)

**Contorno salida:** El contorno se encuentra ubicado en la salida del dominio, para ser exacto al finalizar el dominio de la poza disipadora y en el comienzo del dominio del enrocado, esto con el fin de conocer los resultados en este plano. En el software se encontró la velocidad en los cinco puntos que se muestran la *Figura240, 241, 242 y 243,* estos datos obtenidos se promediaron para luego ser comparados con los datos obtenidos de la modelación propuesta a fin conocer la factibilidad de la solución propuesta.

La modelación presenta diferentes velocidades en los cinco puntos estudiados, las mismas se precisan en la **Tabla 37 y 38**. Como se puede observar el análisis transitorio presenta una menor desviación si se compara a la velocidad del análisis estacionario. Con una velocidad de salida de 3.908  $m/s$  hallada en el la salida de la bocatoma frente a 4.186  $m/s$  del análisis transitorio y 4.130 $m/s$  del análisis estacionario.

*Puntos de medición en contorno salida, mallado Hexadominat*

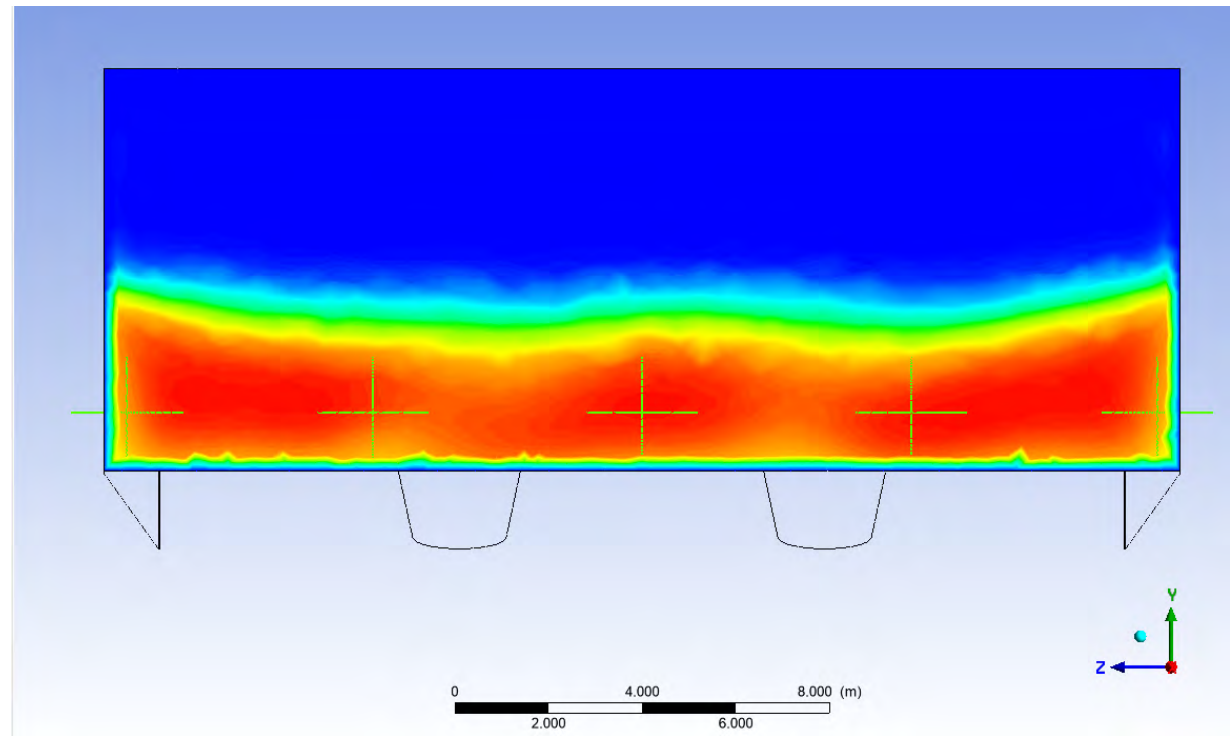

Nota. Adaptado de ANSYS Workbench (2023)

# **Figura 240**

*Puntos de medición en contorno salida, mallado tetraédrico*

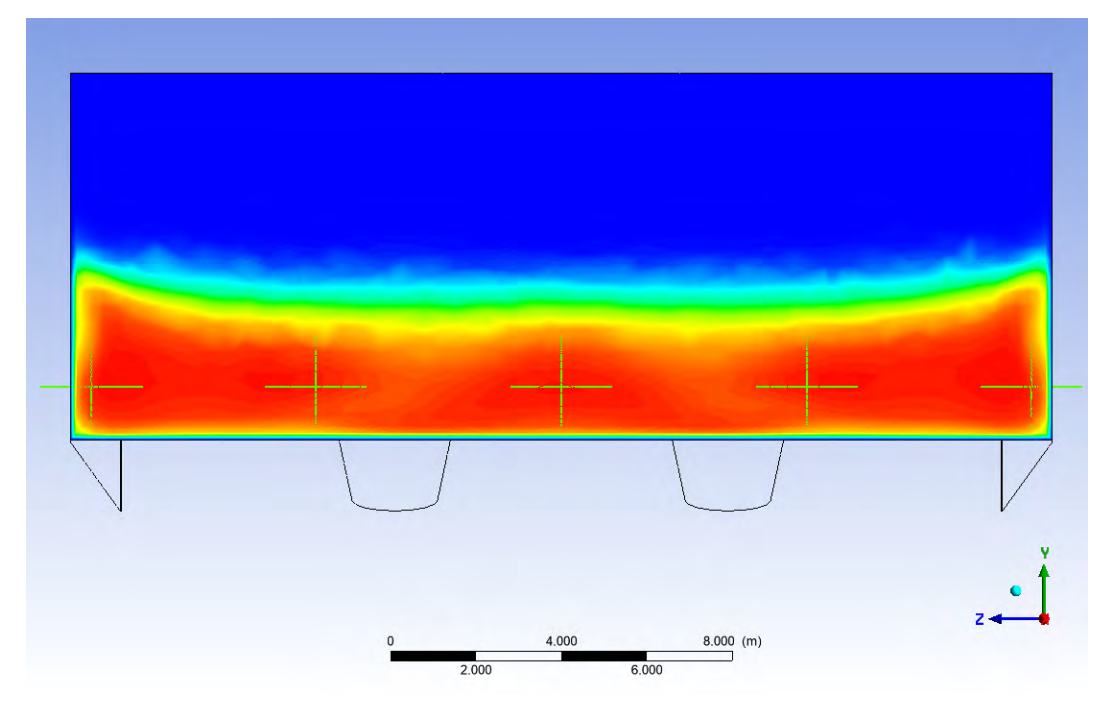

Nota. Adaptado de ANSYS Workbench (2023)

*Puntos de medición en contorno salida, Geometría Propuesta.*

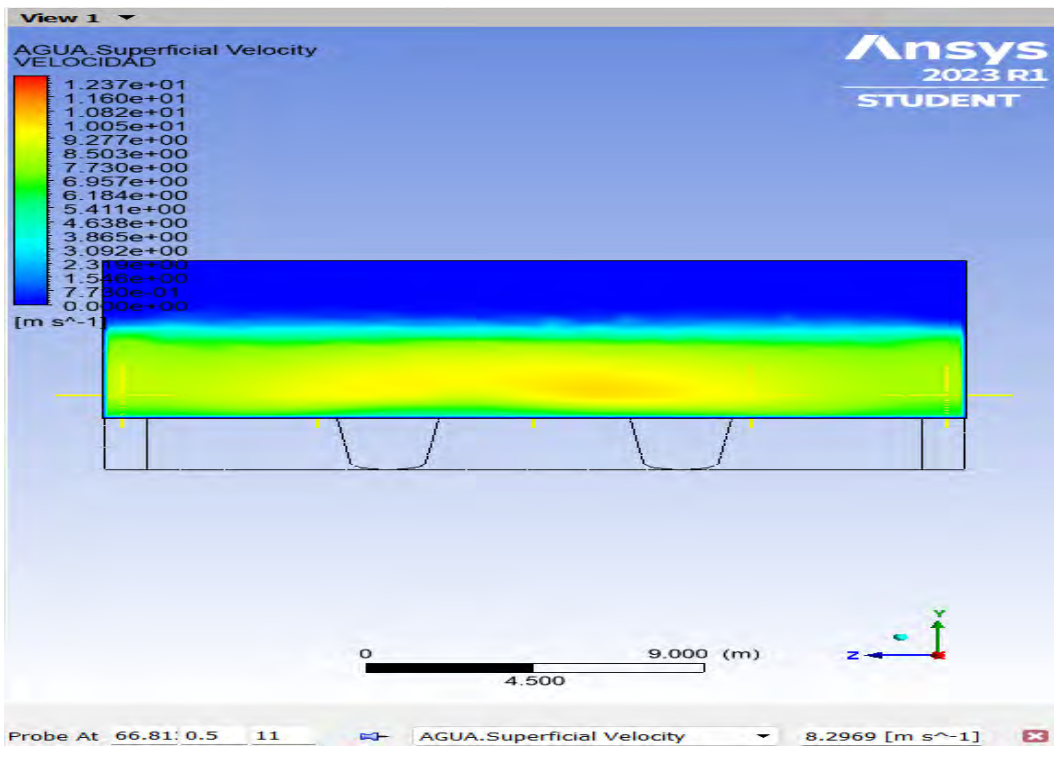

Nota. Adaptado de ANSYS Workbench (2023)

#### **Figura 242**

*Puntos de medición en contorno salida, Geometría Propuesta*

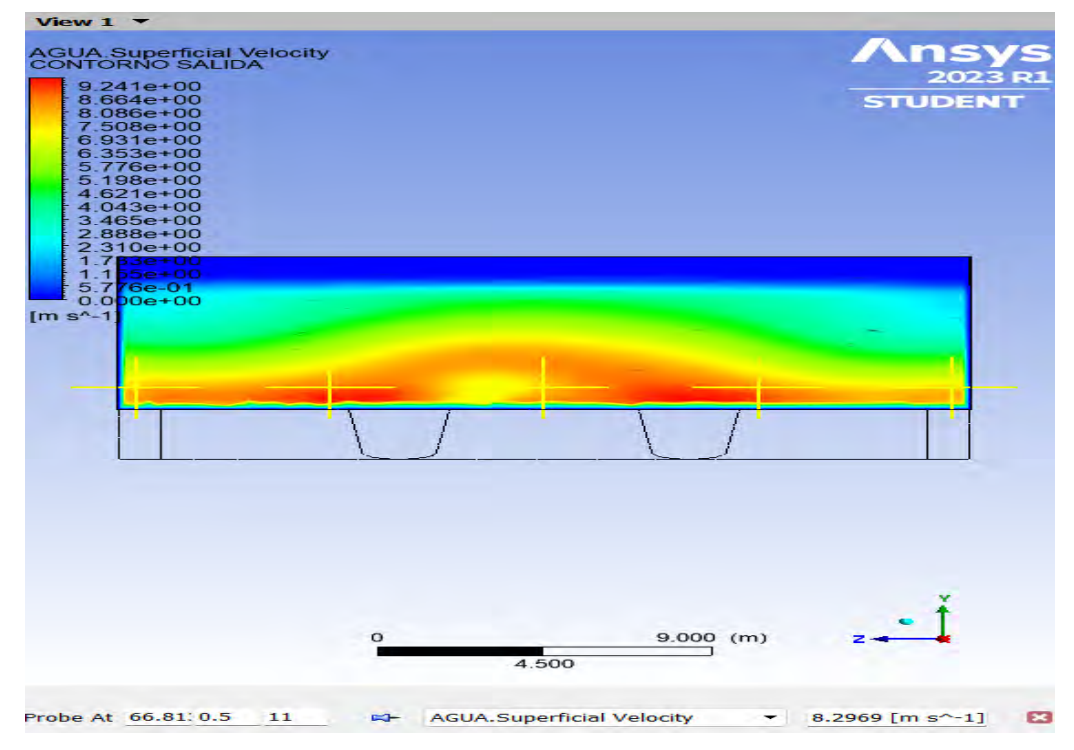

Nota. Adaptado de ANSYS Workbench (2023

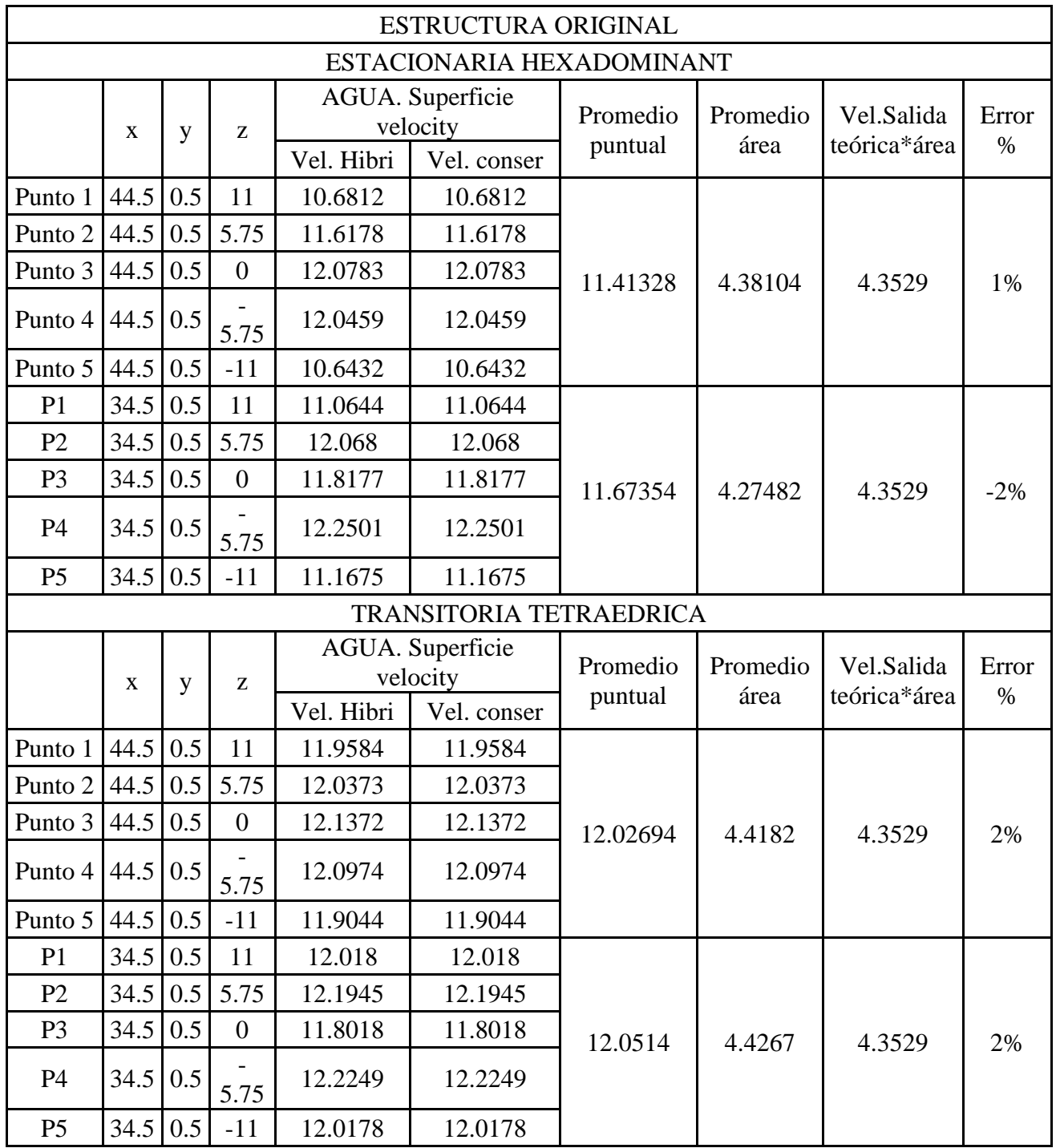

# *Velocidades en contorno 1, Geometría Original.*

**Tabla 37** 

# **Tabla 38**

*Velocidades en contorno 1, Geometría Propuesta.*

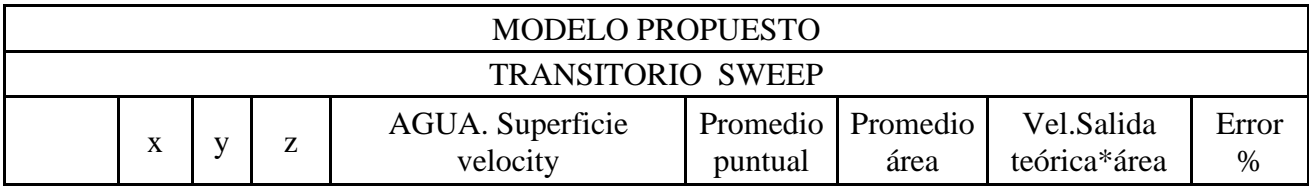

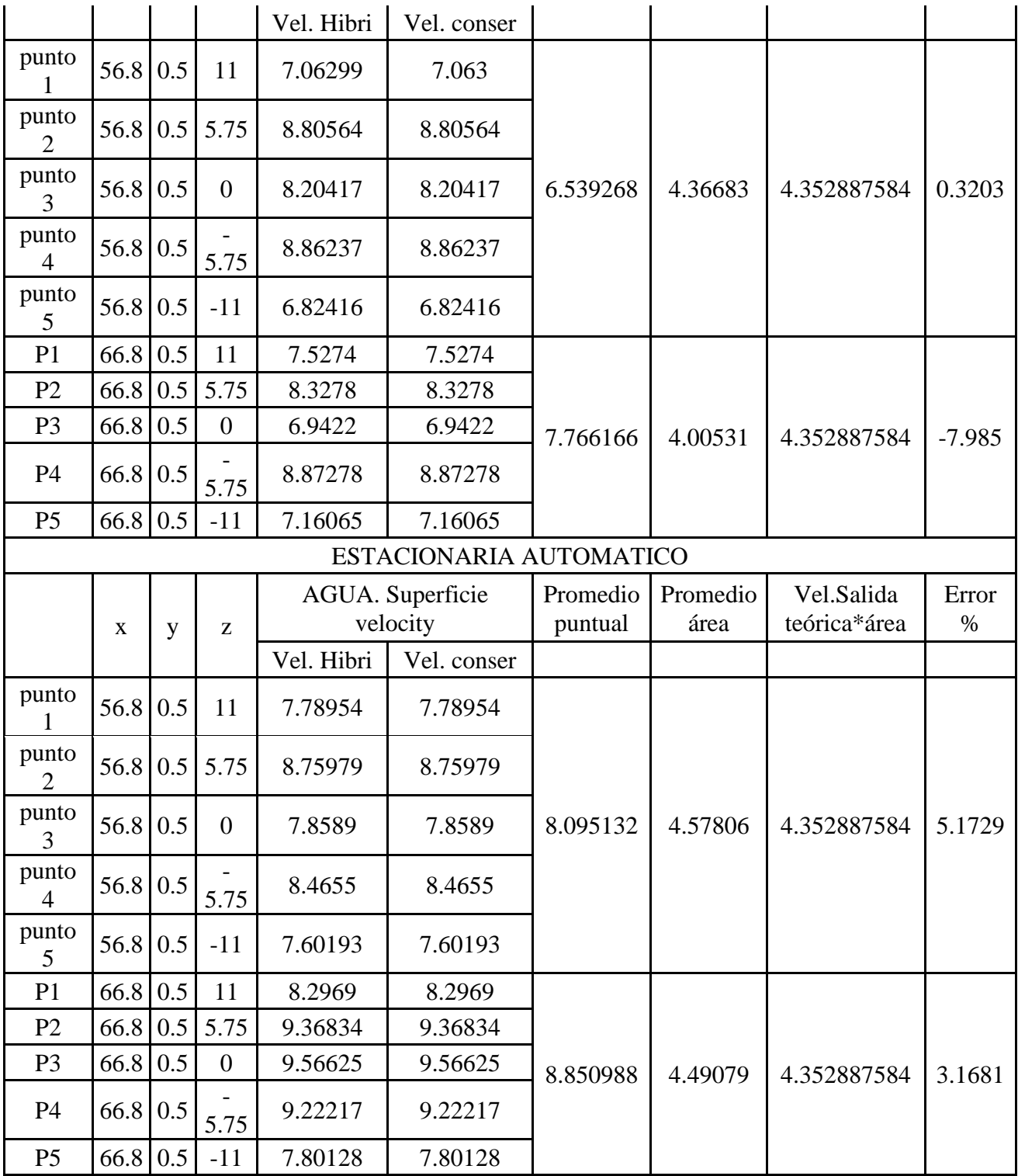

En el complemento Results se puede obtener la Isosurfaces de alguna variable importante para el análisis en este caso Agua. Superficie Velocity, y así poder identificar visualmente los campos de flujo en el dominio. La herramienta Isosurfaces crea una superficie en 3D, ubicada donde el contorno de la variable seleccionada tiene cierto valor; se puede asignar otra variable con la finalidad de poder visualizar la velocidad del agua

Para ejecutar un Isosurfaces el primer paso es desplegar las opciones de Location, luego clic en Isosurfaces como lo indica la Figura 244. Posterior a esto se le asigna el nombre de Agua para este caso y clic en Ok. Se abrirá una ventana para ingresar los detalles de la iso superficie, en la pestaña Geometry, se elige un estándar para crear una superficie; usaremos agua para este modelado. Superficie Velocity con un valor de 7 m/s para que se visualice la forma del flujo del agua a través del dominio. Luego en la pestaña Color se selecciona la variable que se desea visualizar, para este caso lo configuraremos usando la variable agua. velocity y finalmente clic en aplicar.

## **Figura 243**

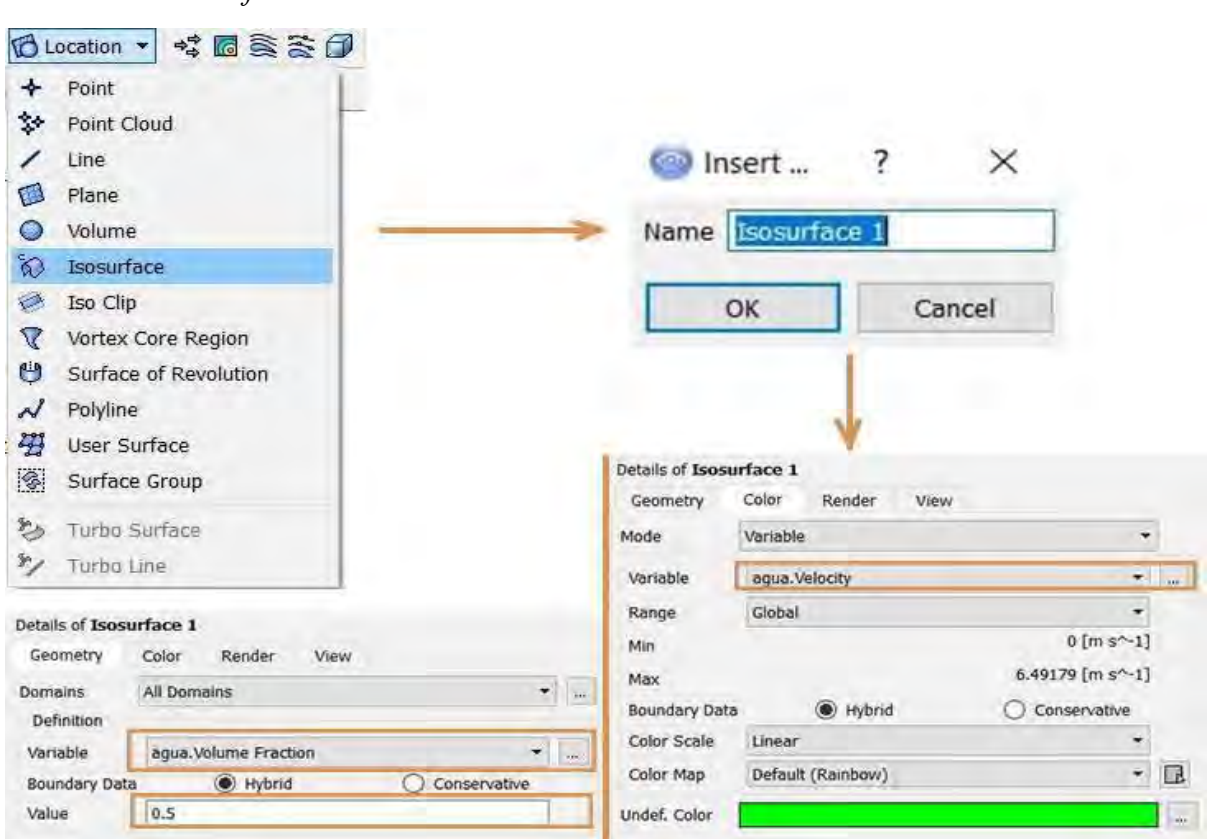

*Creación de Isosurfaces.*

Nota. Adaptado de ANSYS Workbench (2023)

Se procede a crear una Isosurfaces para cada análisis de las geometrías hechas como se muestra en la **Figura 245**, al realizar un análisis visual se podrá visualizar la leve diferencia entre el análisis estacionario y transitorio de cada geometría hecha. Estos detalles se muestran en la **Figura 246**. En el análisis estacionario se observa el gradiente de velocidad de 7 m/s en una mayor distancia y superficie del dominio, es decir presenta una dispersión de agua de una mayor longitud y superficie. El análisis transitorio muestra una menor dispersión de las partículas de agua con velocidad menor o igual a 7 m/s, arrojando una dispersión de agua menor, pero con velocidades mayores. Además, el análisis estacionario muestra una mayor turbulencia en la zona descrita como lo muestra la **Figura 246.**

### • **Geometría Original**

### **Figura 244**

*Flujo de agua en la salida de la Geometría propuesta., análisis estacionario*

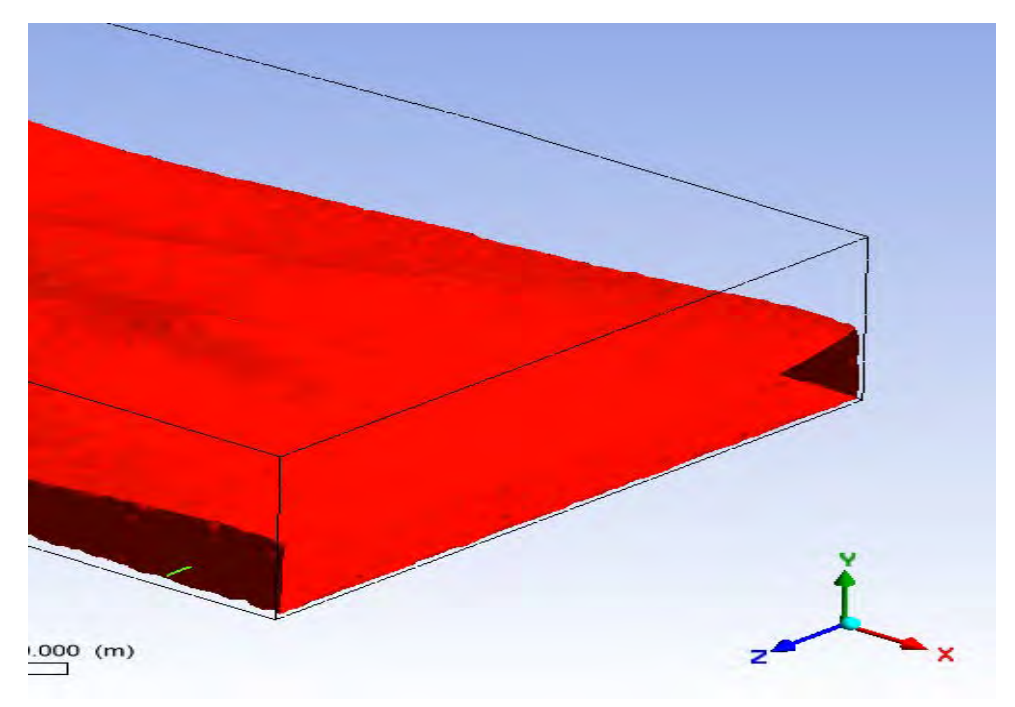

Nota. Adaptado de ANSYS Workbench (2023)

## **Figura 245**

*Flujo de agua en la salida de la Geometría propuesta., análisis transitorio*

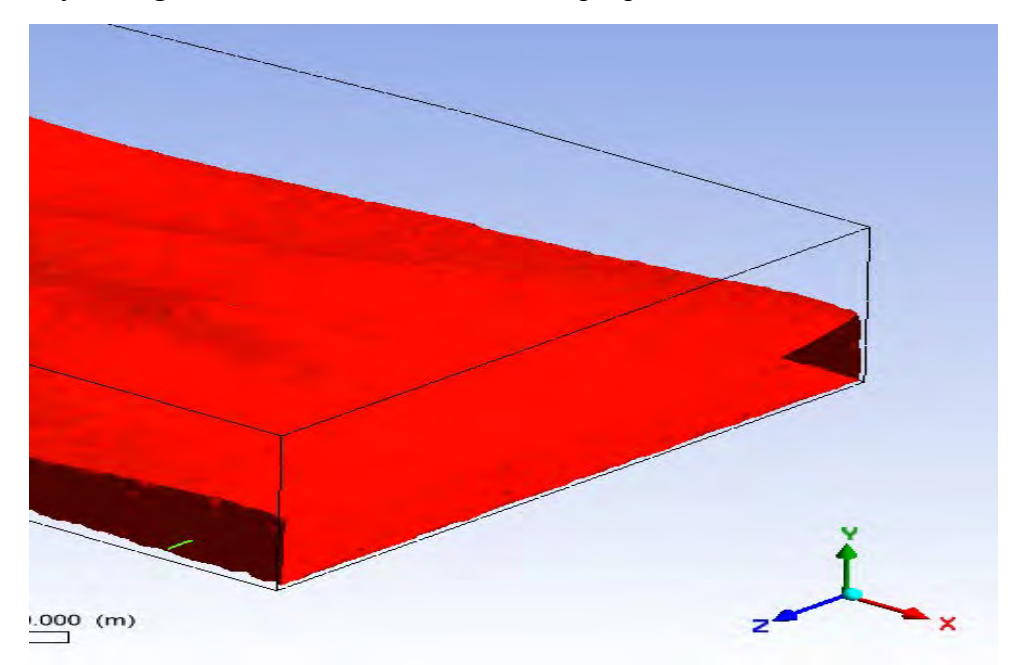

Nota. Adaptado de ANSYS Workbench (2023)

*Isosurfaces del análisis estacionario*

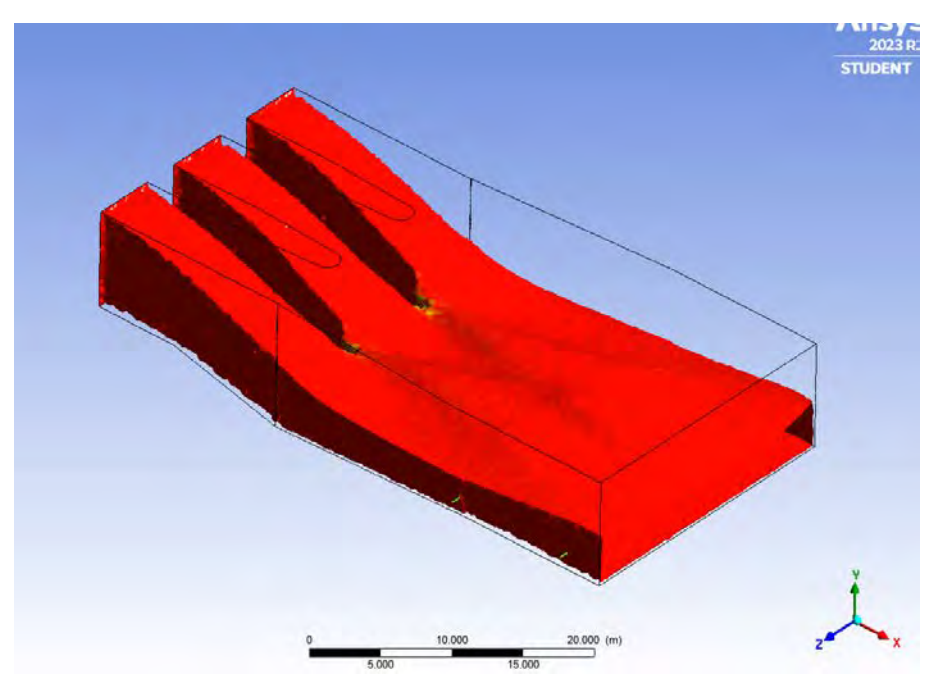

Nota. Adaptado de ANSYS Workbench (2023)

# **Figura 247**

*Isosurfaces del análisis transitorio*

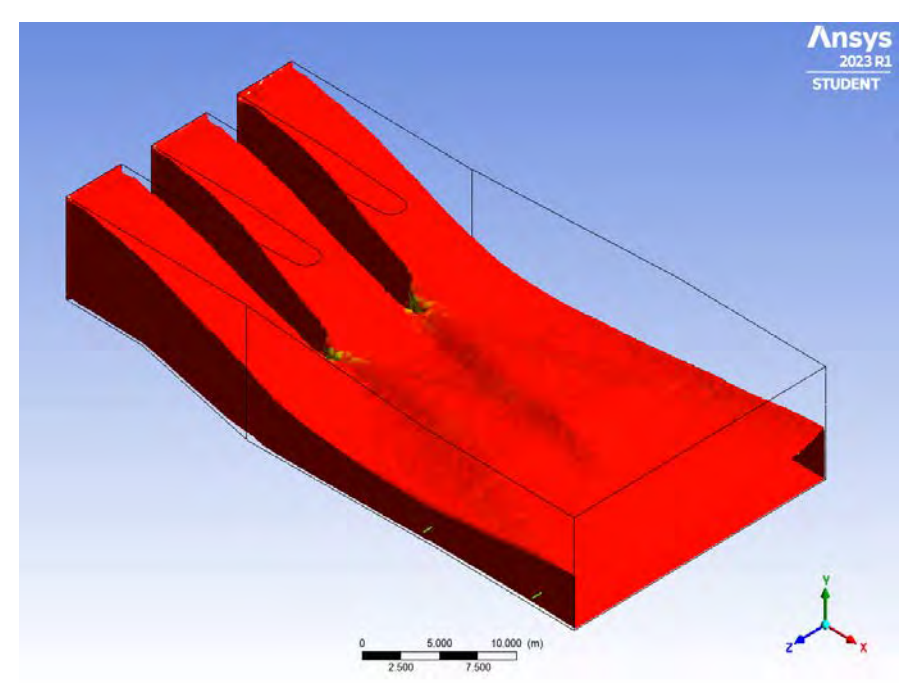

Nota. Adaptado de ANSYS Workbench (2023)

• **Geometría Propuesta**

*Flujo de agua en la salida de la Geometría propuesta, análisis estacionario*

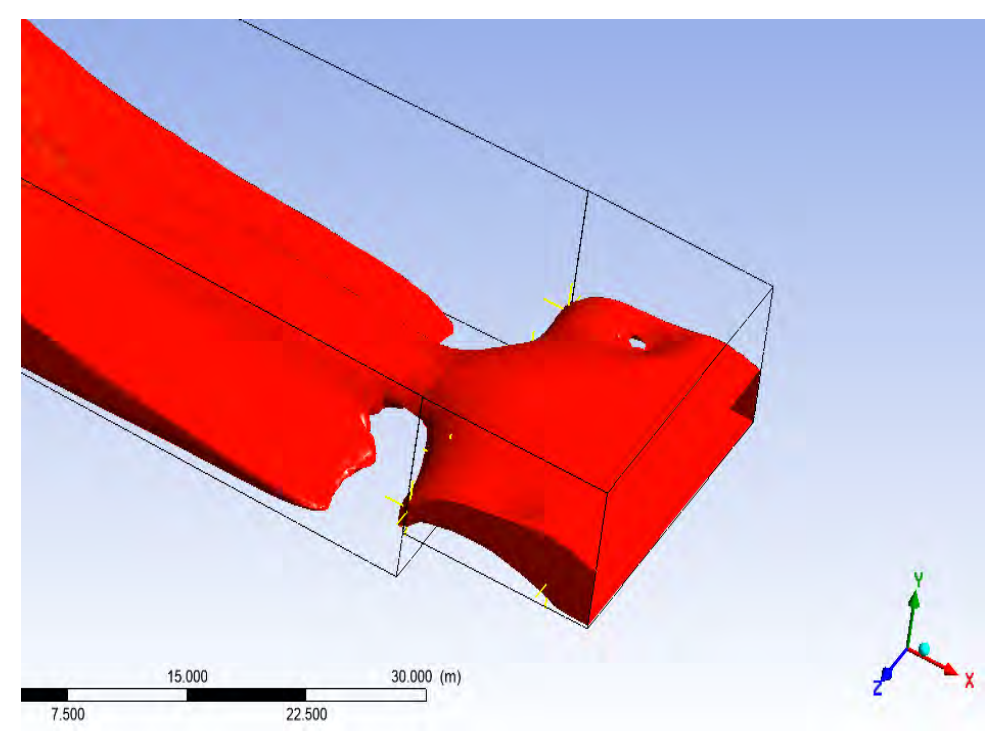

Nota. Adaptado de ANSYS Workbench (2023)

### **Figura 249**

*Flujo de agua en la salida de la Geometría propuesta, análisis transitorio*

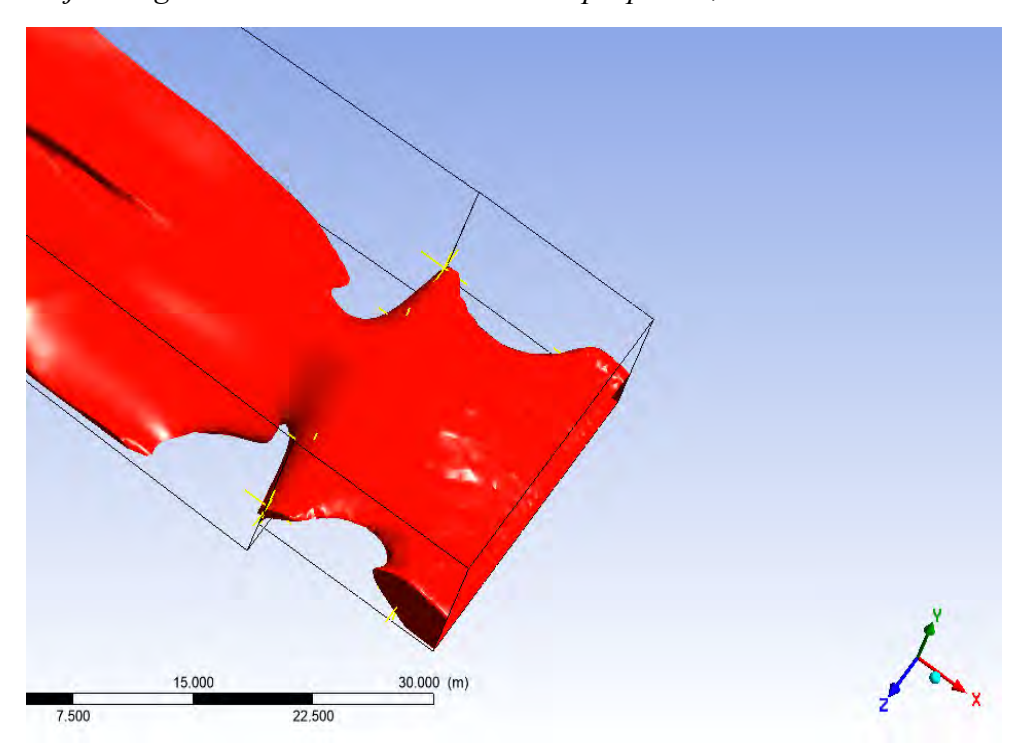

Nota. Adaptado de ANSYS Workbench (2023)

*Isosurfaces del análisis estacionario*

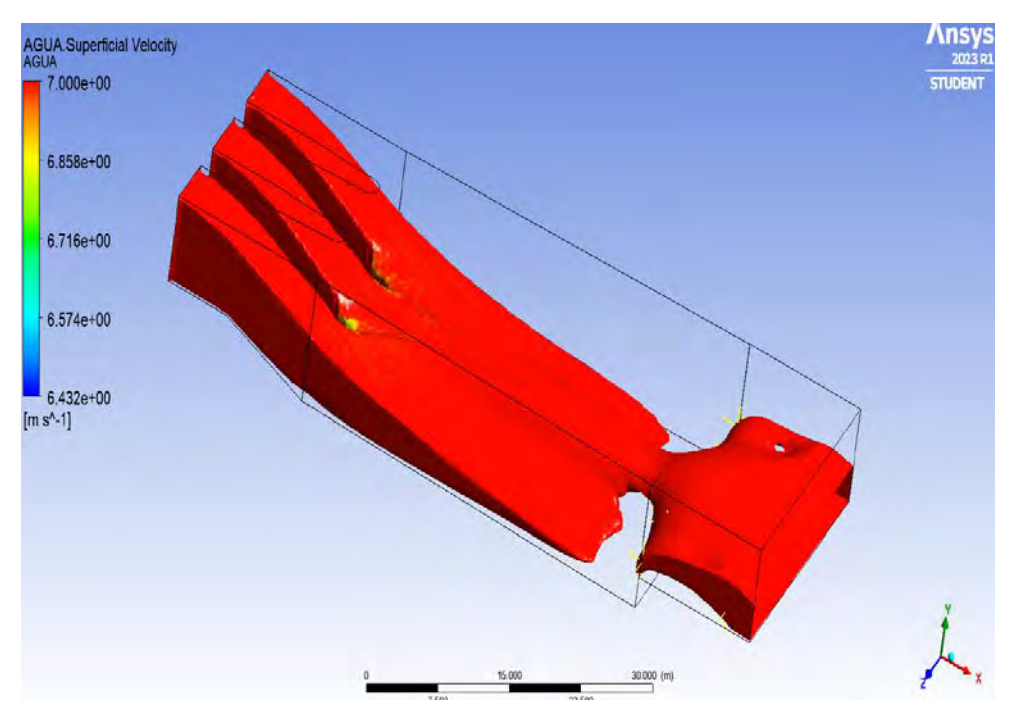

Nota. Adaptado de ANSYS Workbench (2023)

## **Figura 251**

*Isosurfaces del análisis transitorio*

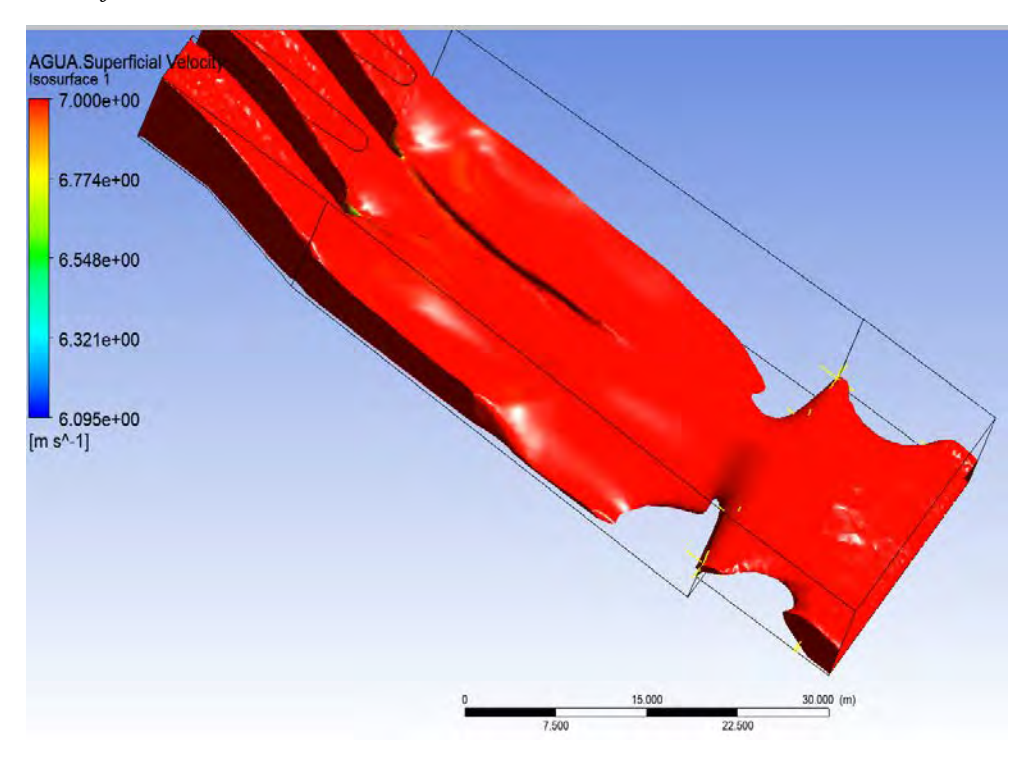

Nota. Adaptado de ANSYS Workbench (2023)

Realizando una comparación visual de los resultados obtenidos en las modelaciones de las estructuras original y propuesta que muestra la *Figura 245 - 252*, podemos concluir que el análisis transitorio muestra una menor variación de las velocidades representando esto un menor error, lo que permitirá realizar una mejor aproximación al estado real de las situaciones que estamos modelando.

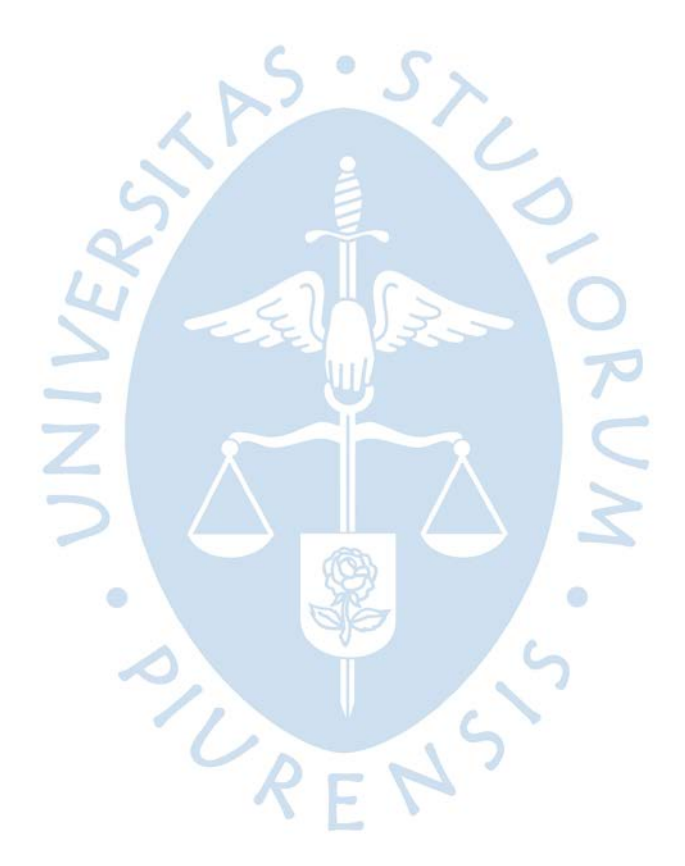

# **Capítulo 6 Resultados**

Este capítulo busca presentar y analizar los resultados obtenidos de la modelación de la geometría propuesta que en el capítulo anterior denominamos como la más optima. El CFX Post es el complemento que se utilizó parael análisis, visualización y presentación de los resultados de forma interactiva.

El análisis se realizará mediante:

- **-** *Streamlines*: Que grafica las líneas de corriente del flujo presentes en el dominio.
- **-** *Isosurfaces:* Visualización de la superficie libre/fluido en el dominio.
- **-** *Contour:* Visualización de un plano donde se aprecian la variación de las diferentes variables físicas en el dominio. Para este caso solo se observará la velocidad.

## **6.1 Velocidades analíticas**

Los datos que se obtienen de la modelación se compararán con los resultados que se obtuvo de los cálculos realizados para el diseño de la geometría y los conceptos hidráulicos que se explican en el *acápite 4.3*. Se ha calculado analíticamente la velocidad a lo largo de la geometría propuesta en los puntos que muestra la *Figura237*, para esto se utiliza la *Ecuación 36* de conservación de energía. Los datos geométricos y parámetros así como las condiciones de frontera, fueron proporcionados por el proyecto especial Olmos-Tinajones, así como los datos geométricos, de los puntos de cálculo detallados en la *Tabla 39* se encontraron en los planos de los proyectos descritos en el Anexo A, la explicación al proceso de cálculo y diseño se explicará en el *acápite 6.* 

# **Tabla 39**

*Datos iniciales*

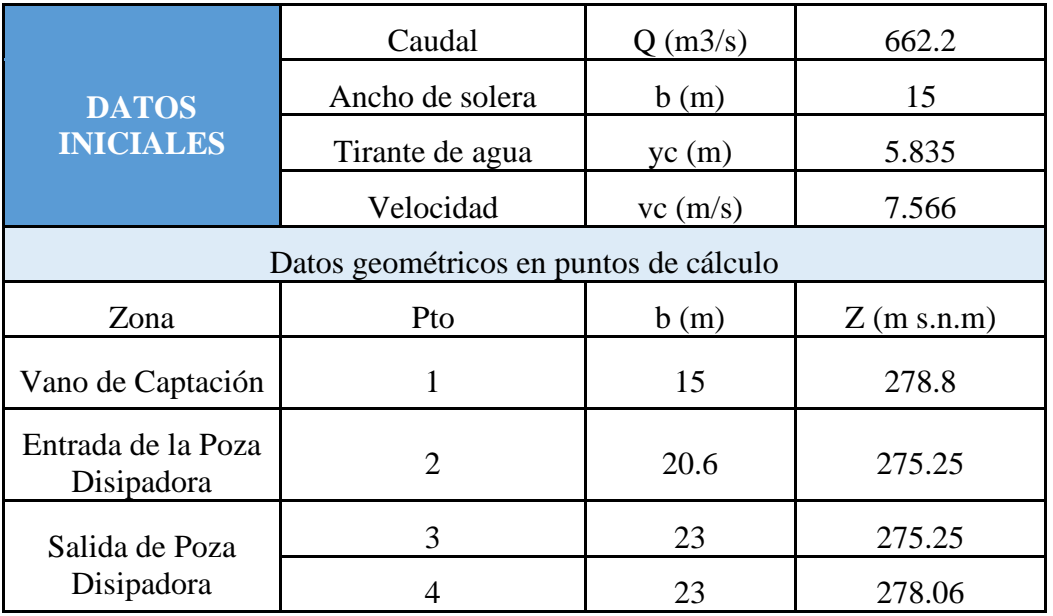

*Geometría de la poza disipadora y puntos de cálculo.*

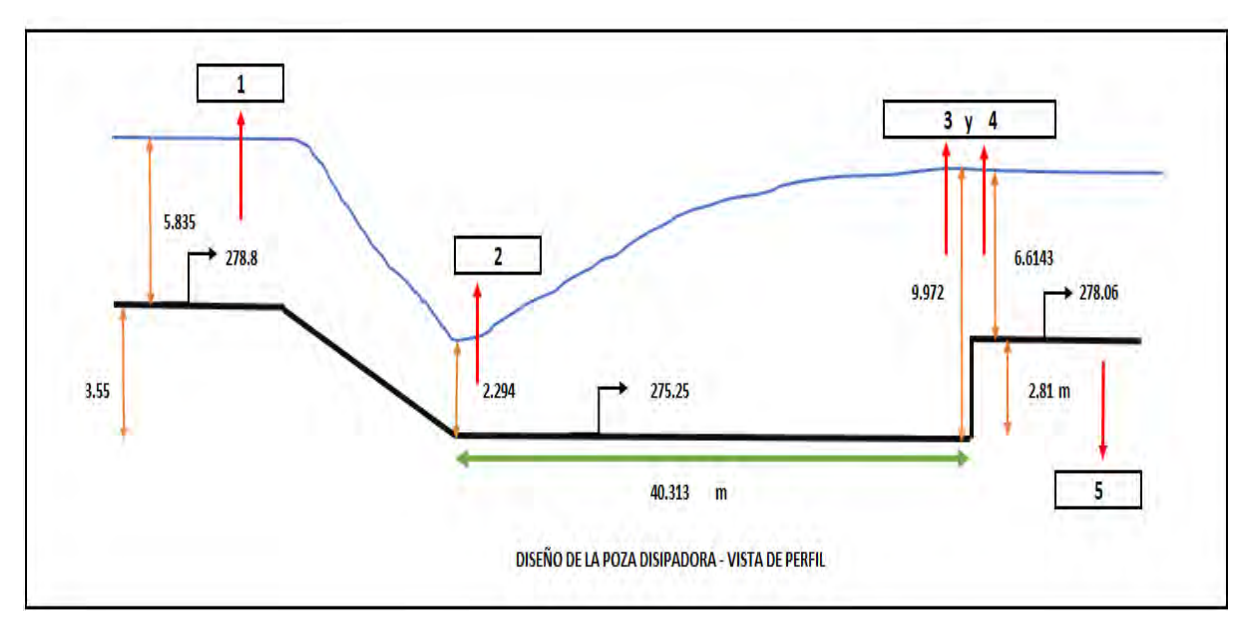

Partiendo de la *Ecuación 36* aplicamos la conservación de energías entre el Punto 1 y 2 considerando que la energía en ambos puntos es igual, el Punto 1 también se le conocerá como Punto Crítico y el Punto 2 es donde inicia el resalto hidráulico.

$$
Energy_1 = Energy_1 a_{2} + h_{1-2}
$$
  

$$
Y_1 + \frac{v_1^2}{2 * g} + Z_1 = Y_2 + \frac{v_2^2}{2 * g} + Z_2 + H_f
$$
 (37)

Por la ecuación 1-9 de cantidad de movimiento.

$$
\frac{Q^2}{g*A_1} + A_1 \bar{Y}_1 = \frac{Q^2}{g*A_2} + A_2 \bar{Y}_2
$$
\n(38)

Siguiendo este procedimiento y a su vez usando los datos de las máximas avenidas recolectados por la estación Raca Rumi, se encontró los tirantes y velocidades en la Punto 4 (salida) como en el Punto 1 (Punto Crítico), obteniendo estos resultados se procede a encontrar los tirantes en el Punto 2, usando la *Ecuación 36* (cantidad de movimiento) anteriormente descrita, se encuentra el tirante conjugado al finalizar el resalto hidráulico que denominamos como Punto 3. Habiendo encontrado el tirante de agua en el Punto 3, se procede a encontrar la energía en el Punto 3, que por principio de conservación de energía será igual a la energía de salida en el Punto 4. Los resultados de velocidades se observan en la *Tabla 40*. Posteriormente se realizará una comparación de estos valores con los resultados obtenidos de la modelación

## **Tabla 40**

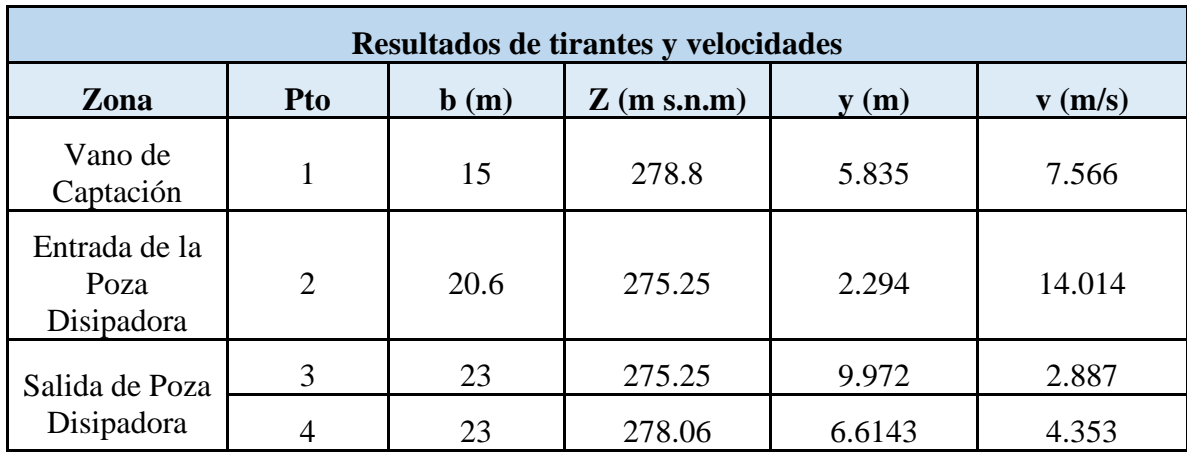

*Resultados de tirantes y velocidades de agua en la rápida hidráulica.*

## *6.1.1 Velocidades*

Ya habiendo definido los valores analíticos explicados con anterioridad, Se procederá a extraer los valores de velocidades en los puntos de estudio a la largo de la poza disipadora de energía.

Punto 1: Este punto se encuentra ubicado en la entrada de la poza disipadora, considerado como el Punto Crítico, debido a que la velocidad y el tirante correspondiente son críticos, siendo estos los valores iniciales de entrada de flujo, teniendo un valor de tirante promedio igual a *5.821 m* y una velocidad superficial promedio de *7.352 m/s*. Estos datos fueron extraídos de los cálculos analíticos hechos, la solera en este punto es de 15m de ancho.

# **Figura 253**

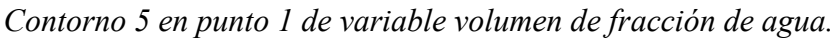

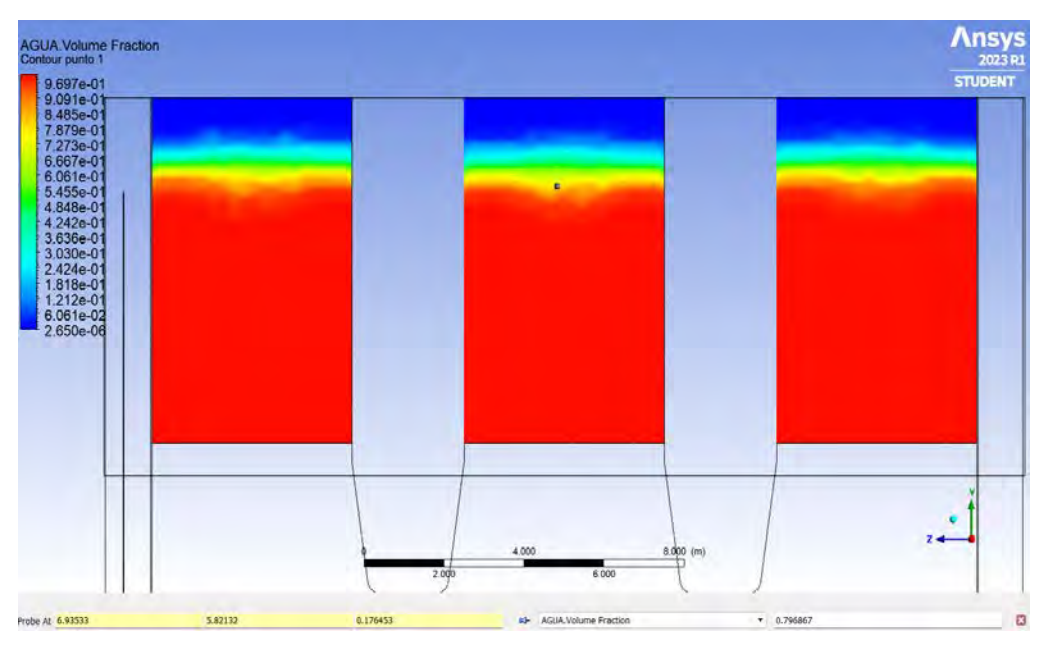

Nota. Adaptado de ANSYS Workbench (2023)

## **Figura 254**  *Contorno 6 en punto 1 de variable velocidad del agua.*

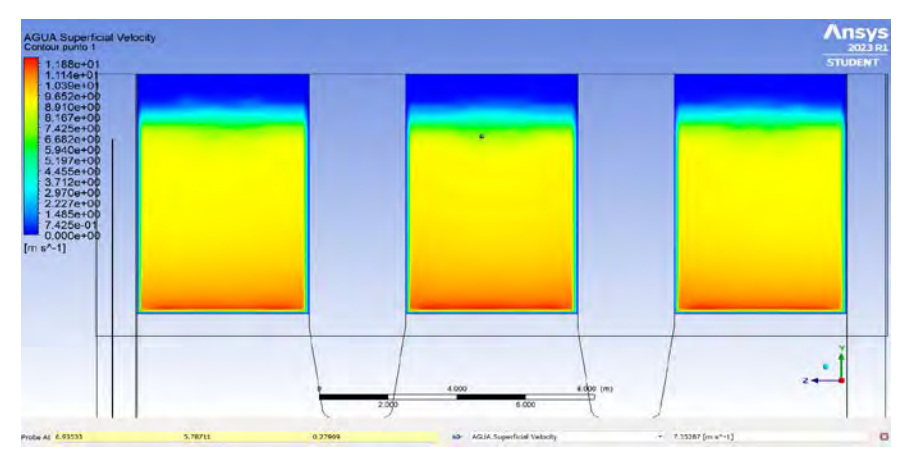

Nota. Adaptado de ANSYS Workbench (2023)

**Punto 2:** En esta ubicación se analizará el comienzo del fenómeno hidráulico provocado por las condiciones iniciales analizadas en el Punto 1, este punto es el más bajo de todos y es aquí donde se inicia el resalto hidráulico, hay que recordar que la sección rectangular pasa de tener *15 m* de solera a *20.6 m* en este punto. Para encontrar la velocidad media en este punto se procederá a obtener contornos del CFX Post en función de la velocidad del agua.

Se crea un plano en este punto de análisis para asignarlo como ubicación del contorno en la modelación.

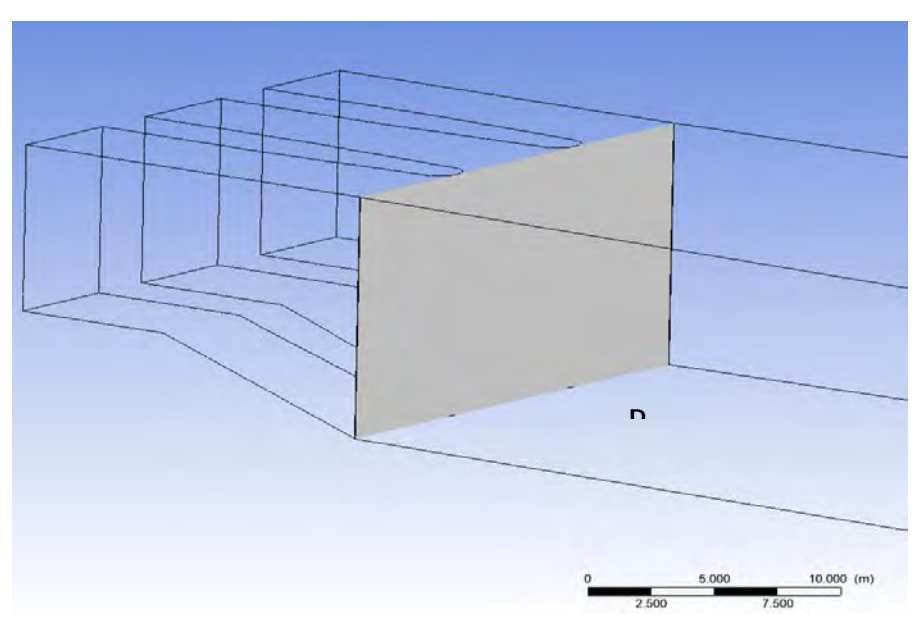

# **Figura 255**

*Creación de plano 6 en CFX Post.*

Nota. Adaptado de ANSYS Workbench (2023)

Continuando con el análisis se crea el Plano 6 donde se creara el contorno mostrado en la *Figura 257*. Considerando que la velocidad media del flujo se produce a *3/5* de la profundidad del tirante total, se parte de este dato para encontrar que la velocidad en esta profundidad es de *12.219 m/s*, aproximadamente siendo este un valor muy cercano a lo calculado analíticamente de *14.014 m/s*. Los datos se extrajeron del contorno de velocidades se muestran a continuación.

#### **Figura 256**

*Contorno 8 en punto 2 de velocidad del agua.*

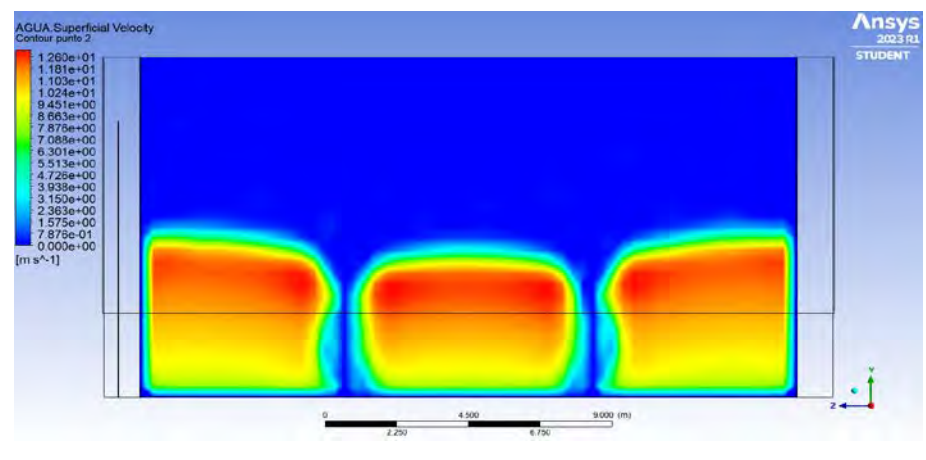

Nota. Adaptado de ANSYS Workbench (2023)

**Punto 3:** El tercer punto de estudio se encuentra en el final del resalto hidráulico, donde se encuentra la velocidad promedio, empleando lo anteriormente analizado y ejecutado los mismos pasos para crear y obtener los resultados en el Punto 2. Se procederá a crear un plano en dirección YZ con una distancia de *56.81 m* en X; para posteriormente generar el contorno en el Punto 3.

#### **Figura 257**

*Creación de plano 8 en CFX Post.*

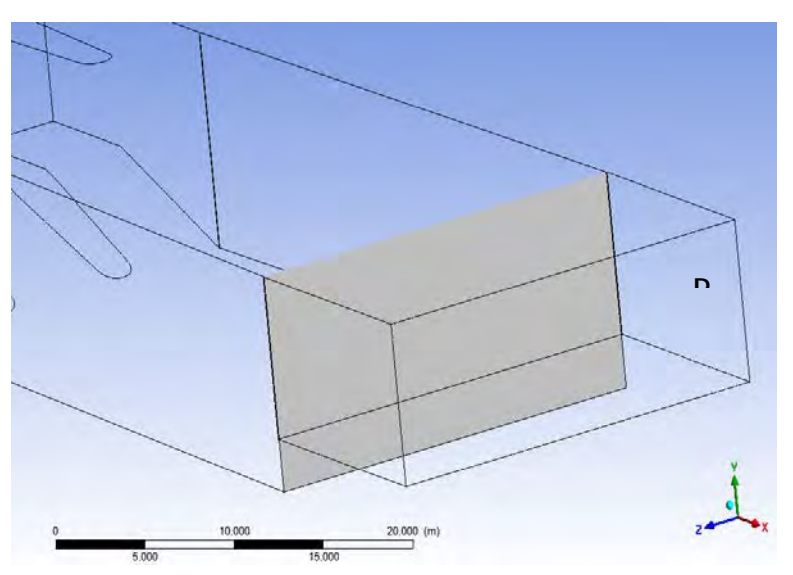

Nota. Adaptado de ANSYS Workbench (2023)

Para analizar este punto se creó un contorno en función de la velocidad del agua, que permitió obtener los resultados deseados. Del contorno se extrajo que la velocidad media de agua es de *6.5392 m/s*, con picos puntuales que van desde los *6 m/s* hasta los *9.503 m/s*, para términos prácticos se toma el valor promedio de los 5 puntuales en este Plano 8. En el contorno de velocidades observamos que su valor oscila desde el 0 hasta alcanza una velocidad mayor a *9.503 m/s*, debido al principio de capa limite en la pared de concreto y al comportamiento del fluido.

### **Figura 258**

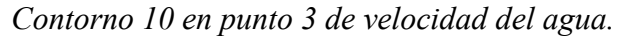

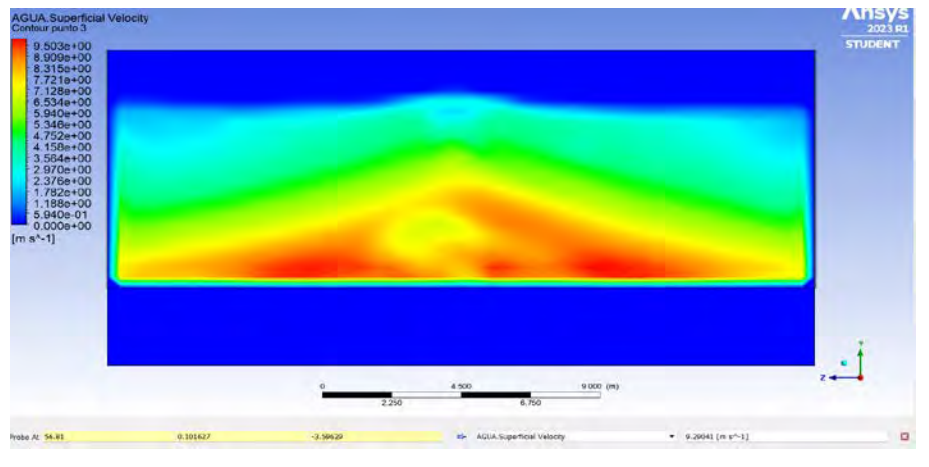

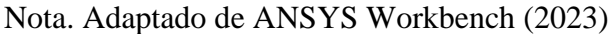

**Punto 4 (salida):** Este punto se encuentra ubicado geométricamente el inicio del enchapado de roca, al que se denomina enrocado, para ser exactos este punto está ubicado exactamente en la misma coordenada que el punto 3, esto con el fin de comparar la energía de en el Punto 4 (la salida) con la energía en el Punto 3, cabe destacar que la velocidad en este punto es la misma que la encontradas en el punto 3. Del análisis comparativo se generaron los contornos respectivos que permitan medir la velocidad del agua.

## **Figura 259**

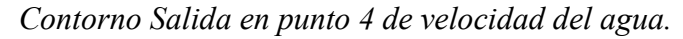

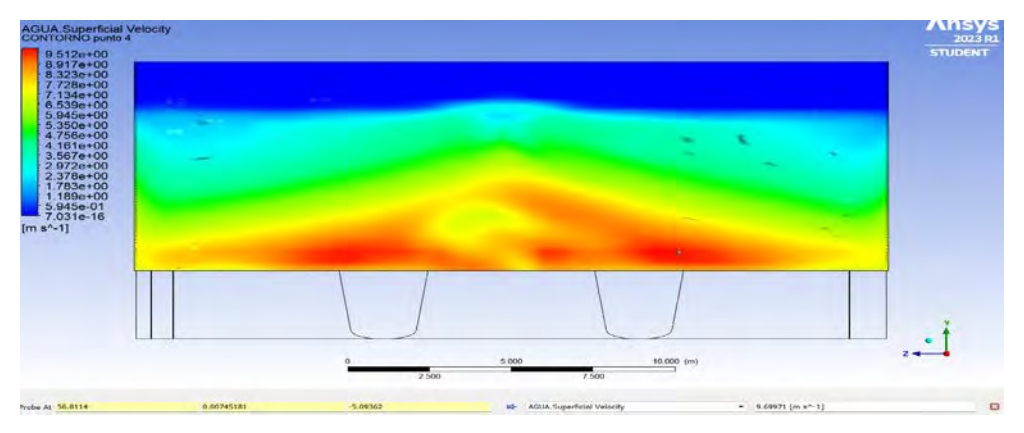

Nota. Adaptado de ANSYS Workbench (2023)

En el contorno se obtuvo el perfil de velocidad del agua que se muestra en la *Figura260*, del que se extrajo la velocidad media obtenida de 5 puntos a lo ancho del contorno de la cual se obtuvo un valor promedio de *6.5392 m/s*, con valores que van desde los 0 m/s hasta valores que pueden llegar a *9.512 m/s.*

**Punto 5 (Fin del enchapado de roca):** Este punto se encuentra ubicado al finalizar los 10 metros de ancho que corresponde al enchapado de roca ubicado al final del dominio, este punto de análisis se contempló a fin de conocer la velocidad final del fluido al finalizar el recorrido del flujo. El análisis del contorno creado para encontrar la velocidad del fluido en este punto se muestra en la Figura261, de estos resultados se concluye que las velocidades existentes varían entre 0 y 9 m⁄s en la sección; y la velocidad media es de 7.7661 m⁄s. Los resultados obtenidos de la modelación evidencian que existe una buena disipación de energía del flujo en la salida de la poza disipadora, debido a la considerable disminución del gradiente de velocidad, retomando su velocidad promedio al finalizar el enrocado.

#### **Figura 260**

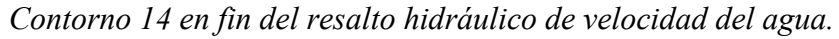

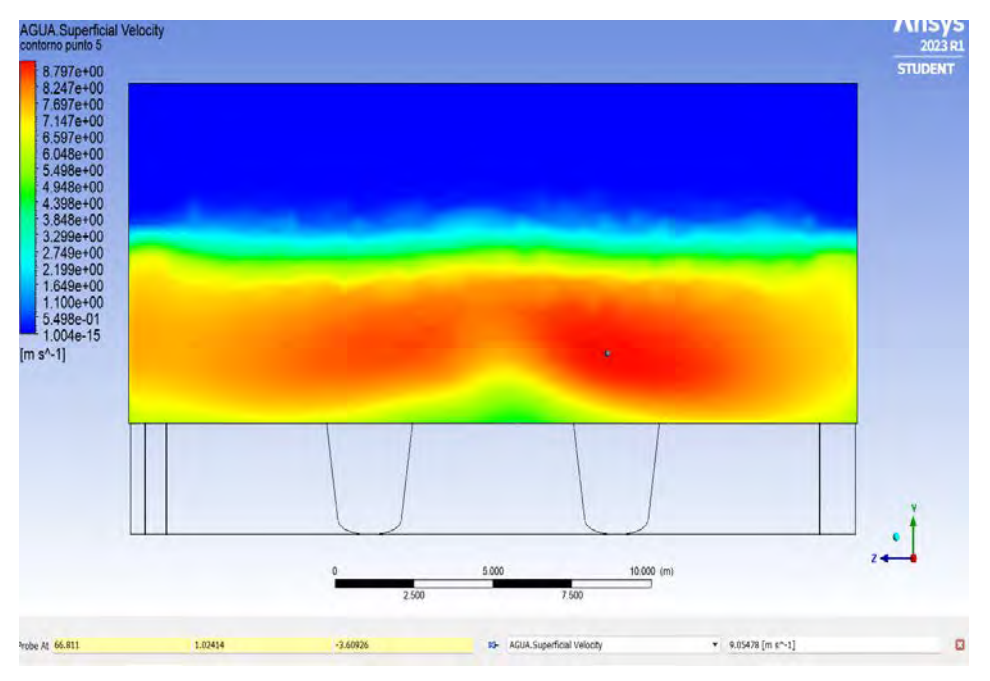

Nota. Adaptado de ANSYS Workbench (2023)

## *6.1.2 Líneas de corriente*

El complemento *Results* permite una visualización de las líneas de corriente expresadas por el fluido. Para la visualización de las líneas de corriente, se procede a desplegar el menú insertar, luego hacemos clic en *Streamlines.* Para finalizar, en los detalles de configuración de línea de corriente se precisa, las siguientes condiciones: el comienzo de las líneas ubicadas en la entrada, el número de puntos y la variable física, para este caso la velocidad del agua.

*Líneas de corriente en complemento Results.*

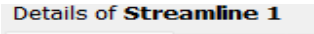

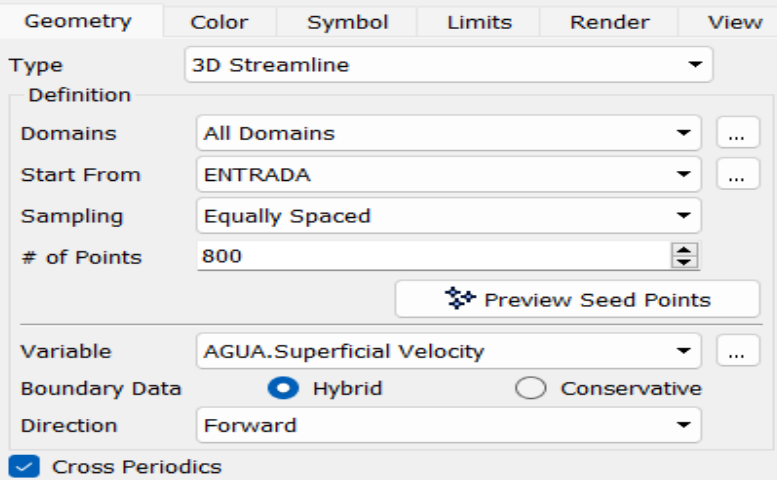

Nota. Adaptado de ANSYS Workbench (2023)

Terminada la configuración de la línea de corriente se hace clic en aplicar. Posterior a este proceso, se mostrará en la ventana de trabajo el gráfico obtenido y por defecto aparecerá un ícono en la ventana *Outline,* que corresponde a las líneas de corriente tal como se muestra en la *Figura263*. De las líneas de corriente en la *Figura264* se podrá observar la trayectoria del flujo, la turbulencia del fluido a través del dominio, el choque de las líneas de corriente con la escalera de la poza disipadora y ´para finalizar el gradiente de velocidad en la estructura modelada.

#### **Figura 262**

*Líneas de corriente en outline del CFX Post.*

| plano salida<br>ቀ P1<br><b>ቀ</b> P2<br><b>ቀ</b> P3 |  |
|----------------------------------------------------|--|
| <b>ቀ</b> P4<br><b>⊹</b> P5                         |  |
| $+$ Point 1<br>$+$ Point 2                         |  |
| $+$ Point 3<br>$\div$ Point 4                      |  |
| $+$ Point 5<br>Streamline 1                        |  |
| ণ্ট্র Vector ENTRADA<br>Wireframe                  |  |

Nota. Adaptado de ANSYS Workbench (2023)

*Líneas de corriente en la rápida hidráulica.*

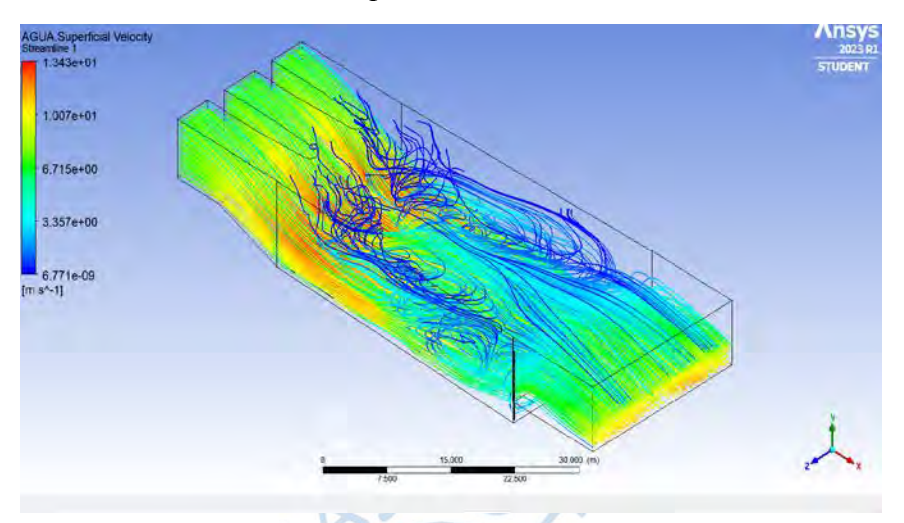

Nota. Adaptado de ANSYS Workbench (2023)

De los resultados obtenidos se puede deducir la existencia de una gran turbulencia en el resalto hidráulico producto del choque del fluido con el escalón de la poza disipadora, se observa en los resultados, un desorden de las líneas de corriente en esta zona del dominio. Se puede observar además que las líneas de corriente no poseen oscilación pronunciada desde que inician su recorrido por el dominio, despreciando la iteración del fluido en el dominio durante el resalto hidráulico, el flujo se comporta de manera laminar lo que indica que se produce una disipación de energía optima y que el modelo diseñado funciona.

## *6.1.3 Resalto hidráulico*

Se sabe que el resalto hidráulico es un medio por el cual el flujo disipa la energía. En esta bocatoma se ha calculado el tirante crítico y tirante de salida, en función de los datos existentes como el caudal y el ancho de solera, por medio del principio de conservación de energía, se calculó el tirante en el inicio del resalto hidráulico ubicado en el punto 2, el tirante conjugado de salida y la longitud del mismo. Estos parámetros se comparan con los datos que se obtuvieron en el CFX Post con la ayuda de la herramienta contorno.

Para efectuar un correcto análisis es necesario cinco contornos repartidos de manera equitativa en todo el ancho la Poza Disipadora, separados 4 metros entre cada contorno como se muestra en la *Figura265*. Estos contornos se crean con el fin de obtener los siguientes resultados: los tirantes conjugados del resalto hidráulico, la ubicación de los mismos y la longitud del resalto. Para encontrar los tirantes se usó la variable, fracción volumétrica de agua, esta variable indica la proporción del agua y el aire a lo largo del dominio, brindando con precisión el tirante del volumen de agua que pasa en dicha zona. La superficie libre es representada por el color verde.

*Contornos para análisis de resalto hidráulico.*

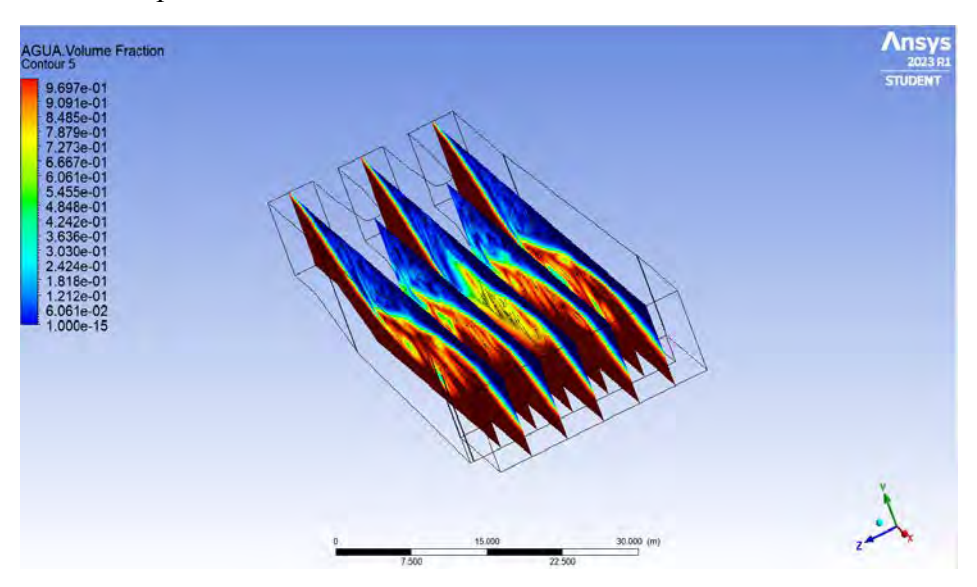

Nota. Adaptado de ANSYS Workbench (2023)

Prosiguiendo con el análisis anteriormente descrito sobre el resalto hidráulico se realizó la comparación descrita y los resultados se muestran en la *Figura266* a la *Figura270*, se puede observar claramente en los contornos extraídos que se produce el resalto hidráulico a partir del Punto 2 (inicio del resalto hidráulico), cuyo tirante de entrada es de *2.62 m*, el tirante de salida de *9.182 m* y una longitud de resalto aproximada de *40 m*. También se observa que en la sección de salida se produce una clara curva del fluido donde el tirante tiende a descender, asemejándose al comportamiento normal del fluido en la salida calculado previamente de manera analítica, siendo este tirante de *6.16 m*. Con esto se puede inferir que los resultados obtenidos del análisis visual de la imagen que se produjo de la modelación son muy cercanos al calculado.

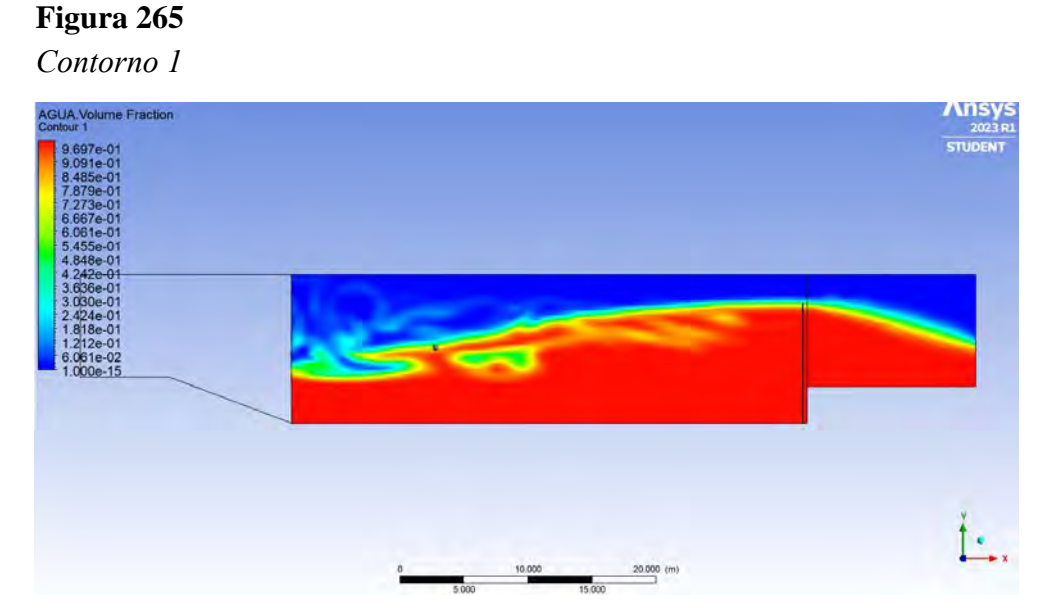

Nota. Adaptado de ANSYS Workbench (2023)

*Contorno 2*

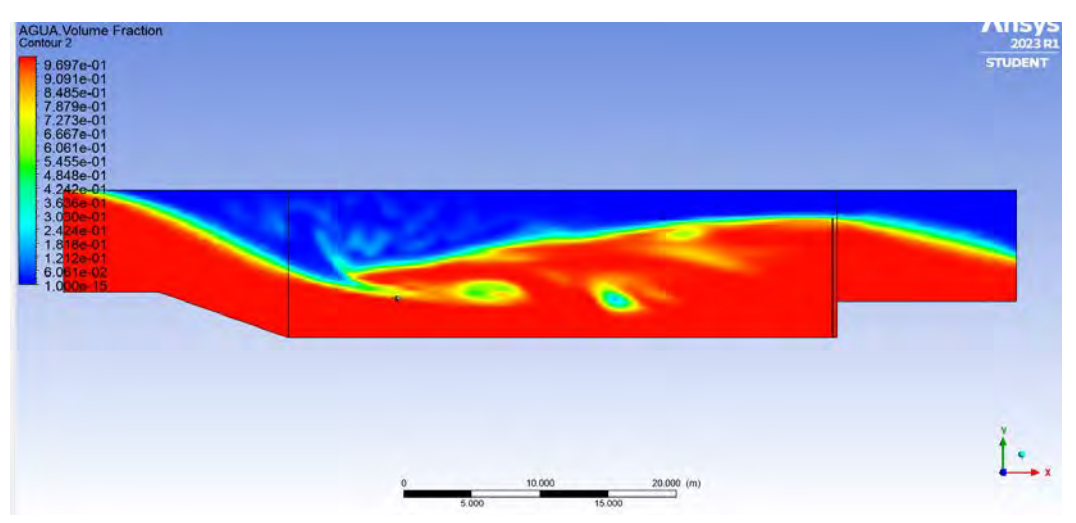

Nota. Adaptado de ANSYS Workbench (2023)

# **Figura 267**

*Contorno 3*

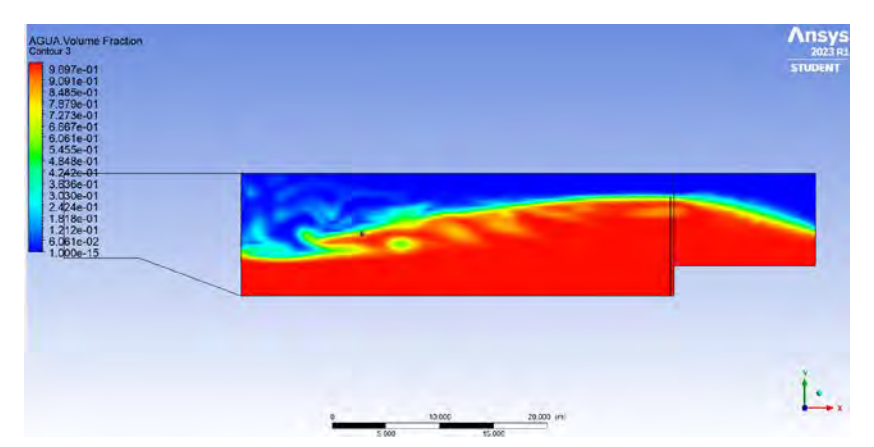

Nota. Adaptado de ANSYS Workbench (2023)

# **Figura 268**

*Contorno 4*

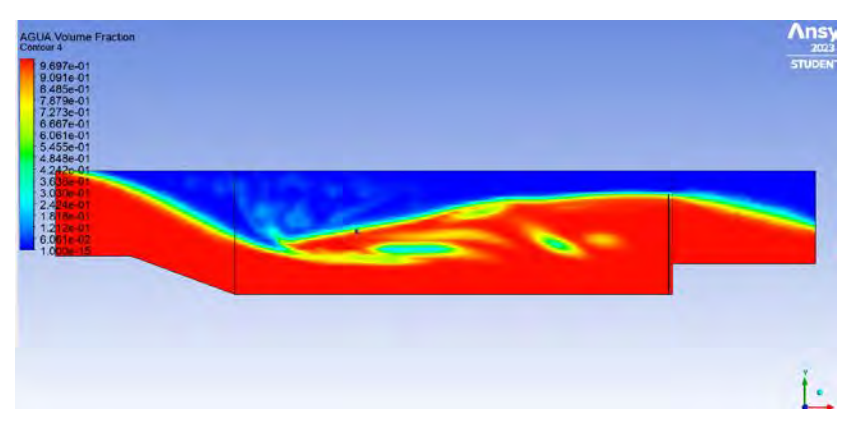

Nota. Adaptado de ANSYS Workbench (2023)

*Contorno 5*

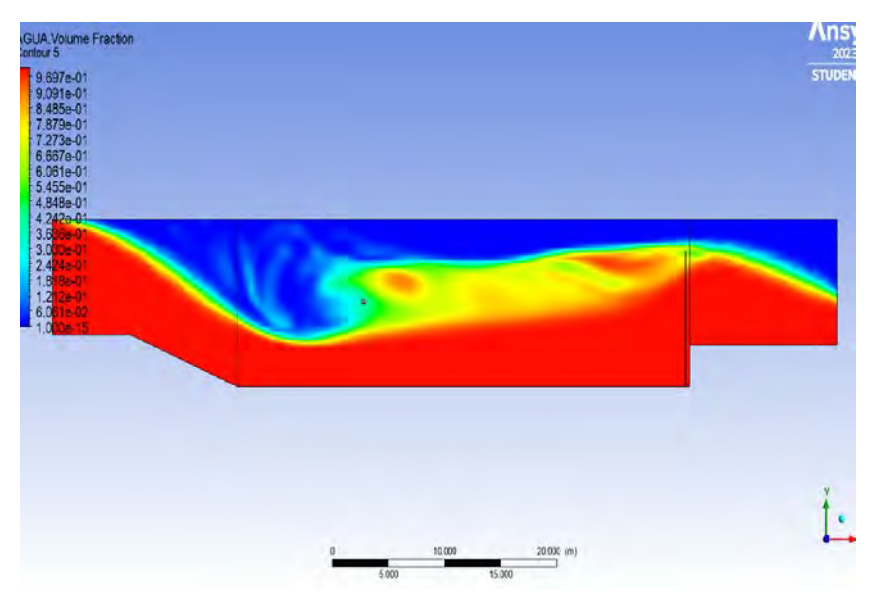

Nota. Adaptado de ANSYS Workbench (2023)

De los contornos en la *Figura270* se puede observar cierta turbulencia presente en poza disipadora desde el inicio del resalto hidráulico hasta finalizar el recorrido en la poza disipadora; tal como se infiere se produce cierta aireación del flujo debido a la turbulencia. Además, antes de terminar el recorrido por la poza disipadora, al ingresar a la cámara de salida, el flujo del resalto hidráulico se estabiliza alcanzando el tirante normal sin producirse aireación, implicando la falta de turbulencia. En los contornos se logra apreciar una zona de color rojo, que indica la presencia solo de agua, esto quiere decir que se ha eliminado la aireación y se disminuyó la turbulencia.

#### *6.1.4 Esfuerzos de corte*

Se sabe que el esfuerzo de corte es la variable que permite identificar la fuerza del agua sobre la mampostería de roca en la salida de la estructura, el modelo revelo que la fuerza erosiva del agua de la estructura real actualmente construida es muy elevada, generando la erosión, desplazamiento y rápido deterioro de las rocas que componen la mampostería, esto si se compara con la estructura propuesta y previamente modelado en el capítulo 5, demuestra que la fuerza del agua en la salida es mucho menor, evidenciando que el diseño de la poza disipadora modelada cumple su función de disipar la energía.

Para efectuar un correcto análisis, es necesario comparar los contornos en la salida del dominio y en la mampostería de roca, con el fin de para observar la disminución de energía usando las herramientas de *Function Calculator*, se obtienen los valores de fuerza del agua en estos 5 puntos, el promedio general demuestra la disminución de energía y por defecto de fuerza erosiva por parte del fluido.

*Salida, estructura real*

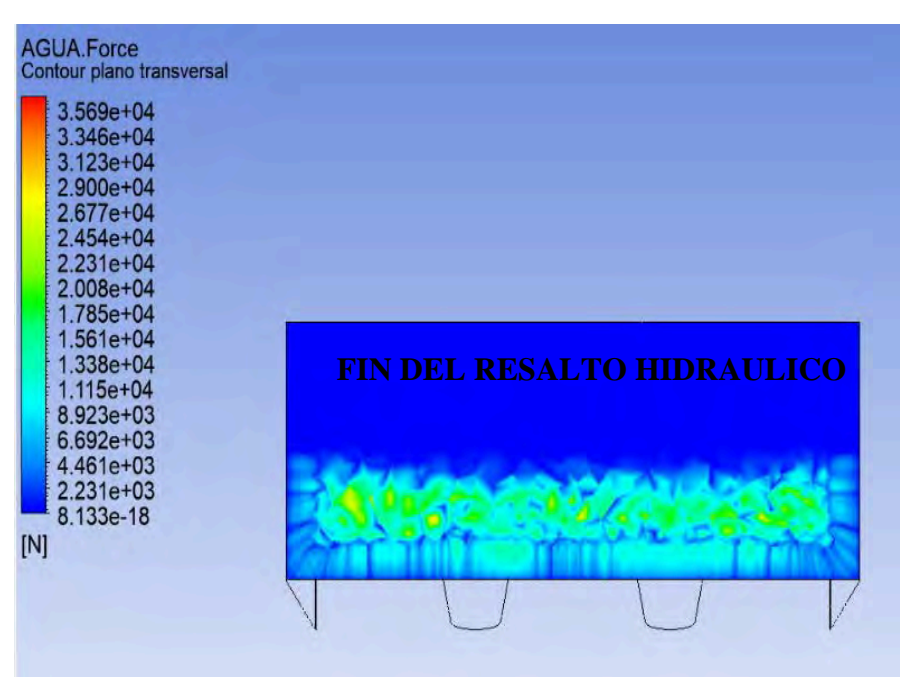

Nota. Adaptado de ANSYS Workbench (2023)

## **Figura 271**

*Fin del enrocado, estructura real*

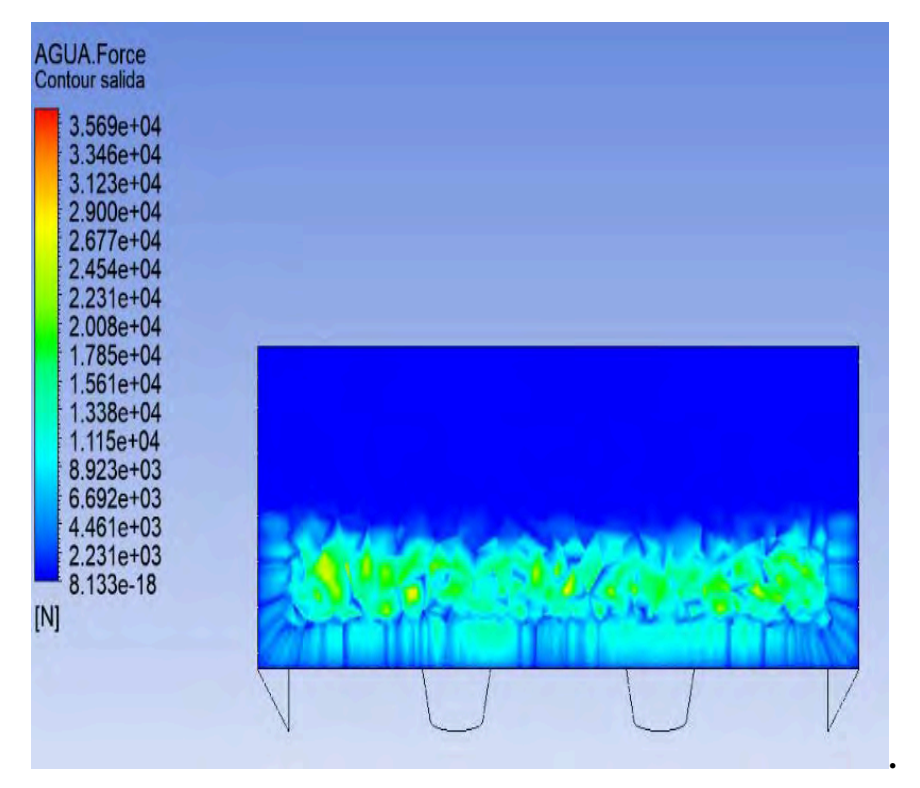

Nota. Adaptado de ANSYS Workbench (2023)

*Salida, estructura propuesta*

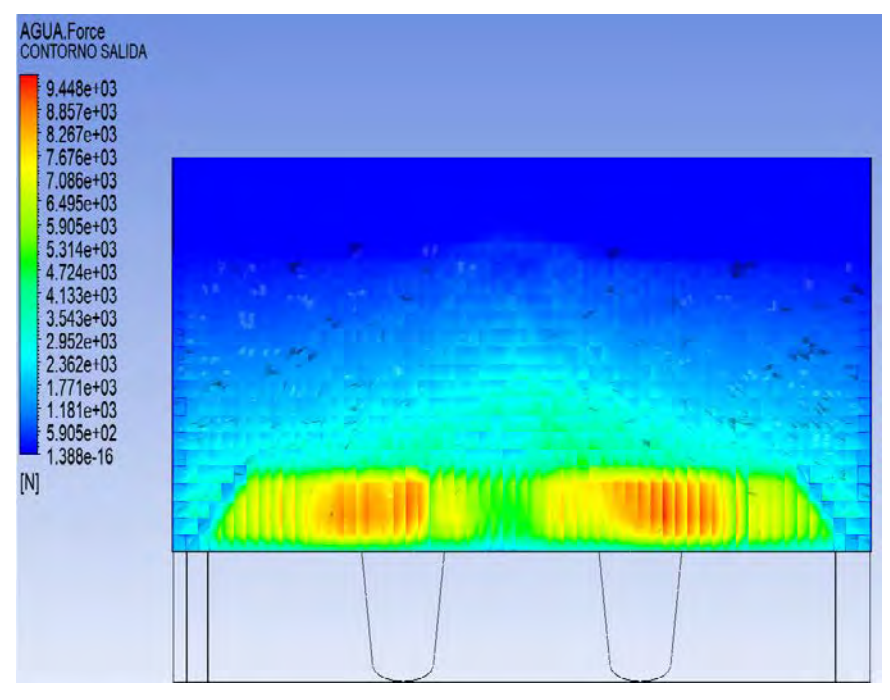

Nota. Adaptado de ANSYS Workbench (2023)

## **Figura 273**

*Fin del enrocado, estructura propuesta*

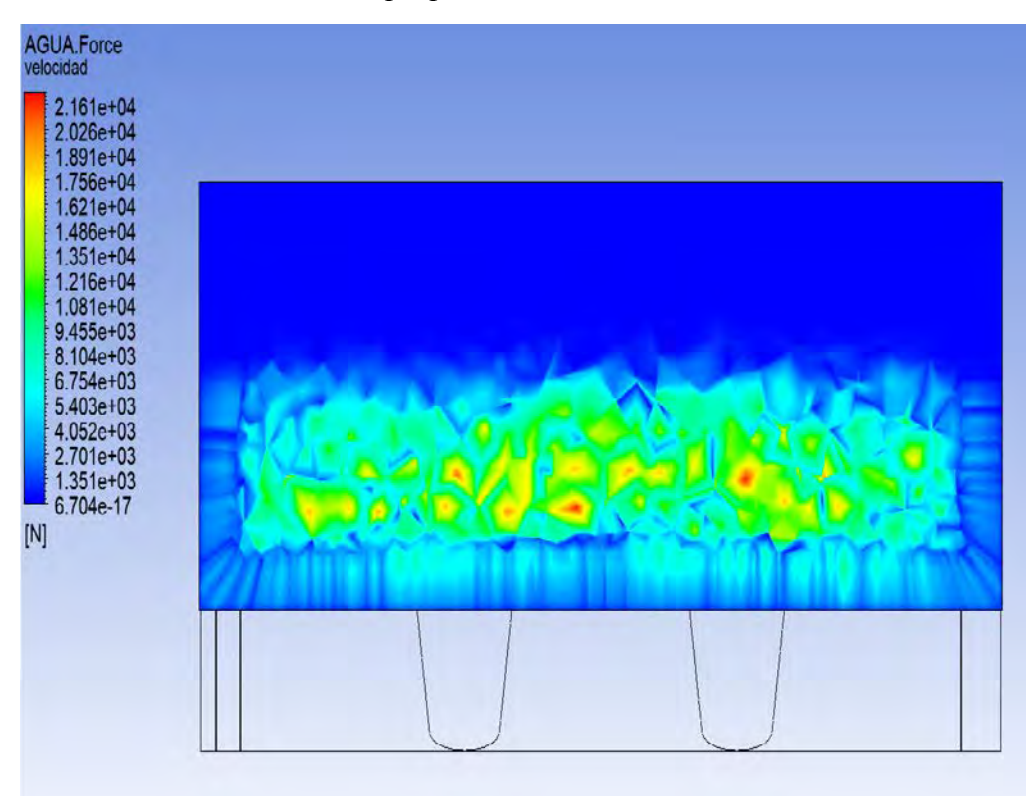

Nota. Adaptado de ANSYS Workbench (2023)

Prosiguiendo con el análisis anteriormente descrito, sobre la diferencia de fuerzas del agua en los dos tipos de dominio, se realizó la comparación descrita y los resultados se muestran en la *Figura 274*, se puede observar claramente en los contornos extraídos que se produce una disminución considerable de la fuerza del agua.

#### **6.2 Selección de Alternativas de Solución:**

#### *6.2.1 Poza disipadora de energía:*

Buscando una alternativa a la poza disipadora que actualmente está construida en la Bocatoma Raca – Rumi, se ha decidido diseñar una poza disipadora de acuerdo a los conocimientos adquiridos en las sesiones de Hidráulica, la cual consiste en una poza disipadora de sección rectangular y que al final de la poza posee una grada elevada que conecta con la salida de la misma agua abajo.

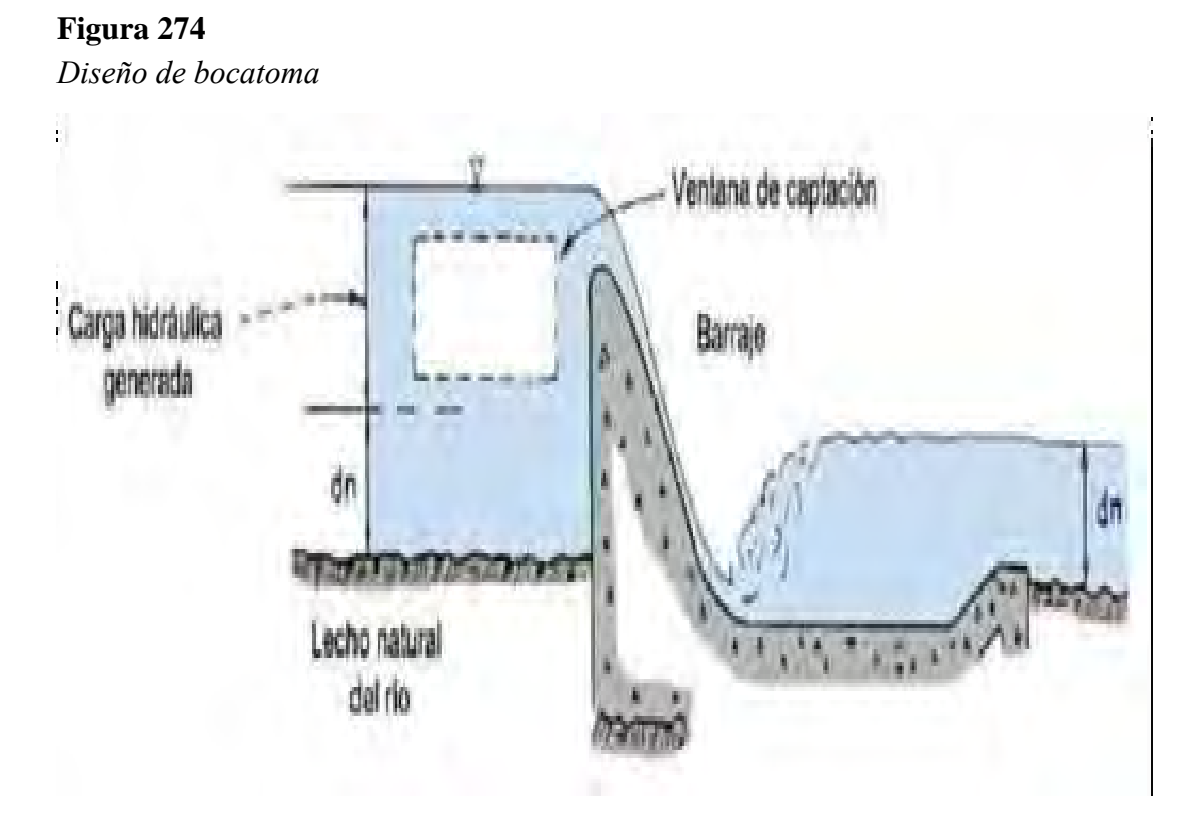

Nota. Adaptado de "Diseño del mejoramiento del canal de riego la Banda, progresiva km. 0+000 al km. 1+112, Cajamarca, 2019", UNT (2019)

Conociendo la estructura real, se procederá a la recolección de información mínima necesaria para diseñar la poza disipadora, como el caudal puntual máximo anual, plano topográfico en la salida de la bocatoma aguas abajo donde se evidencie la pendiente de salida con el fin de encontrar la energía de salida en la Bocatoma Raca Rumi, así mismo se solicitó los planos constructivos de la Bocatoma, para conocer las dimensiones geométricas del mismo, esta se muestran en la *Figura 276.*

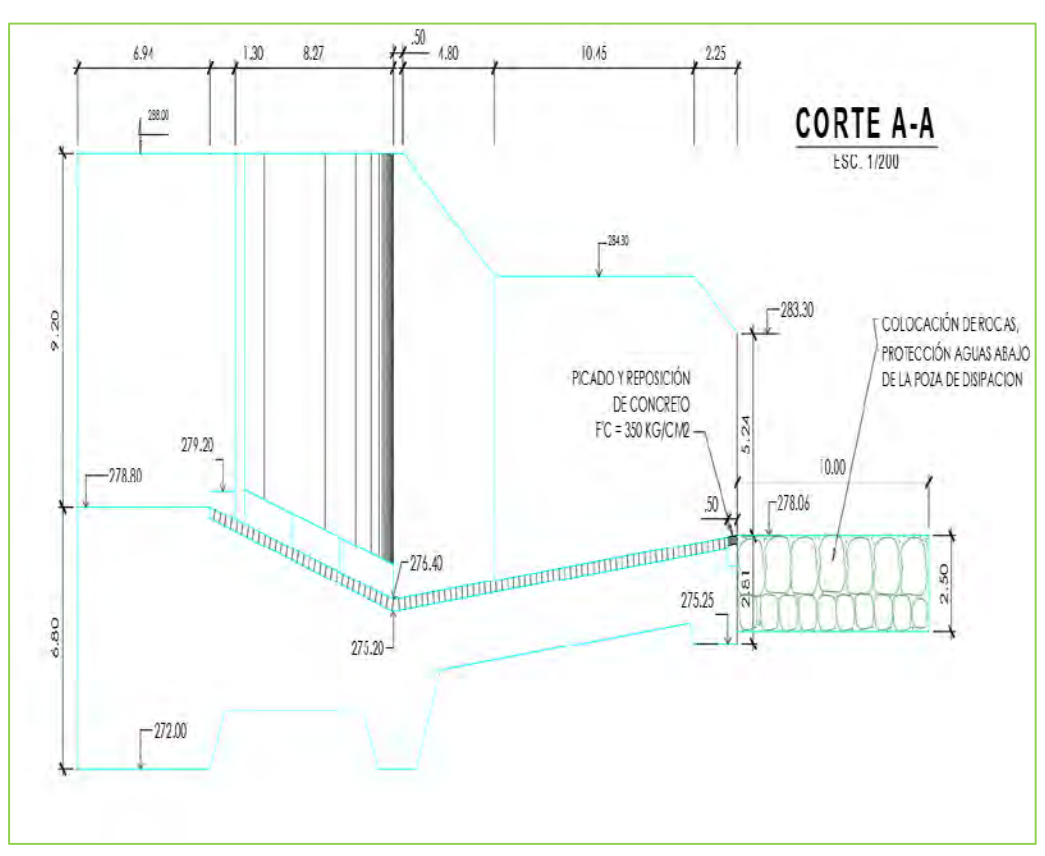

**Figura 275**  *Toma de elevación; Bocatoma Raca Rumi*

Nota. Adaptado de Planos de la Bocatoma Raca Rumi-PEOT (2022)

Para encontrar el caudal máximo puntual en el año, se solicitó al PEOT la información que estos poseían, y que cuyo registro abarca desde el año 1998 hasta el año 2020, esta máxima puntual en el año fue registrada en marzo de 1998 con 662.20  $m3/seq$ .

Con los caudales máximos puntuales anuales conocidos y habiendo identificado la máxima puntual, se procedió a calcular el diseño de la poza disipadora que cumpla con las características necesarias. Para esto usamos el principio de conservación de energías y cantidad de movimiento para encontrar el diseño optimo. Se identifica como primer paso el punto crítico de entrada del agua y la energía de salida aguas debajo de la bocatoma.

Para calcular la energía de salida aguas abajo de la bocatoma, se necesita el caudal de salida que será el mismo que el caudal máximo puntual proporcionado por el PEOT, este valor es de 662.20  $m3/seg$ , la pendiente del terreno aguas abajo es  $0.00161 m/m$  obtenido del Informe del ministerio de agricultura **"Tratamiento de cauce del Rio para el control de inundaciones en la Cuenca Chancay-Lambayeque"** del año 2010, donde informa que la pendiente anteriormente expuesta es la perteneciente aguas abajo de la Bocatoma Raca Rumi, el ancho de salida de la bocatoma es de  $23 m$  tal como se muestra en los planos proporcionados por el PEOT. Con estos datos podemos hallar el tirante normal de salida.

# **Figura 276**  *Cálculo del Tirante de Salida*

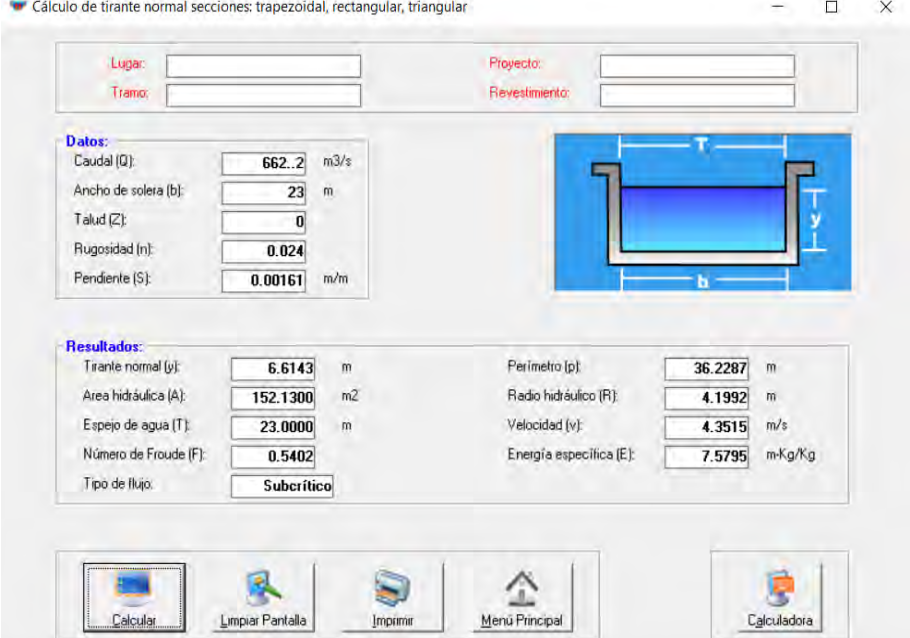

Nota. Adaptado de H-canales (2023)

Una vez hallado el tirante de salida **(Ts)**, como dato previo, la cota de salida; procedemos a calcular la energía de salida.

## **Tabla 41**

*Cálculo de la Energía de Salida*

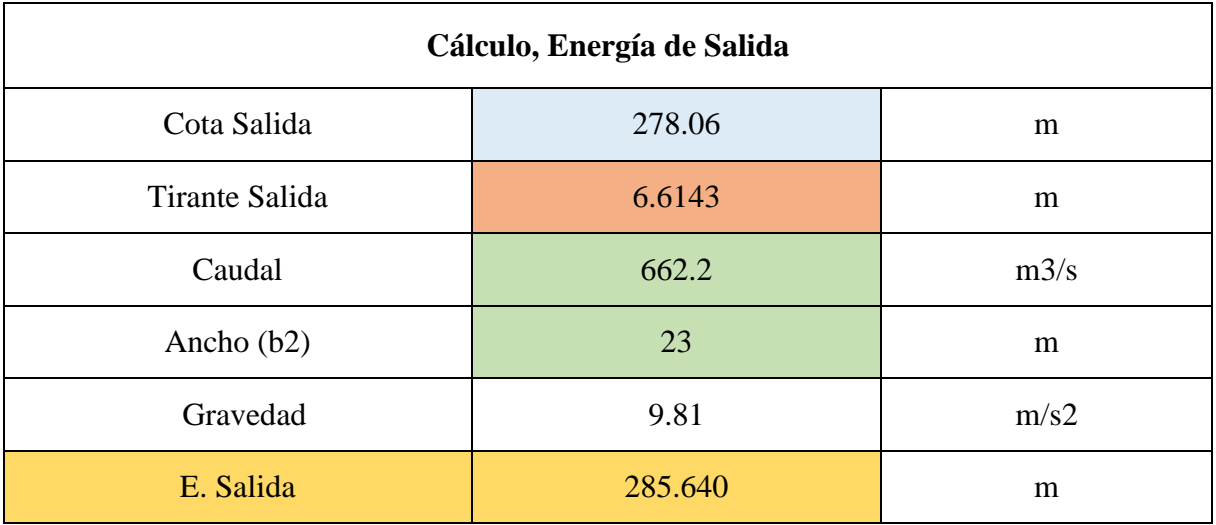

Para calcular el tirante critico ingresamos los valores en H-canales para obtener dicho valor tomando en cuenta el caudal y el ancho de solera (solo considerando el ancho de la ventana de captación las compuertas).

## **Figura 277**  *Cálculo del Tirante Critico*

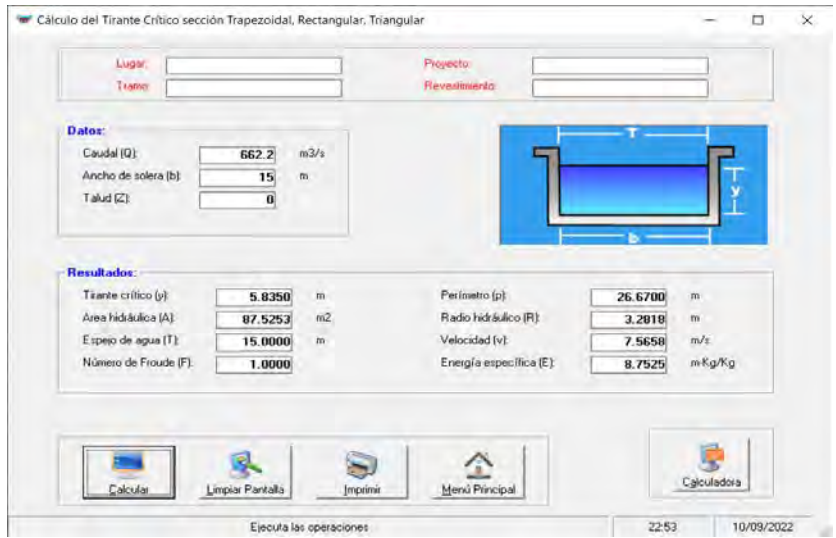

Nota. Adaptado de H-canales (2023)

Por ley de conservación de energías, se sabe que la energía en el punto crítico es igual a la energía en el punto 2, por tal podemos decir que la ecuación de energía en el punto 2 es igual a la energía critica, esto último es de suma importancia ya que la energía del punto 2 depende de la cota del punto crítico, siendo que la cota del Punto 2, es la cota base de la poza disipadora, tal como se muestra en la *Tabla 42*.

# **Tabla 42**

*Cálculo de la Energía de Critica*

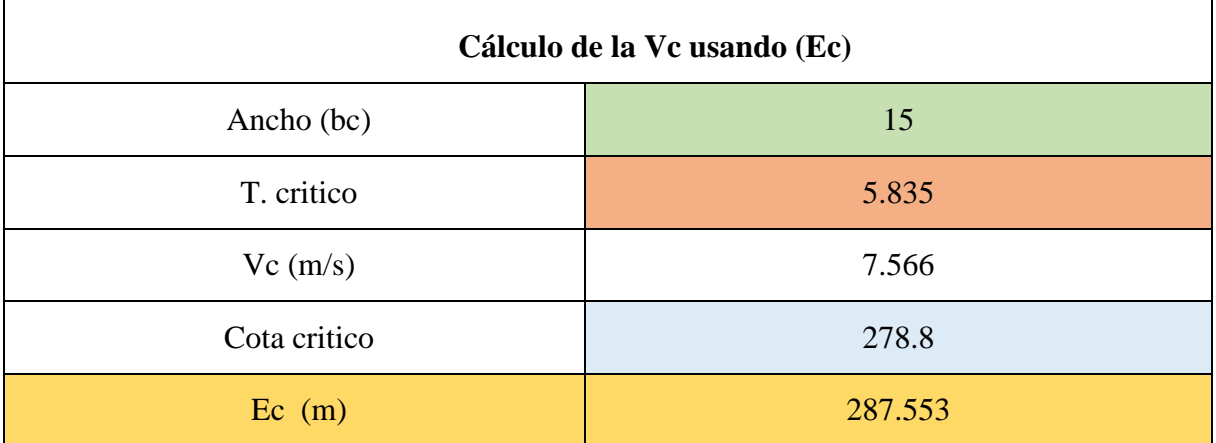

Para aplicar la ecuación de conservación de energía, se supondrá un valor de la cota 2, sabiendo que este valor es inferior al de la cota de salida, posterior a la suposición se procederá a igualar la ecuación de conservación de energía, y de esta formulación se obtendrá el tirante (Y2) en el punto 2 que servirá para encontrar el tirante (Y3) en el punto 3.

# **Tabla 43**

*Cálculo de Tirante en el Punto 1 del Resalto Hidráulico*

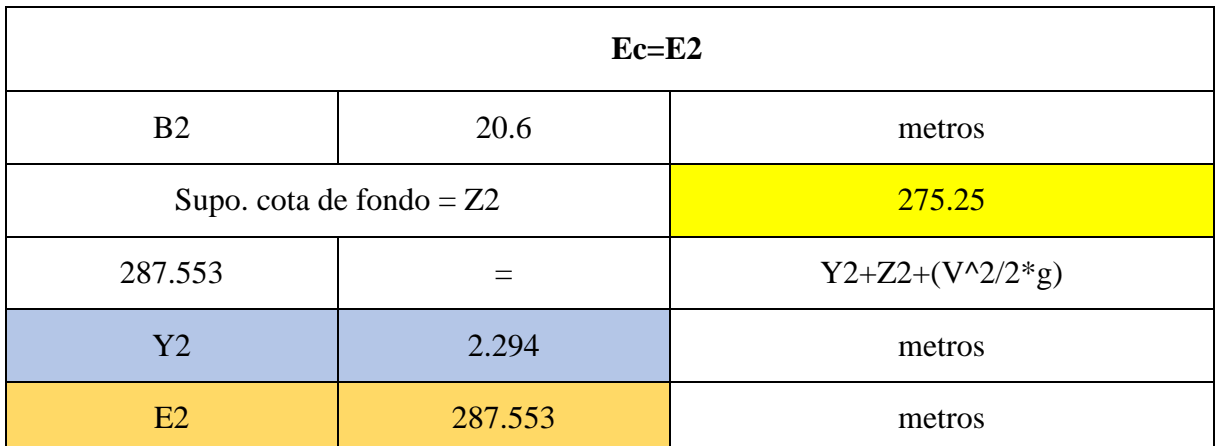

Se aplico la ecuación de cantidad de movimiento, que permite igualar la conservación de energía de la misma y a su vez se permite encontrar por defecto el tirante (Y3) ubicado en el punto 3.

$$
\frac{Q^2}{g*A_1} + A_1 \bar{Y}_1 = \frac{Q^2}{g*A_2} + A_2 \bar{Y}_2
$$
\n(39)

De esta igualación donde la cantidad de movimiento en 2 es igual a la cantidad de movimiento en 3, se obtendrá el tirante en el punto 3 con el cual se podrá hallar la energía en el punto 3 y compararlo con la energía en la salida, ya que por ley de conservación de energía, estos serán iguales.

### **Tabla 44**

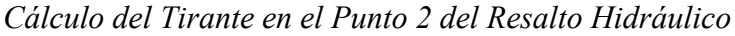

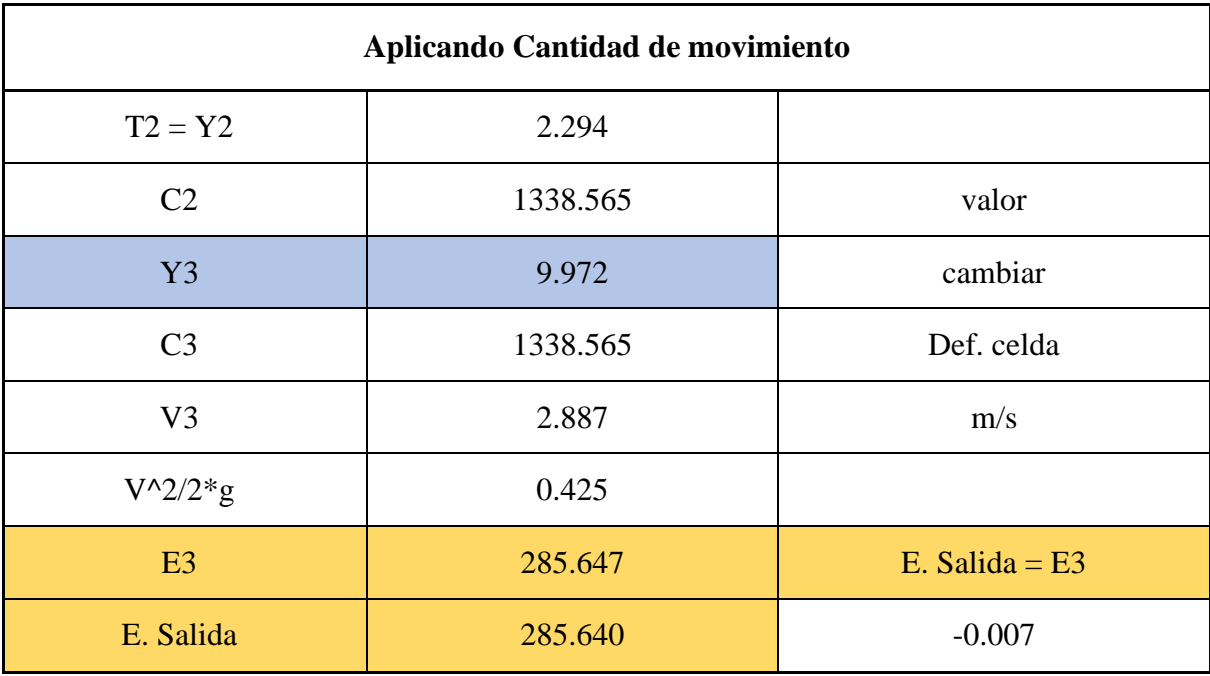

Usando el mismo principio de conservación de energía, la energía de salida debe ser igual o mayor por muy pocas decimas a la energía obtenida en el punto 3 , si el valor de la energía de salida es mucho mayor, quiere decir que la cota supuesta en el punto 2 es muy baja, por consecuencia se tendrá que aumentar la cota, caso contrario si la energía de salida es menor que la energía en 3, habrá que disminuir el valor de la cota supuesta en el punto 2, convirtiéndose en un proceso iterativo de aceptación, como se aprecia en la *Tabla 44***,** la energía de salida y la energía en el punto 2, difieren en solo 0.007 m, lo que en conjunto se considera una diferencia aceptable.

Para encontrar la longitud de diseño de la poza disipadora de energía, hay que tener conocimiento de la longitud del resalto hidráulico, dicho valor resulta del producto entre la diferencia de los tirantes conjugados del resalto hidráulico, con un factor de seguridad denominado (Fs.), para encontrar este factor de seguridad se empleó el concepto de longitud de resalto en función del número de Froude.

#### **Tabla 45**

*Cálculo del N° de Froude*

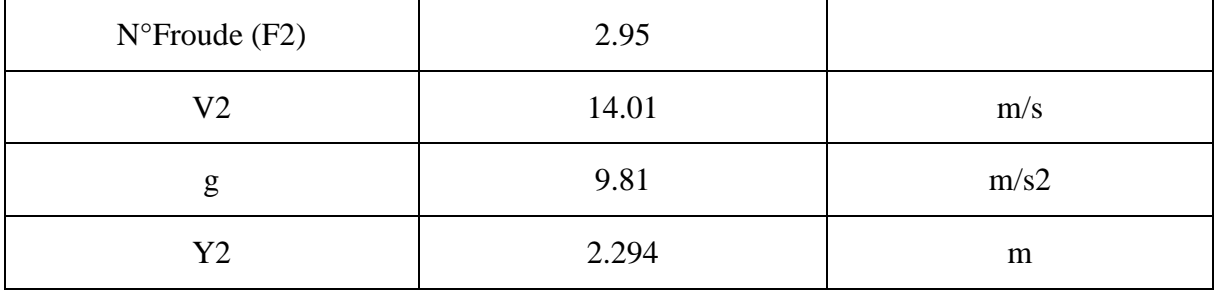

#### **Figura 278**

*Longitud en términos de la profundidad secuencial Y2 y el Numero de Froude*

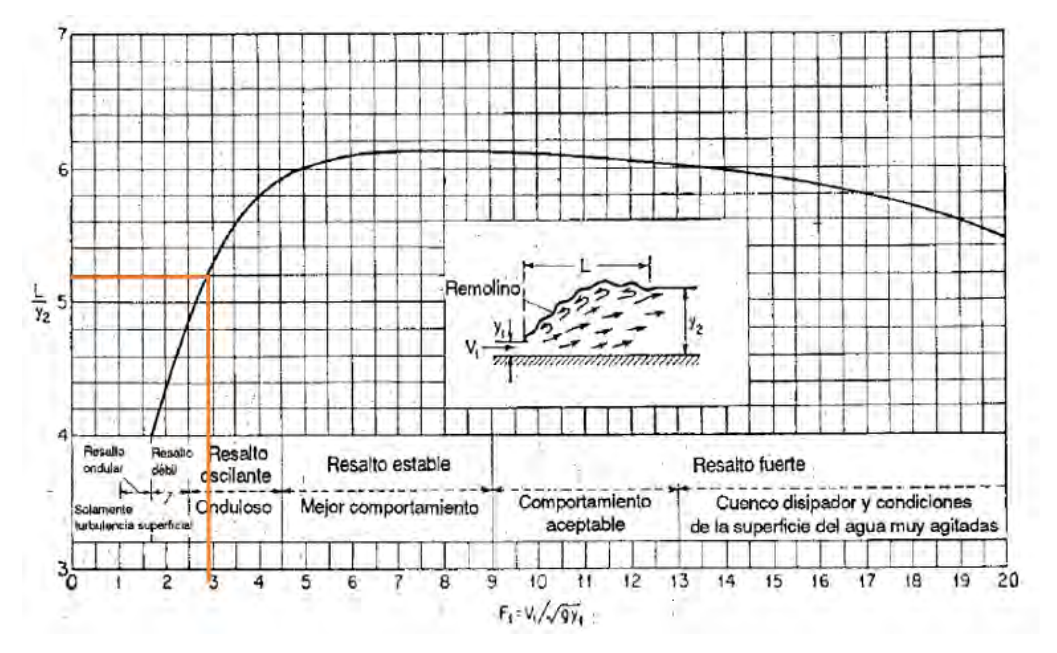

Nota. Adaptado de Ven Te Chow, Hidráulica de Canales Abiertos (1999)

La longitud encontrada se evidencia en la *Tabla 46*, siendo este valor el mostrado, Por tal el diseño de la poza disipadora resultante del cálculo, es el presentado en el *Figura 280*, donde se muestra la vista de perfil y las dimensiones de la poza disipadora.

## **Tabla 46**

*Longitud de resalto*

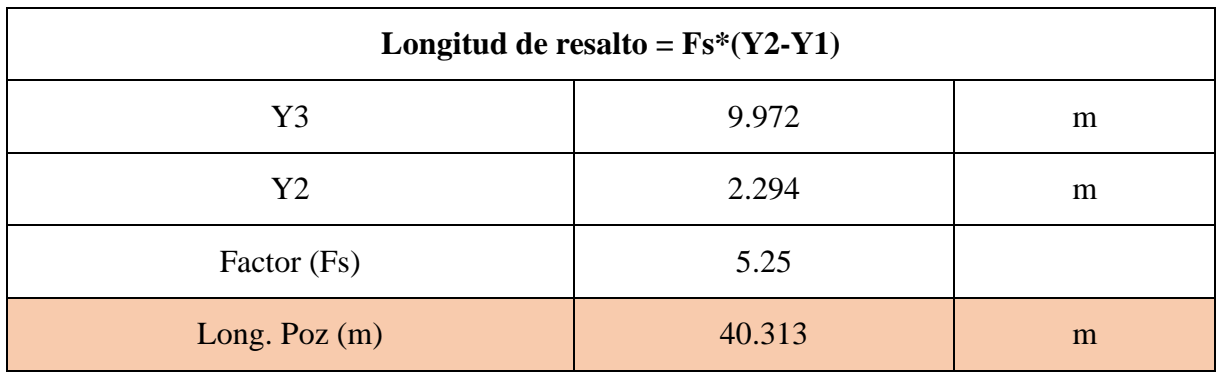

## **Figura 279**

*Propuesta, Diseño de la Poza Disipadora*

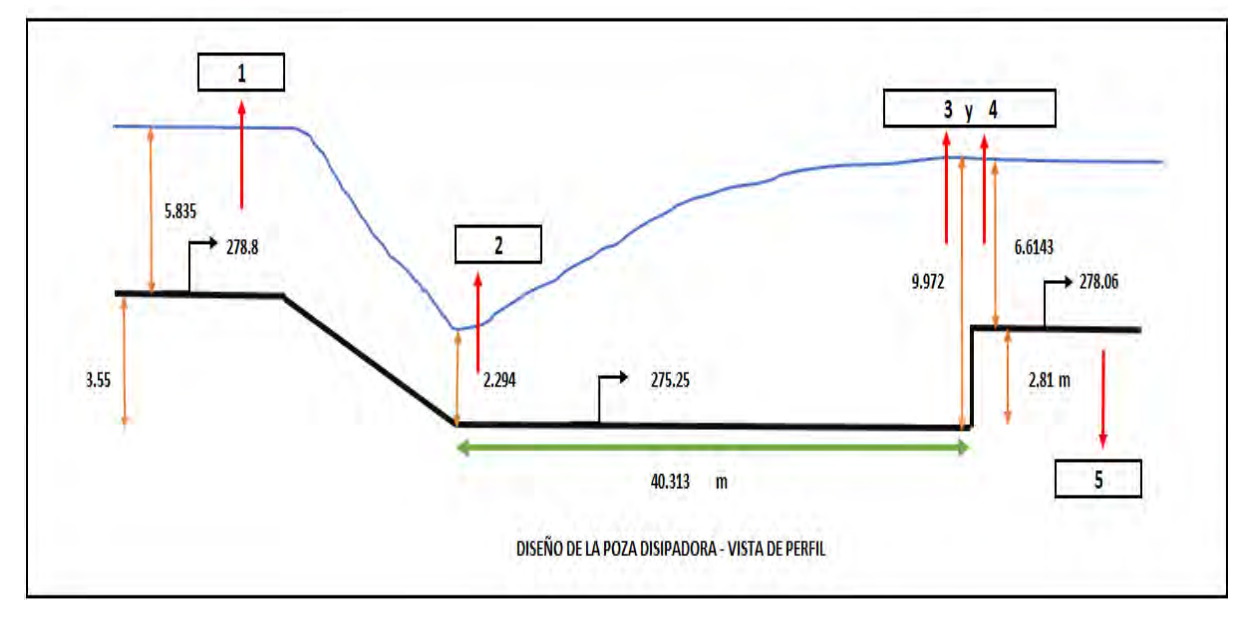

**6.2.1.1 Esfuerzo Erosivo y Diámetro de la roca.** El enrocado ubicado en la salida a sufrido muchos daños desde la construcción del mismo, ideado como protección de la base de la estructura hidráulica, no se ha logrado cumplir con el objetivo previsto, ya que todos los años es destruido y socavado por las avenidas que recibe el rio Chancay, habiendo diseñado en el acápite 6.2.1 la poza disipadora de energía, se ha podido encontrar la correcta dimensión, evitando así problemas en la socavación de salida.

Para el diseño de la mampostería de roca en la salida de la poza disipadora, se ha tomado en cuenta el principio de erosión en suelos no cohesivos, el cual dice que la fuerza que ejerce el flujo del agua sobre el fondo y las paredes de la estructura hidráulica, llamada fuerza tractiva debe ser menor a la fuerza resistente generado por la partícula no cohesiva.

La fuerza tractiva sobre el fondo de la estructura está definida por: el peso específico del agua; el radio hidráulico y la pendiente energética.

$$
\tau_f = \Upsilon * R_h * S \tag{40}
$$

 $\tau_f$  = fuerza de traccion del flujo de agua  $Y = p$ eso especifico del agua y = tırante del flujo d

## $S =$

La fuerza resistente, es aquella que genera la partícula no cohesiva sobre el suelo en contra del flujo del agua, para determinar un correcto dimensionamiento del diámetro promedio, es necesario saber que el esfuerzo resistente debe ser mayor que la fuerza tractiva que produce el fujo del agua.

El esfuerzo resistente está definido por el diámetro de la partícula no cohesiva, un factor de arrastre propiedad de la partícula no cohesiva y la diferencia entre el peso específico del suelo y el peso específico del agua.

$$
\tau_R = 0.063 * (\Upsilon_s - \Upsilon) * d \tag{41}
$$

 $\tau_R$  = fuerza Resistente de la particula no cohesiva  $Y_s$  = peso especifico del suelo, particula no cohesiva  $Y = p$ eso especifico del agua  $d = t$ diametro de la particula, suelo

Usando la hoja de cálculo, se igualan las dos ecuaciones antes descritas.

$$
Y * y * S = 0.063 * (Y_s - Y) * d
$$

 $(1000 * 9.81) * 6.6143 * 0.00161 = 0.063 * ((2700 - 1000) * 9.81)) * d$
$$
\frac{(1000 * 9.81) * 6.6143 * 0.00161}{0.063 * ((2700 - 1000) * 9.81))} = d
$$

$$
d = 0.0994 m = 9.94 cm
$$

El valor teórico según este cálculo indica que el diámetro mínimo de la partícula no cohesiva a colocar en el enrocado al final de la bocatoma es de *10cm* aproximadamente, sin embargo, por temas de seguridad el factor de seguridad es 3, dejando un diámetro mínimo final de *30 cm*, para principios de este estudio cualquier roca con un diámetro mayor o igual a *30 cm*, es aceptable para el enrocado.

Para finalizar se recomienda que para la correcta construcción de la poza disipadora de energía se use rocas del tamaño mínimo establecido perfectamente ubicados y que a su vez cumpla con un grado de meteorización perteneciente a la categoría de "sana o fresca" o "ligeramente meteorizada", siendo la primera opción lo ideal y la segunda opción el criterio mínimo a considerar, según el estudio hecho en 2018, la tesis "propuesta de guía constructiva para la construcción de defensas ribereñas utilizando el sistema de muro enrocado en la planta de la universidad peruana de ciencias aplicadas.

#### *6.2.2 Rampa hidráulica de agua disipadora de energía*

Para la solución de rampa Hidráulica, prevista en la solución del presente acápite, se usa como base la teoría de resalto hidráulico como disipador de energía, usando el mismo proceso de análisis que se usó para el diseño de la poza disipadora, sim embargo esta solución se presenta como un formalismo, ya que representa y demanda un mayor volumen de materiales para la construcción del mismo, considerando el error que posee una rampa disipadora de energía, ya que debido a su geometría no disipa de manera tan rápida la energía como lo hace la estructura propuesta en el acápite 6.2.1.

 $\zeta$ 

### *6.2.3 Salto de Sky*

Este método se utiliza en grandes descargas de flujo de agua, principalmente en los vertederos. Se hace justamente sobre el río, utilizando unos trampolines para hacer saltar el flujo de agua hacia un punto rio abajo reduciendo de este modo la erosión en el cauce y el pie de la presa. La trayectoria del chorro de agua depende de la descarga, de su energía en el extremo y del ángulo con el que sale del trampolín. El funcionamiento se ve reflejado con la formación de dos remolinos, uno situado en la superficie sobre el trampolín y el otro sumergido rio abajo; dejando en evidencia la disipación de energía por medio de este método.

Existen dos modelos de salto de sky, trampolín liso y trampolín estriado, ambos con igual funcionamiento hidráulico y con las mismas características, en la cual la única diferencia es que la forma del chorro de agua de salida es diferente forma. En el liso el agua sale con un mayor ángulo de ataque y choca con la superficie, creando una serie de remolinos, que conllevan a que el flujo del agua rio abajo no sea uniforme. En el estriado, el agua sale con menor ángulo de ataque lo que hace que el choque con la superficie sea

más y que el flujo aguas abajo sea uniforme. Debido a que tiene dos ángulos diferentes de lanzamiento, incorpora aire y también genera remolinos horizontales disipando mayor cantidad de energía. Aunque en el trampolín estriado se obtiene mejor disipación con menos perturbación, es más sensible con las variaciones de caudal, veamos:

Esta solución es aceptable y recomendable para ríos cuyas pendientes y ubicación de pozas disipadoras sean altas y de grandes dimensiones, sin embargo para una presa tan pequeña y pegada a suelo como es la Bocatoma Raca Rumi, el Salto de Sky, como solución causaría un cambio en el diseño de la presa en general, ya que la cota del vano de captación con la salida aguas abajo es muy pequeño, este problema sumado al caudal variable durante todo el año, causando que el ángulo de ataque con el cual se diseñara el trampolín hidráulico quedara muy posiblemente por debajo de la cota de salida, no pudiendo cumplir con el objetivo por el cual se diseñe causando un diseño obsoleto que produciría la socavación y erosión de la base de la presa.

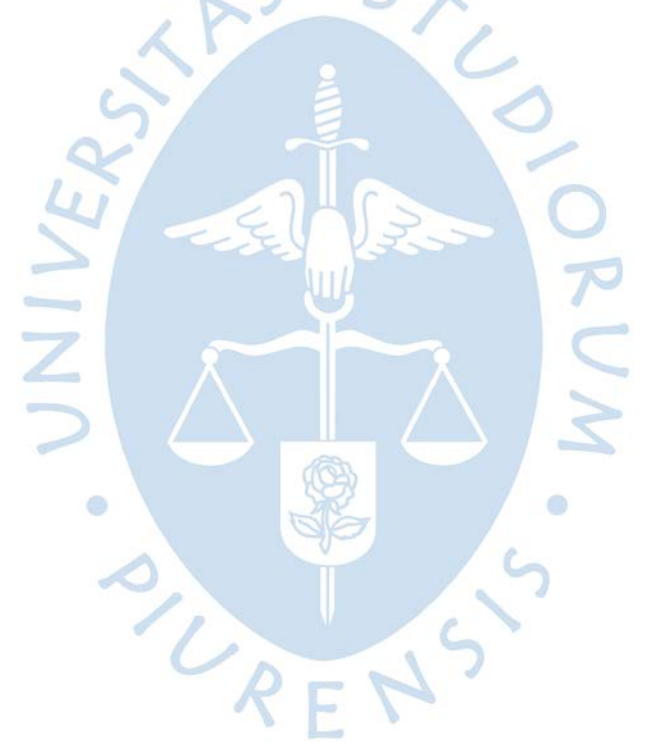

#### **Conclusiones**

El presente proyecto denominado "Propuesta de solución a la erosión presentada en el enchapado de la Bocatoma de Raca Rumi delproyecto especial Olmos-Tinajones" tiene como objetivo principal encontrar una solución al problema que se evidencia todos los años, siendo este la constante erosión y socavación que produce el agua en la salida de la bocatoma Raca Rumi, dejando a la estructura con serios problemas y daños a futuro, que podrían causar la destrucción de la presa Raca Rumi. Por la problemática identificada, se propuso encontrar la configuración adecuada de un modelo computacional, usando los conceptos del resalto hidráulico como disipador de energía aprendidos en las ponencias, y a su vez buscando que el presente estudio se tome como referencia en posteriores estudios de estructuras hidráulicas similares. A partir de los resultados obtenidos del presente trabajo se llegaron a las siguientes conclusiones:

Los gráficos de las líneas de flujo (*Streamline*s) han permitido identificar con bastante precisión las zonas donde se produce el resalto hidráulico y por consecuencia los gradientes de velocidades producidos a lo largo de ésta. La eficiencia del resalto hidráulico resultó alta con un 57.20% en el inicio del resalto este valor se obtuvo de comparar el tirante obtenida de la solución analítica (*Figura 280-Capitulo VI*) y el contorno del resalto hidráulico (*Figura265-Capitulo V*). Esta eficiencia se obtuvo debido a que la poza disipadora propuesta cumple con las dimensiones mínimas de diseño, que permiten la correcta disipación de energía.

Los gráficos de contorno de flujo en la salida del resalto hidráulico y 10 m más adelante, correspondiente a las *Figura 254-261* del *Capítulo VI*, permitieron observar la abrupta disminución de la velocidad del flujo con respecto a la estructura original. Siendo una reducción aproximada del 25-30% comparando la variable de velocidad de flujo de ambas estructuras analizadas, pensando en el objetivo de dicha geometría se concluye que cumple con los parámetros previstos.

De los contornos de esfuerzo de agua (*Figura271-274, capítulo VI*) se observa una gran diminución de energía. En la salida de la estructura propuesta se obtiene un esfuerzo de 9,448.00 N con respecto a la estructura original de la cual se obtuvo un valor de 35,690.00 N. Los esfuerzos obtenidos se reducen en la salida del resalto hidráulico en más del 73.52% siendo significativa. En cambio, a 10 metros de la salida.

Ubicado en el enrocado, se obtuvo una reducción de energía del 40.00%, esto se interpreta como que el flujo del agua recupera su energía a medida que sale del resalto hidráulico, y deja en evidencia la eficiencia que se observó en el Streamlines, ya que el resalto hidráulico, disipa de manera correcta la energía del flujo.

Para llevar a cabo el análisis numérico de la superficie libre, donde el dominio de la estructura se conforma por aire y agua, se usó la base de datos obtenidas de la estación Raca Rumi, incluyendo la data histórica (*Capitulo V*) y la geometría en general (*Anexo A-C*). Esto permitió el correcto dimensionamiento de la estructura en un dominio que se asemeja al real,

y en base a lo anterior descrito se pudo diseñar la propuesta geométrica que soluciona el problema por el cual se contempló el estudio.

El criterio de análisis de la modelación fue encontrar la mejor malla que se ajuste y brinde los mejores imbalances posibles, para lo cual se ejecutaron 5 mallas para cada tipo de geometría, usando como base los dos tipos de análisis; estacionario y transitorio, esto según el *Capítulo III*-*Acápite 3.2: Guía para modelar ANSYS Workbench* obteniendo un total de 20 mallas por analizar entre los dos tipos de geometrías, de las cuales 4 mallas fueron las seleccionadas, debido a que tenían los menores imbalances, del análisis más detallado se llegó a la conclusión que el análisis transitorio, con mallado tipo Sweep se ajustaba a los parámetros y tienen el menor rango de error.

Viendo la problemática existente se ha decidido analizar tres posibles soluciones entre las que encontramos salto de esquí, rampa hidráulica y alargamiento de poza disipadora. Siendo esta última, con los resultados obtenidos, la mejor solución.

Después de analizar los resultados obtenidos de la modelación propuesta, se concluye que se debe ampliar la poza disipadora de energía a 40.30 m a comparación de los 18.00 m originales, esta modificación se lograría sin variar la sección de las ventanas de captación, contemplando los criterios mínimos de diseño que permitan su correcto funcionamiento.

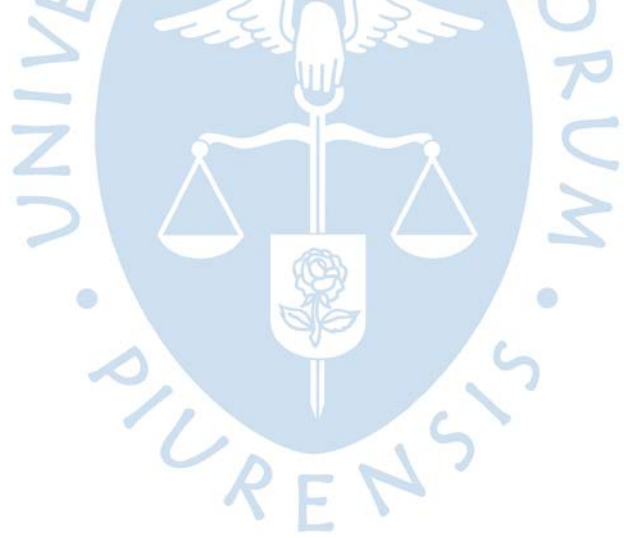

### **Recomendaciones**

Al utilizar la metodología CFD explicada en el *Capítulo III* y usada para el presente proyecto de investigación se recomienda la modelación numérica usando ANSYS Workbench por su precisión en los resultados y la correlación entre los respectivos parámetros hidráulicos calculados y posteriormente observados. Sin embargo, a fin de comprobar lo anterior mencionado es necesario el uso de modelos hidráulicos a escala para poder validar los resultados obtenidos.

Se recomienda que para la correcta construcción de la poza disipadora de energía se use rocas del tamaño mínimo como se indica en el Capítulo 6-Acapitulo 6.2.1.1 donde se establece el criterio mínimo de colocación de las rocas en defensas ribereñas y que a su vez cumpla con un grado de meteorización perteneciente a la categoría de "sana o fresca" o "ligeramente meteorizada", siendo la primera opción lo ideal y la segunda opción el criterio mínimo a considerar.

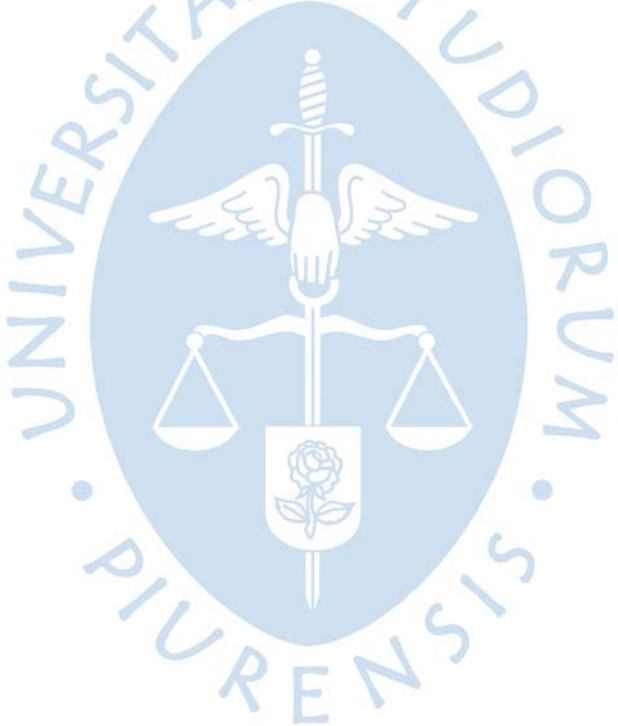

## **Referencias**

- *Información Hidrológica. (s/f). Gob.pe. Recuperado el 12 de mayo de 2023, de [http://www.peot.gob.pe/tinajones/busca\\_tin\\_inf.php.](http://www.peot.gob.pe/tinajones/busca_tin_inf.php)*
- *Gobierno Regional Lambayeque*. (s/f). Gob.pe. Recuperado el 12 de mayo de 2023, de

<https://www.regionlambayeque.gob.pe/web/tema/detalle/2004?pass=MTA1Nw==>

- *Gobierno Regional Lambayeque*. (s/f). Gob.pe. Recuperado el 12 de mayo de 2023, de <https://www.regionlambayeque.gob.pe/web/tema/detalle/3452?pass=MTA1Nw==>
- Sector Hidráulico Mayor Tinajones, (2016), Informe de las medidas de auscultación del reservorio tinajones, Lambayeque. Recuperado de: <https://es.scribd.com/document/348587057/Informe-de-Auscultacion>
- XDOC.MX, (2016), Informe de las medidas de auscultación del reservorio tinajones, Lambayeque. Recuperado de: [www.DOCFOC.com](http://www.docfoc.com/)
- Montero. M, (2017), Visita de campo al sistema hidráulico tinajones, Lambayeque. Recuperado de:
- Nassi Mirenghi, G, (2018), DISEÑO Y MODELAMIENTO HIDRÁULICO DE LA BOCATOMA EL PUEBLO DEL DISTRITO DE CHÓCHOPE, PROVINCIA DE LAMBAYEQUE, DEPARTAMENTO DE LAMBAYEQUE, UTILIZANDO EL MODELO NUMÉRICO TELEMAC – 2D (Tesis para optar el título de Ingeniero Civil Ambiental), Chiclayo. Recuperado de: TL\_NassiMirenghiGiorgio.pdf.pdf
- Bustamante, E, (2022), "SEVERIDAD Y RIESGO DE SEQUÍA DEL RÍO CHANCAY, LAMBAYEQUE, PERÚ, (Tesis para optar el título de Ingeniero Civil), Lima. Recuperado de: SEQUIAS EN EL CHANCAY.pdf
- Vargas, R y Salvador, L, (2020), "DISEÑO HIDRAULICO DE LA BOCATOMA EN LA QUEBRADA SAN FRANCISCO Y ESTRUCTURAS DE CONDUCCIÓN PARA EL RIEGO POR GRAVEDAD EN EL CASERÍO PAMPAMARCA - SANTIAGO DE CHUCO LAMBAYEQUE, PERÚ, (Tesis para optar el título de Ingeniero Civil), Trujillo. Recuperado de: REP\_ROGER.VARGAS\_LEISTER.SALVADOR\_DISEÑO.HIDRAULICO.DE.L A.BOCATOMA.pdf
- Gobierno Regional de Lambayeque, (2022), "Plan de Desarrollo Hidráulico de la Región Lambayeque, PERÚ, Lambayeque. Recuperado de: Plan\_Desarrollo\_Hidraulico\_Lambayeque.pdf
- Terrones, Tantalean, Rodríguez, Culqui, (2017), "Proyecto especial olmos tinajones (PEOT) (Tesis para optar el título de Ingeniero Civil), Pimentel. Recuperado de: pdftrabajo-bocatoma-raca-rumi\_compress.pdf
- Gobierno Regional de Lambayeque, (2022), "Proyect o Tinajones, PERÚ, Lambayeque. Recuperado de: Exposición Sistema Hidráulico Tinajones (2).pdf
- Ingemmet, (2006), Estudio Geo ambiental de la cuenca del Rio Chancay-Lambayeque, Lima. Recuperado de: C033-Boletin-Estudio\_geoambiental\_cuenca\_rio\_Chancay-lambayeque.pdf
- Llontop, M y Zuñiga, L, (2018), "APLICACIÓN DEL MÉTODO NUMÉRICO HEC-RAS PARA EL PRIMER KILOMETRO DEL CANAL ALIMENTADOR (BOCATOMA RACA RUMI) DEL RESERVORIO DE TINAJONES" (Tesis para optar el título de Ingeniero Civil), Lambayeque. Recuperado de: BC-TES-TMP-1367.pdf
- Ministerio de Agricultura, Autoridad Nacional del Agua, (2010), "Tratamiento del cauce del Rio para el control de inundaciones en la cuenca Chancay, Lambayeque", Lima. Recuperado de: ANA0000306.pdf
- ANSYS. INC. (2015). CFX *Solver Manager User's Guide*. ANSYS. INC. (2015). CFX *Tutorials*.
- ANSYS. INC. (2016). CFX *Introduction.*
- ANSYS. INC. (2016). CFX *Introduction lectures trainee*. ANSYS. INC. (2016). CFX *Reference guide*.
- ANSYS. INC. (2016). CFX *Solver modeling guide*. ANSYS. INC. (2016). CFX *Solver theory guide*.
- ANSYS. INC. (2016). CFX-*Pre-User's Guide.*
- ANSYS. INC. (2017). *Fluent Users Guide*. ANSYS. INC. (2017). *Meshing User's Guide*.
- Arteaga, F. (2017). Análisis hidráulico de la bocatoma maría auxiliadora del río Quiroz con modelo numérico tridimensional (Tesis para optar el título de Ingeniero Civil). Universidad de Piura, Facultad de Ingeniería. Programa Académico de Ingeniería Civil.Piura, Perú.
- Autoridad Nacional del Agua (ANA). (2013). *Guía Metodológica de Inspecciones Oculares*. Lima.
- Bentley Systems. (2007). *Computer applications in hydraulic engineering*. Pennsylvania: Haestad press.
- Castillo Falcón, P. (2016). Estudio experimental y modelización numérica de flujo de canal horizontal sobre vertedero creager (Tesis para optar el grado de Magíster en Ingeniería de Caminos, Canales y Puertos). Universidad de Sevilla, Escuela Técnica Superior de Ingeniería. Dep. Ingeniería Aeroespacial y Mecánica de Fluidos. Sevilla, España.
- Cengel, Y., & Cimbala, J. (2010). *Mecánica de fluidos*. Ciudad de México: Mcgraw Hill. Chow, V. (1994). *Hidráulica de canales abiertos*. Bogotá: McGRAW-HILL.
- Ferziger, J., & Peric, M. (2002). *Computational Methods for Fluid Dynamics*. New York: Springer.
- French, R. (1988). *Hidráulica de canales abiertos*. Ciudad de México: Mc GRAW-HILL. Hirsch, C. (2007). *Numerical Computation of Internal and External Flows*. Oxford: Butterworth-Heinemann.
- Sevilla, C. (2020). Modelación numérica de la cámara de carga y rápida hidráulica de la Central Hidroeléctrica de Curumuy, (Tesis para optar el título de Ingeniero Civil). Universidad de Piura, Facultad de Ingeniería. Programa Académico de Ingeniería Civil. Piura, Perú.
- Jaramillo, P. (2017). Evaluación del efecto de la geometría de pilares en la socavación del cauce,(Tesis para optar el título de Ingeniero Civil). Universidad de Piura, Facultad de Ingeniería. Programa Académico de Ingeniería Civil. Piura, Perú
- Kessler, M. (24 de junio de 2016). *Dinámica de fluidos computacional: ¿Qué es?* Obtenido dehttps:/[/www.esss.co/blog/es/dinamica-de-fluidos-computacional-que-es/](http://www.esss.co/blog/es/dinamica-de-fluidos-computacional-que-es/)
- Kessler, M. (18 de octubre de 2016). *Flujo turbulento*. Obtenido de https:/[/www.esss.co/es/blog/flujo-turbulento/](http://www.esss.co/es/blog/flujo-turbulento/)
- Mejía, E. J., & Rosas, G. P. (2016). *Cálculo de la velocidad media y el caudal con base en la velocidad superficial del agua en pequeñas corrientes.* Bogotá.
- Monge, C. (2017). Modelo numérico de un canal de fuerte pendiente con rugosidad variable aplicando el software ANSYS CFX y comparación con los resultados obtenidos en el paquete computacional OpenFOAM (Tesis para optar el título de Ingeniero Civil). Escuela Politécnica Nacional, Facultad de Ingeniería Civil y Ambiental. Programa Académico de Ingeniería Civil. Quito, Ecuador.
- Naudascher. (1994). *Hidráulica de canales abiertos. Diseño de estructuras.* México: Limusa. OTT MESSTECHNIK GmbH & Co. KG. (2006). *Manual de instrucciones Contador OTT Z400.* Kempten.
- OTT MESSTECHNIK GmbH. (2006). I*nstrucciones de manejo. Molinete Universal C31.*Kempten.
- Palomino, J. (2003). Diseño hidráulico de una rápida para el proyecto: Construcción del canalprincipal de Fortaleza, distrito Congas, provincia Ocros, Región Ancash (Monografía técnica para optar el título profesional de Ingeniero Mecánico de Fluidos). Universidad Nacional Mayor de San Marcos, Facultad de Ciencias físicas. Eap. de Ingeniería de Mecánica de Fluidos. Lima, Perú.
- Pardo, R., & Alegret, E. (2011). *Diseño hidráulico de aliviaderos y obras de toma para presas.* La Habana: Universidad Tecnológica de la Habana "José Antonio Echeverría".
- Rocha, A. (2003). *Los modelos como herramienta valiosa para el diseño hidráulico*. Lima: Universidad Nacional de Ingeniería.
- Rocha, A. (2007). *Hidráulica de Canales*. Lima: Universidad Nacional de Ingeniería. Sinersa Perú. (s.f.). Obtenido de<http://sinersaperu.com/nuestras-plantas/>
- U.S. Department of the Interior, & U.S. Geological Survey. (2010). *Discharge Measurements at Gaging Stations*. Virginia.
- Versteeg, H. (2007). *An Introduction to Computational Fluid Dynamics*. Edinburgh: PEARSON.
- Villarroel, L. F. (2015). Simulación numérica de un flujo de agua a través de una válvula tipo mariposa de doble excentricidad (Tesis para optar el grado de Magíster en Ciencias conmención en Energía). Pontificia Universidad Católica del Perú. Lima, Perú.
- Villón, M. (2005). *Diseño de estructuras hidráulicas*. Lima: Villón.

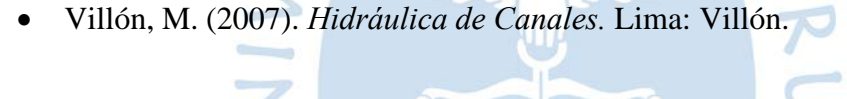

PIUR

**Anexos** 

## **Anexo A**  *Corte A-A, Bocatoma Raca Rumi*

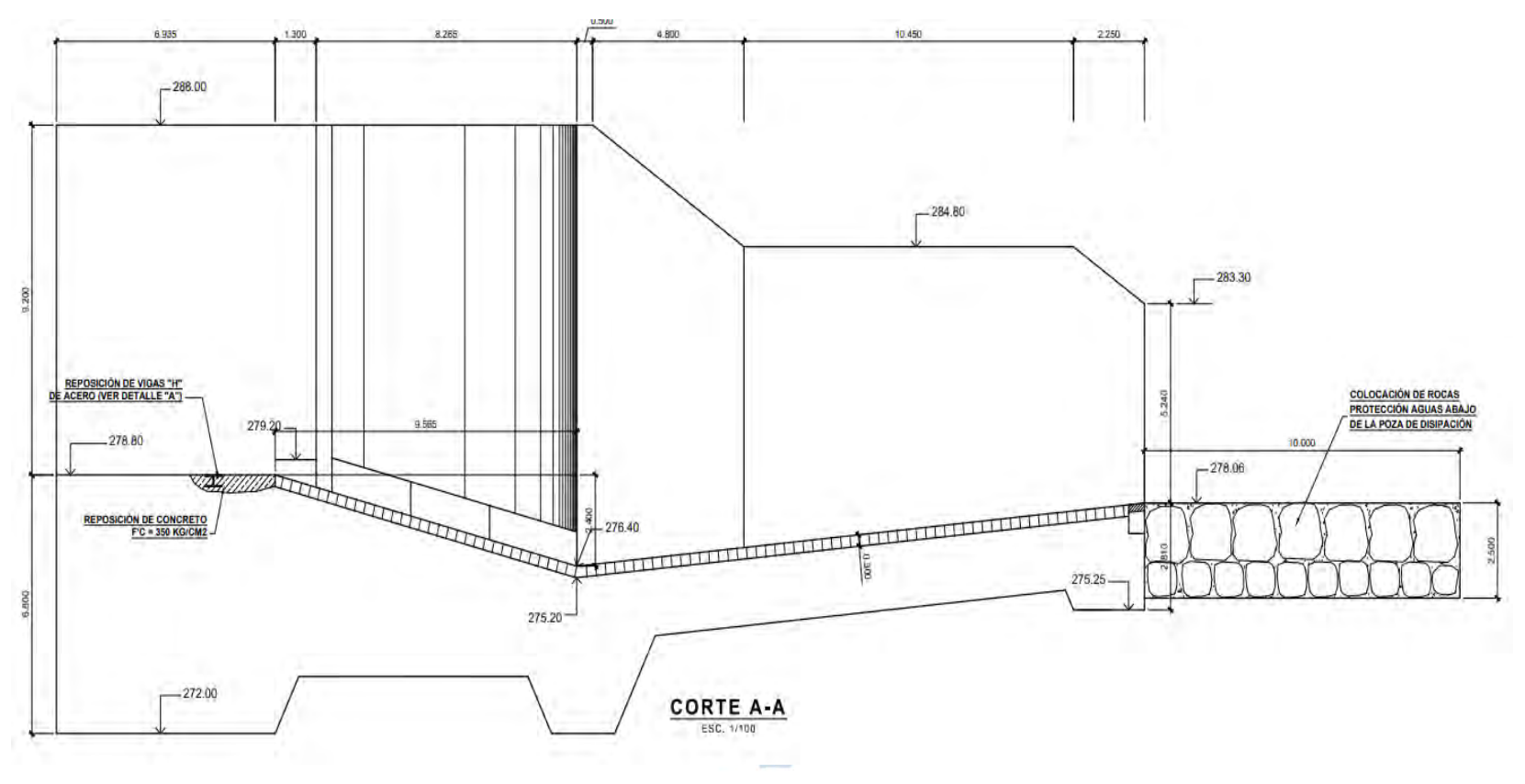

Nota. Adaptado de PEOT. (2022)

## **Anexo B**

*Plano en planta de Bocatoma Raca Rumi*

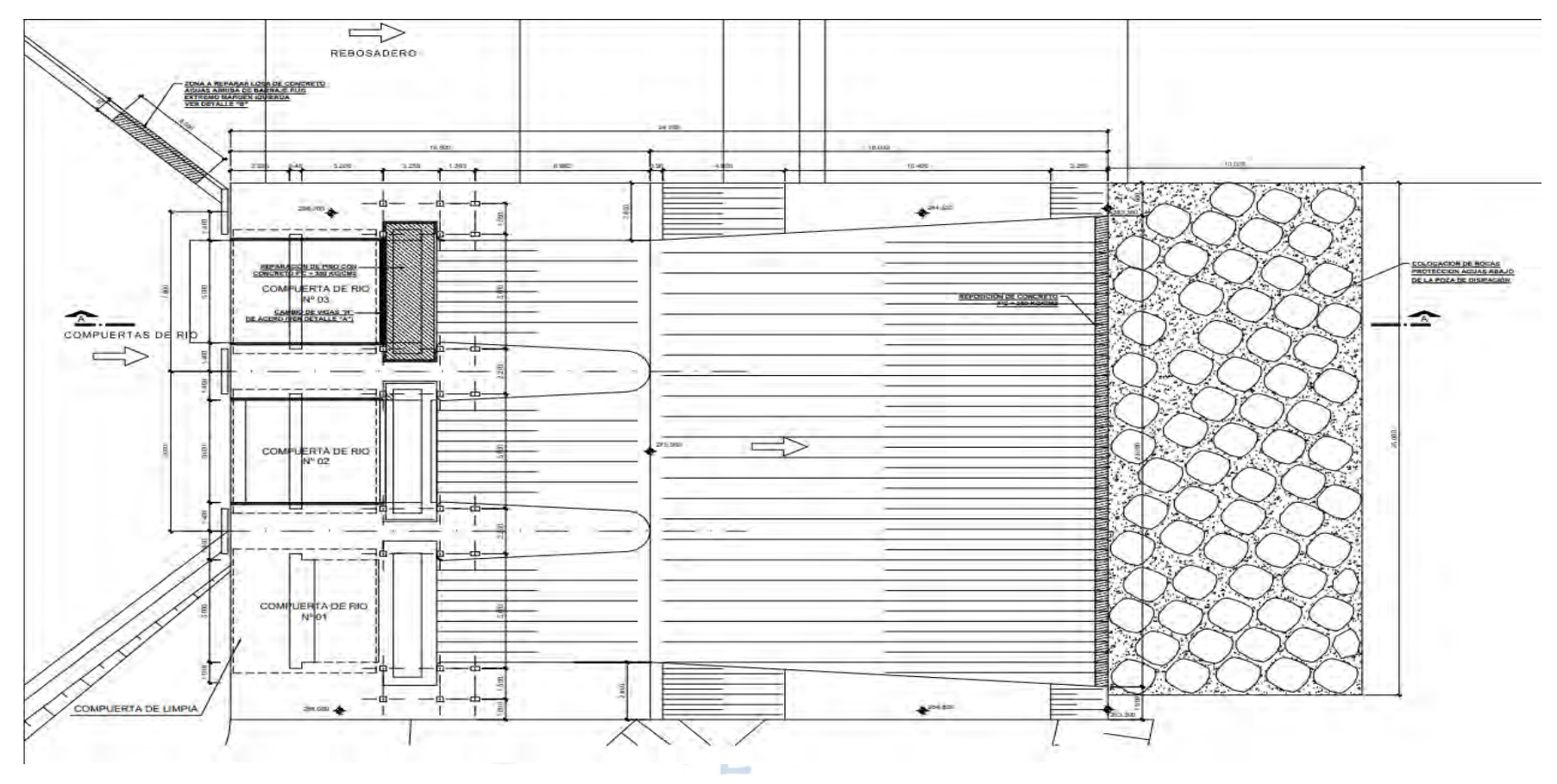

Nota. Adaptado de PEOT

## **Anexo C**

*Plano estructural de Bocatoma Raca Rumi.*

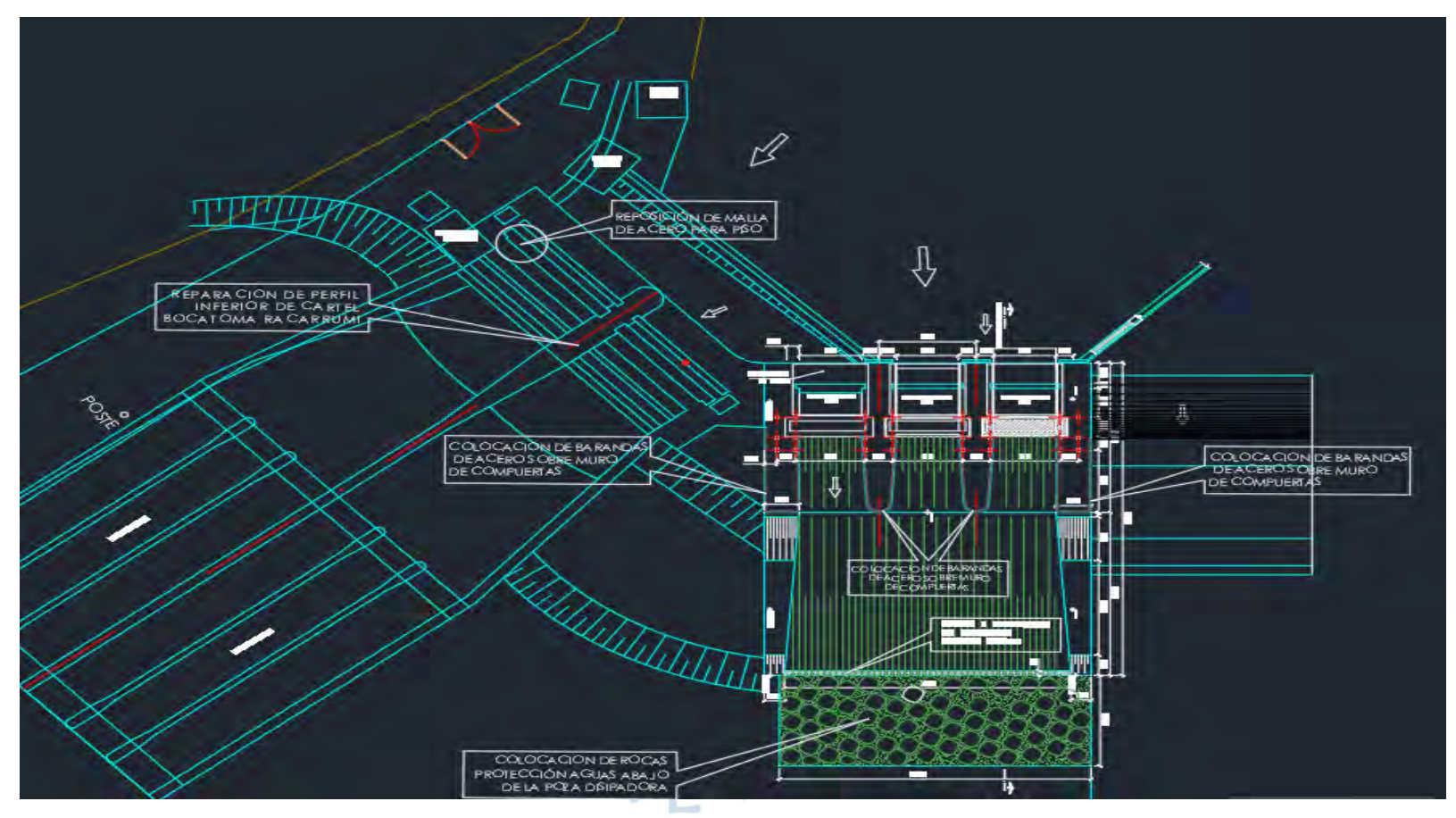

*.*

Nota. Adaptado de PEOT

## **Anexo D**

*Tabla densidad del aire a presión atmosférica*

| Temp.          | <b>Densidad</b>            | Calor<br>específico | Conductividad<br>térmica | <b>Difusivi</b><br>dad<br>térmica | <b>Viscosidad</b><br>dinámica | <b>Viscosidad</b><br>cinemática | Número<br>de<br><b>Prandtl</b> |
|----------------|----------------------------|---------------------|--------------------------|-----------------------------------|-------------------------------|---------------------------------|--------------------------------|
| T, °C          | $\rho$ , kg/m <sup>3</sup> | CP,<br>J/kg·K       | $k, W/m \cdot K$         | $\alpha$ , m <sup>2</sup> /s      | $\mu$ , kg/m·s                | $v, m^2/s$                      | Pr                             |
| $-150$         | 2,866                      | 983                 | 0,01171                  | 4,158x<br>$10^{-6}$               | $8,636 \times 10^{-6}$        | 3,013 x 10<br>6                 | 0,7246                         |
| $-100$         | 2,038                      | 966                 | 0,01582                  | 8,036x<br>$10^{-6}$               | $1,189 \times 10^{-6}$        | 5,837 x 10<br>6                 | 0,7263                         |
| $-50$          | 1,582                      | 999                 | 0,01979                  | 1,525x<br>$10^{-5}$               | $1,474 \times 10^{-5}$        | 9,319 x 10<br>6                 | 0,7440                         |
| $-40$          | 1,514                      | 1002                | 0,02057                  | 1,356x<br>$10^{-5}$               | $1,527 \times 10^{-5}$        | $1,008 \times 10^{-7}$<br>5     | 0,7436                         |
| $-30$          | 1,451                      | 1004                | 0,02134                  | $1,465 \text{ x}$<br>$10^{-5}$    | $1,579 \times 10^{-5}$        | $1,087 \times 10^{-7}$<br>5     | 0,7425                         |
| $-20$          | 1,394                      | 1005                | 0,02211                  | 1,578 x<br>$10^{-5}$              | $1,630 \times 10^{-5}$        | $1,169 \times 10^{-7}$          | 0,7408                         |
| $-10$          | 1,341                      | 1006                | 0,02288                  | 1,696x<br>$10^{-5}$               | $1,680 \times 10^{-5}$        | $1,252 \times 10^{-7}$<br>5     | 0,7387                         |
| $\overline{0}$ | 1,292                      | $-1006$             | 0,02364                  | 1,818 x<br>$10^{-5}$              | $1,729 \times 10^{-5}$        | 1,338 x 10<br>5                 | 0,7362                         |
| 5              | 1,269                      | 1006                | 0,02401                  | 1,880x<br>$10^{-5}$               | $1,754 \times 10^{-5}$        | 1,382 x 10<br>5                 | 0,7350                         |
| 10             | 1,246                      | 1006                | 0,02439                  | $1,944 \text{ x}$<br>$10^{-5}$    | $1,778 \times 10^{-5}$        | $1,426 \times 10^{-7}$<br>5     | 0,7336                         |
| 15             | 1,225                      | 1007                | 0,02476                  | 2,009 x<br>$10^{-5}$              | $1,802 \times 10^{-5}$        | $1,470 \times 10^{-7}$<br>5     | 0,7323                         |
| 20             | 1,204                      | 1007                | 0,02514                  | 2,074x<br>$10^{-5}$               | $1,825 \times 10^{-5}$        | $1,516 \times 10^{-7}$<br>5     | 0,7309                         |
| 25             | 1,184                      | 1007                | 0,02551                  | 2,141x<br>$10^{-5}$               | $1,849 \times 10^{-5}$        | $1,562 \times 10^{-7}$<br>5     | 0,7296                         |
| 30             | 1,164                      | 1007                | 0,02588                  | $2,208 \text{ x}$<br>$10^{-5}$    | $1,872 \times 10^{-5}$        | $1,608 \times 10^{-7}$<br>5.    | 0,7282                         |
| 35             | 1,145                      | 1007                | 0,02625                  | $2,277 \text{ x}$<br>$10^{-5}$    | $1,895 \times 10^{-5}$        | $1,655 \times 10^{-7}$          | 0,7268                         |
| 40             | 1,127                      | 1007                | 0,02662                  | 2,346 x<br>$10^{-5}$              | $1,918 \times 10^{-5}$        | $1,702 \times 10^{-7}$          | 0,7255                         |
| 45             | 1,109                      | 1007                | 0,02699                  | 2,416x<br>$10^{-5}$               | $1,941 \times 10^{-5}$        | $1,750 \times 10^{-7}$<br>5     | 0,7241                         |
| 50             | 1,092                      | 1007                | 0,02735                  | 2,487 x<br>$10^{-5}$              | $1,963 \times 10^{-5}$        | 1,798 x 10<br>5.                | 0,7228                         |
| 60             | 1,059                      | 1007                | 0,02808                  | $2,632 \text{ x}$<br>$10^{-5}$    | $2,008 \times 10^{-5}$        | 1,896 x 10<br>5                 | 0,7202                         |
| 70             | 1,028                      | 1007                | 0,02881                  | $2,780 \text{ x}$<br>$10^{-5}$    | $2,052 \times 10^{-5}$        | $1,995 \times 10^{-7}$<br>5     | 0,7177                         |

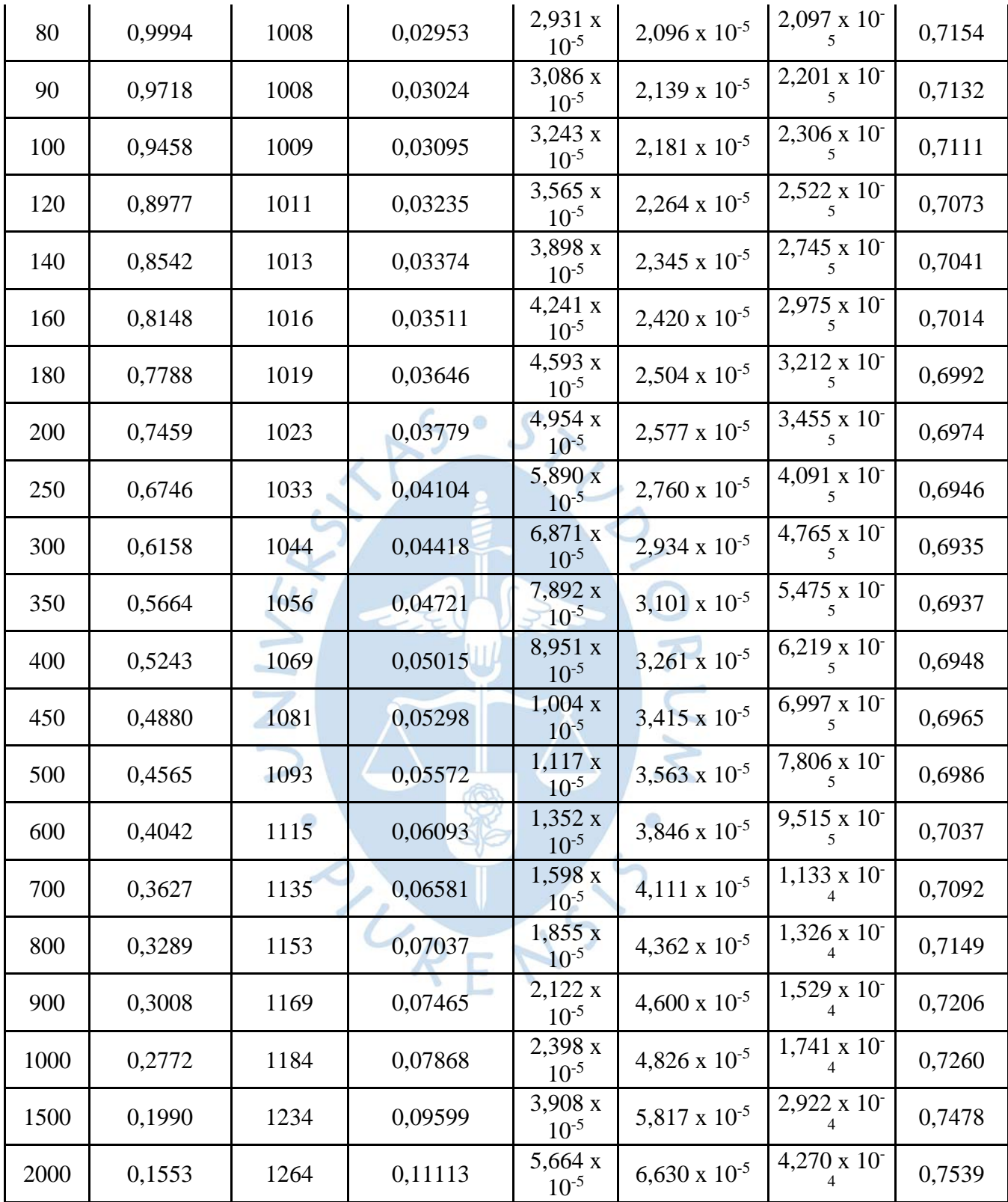

Nota. Adaptado de Cengel & Cimbala, 2010.

# **Anexo E**

*Tabla de propiedades del agua*

| Temp.           | Presión de<br>saturación | <b>Densidad</b>            |        | Entalpía de<br>vaporización |  |
|-----------------|--------------------------|----------------------------|--------|-----------------------------|--|
|                 |                          | $\rho$ , kg/m <sup>3</sup> |        |                             |  |
| T, °C           | Psat kPa                 | Líquido                    | Vapor  | hfg, kJ/kg                  |  |
| 0,01            | 0,6113                   | 999,8                      | 0,0048 | 2501                        |  |
| $5\overline{)}$ | 0,8721                   | 999,9                      | 0,0068 | 2490                        |  |
| 10              | 12,276                   | 999,7                      | 0,0094 | 2478                        |  |
| 15              | 17,051                   | 999,1                      | 0,0128 | 2466                        |  |
| 20              | 2,339                    | 998,0                      | 0,0173 | 2454                        |  |
| 25              | 3,169                    | 997,0                      | 0,0231 | 2442                        |  |
| 30              | 4,246                    | 996,0                      | 0,0304 | 2431                        |  |
| 35              | 5,628                    | 994,0                      | 0,0397 | 2419                        |  |
| 40              | 7,384                    | 992,1                      | 0,0512 | 2407                        |  |
| 45              | 9,593                    | 990,1                      | 0,0655 | 2395                        |  |
| 50              | 12,35                    | 988,1                      | 0,0831 | 2383                        |  |
| 55              | 15,76                    | 985,2                      | 0,1045 | 2371                        |  |
| 60              | 19,94                    | 983,3                      | 0,1304 | 2359                        |  |
| 65              | 25,03                    | 980,4                      | 0,1614 | 2346                        |  |
| 70              | 31,19                    | 977,5                      | 0,1983 | 2334                        |  |
| 75              | 38,58                    | 974,7                      | 0,2421 | 2321                        |  |
| 80              | 47,39                    | 971,8                      | 0,2935 | 2309                        |  |
| 85              | 57,83                    | 968,1                      | 0,3536 | 2296                        |  |
| 90              | 70,14                    | 965,3                      | 0,4235 | 2283                        |  |
| 95              | 84,55                    | 961,5                      | 0,5045 | 2270                        |  |
| 100             | 101,33                   | 957,9                      | 0,5978 | 2257                        |  |
| 110             | 143,27                   | 950,6                      | 0,8263 | 2230                        |  |
| 120             | 198,53                   | 943,4                      | 1,121  | 2203                        |  |
| 130             | 270,1                    | 934,6                      | 1,496  | 2174                        |  |
| 140             | 361,3                    | 921,7                      | 1,965  | 2145                        |  |
| 150             | 475,8                    | 916,6                      | 2,546  | 2114                        |  |
| 160             | 617,8                    | 907,4                      | 3,256  | 2083                        |  |
| 170             | 791,7                    | 897,7                      | 4,119  | 2050                        |  |
| 180             | 1002,1                   | 887,3                      | 5,153  | 2015                        |  |
| 190             | 1254,4                   | 876,4                      | 6,388  | 1979                        |  |
| 200             | 1553,8                   | 864,3                      | 7,852  | 1941                        |  |
| 220             | 2318                     | 840,3                      | 11,60  | 1859                        |  |
| 240             | 3344                     | 813,7                      | 16,73  | 1767                        |  |

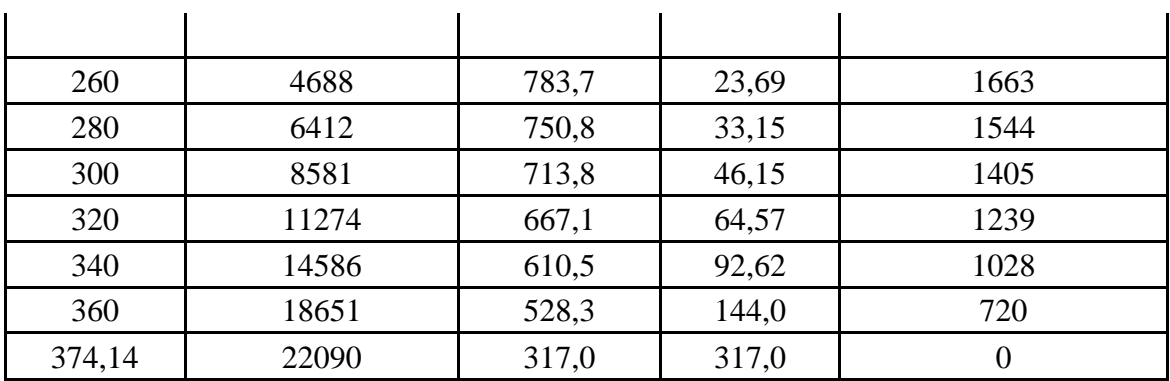

Nota. Adaptado de Cengel & Cimbala, 2010

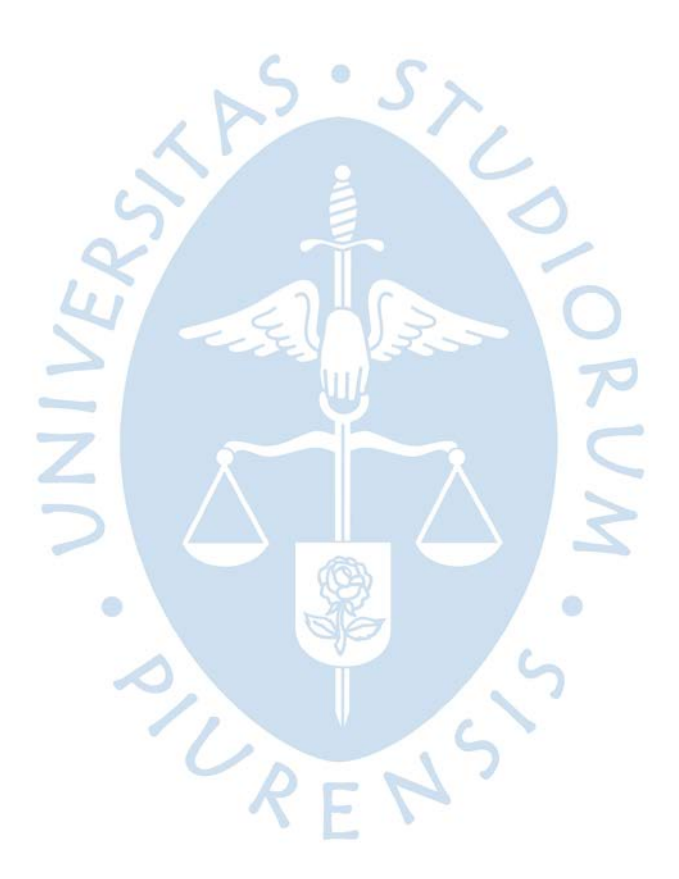

# **Anexo F**

| <b>Material</b>                     | <b>Coef. Manning</b> | Coef. Hazen-<br><b>Williams</b> | <b>Coef. Rugosidad</b> |  |
|-------------------------------------|----------------------|---------------------------------|------------------------|--|
| Asbesto                             | 0.011                | 140                             | 0.0015                 |  |
| Latón                               | 0.011                | 135                             | 0.0015                 |  |
| Tabique                             | 0.015                | 100                             | 0.6                    |  |
| Fierro fundido (nuevo)              | 0.012                | 130                             | 0.26                   |  |
| Concreto (cimbra metálica)          | 0.011                | 140                             | 0.18                   |  |
| Concreto (cimbra madera)            | 0.015                | 120                             | 0.6                    |  |
| Concreto Simple                     | 0.013                | 135                             | 0.36                   |  |
| Cobre                               | 0.011                | 135                             | 0.0015                 |  |
| Acero corrugado                     | 0.022                |                                 | 45                     |  |
| Acero galvanizado                   | 0.016                | 120                             | 0.15                   |  |
| Acero (esmaltado)                   | 0.01                 | 148                             | 0.0048                 |  |
| Acero (nuevo, sin<br>recubrimiento) | 0.011                | 145                             | 0.045                  |  |
| Acero (remachado)                   | 0.019                | 110                             | 0.9                    |  |
| Plomo                               | 0.011                | 135                             | 0.0015                 |  |
| Plástico (PVC)                      | 0.009                | 150                             | 0.0015                 |  |
| Madera (duelas)                     | 0.012                | 120                             | 0.18                   |  |
| Vidrio (laboratorio)                | 0.011                | 140                             | 0.0015                 |  |

*Tabla de coeficientes de Manning y absolutos de materiales*

Nota. Adaptado de Bentley Systems, 2007